# **AWS Storage Gateway**

# **User Guide API Version 2012-06-30**

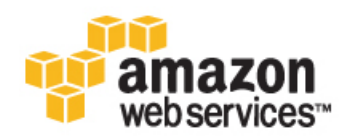

# **AWS Storage Gateway: User Guide**

Copyright © 2013 Amazon Web Services, Inc. and/or its affiliates. All rights reserved.

The following are trademarks of Amazon Web Services, Inc.: Amazon, Amazon Web Services Design, AWS, Amazon CloudFront, Cloudfront, Amazon DevPay, DynamoDB, ElastiCache, Amazon EC2, Amazon Elastic Compute Cloud, Amazon Glacier, Kindle, Kindle Fire, AWS Marketplace Design, Mechanical Turk, Amazon Redshift, Amazon Route 53, Amazon S3, Amazon VPC. In addition, Amazon.com graphics, logos, page headers, button icons, scripts, and service names are trademarks, or trade dress of Amazon in the U.S. and/or other countries. Amazon's trademarks and trade dress may not be used in connection with any product or service that is not Amazon's, in any manner that is likely to cause confusion among customers, or in any manner that disparages or discredits Amazon.

All other trademarks not owned by Amazon are the property of their respective owners, who may or may not be affiliated with, connected to, or sponsored by Amazon.

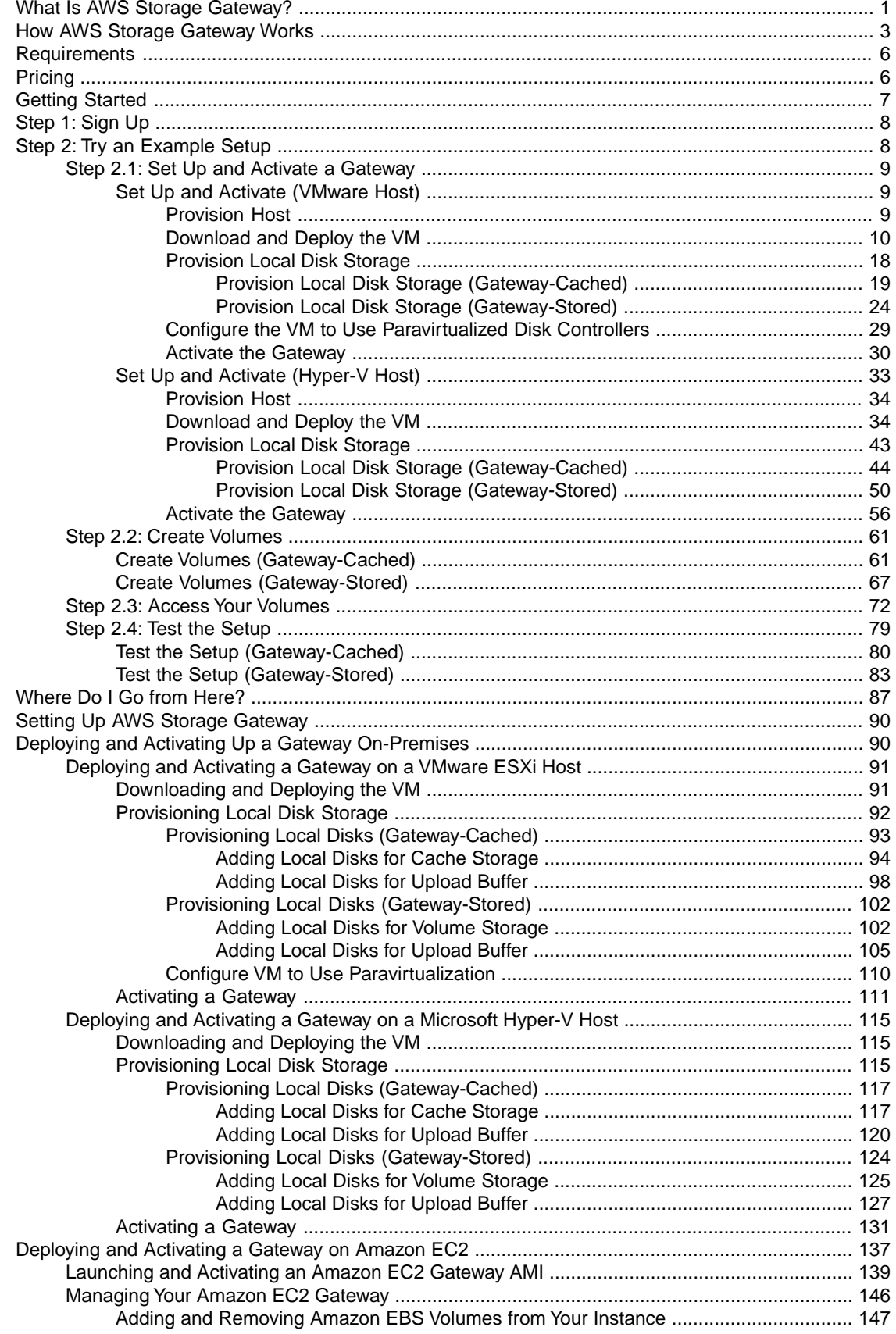

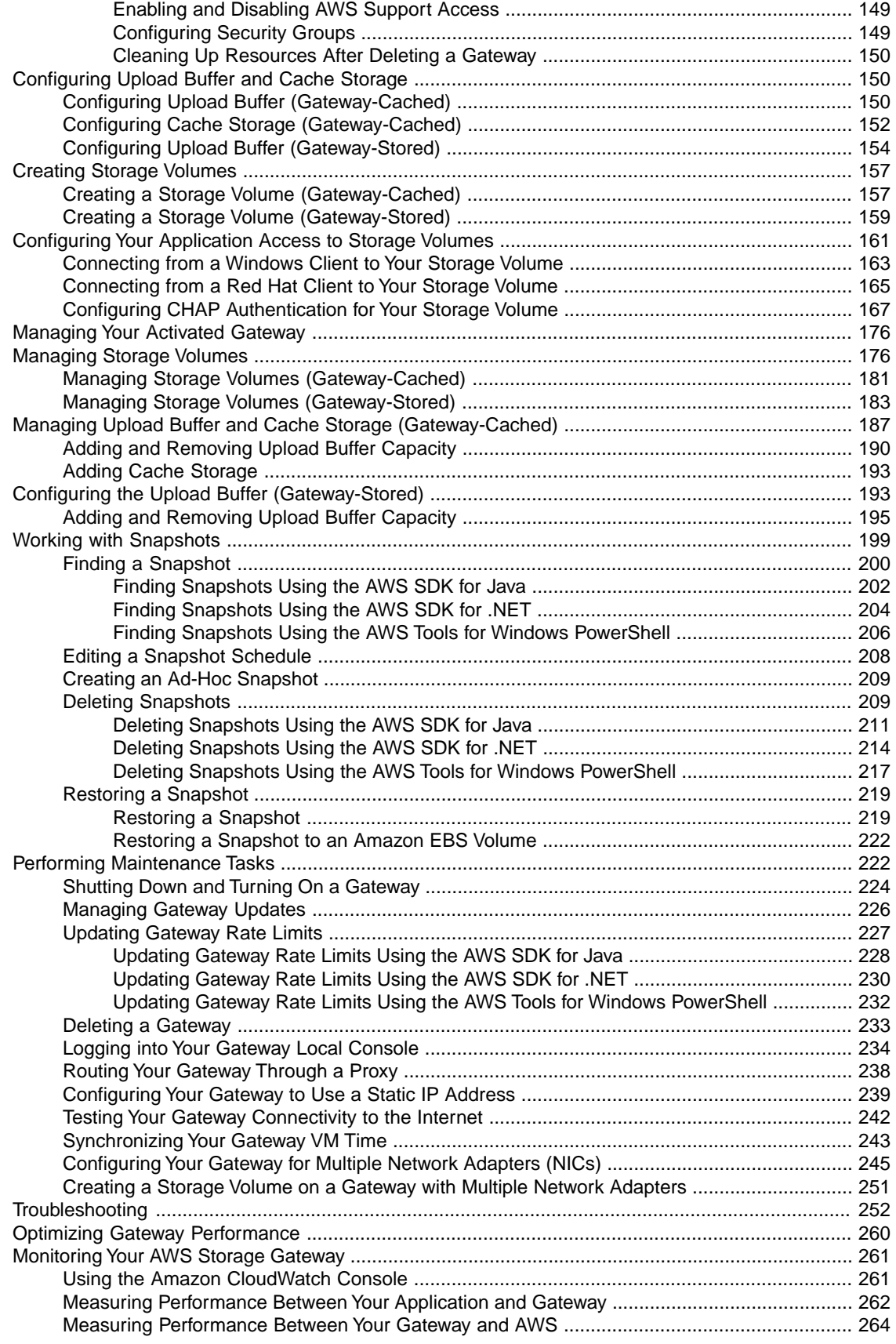

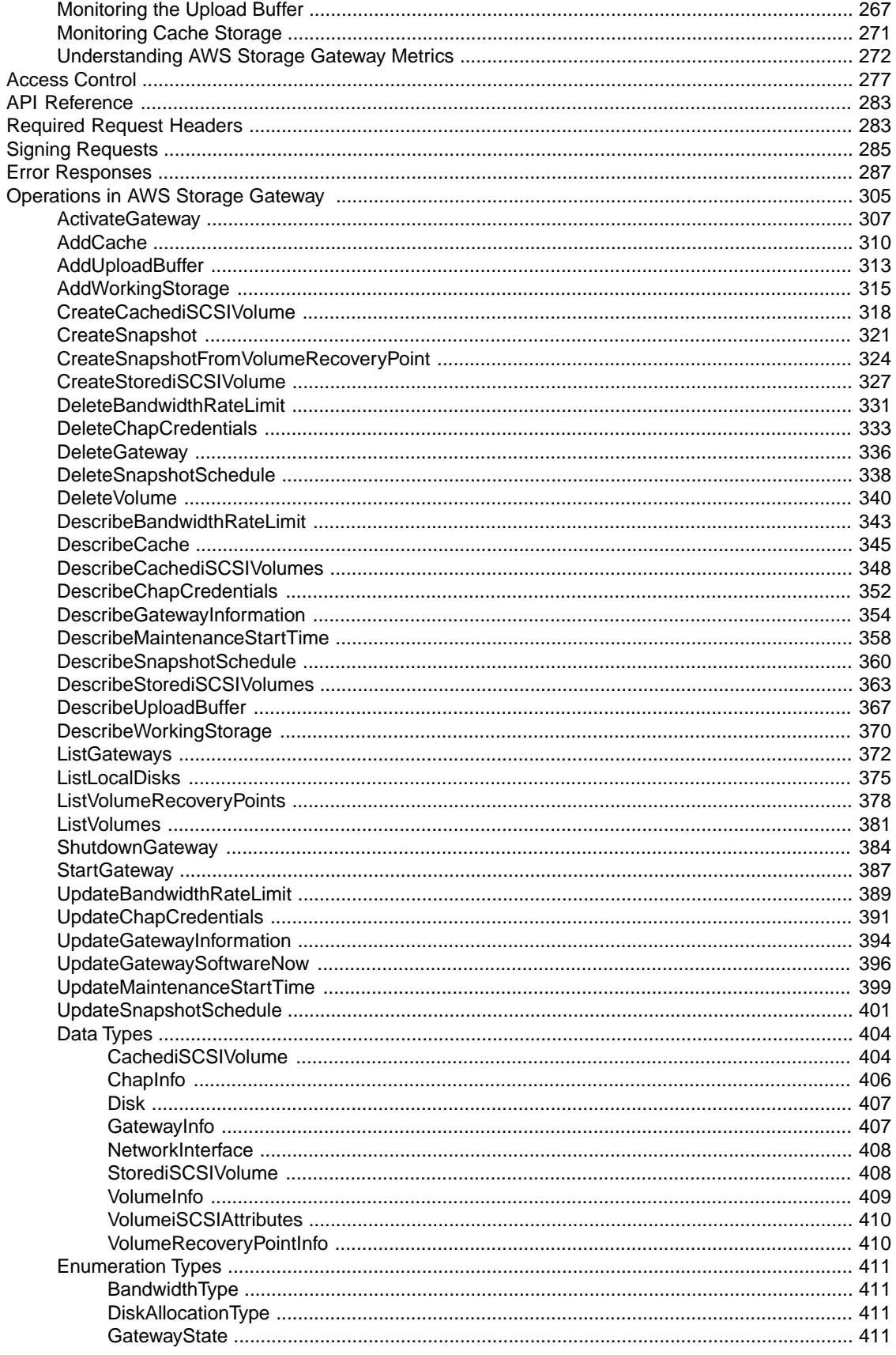

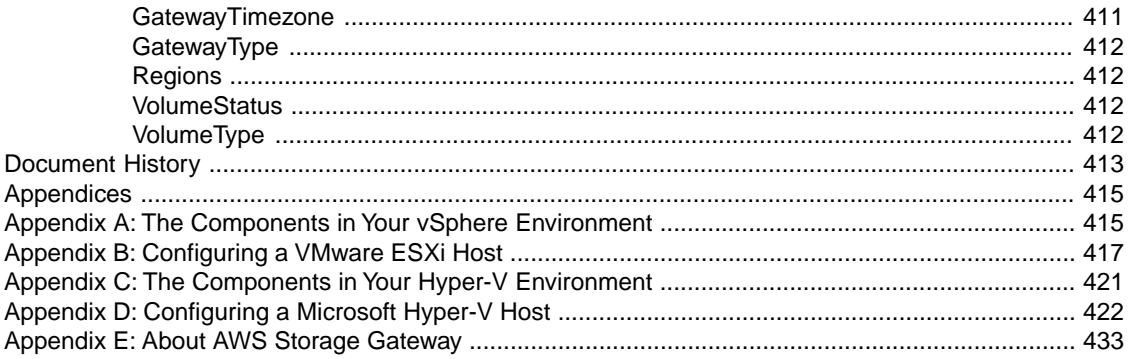

# <span id="page-6-0"></span>**What Is AWS Storage Gateway?**

### **Topics**

- [How AWS Storage Gateway Works \(p.](#page-8-0) 3)
- [Requirements \(p.](#page-11-0) 6)
- [Pricing \(p.](#page-11-1) 6)
- [AWS Storage Gateway API \(p.](#page-11-2) 6)

Welcome to the *AWS Storage Gateway User Guide*. AWS Storage Gateway is a service that connects an on-premises software appliance with cloud-based storage to provide seamless and secure integration between your on-premises IT environment and AWS's storage infrastructure. The service offers you the following storage solutions:

- **Gateway-Cached Volume Solution—**In this storage architecture, you create your storage volumes and mount them as iSCSI devices from your on-premises application servers.The gateway stores data you write to your gateway-cached volume in Amazon Simple Storage Service (Amazon S3), and stores only a cache of frequently accessed data on your on-premises storage hardware. Storing your volume data in Amazon S3 minimizes the need for you to scale your on-premises storage infrastructure, since Amazon S3 scales on demand.
- **Gateway-Stored Volume Solution—**In this storage architecture, you store all your data locally in storage volumes on your on-premises storage hardware. The gateway periodically takes snapshots as incremental backups and stores them in Amazon S3.

Note that both of these storage solutions enable you to schedule snapshots that the gateway stores in Amazon S3 in the form of Amazon Elastic Block Store (Amazon EBS) snapshots. For more information, see [How AWS Storage Gateway Works \(p.](#page-8-0) 3).

AWS Storage Gateway enables a wide range of use cases, including the following:

- **Corporate File Sharing** Managing on-premises storage for departmental file shares and home directories typically results in high capital and maintenance costs, under-utilized hardware, and restrictive user quotas. AWS Storage Gateway addresses these on-premises scaling and maintenance issues by enabling you to seamlessly store your corporate file shares on Amazon S3, while keeping a copy of your frequently accessed files on-premises. This minimizes the need to scale your on-premises file storage infrastructure, while still providing low-latency access to your frequently accessed data.
- **Backup** Both the storage solutions AWS Storage Gateway offers enable your existing on-premises applications to store data backups off-site in Amazon S3. All data is securely transferred to AWS over SSL and stored encrypted in Amazon S3 using AES 256-bit encryption. AWS Storage Gateway provides

an attractive alternative to the traditional choice of either maintaining costly hardware in multiple data centers, or dealing with the longer recovery times and operational burden of managing off-site tape storage.

- **Disaster Recovery and Resilience** AWS Storage Gateway addresses the data replication challenges of disaster recovery (DR) by enabling you to create Gateway-Stored volumes that maintain your primary data on-premises, while storing point-in-time backup snapshots of this data in Amazon S3 as Amazon EBS snapshots. Amazon S3 redundantly stores these snapshots in multiple facilities and on multiple devices within each facility, quickly detecting and repairing any lost redundancy. Using (), you can configure virtual machine images of your DR application servers in AWS, and pay for these servers only when you need them. If your on-premises infrastructure goes down, you simply launch the Amazon EC2 compute instances that you need, restore your snapshots to new Amazon EBS volumes, attach the volumes to your running Amazon EC2 instances, and your DR environment is up and running.
- **Data Mirroring to Cloud-Based Compute Resources** If you want to leverage Amazon EC2's on-demand compute capacity for additional capacity during peak periods, whether for new projects or as a more cost-effective way to run your normal workloads, you can use AWS Storage Gateway to mirror your on-premises data to Amazon EC2 instances.

For more information about use cases, go to the [Common Use Cases](http://aws.amazon.com/storagegateway/#common-use-cases) section, and for service highlights, go to [Service Highlights](http://aws.amazon.com/storagegateway/#highlights) section on the *AWS Storage Gateway product detail page*.

If you are a first-time user of AWS Storage Gateway, we recommend that you begin by reading the following sections:

- **What is AWS Storage Gateway**—The rest of this section provides service highlights, a deployment overview, and the requirements for deploying the AWS Storage Gateway virtual machine (VM).
- **[Getting Started with AWS Storage Gateway \(p.](#page-12-0) 7)**—The Getting Started section provides you with instructions to set up an AWS Storage Gateway virtual machine (VM), activate it, and configure it so that you have a working gateway.You also test the setup in which you save sample data locally, take a backup snapshot that the gateway uploads to AWS, and restore the snapshot to your local storage volume, showing you how AWS Storage Gateway enables you to recover your data.

Beyond the Getting Started exercise, you'll learn more about how to use AWS Storage Gateway. The following sections cover the fundamentals of setting up, managing, troubleshooting, and monitoring your gateway.

- **[Setting Up AWS Storage Gateway](#page-95-0) (p. [90\)](#page-95-0)** The Getting Started section provides the minimum required steps to set up and test a gateway. This section provides additional information, such as how to estimate the amount of working storage that your gateway requires. Additionally, if you follow the AWS Storage Gateway console wizard to set up your gateway, the wizard steps provide help links to the topics in this section.
- **[Managing Your Activated Gateway](#page-181-0) (p. [176\)](#page-181-0)** After you deploy and activate your gateway, this section provides you with information about how to manage your gateway. The ongoing management tasks include adding storage volumes and working storage, working with snapshots, general maintenance, troubleshooting, and monitoring your gateway.

When working with snapshots, you want to know the difference between default and ad-hoc snapshots, how to find information about a snapshot, and how to schedule a snapshot. For more information, see [Working with Snapshots](#page-204-0) (p. [199\).](#page-204-0)This section also describes how to restore a snapshot locally to a new AWS Storage Gateway volume, or use a snapshot to create an Amazon EBS volume and attach it to an Amazon EC2 instance. For more information, see [Restoring a Snapshot](#page-224-0) (p. [219\).](#page-224-0)

You can monitor your gateway using Amazon CloudWatch metrics. AWS Storage Gateway displays key operational metrics for your gateway, storage volumes, and working storage in the AWS Management Console. In Amazon CloudWatch, you can measure the performance between your application and your gateway and between the gateway and AWS.You can also view metrics for throughput, latency,

<span id="page-8-0"></span>and a number of input/output operations. For more information, see [Monitoring Your AWS Storage](#page-266-0) [Gateway](#page-266-0) (p. [261\)](#page-266-0).

# **How AWS Storage Gateway Works**

### **Topics**

- [AWS Storage Gateway: Gateway-Cached Volume Architecture \(p.](#page-8-1) 3)
- [AWS Storage Gateway: Gateway-Stored Volume Architecture \(p.](#page-10-0) 5)

AWS Storage Gateway service architecture enables integration between your organization's on-premises IT environment and AWS's storage infrastructure. AWS Storage Gateway provides the following two storage options to enable this integration.

• Gateway-cached volumes enable you to utilize Amazon S3 as your primary data storage while retaining frequently accessed data local in your AWS Storage Gateway. Gateway-cached volumes minimize the need to scale your on-premises storage infrastructure, while still providing your applications with low-latency access to their frequently accessed data.You can create storage volumes up to 32 TiB in size and attach to them as iSCSI devices from your on-premises application servers. Data written to these volumes is stored in Amazon S3 and retained along with recently read data in your on-premises AWS Storage Gateway's cache and upload buffer storage.

Gateway-cached volumes can range from 1 GiB to 32 TiB in size and must be rounded to the nearest GiB. Each gateway configured for gateway-cached volumes can support up to 20 volumes and a total volume storage of 150 TiB.

• Gateway-stored volumes enable you to store your primary data locally, while asynchronously backing up that data to AWS. Gateway-stored volumes provide your on-premises applications with low-latency access to their entire data sets, while providing durable, off-site backups.You can create storage volumes up to 1 TiB in size and mount them as iSCSI devices from your on-premises application servers. Data written to your gateway-stored volumes is stored on your on-premises storage hardware, and asynchronously backed up to Amazon S3 in the form of Amazon EBS snapshots.

<span id="page-8-1"></span>Gateway-stored volumes can range from 1 GiB to 1 TiB in size and must be rounded to the nearest GiB. Each gateway configured for gateway-stored volumes can support up to 12 volumes and a total volume storage of 12 TiB.

In both cases, AWS Storage Gateway takes snapshots, makes incremental backups, and stores them in AWS.

# **AWS Storage Gateway: Gateway-Cached Volume Architecture**

In the gateway-cached volume solution, AWS Storage Gateway stores all your on-premises application data in a storage volume in Amazon S3.

The following diagram provides an overview of the AWS Storage Gateway's cached volume deployment.

### **AWS Storage Gateway User Guide AWS Storage Gateway: Gateway-Cached Volume Architecture**

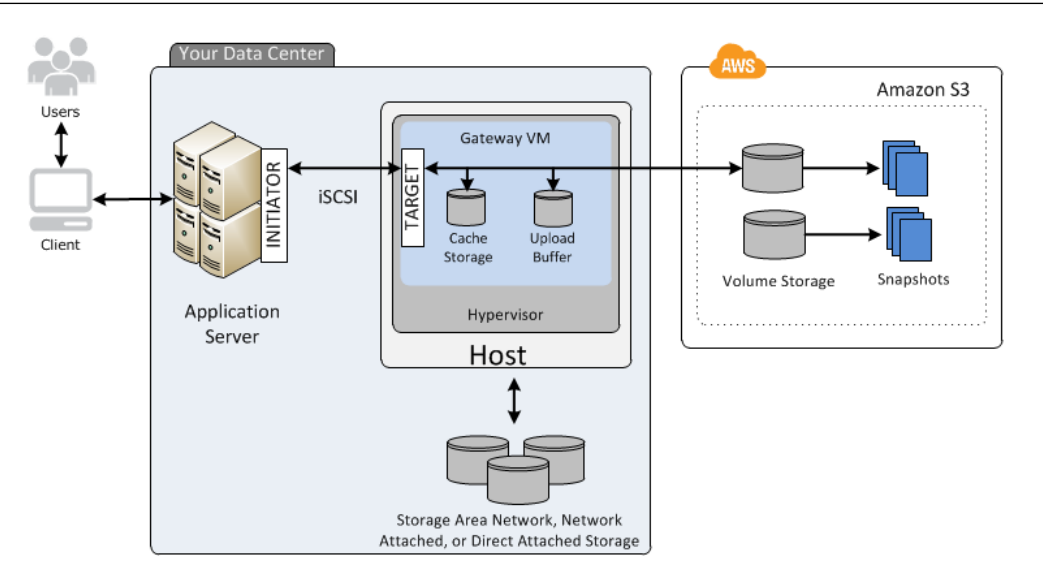

Once you've installed AWS Storage Gateway's software appliance (the virtual machine (VM)) on a host in your data center and activated it, you can use the AWS Management Console to provision storage volumes backed by Amazon S3.You can also provision storage volumes programmatically using the AWS Storage Gateway API or the AWS SDK libraries.You then mount these storage volumes to your on-premises application servers as iSCSI devices.

You also allocate disks on-premises for the VM. These on-premises disks serve the following purposes:

• **Disks for use by the gateway as** *cache storage*—As your applications write data to the storage volumes in AWS, the gateway initially stores the data on the on-premises disks referred to as cache storage before uploading it to Amazon S3. The cache storage acts as the on-premises durable store for data that is pending upload to Amazon S3 from the upload buffer.

The cache storage also enables the gateway to store your application's recently accessed data on-premises for low-latency access. If your application requests data, the gateway first checks the cache storage for the data before checking Amazon S3.

There are some rules to the amount of disk space you can allocate for the cache storage. As a general rule, you should allocate at least 20 percent of your existing file store size; however, cache storage should be larger than the upload buffer. This ensures cache storage is large enough to be able to persistently hold all data that is in the upload buffer that has not yet been uploaded to Amazon S3.

• **Disks for use by the gateway as the** *upload buffer*—To prepare for upload to Amazon S3, your gateway also stores incoming data in a staging area, referred to as an upload buffer. Your gateway uploads this buffer data over an encrypted SSL connection to AWS where it is stored encrypted in Amazon S3.

You can take incremental backups, called *snapshots*, of your storage volumes in Amazon S3. These point-in-time snapshots are also stored in Amazon S3 as Amazon EBS snapshots.When you take a new snapshot, only the data that has changed since your last snapshot is stored.You can initiate snapshots on a scheduled or ad-hoc basis. When you delete a snapshot, only the data not needed for any other snapshots is removed.

You can restore an Amazon EBS snapshot to a gateway storage volume in the event you need to recover a backup of your data. We plan to add support for Amazon EC2 deployable gateways in the near future, enabling you to restore your snapshot to an Amazon EC2 gateway storage volume. Alternatively, for snapshots up to 1 TiB in size, you can use the snapshot as a starting point for a new Amazon EBS volume, which you can then attach to an Amazon EC2 instance.

All gateway-cached volume data and snapshot data is stored in Amazon S3 encrypted at rest using Server Side Encryption (SSE). However, you cannot access this data using Amazon S3 APIs or with other tools such as the Amazon S3 console.

# <span id="page-10-0"></span>**AWS Storage Gateway: Gateway-Stored Volume Architecture**

In the gateway-stored volume solution, you maintain your volume storage on-premises in your data center. That is, you store all your application data on your on-premises storage hardware. The gateway then securely uploads data to the AWS cloud for cost-effective backup and rapid disaster recovery. This is an ideal solution if you want to keep data locally on-premises because you need low-latency access to all your data and maintain backups in AWS.

The following diagram provides an overview of the AWS Storage Gateway's stored volume deployment

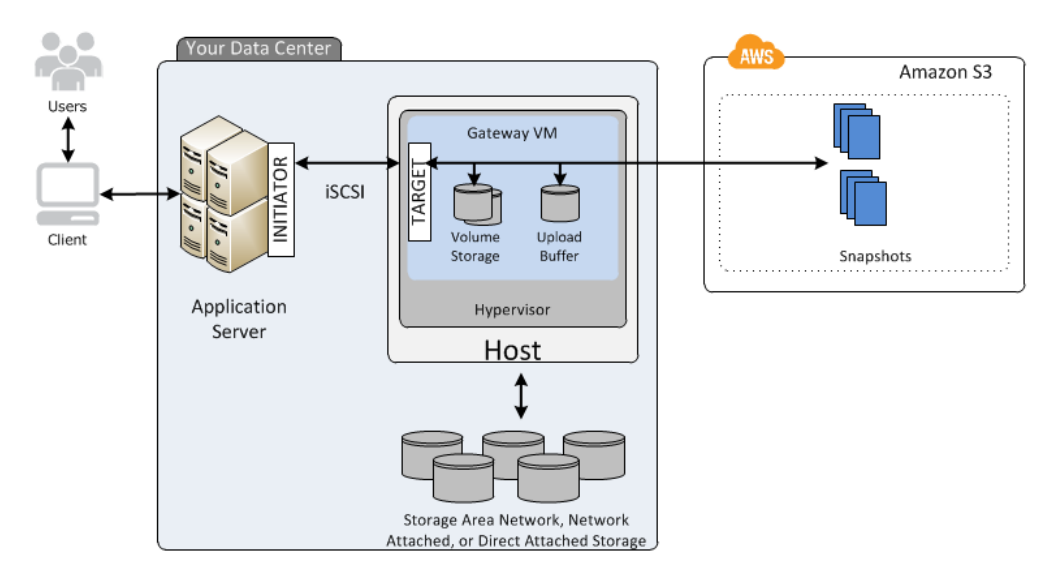

Once you've installed AWS Storage Gateway's software appliance (the virtual machine (VM)) on a host in your data center and activated it, you can create gateway *storage volumes* and map them to on-premises Direct Attached Storage (DAS) or Storage Area Network (SAN) disks.You can start with either new disks or disks already holding data.You can then mount these storage volumes to your on-premises application servers as iSCSI devices. As your on-premises applications write data to and read data from a gateway's storage volume, this data is stored and retrieved from the volume's assigned disk.

To prepare data for upload to Amazon S3, your gateway also stores incoming data in a staging area, referred to as an *upload buffer*.You can use on-premises DAS or SAN disks for working storage.Your gateway uploads data from the upload buffer over an encrypted SSL connection to the AWS Storage Gateway service running in the AWS cloud. The service then stores the data encrypted in Amazon S3.

You can take incremental backups, called *snapshots*, of your storage volumes.The gateway stores these snapshots in Amazon S3 as Amazon EBS snapshots. When taking a new snapshot, only the data that has changed since your last snapshot is stored. You can initiate snapshots on a scheduled or ad-hoc basis. When you delete a snapshot, only the data not needed for any other snapshot is removed.

You can restore an Amazon EBS snapshot to an on-premises gateway storage volume in the event that you need to recover a backup of your data.You can also use the snapshot as a starting point for a new Amazon EBS volume, which you can then attach to an Amazon EC2 instance.

# <span id="page-11-0"></span>**Requirements**

The AWS Storage Gateway runs as a virtual machine (VM) that you deploy on a host in your data center. The host must be running VMware ESXi Hypervisor (v 4.1 or v 5) or Microsoft Hyper-V 2008 R2. A free version of VMware is available on the [VMware website](http://www.vmware.com/products/vsphere-hypervisor/overview.html). A free, stand-alone version of Hyper-V is available at the [Microsoft Download Center](http://www.microsoft.com/en-us/download/details.aspx?id=3512).

Once deployed, the VM will have the following configuration:

- 4 virtual processors assigned to the VM
- 7.5 GB of RAM assigned to the VM
- 75 GB of disk space for installation of VM image and system data

Ensure that your host provides the required hardware for the VM footprint.You also need to provide additional disk space for your application data and disk space for the gateway to use as working storage.

AWS Storage Gateway allows you to create iSCSI storage volumes for your on-premises applications to connect to and store data. AWS Storage Gateway supports the mounting of its storage volumes using the following iSCSI initiators:

- Windows Server 2008 and Windows 7
- Red Hat Enterprise Linux 5

The following list describes the ports required in your AWS Storage Gateway deployment:

- Ports 80 and 443 are used by the vSphere client and the Hyper-V manager to communicate to the host.
- Port 80 is used when you activate your gateway from the AWS Storage Gateway console.
- Port 3260 is the default port that your application server uses to connect to iSCSI targets.

<span id="page-11-1"></span>To deploy the VM, provision virtual disks and perform other VM functions that you must connect to your on-premises host's hypervisor. The instructions in this documentation show you how to use the VMware vSphere clientand the Microsoft Hyper-V Manager on a WIndows client computer to connect to the host and perform these tasks.

# <span id="page-11-2"></span>**Pricing**

For current information about pricing, go to the [AWS Storage Gateway Detail Page](http://aws.amazon.com/storagegateway).

# **AWS Storage Gateway API**

All the preceding sections use the AWS Storage Gateway console to perform various gateway configuration and management tasks. Additionally, you can use AWS Storage Gateway API to programmatically configure and manage your gateways. For more information about the API, see [API Reference for AWS](#page-288-0) [Storage Gateway](#page-288-0) (p. [283\).](#page-288-0) You can also use the AWS SDKs when developing applications with AWS Storage Gateway. The AWS SDKs for Java, .NET, and PHP wrap the underlying AWS Storage Gateway API, simplifying your programming tasks. For information about downloading the SDK libraries, go to [Sample Code Libraries.](http://aws.amazon.com/code)

# <span id="page-12-0"></span>**Getting Started with AWS Storage Gateway**

### **Topics**

- [Getting Started Requirements for AWS Storage Gateway \(p.](#page-13-2) 8)
- [Getting Started Video for AWS Storage Gateway \(p.](#page-13-3) 8)
- [Step 1: Sign Up for AWS Storage Gateway \(p.](#page-13-0) 8)
- Step 2: [Try an Example Setup \(p.](#page-13-1) 8)
- [Where Do I Go from Here? \(p.](#page-92-0) 87)

The Getting Started section provides instructions for setting up an AWS Storage Gateway virtual machine (VM), activate it, and configure it so that you have a working gateway.You test the setup by saving sample data locally to your storage volume over an iSCSI connection, and taking a point-in-time backup snapshot. The gateway uploads the snapshot to AWS. To complete the getting started exercise, you then restore the snapshot to a new volume and see how AWS Storage Gateway enables you to recover your data.

At the end of the Getting Started exercise, you will have a working gateway with the following sample configuration:

- An AWS Storage Gateway VM deployed on your VMware ESXi hypervisor host or a Microsoft Hyper-V host
- A gateway that is activated for either cached-volumes or stored-volumes
- Your Windows client connected to one of your local storage volumes over iSCSI

### **Note**

As you follow the steps in this Getting Started section, you will be using the **Setup and Activate Gateway** wizard in the AWS Storage Gateway console. At several steps in the wizard, you perform tasks outside of the console and then return. If your session times out or the browser closes, you can always return to the console to continue from your last step.

# <span id="page-13-2"></span>**Getting Started Requirements for AWS Storage Gateway**

To deploy, configure, and test your AWS Storage Gateway setup as described here, you need a host to deploy the AWS Storage Gateway VM.You also need a client to deploy the gateway VM on the host and test the setup. For more information, see [Requirements \(p.](#page-11-0) 6).

<span id="page-13-3"></span>The Getting Started exercise assumes that Dynamic Host Configuration Protocol (DHCP) is used for the automatic configuration of the gateway IP address. If the environment in which you are deploying the AWS Storage Gateway requires that you specify a static IP address for the gateway, you can do so. For more information about configuring your gateway to use static IP addresses, see [Configuring Your AWS](#page-244-0) [Storage Gateway to Use a Static IP Address](#page-244-0) (p. [239\).](#page-244-0)

# **Getting Started Video for AWS Storage Gateway**

<span id="page-13-0"></span>Before you begin this tutorial, you can review this getting started video for the end-to-end setup experience: [Getting Started with AWS Storage Gateway](http://www.youtube.com/watch?v=Bb8nk0oWJbU)

# **Step 1: Sign Up for AWS Storage Gateway**

When you sign up for an AWS Storage Gateway account, you create an Amazon Web Service (AWS) account that gives you access to all Amazon Web Services, resources, forums, support, and usage reports.You are not charged for any of the services unless you use them. If you already have an account, you can skip this step.

# **To sign up for AWS Storage Gateway**

- 1. Go to [http://aws.amazon.com,](http://aws.amazon.com) and then click **Sign Up**.
- <span id="page-13-1"></span>2. Follow the on-screen instructions.

Part of the sign-up procedure involves receiving a phone call and entering a PIN using the phone keypad.

# **Step 2: Try an Example Setup**

# **Topics**

- [Step 2.1: Set Up and Activate AWS Storage Gateway \(p.](#page-14-0) 9)
- [Step 2.2: Create Volumes Using the AWS Storage Gateway Console \(p.](#page-66-0) 61)
- [Step 2.3: Access Your AWS Storage Gateway Volumes \(p.](#page-77-0) 72)
- Step 2.4: [Test the Setup \(p.](#page-84-0) 79)

In this getting started exercise, you have two decisions to make that determine the path you will follow. You must decide:

- The on-premises virtualization platform you will use to host the AWS Storage Gateway.
- The type of AWS Storage Gateway you are going to configure, a cached or stored gateway. For more information about these gateway setups, see [How AWS Storage Gateway Works \(p.](#page-8-0) 3).

<span id="page-14-0"></span>This section provides instructions both supported virtualization platforms (VMware ESXi and Microsoft Hyper-V) and both types of gateway configurations (cached or stored gateway).

# **Step 2.1: Set Up and Activate AWS Storage Gateway**

### **Topics**

- [Set Up and Activate \(VMware Host\) \(p.](#page-14-1) 9)
- [Set Up and Activate \(Hyper-V Host\) \(p.](#page-38-0) 33)

The getting started exercise requires you to use the AWS Storage Gateway console to download the latest gateway VM and activate your gateway. Go to the console at

[http://console.aws.amazon.com/storagegateway.](http://console.aws.amazon.com/storagegateway) If you signed up for the service and have not yet activated a gateway, the console shows the following page where you begin deploying the gateway. If you have already activated a gateway, click **Deploy a New Gateway** in the navigation pane to start the **Setup and Activate Gateway** wizard.

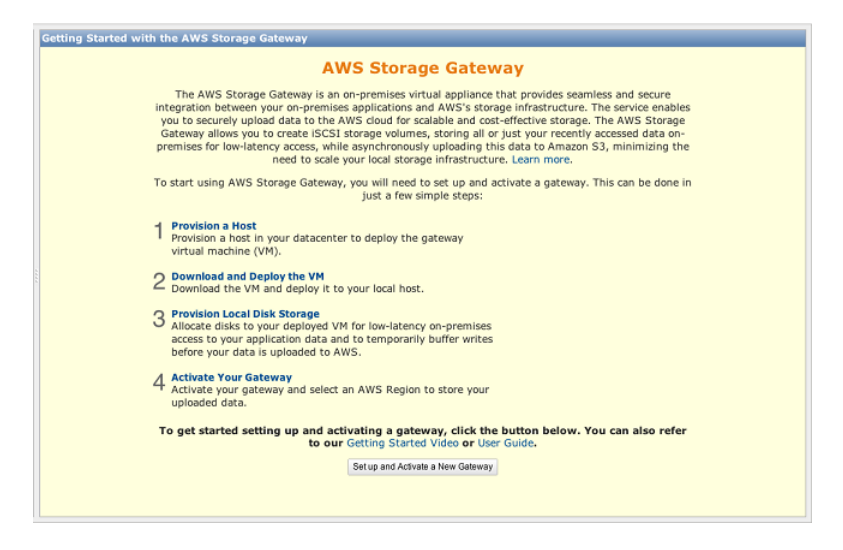

<span id="page-14-1"></span>The wizard walks you through a series of steps required to deploy and configure your gateway.You first choose a subsection to follow based on the hypervisor you plan to use, either VMware or Hyper-V. The gateway deployment process for the two host types is conceptually similar. After setting up and activating your gateway, the remaining steps (creating and accessing volumes) are the same for both host types.

# <span id="page-14-2"></span>**Set Up and Activate (VMware Host)**

In this section, you will provision an on-premises VMware host, download and deploy the gateway VM to the host, configure the gateway, and then activate it.

# **Provision a VMware Host to Deploy the AWS Storage Gateway VM**

In this procedure, you create a VMware host in your data center on which you deploy the gateway virtual machine (VM).

# **To provision a host**

- 1. Review the minimum host requirements. For more information, see the [Requirements \(p.](#page-11-0) 6).
- 2. Set up a host in your data center with the VMware ESXi hypervisor.

An appendix in this guide provides the minimum instructions to install the hypervisor OS. For more information, see [Appendix B: Configuring a VMware ESXi Host for AWS Storage Gateway](#page-422-0) (p. [417\).](#page-422-0)

## **Note**

If you plan to deploy AWS Storage Gateway using VMware High Availability (HA) for failover protection, see [Using AWS Storage Gateway with VMware High Availability](#page-97-1) (p. [92\).](#page-97-1) In this tutorial, you deploy your AWS Storage Gateway VM on a single host with no clustering or failover provision.

# <span id="page-15-0"></span>**Download and Deploy the AWS Storage Gateway VM on Your Host**

The AWS Storage Gateway virtual machine is available as a VMware ESX .ova package. This section explains how to download the .ova file locally, deploy it to your host, and synchronize the VM time with the host time.

### **Important**

Synchronizing the VM time with the host time is required for successful gateway activation.

# **Download the AWS Storage Gateway VM**

# **To download the VM**

- 1. In the [AWS Storage Gateway](https://console.aws.amazon.com/storagegateway) console, in the **Setup and Activate Gateway** wizard, navigate to the **DOWNLOAD AND DEPLOY VM** page.
- 2. Select **I want to run the AWS Storage Gateway on VMware ESXi** and click **Continue**.

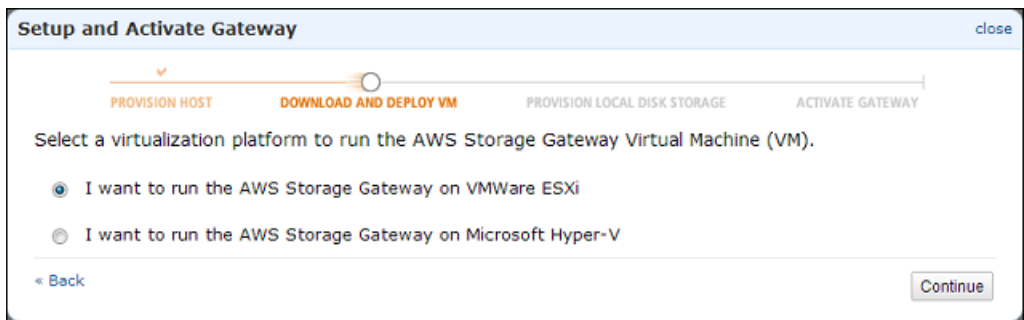

3. Click **Download** to download a .zip file that contains the .ova file. Save the .zip file to a location on your computer.

#### **Note**

The .zip file is over 500 MB in size and may take some time to download, depending on your network connection.

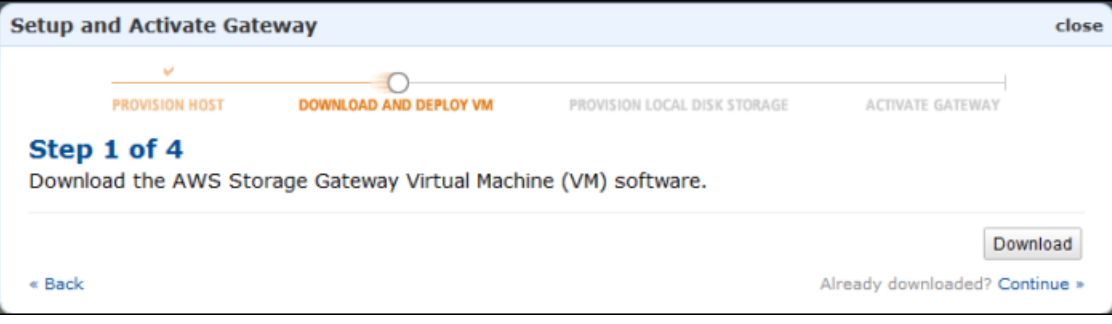

# **Deploy the AWS Storage Gateway VM to Your Host**

- 1. Connect to your hypervisor host:
	- a. Start the VMware vSphere client on your Windows client.
	- b. In the login dialog box, enter the IP address of your host and your login credentials in the corresponding fields.
	- c. Click **Login**.

Your vSphere client is now connected to your host computer.

- 2. Deploy the AWS Storage Gateway VM on the host:
	- a. From the **File** menu of the vSphere client, click **Deploy OVF Template**.

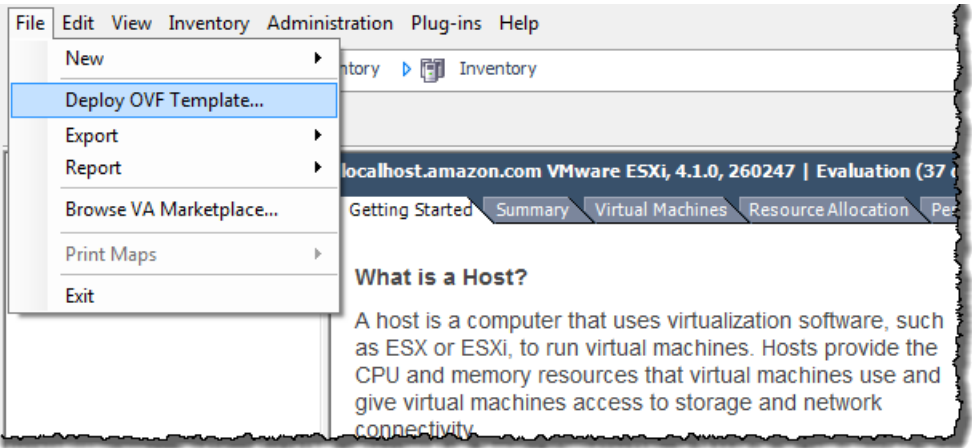

This opens the **Deploy OVF Template** wizard.The wizard is a series of steps for you to provide the required information to deploy the VM.

b. In the **Source** pane, provide the file path to the AWS Storage Gateway .ova package and click **Next**.

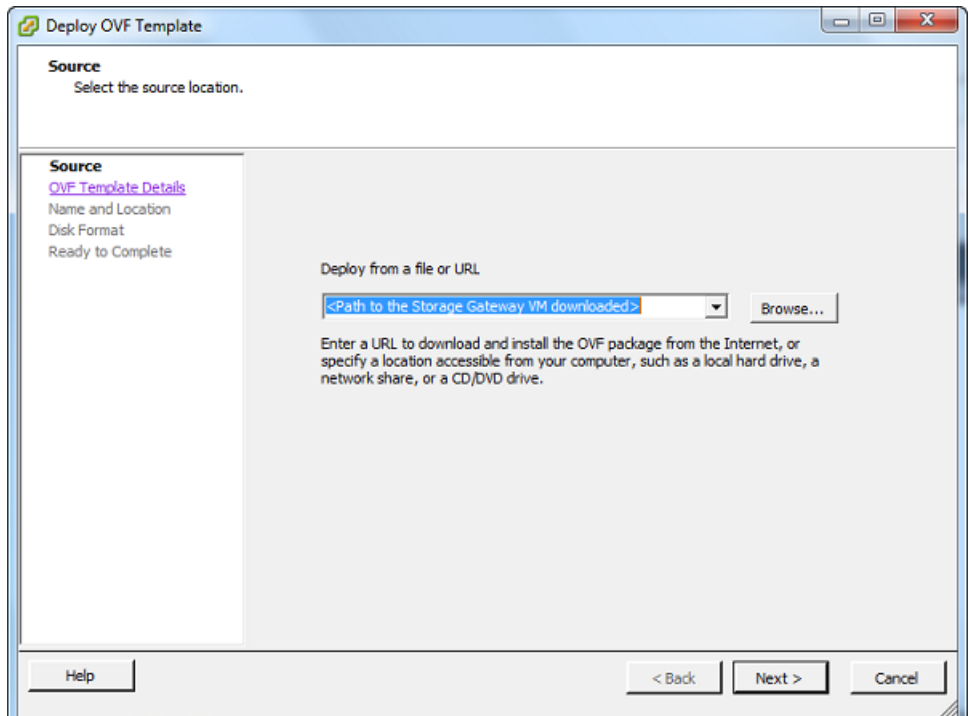

# c. In the **OVF Template Details** pane, click **Next**.

d. In the **Name and Location** pane, enter the VM name in the **Name** field, and then click **Next**.

This VM name appears in the vSphere client. However, this name is not used anywhere by AWS Storage Gateway.

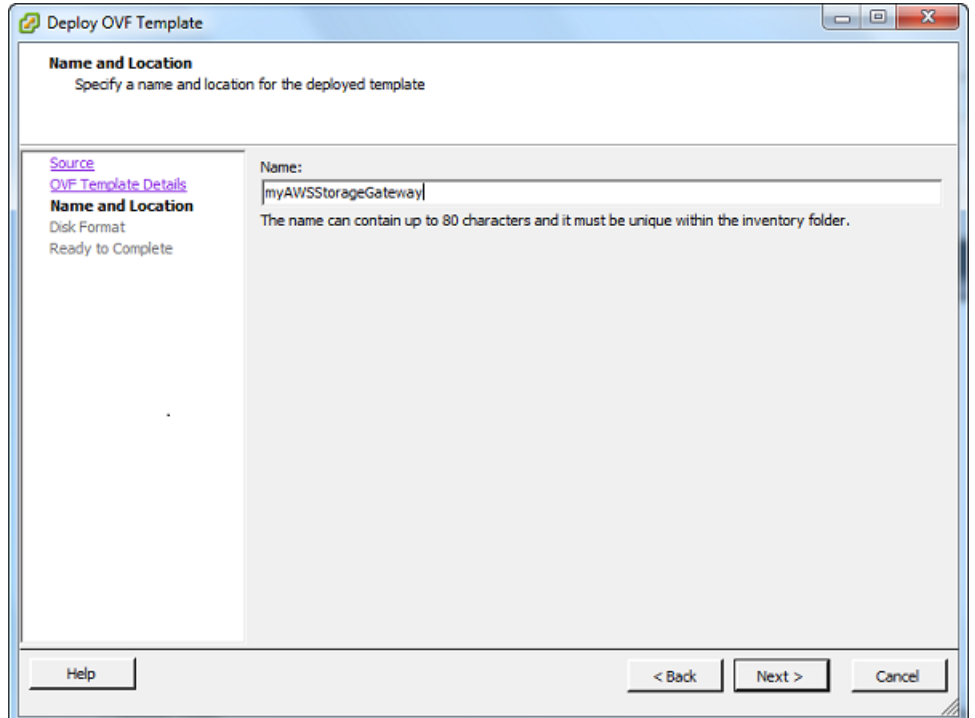

e. The following **Datastore** pane is displayed only if your host has multiple data stores. In this pane, you select a data store where you want to deploy the VM and click **Next**. Skip to the next step if your host has only one datastore.

A datastore is a virtual representation of underlying physical storage resources. The following example shows a host that has two datastores: datastore1 and datastore2.

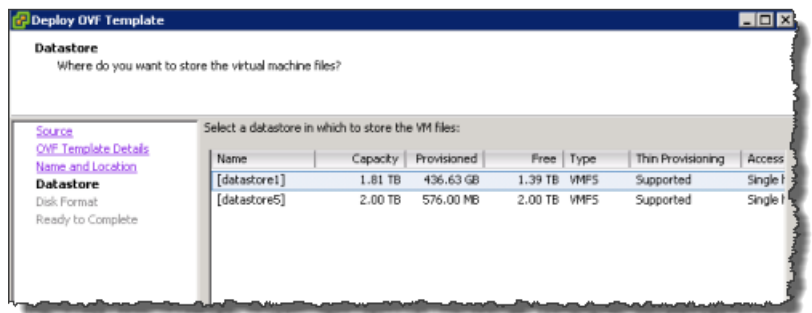

f. In the **Disk Format** pane, select **Thick provisioned format** and click **Next**.

When you use thick provisioning, the disk storage is allocated immediately, resulting in better performance. In contrast, thin provisioning allocates storage on demand.

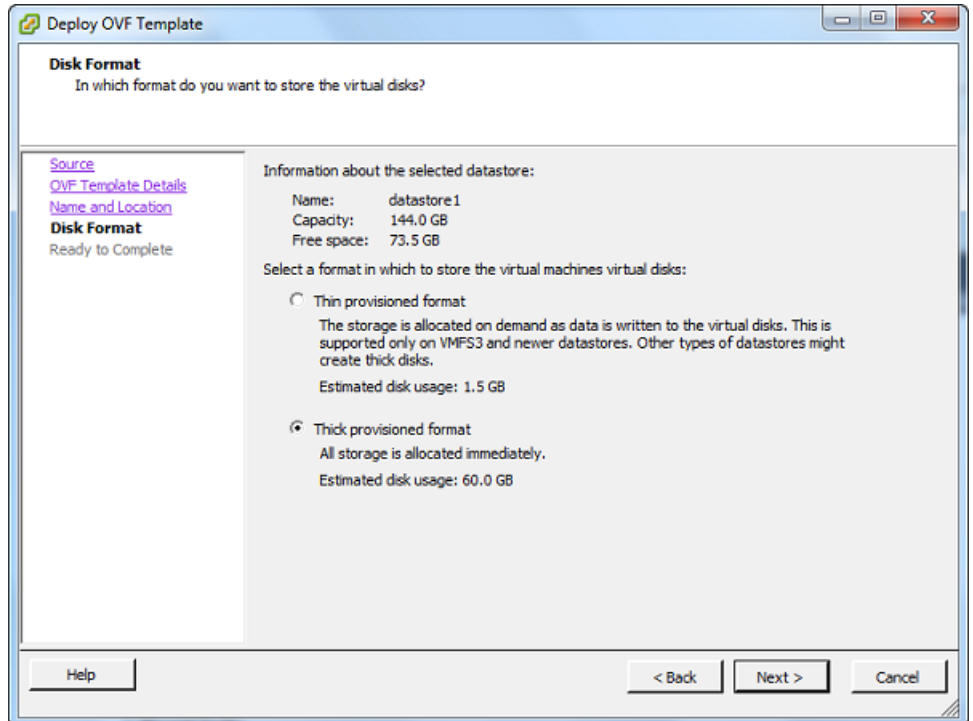

g. In the **Ready to Complete** pane, click **Finish**.

The AWS Storage Gateway VM starts deploying to your host.

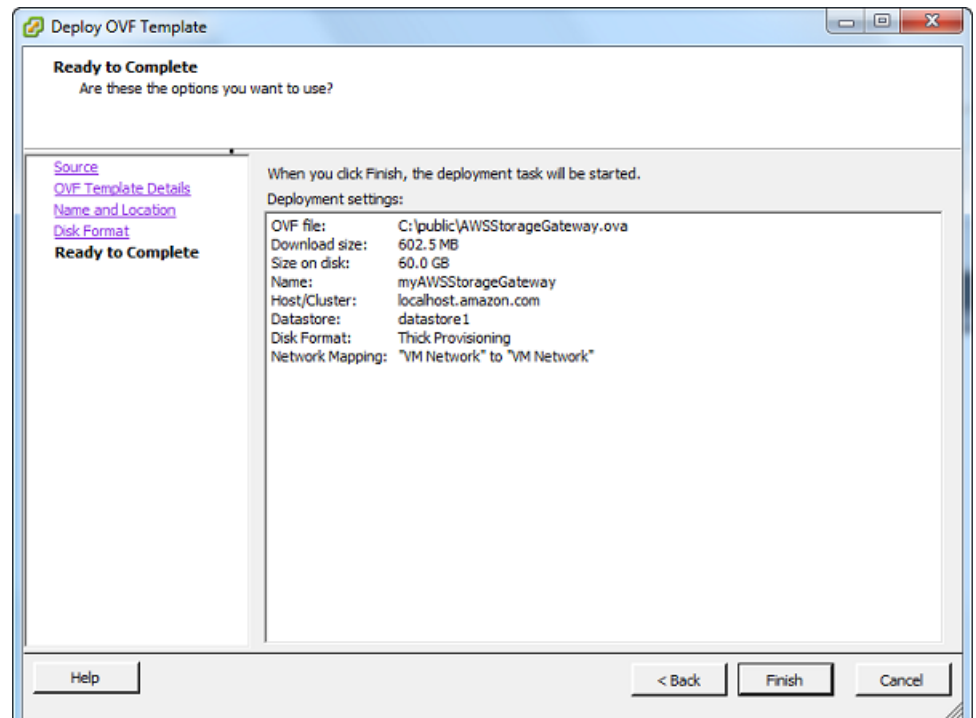

- h. View the details of the new VM.
	- i. Depending on the state of your vSphere client, you may need to click the **Inventory** icon first to view the host object that contains the new VM.

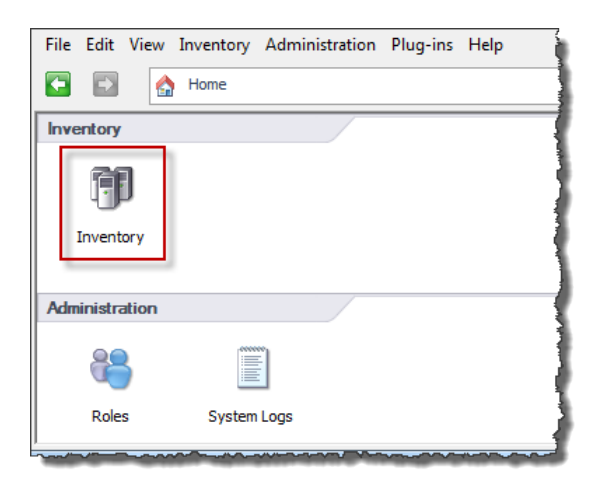

ii. Expand the host object to view the details of the new VM.

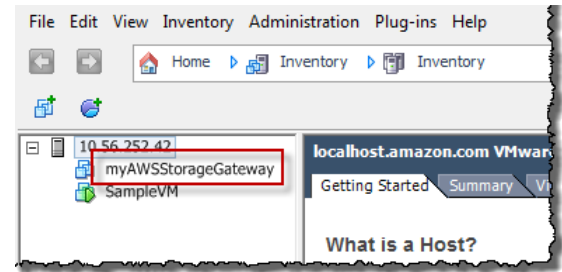

# **Synchronize VM Time with Host Time**

You must ensure that your VM time is synchronized to the host time, and that the host time is correctly set. Synchronizing VM and host times is required for successful gateway activation. In this procedure, you first synchronize the time on the VM to the host time. You then check the host time and, if needed, set the host time and configure the host to synchronize its time automatically to a Network Time Protocol (NTP) server.

# **To synchronize VM time with host time**

- 1. Configure your VM time.
	- a. In the vSphere client, right-click the name of your gateway VM and select **Edit Settings**.

The **Virtual Machine Properties** dialog box opens.

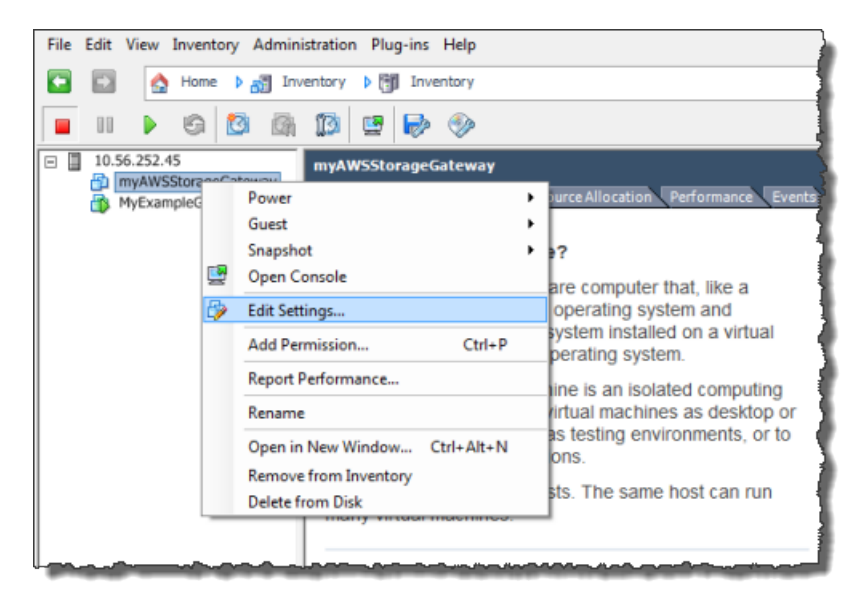

- b. In the **Options** tab, select **VMware Tools** from the options list.
- c. Check the **Synchronize guest time with host** option and click **OK**.

The VM synchronizes its time with the host.

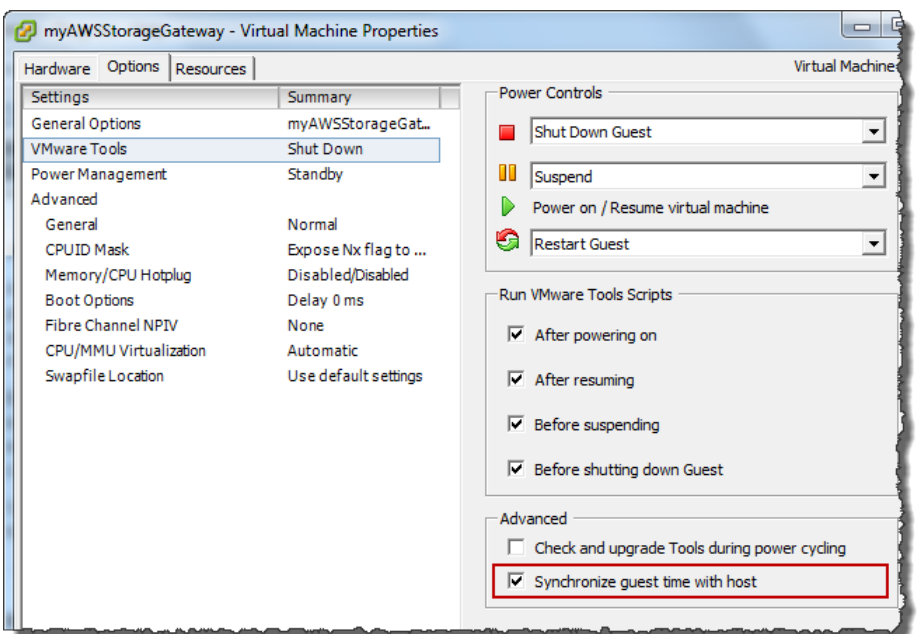

2. Configure the host time.

It is important to make sure that your host clock is set to the correct time. If you have not configured your host clock, use the following steps to set and synchronize it with an NTP server.

- a. In the VMware vSphere Client, select the vSphere host node in the left pane, and select the **Configuration** tab.
- b. Select **Time Configuration** in the **Software** panel.
- c. Click the **Properties** link.

The **Time Configuration** dialog box appears.

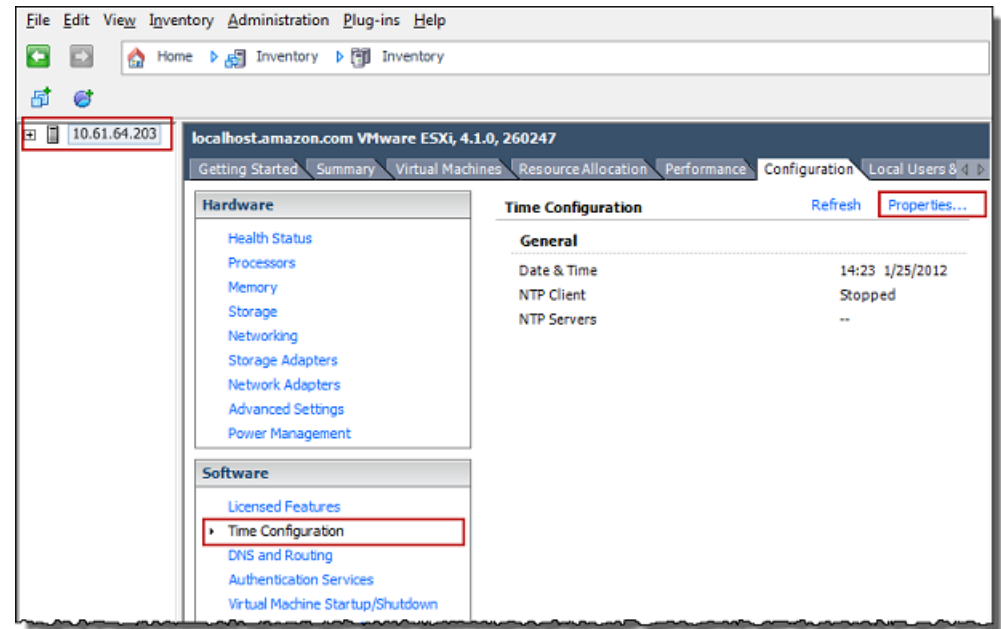

d. Set the date and time in the **Date and Time** pane.

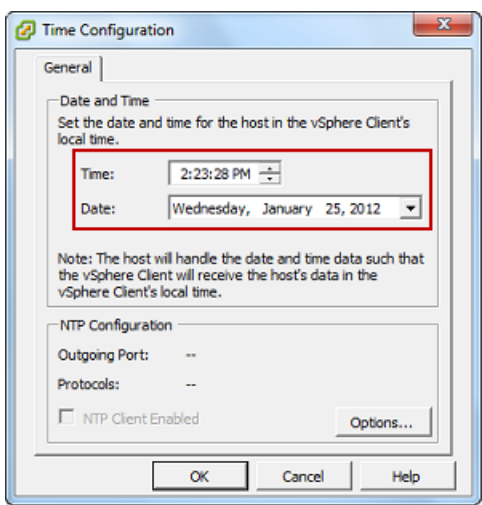

- e. Configure the host to synchronize its time automatically to a Network Time Protocol (NTP) server:
	- i. Click **Options** in the **Time Configuration** dialog box.
	- ii. In the **NTP Daemon (ntpd) Options** dialog box, select **NTP Settings** in the left pane.

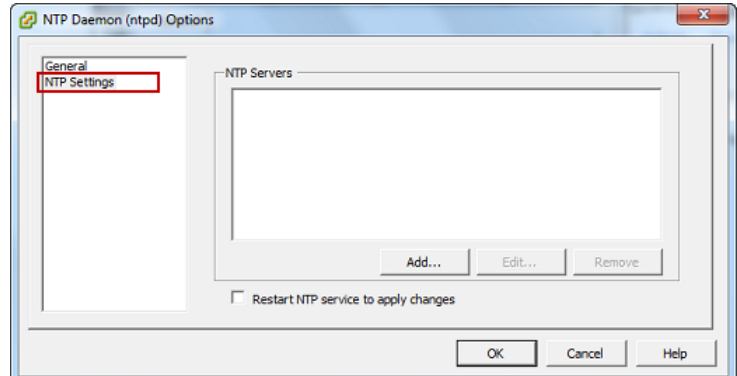

- iii. Click **Add** to add a new NTP server.
- iv. In the **Add NTP Server** dialog box, enter the IP address or the fully qualified domain name of an NTP server and click **OK**.

You can use **pool.ntp.org** as shown in the example.

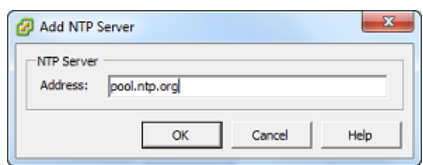

- v. In the **NTP Daemon (ntpd) Options** dialog box, click **General** in the left pane.
- vi. In the **Service Commands** pane, click **Start** to start the service.

Note that if you change or add another NTP server reference later, you will need to restart the service to use the new server.

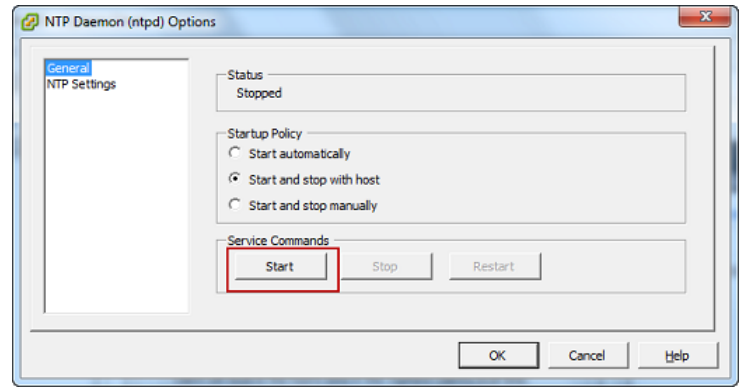

- <span id="page-23-0"></span>f. Click **OK** to close the **NTP Daemon (ntpd) Options** dialog box.
- g. Click **OK** to close the **Time Configuration** dialog box.

# **Provision Local Disk Storage for Your AWS Storage Gateway VM**

In the AWS Storage Gateway console, in the **Setup and Activate Gateway** wizard, navigate to the **PROVISION LOCAL DISK STORAGE** step. At this step in the console, you will see the following screen shot.

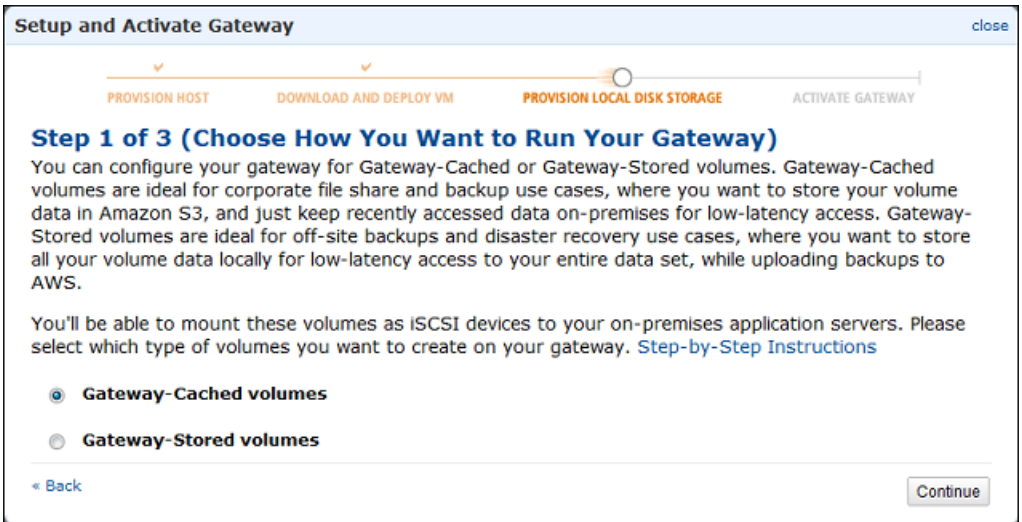

Select the type of iSCSI storage volumes to create on your gateway.You can choose either **Gateway-Cached volumes** or **Gateway-Stored volumes**. Gateway-cached volumes are ideal for corporate file share and backup use cases, where you want to store your volume data in Amazon S3, and just keep recently accessed data on-premises for low-latency access. Gateway-stored volumes are ideal for off-site backups and disaster recovery use cases, where you want to store all your volume data locally for low-latency access to your entire data set, while uploading backups to AWS. For additional information, see [How AWS Storage Gateway Works \(p.](#page-8-0) 3).

Depending on the gateway architecture (gateway-cached or gateway-stored) you plan to test, click one of the following links for the next step of instructions.

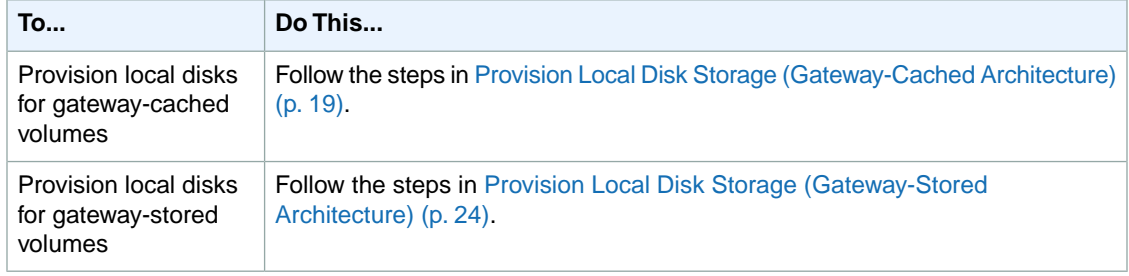

# <span id="page-24-0"></span>**Provision Local Disk Storage (Gateway-Cached Architecture)**

In the following steps, you allocate local disks to your deployed gateway VM. After completing these steps, you will have added two virtual disks.

For this Getting Started exercise, you allocate 20 GiB as cache storage and 10 GiB as upload buffer to the VM for exclusive use by the gateway.

### **Important**

In this tutorial, the sizes of the virtual disks you allocate for your VM to use as cache storage and upload buffer are not suitable for real workloads. We strongly recommend that you allocate at least 150 GiB of upload buffer. The size of the cache storage should be based on the size of the upload buffer. In a later step in this tutorial ([Sizing Your Gateway's Storage for Real-World](#page-93-0) [Workloads](#page-93-0) (p. [88\)\)](#page-93-0), you will learn about sizing both cache storage and upload buffer appropriately for real workloads.

# **Allocate a Local Disk for Cache Storage**

Your frequently accessed application data is maintained locally. You must allocate a disk on the VM as a cache to store this data. This section provides instructions to add a virtual disk from a Direct Attached Storage (DAS) disk. Use the following instructions to provision one virtual disk to store your application data. For instructions on attaching iSCSI volumes from an existing storage area network (SAN) so you can use them in this step, see [To add a new iSCSI target](#page-423-0) (p. [418\).](#page-423-0)

<span id="page-25-0"></span>For this getting started exercise, you allocate a 20 GiB virtual disk to the VM.

## **To allocate a local disk as a cache**

- 1. Start the VMware vSphere client and connect to your host.
- 2. In the client, right-click the name of your gateway VM and click **Edit Settings**.

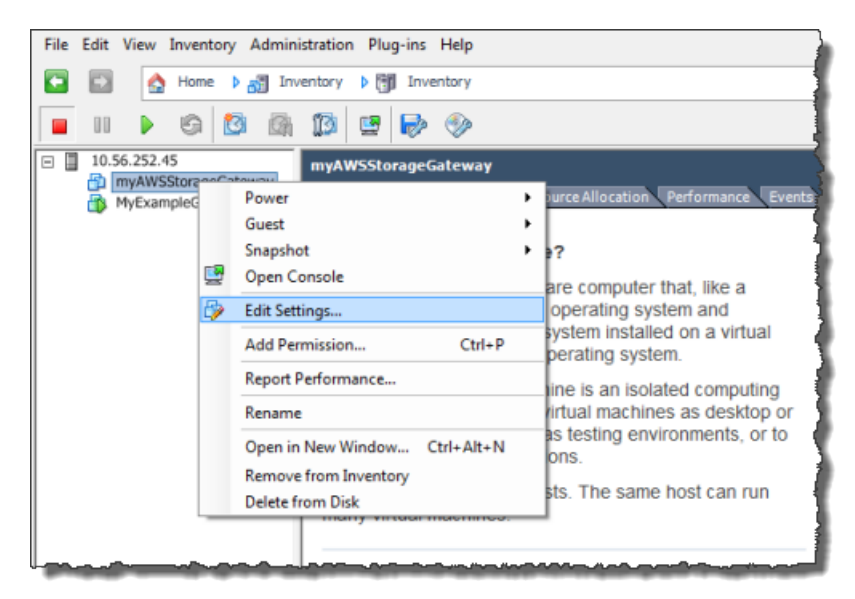

3. In the **Hardware** tab of the **Virtual Machine Properties** dialog box, click **Add** to add a device.

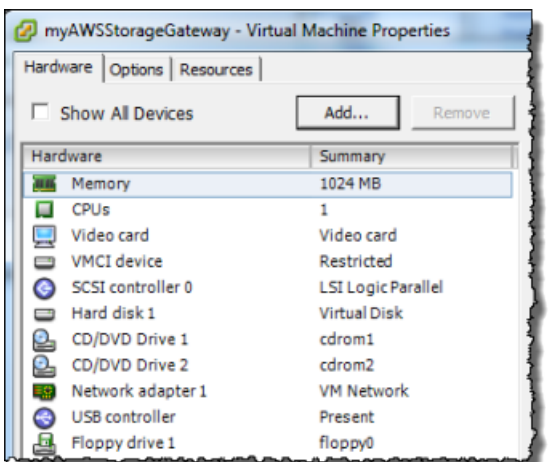

- 4. Follow the **Add Hardware** wizard to add a disk:
	- a. In the **Device Type** pane, click **Hard Disk** to add a disk, and click **Next**.

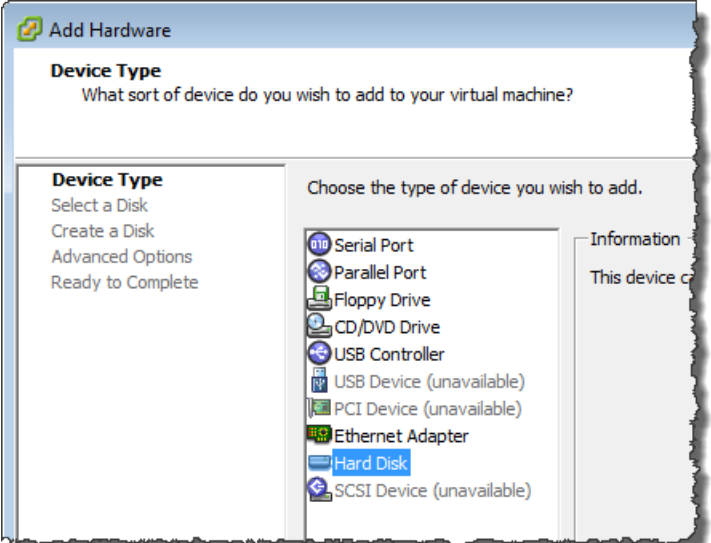

b. In the **Select a Disk** pane, select **Create a new virtual disk** and click **Next**.

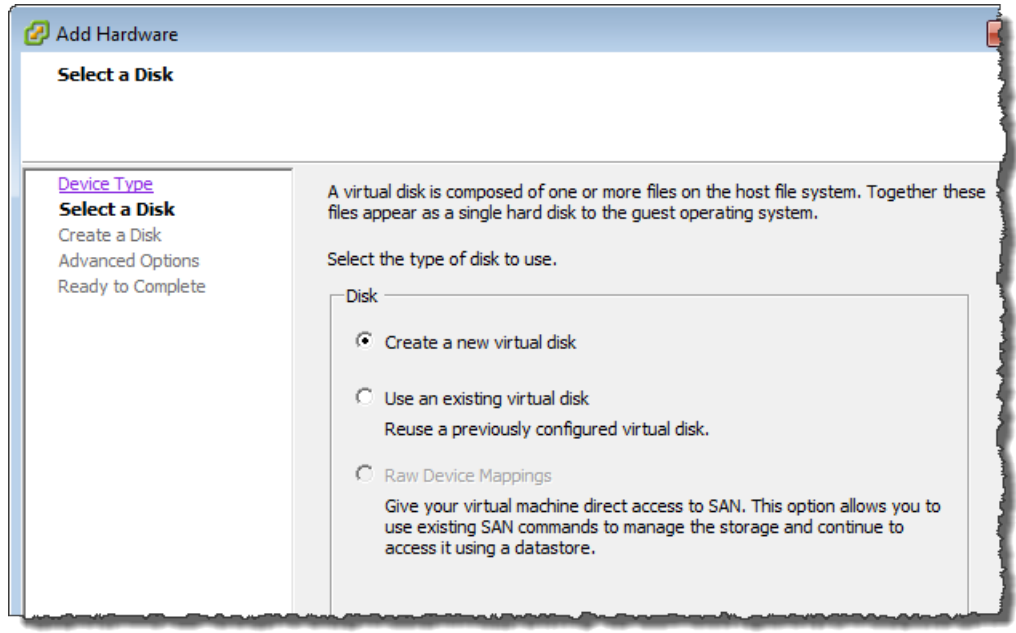

c. In the **Create a Disk** pane, specify the size of the disk as 20 GiB, and click **Next**.

# **Note**

In this example setup, you store the **Location** of the disk with the virtual machine. For real-world workloads, we strongly recommend that you do not provision local disks using the same underlying physical storage disk. Depending on your hosting environment, it may be better to select a different datastore for the disk you provision in this step. For more information, see [Provisioning Local Disks](#page-98-0) [\(Gateway-Cached\)](#page-98-0) (p. [93\).](#page-98-0)

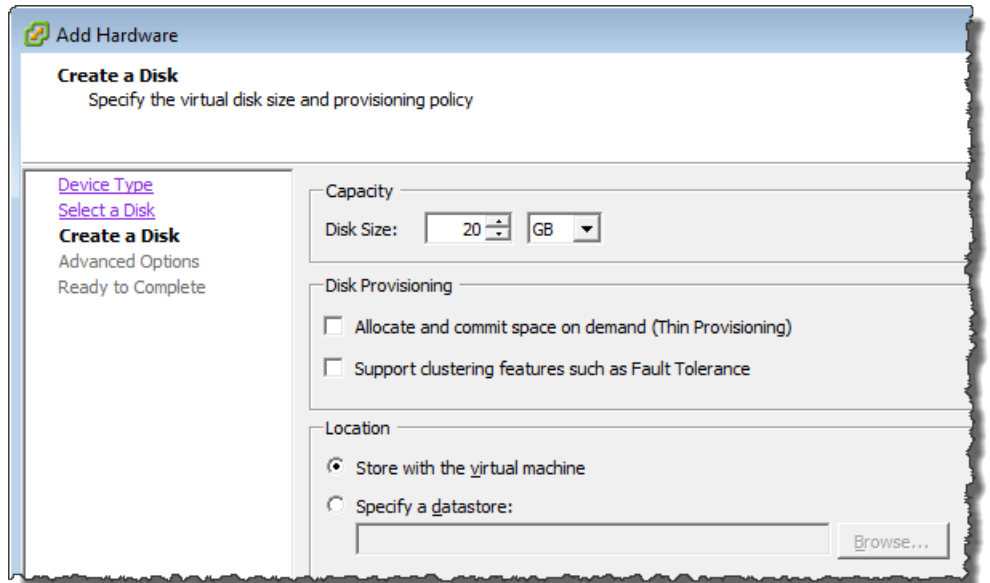

d. In the **Advanced Options** pane, accept the default values, and click **Next**.

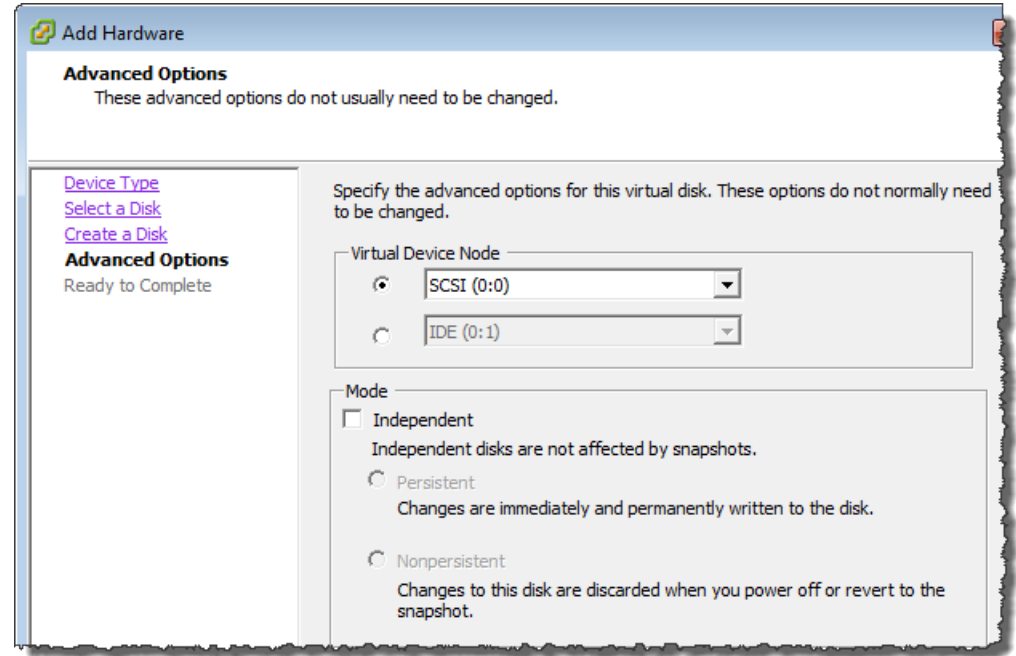

e. In the **Ready to Complete** pane, accept the default values, and click **Finish**.

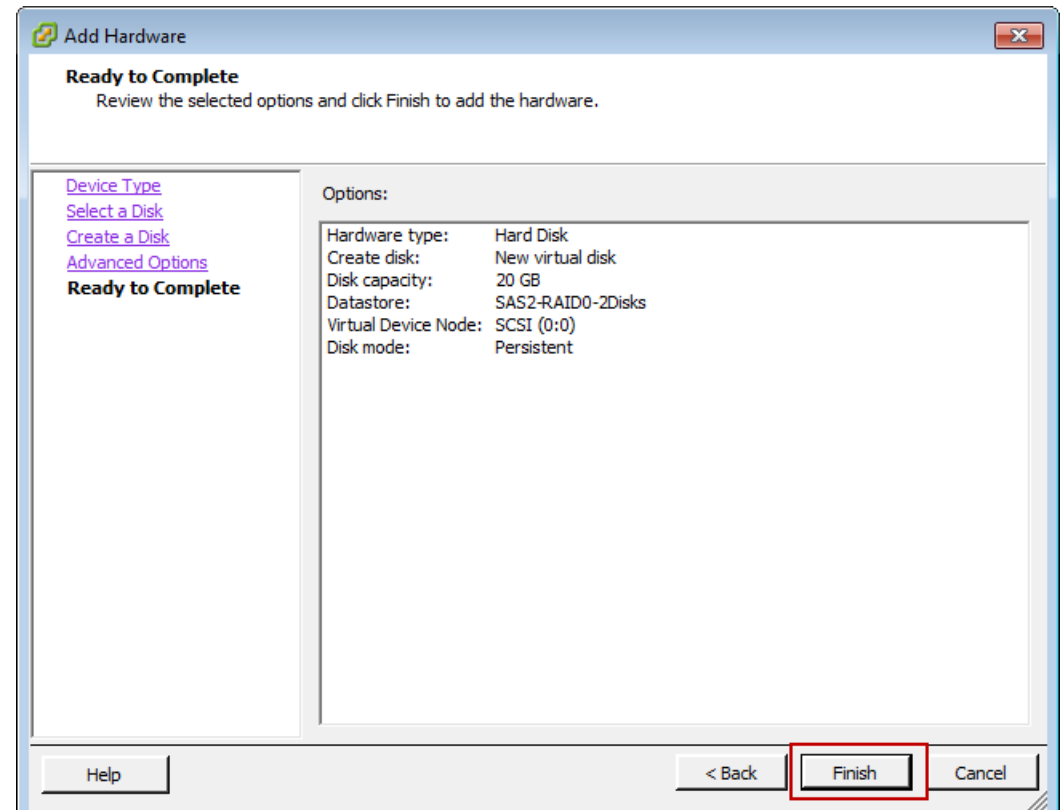

f. In the **Virtual Machine Properties** dialog box, click **OK** to complete adding the disk.

# **Allocate a Local Disk for an Upload Buffer**

The gateway needs buffer space to temporarily store data as it uploads snapshots to AWS.This is referred to as the upload buffer.You must add virtual disks to the VM exclusively for use by the VM. The size of the upload buffer the gateway needs depends on the cache of frequently-accessed data you specified. For related guidelines, see [Sizing the Upload Buffer \(Gateway-Cached\)](#page-103-1) (p. [98\).](#page-103-1)

For this Getting Started exercise, you allocate a 10 GiB virtual disk to the VM for exclusive use by the gateway. In the **Create a Disk** pane of the wizard, enter 10 GiB for the disk size.

### **To allocate a local disk as an upload buffer**

• Repeat the steps in the preceding section ( [To allocate a local disk as a cache](#page-25-0) (p. [20\)](#page-25-0)) to add another virtual disk to the gateway.

### **Verify the Gateway VM Has Two Disks**

The remainder of the Getting Started exercise requires that you have allocated two disks to your gateway VM.You can use the following optional procedure to verify that you have allocated two disks to your gateway VM. If you need to allocate another disk, repeat the steps in the [To allocate a local disk as a](#page-25-0) [cache](#page-25-0) (p. [20\)](#page-25-0) procedure.

## **To verify the VM has two disks**

1. In the client, right-click the name of your gateway VM and click **Edit Settings**.

2. In the **Hardware** tab of the **Virtual Machine Properties** dialog box, verify that **Hard disk 2** and **Hard disk 3** appear in hardware list.

These two disks will be used later in the AWS Storage Gateway console and appear as SCSI (0:0) and SCSI (0:1) in drop-down lists.

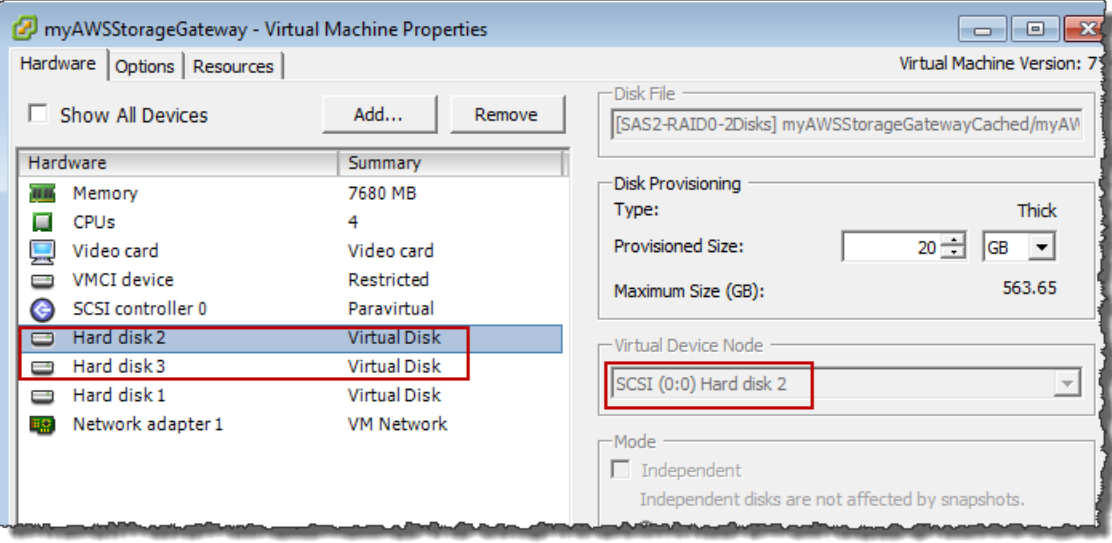

# <span id="page-29-0"></span>**Provision Local Disk Storage (Gateway-Stored Architecture)**

In the following steps, you allocate local disks to your deployed gateway VM. After completing these steps, you will have added two virtual disks.

# **Allocate a Local Disk for Volume Storage (for Your Application Data)**

All your application data is maintained locally.You must allocate a disk on the VM to store your application data. This section provides instructions to add a virtual disk from a Direct Attached Storage (DAS) disk. Use the following instructions to provision one virtual disk to store your application data. For instructions on attaching iSCSI volumes from an existing storage area network (SAN) so you can use them in this step, see [To add a new iSCSI target](#page-423-0) (p. [418\).](#page-423-0)

For this getting started exercise, you allocate a 2 GiB virtual disk to the VM for storing application data and a 10 GiB upload buffer to the VM for exclusive use by the gateway.

### <span id="page-29-1"></span>**Important**

The 10 GiB virtual disk you allocate for your VM to use as the upload buffer in this tutorial is not suitable for real-world workloads. It is strongly recommended that you allocate at least 150 GiB of upload buffer. In a later step in this tutorial ([Sizing Your Gateway's Storage for Real-World](#page-93-0) [Workloads](#page-93-0) (p. [88\)\)](#page-93-0), you will learn about sizing the upload buffer appropriately for real workloads.

### **To allocate a local disk to store your application data**

- 1. Start the VMware vSphere client and connect to your host.
- 2. In the client, right-click the name of your gateway VM and click **Edit Settings**.

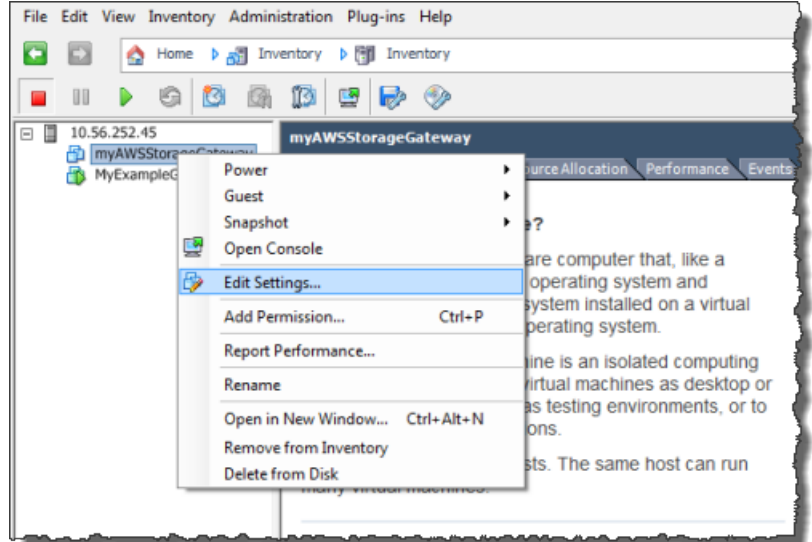

3. In the **Hardware** tab of the **Virtual Machine Properties** dialog box, click **Add** to add a device.

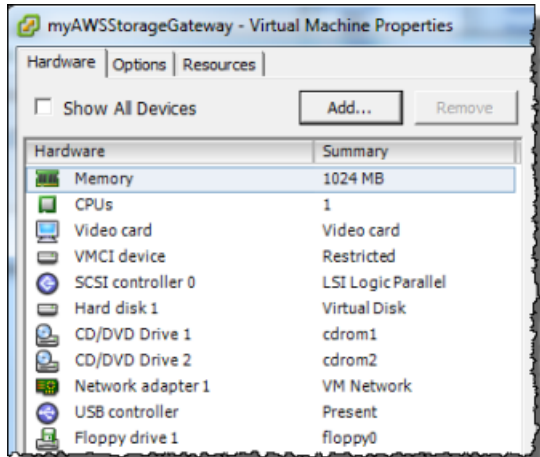

- 4. Follow the **Add Hardware** wizard to add a disk:
	- a. In the **Device Type** pane, click **Hard Disk** to add a disk, and click **Next**.

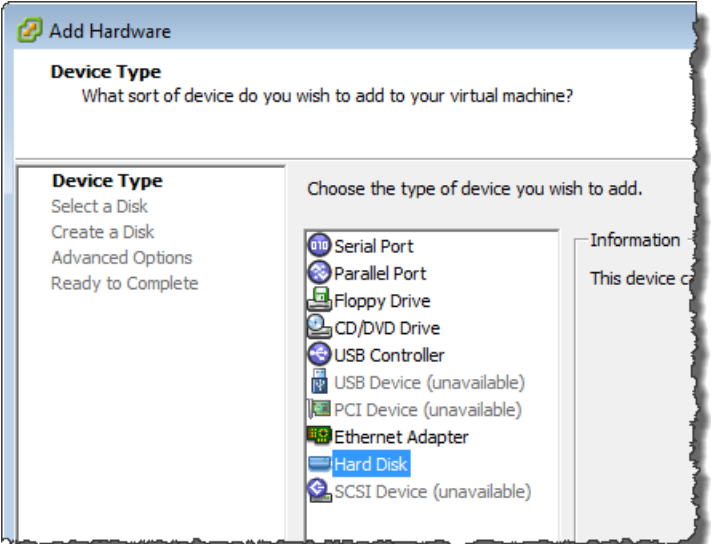

b. In the **Select a Disk** pane, select **Create a new virtual disk**, and click **Next**.

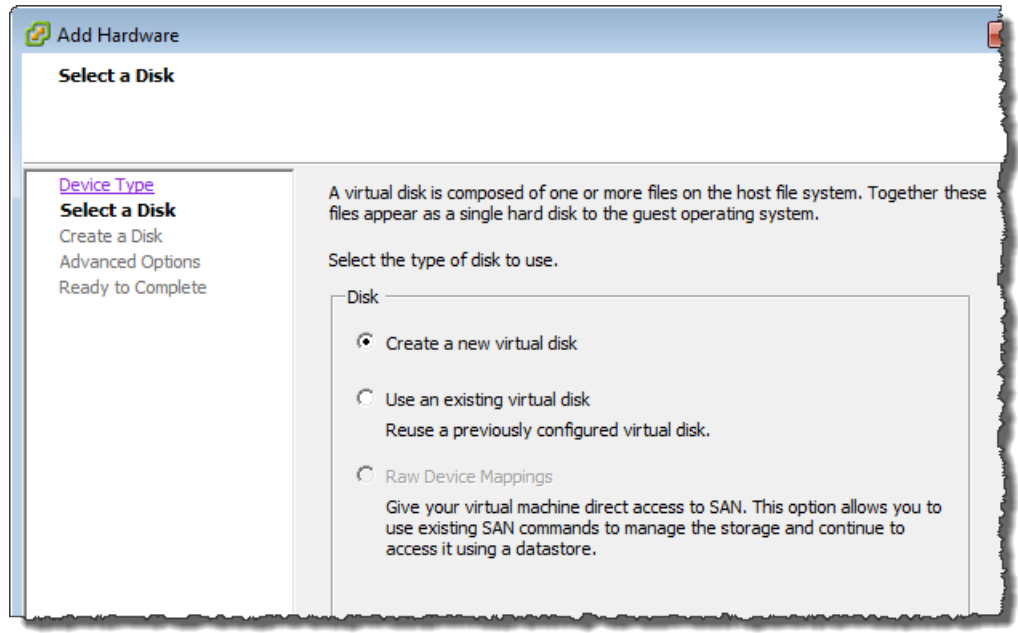

c. In the **Create a Disk** pane, specify the size of the disk as 2 GiB, and click **Next**.

# **Note**

In this example setup, you store the **Location** of the disk with the virtual machine. For real-world workloads, we strongly recommend that you do not provision local disks using the same underlying physical storage disk. Depending on your hosting environment, it might be better be better to select a different datastore for the disk you provision in this step. For more information, see [Provisioning Local Disks](#page-107-0) [\(Gateway-Stored\)](#page-107-0) (p. [102\)](#page-107-0).

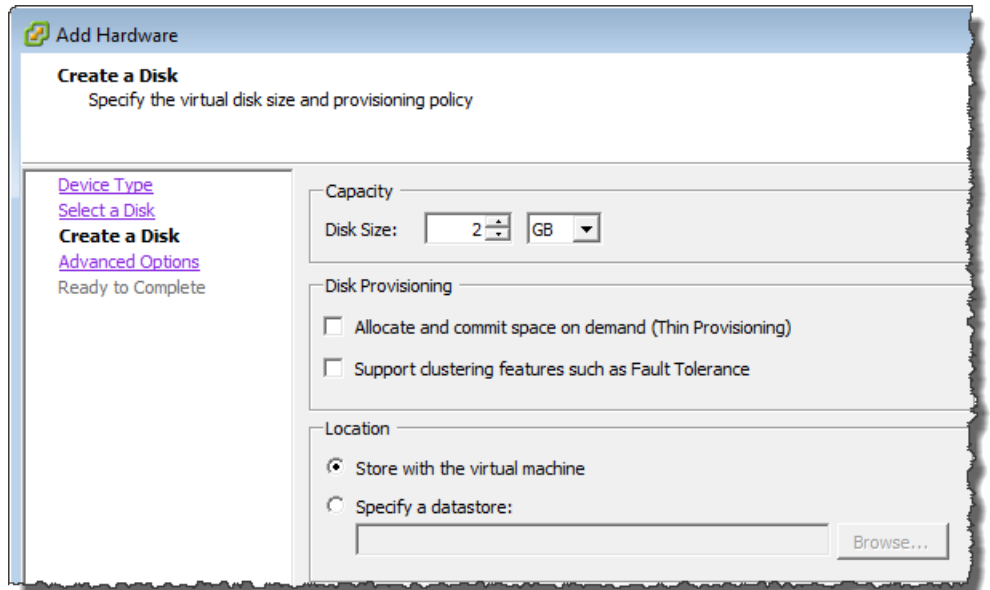

d. In the **Advanced Options** pane, accept the default values, and click **Next**.

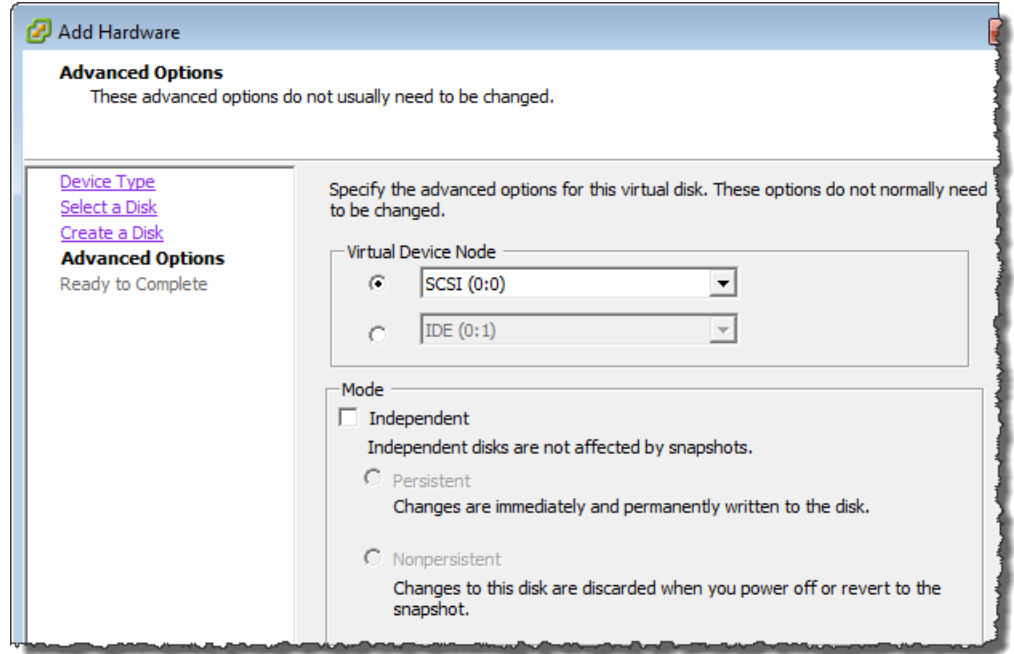

e. In the **Ready to Complete** pane, accept the default values, and click **Finish**.

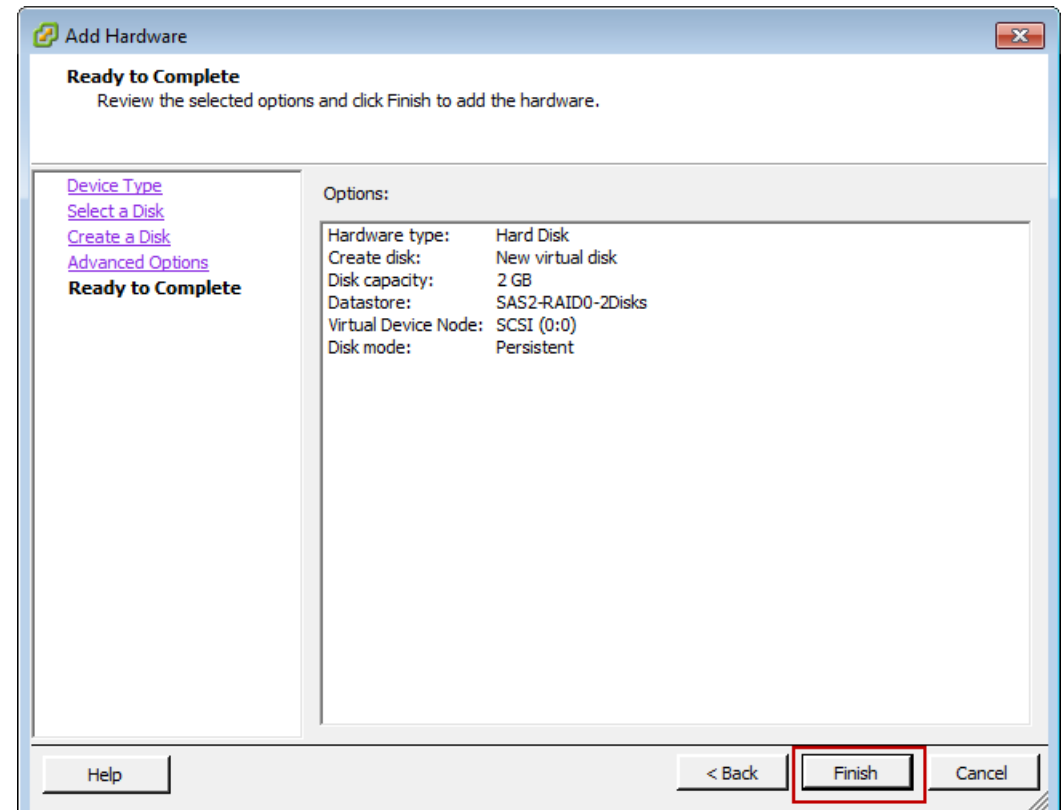

f. In the **Virtual Machine Properties** dialog box, click **OK** to complete adding the disk.

# **Allocate a Local Disk for an Upload Buffer**

The gateway needs buffer space to temporarily store data as it uploads snapshots to AWS.This is referred to as the upload buffer.You must add virtual disks to the VM exclusively for use by the VM. The size of the upload buffer that the gateway needs depends on the size of the disks that you allocate for storing your data. For related guidelines, see [Sizing the Upload Buffer \(Gateway-Stored\)](#page-111-0) (p. [106\)](#page-111-0).

For this tutorial, you allocate a 10 GiB virtual disk to the VM for exclusive use by the gateway. In the **Create a Disk** pane of the wizard, enter 10 GiB for the disk size.

## **To allocate a local disk for the upload buffer**

• Repeat the steps in the [To allocate a local disk to store your application data \(p.](#page-29-1) 24) procedure to add another virtual disk to the gateway.

# **Verify the Gateway VM Has Two Disks**

The remainder of this tutorial requires that you have allocated two disks to your gateway VM; use the following optional procedure to verify this. If you need to allocate another disk, repeat the steps in the [To](#page-29-1) [allocate a local disk to store your application data](#page-29-1) (p. [24\)](#page-29-1) procedure.

### **To verify the VM has two disks**

1. In the client, right-click the name of your gateway VM, and click **Edit Settings**.

2. In the **Hardware** tab of the **Virtual Machine Properties** dialog box, verify that **Hard disk 2** and **Hard disk 3** appear in the hardware list.

These two disks will used later in the AWS Storage Gateway console and appear as SCSI (0:0) and SCSI (0:1) in drop-down lists.

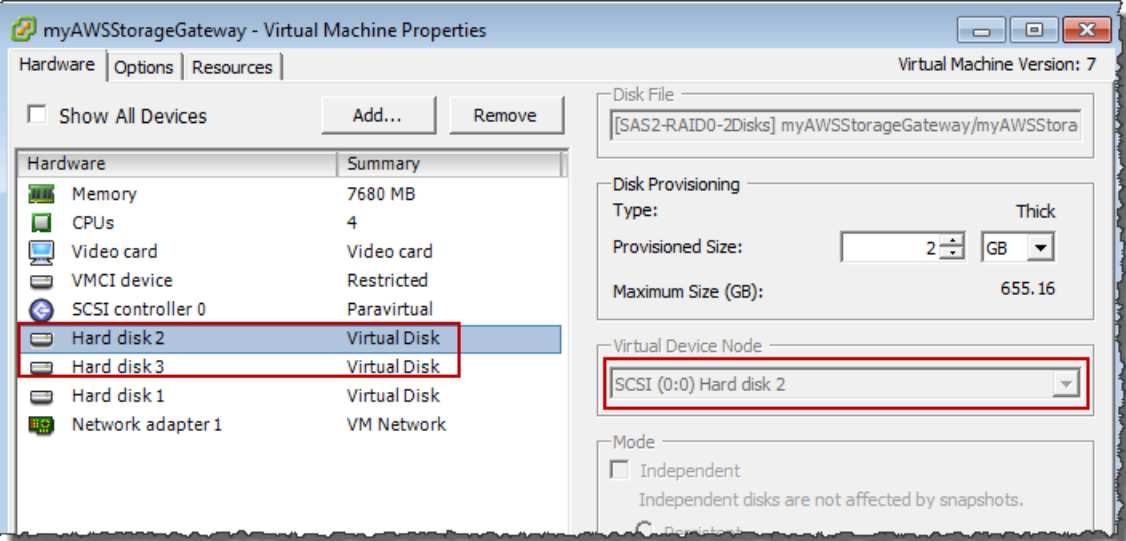

# <span id="page-34-0"></span>**Configure the AWS Storage Gateway VM to Use Paravirtualized Disk Controllers**

In this task, the iSCSI controller is set so that the VM uses paravirtualization, a mode where the gateway VM works with the host OS, to enable the console to properly identify the virtual disks that you add to your VM.

# **Note**

You must complete this step to avoid issues in identifying these disks in the gateway console later when you configure them.

# **To configure your VM to use paravirtualized controllers**

- 1. In the VMware vSphere client, right-click the name of your gateway VM.
- 2. Select **Edit Settings**.
- 3. In the **Virtual Machine Properties** dialog box, click the **Hardware** tab, select the **SCSI controller 0**, and then click **Change Type**.

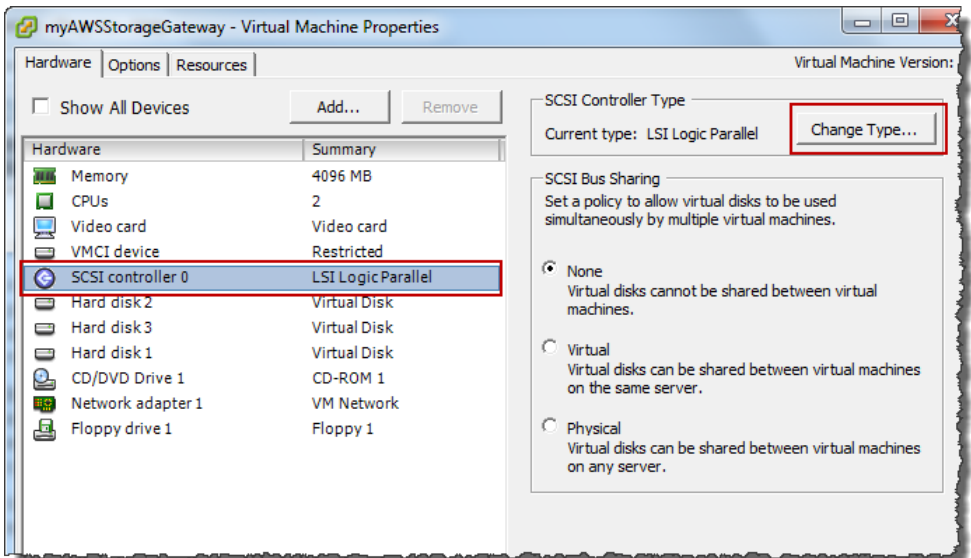

4. In the **Change SCSI Controller Type** dialog box, select the **VMware Paravirtual** SCSI controller type, and click **OK**.

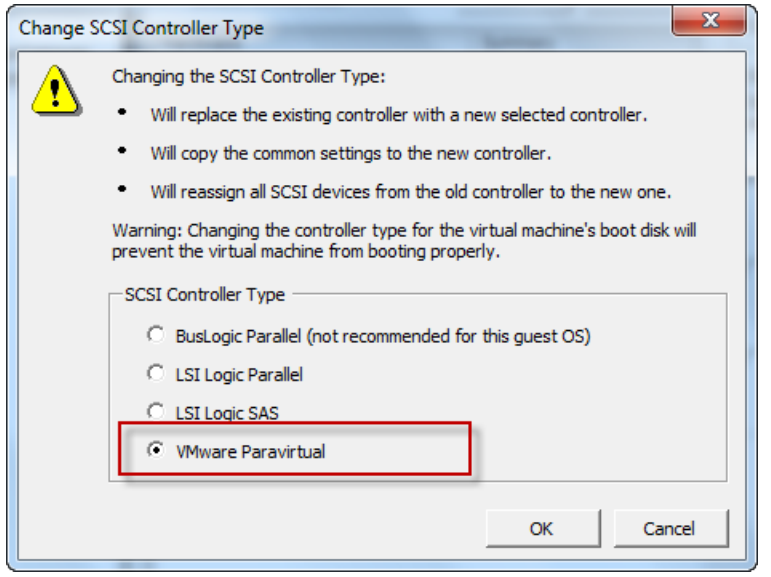

# <span id="page-35-0"></span>**Activate Your Gateway**

Now, you are ready to activate your gateway. The activation process associates your gateway with your AWS account.You must power on the gateway VM before you activate your gateway.

## **To activate your gateway**

- 1. Power on the VM.
	- a. In the vSphere client, select the gateway VM.
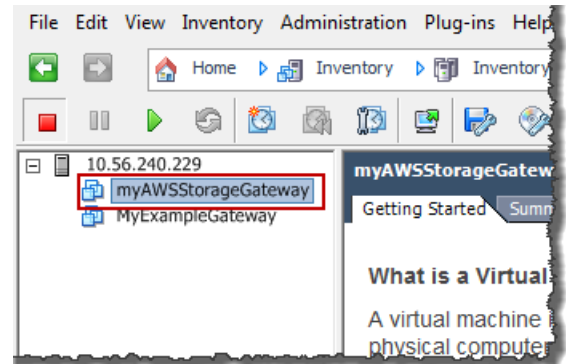

b. On the **Toolbar** menu, click the **Power On** icon.

Your gateway VM icon now includes a green arrow icon indicating that you have powered on the VM.

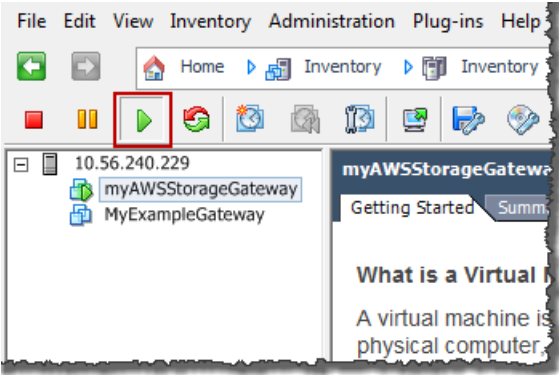

- 2. Activate your gateway.
	- a. Obtain the IP address of your gateway.
		- i. In the vSphere client, select the deployed gateway VM.
		- ii. Click the **Summary** tab for the IP address.

#### **Note**

The IP address of your gateway appears as part of the summary. After powering on the VM, it might take a few moments for the IP address to appear.

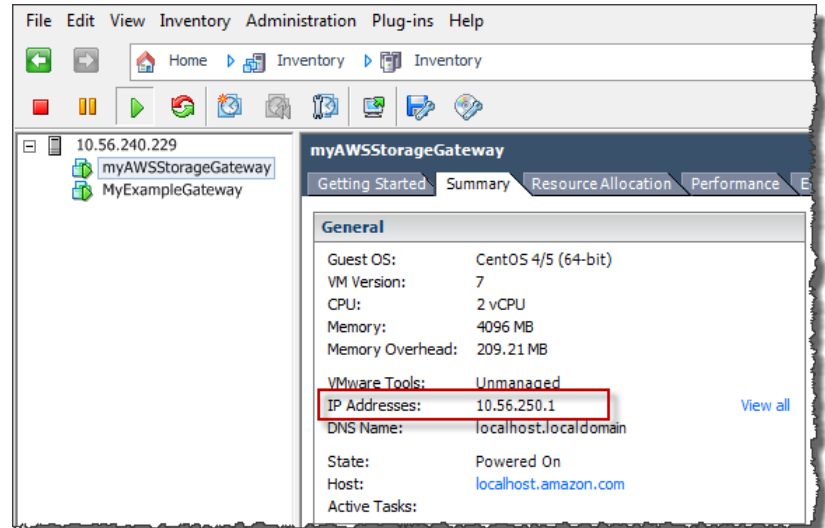

- b. Associate your gateway to your AWS account.
	- i. In the AWS Storage Gateway console, in the **Setup and Activate Gateway** wizard, navigate to the following **ACTIVATE GATEWAY** page.
		- A. If the wizard is not already started, click the **Set up and Activate a New Gateway** button.
		- B. Click **Continue** in each wizard step until you reach the **ACTIVATE GATEWAY** page.
	- ii. Enter the IP address of your gateway, and click **Proceed to Activation**.

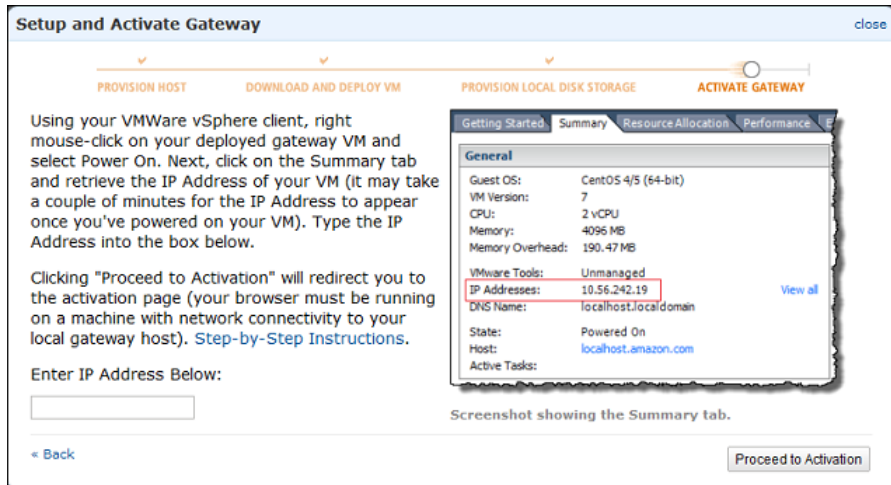

#### **Note**

During activation, your browser connects to the gateway. If activation fails, then check that the IP address you entered is correct. If the IP address is correct, then confirm that your network is configured to allow your browser to access the gateway VM.

iii. On the activation page fill in the requested information to complete activation.

The **AWS Region** determines where AWS stores your snapshots. If you choose to restore a snapshot to an Amazon EBS volume, then the Amazon EBS volume must be in the same region as the snapshot.You cannot change the region after the gateway is activated.

The gateway name identifies your gateway in the console.You use this name to manage your gateway in the console, and you can change it post-activation. This name must be unique to your account.

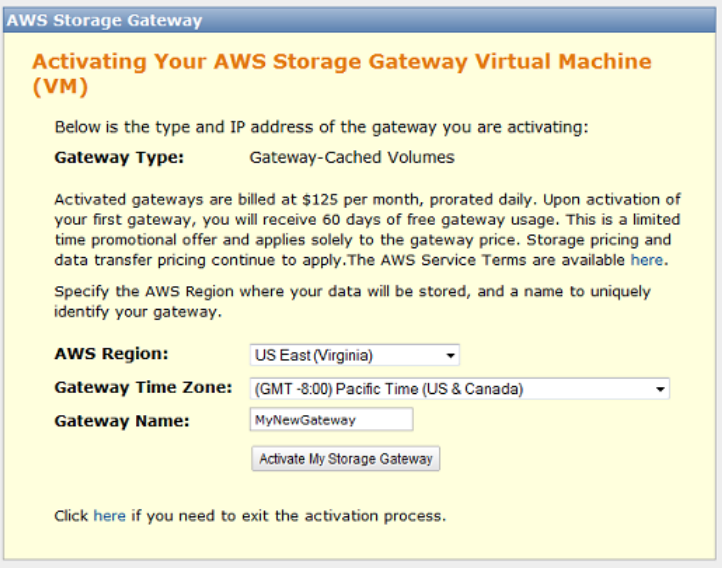

iv. Click **Activate My Storage Gateway**.

Upon successful activation, the **AWS Storage Gateway** console displays a link to the activated gateway under the **Gateways** section of the **Navigation** pane. Click the gateway you just added.

The **Create Volumes** button is displayed.

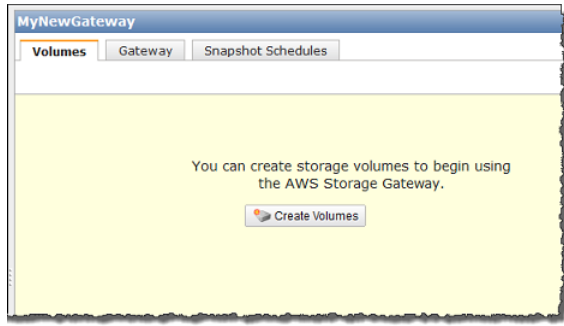

# **Set Up and Activate (Hyper-V Host)**

In this section, you will provision an on-premises Microsoft Hyper-V host, download and deploy the gateway VM to the host, configure the gateway VM, and then activate it.

# **Provision a Hyper-V Host to Deploy the AWS Storage Gateway VM**

In this procedure, you create a Hyper-V host in your data center on which you deploy the gateway virtual machine (VM).

#### **To provision a host**

- 1. Review the minimum host requirements. For more information, see the [Requirements \(p.](#page-11-0) 6).
- 2. Set up a host in your data center with the Microsoft Hyper-V host.

An appendix in this guide provides the minimum instructions to install the hypervisor OS. For more information, see [Appendix D: Configuring a Microsoft Hyper-V Host for AWS Storage Gateway](#page-427-0) (p. [422\)](#page-427-0).

## **Download and Deploy the AWS Storage Gateway VM on Your Host**

The AWS Storage Gateway virtual machine is available as a Hyper-V downloadable .zip file.This section explains how to download the file locally and import it to your host.

#### **Download the AWS Storage Gateway VM**

#### **To download the VM**

- 1. In the [AWS Storage Gateway](https://console.aws.amazon.com/storagegateway) console, in the **Setup and Activate Gateway** wizard, navigate to the **DOWNLOAD AND DEPLOY VM** page.
- 2. Select **I want to run the AWS Storage Gateway on Microsoft Hyper-V** and click **Continue**.

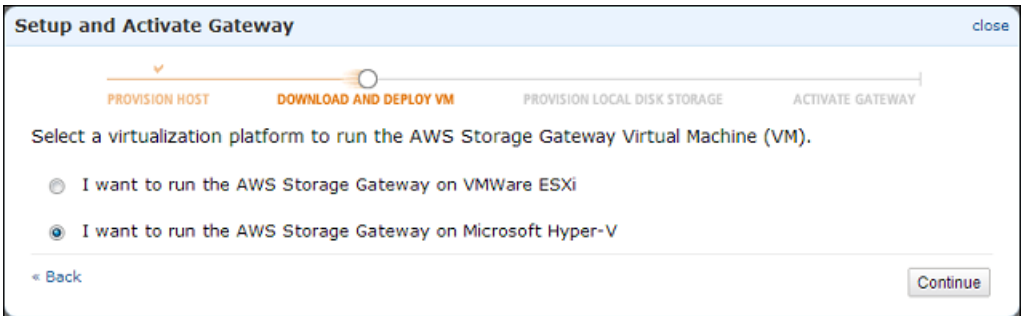

3. Click **Download** to download a .zip file that contains the VM.

Save the .zip file to a location on your computer. Unzip the downloaded file and make note of the location of the folder that was created.

#### **Note**

The .zip file is over 500 MB in size and may take some time to download, depending on your network connection.

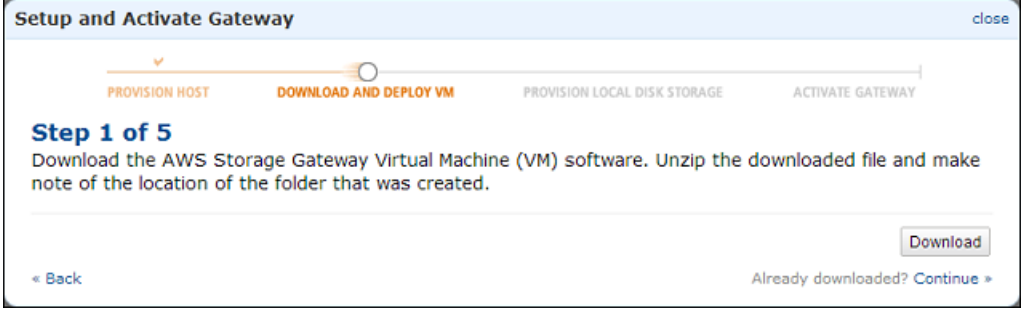

## **Deploy the AWS Storage Gateway VM to Your Host**

To work with your hypervisor host, you much connect to it. After you connect to it, you will specify locations where the VM is stored, import the VM, and then configure a network for the VM.

#### **To connect to the hypervisor host**

- 1. Start the Microsoft Hyper-V Manager on your Windows client.
- 2. In the **Actions** pane, click **Connect to Server...**.

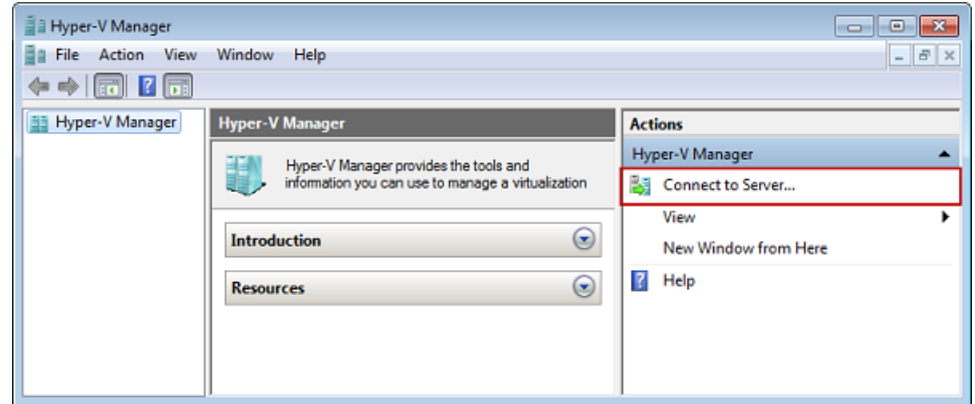

3. In the **Select Computer** dialog box, select **Another Computer** and enter the IP address or host name and click **OK**.

#### **Note**

In this getting started exercise we use hyperv-server as a host.Your host name will be different. If your host name can not be found when you use the **Select Computer** dialog box, you may need to make an entry in your hosts file so that Hyper-V Manager can resolve the server name.

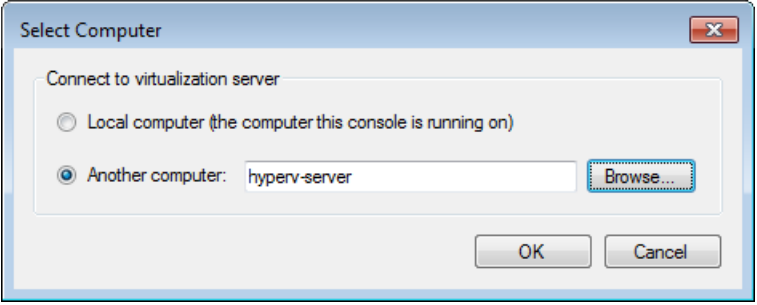

Your Microsoft Hyper-V Manager is now connected to your host computer.

Now that you are connected to your host, the next step is to create folders on the host to store the downloaded source VM, the imported running VM, and associated virtual hard disks for the running VM.

#### **To specify a location for the virtual hard disks and VM**

- 1. Create locations on the hypervisor host for the gateway virtual hard disks and VM.
	- a. Navigate to the hypervisor drive.

For example, using the name of the host in this getting started exercise and assuming that the C drive is valid for your host, in the start menu you can type  $\hbar$ y perv-server $\c$ .

b. Create a folder called getting-started with two subfolders, unzippedSourceVM and gateway.

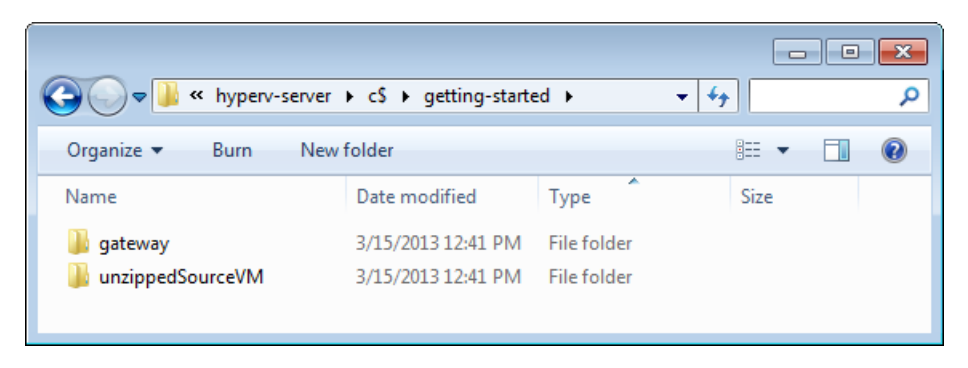

2. Configure the Hyper-V Manager to point to the gateway folder you created.

This is the folder that the running VM will use to store its configuration.

a. In the **Actions** menu, click **Hyper-V Settings...**.

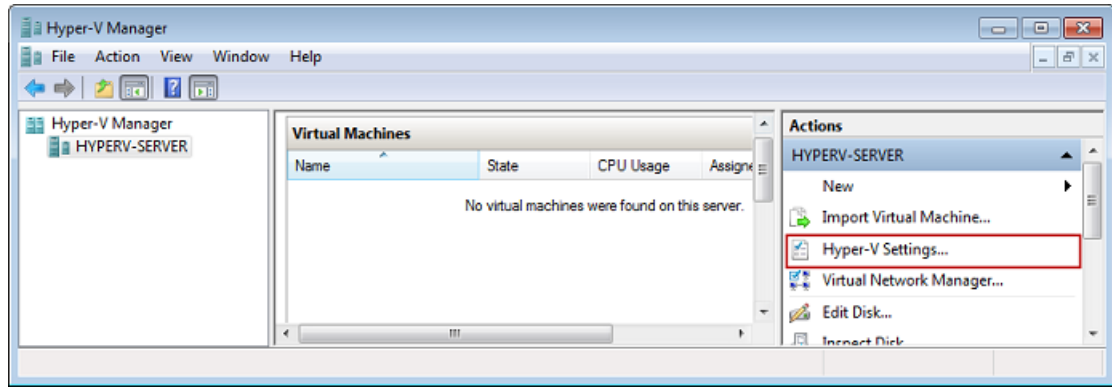

- b. In the **Hyper-V Settings** dialog box, configure the location of the virtual hard disks and virtual machines.
	- i. In the left pane, under **Server**, select the **Virtual Hard Disks** setting.

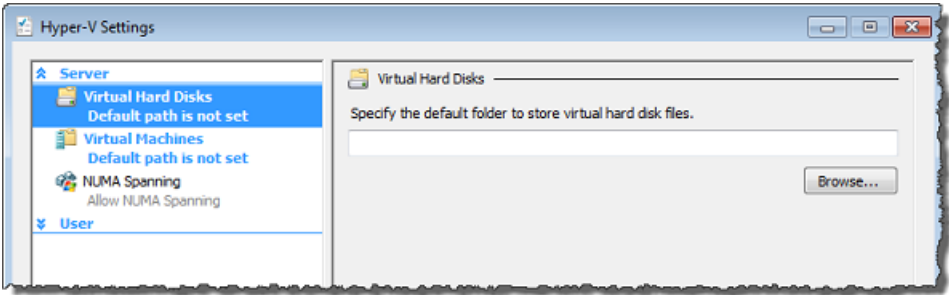

ii. Browse to find the gateway folder you created earlier.

You are browsing on the hypervisor (host) server.

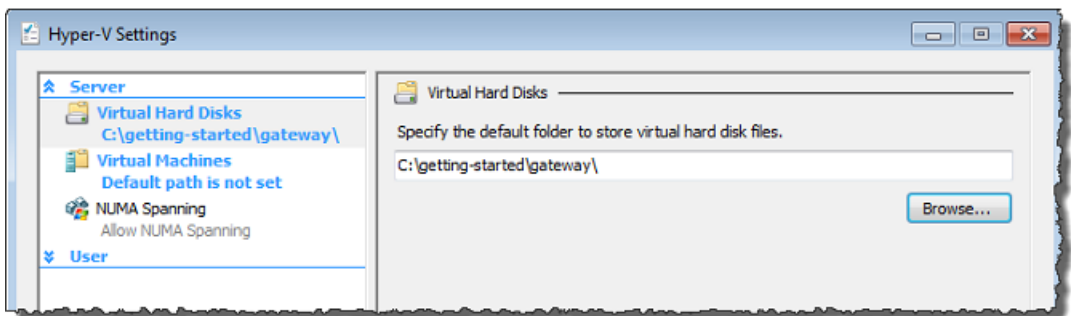

- iii. In the left pane, under **Server**, select the **Virtual Machines** setting.
- iv. Browse to set the location to the same gateway folder.

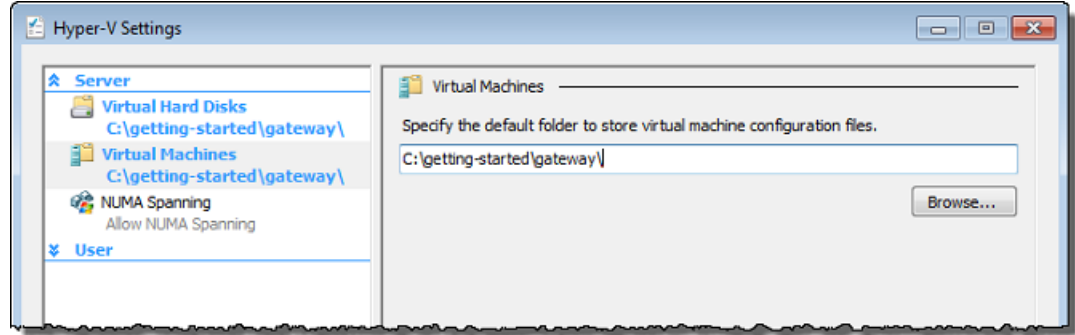

#### **To import the VM**

1. Copy the unzipped source VM files to the folder you created on the host computer. In this getting started exercise, the path is

\\hyperv-server\c\$\getting-started\unzippedSourceVM\AWS-Storage-Gateway.

- 2. Import the AWS Storage Gateway VM to the host.
	- a. In the Hyper-V Manager, in the left console tree pane, select the host **hyperv-server**.
	- b. In the **Actions** menu, click **Import Virtual Machine...**.

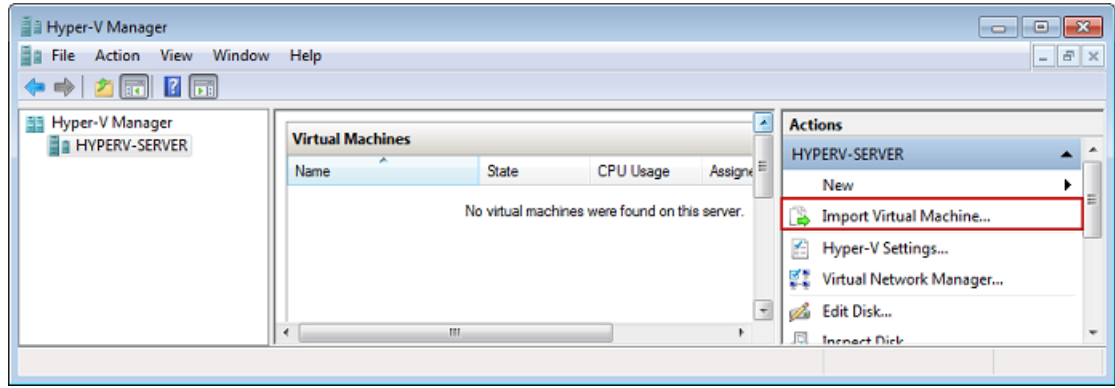

c. In the **Import Virtual Machine** dialog box:

i. In the **Location** box, find the location you created previously

\\hyperv-server\c\$\getting-started\unzippedSourceVM\AWS-Storage-Gateway.

#### **Caution**

You must point to the correct folder for the import to succeed. The correct folder to select (AWS-Storage-Gateway) will contain three other folders (Snapshots, Virtual Hard Disks, Virtual Machines) and one file (config.xml). Depending on how you unzip the gateway source files, you may end up with an extra folder level. For help troubleshooting imports see [Troubleshooting Your](#page-434-0) [Microsoft Hyper-V Setup](#page-434-0) (p. [429\).](#page-434-0)

- ii. Select **Copy the virtual machine (create a new unique ID)**.
- iii. Check **Duplicate all files so the same virtual machine can be imported again**.
- iv. Click **Import**.

#### **Caution**

It is important to select the **Copy the virtual machine (create a new unique ID)** and **Duplicate all files so the same virtual machine can be imported again** options especially if you intend to reuse the unzipped gateway source files.

#### **Important**

You must have 75 GiB of disk space for installation of the VM image and system data.

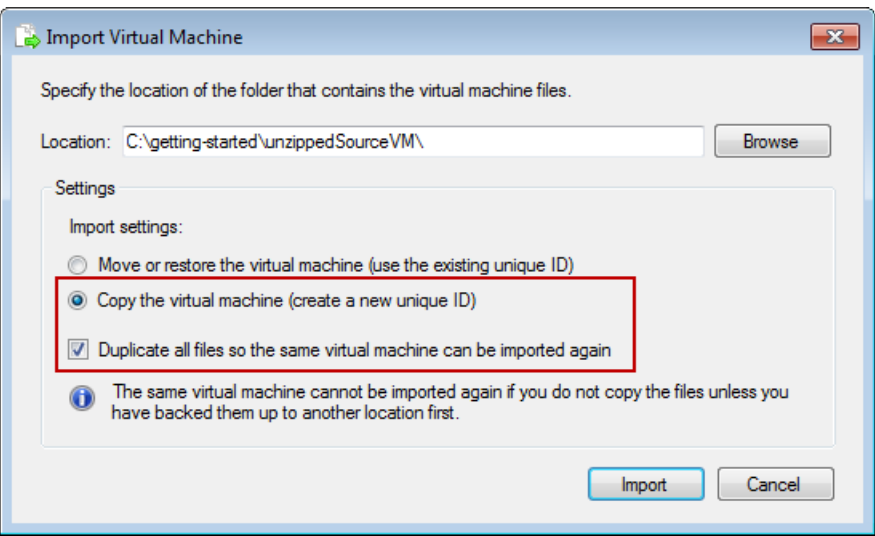

After the import is complete, a virtual machine named AWS-Storage-Gateway is created.

- 3. Rename the virtual machine to avoid confusion with other virtual machines that you might import on the host.
	- a. Select the virtual machine, right-click and select **Rename**.
	- b. Provide a new name for the virtual machine.

In this getting started exercise, we'll use ExampleGatewayHyperV.

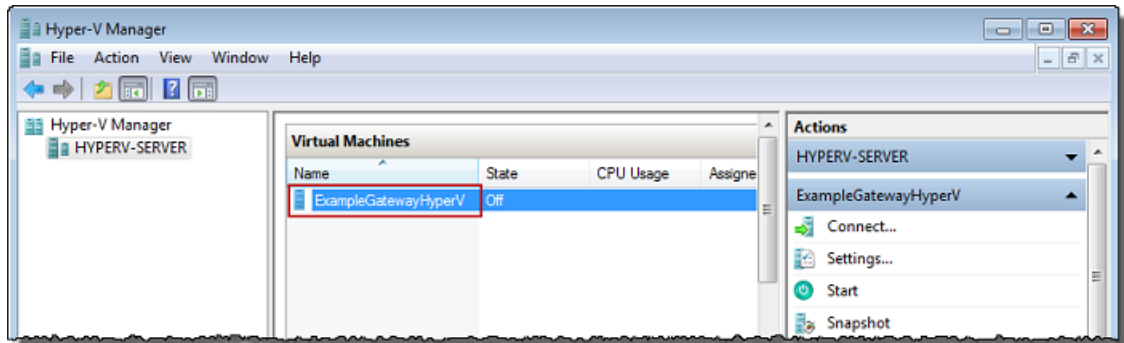

- 4. Confirm that **Time synchronization** for the VM is selected in **Integration Services**.
	- a. In the **Virtual Machines** list pane, select the virtual machine **ExampleGatewayHyperV**.
	- b. In the **Actions** menu, click **Settings...**.
	- c. In the **Settings** dialog box, under **Management**, select **Integration services** and confirm that **Time synchronization** is checked.

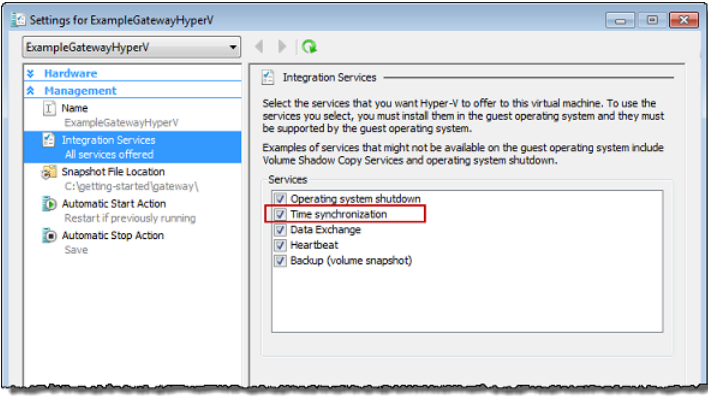

5. Configure the host time if you have not already done so.

It is important to make sure that your host clock is set to the correct time. The following steps show you how to set the time by using the Server Configuration Tool (Sconfig.cmd ). For more information on Sconfig.cmd, go to [Configure a Server Core Server with Sconfig.cmd.](http://technet.microsoft.com/en-us/library/jj647766.aspx) (Depending on the version of Microsoft Hyper-V you are running, you may be able to set the time in other ways.)

a. Access the Sconfig.cmd tool by either accessing the hypervisor host console or logging in remotely.

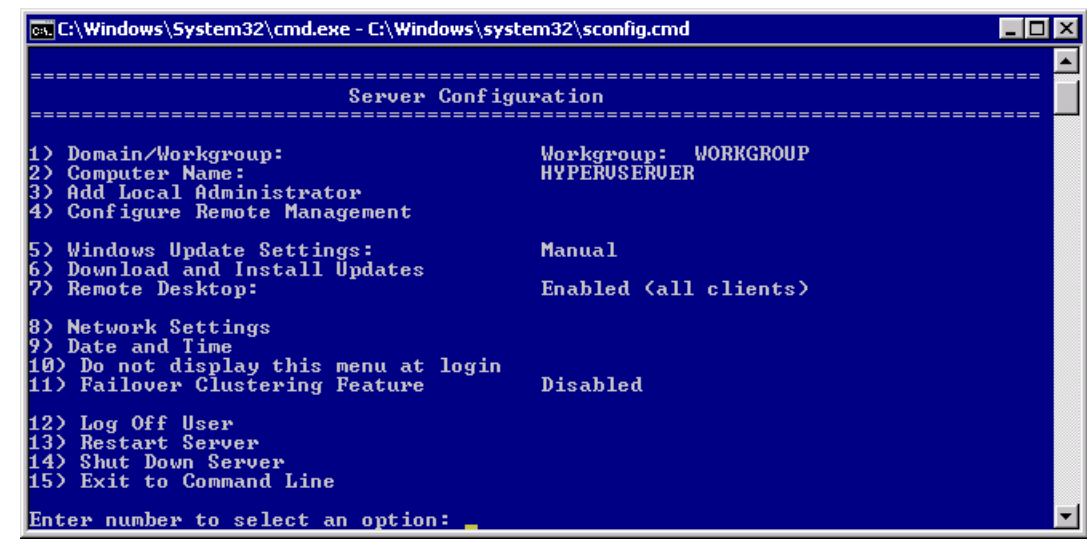

b. Enter option **9 Date and Time**.

The **Date and Time** control panel is displayed.

c. Configure the time and click **OK**.

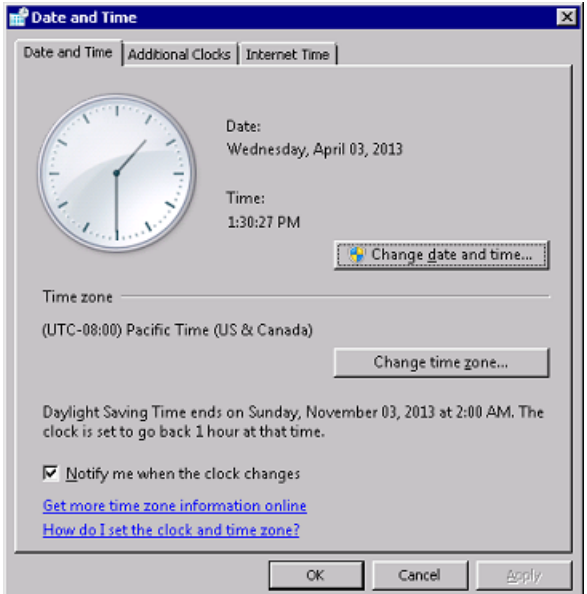

#### **To configure a virtual network and use it for the VM**

1. Configure virtual network settings for the Hyper-V host.

#### **Note**

In this Getting Started exercise, we assume the host has not had virtual network settings configured. If you already have a virtual network configured, go to step 2.

a. In the **Actions** menu, under the hypervisor host name (e.g., hyperv-server), click **Virtual Network Manager...**.

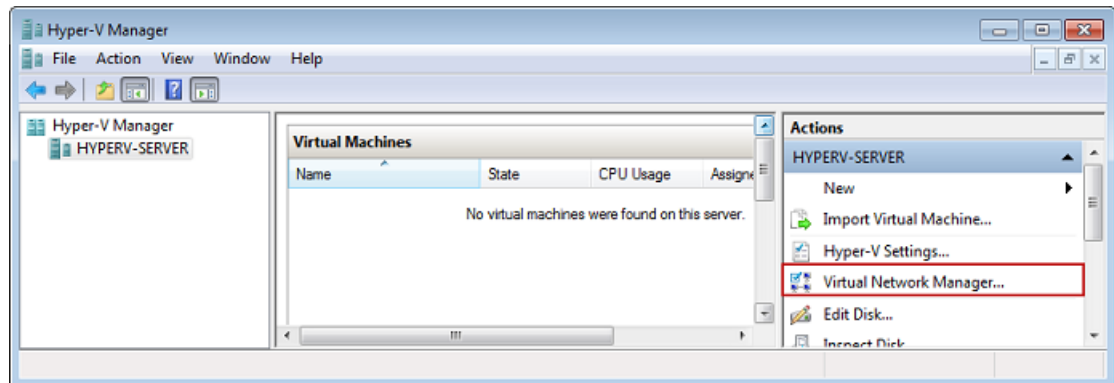

b. In the **Virtual Network Manager** dialog box, select **New virtual network**.

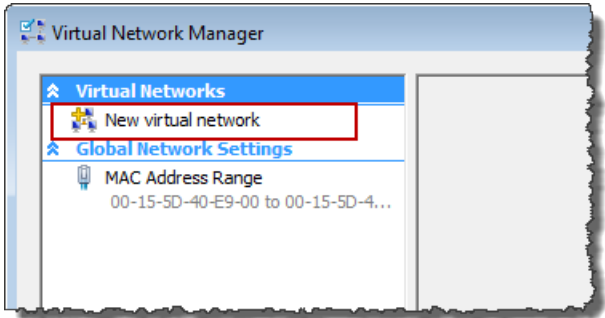

c. Select **External** as the virtual network type and click **Add**.

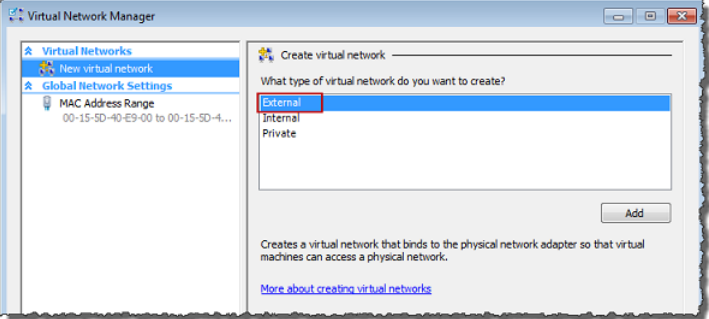

d. Provide a name for the network, and click **OK**.

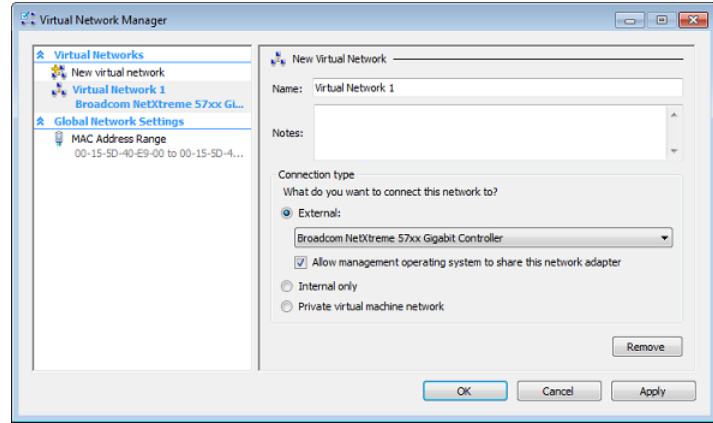

- 2. Configure the virtual machine to use a virtual network.
	- a. In the **Virtual Machines** list pane, select the virtual machine **ExampleGatewayHyperV**.
	- b. In the **Actions** pane, select **Settings...**.

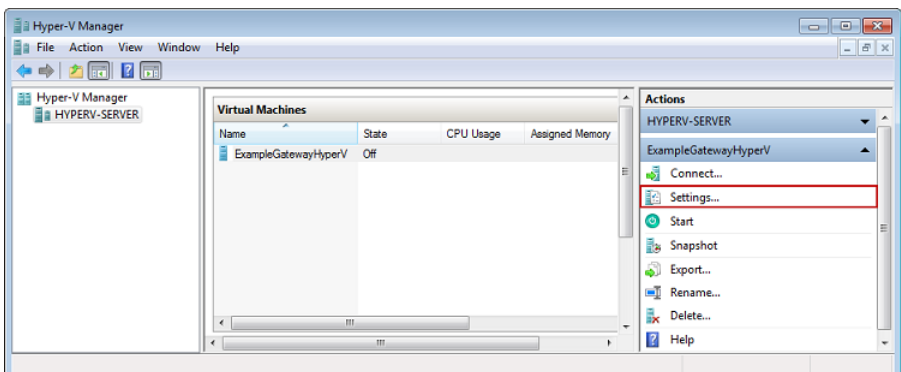

c. In the **Settings** window, select **Network Adapter**.

The **Network Adapter** should have a status of **Not connected**.

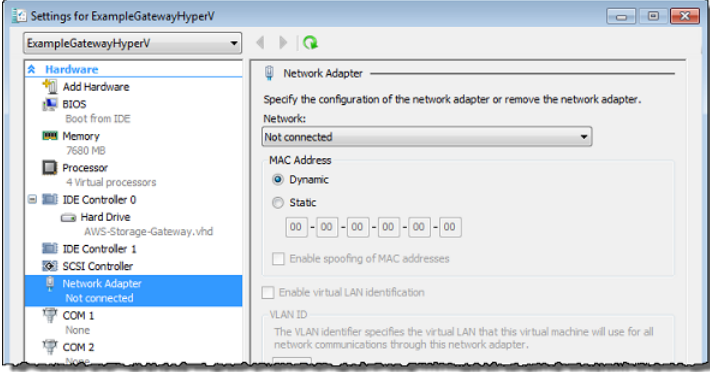

d. In the right pane in the **Network** box, select a network.

In the following example, **Virtual Network 1** is selected.

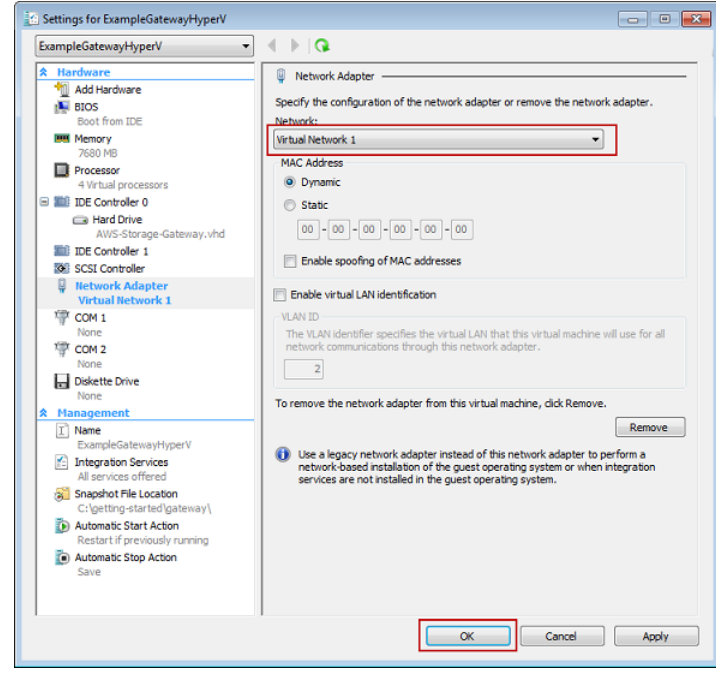

e. Click **OK**.

## **Provision Local Disk Storage for Your AWS Storage Gateway VM**

In the AWS Storage Gateway console, in the **Setup and Activate Gateway** wizard, navigate to the **PROVISION LOCAL DISK STORAGE** step. At this step in the console, you will see the following screen shot.

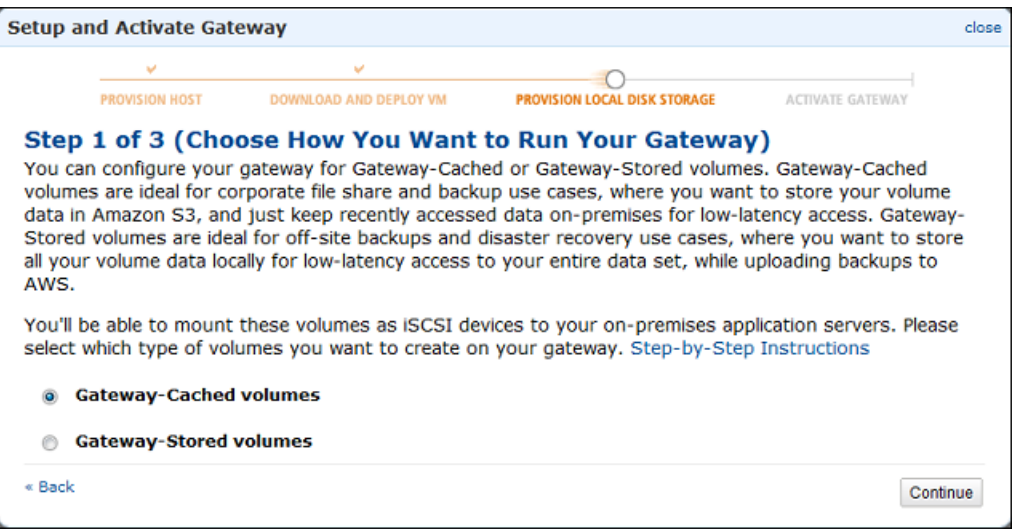

Select the type of iSCSI storage volumes to create on your gateway. You can choose either **Gateway-Cached volumes** or **Gateway-Stored volumes**. Gateway-cached volumes are ideal for corporate file share and backup use cases, where you want to store your volume data in Amazon S3, and just keep recently accessed data on-premises for low-latency access. Gateway-stored volumes are ideal for off-site backups and disaster recovery use cases, where you want to store all your volume data

locally for low-latency access to your entire data set, while uploading backups to AWS. For additional information, see [How AWS Storage Gateway Works \(p.](#page-8-0) 3).

Depending on the gateway architecture (gateway-cached or gateway-stored) you plan to test, click one of the following links for the next step of instructions.

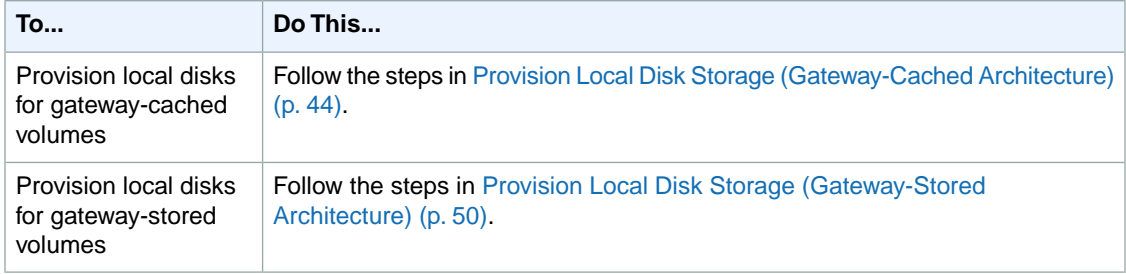

## <span id="page-49-0"></span>**Provision Local Disk Storage (Gateway-Cached Architecture)**

In the following steps, you allocate local disks to your deployed gateway VM. After completing these steps, you will have added two virtual disks.

For this Getting Started exercise, you allocate 20 GiB as cache storage and 10 GiB as upload buffer to the VM for exclusive use by the gateway.

## **Important**

In this tutorial, the sizes of the virtual disks you allocate for your VM to use as cache storage and upload buffer are not suitable for real workloads. We strongly recommend that you allocate at least 150 GiB of upload buffer. The size of the cache storage should be based on the size of the upload buffer. In a later step in this tutorial ([Sizing Your Gateway's Storage for Real-World](#page-93-0) [Workloads](#page-93-0) (p. [88\)\)](#page-93-0), you will learn about sizing both cache storage and upload buffer appropriately for real workloads.

### **Allocate a Local Disk for Cache Storage**

<span id="page-49-1"></span>Your frequently accessed application data is maintained locally. You must allocate a disk on the VM as a cache to store this data.This section provides instructions to add a virtual hard disk on the host's physical disk. In a real-world application, you should consider using a separate physical disk as the backing storage. For instructions on using a separate physical disk to back a virtual hard disk, see [Adding a Virtual Disk](#page-433-0) [Backed by a Hard Disk](#page-433-0) (p. [428\)](#page-433-0).

For this getting started exercise, you allocate a 20 GiB virtual disk to the VM.

#### **To allocate a local disk as a cache**

- 1. Start the Microsoft Hyper-V Manager and connect to the hypervisor.
- 2. In the **Virtual Machines** list pane, select the virtual machine **ExampleGatewayHyperV**.
- 3. In the **Actions** pane, select **Settings...**.

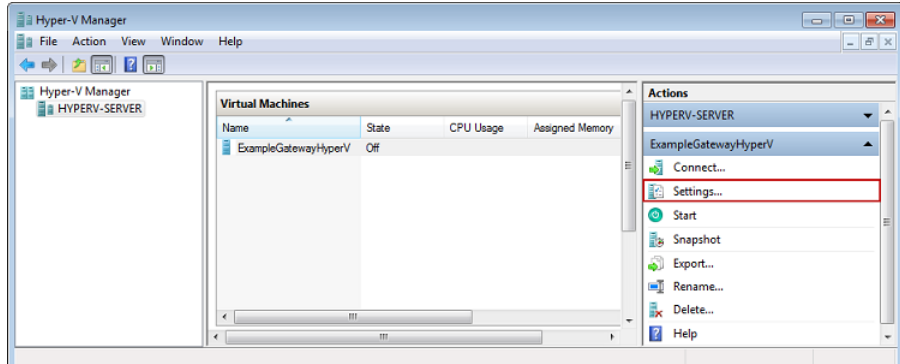

4. In the **Settings** window, select **SCSI Controller**, and click **Add**.

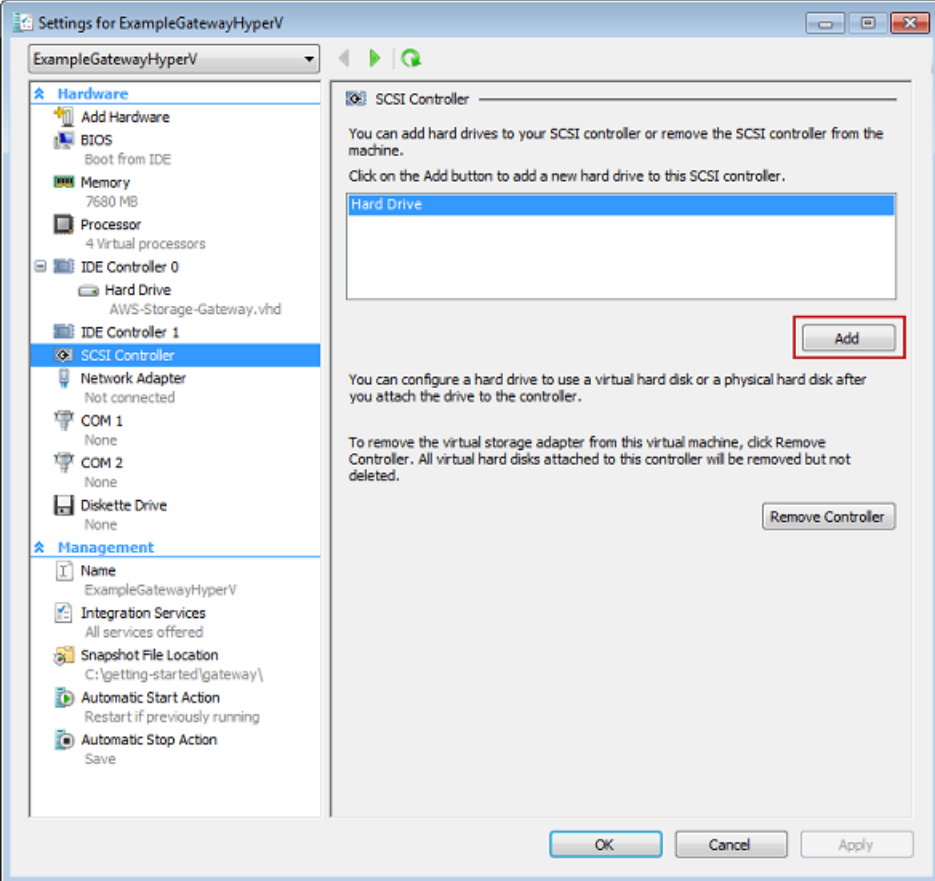

5. In the **Hard Drive** pane, under **Media**, click **New**.

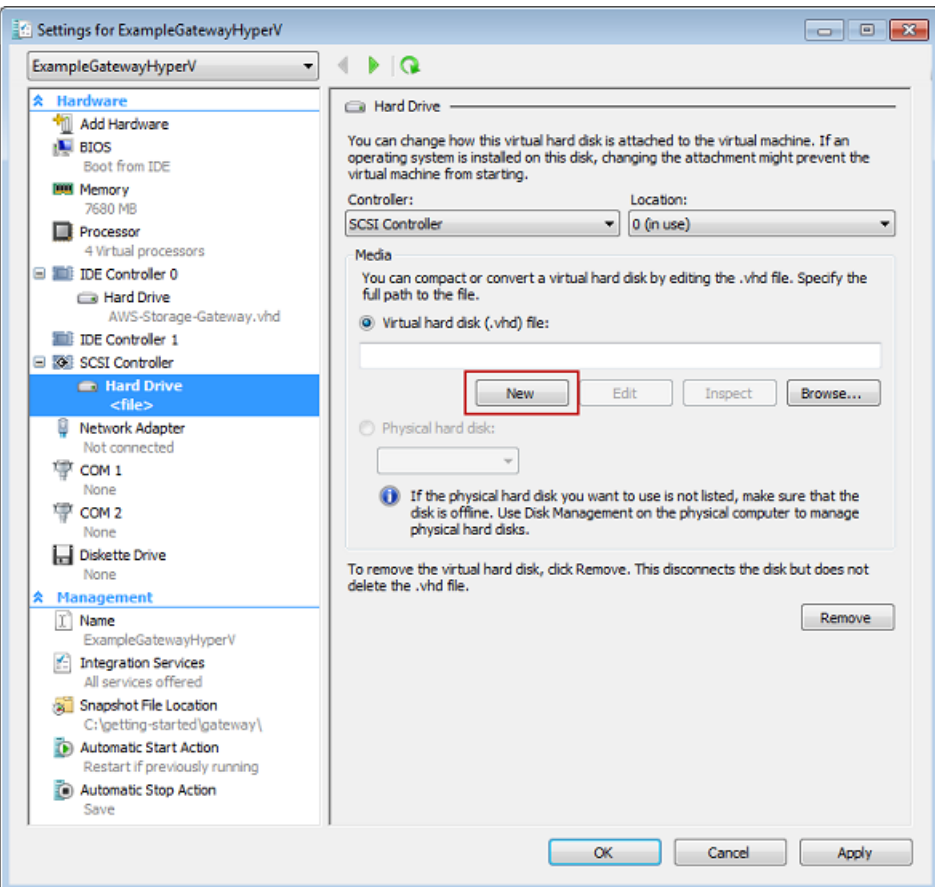

- 6. In the **New Virtual Hard Disk Wizard** create a new virtual hard disk.
	- a. On the **Before You Begin** page, click **Next**.
	- b. On the **Choose Disk Type** page, choose **Fixed size**, and click **Next**.

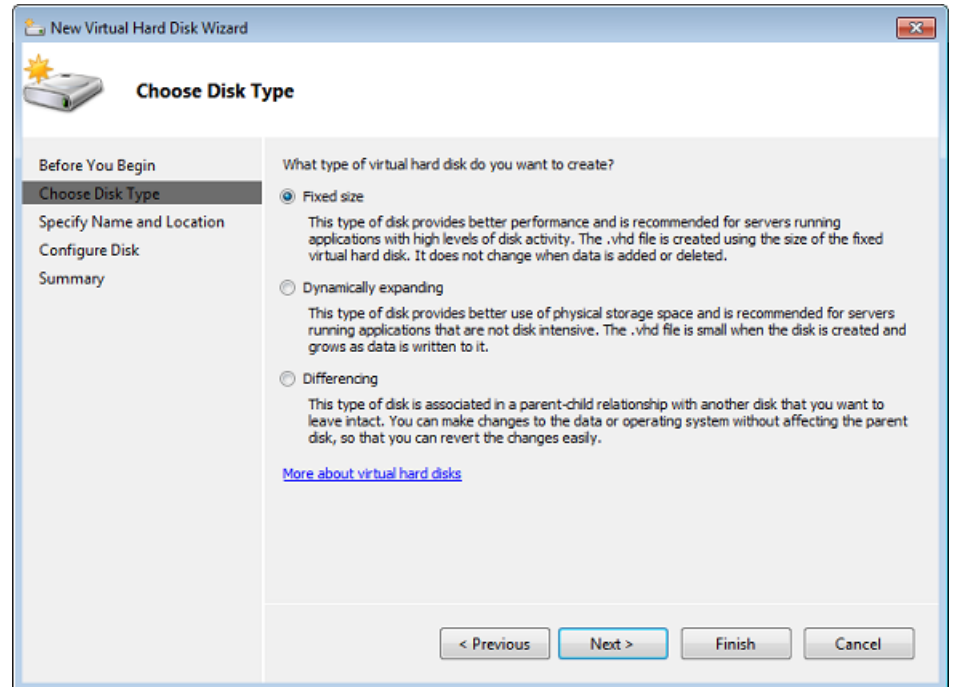

- c. On the **Specify Name and Location** page, specify a name and location for the virtual hard disk.
	- i. Specify CacheStorage. vhd as the name.
	- ii. Specify the location as c\$\getting-started\gateway.

#### **Note**

In this example setup, you store the virtual disk with the virtual machine. For real-world workloads, it is strongly recommended that you do not provision local disks using the same underlying physical storage disk. Depending on your hosting environment, performance and portability requirements, it might be better to select a different physical disk in this step. For more information, see [Provisioning Local](#page-98-0) [Disks \(Gateway-Cached\)](#page-98-0) (p. [93\)](#page-98-0).

iii. Click **Next**.

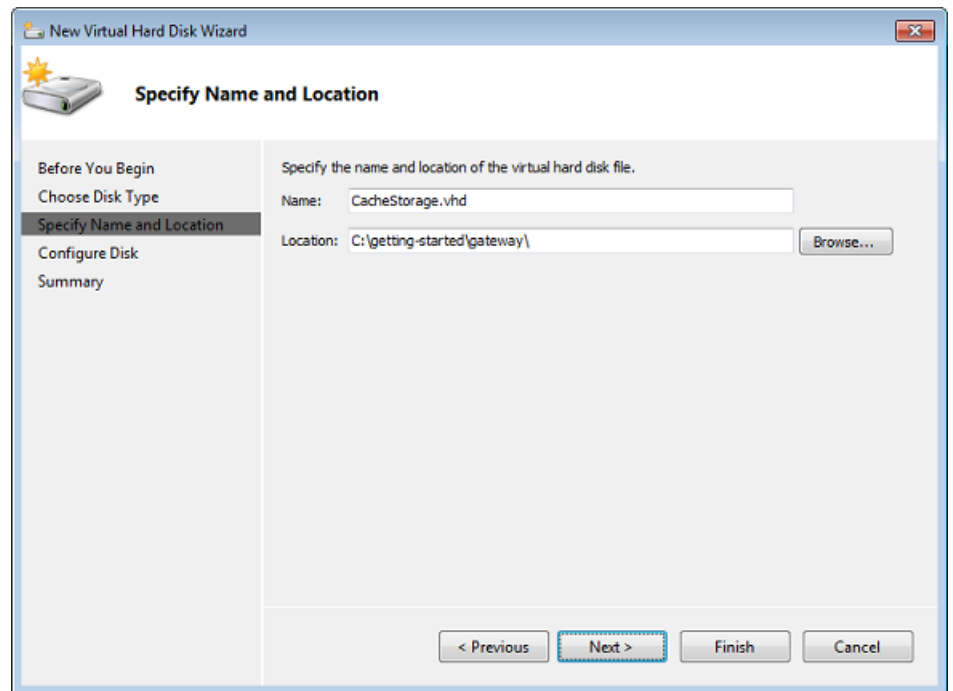

d. In the **Configure Disk** page, specify the size of the disk as 20 GiB, and click **Finish**.

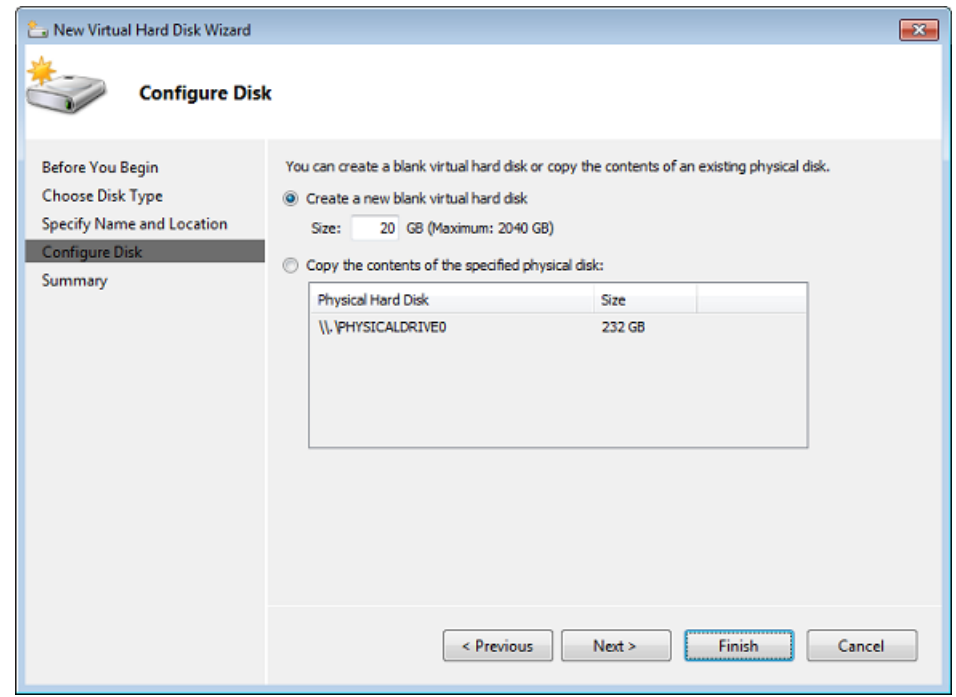

- e. After the virtual disk is created, verify the **Hard Drive** shows up under **SCSI controller**.
- f. Click **SCSI Controller** to prepare to add another hard drive.

#### **Warning**

When you add another hard drive, you will need to first click **SCSI Controller** and then follow the steps in this procedure. Clicking **New** when viewing the details of an existing hard drive will replace the existing drive.

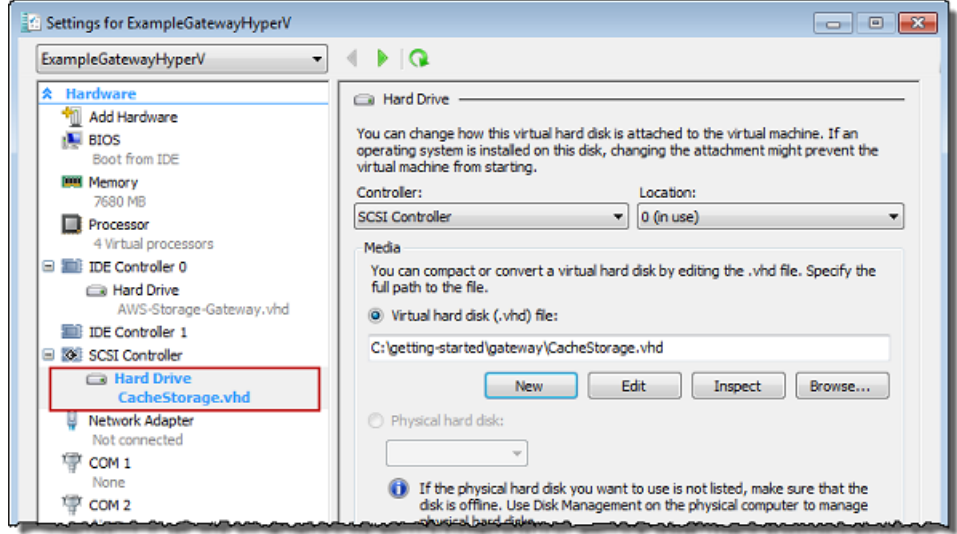

#### 7. Click **Ok**.

#### **Allocate a Local Disk for an Upload Buffer**

The gateway needs buffer space to temporarily store data as it uploads snapshots to AWS.This is referred to as the upload buffer.You must add virtual disks to the VM exclusively for use by the VM. The size of the upload buffer the gateway needs depends on the cache of frequently-accessed data you specified. For related guidelines, see [Sizing the Upload Buffer \(Gateway-Cached\)](#page-103-0) (p. [98\).](#page-103-0)

For this Getting Started exercise, you allocate a 10 GiB virtual disk to the VM for exclusive use by the gateway. In the **Create a Disk** pane of the wizard, enter 10 GiB for the disk size.

#### **To allocate a local disk as an upload buffer**

Repeat the steps in the preceding section (To allocate a local disk as a cache  $(p. 44)$  $(p. 44)$ ) to add another virtual disk to the gateway. Follow the steps exactly except use the name  $UploadBuffer$ .  $vhd$  for the disk name and 10 GiB for the disk size.

#### **Verify the Gateway VM Has Two Disks**

The remainder of the Getting Started exercise requires that you have allocated two disks to your gateway VM.You can use the following optional procedure to verify that you have allocated two disks to your gateway VM. If you need to allocate another disk, repeat the steps in the [To allocate a local disk as a](#page-49-1) [cache](#page-49-1) (p. [44\)](#page-49-1) procedure.

#### **To verify the VM has two disks**

- 1. Start the Microsoft Hyper-V Manager and connect to the hypervisor.
- 2. In the **Virtual Machines** list pane, select the virtual machine **ExampleGatewayHyperV**.
- 3. In the **Actions** pane, select **Settings...**.

4. In the **Settings** window, select **SCSI Controller**, and verify that there are two disks.

The two disks you created will be used later in the AWS Storage Gateway console and appear as SCSI (0:0) and SCSI (0:1) in drop-down lists. In the example below, the **CacheStorage.vhd** disk is selected and is SCSI (0:0).

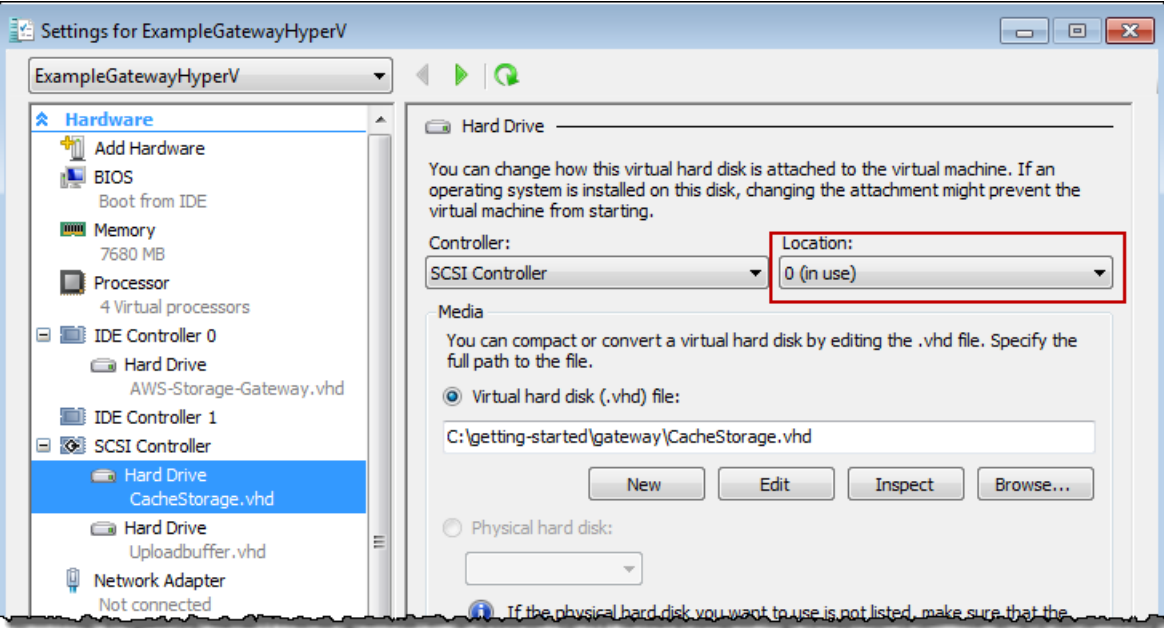

## <span id="page-55-0"></span>**Provision Local Disk Storage (Gateway-Stored Architecture)**

In the following steps, you allocate local disks to your deployed gateway VM. After completing these steps, you will have added two virtual disks.

## **Allocate a Local Disk for Volume Storage (for Your Application Data)**

All your application data is maintained locally.You must allocate a disk on the VM to store your application data.This section provides instructions to add a virtual hard disk on the host's physical disk. In a real-world application, you should consider using a separate physical disk as the backing storage. For instructions on using a separate physical disk to back a virtual hard disk, see [Adding a Virtual Disk Backed by a Hard](#page-433-0) [Disk](#page-433-0) (p. [428\)](#page-433-0).

For this getting started exercise, you allocate a 2 GiB virtual disk to the VM for storing application data and a 10 GiB upload buffer to the VM for exclusive use by the gateway.

#### <span id="page-55-1"></span>**Important**

The 10 GiB virtual disk you allocate for your VM to use as the upload buffer in this tutorial is not suitable for real-world workloads. It is strongly recommended that you allocate at least 150 GiB of upload buffer. In a later step in this tutorial ([Sizing Your Gateway's Storage for Real-World](#page-93-0) [Workloads](#page-93-0) (p. [88\)\)](#page-93-0), you will learn about sizing the upload buffer appropriately for real workloads.

#### **To allocate a local disk to store your application data**

- 1. Start the Microsoft Hyper-V Manager and connect to the hypervisor.
- 2. In the **Virtual Machines** list pane, select the virtual machine **ExampleGatewayHyperV**.
- 3. In the **Actions** pane, select **Settings...**.

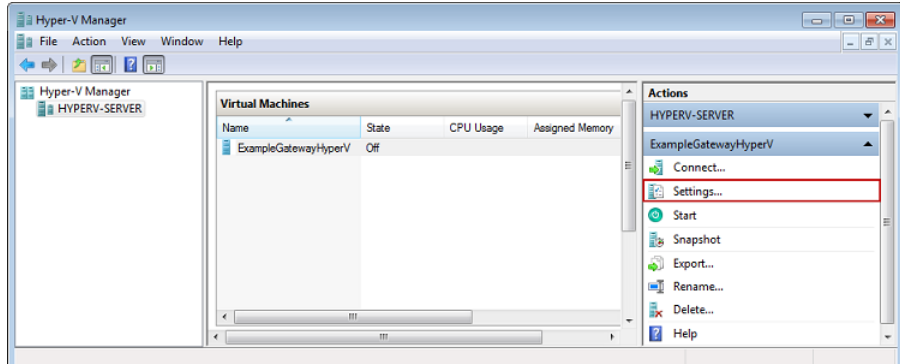

4. In the **Settings** window, select **SCSI Controller**, and click **Add**.

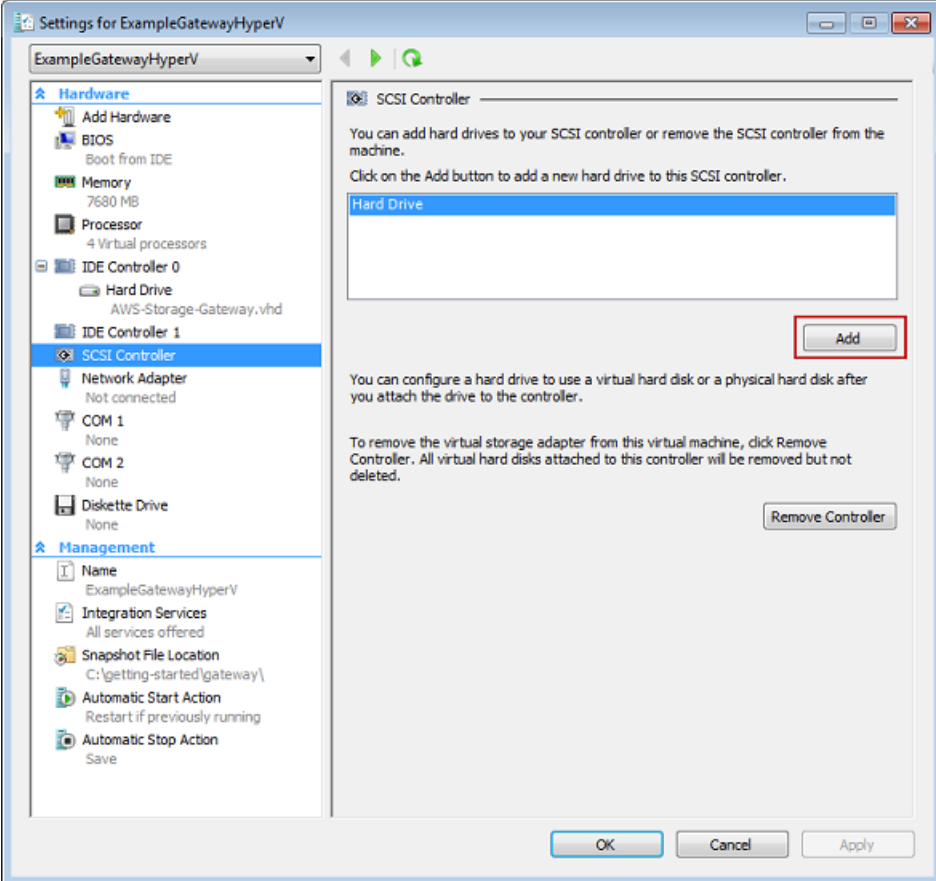

5. In the **Hard Drive** pane, under **Media**, click **New**.

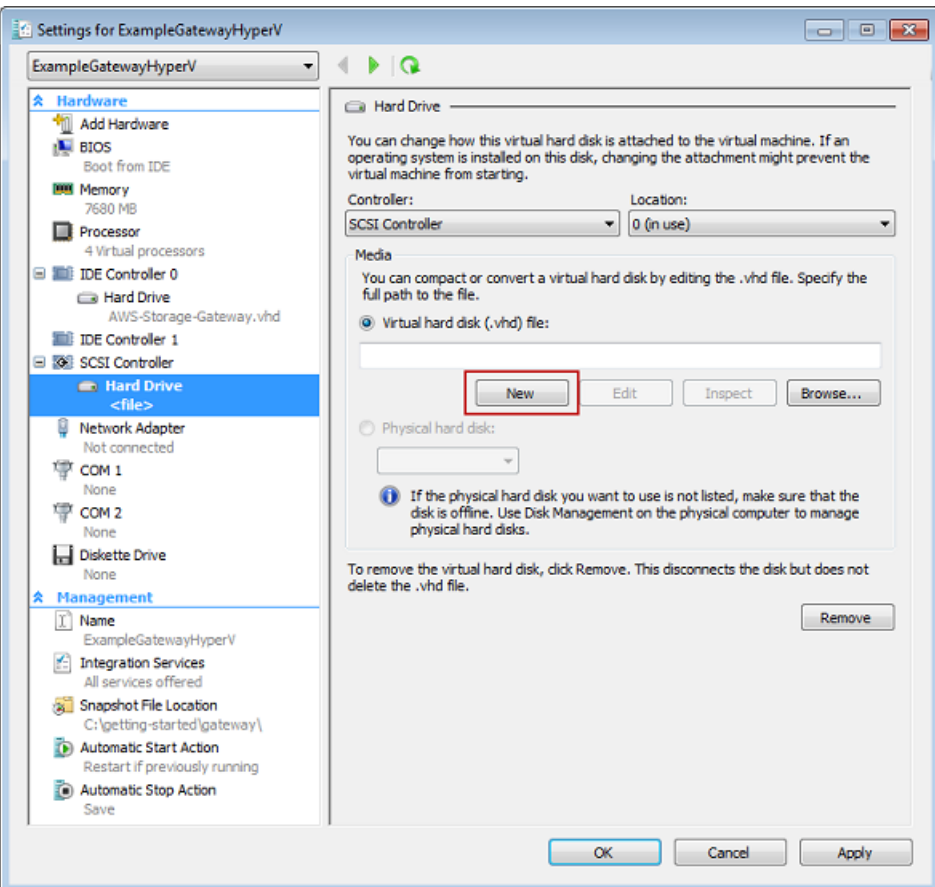

- 6. In the **New Virtual Hard Disk Wizard** create a new virtual hard disk.
	- a. On the **Before You Begin** page, click **Next**.
	- b. On the **Choose Disk Type** page, choose **Fixed size**, and click **Next**.

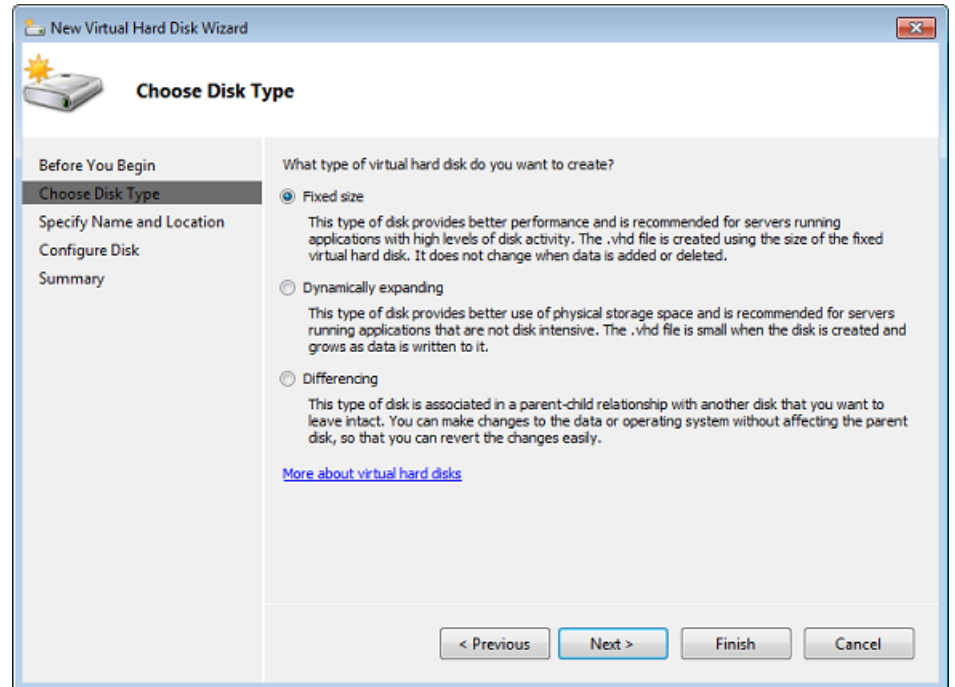

- c. On the **Specify Name and Location** page, specify a name and location for the virtual hard disk.
	- i. Specify StorageVolume.vhd as the name.
	- ii. Specify the location as c\$\getting-started\gateway.

#### **Note**

In this example setup, you store the virtual disk with the virtual machine. For real-world workloads, it is strongly recommended that you do not provision local disks using the same underlying physical storage disk. Depending on your hosting environment and performance and portability requirements, it might be better to select a different physical disk in this step. For more information, see [Provisioning](#page-107-0) [Local Disks \(Gateway-Stored\)](#page-107-0) (p. [102\)](#page-107-0).

iii. Click **Next**.

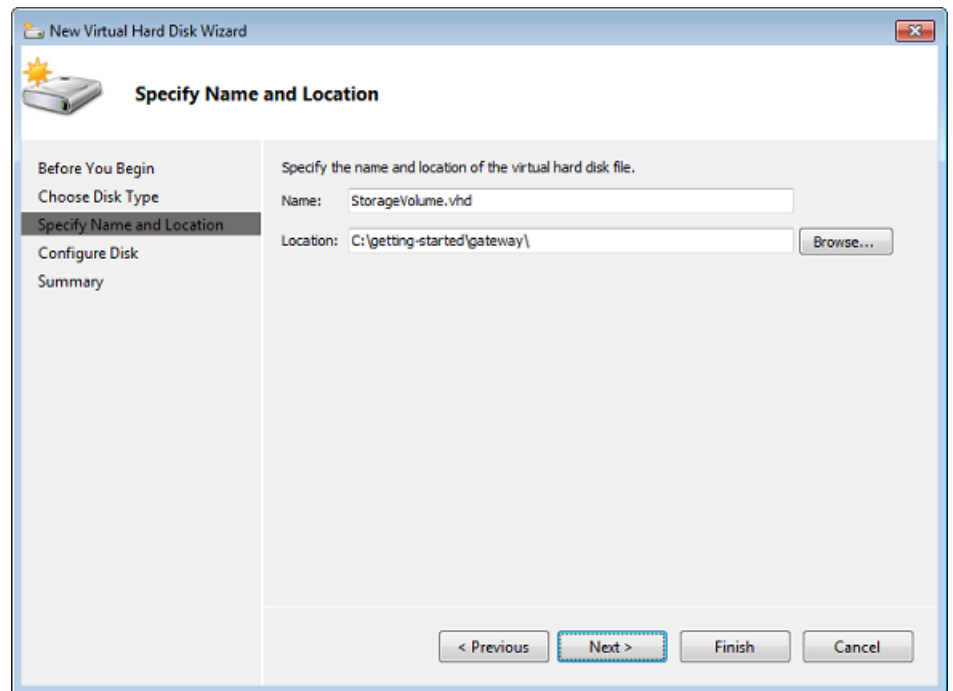

d. In the **Configure Disk** page, specify the size of the disk as 2 GiB, and click **Finish**.

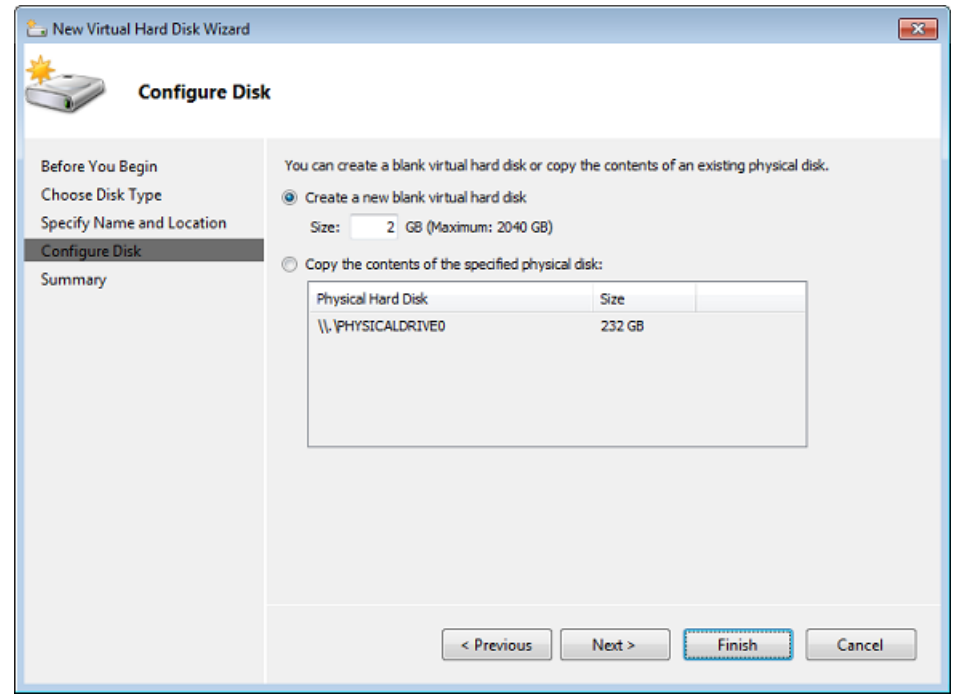

- e. After the virtual disk is created, verify the **Hard Drive** shows up under **SCSI controller**.
- f. Click **SCSI Controller** to prepare to add another hard drive.

## **Allocate a Local Disk for an Upload Buffer**

The gateway needs buffer space to temporarily store data as it uploads snapshots to AWS.This is referred to as the upload buffer.You must add virtual disks to the VM exclusively for use by the VM. The size of the upload buffer that the gateway needs depends on the size of the disks that you allocate for storing your data. For related guidelines, see [Sizing the Upload Buffer \(Gateway-Stored\)](#page-111-0) (p. [106\)](#page-111-0).

For this tutorial, you allocate a 10 GiB virtual disk to the VM for exclusive use by the gateway. In the **Create a Disk** pane of the wizard, enter 10 GiB for the disk size.

#### **To allocate a local disk for the upload buffer**

• Repeat the steps in the [To allocate a local disk to store your application data \(p.](#page-55-1) 50) procedure to add another virtual disk to the gateway. Follow the steps exactly except use the name UploadBuffer.vhd for the disk name and 10 GiB for the disk size.

#### **Verify the Gateway VM Has Two Disks**

The remainder of this tutorial requires that you have allocated two disks to your gateway VM; use the following optional procedure to verify this. If you need to allocate another disk, repeat the steps in the [To](#page-55-1) [allocate a local disk to store your application data](#page-55-1) (p. [50\)](#page-55-1) procedure.

#### **To verify the VM has two disks**

- 1. Start the Microsoft Hyper-V Manager and connect to the hypervisor.
- 2. In the **Virtual Machines** list pane, select the virtual machine **ExampleGatewayHyperV**.
- 3. In the **Actions** pane, select **Settings...**.
- 4. In the **Settings** window, select **SCSI Controller**, and verify that there are two disks.

The two disks you created will be used later in the AWS Storage Gateway console and appear as SCSI (0:0) and SCSI (0:1) in drop-down lists. In the example below, the **StorageVolume.vhd** disk is selected and is SCSI (0:0).

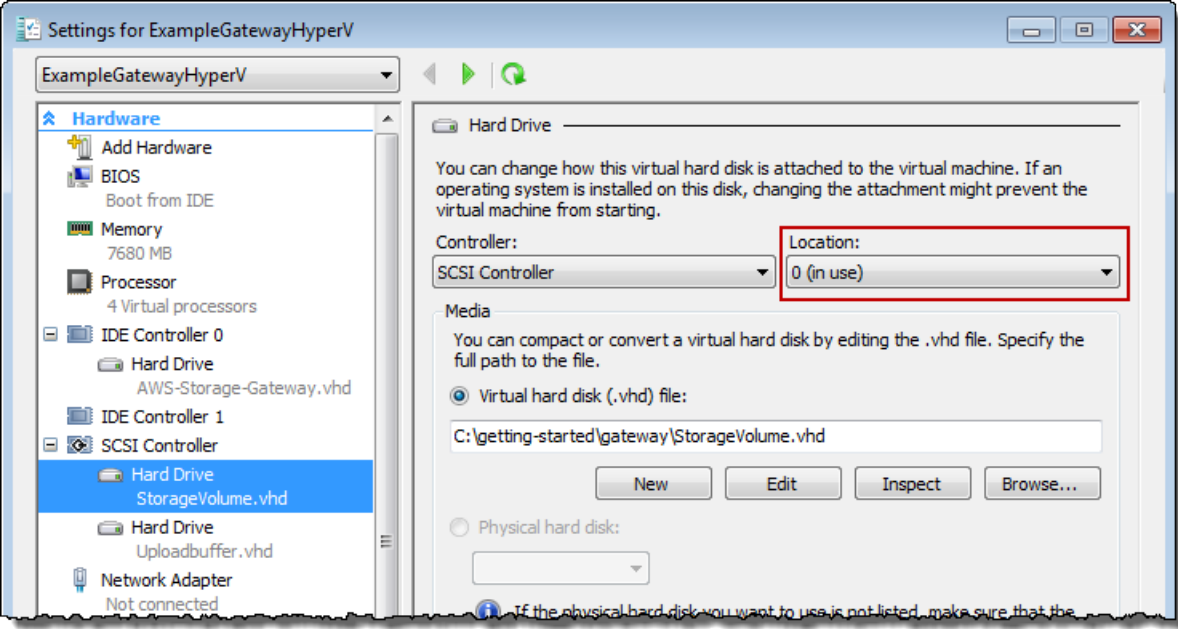

## **Activate Your Gateway**

Now, you are ready to activate your gateway. The activation process associates your gateway with your AWS account.You must power on the gateway VM before you activate your gateway.

## **To activate your gateway**

- 1. Power on the VM.
	- a. Start the Microsoft Hyper-V Manager and connect to the hypervisor.
	- b. In the **Virtual Machines** list pane, select the virtual machine **ExampleGatewayHyperV**.
	- c. In the **Actions** pane, select **Start**.

The **Virtual Machine Connection** window appears.

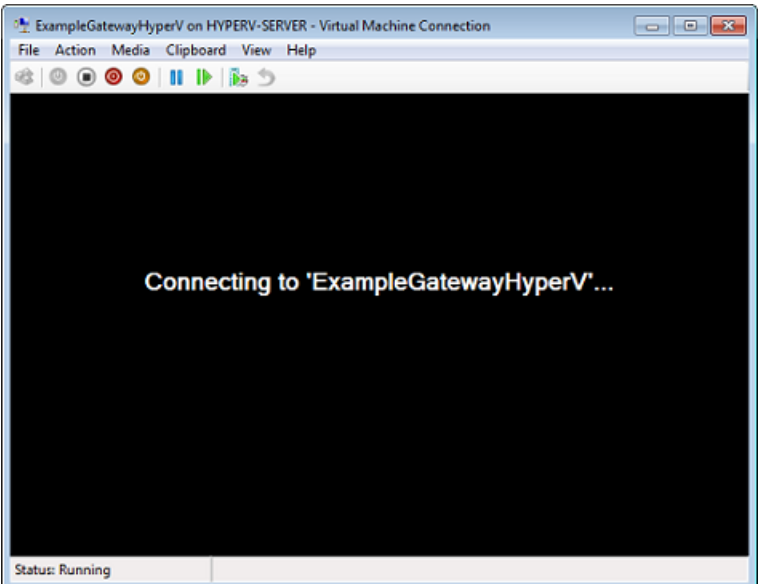

d. If an authentication window appears, enter the user name and password provided to you by the hypervisor administrator.

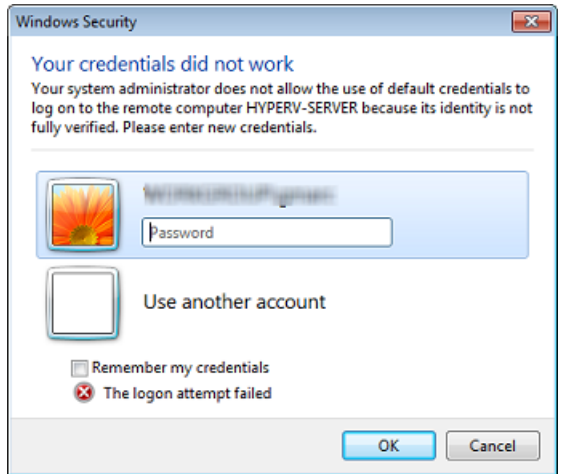

e. After a few moments, the virtual machine is ready for you to log in.

The example below shows the login prompt you see when the VM is ready.

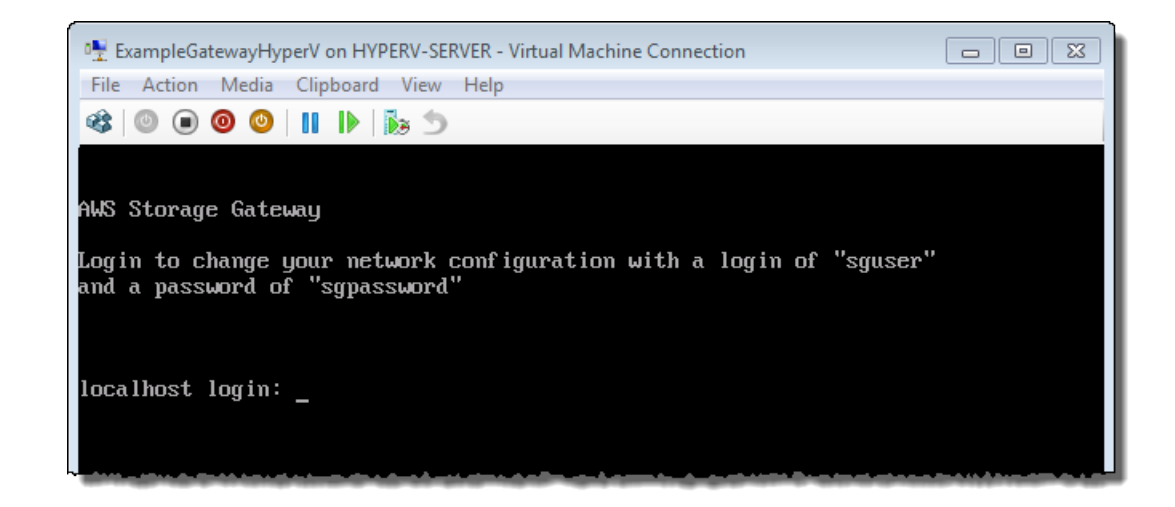

- 2. Activate your gateway.
	- a. Obtain the IP address of your gateway.
		- i. In the Microsoft Hyper-V Manager, select the deployed gateway VM.
		- ii. In the **Virtual Machines** list pane, select the virtual machine **ExampleGatewayHyperV**.
		- iii. In the **Actions** pane, select **Connect...**.

The **Virtual Machine Connection** window appears.

- iv. At the login prompt, enter the user name sguser, and the password sgpassword.
- v. In the **AWS Storage Gateway Configuration** menu, select option 2, **Static IP Address Configuration**.

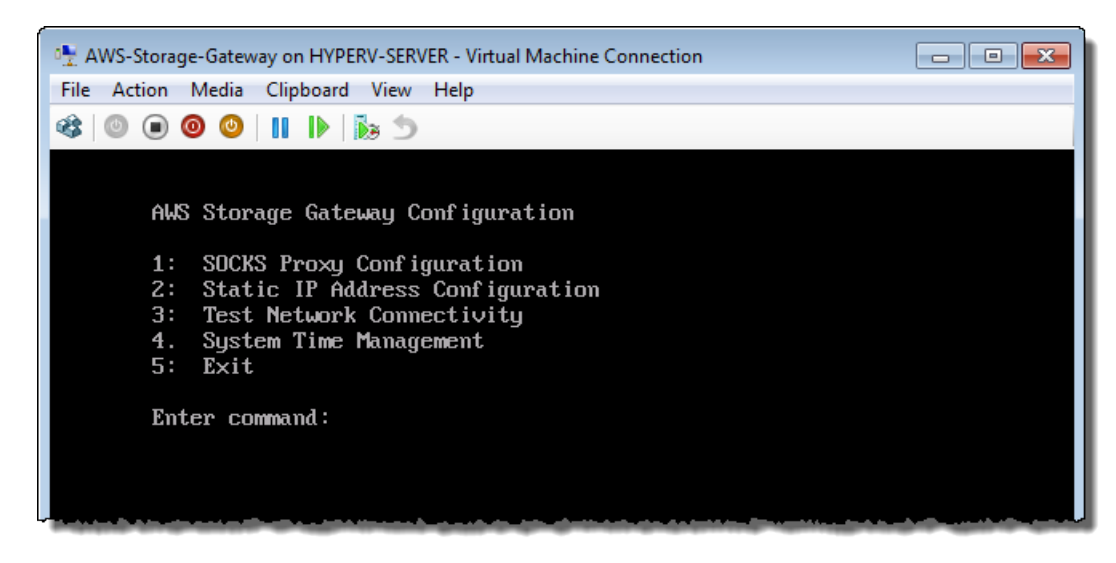

vi. In the **AWS Storage Gateway Static IP Address Configuration** menu, select option 1, **View Network Configuration**.

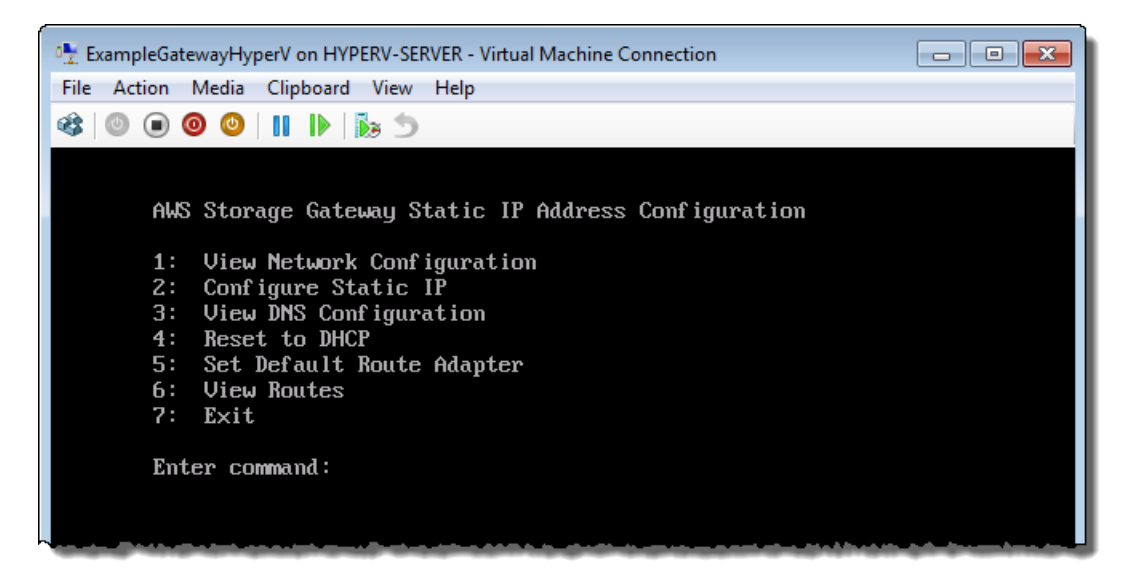

vii. Type the identifier of the adapter.

In most setups, eth0 will be the adapter identifier.

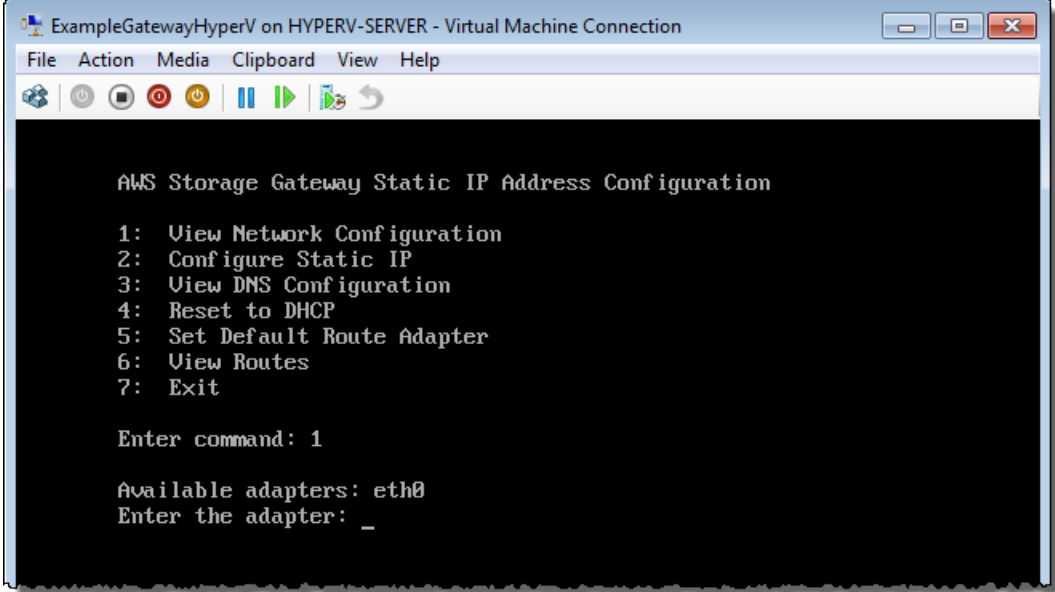

viii. Get the IP address from the adapter information.

In the example below, the IP address is 10.61.64.130.Your gateway's IP address will be different.

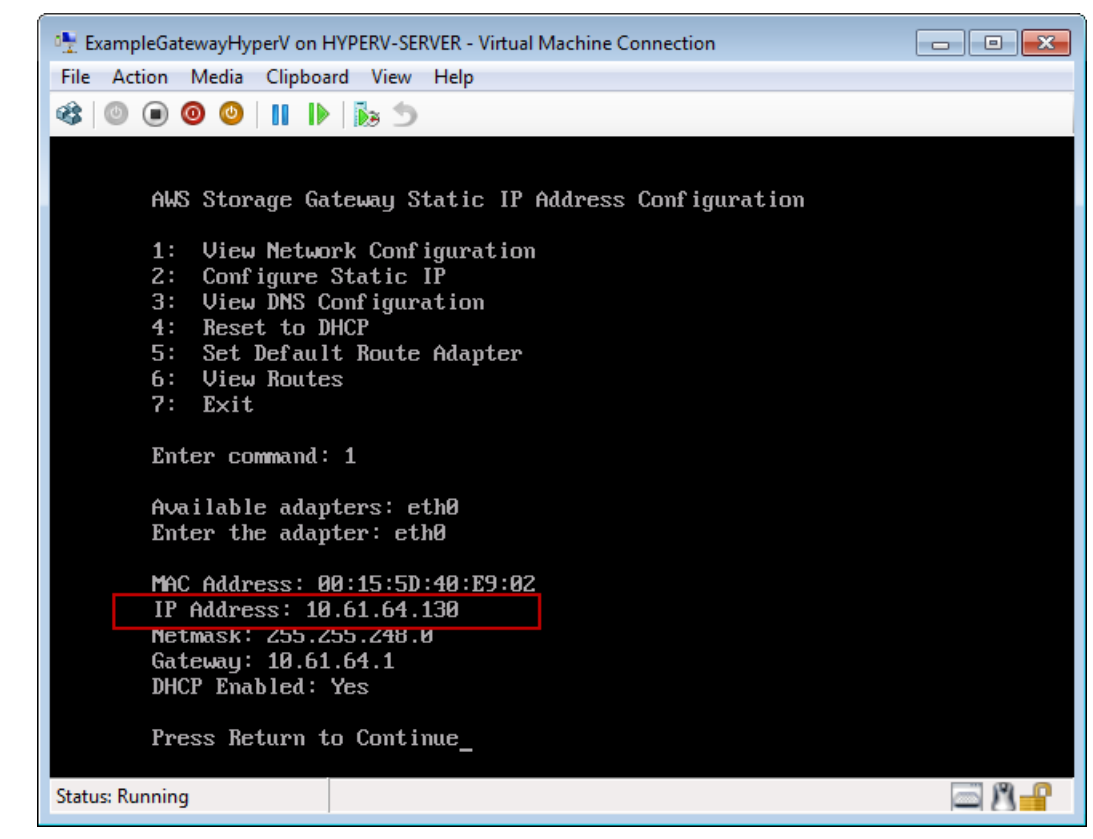

- ix. Press **Return**, and follow the prompts to exit the configuration menu.
- b. Associate your gateway to your AWS account.
	- i. In the AWS Storage Gateway console, in the **Setup and Activate Gateway** wizard, navigate to the following **ACTIVATE GATEWAY** page.
		- A. If the wizard is not already started, click the **Set up and Activate a New Gateway** button.
		- B. Click **Continue** in each wizard step until you reach the **ACTIVATE GATEWAY** page.
	- ii. Enter the IP address of your gateway, and click **Proceed to Activation**.

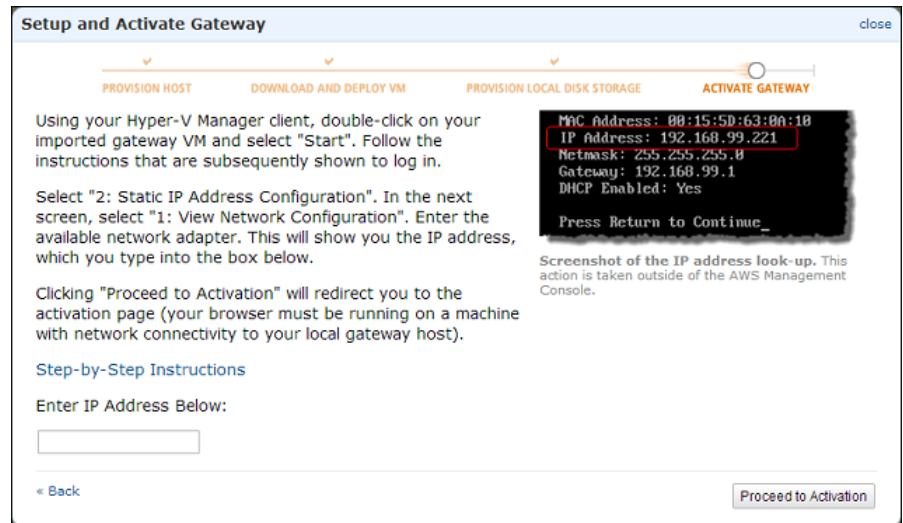

#### **Note**

During activation, your browser connects to the gateway. If activation fails, then check that the IP address you entered is correct. If the IP address is correct, then confirm that your network is configured to allow your browser to access the gateway VM.

iii. On the activation page fill in the requested information to complete activation.

The **AWS Region** determines where AWS stores your snapshots. If you choose to restore a snapshot to an Amazon EBS volume, then the Amazon EBS volume must be in the same region as the snapshot.You cannot change the region after the gateway is activated.

The gateway name identifies your gateway in the console.You use this name to manage your gateway in the console, and you can change it post-activation. This name must be unique to your account.

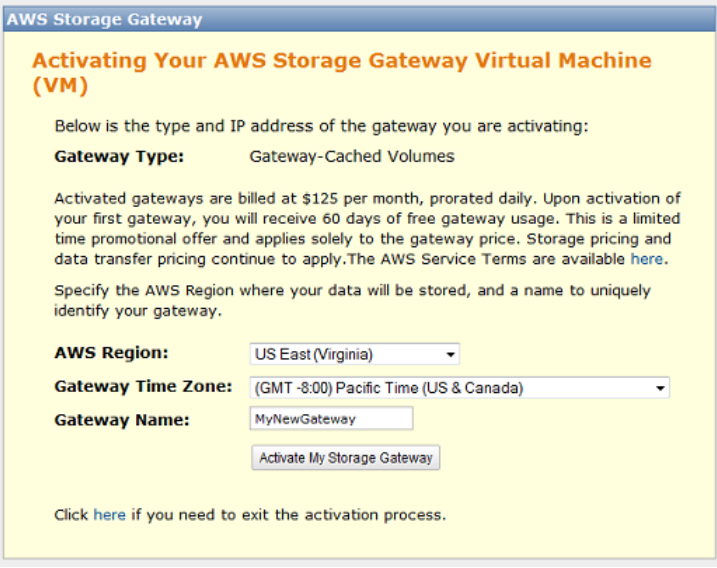

iv. Click **Activate My Storage Gateway**.

Upon successful activation, the **AWS Storage Gateway** console displays a link to the activated gateway under the **Gateways** section of the **Navigation** pane. Click the gateway you just added.

The **Create Volumes** button is displayed.

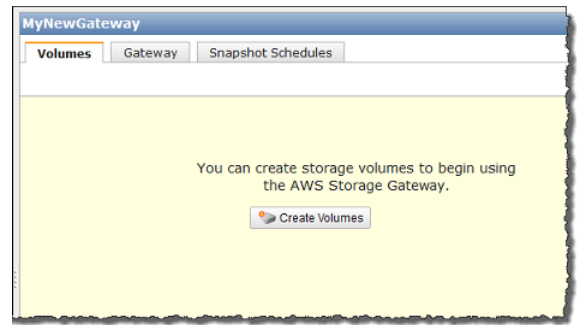

# **Step 2.2: Create Volumes Using the AWS Storage Gateway Console**

So far you have deployed the gateway VM, allocated disks, and activated the gateway. Now you are ready to create iSCSI storage volumes. For this setup, you use the console to create these volumes.

- If you are testing setup for the gateway-cached architecture (see [How AWS Storage Gateway](#page-8-0) [Works \(p.](#page-8-0) 3)), you allocate the two disks that you previously added to the VM, one disk for cache storage and one for the upload buffer.You then create an iSCSI storage volume in Amazon S3. Data from your on-premises applications is written to this volume, which is stored in Amazon S3.The gateway maintains the volume's recently accessed data locally in the cache storage.
- If you are testing the setup for the gateway-stored architecture, you create an iSCSI storage volume mapped to one of the two disks you previously added to the VM.You allocate the remaining disk to your gateway's upload buffer. Data from your on-premises applications is written to this volume, which is stored locally. The gateway periodically takes snapshots (incremental backups) and uploads them to Amazon S3.

<span id="page-66-0"></span>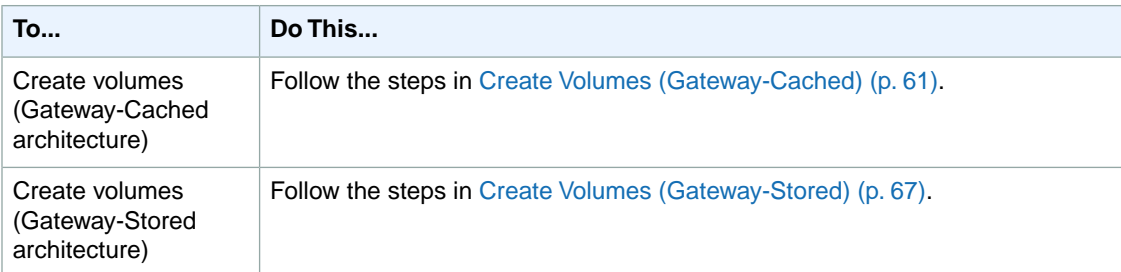

Click one of the following links and follow instructions to create the volumes.

# **Create Volumes (Gateway-Cached)**

#### **Topics**

- [Step A: Create Cache Storage and an Upload Buffer on Your Local Disks and Configure Optional](#page-67-0) [Alarms \(p.](#page-67-0) 62)
- [Step B: Create a Volume in Amazon S3 \(p.](#page-70-0) 65)

In the gateway-cached setup (see [How AWS Storage Gateway Works \(p.](#page-8-0) 3)), you allocate the two disks, that you previously added to the VM, for cache storage and upload buffer. You then create an iSCSI storage volume in Amazon S3. Data that your on-premises applications write to this volume is stored in Amazon S3. The gateway maintains the volume's recently accessed data locally in the Cache Storage.

The following architectural overview diagram shows what part of the gateway-cached setup you are creating.

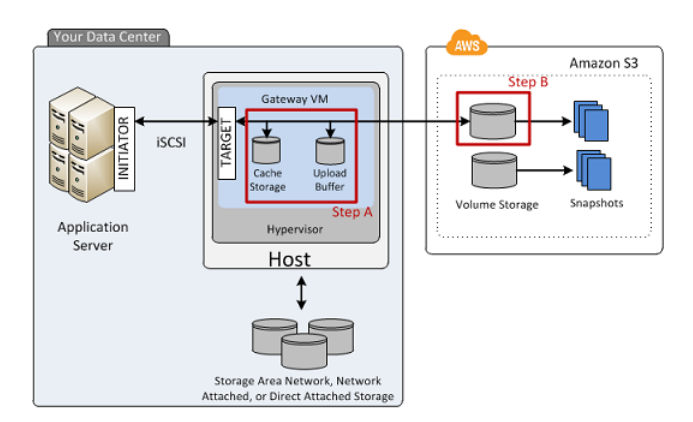

# <span id="page-67-0"></span>**Step A: Create Cache Storage and an Upload Buffer on Your Local Disks and Configure Optional Alarms**

In this step, you create the cache storage and upload buffer on your local disks and configure alarms.

### **To create local volumes (cache storage and upload buffer)**

1. In the **Navigation** pane of the console, select your gateway, click the **Volumes** tab, and then click **Create Volumes**.

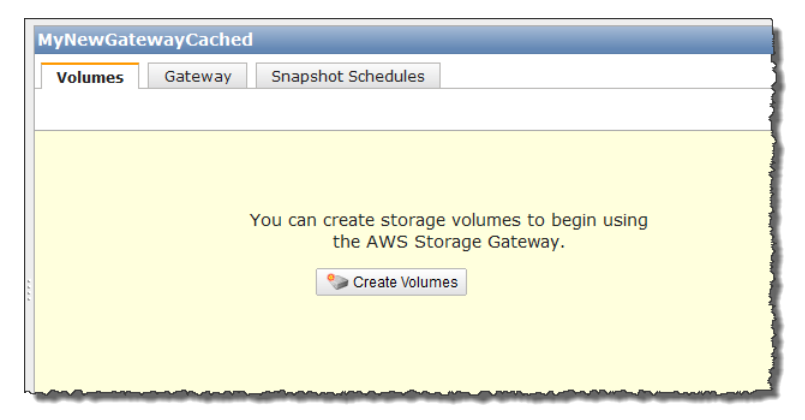

2. In the **Configure Your Activated Gateway** wizard, configure local working storage, which consists of the upload buffer and cache storage.

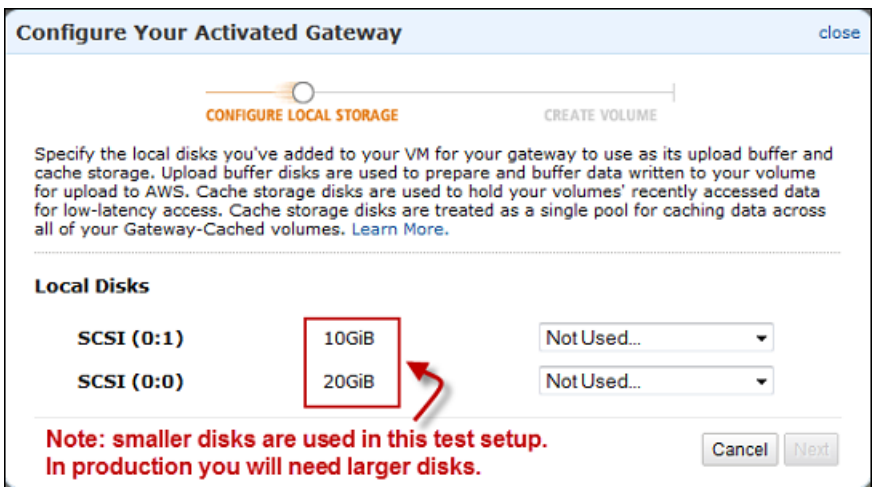

a. Of the two disks you provisioned, select one as the upload buffer and the other as cache storage, as shown in the following example.

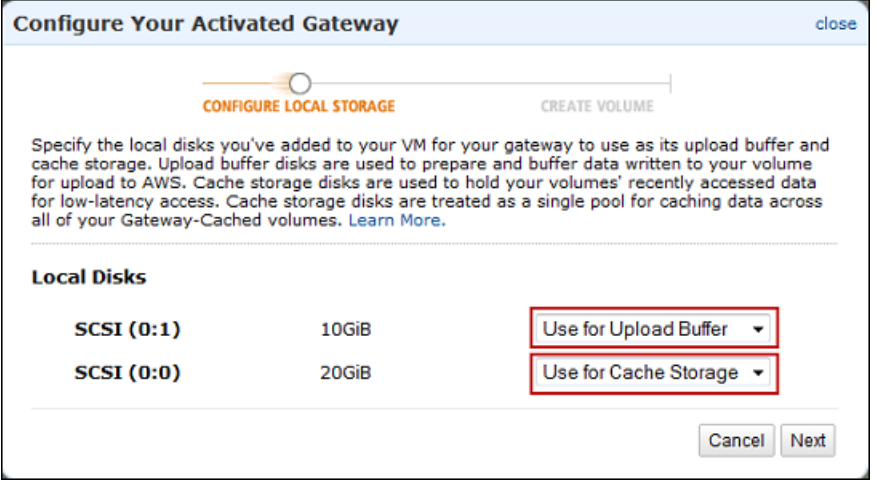

b. Click **Next**.

Now you can create optional alarms to monitor the storage utilization of the two volumes you created.

#### **To configure optional alarms**

1. In the upload buffer alarm dialog box, configure the alarm for upload buffer utilization.

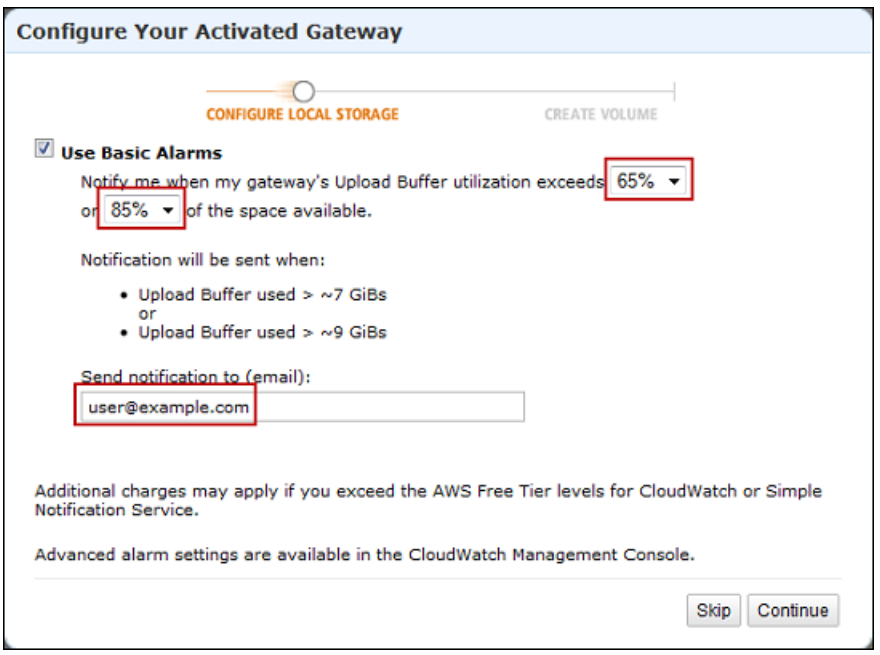

a. Using the two drop-down boxes, select utilization percentages that are used to create two upload buffer alarms.

You can select the thresholds, for example, so that the first threshold (the lower percentage value) represents a upload buffer percentage utilization that, if exceeded, you want to be warned about. The second threshold can be selected to represent a upload buffer utilization that, if exceeded, is cause for action, such as adding more upload buffer space.

After you complete this step, you can go to the Amazon CloudWatch console at any time and change the alarm thresholds.

- b. Enter an email address.
- c. Click **Continue**.

Two alarms are created. For example, using the gateway name *MyNewGatewayCached*, the alarms created are *MyNewGatewayCached-UploadBufferUtilization-Alarm1* and *MyNewGatewayCached-UploadBufferUtilization-Alarm2*.

- d. Check for a subscription confirmation email that is sent to the email address you indicated, and follow the instructions in that email to confirm your subscription to the Amazon Simple Notification Service (Amazon SNS) topic. After you have confirmed your subscription, you will receive an email when either threshold you specified is exceeded.
- 2. Click **Continue** to create the alarm.
- 3. In the cached storage alarm dialog box, configure alarm for cache storage utilization.

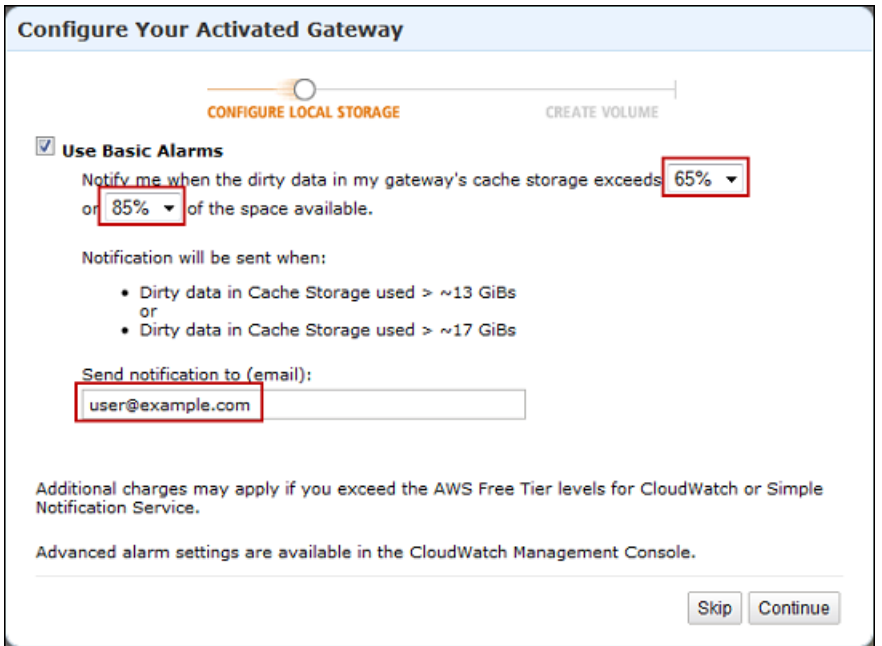

Follow instructions in the preceding step to configure this alarm.

For example, using the gateway name *MyNewGatewayCached*, the alarms created are *MyNewGatewayCached-CacheUtilization-Alarm1* and *MyNewGatewayCached-CacheUtilization-Alarm2*.

<span id="page-70-0"></span>4. Click **Continue** to create the alarm.

Continue in the next section to create the volume storage in Amazon S3.

# **Step B: Create a Volume in Amazon S3**

In the preceding section, you created volumes (cache storage and upload buffer) on your on-premises hardware. Now, you create volume storage in Amazon S3.This is where your application data will reside.

## **To create a cached volume in Amazon S3**

1. In the **Configure Your Activated Gateway** dialog box, create an iSCSI storage volume in Amazon S3.

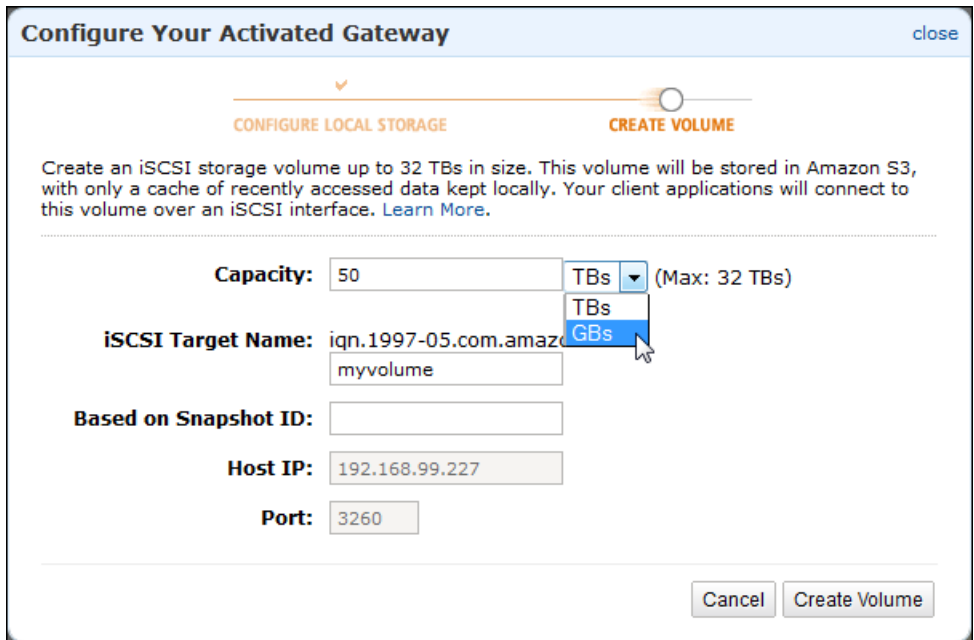

a. For **Capacity**, specify 50 GiB.

The maximum size you can specify is 32 TiB.

b. Enter a name in the **iSCSI Target Name** field.

The target name can contain lowercase letters, numbers, periods (.), and hyphens (-).This target name appears as the **iSCSI Target Node** name in the **Targets** tab of the **iSCSI Microsoft Initiator** UI after discovery. For example, a name target1 would appear as iqn.1007-05.com.amazon:target1. Ensure that the target name is globally unique within your SAN network.

For this tutorial, use **myvolume**.

c. Leave the **Based on Snapshot ID** field empty.

If you want to restore an existing Amazon EBS snapshot or a gateway snapshot on to the storage volume that you are creating, you must specify the snapshot ID. The gateway downloads your existing snapshot data to the storage volume.

- d. Verify that the **Host IP** field is the IP address of your gateway, and click **Create Cached Volume**.
- 2. In the **Configure iSCSI Initiators** dialog box, click **Close**.
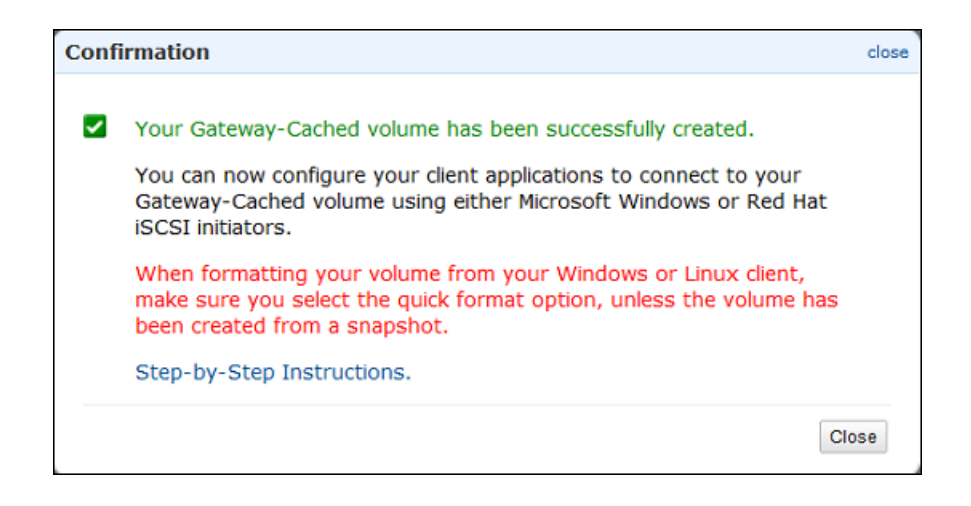

# **Create Volumes (Gateway-Stored)**

### **Topics**

- [Step A: Create a Storage Volume \(p.](#page-72-0) 67)
- [Step B: Create an Upload Buffer \(p.](#page-74-0) 69)

In the gateway-stored setup (see [How AWS Storage Gateway Works \(p.](#page-8-0) 3)), you create an iSCSI storage volume mapped to one of the two disks you previously added to the VM.You allocate the remaining disk to your gateway's upload buffer. Data that your on-premise applications write to this volume is stored locally. The gateway periodically takes snapshots (incremental backups) and uploads them to Amazon S3.

The following architectural overview diagram shows what part of the gateway-stored setup you are creating.

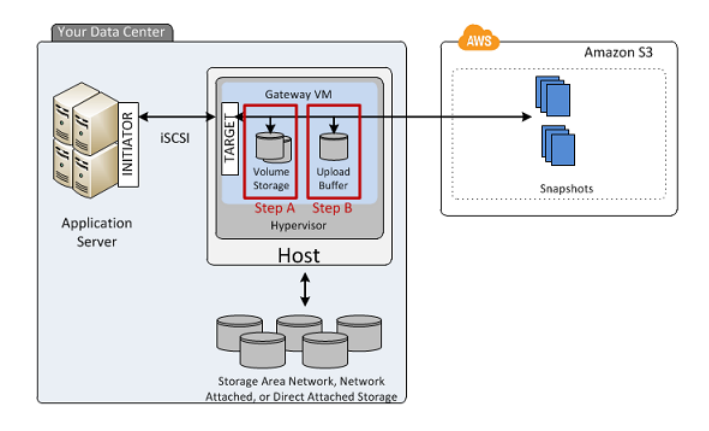

### <span id="page-72-0"></span>**Step A: Create a Storage Volume**

### **To create a storage volume**

1. In the **Navigation** pane of the console, select your gateway, click the **Volumes** tab, and click **Create Volumes**.

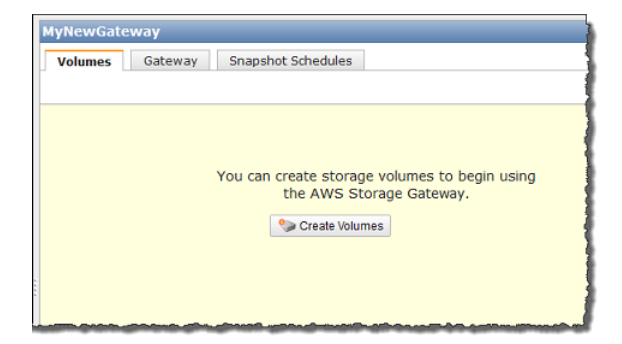

2. In the **Create Storage Volume** wizard, provide storage volume information.

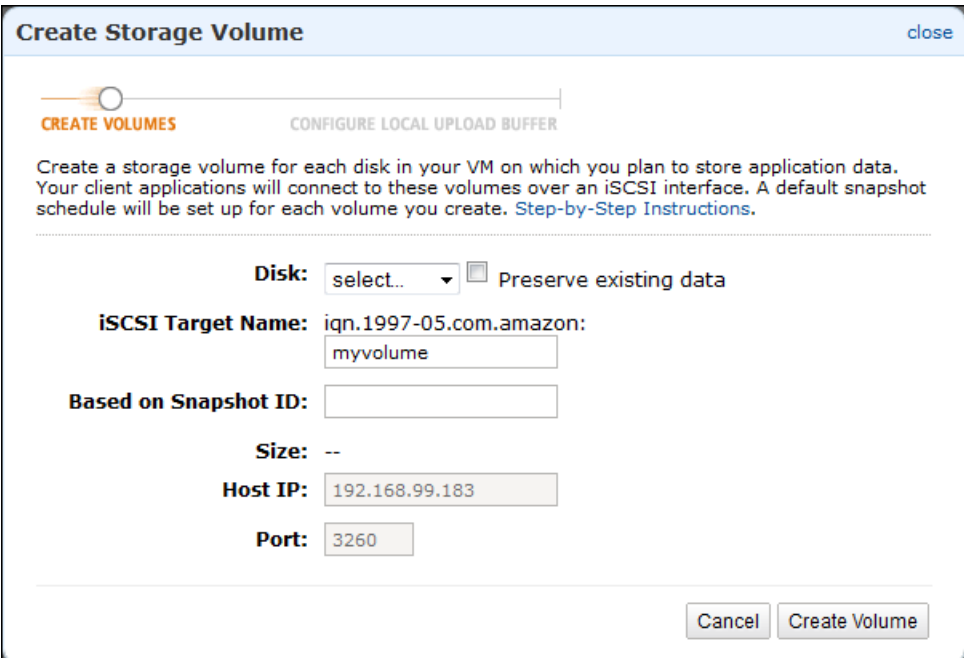

a. In the drop-down list of the **Disk** field, select the 2 GiB virtual disk on your VM.

This drop-down list shows the virtual disks that you added to the gateway VM. Select the disk on which you plan to store data.

b. Keep the **Preserve existing data** check box unchecked.

### **Caution**

Make sure that you don't have any existing data on the virtual disks. Any existing data on the disk is lost.

c. Enter a name in the **iSCSI Target Name** field.

The target name can contain lowercase letters, numbers, periods (.), and hyphens (-).This target name appears as the **iSCSI Target Node** name in the **Targets** tab of the **iSCSI Microsoft Initiator** UI after discovery. For example, a name target1 would appear as iqn.1007-05.com.amazon:target1. Ensure that the target name is globally unique within your SAN.

d. Leave the **Based on Snapshot ID** field empty.

If you want to restore an existing Amazon EBS snapshot or a gateway snapshot on to the storage volume that you are creating, you must specify the snapshot ID. The gateway downloads your existing snapshot data to the storage volume.

e. Verify that the **Host IP** setting is the IP address of your gateway, and click **Create Volume**.

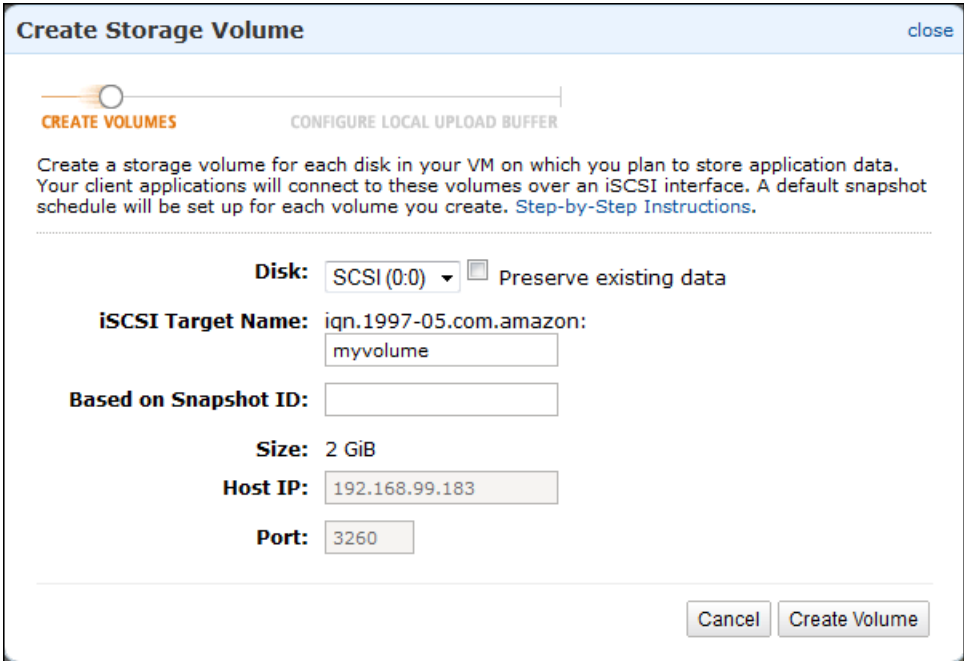

### <span id="page-74-0"></span>**Step B: Create an Upload Buffer**

AWS Storage Gateway requires storage space to buffer your incoming application data before uploading it to AWS. In this step, you configure one virtual disk as an upload buffer.

### **Note**

When you configure a disk as an upload buffer, you lose any existing data on the disk, so be careful to preserve your data.

### **To allocate the upload buffer for your AWS Storage Gateway VM**

1. In the **Create Storage Volume** dialog box, click **Configure Local Upload Buffer**.

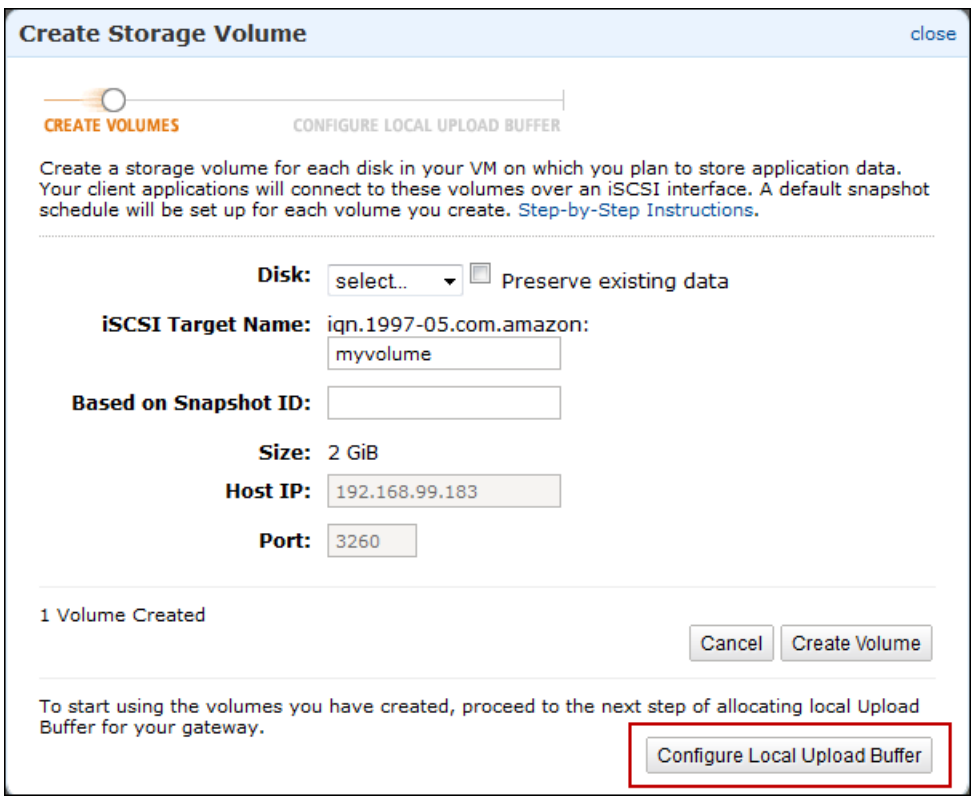

2. Select the check box next to the remaining disk to allocate the disk as the upload buffer, and then click **Next**.

This dialog box lists all available disks on your VM. Earlier, you added two virtual disks to the VM and configured one of the disks as a storage volume. Therefore, the dialog box should show one available disk. Select the disk to allocate as the upload buffer.You can extend the upload buffer later without disrupting the iSCSI I/O.

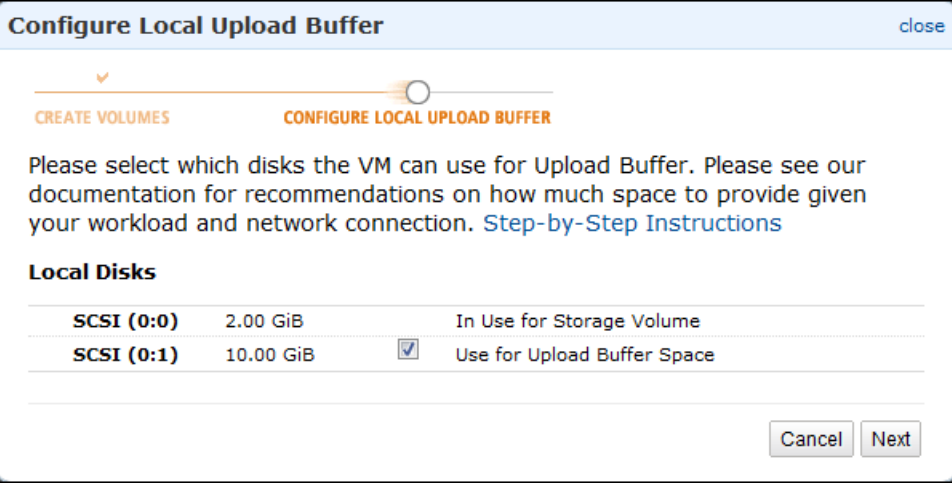

3. In the confirmation dialog box, select the check box and click **Confirm**.

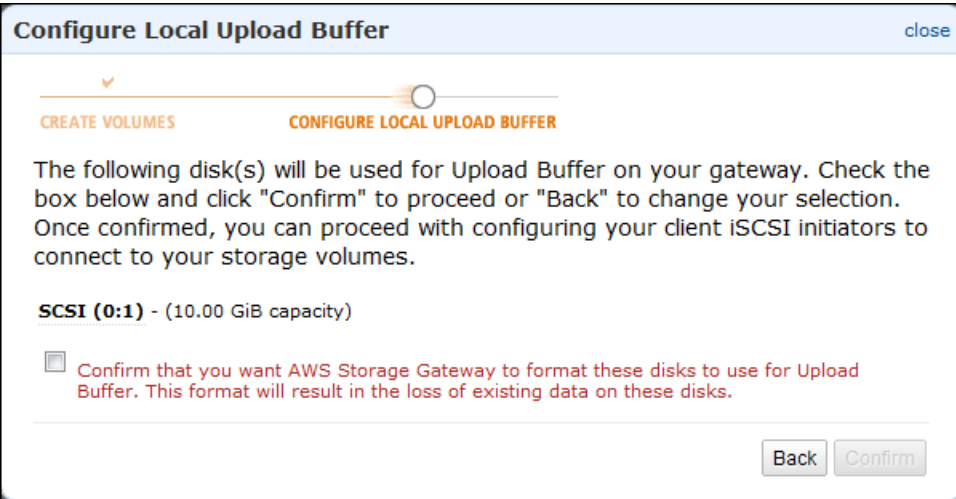

4. In the **Upload Buffer Alarms** dialog box, configure alarms for your upload buffer.

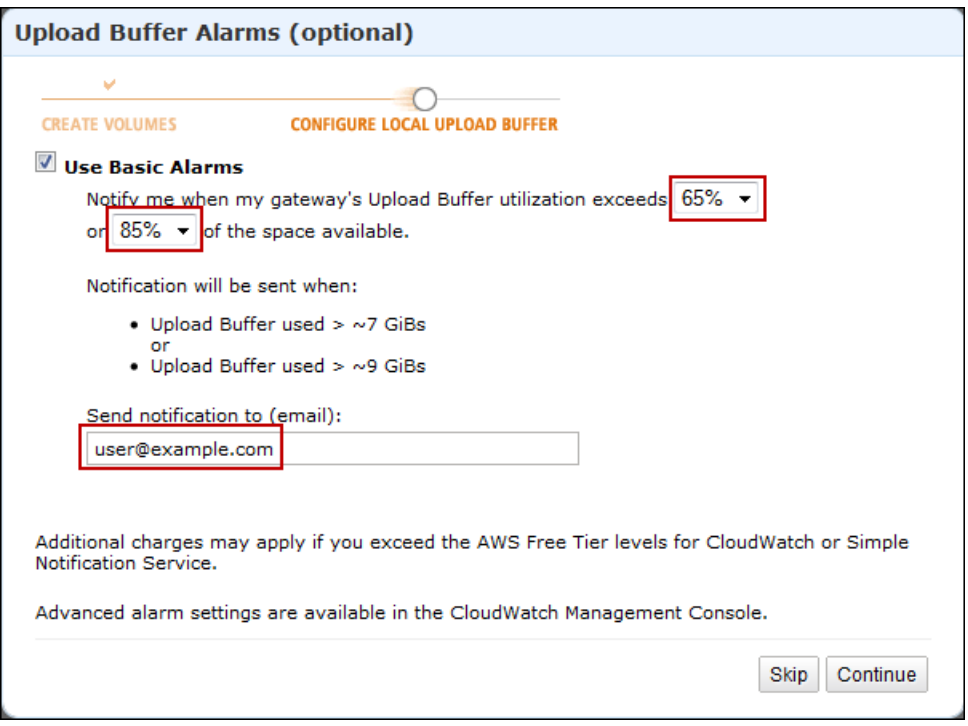

a. Using the two drop-down boxes, select utilization percentages that are used to create two upload buffer alarms.

You can select the thresholds, for example, so that the first threshold (the lower percentage value) represents a upload buffer percentage utilization that, if exceeded, you want to be warned about. The second threshold can be selected to represent a upload buffer utilization that, if exceeded, is cause for action, such as adding more upload buffer capacity.

After you complete this step, you can go to the Amazon CloudWatch console at any time and change the alarm thresholds.

- b. Enter an email address.
- c. Click **Continue**.

Two alarms are created. Using the gateway name in this tutorial as an example, the alarms would be named *MyNewGateway-UploadBufferUtilization-Alarm1* and *MyNewGateway-UploadBufferUtilization-Alarm2*.

d. Check for a subscription confirmation email that is sent to the email address you indicated and follow the instructions in that email to confirm your subscription to the Amazon Simple Notification Service (Amazon SNS) topic. After you have confirmed your subscription, you will receive an email when either threshold you specified is exceeded.

For more detailed information about creating upload buffer alarms, see [Monitoring the Upload](#page-272-0) [Buffer](#page-272-0) (p. [267\)](#page-272-0).

5. In the **Configure iSCSI Initiators** dialog box, click **Close**.

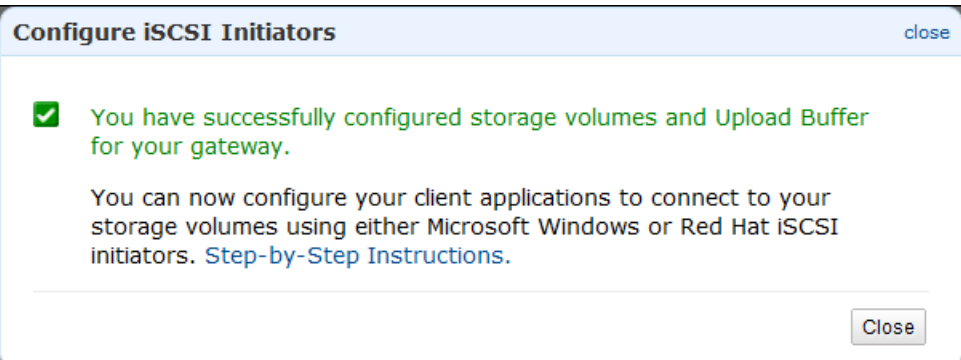

# **Step 2.3: Access Your AWS Storage Gateway Volumes**

You are now ready to connect your Windows client to your iSCSI storage volume. In this Getting Started exercise, you make this connection using the Microsoft iSCSI Initiator on your client. For instructions on accessing the iSCSI storage volume from Linux, see [Connecting from a Red Hat Client to Your Storage](#page-170-0) [Volume](#page-170-0) (p. [165\).](#page-170-0)

### **Note**

You must have administrator rights to run the iSCSI Initiator.

### **To connect your Windows client to the storage volume**

- 1. You need the host IP and the target name information for the storage volume you are connecting to. You can find this information in the AWS Storage Gateway console.
	- a. In the **Navigation** pane of the console, select your gateway.
	- b. In the **Volumes** tab, click the volume to connect to.

The **iSCSI Target Info** tab shows the information you need to connect your client to this volume.

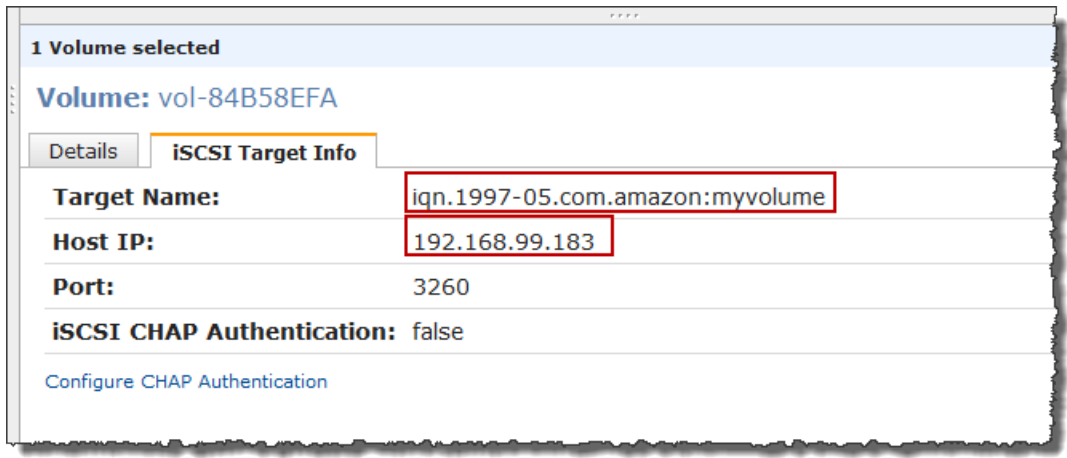

You will use the **Target Name** and **Host IP**, as highlighted in the preceding image. The **Host IP** is required for the following steps and the **Target Name** is used to verify that you are selecting the correct iSCSI target.

- 2. Start the iSCSI Initiator.
	- a. In the **Start** menu of your Windows client computer, type **iscsicpl.exe** and run the program.

The **iSCSI Initiator Properties** dialog box appears if the iSCSI Initiator Service is running.

b. If the Microsoft iSCSI Initiator Service is not running, you are prompted to start the service and have the service start automatically each time the computer restarts. Click **Yes** in the **Microsoft iSCSI** dialog box to start the service.

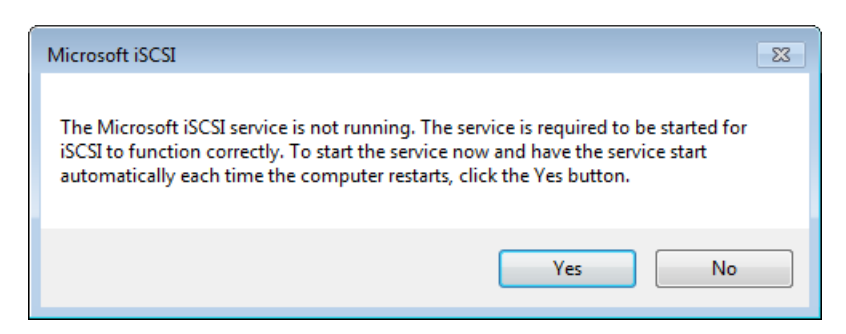

- 3. Discover the gateway:
	- a. In the **iSCSI Initiator Properties** dialog box, click the **Discovery** tab, and click the **Discovery Portal** button.

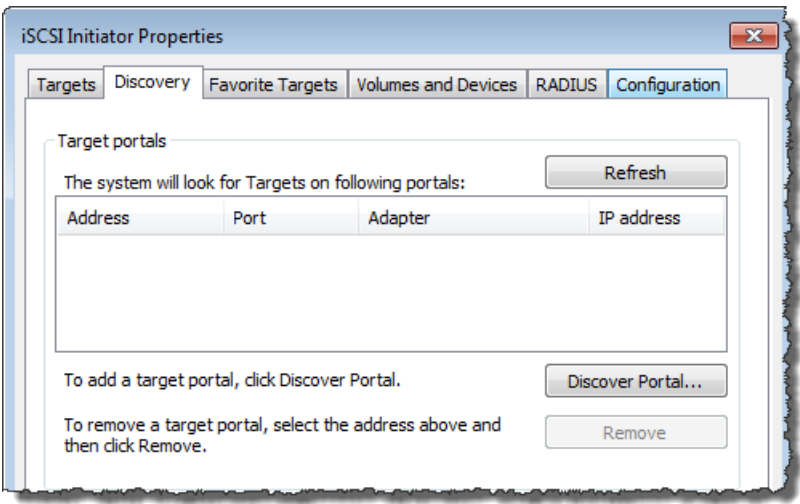

b. In the **Discover Target Portal** dialog box, in the **IP address or DNS name** field, enter the IP address of your iSCSI target, and click **OK**.

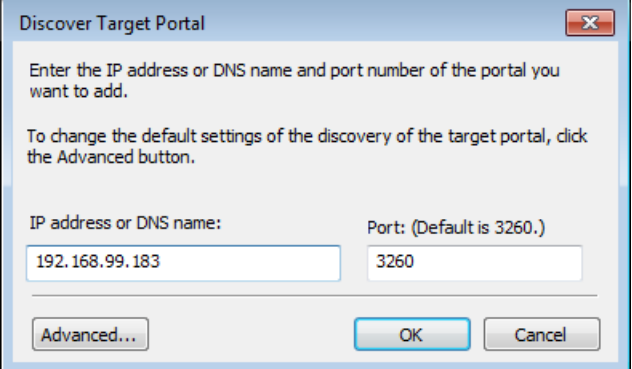

c. The IP address is now displayed in the list of **Target portals** in the **Discovery** tab.

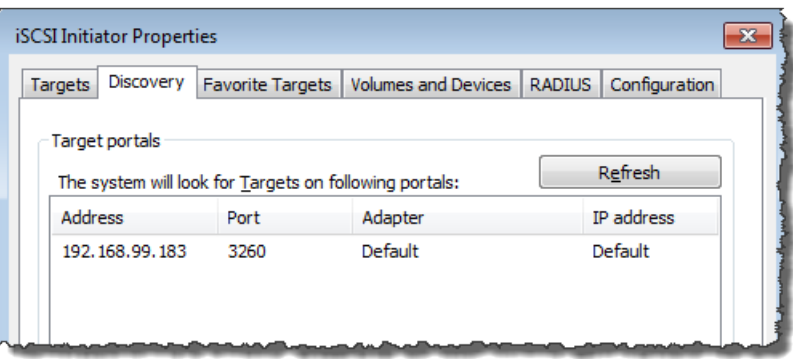

- 4. Connect to the storage volume target on the gateway:
	- a. Click the **Targets** tab.

The target you just discovered is shown with an inactive status. Note that the target name shown should be the same as what you noted for your storage volume in step 1.

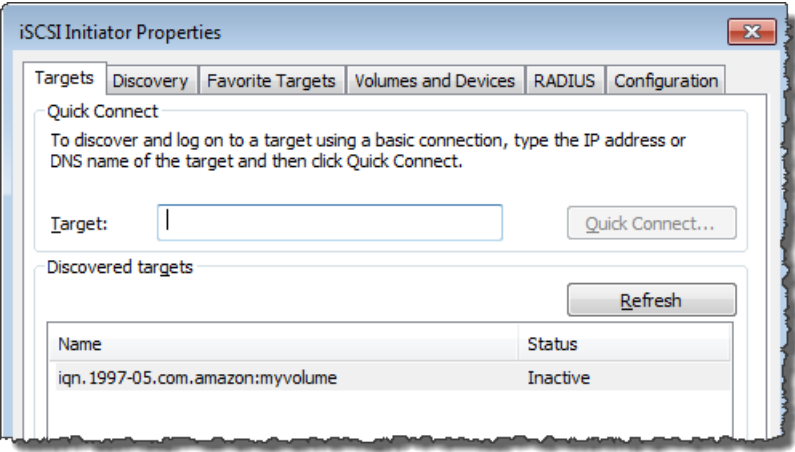

b. Select the target and click **Connect**.

In the **Connect to Target** dialog box, if the target name is not prepopulated already, enter the name of the target name as shown in step 1, select the check box next to **Add this connection to the list of Favorite Targets**, and click **OK**.

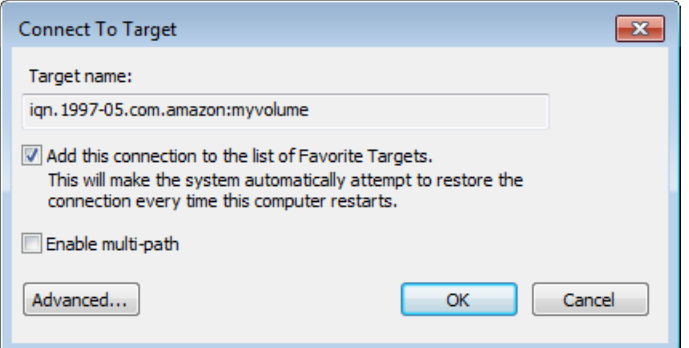

c. In the **Targets** tab, ensure that the target **Status** has the value **Connected** indicating the target is connected. Click **OK**.

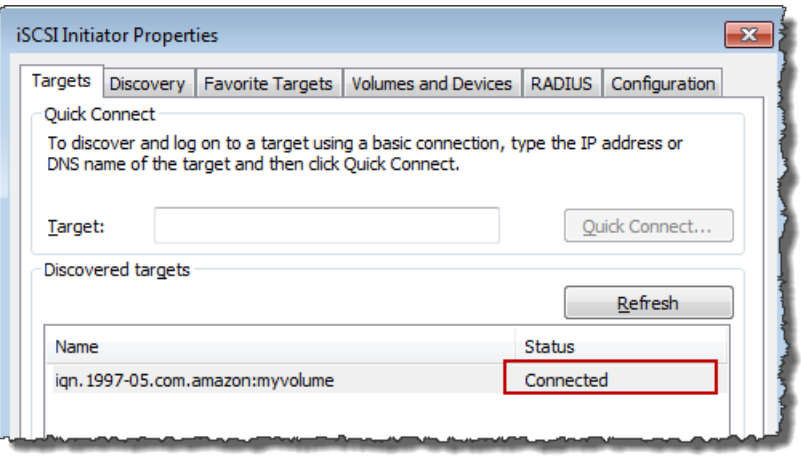

You can now initialize and format this storage volume for Windows so you can begin saving data on it. You do this through the Windows Disk Management tool.

#### **Note**

While it is not required for this Getting Started exercise, we highly recommend that you customize your iSCSI settings for a real application as discussed in the topic [Customizing Your Windows](#page-168-0) [iSCSI Settings](#page-168-0) (p. [163\).](#page-168-0)

### **To initialize and format the storage volume you just mapped**

- 1. In the **Start** menu, type **diskmgmt.msc** to open the **Disk Management** console.
- 2. In the **Initialize Disk** dialog box, select **MBR (Master Boot Record)** as the partition style and click **OK**. When selecting the partition style, you should take into account the type of volume you are connecting to—cached or stored—as shown in the following table.

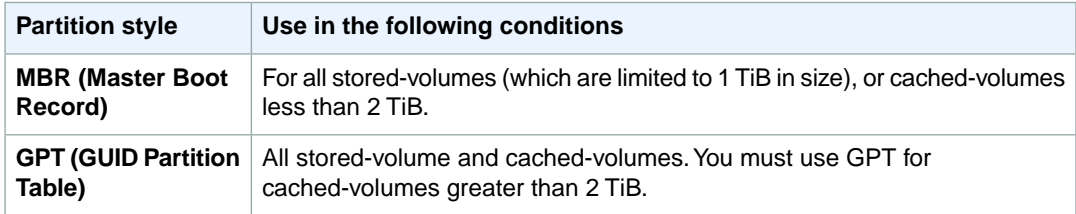

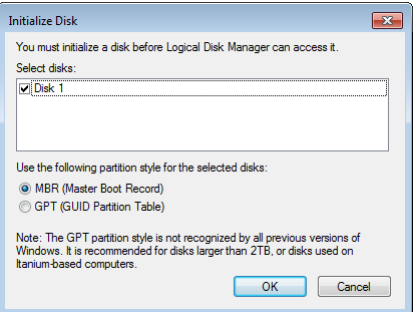

- 3. Create a simple volume:
	- a. If the disk is offline, you must bring it online before you can initialize it. After the disk is initialized, it is ready to be formatted as a simple volume. All the available volumes are displayed in the disk management console. In the following example, **Disk 1** is the storage volume. Notice that when you select the new volume, it displays hatch lines indicating that it is selected.

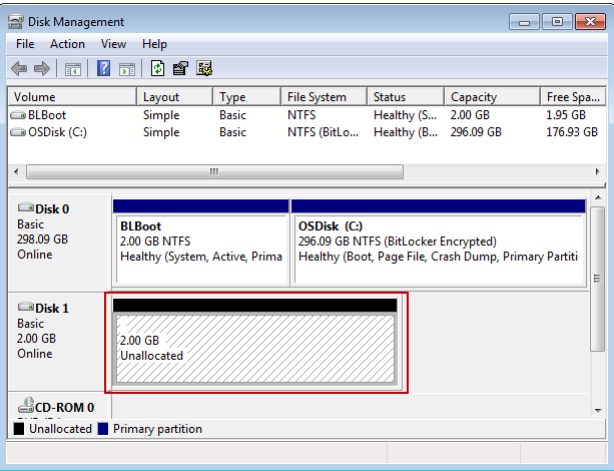

b. Right-click the disk and select **New Simple Volume**.

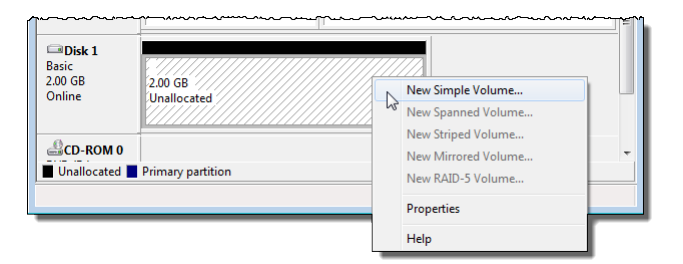

### **Important**

Be careful not to format the wrong disk. Check to make sure that the disk you are formatting matches the size of the local disk you allocated to the gateway VM and that it has a status of **Unallocated**.

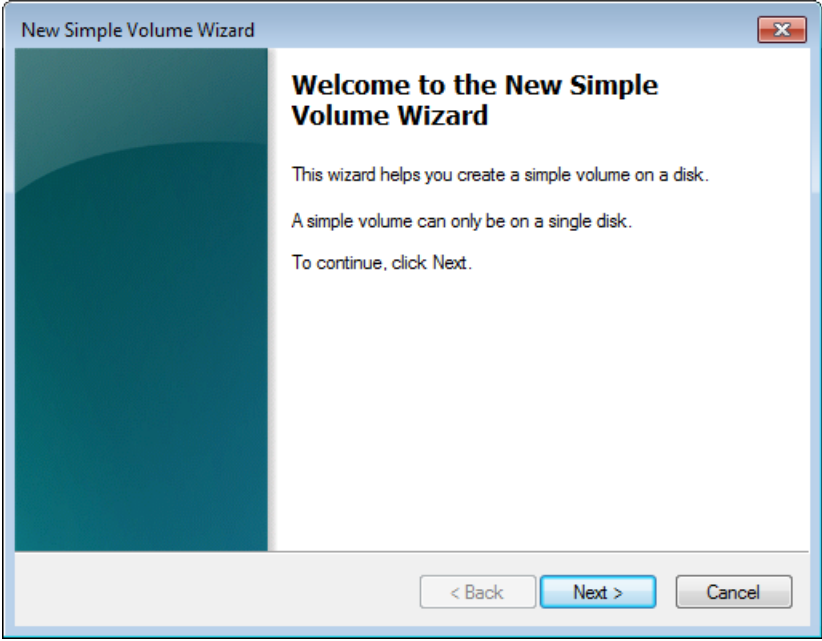

- c. In the **New Simple Volume Wizard**, click **Next**.
- d. In the **Specify Volume Size** dialog box, leave the default values, and click **Next**.

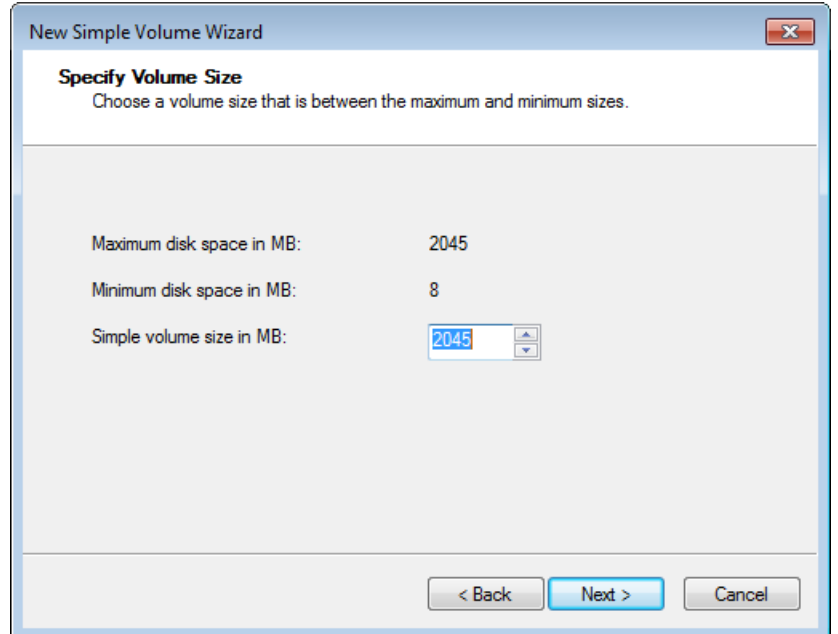

e. In the **Assign Drive Letter or Path** dialog box, leave the default values, and click **Next**.

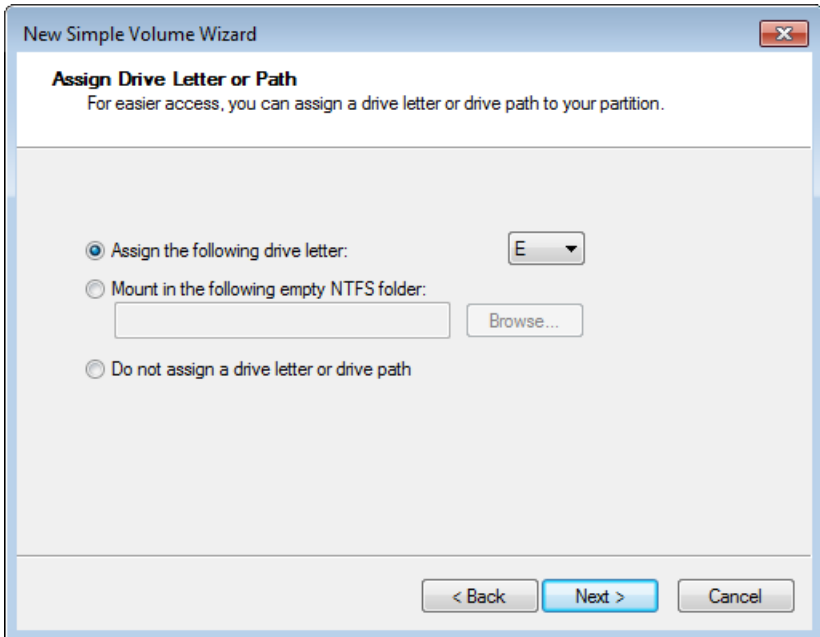

f. In the **Format Partition** dialog box, specify a **Volume label** field, and ensure that **Perform a quick format** is selected. Click **Next**.

### **Caution**

Selecting **Perform a quick format** is highly recommended for cached-volumes as it results in less initialization I/O, smaller initial snapshot size, fastest time to a usable volume, and avoids cached-volume usage that is due only to the full format process and not any application-data related activity.

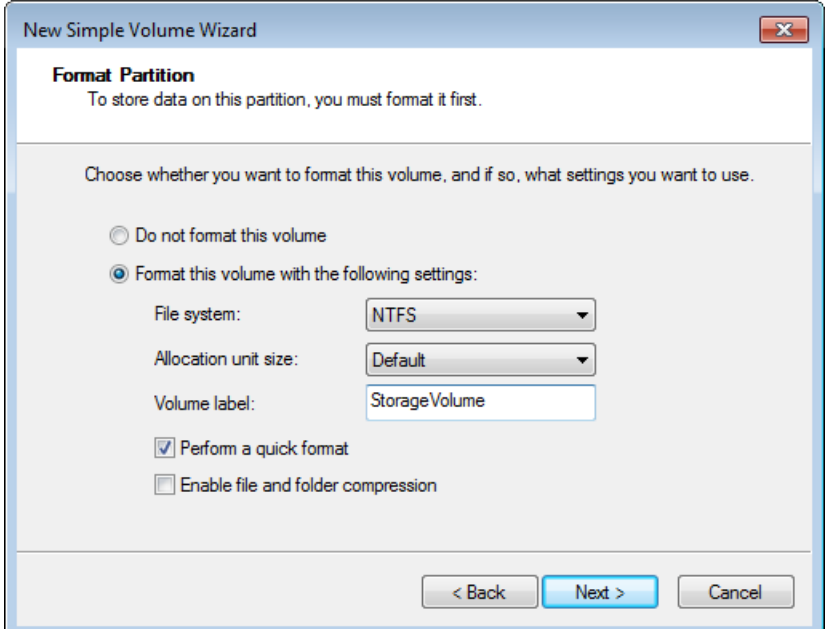

g. Click **Finish** to close the wizard.

### **Note**

The time it takes to format the volume depends on the size of the volume and may take several minutes to complete.

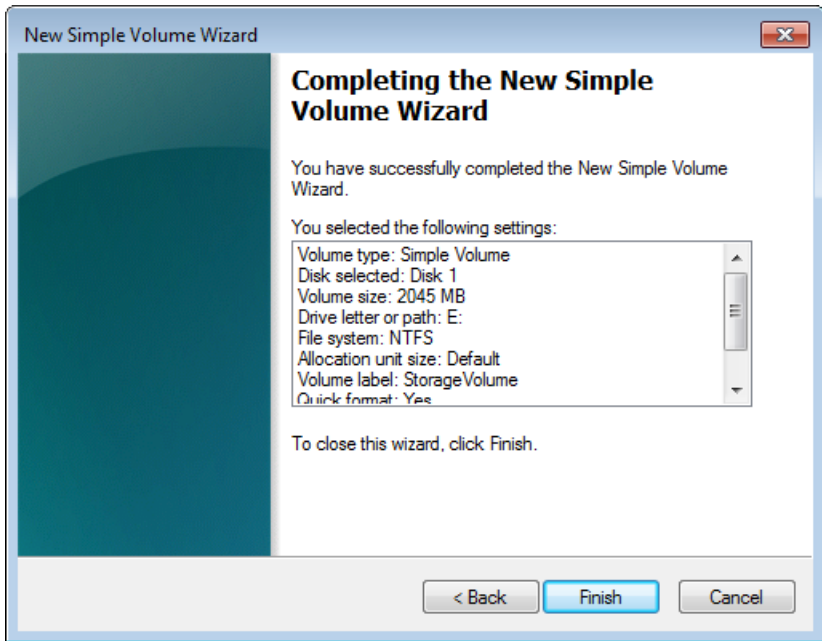

# **Step 2.4: Test the Setup**

By this point, you have an activated gateway with one iSCSI storage volume. Now you are ready to test your setup by writing data to the volume, taking a snapshot, and restoring the snapshot to another volume. Click one of the following links and follow instructions to test your setup.

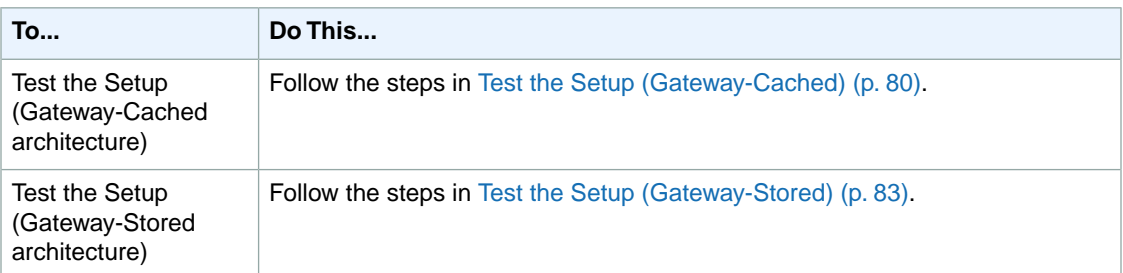

# <span id="page-85-0"></span>**Test the Setup (Gateway-Cached)**

In this section, you verify the setup by taking a snapshot backup of your gateway-cached volume.You then restore it on another volume.

This requires you to first create a snapshot of your volume. You then create another volume from this snapshot. Your gateway copies the data from the specified snapshot in AWS to the new volume.

### **To create a snapshot of a storage volume**

1. On your Windows computer, copy some data to your mapped storage volume.

The amount of data copied doesn't matter for this demonstration. A small file is enough to demonstrate the restore.

- 2. In the **Navigation** pane of the AWS Storage Gateway console, select the gateway.
- 3. In the **Volumes** tab, select the storage volume created for the gateway.

There should be only one storage volume for this gateway. Selecting the volume displays its properties.

4. Click the **Create Snapshot** button to create a snapshot of the volume.

Depending on the amount of data on the disk and upload bandwidth, it may take a few seconds to complete the snapshot. Note the volume ID from which you create a snapshot. The ID will be used to find the snapshot.

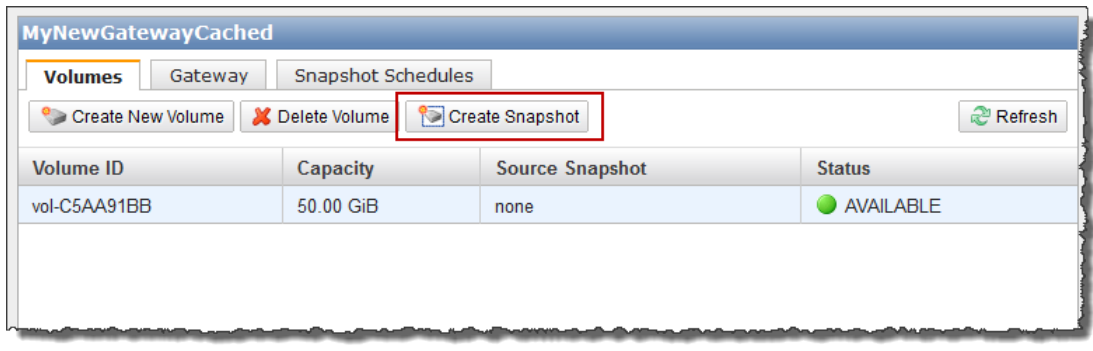

5. In the **Snapshot Taken** confirmation window, click **Close**.

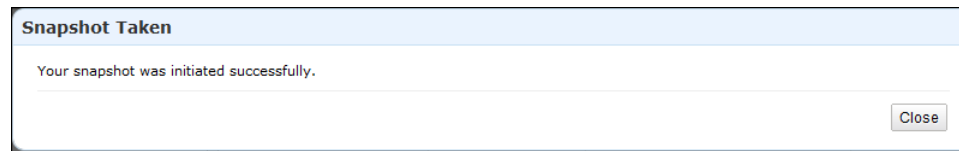

6. In the **Navigation** pane, click **Snapshots**, and find the snapshot that you just created.

You can use the **Started on** column value and the volume ID you noted earlier to confirm the snapshot's source. Note the **Started on** time is UTC time.

The **Status** of your snapshot may be **pending**. In this case, you must wait for the snapshot **Status** to turn to **completed** before restoring the snapshot.

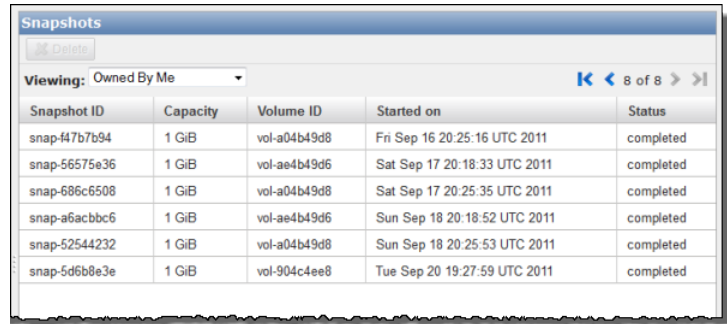

7. Copy the **Snapshot ID** so you can enter it in a subsequent step when you create a storage volume based on the snapshot.

### **To restore the snapshot**

- 1. In the AWS Storage Gateway console, click the name of gateway in the navigation pane.
- 2. Click the **Volumes** tab, and then click **Create New Volume**.
- 3. In the **Create Storage Volume** dialog box, enter the following information.

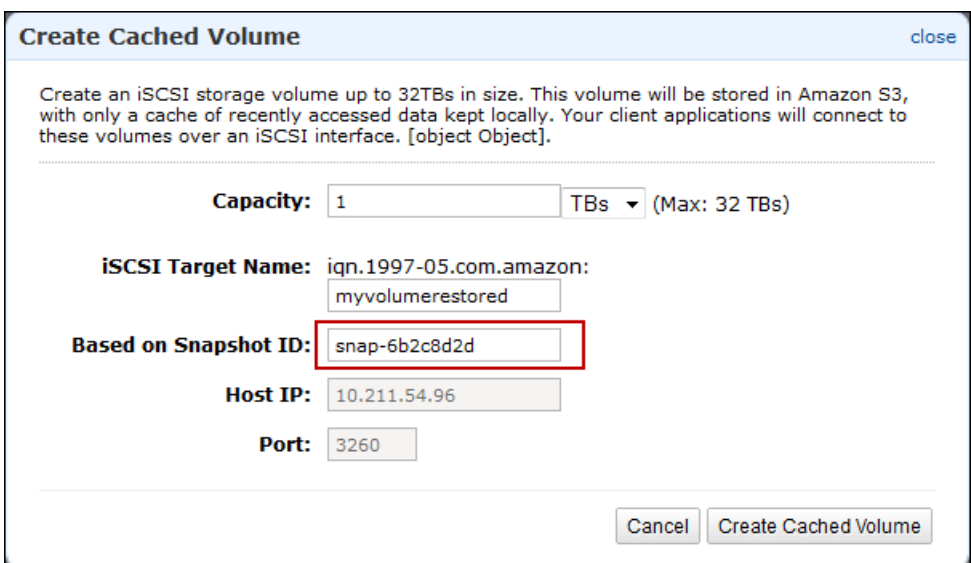

- a. In the **Capacity** text box, enter the same capacity as the original volume from which you took the snapshot.
- b. In the **iSCSI Target Name** box, enter a name for your iSCSI target, for example, **myvolumerestored**.

The target name can contain lowercase letters, numbers, periods (.), and hyphens (-).This target name appears as the **iSCSI Target Node** name in the **Targets** tab of the **iSCSI Microsoft Initiator** GUI after discovery. For example, a name target1 would appear as iqn.1007-05.com.amazon:target1. Ensure that the target name is globally unique within your SAN network.

- c. In the **Based on Snapshot ID** field, enter the snapshot ID.
- d. Click **Create Cached Volume**.

This creates a storage volume based on your snapshot. The volume details appear in the AWS Storage Gateway console.

- 4. Connect to the new volume target.
	- a. In the **Start** menu of your Windows client computer, type **iscsicpl.exe** and run the program.
	- b. In the **iSCSI Initiator Properties** dialog box, click the **Targets** tab. If the new target does not appear in the **Discovered Targets** pane, click **Refresh**.

You should see both the original target and the new target. The new target will have a status of **Inactive**.

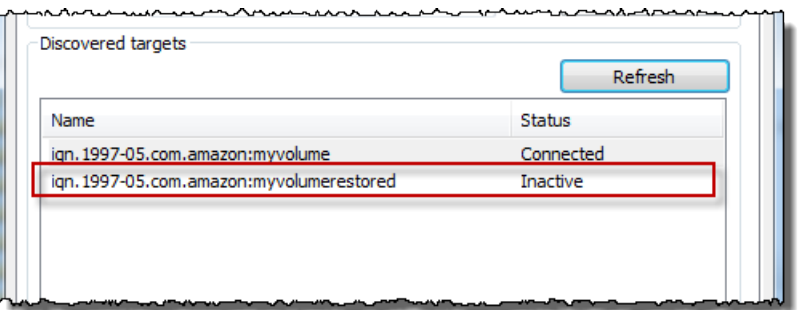

- c. Select the new target, and click **Connect**.
- d. In the **Connect to Target** dialog box, click **OK**.

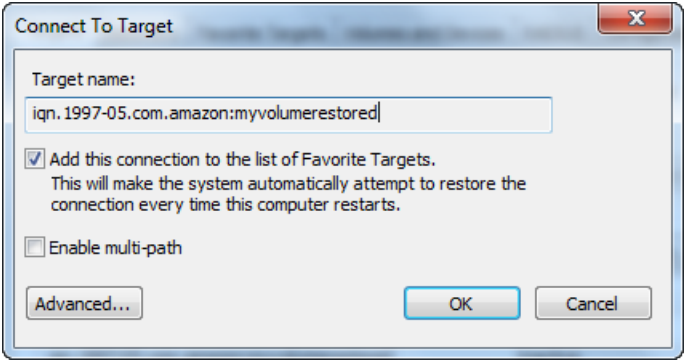

- 5. Bring the restored volume online.
	- a. If the **Disk Management** console is not already open, then in the **Start** menu, type **diskmgmt.msc**.

The restored storage volume is shown in the console with a warning.

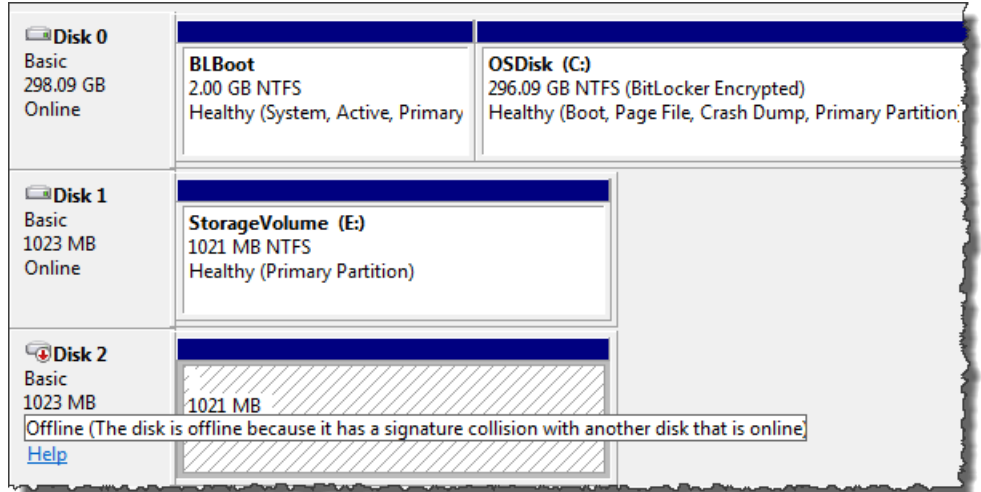

b. Right-click the restored volume and select **Online**. This brings the volume online and assigns it a different drive letter.

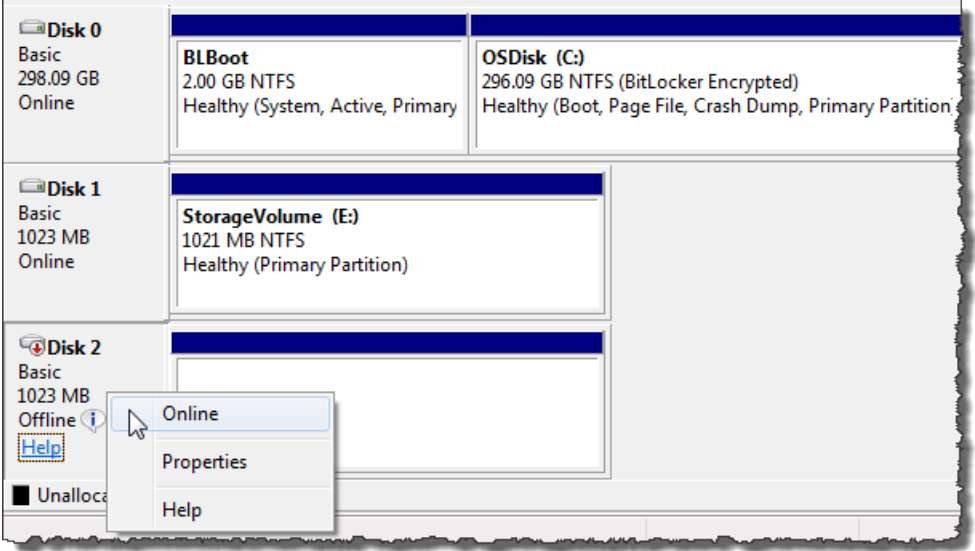

<span id="page-88-0"></span>6. Open the restored volume and verify that the data you saved earlier is there.

## **Test the Setup (Gateway-Stored)**

In this section, you verify the setup by taking a snapshot backup of your storage volume. You then restore it on another storage volume.

This requires you to first create a snapshot of your storage volume. You then add another local disk to your VM for a new storage volume, and create the new storage volume from this snapshot. Your gateway downloads the data from the specified snapshot in AWS to your storage volume's local disk.

### **To create a snapshot of a storage volume**

1. On your Windows computer, copy some data to your mapped storage volume.

The amount of data copied doesn't matter for this demonstration. A small file is enough to demonstrate the restore.

- 2. In the AWS Storage Gateway console, select the gateway in the navigation pane.
- 3. In the **Volumes** tab, select the storage volume created for the gateway.

There should be only one storage volume for this gateway. Selecting the volume displays its properties.

4. Click the **Create Snapshot** button to create a snapshot of the volume.

Depending on the amount of data on the disk and upload bandwidth, it may take a few seconds to complete the snapshot. Note the volume ID from which you create a snapshot. The ID will be used to find the snapshot.

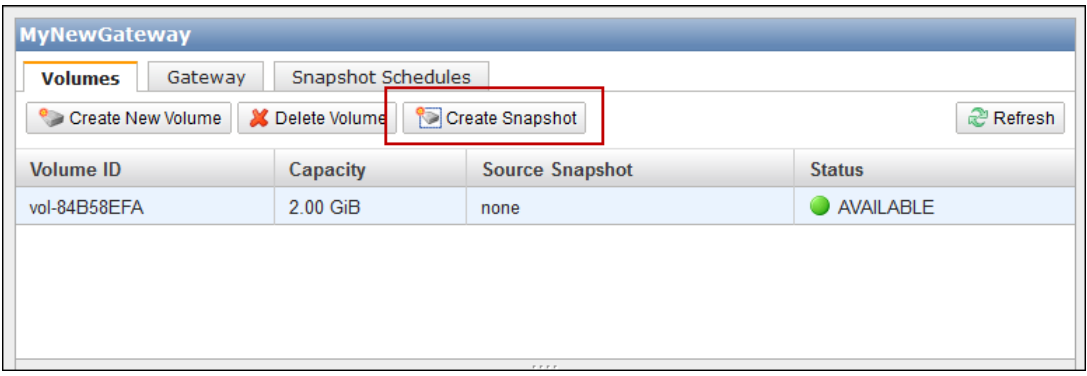

5. In the **Snapshot Taken** confirmation window, click **Close**.

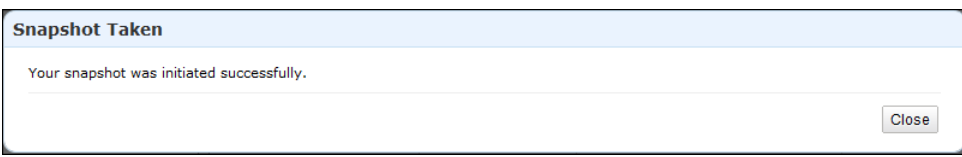

6. In the navigation pane, click **Snapshots**, and find the snapshot that you just created.

You can use the **Started on** column value and the volume ID you noted earlier to confirm the snapshot's source. Note the **Started on** time is UTC time.

The **Status** of your snapshot may be **pending**. In this case, you must wait for the snapshot **Status** to turn to **completed** before restoring the snapshot.

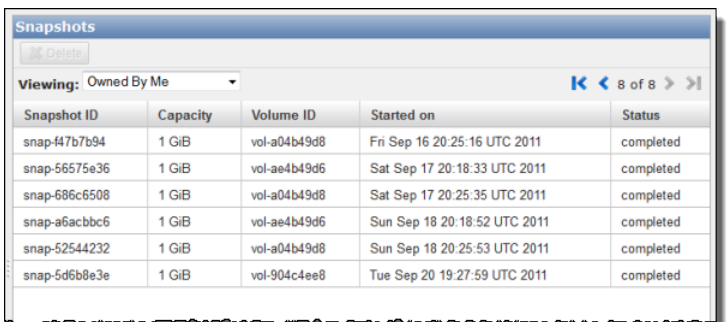

7. Copy the **Snapshot ID** so you can enter it in a subsequent step when you create a storage volume based on the snapshot.

### **To restore the snapshot**

- 1. Add another virtual disk to your VM that will become a new storage volume on which you restore the snapshot. Since this storage volume was 2 GiB in size, create a new virtual disk of the same size. For instructions, see [To allocate a local disk to store your application data](#page-29-0) (p. [24\)](#page-29-0).
- 2. In the AWS Storage Gateway console, click the name of the gateway in the navigation pane.
- 3. Click the **Volumes** tab, and then click **Create New Volume**.
- 4. In the **Create Storage Volume** dialog box, enter the following information.

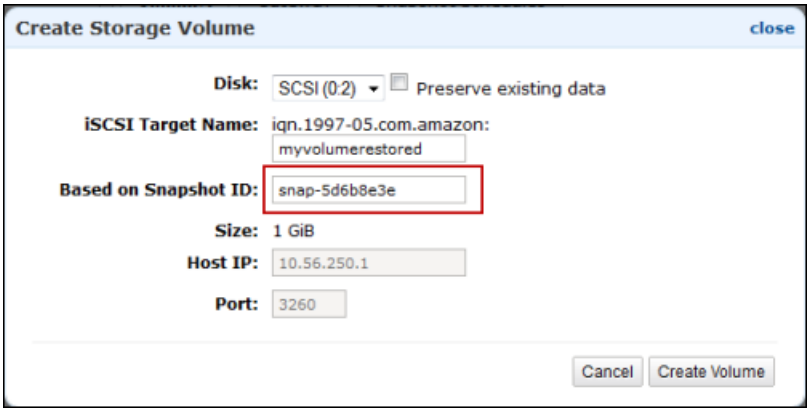

- a. In the **Disk** drop-down list, select the virtual disk that you added in the preceding step.
- b. In the **iSCSI Target Name** box, enter a name for your iSCSI target, for example, **myvolumerestored**.

The target name can contain lowercase letters, numbers, periods (.), and hyphens (-).This target name appears as the **iSCSI Target Node** name in the **Targets** tab of the **iSCSI Microsoft Initiator** GUI after discovery. For example, a name target1 would appear as ign.1007-05.com.amazon: target1. Ensure that the target name is globally unique within your SAN network.

- c. In the **Based on Snapshot ID** box, enter the snapshot ID.
- d. Click **Create Volume**.

This creates a storage volume based on your snapshot. The storage volume details appear in the AWS Storage Gateway console.

- 5. Connect to the new volume target.
	- a. In the **Start** menu of your Windows client computer, type **iscsicpl.exe** and run the program.
	- b. In the **iSCSI Initiator Properties** dialog box, click the **Targets** tab. If the new target does not appear in the **Discovered Targets** pane, click **Refresh**.

You should see both the original target and the new target. The new target will have a status of **Inactive**.

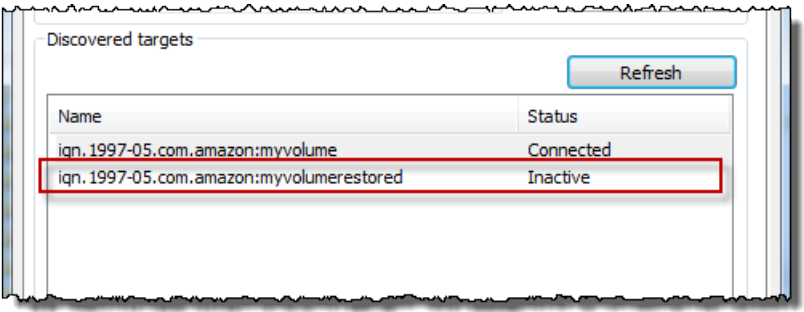

- c. Select the new target, and click **Connect**.
- d. In the **Connect to Target** dialog box, click **OK**.

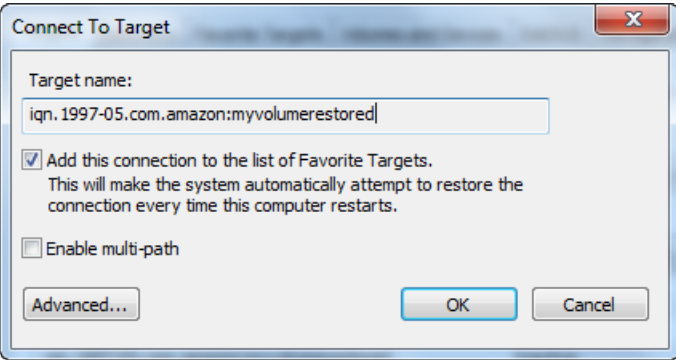

- 6. Bring the restored volume online.
	- a. If the **Disk Management** console is not already open, then in the **Start** menu, type **diskmgmt.msc**.

The restored storage volume is shown in the console with a warning.

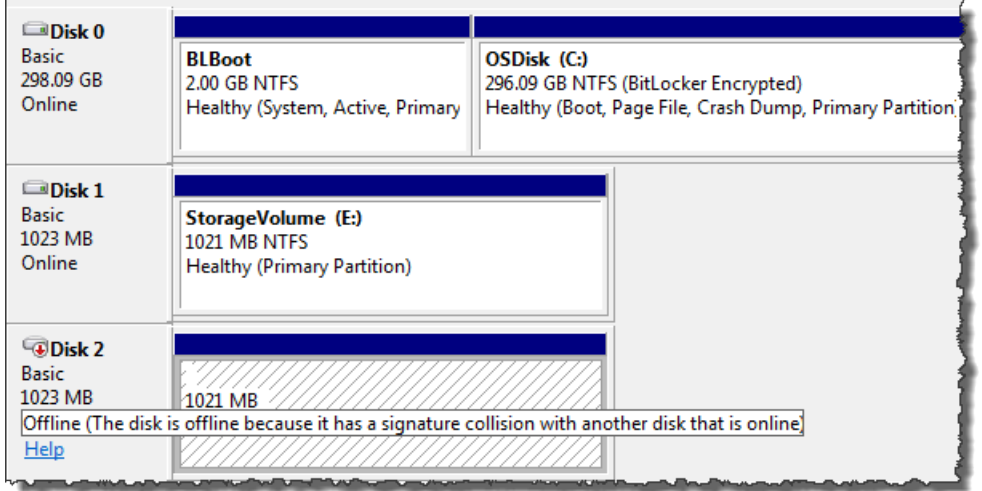

b. Right-click the restored volume, and select **Online**. This brings the volume online and assigns it a different drive letter.

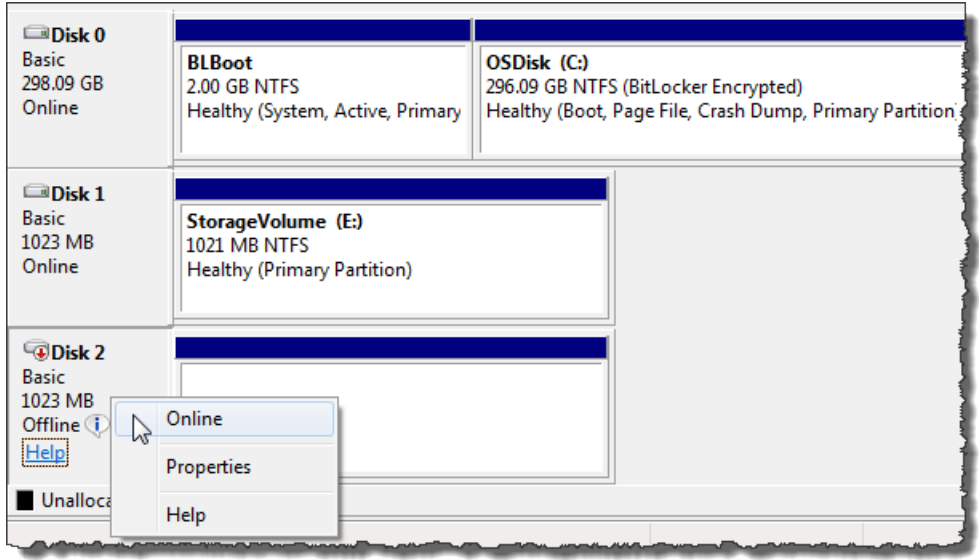

7. Open the restored volume and verify that the data you saved earlier is there.

# **Where Do I Go from Here?**

The AWS Storage Gateway service provides an easy way for you to back your application storage with the storage infrastructure of the AWS cloud. In [Getting Started with AWS Storage Gateway \(p.](#page-12-0) 7), you created and provisioned a gateway, and then connected your Windows host to the gateway's storage volume.You added data to the gateway's iSCSI volume, took a snapshot of the volume and restored it to a new volume, and connected to the new volume and verified that the data shows up on it.

After you finish the Getting Started exercise:

- If you plan on continuing to use your gateway, you should read about sizing the upload buffer more appropriately for real-world workloads. For more information, see [Sizing Your Gateway's Storage for](#page-93-0) [Real-World Workloads](#page-93-0) (p. [88\).](#page-93-0)
- If you do not plan on continuing to use your gateway, consider deleting the gateway to avoid incurring any charges. For more information, see [Deleting a Gateway Using the AWS Storage Gateway](#page-238-0) [Console](#page-238-0) (p. [233\)](#page-238-0).

Other sections of this guide include information about how to:

- Learn more about storage volumes and how to create them (see [Managing Storage Volumes in AWS](#page-181-0) [Storage Gateway](#page-181-0) (p. [176\)\)](#page-181-0).
- Troubleshoot gateway problems (see [Troubleshooting in AWS Storage Gateway](#page-257-0) (p. [252\)\)](#page-257-0).
- Optimize your gateway (see [Optimizing AWS Storage Gateway Performance](#page-265-0) (p. [260\)](#page-265-0)).
- Understand Storage Gateway metrics and how you can monitor how your gateway performs (see [Monitoring Your AWS Storage Gateway](#page-266-0) (p. [261\)\)](#page-266-0).
- Connect to the gateway's iSCSI targets to store data (see [Configuring Your Application Access to](#page-166-0) [Storage Volumes](#page-166-0) (p. [161\)\)](#page-166-0).

# <span id="page-93-0"></span>**Sizing Your Gateway's Storage for Real-World Workloads**

By this point, you have a simple, working gateway. However, because the assumptions used to create this gateway are not appropriate for real-world workloads, you need to do two things: Size your upload buffer appropriately, and set up monitoring for your upload buffer, if you haven't done so already. This step shows how to do both of these tasks. If you activated a gateway for cached-volumes, you also need to size cache storage for real-world workloads.

### **To size your upload buffer and cache storage for a gateway-cached setup**

• Use the formula shown in [Sizing the Upload Buffer \(Gateway-Cached\)](#page-103-0) (p. [98\)](#page-103-0) for sizing the upload buffer and the formula in [Sizing Cache Storage \(Gateway-Cached\) \(p.](#page-99-0) 94) for cache storage. We strongly recommend that you allocate at least 150 GiB for the upload buffer. Therefore, if the upload buffer formula yields a value less than 150 GiB, use 150 GiB as your allocated upload buffer.

The upload buffer formula takes into account the difference between throughput from your application to your gateway and throughput from your gateway to AWS, multiplied by how long you expect to write data. For example, assume that your applications write text data to your gateway at a rate of 40 MB per second for 12 hours a day and your network throughput is 12 MB per second. Assuming a compression factor of 2:1 for the text data, the formula specifies that you need to allocate approximately 675 GiB of upload buffer space.

### **To size your upload buffer for a gateway-stored setup**

• Use the formula discussed in [Sizing the Upload Buffer \(Gateway-Stored\)](#page-111-0) (p. [106\).](#page-111-0) We strongly recommend that you allocate at least 150 GiB for your upload buffer. Therefore, if the upload buffer formula yields a value less than 150 GiB, use 150 GiB as your allocated upload buffer.

The upload buffer formula takes into account the difference between throughput from your application to your gateway and throughput from your gateway to AWS, multiplied by how long you expect to write data. For example, assume that your applications write text data to your gateway at a rate of 40 MB per second for 12 hours a day and your network throughput is 12 MB per second. Assuming a compression factor of 2:1 for the text data, the formula specifies that you need to allocate approximately 675 GiB of upload buffer space.

### **To monitor your upload buffer**

- 1. View your gateway's current upload buffer.
	- In the **Gateway** tab in the AWS Storage Gateway console, find the **Upload Buffer Used** field.

The following example shows the upload buffer at three percent.

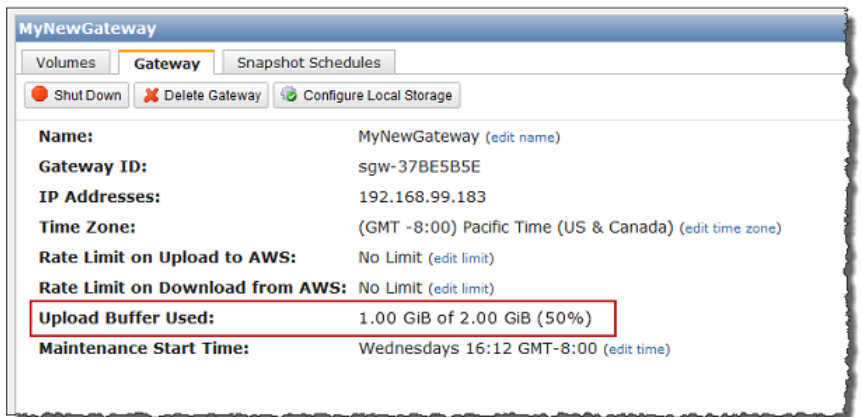

2. Set an alarm on upload buffer.

We highly recommend that you create a upload buffer alarm in the Amazon CloudWatch console. For more information, see [To set an upper threshold alarm for a gateway's upload buffer](#page-273-0) (p. [268\).](#page-273-0)

# **Setting Up AWS Storage Gateway**

#### **Topics**

- [Deploying and Activating Up AWS Storage Gateway On-Premises \(p.](#page-95-0) 90)
- [Deploying and Activating AWS Storage Gateway on Amazon EC2 \(p.](#page-142-0) 137)
- [Configuring Upload Buffer and Cache Storage \(p.](#page-155-0) 150)
- [Creating Storage Volumes \(p.](#page-162-0) 157)
- [Configuring Your Application Access to Storage Volumes \(p.](#page-166-0) 161)

In this section, we show you how to set up AWS Storage Gateway in two different hosting environments.

- **On-premises**—Host your gateway locally, using an on-premises virtualization environment. To get started, see [Deploying and Activating Up AWS Storage Gateway On-Premises](#page-95-0) (p. [90\).](#page-95-0)
- **Cloud**—Use an Amazon EC2 instance to host a gateway in the cloud for disaster recovery and on-demand compute scenarios. To get started, see [Deploying and Activating AWS Storage Gateway](#page-142-0) [on Amazon EC2](#page-142-0) (p. [137\)](#page-142-0).

<span id="page-95-0"></span>After you deploy and activate a gateway into a hosting environment, the remaining steps for setting up a gateway are the same regardless of the hosting environment and include configuring upload buffer and cache storage, creating storage volume, and configuring access to the storage volumes.

# **Deploying and Activating Up AWS Storage Gateway On-Premises**

In this section, we show you how to download the AWS Storage Gateway and deploy the gateway VM on a virtualization host. We show you how to use both the VMware ESXi and Microsoft Hyper-V virtualization environments to host your gateway.The gateway deployment process for the two host types is conceptually similar. After setting up and activating your gateway, the remaining steps (creating and accessing volumes) are the same for both host types.We recommend that you review the getting started section (see [Getting Started with AWS Storage Gateway \(p.](#page-12-0) 7)), before continuing in this section.

### **To begin setup**

1. Go to [AWS Storage Gateway](http://aws.amazon.com/storagegateway) and click **Sign Up**.

You must sign up for the service before you can download and deploy AWS Storage Gateway.

2. If you don't have a gateway activated under your AWS account, your AWS Storage Gateway console experience starts with the following page. Click the **Setup and Activate a New Gateway** button to start the **Setup and Activate Gateway** wizard.

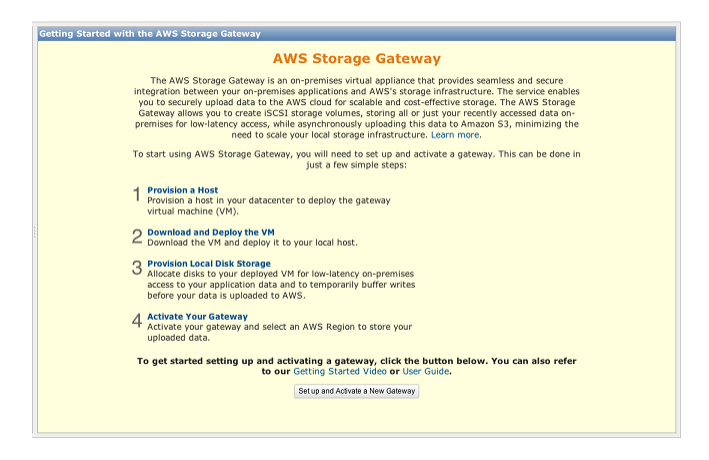

If you already have one or more gateways activated, the console shows a list of your gateways. In the **Navigation** pane, click **Deploy a new Gateway** to start the **Setup and Activate New Gateway** wizard.

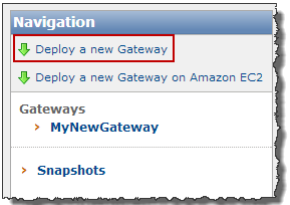

# **Deploying and Activating AWS Storage Gateway On-Premises on a VMware ESXi Host**

This section explains how you can use VMware ESXi to create an on-premises virtual machine to host AWS Storage Gateway.The tasks described here assume you have already provisioned a VMware ESXi host. If you have not already done so, see [Provision a VMware Host to Deploy the AWS Storage Gateway](#page-14-0) [VM \(p.](#page-14-0) 9) which was part of the getting started exercise.

## **Downloading and Deploying AWS Storage Gateway VM**

After you provision a VMware ESXi host, the next steps in the **Setup and Activate Gateway** wizard are to select the VMware ESXi platform, download the VM software for this platform, and then deploy the VM.

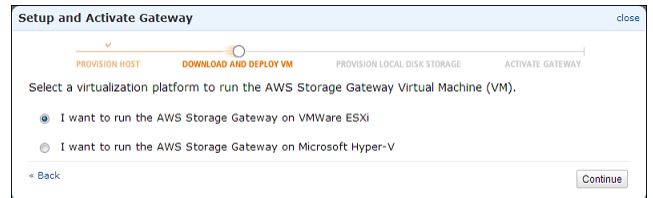

For instructions, see [Download and Deploy the AWS Storage Gateway VM on Your Host \(p.](#page-15-0) 10).

### **Using AWS Storage Gateway with VMware High Availability**

VMware High Availability (HA) is a component of vSphere that can provide protection from failures in your infrastructure layer supporting a gateway VM.VMware HA does this by using multiple hosts configured as a cluster so that if a host running a gateway VM fails, the gateway VM can be restarted automatically on another host within the cluster. For more information about VMware HA, go to [VMware HA: Concepts](http://www.vmware.com/resources/techresources/402) [and Best Practices.](http://www.vmware.com/resources/techresources/402)

AWS Storage Gateway should be used with VMware HA with the following recommendations.

- Deploy the gateway Open Virtualization Application (OVA) on only one host in a cluster.
- When deploying the OVA, select a datastore that is not local to one host. Instead, use a datastore that is accessible to all hosts in the cluster. If you select a datastore that is local to a host and the host fails, then the data source may not be accessible to other hosts in the cluster and the failover may not succeed.
- Follow the recommended iSCSI settings to prevent your initiator from disconnecting from storage volume targets during failover. In a failover event, it could take between a few seconds to several minutes for a gateway VM to start in a new host in the failover cluster.The recommended iSCSI timeouts for Windows clients (see [Customizing Your Windows iSCSI Settings](#page-168-0) (p. [163\)](#page-168-0) ) and Linux clients (see [Customizing Your Linux iSCSI Settings](#page-171-0) (p. [166\)](#page-171-0)) are greater than the typical time it takes for failover to occur.
- With clustering, if you deploy the OVA to the cluster, you will be asked to select a host. Alternately, you can deploy directly to a host in a cluster.

### **Provisioning Local Disk Storage for an AWS Storage Gateway VM**

### **Topics**

- [About the Disk the Gateway VM Uses to Store System Data \(p.](#page-98-0) 93)
- [Provisioning Local Disks \(Gateway-Cached\) \(p.](#page-98-1) 93)
- [Provisioning Local Disks \(Gateway-Stored\) \(p.](#page-107-0) 102)
- [Configure AWS Storage Gateway VM to Use Paravirtualization \(p.](#page-115-0) 110)

Before you provision local disk storage for the gateway VM you deployed, you should decide the configuration for your AWS Storage Gateway.You have the following options:

• **Use Gateway-Cached volumes—** In this configuration, the gateway stores your volume data in Amazon S3.

The gateway maintains a cache storage for recently accessed data to provide low-latency access.The gateway persistently holds the data that has not been uploaded to Amazon S3 in the cache storage; therefore, you must allocate disks on-premises for the cache storage.You must also allocate disks for the upload buffer to temporarily buffer your data prior to uploading to AWS. The cache storage should be larger than the upload buffer (see [How AWS Storage Gateway Works \(p.](#page-8-0) 3)).

• **Use Gateway-Stored volumes—**In this configuration, the gateway stores your volume data on your on-premises storage hardware.

You must allocate disks on-premises to hold all your data. The gateway then securely uploads data snapshots to Amazon S3 for cost-effective backup and rapid disaster recovery.You must also allocate disks for the gateway's upload buffer (see [How AWS Storage Gateway Works \(p.](#page-8-0) 3)).

If you follow the **Setup and Activate Gateway** console wizard, the console shows the following prompt for you to choose the volume type.

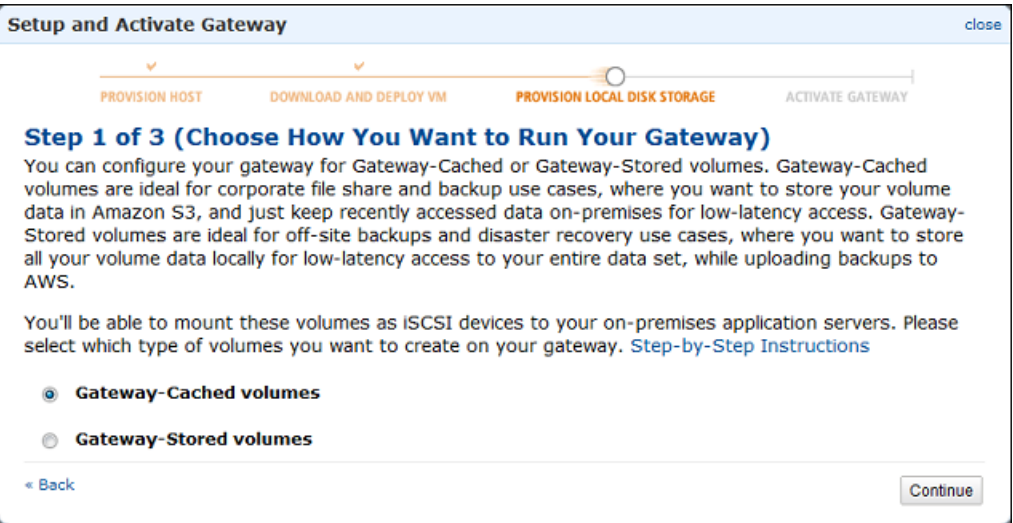

<span id="page-98-0"></span>After selecting the volume type, you must provision local disks to the gateway VM required to support the volume type you selected before activating the gateway.

### **About the Disk the Gateway VM Uses to Store System Data**

After you deploy the gateway VM, it includes preconfigured processors, memory, and an IDE disk with the VM infrastructure on it. This IDE disk appears as IDE (0:0) Hard disk1 in the **Virtual Machine Properties** window, in the vSphere client, as shown in the following example screen shot. However, you cannot access or use this disk directly. The gateway uses it to store system data.

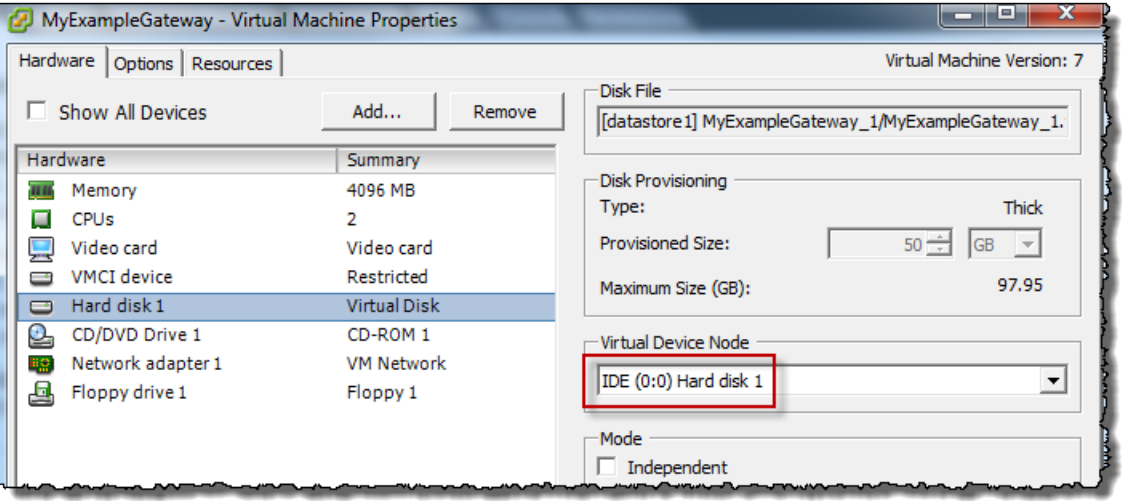

### <span id="page-98-1"></span>**Provisioning Local Disks (Gateway-Cached)**

#### **Topics**

- [Adding Local Disks for Cache Storage \(Gateway-Cached\) \(p.](#page-99-1) 94)
- [Adding Local Disks for the Upload Buffer \(Gateway-Cached\) \(p.](#page-103-1) 98)

In the gateway-cached architecture, the gateway stores your volume data in Amazon S3. However, you must provision disks to the gateway VM for cache storage and the upload buffer. For more information about how the gateway works, see [How AWS Storage Gateway Works \(p.](#page-8-0) 3)).

#### **Note**

When you provision disks, we strongly recommend that you do not provision local disks for upload buffer and cache storage that use the same underlying physical storage resource (disk). Underlying physical storage resources are represented as a datastore in VMware. When you deploy the gateway VM, you choose a datastore on which to store the VM files. When you provision a local disk (e.g., to use as cache storage or upload buffer), you have the option to store the virtual disk in the same datastore as the VM or a different datastore. If you have more than one datastore, we strongly recommend that you choose one datastore for the cache storage and another for the upload buffer. A datastore that is backed by only one underlying physical disk, or that is backed by a less-performant RAID configuration such as RAID 1, may lead to poor performance in some situations when used to back both the cache storage and upload buffer.

### <span id="page-99-1"></span>**Adding Local Disks for Cache Storage (Gateway-Cached)**

### **Topics**

- [Sizing Cache Storage \(Gateway-Cached\) \(p.](#page-99-0) 94)
- [Adding a Virtual Disk for Cache Storage \(Gateway-Cached\) \(p.](#page-100-0) 95)

In the gateway-cached architecture, your gateway maintains cache storage on-premises for recently accessed data. The gateway persistently holds the data in cache storage that has not be uploaded to Amazon S3.You will need to allocate disks on-premises for cache storage.

The following diagram highlights cache storage in the larger picture of the AWS Storage Gateway architecture (see [How AWS Storage Gateway Works \(p.](#page-8-0) 3)).

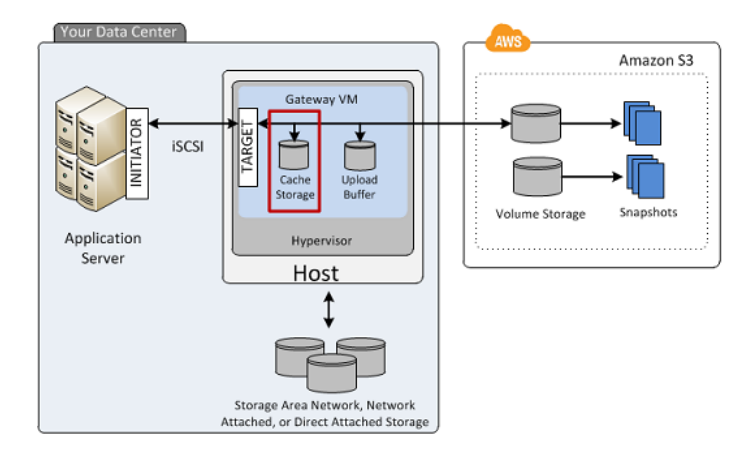

### <span id="page-99-0"></span>**Sizing Cache Storage (Gateway-Cached)**

The gateway uses the cache storage to provide low-latency access to your recently accessed data. The cache storage acts as the on-premises durable store for data that is pending upload to Amazon S3 from the upload buffer. So cache storage should be larger than the upload buffer.

The total cache storage for a gateway can be up to 16 TiB.

To estimate the amount of cache storage your gateway needs, the formula depends on your use case:

- **Backup Use Case—**Use a cache storage capacity of 1.1 times the upload buffer capacity. For a backup use case, the cache is durable storage that holds data prior to upload to AWS, and it must be sized greater than the upload buffer to ensure that no data is lost in the event of a VM failure.
- **Other Use Cases—**Use the larger of the following two values: 20 percent of your existing on-premise storage or 1.1 times the upload buffer size.

<span id="page-100-0"></span>You can initially use this approximation to provision disks for the cache storage. You can then use Amazon CloudWatch operational metrics to monitor the cache storage usage and provision more storage as needed using the console. For using the metrics and setting up alarms, see [Monitoring Cache](#page-276-0) [Storage](#page-276-0) (p. [271\).](#page-276-0)

### **Adding a Virtual Disk for Cache Storage (Gateway-Cached)**

You can allocate virtual disks to the VM from either the direct-attached storage (DAS) disks or from the storage area network (SAN) disks available on your host. The following procedure provides instructions for adding a virtual disk from a DAS disk that is available on the host.

### **To allocate a new virtual disk to the VM for cache storage**

- 1. Start the VMware vSphere client and connect to your host.
- 2. In the client, right-click the name of your gateway VM and click **Edit Settings...**.

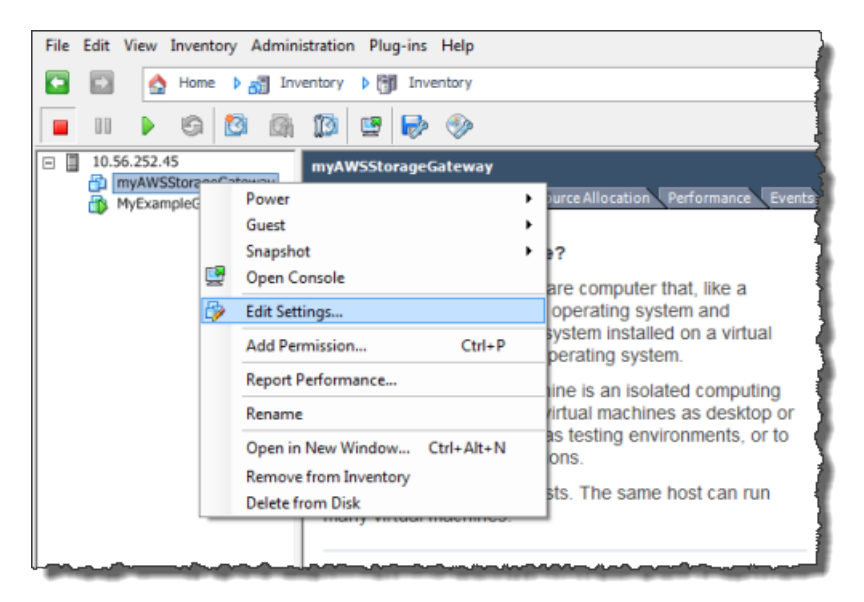

3. In the **Hardware** tab of the **Virtual Machine Properties** dialog box, click **Add...** to add a device.

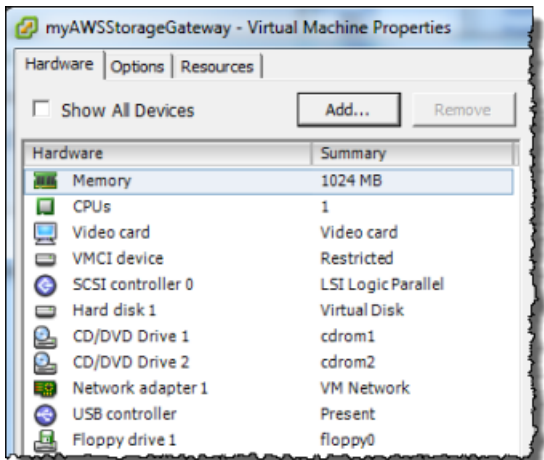

- 4. Follow the **Add Hardware** wizard to add a disk:
	- a. In the **Device Type** pane, click **Hard Disk** to add a disk, and click **Next**.

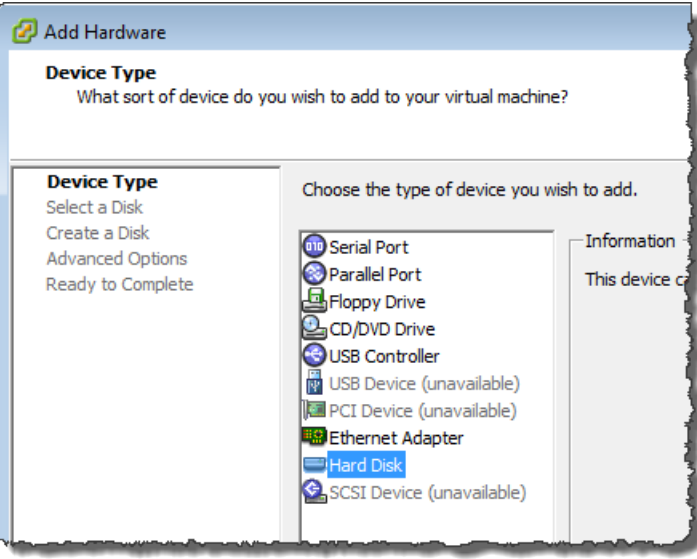

b. In the **Select a Disk** pane, select **Create a new virtual disk** and click **Next**.

If the disk you are adding for your application storage contains pre-existing data that you want to preserve, select the **Use an existing virtual disk** option.

#### **AWS Storage Gateway User Guide Deploying and Activating a Gateway on a VMware ESXi Host**

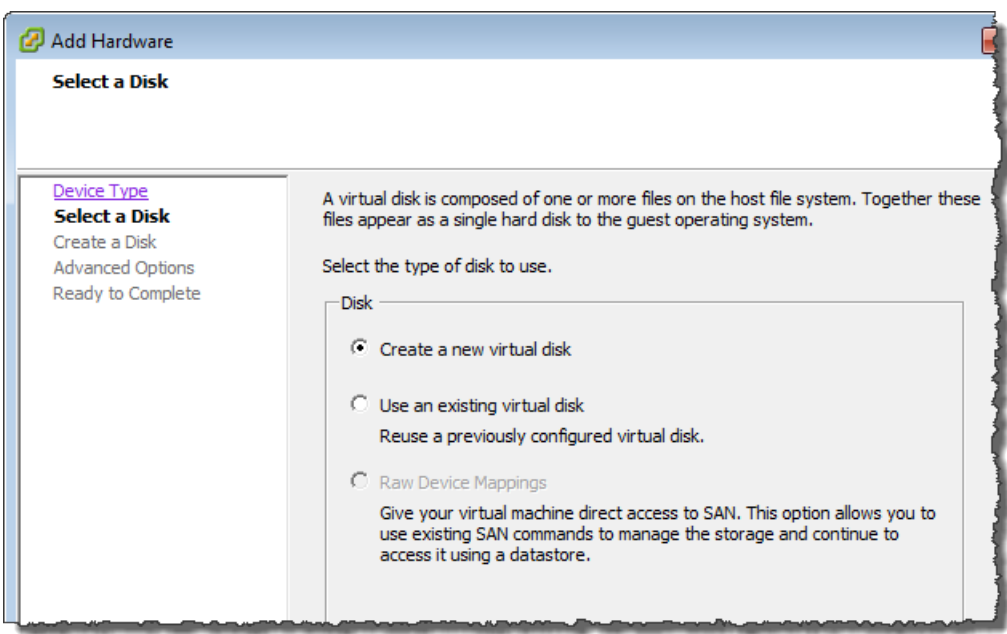

c. In the **Create a Disk** pane, specify the size of the disk and click **Next**..

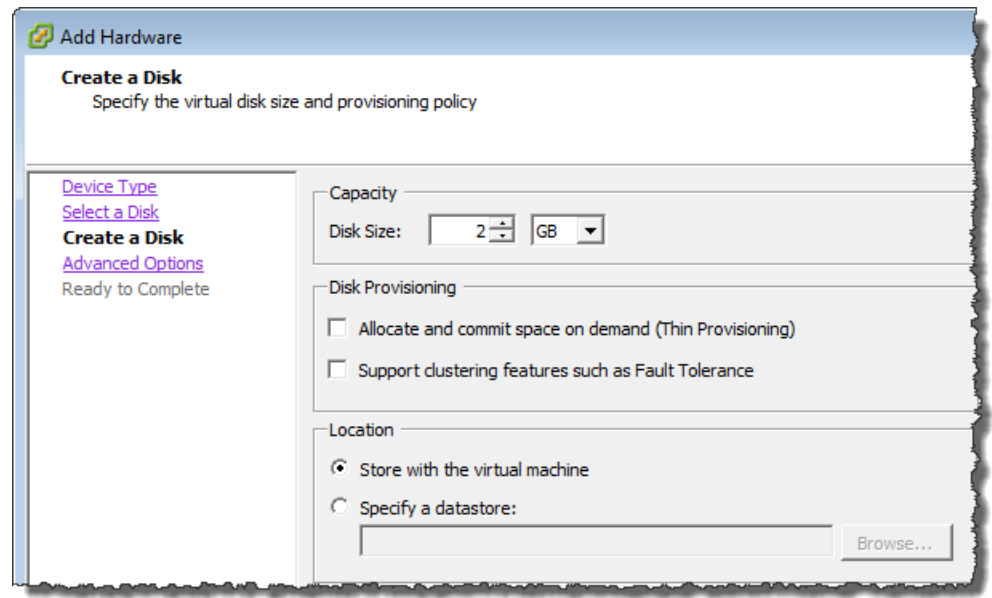

- d. In the **Advanced Options** pane, click **Next**.
- e. In the **Ready to Complete** pane, click **Finish**.
- 5. If you have not already done so, you must configure your VM to use a paravirtualized controller for your local disks.

### **Important**

Configuring your VM for paravirtualization is a critical task. If you do not configure paravirtualization, the AWS Storage Gateway console will not be able to communicate with the disks that you have allocated. For steps on configuring paravirtualization, see [Configure](#page-115-0) [AWS Storage Gateway VM to Use Paravirtualization](#page-115-0) (p. [110\)](#page-115-0).

### <span id="page-103-1"></span>**Adding Local Disks for the Upload Buffer (Gateway-Cached)**

### **Topics**

- [Sizing the Upload Buffer \(Gateway-Cached\) \(p.](#page-103-0) 98)
- [Adding a Virtual Disk for the Upload Buffer \(Gateway-Cached\) \(p.](#page-104-0) 99)

You must allocate disk(s) on your premises for the gateway to use as the upload buffer to temporarily buffer your data prior to uploading to AWS.

The following diagram highlights the upload buffer in the larger picture of the AWS Storage Gateway architecture (see [How AWS Storage Gateway Works \(p.](#page-8-0) 3)).

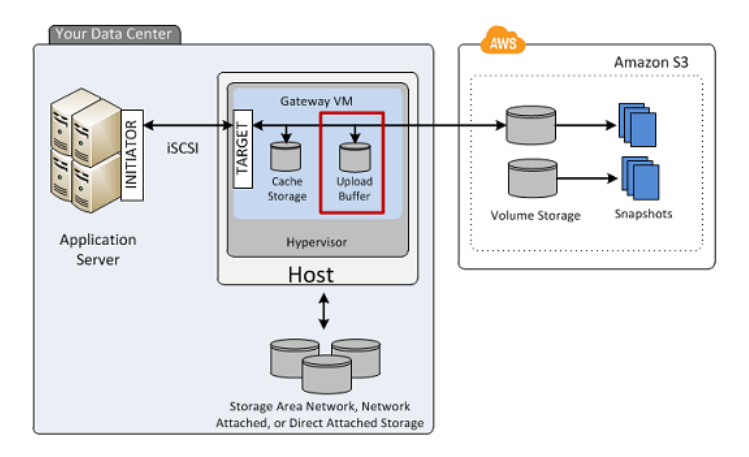

### <span id="page-103-0"></span>**Sizing the Upload Buffer (Gateway-Cached)**

You can determine the size of your upload buffer by using an upload buffer formula. We strongly recommend that you allocate at least 150 GiB of upload buffer. Therefore, if the formula returns a value less than 150 GiB, use 150 GiB as the amount you allocate to upload buffer. You can configure up to 2 TiB of upload buffer capacity per gateway.

#### **Note**

When the upload buffer reaches its capacity, your applications can continue to read from and write data to your storage volumes; however, the gateway will not writing any of your volume data to its upload buffer and will not upload any of this data to AWS.

To estimate the amount of upload buffer more precisely, you can calculate the incoming and outgoing data rates and base an estimate on these rates.

- **Rate of Incoming Data—**This refers to the application throughput, the rate at which your on-premises applications are writing data to your gateway over some period of time.
- **Rate of Outgoing Data—**This refers to the network throughput, the rate at which your gateway is able to upload data to AWS. This depends on your network speed, utilization, and whether you've enabled bandwidth throttling. This rate should be adjusted for compression. When uploading data to AWS, the gateway applies data compression where possible. For example, if your application data is text-only, you might get effective compression ratio of about 2:1. However, if you are writing videos, the gateway might not be able to achieve any data compression, requiring more upload buffer for the gateway.

If your incoming rate is higher than the outgoing rate, you can use the following formula to determine the approximate size of the upload buffer your gateway needs.

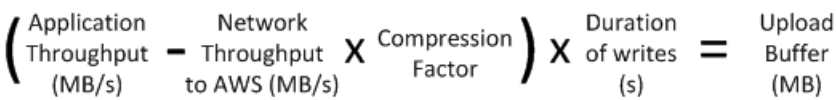

For example, assume that your business applications will write text data to your gateway at a rate of 40 megabytes per second for 12 hours a day and your network throughput is 12 megabytes per second. Assuming a compression factor of 2:1 for the text data, you need to allocate approximately 690 GB of space for the upload buffer.

 $((40 \text{ MB/sec}) - (12 \text{ MB/sec} * 2)) * (12 \text{ hours} * 3600 \text{ seconds/hour}) = 691200$ megabytes

<span id="page-104-0"></span>Note that you can initially use this approximation to determine the disk size that you want to allocate to the gateway as upload buffer space. Add more upload buffer space as needed using the AWS Storage Gateway console. Also, you can use the Amazon CloudWatch operational metrics to monitor upload buffer usage and determine additional storage requirements. For information on metrics and setting the alarms, see [Monitoring the Upload Buffer](#page-272-0) (p. [267\).](#page-272-0)

### **Adding a Virtual Disk for the Upload Buffer (Gateway-Cached)**

In this section, you allocate a virtual disk to your VM that will be used as the upload buffer for your gateway.

You can allocate virtual disks to the VM from either the direct-attached storage (DAS) disks or from the storage area network (SAN) disks available on your host. The following procedure provides instructions for adding a virtual disk from a DAS disk available on the host.

### **To allocate a new virtual disk to the VM for the upload buffer**

- 1. Start the VMware vSphere client and connect to your host.
- 2. In the client, right-click the name of your gateway VM and click **Edit Settings...**.

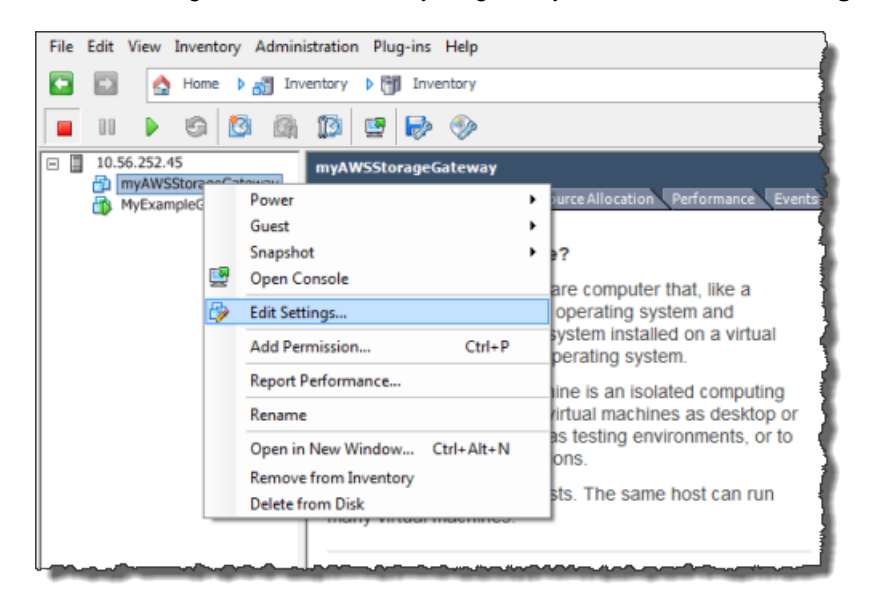

3. In the **Hardware** tab of the **Virtual Machine Properties** dialog box, click **Add...** to add a device.

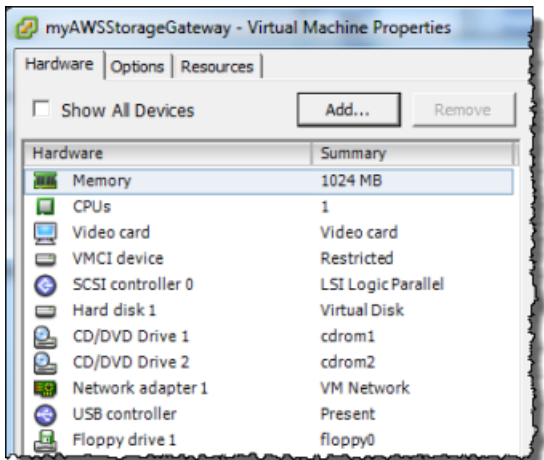

- 4. Follow the **Add Hardware** wizard to add a disk:
	- a. In the **Device Type** pane, click **Hard Disk** to add a disk, and click **Next**.

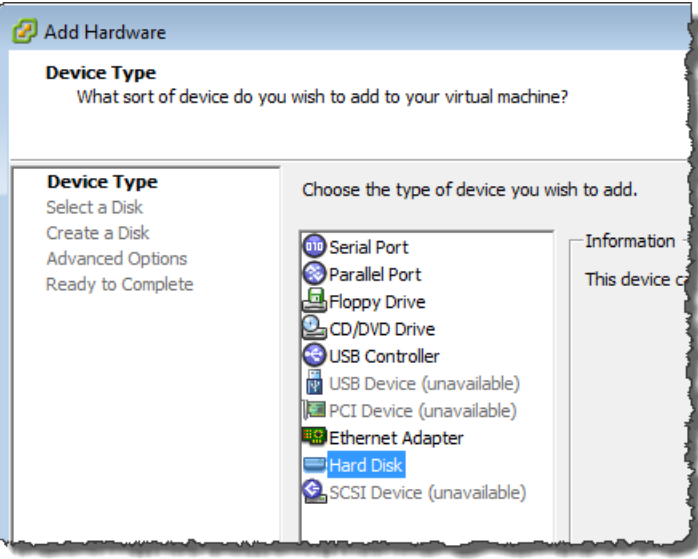

b. In the **Select a Disk** pane, select **Create a new virtual disk** and click **Next**.

If the disk you are adding for your application storage contains pre-existing data that you want to preserve, select the **Use an existing virtual disk** option.

#### **AWS Storage Gateway User Guide Deploying and Activating a Gateway on a VMware ESXi Host**

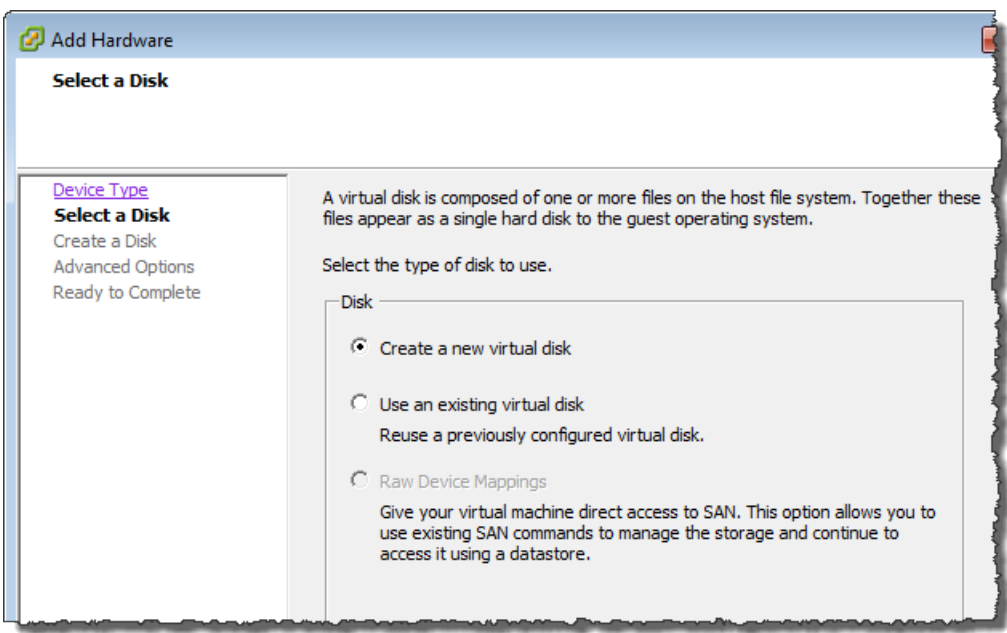

c. In the **Create a Disk** pane, specify the size of the disk and click **Next**..

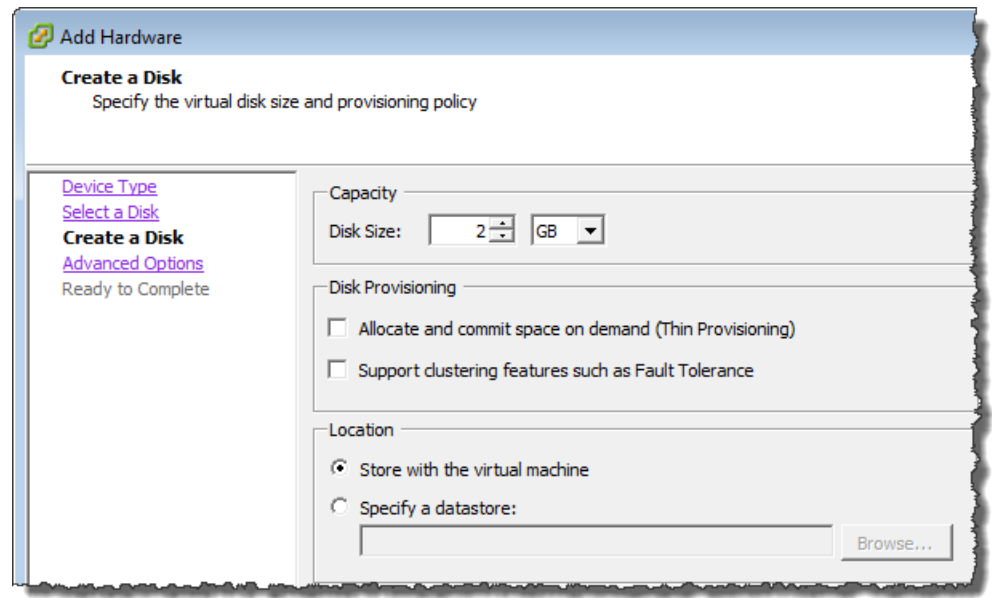

- d. In the **Advanced Options** pane, click **Next**.
- e. In the **Ready to Complete** pane, click **Finish**.
- 5. If you have not already done so, you must configure your VM to use a paravirtualized controller for your local disks.

### **Important**

Configuring your VM for paravirtualization is a critical task. If you do not configure paravirtualization, the AWS Storage Gateway console will not be able to communicate with the disks that you have allocated. For steps on configuring paravirtualization, see [Configure](#page-115-0) [AWS Storage Gateway VM to Use Paravirtualization](#page-115-0) (p. [110\)](#page-115-0).

### <span id="page-107-0"></span>**Provisioning Local Disks (Gateway-Stored)**

### **Topics**

- [Adding Local Disks for Volume Storage \(Gateway-Stored\) \(p.](#page-107-1) 102)
- [Adding Local Disks for Upload Buffer \(Gateway-Stored\) \(p.](#page-110-0) 105)

In the gateway-stored architecture, the gateway stores your volume data on your on-premises storage hardware. All your application data reside on your premises.You must provision disks to the gateway VM for the volume storage.You must also provision disks for the gateway's upload buffer. For more information about how the gateway works, see [How AWS Storage Gateway Works \(p.](#page-8-0) 3).

### **Note**

When you provision disks, it is strongly recommended that you do not provision local disks for upload buffer and local application storage that use the same underlying physical storage resource (disk). Underlying physical storage resources are represented as a datastore in VMware. When you deploy the gateway VM, you choose a datastore on which to store the VM files. When you provision a local disk (e.g., to use as local application storage or upload buffer), you have the option to store the virtual disk in the same datastore as the VM or a different datastore. If you have more than one datastore, then it is strongly recommended that you choose one datastore for the local application storage and another for the upload buffer. A datastore that is backed by only one underlying physical disk, or that is backed by a less-performant RAID configuration such as RAID 1, may lead to poor performance in some situations when used to back both the local application storage and upload buffer.

### <span id="page-107-1"></span>**Adding Local Disks for Volume Storage (Gateway-Stored)**

In the gateway-stored architecture, your application data is stored locally.You will need to provision disks to the gateway VM to store your data.

The following diagram highlights storage volumes in the larger picture of the AWS Storage Gateway architecture (see [How AWS Storage Gateway Works \(p.](#page-8-0) 3)).

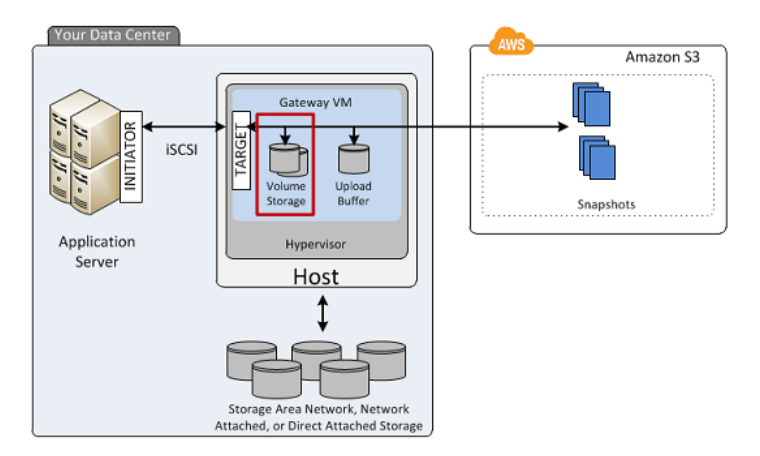

Each disk can be up to 1 TiB in size and must be rounded to the nearest GiB, where GiB is calculated using Base 2 (i.e.,  $GiB = 1024^{\circ}3$  bytes).

You can provision disks to the VM for volume storage from either the direct-attached storage (DAS) disks or from the storage area network (SAN) disks. For volume storage, the disk you allocate can have existing data.We preserve this data when creating your iSCSI storage volumes.The following procedure provides instructions for adding a virtual disk from a DAS disk.
**To allocate a new virtual disk to the VM for application data**

- 1. Start the VMware vSphere client and connect to your host.
- 2. In the client, right-click the name of your gateway VM and click **Edit Settings...**.

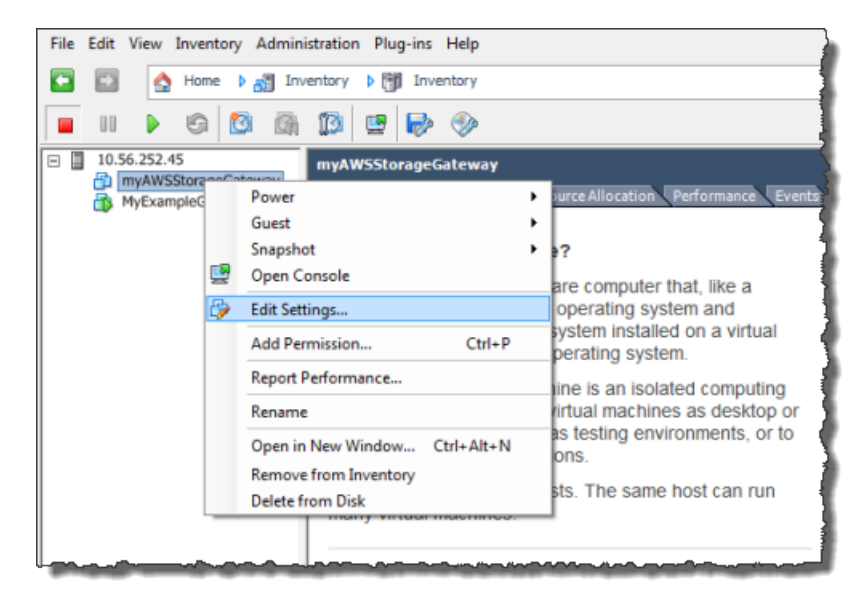

3. In the **Hardware** tab of the **Virtual Machine Properties** dialog box, click **Add...** to add a device.

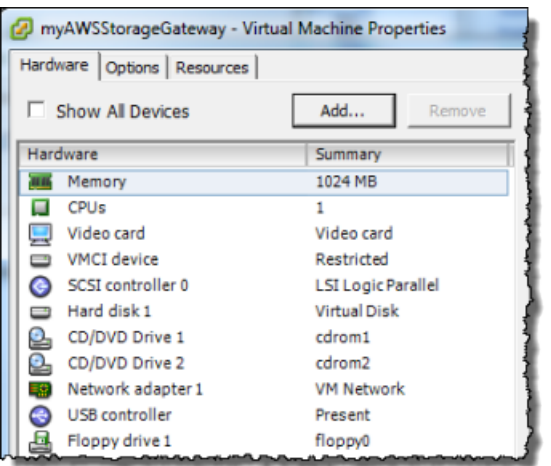

- 4. Follow the **Add Hardware** wizard to add a disk:
	- a. In the **Device Type** pane, click **Hard Disk** to add a disk, and click **Next**.

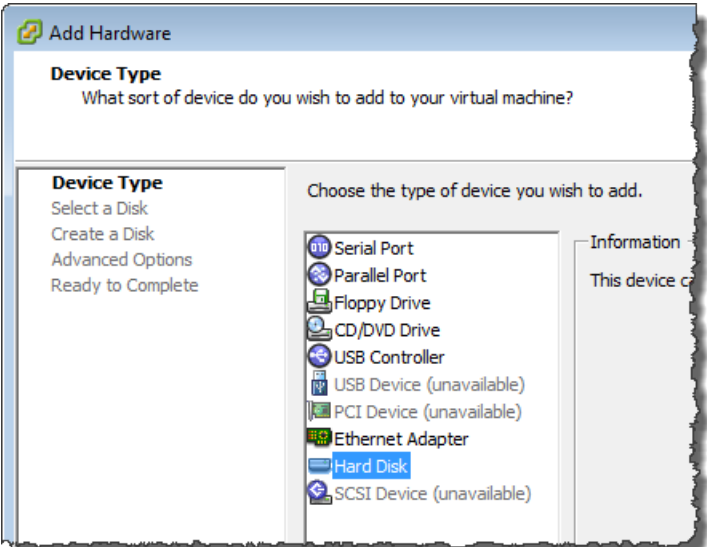

b. In the **Select a Disk** pane, select **Create a new virtual disk** and click **Next**.

If the disk you are adding for your application storage contains pre-existing data that you want to preserve, select the **Use an existing virtual disk** option.

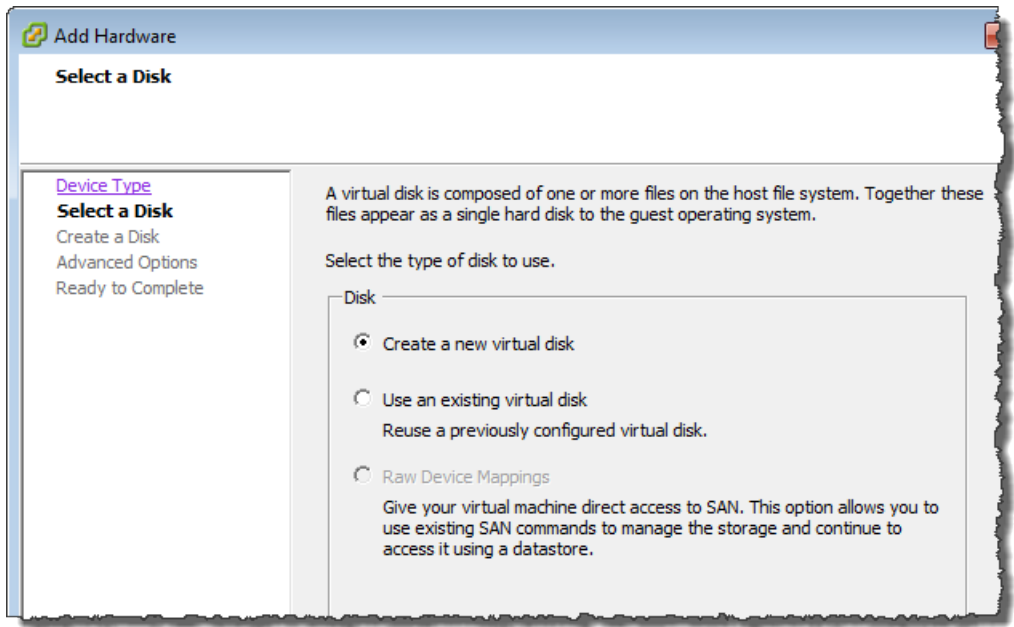

c. In the **Create a Disk** pane, specify the size of the disk and click **Next**..

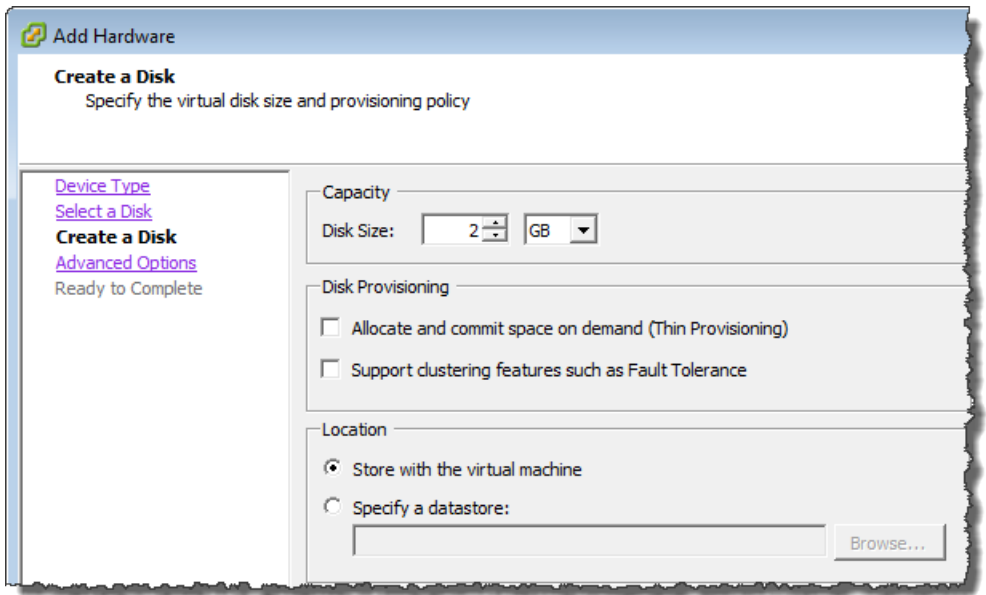

- d. In the **Advanced Options** pane, click **Next**.
- e. In the **Ready to Complete** pane, click **Finish**.
- 5. If you have not already done so, you must configure your VM to use a paravirtualized controller for your local disks.

#### **Important**

Configuring your VM for paravirtualization is a critical task. If you do not configure paravirtualization, the AWS Storage Gateway console will not be able to communicate with the disks that you have allocated. For steps on configuring paravirtualization, see [Configure](#page-115-0) [AWS Storage Gateway VM to Use Paravirtualization](#page-115-0) (p. [110\)](#page-115-0).

#### **Adding Local Disks for Upload Buffer (Gateway-Stored)**

#### **Topics**

- [Sizing the Upload Buffer \(Gateway-Stored\) \(p.](#page-111-0) 106)
- [Adding a Virtual Disk for the Upload Buffer \(Gateway-Stored\) \(p.](#page-112-0) 107)

You must allocate disk(s) on your premises for the gateway to use as the upload buffer to temporarily buffer your data prior to uploading to AWS.

The following diagram highlights the upload buffer in the larger picture of the AWS Storage Gateway architecture (see [How AWS Storage Gateway Works \(p.](#page-8-0) 3)).

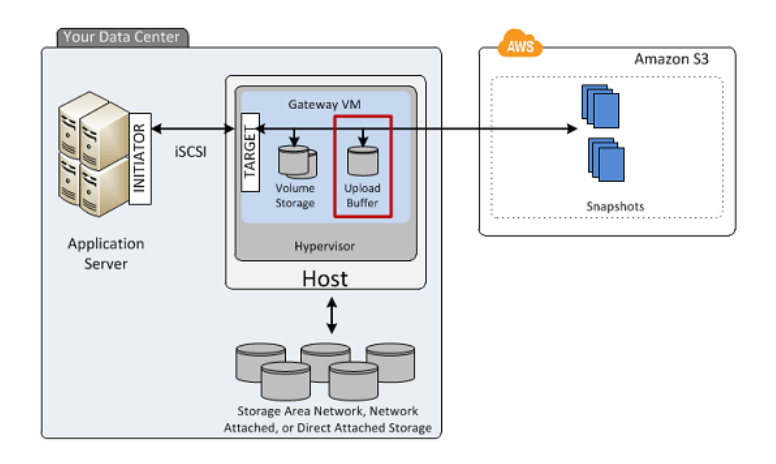

#### <span id="page-111-0"></span>**Sizing the Upload Buffer (Gateway-Stored)**

You can determine the size of your upload buffer by using an upload buffer formula. It is strongly recommended that you allocate at least 150 GiB of upload buffer space. Therefore, if the formula returns a value less than 150 GiB, use 150 GiB as the amount you allocate to the upload buffer.You can configure up to 2 TiB of upload buffer capacity per gateway.

#### **Note**

When the upload buffer reaches its capacity, your applications can continue to read from and write data to your storage volumes; however, the gateway is not writing any of your volume data to its upload buffer and not uploading any of this data to AWS.

To estimate the amount of upload buffer space, calculate the incoming and outgoing data rates and base an estimate on these rates.

- **Rate of Incoming Data—**This refers to the application throughput, the rate at which your on-premises applications are writing data to your gateway over some period of time.
- **Rate of Outgoing Data—**This refers to the network throughput, the rate at which your gateway is able to upload data to AWS. This depends on your network speed, utilization, and whether you've enabled bandwidth throttling. This rate should be adjusted for compression. When uploading data to AWS, the gateway applies data compression where possible. For example, if your application data is text-only, you might get effective compression ratio of about 2:1. However, if you are writing videos, the gateway might not be able to achieve any data compression, requiring more upload buffer space for the gateway.

If your incoming rate is higher than the outgoing rate, you can use the following formula to determine the approximate size of the upload buffer your gateway needs.

Application Network<br>Throughput – Throughput  $X$  Compression  $X$  Duration<br>Eactor  $X$  of writes  $X$ Upload **Buffer** Factor to AWS (MB/s)  $(MB/s)$  $(MB)$ 

For example, assume that your business applications will write text data to your gateway at a rate of 40 megabytes per second for 12 hours a day and your network throughput is 12 megabytes per second. Assuming a compression factor of 2:1 for the text data, you need to allocate approximately 690 GB of space for the upload buffer.

```
((40 \text{ MB/sec}) - (12 \text{ MB/sec} * 2)) * (12 \text{ hours} * 3600 \text{ seconds/hour}) = 691200megabytes
```
Note that you can initially use this approximation to determine the disk size that you want to allocate to the gateway as upload buffer space. Add more upload buffer space as needed using the AWS Storage Gateway console. Also, you can use the Amazon CloudWatch operational metrics to monitor upload buffer usage and determine additional storage requirements. For information on metrics and setting the alarms, see [Monitoring the Upload Buffer](#page-272-0) (p. [267\).](#page-272-0)

#### <span id="page-112-0"></span>**Adding a Virtual Disk for the Upload Buffer (Gateway-Stored)**

In this section, you allocate a virtual disk to your VM that will be used as the upload buffer for your gateway. To estimate the upload buffer your gateway requires, see [Sizing the Upload Buffer](#page-111-0) [\(Gateway-Stored\)](#page-111-0) (p. [106\)](#page-111-0).

You can allocate virtual disks to the VM from either the direct-attached storage (DAS) disks or from the storage area network (SAN) disks available on your host. The following procedure provides step-by-step instructions to add a virtual disk from a DAS disk available on the host.

#### **To allocate a new virtual disk to the VM for the upload buffer**

- 1. Start the VMware vSphere client and connect to your host.
- 2. In the client, right-click the name of your gateway VM and click **Edit Settings...**.

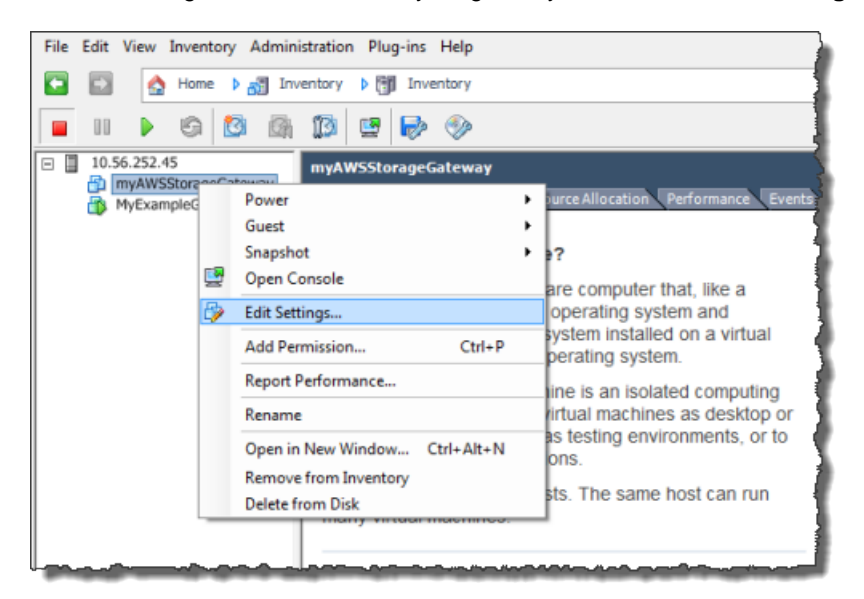

3. In the **Hardware** tab of the **Virtual Machine Properties** dialog box, click **Add...** to add a device.

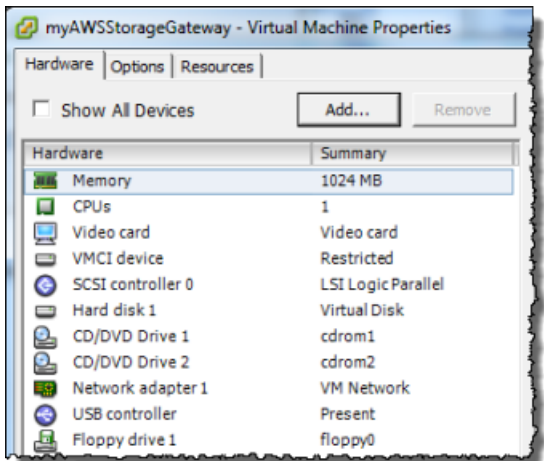

- 4. Follow the **Add Hardware** wizard to add a disk:
	- a. In the **Device Type** pane, click **Hard Disk** to add a disk, and click **Next**.

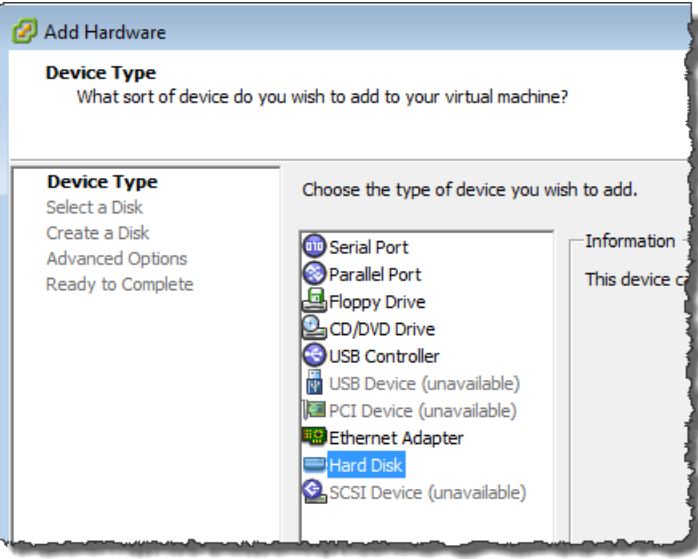

b. In the **Select a Disk** pane, select **Create a new virtual disk** and click **Next**.

If the disk you are adding for your application storage contains pre-existing data that you want to preserve, select the **Use an existing virtual disk** option.

#### **AWS Storage Gateway User Guide Deploying and Activating a Gateway on a VMware ESXi Host**

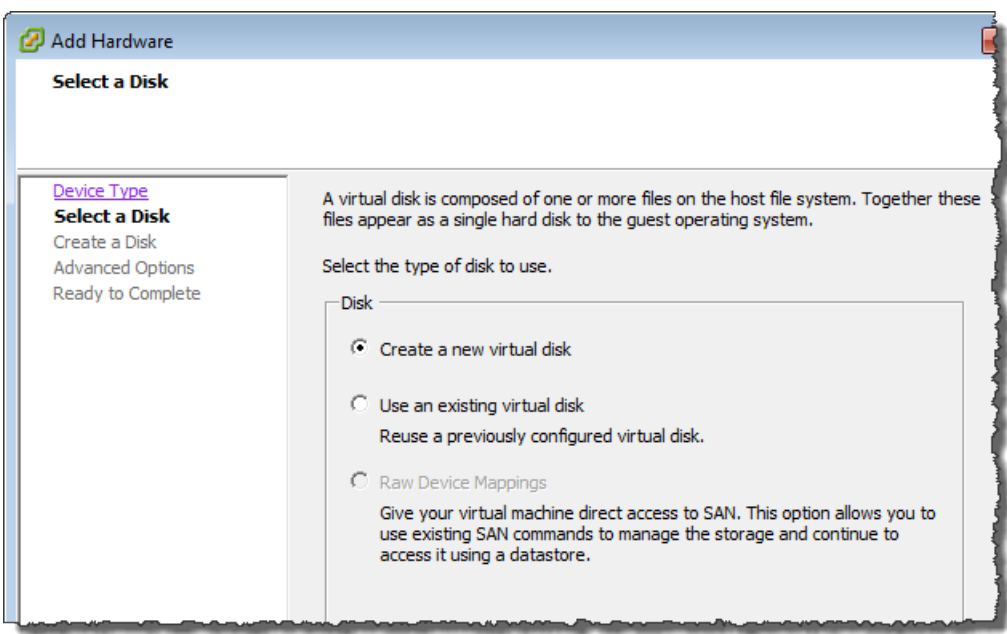

c. In the **Create a Disk** pane, specify the size of the disk and click **Next**..

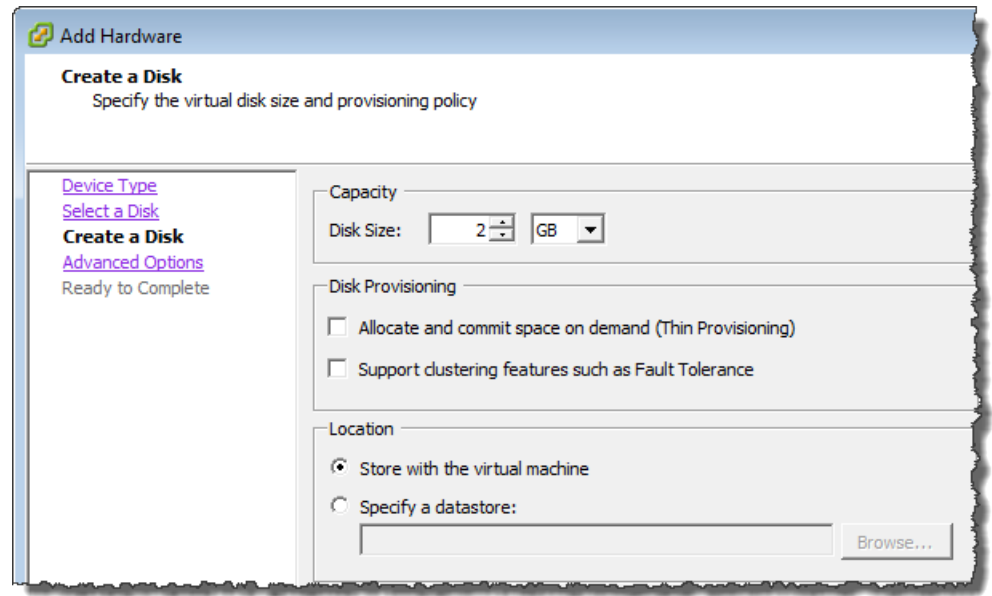

- d. In the **Advanced Options** pane, click **Next**.
- e. In the **Ready to Complete** pane, click **Finish**.
- 5. If you have not already done so, you must configure your VM to use a paravirtualized controller for your local disks.

#### **Important**

Configuring your VM for paravirtualization is a critical task. If you do not configure paravirtualization, the AWS Storage Gateway console will not be able to communicate with the disks that you have allocated. For steps on configuring paravirtualization, see [Configure](#page-115-0) [AWS Storage Gateway VM to Use Paravirtualization](#page-115-0) (p. [110\)](#page-115-0).

## <span id="page-115-0"></span>**Configure AWS Storage Gateway VM to Use Paravirtualization**

In order for the AWS Storage Gateway console to properly recognize your disks, you must configure your VM to use paravirtualized controllers for local disks. In practice, you will set paravirtualization during your initial set up of your gateway, that is, after you deployed the VM, added local disks, but before you power on the VM. To set paravirtualization, the VM must be powered off.

#### **Note**

You can only set the virtualization of an iSCSI controller if you have provisioned at least one SCSI disk to the VM. For more information, see [Provisioning Local Disk Storage for an AWS](#page-97-0) [Storage Gateway VM](#page-97-0) (p. [92\).](#page-97-0)

#### **To configure your VM to use paravirtualized controllers**

1. In the VMware vSphere client, right-click the name of your gateway virtual machine.

Verify that the VM is powered off. If not, power it off. For more information, see [Steps for Activating](#page-117-0) [a Gateway](#page-117-0) (p. [112\)](#page-117-0). Before powering off the VM, make sure that the gateway is not in use.

2. Select **Edit Settings...**.

The **Virtual Machine Properties** dialog box opens.

3. In the **Hardware** tab, select the **SCSI controller 0** setting in the **Hardware** column and click **Change Type...**.

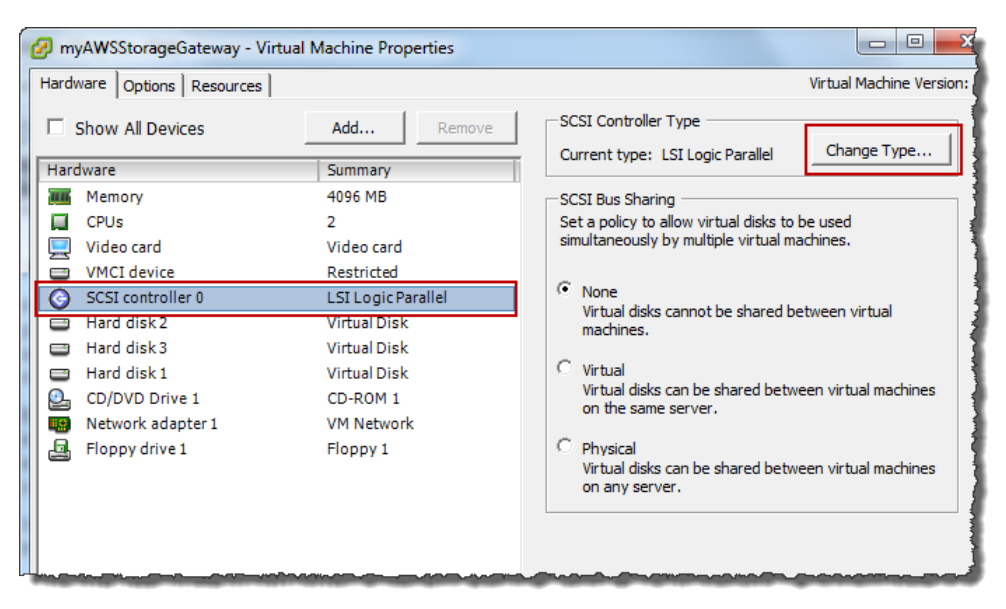

4. Select the **VMware ParaVirtual** SCSI controller type and click **OK**.

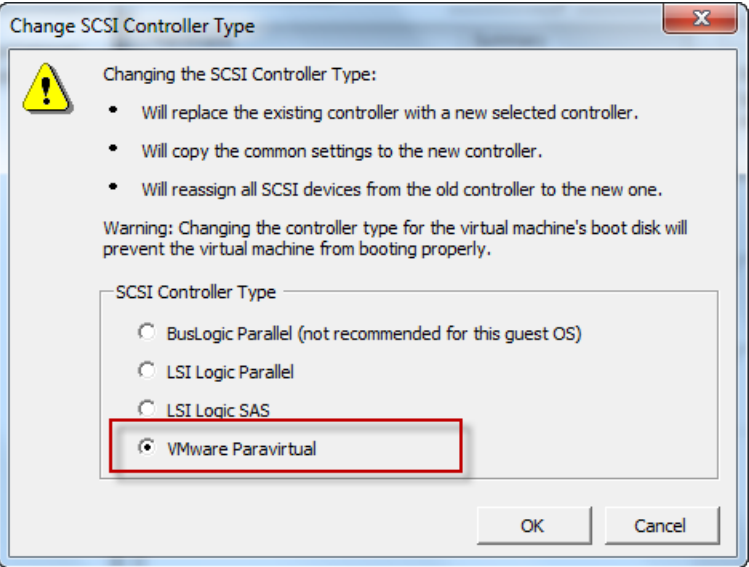

## **Activating AWS Storage Gateway**

After you deploy the AWS Storage Gateway VM, you must activate the gateway using the AWS Storage Gateway console. The activation process associates your gateway with your AWS account. Once you establish this connection, you can manage almost all aspects of your gateway from the console. In the activation process, you specify the IP address of your gateway, name your gateway, identify the AWS region in which you want your snapshot backups stored, and specify the gateway timezone. After this activation, you begin incurring charges. For information about pricing, see [AWS Storage Gateway.](http://aws.amazon.com/storagegateway)

## **Pre-Activation Checklist**

You can activate a gateway after you have completed the steps summarized in the following table. The console wizard walks you through these steps.

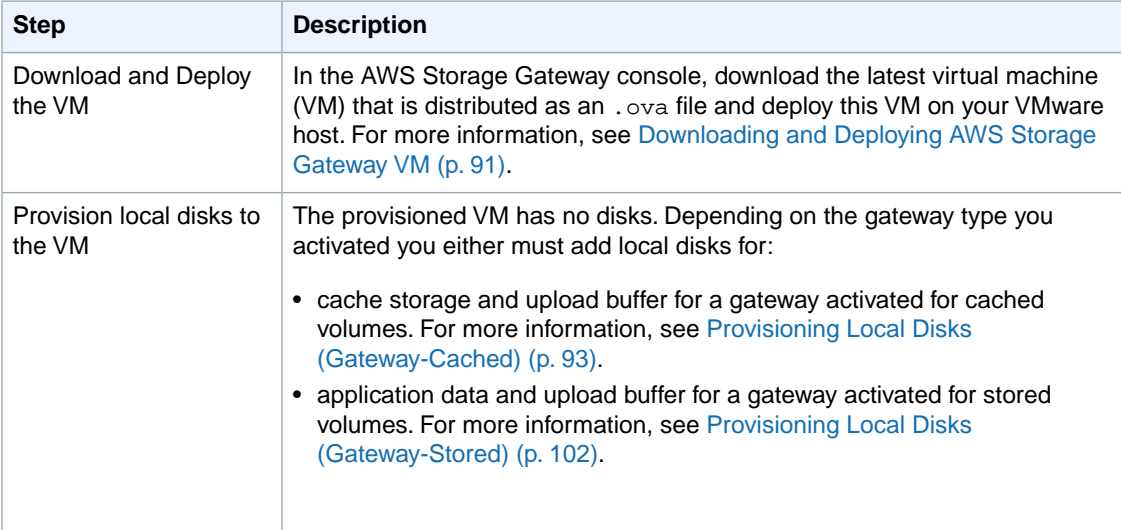

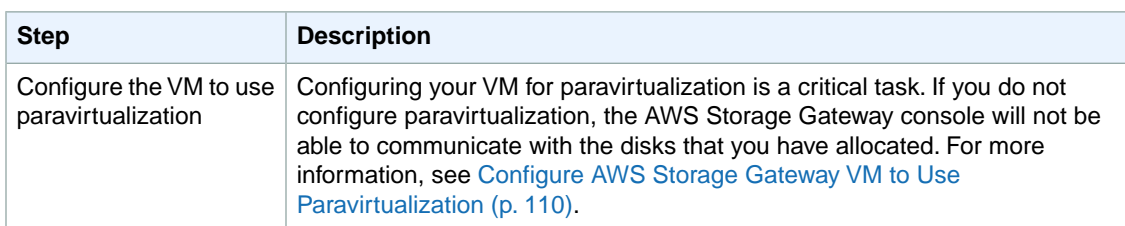

### <span id="page-117-0"></span>**Steps for Activating a Gateway**

You can activate the gateway using the AWS Storage Gateway console or the AWS Storage Gateway API (see [ActivateGateway](#page-312-0) (p. [307\)\)](#page-312-0). To activate a gateway, you need to know the IP address of the gateway VM. Before starting the activation process, ensure that you have network access to the gateway from the computer that you will use to perform the activation.

The following procedure demonstrates how to activate a gateway using the vSphere client to get the IP address of the gateway VM and then how to use that IP address in the console **Setup and Activate Gateway** wizard.

#### **To activate your gateway using the console**

- 1. Power on the VM if it is not already on.
	- a. In the vSphere client, select the gateway VM.

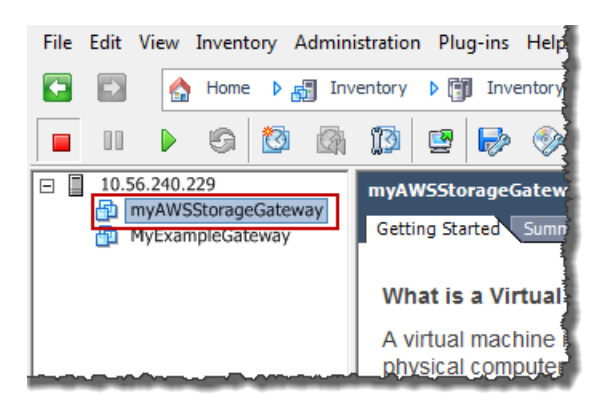

b. Click the **Power On** icon on the **Toolbar** menu.

Your gateway VM icon now includes a green arrow icon indicating you have powered on the VM.

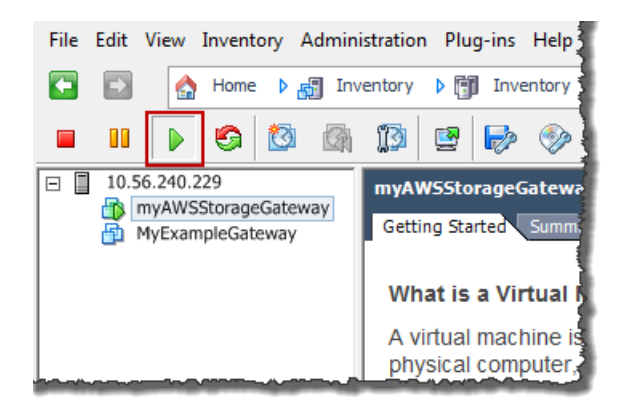

- 2. Activate the gateway.
	- a. Obtain the IP address of your gateway. Note that, after powering on the VM, it might take a few minutes for the IP address to appear.
		- i. Using the vSphere client, log in to your host.
		- ii. Select the deployed gateway VM.
		- iii. Click the **Summary** tab for the IP address.

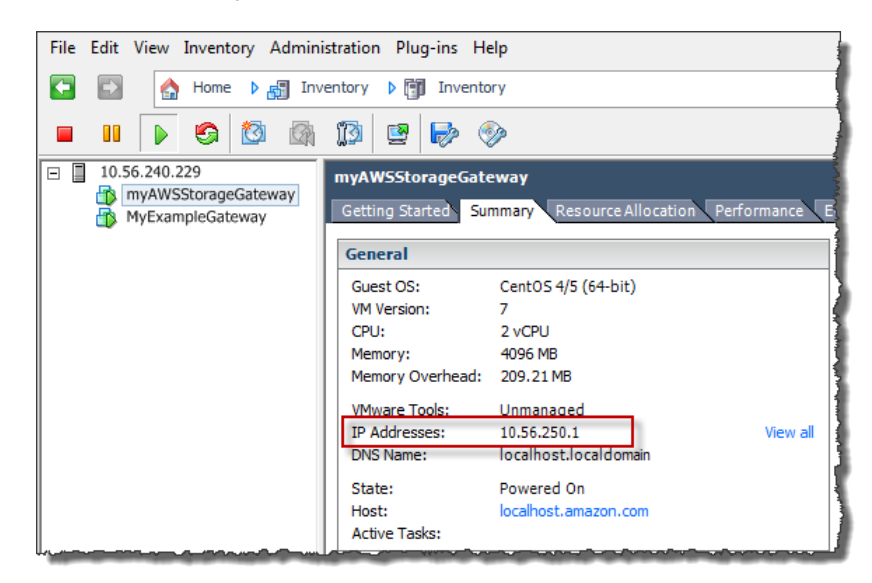

- b. Associate your gateway to your AWS account
	- i. Return to the console, open the **Setup and Activate Gateway** wizard if you haven't already, proceed to the **ACTIVATE GATEWAY** step, enter the IP address and click **Proceed to** Activation. Your browser must be running on a machine with network connectivity to your local gateway host.

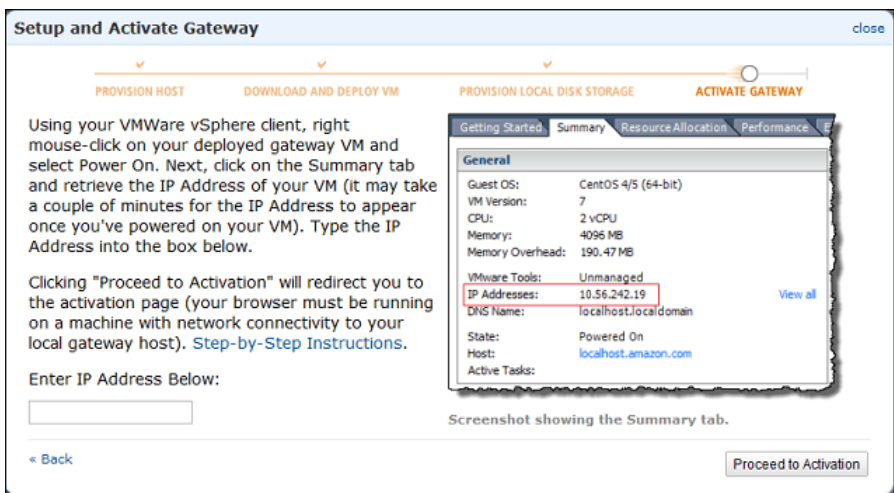

#### **Note**

If activation fails, check that the IP address you entered is correct and try to activate again. If the IP address is correct, then confirm that the gateway can access the

Internet and, if needed, set up a proxy (see [Routing AWS Storage Gateway Through](#page-243-0) [a Proxy](#page-243-0) (p. [238\)\)](#page-243-0).

ii. On the activation page, fill in the requested information to complete the activation process.

The Gateway Type specifies what type of gateway you are activating. You can activate a gateway for cached volumes or stored volumes. For more information, see [How AWS](#page-8-0) [Storage Gateway Works \(p.](#page-8-0) 3).

The **AWS Region** determines where AWS stores your snapshots. If you choose to restore a snapshot to an Amazon EBS volume, then the Amazon EBS volume must be in the same region as the snapshot.You cannot change the region after the gateway is activated.

The **Gateway Time Zone** is the time zone used when displaying time-based information such as maintenance messages from AWS and snapshot scheduling.You can change the time zone post-activation.

The **Gateway Name** identifies your gateway in the console.You use this name to manage your gateway in the console and you can change it post-activation.

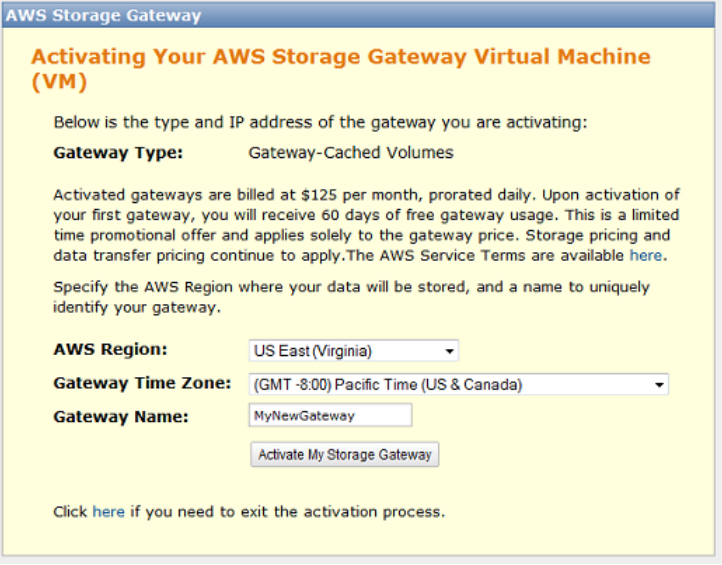

iii. Click **Activate My Storage Gateway**.

Upon successful activation, the **AWS Storage Gateway** console shows the activated gateway and link for you to create volumes.

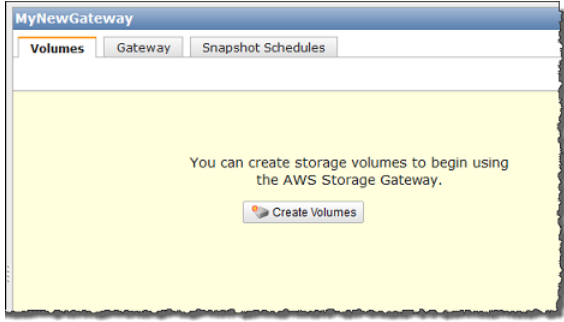

## **Related Section**

• [API Reference for AWS Storage Gateway](#page-288-0) (p. [283\)](#page-288-0)

# **Deploying and Activating AWS Storage Gateway On-Premises on a Microsoft Hyper-V Host**

This section explains how you can use Microsoft Hyper-V to create an on-premises virtual machine to host AWS Storage Gateway.The tasks described here assume you have already provisioned a Microsoft Hyper-V host. If you have not already done so, see [Provision a Hyper-V Host to Deploy the AWS Storage](#page-39-0) [Gateway VM](#page-39-0) (p. [34\)](#page-39-0) which is part of the getting started exercise.

## <span id="page-120-0"></span>**Downloading and Deploying AWS Storage Gateway VM**

After you provision a Microsoft Hyper-V host, the next steps in the **Setup and Activate Gateway** wizard are to select the Microsoft Hyper-V platform, download the VM software for this platform, and then deploy the VM.

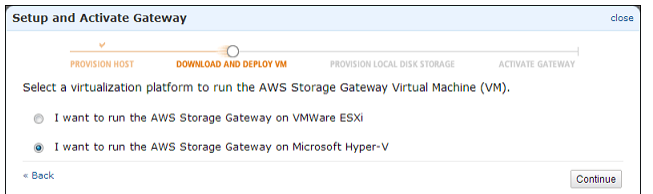

For instructions, see [Download and Deploy the AWS Storage Gateway VM on Your Host \(p.](#page-39-1) 34).

## **Provisioning Local Disk Storage for an AWS Storage Gateway VM**

#### **Topics**

- [About the Disk the Gateway VM Uses to Store System Data \(p.](#page-121-0) 116)
- [Provisioning Local Disks \(Gateway-Cached\) \(p.](#page-122-0) 117)
- [Provisioning Local Disks \(Gateway-Stored\) \(p.](#page-129-0) 124)

Before you provision local disk storage for the gateway VM you deployed, you should decide the type of iSCSI storage volumes you plan to use.You have the following options:

• **Use Gateway-Cached volumes** – In this case, the gateway stores your volume data in Amazon S3.

In this case, the gateway maintains a cache storage for recently accessed data to provide low-latency access.The gateway persistently holds the data that has not been uploaded to Amazon S3 in the cache storage; therefore, you must allocate disks on-premises for the cache storage.You must also allocate disks for the upload buffer to temporarily buffer your data prior to uploading to AWS.The cache storage should be larger than the upload buffer (see [How AWS Storage Gateway Works \(p.](#page-8-0) 3)).

• **Use Gateway-Stored volumes** – In this case, the gateway stores your volume data on your on-premises storage hardware.

You must allocate disks on-premises to hold all your data. The gateway then securely uploads data snapshots to Amazon S3 for cost-effective backup and rapid disaster recovery. You must also allocate disks for the gateway's upload buffer (see [How AWS Storage Gateway Works \(p.](#page-8-0) 3)).

If you follow the **Setup and Activate Gateway** console wizard, the console shows the following prompt for you to choose the volume type.

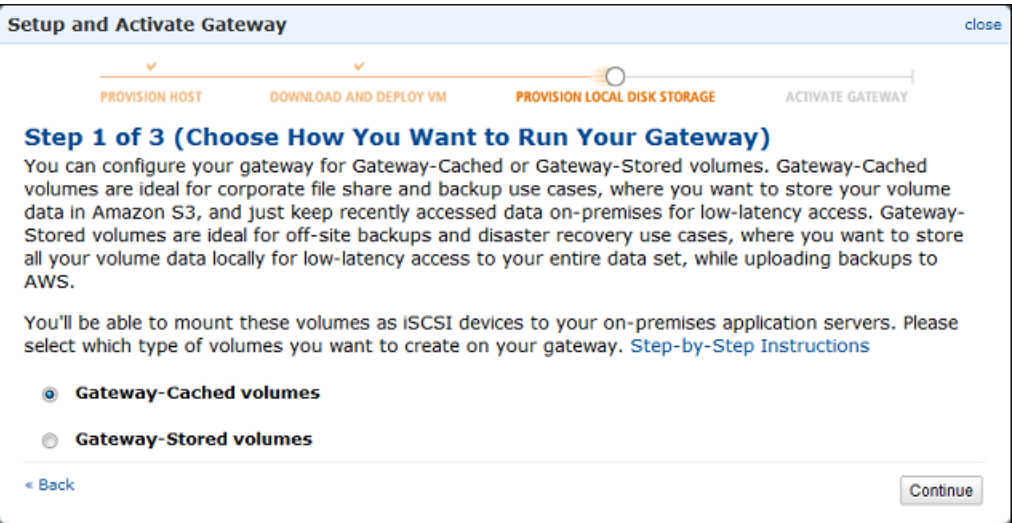

<span id="page-121-0"></span>After selecting the volume type, you must provision local disks to the gateway VM required to support the volume type you selected before activating the gateway.

### **About the Disk the Gateway VM Uses to Store System Data**

After you deploy (import) the gateway VM, it includes preconfigured processors, memory, and an IDE disk with the VM infrastructure on it.This IDE disk appears as **AWS-Storage-Gateway.vhd** and controller IDE (0:0) in the **Settings** window in the Microsoft Hyper-V Manager, as shown in the following example screen shot. However, you cannot access or use this disk directly. The gateway uses it to store system data.

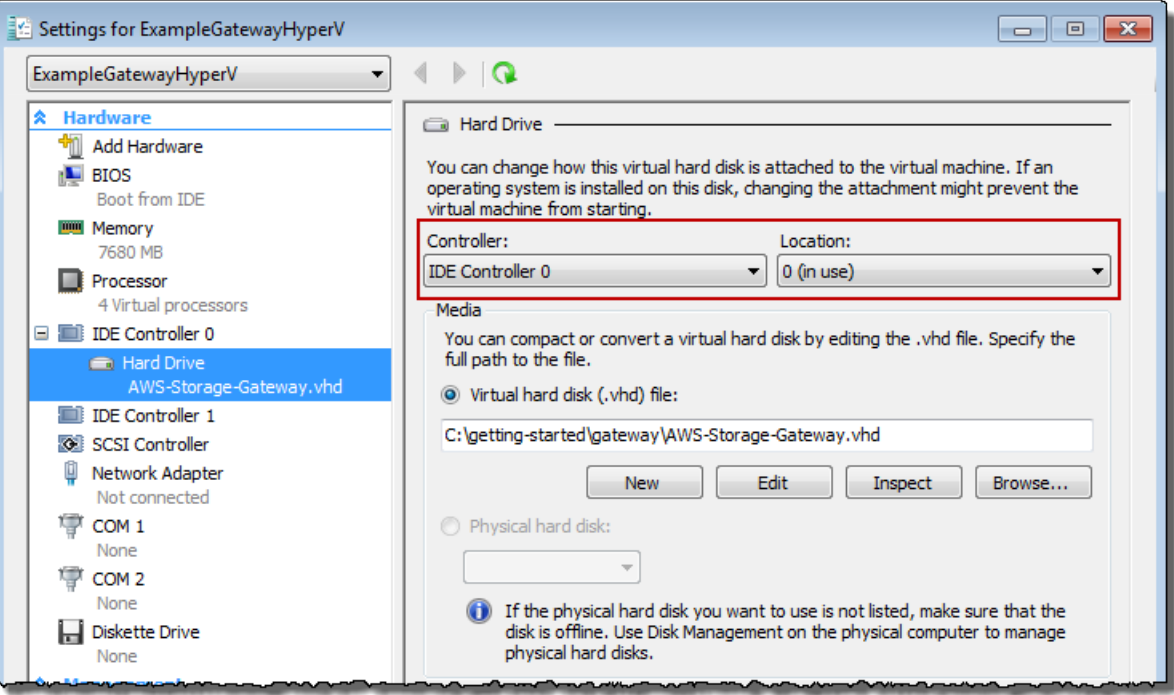

## <span id="page-122-0"></span>**Provisioning Local Disks (Gateway-Cached)**

#### **Topics**

- [Adding Local Disks for Cache Storage \(Gateway-Cached\) \(p.](#page-122-1) 117)
- [Adding Local Disks for the Upload Buffer \(Gateway-Cached\) \(p.](#page-125-0) 120)

In the gateway-cached architecture, the gateway stores your volume data in Amazon S3. However, you must provision disks to the gateway VM for cache storage and the upload buffer. For more information about how the gateway works, see [How AWS Storage Gateway Works \(p.](#page-8-0) 3)).

#### **Note**

When you provision disks, it is strongly recommended that you do not provision local disks for upload buffer and cache storage that use the same underlying physical storage resource (disk). When you deploy the gateway VM, you choose a disk location to store the VM files. When you provision a local disk (e.g., to use as cache storage or upload buffer), you have the option to store the virtual disk in the same disk location as the VM or in a different location. If you have more than one disk, we strongly recommend that you choose one disk location for the cache storage and another for the upload buffer. One disk location that is backed by only one underlying physical disk, or that is backed by a less-performant RAID configuration such as RAID 1, may lead to poor performance in some situations when used to back both the cache storage and upload buffer.

#### <span id="page-122-1"></span>**Adding Local Disks for Cache Storage (Gateway-Cached)**

#### **Topics**

- [Sizing Cache Storage \(Gateway-Cached\) \(p.](#page-122-2) 117)
- [Adding a Virtual Disk for Cache Storage \(Gateway-Cached\) \(p.](#page-123-0) 118)

In the gateway-cached architecture, your gateway maintains cache storage on-premises for recently accessed data. The gateway persistently holds the data in cache storage that has not be uploaded to Amazon S3.You will need to allocate disks on-premises for cache storage.

The following diagram highlights cache storage in the larger picture of the AWS Storage Gateway architecture (see [How AWS Storage Gateway Works \(p.](#page-8-0) 3)).

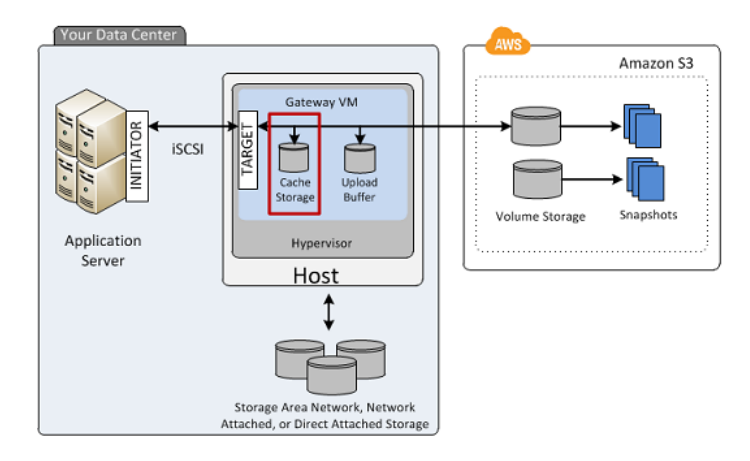

#### <span id="page-122-2"></span>**Sizing Cache Storage (Gateway-Cached)**

The gateway uses the cache storage to provide low-latency access to your recently accessed data. The cache storage acts as the on-premises durable store for data that is pending upload to Amazon S3 from the upload buffer. So cache storage should be larger than the upload buffer.

The total cache storage for a gateway can be up to 16 TiB.

To estimate the amount of cache storage your gateway needs, the formula depends on your use-case:

- **Backup Use Case—**Use a cache storage capacity of 1.1 times the upload buffer capacity. For a backup use-case, the cache is durable storage that holds data prior to upload to AWS, and it must be sized greater than the upload buffer to ensure that no data is lost in the event of a VM failure.
- **Other Use Cases—**Use the larger of the following two values: 20 percent of your existing on-premise storage or 1.1 times the upload buffer size.

<span id="page-123-0"></span>You can initially use this approximation to provision disks for the cache storage. You can then use Amazon CloudWatch operational metrics to monitor the cache storage usage and provision more storage as needed using the console. For using the metrics and setting up alarms, see [Monitoring Cache](#page-276-0) [Storage](#page-276-0) (p. [271\).](#page-276-0)

#### **Adding a Virtual Disk for Cache Storage (Gateway-Cached)**

You can allocate virtual disks to the VM from either the direct-attached storage (DAS) disks or from the storage area network (SAN) disks available on your host. The following procedure provides instructions for adding a virtual disk from a DAS disk that is available on the host.

#### **To allocate a new virtual disk to the VM for cache storage**

- 1. Start the Microsoft Hyper-V Manager and connect to your host.
- 2. In the client, right-click the name of your gateway VM and click **Settings...**.

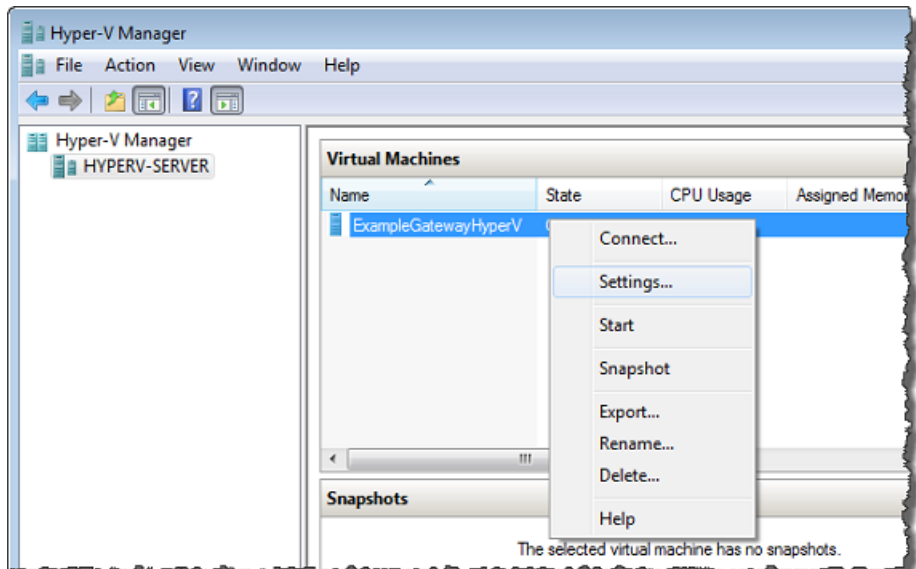

- 3. In the **Hardware** list in the left pane, click **SCSI Controller**.
- 4. In the **SCSI Controller** pane, Click **Add**.

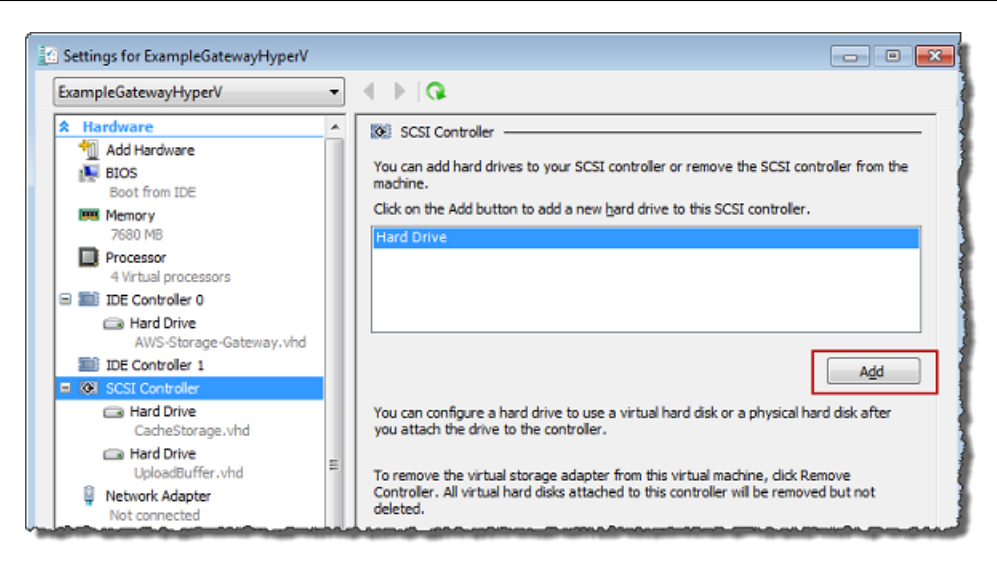

5. In the **Hard Drive** pane, in the **Media** section click **Physical hard disk** and select a disk from the box.

#### **Note**

For an example of using a virtual hard disk, see [Allocate a Local Disk for Cache](#page-49-0) [Storage](#page-49-0) (p. [44\)](#page-49-0) in the getting started exercise.

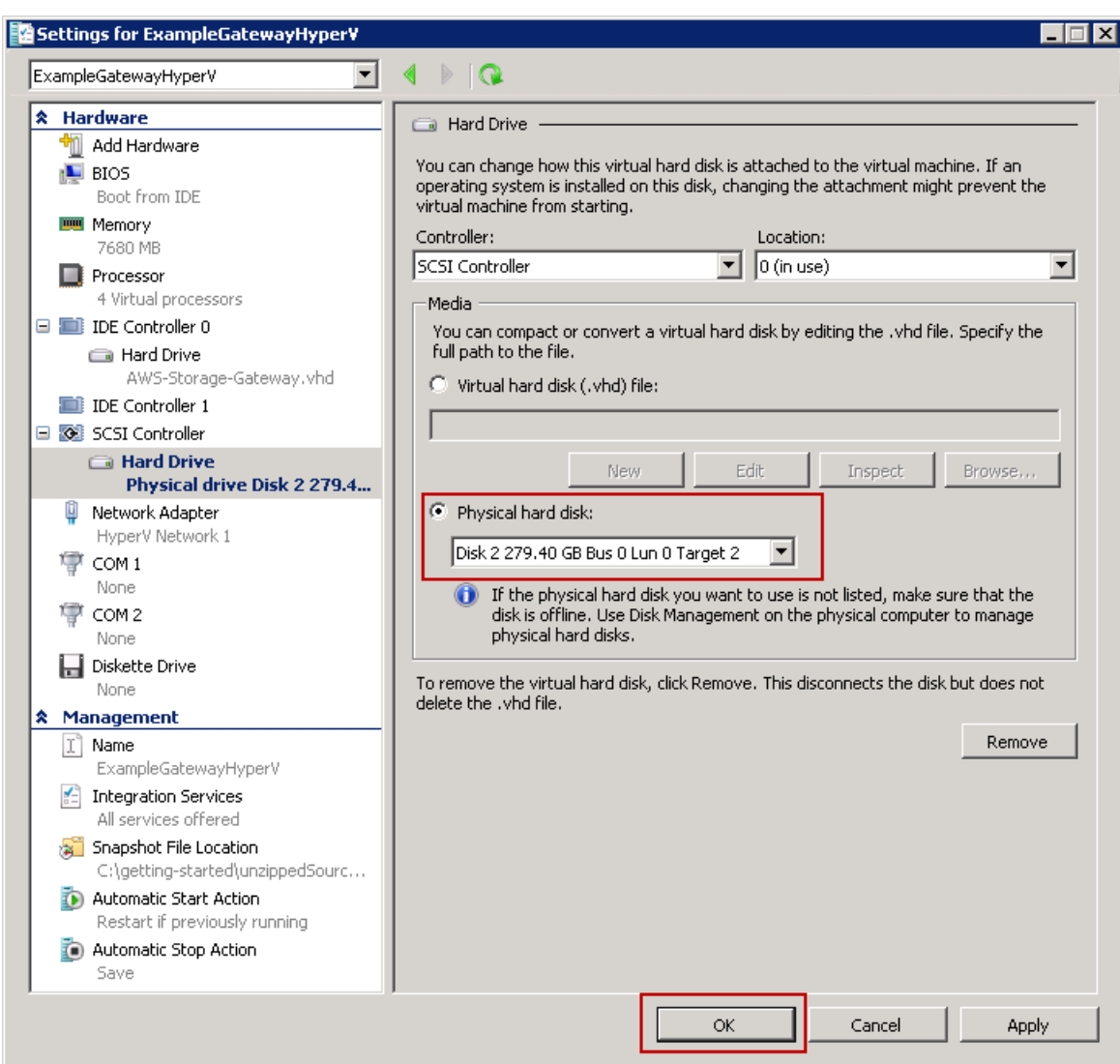

<span id="page-125-0"></span>6. Click **OK**.

#### **Adding Local Disks for the Upload Buffer (Gateway-Cached)**

#### **Topics**

- [Sizing the Upload Buffer \(Gateway-Cached\) \(p.](#page-126-0) 121)
- [Adding a Virtual Disk for the Upload Buffer \(Gateway-Cached\) \(p.](#page-127-0) 122)

You must allocate disk(s) on your premises for the gateway to use as the upload buffer to temporarily buffer your data prior to uploading to AWS.

The following diagram highlights the upload buffer in the larger picture of the AWS Storage Gateway architecture (see [How AWS Storage Gateway Works \(p.](#page-8-0) 3)).

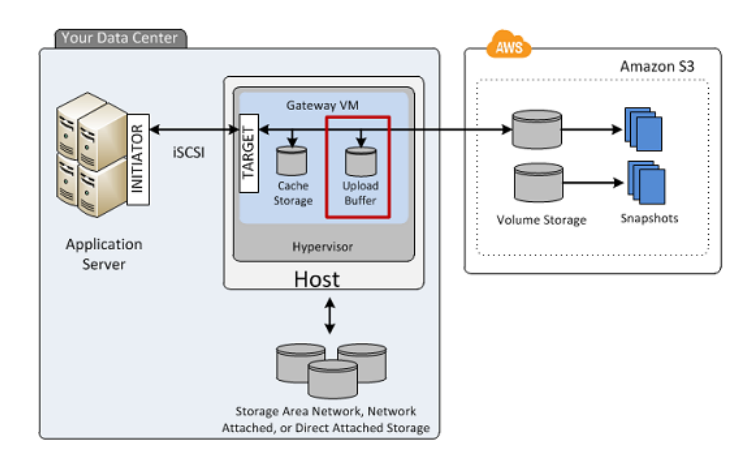

#### <span id="page-126-0"></span>**Sizing the Upload Buffer (Gateway-Cached)**

You can determine the size of your upload buffer by using an upload buffer formula. We strongly recommend that you allocate at least 150 GiB of upload buffer space. Therefore, if the formula returns a value less than 150 GiB, use 150 GiB as the amount you allocate to the upload buffer. You can configure up to 2 TiB of upload buffer capacity per gateway.

#### **Note**

When upload buffer reaches its capacity, your applications can continue to read from and write data to your storage volumes; however, the gateway will not writing any of your volume data to its upload buffer and will not upload any of this data to AWS.

To estimate the amount of upload buffer more precisely, you can calculate the incoming and outgoing data rates and base an estimate on these rates.

- **Rate of Incoming Data—**This refers to the application throughput, the rate at which your on-premises applications are writing data to your gateway over some period of time.
- **Rate of Outgoing Data—**This refers to the network throughput, the rate at which your gateway is able to upload data to AWS. This depends on your network speed, utilization, and whether you've enabled bandwidth throttling. This rate should be adjusted for compression. When uploading data to AWS, the gateway applies data compression where possible. For example, if your application data is text-only, you might get effective compression ratio of about 2:1. However, if you are writing videos, the gateway might not be able to achieve any data compression, requiring more upload buffer for the gateway.

If your incoming rate is higher than the outgoing rate, you can use the following formula to determine the approximate size of the upload buffer your gateway needs.

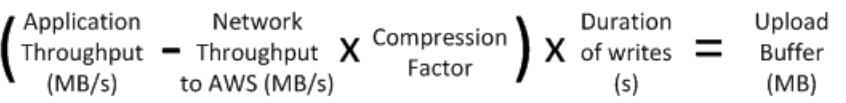

For example, assume that your business applications will write text data to your gateway at a rate of 40 megabytes per second for 12 hours a day and your network throughput is 12 megabytes per second. Assuming a compression factor of 2:1 for the text data, you need to allocate approximately 690 GB for the upload buffer.

```
((40 \text{ MB/sec}) - (12 \text{ MB/sec} * 2)) * (12 \text{ hours} * 3600 \text{ seconds/hour}) = 691200megabytes
```
Note that you can initially use this approximation to determine the disk size that you want to allocate to the gateway as upload buffer space. Add more upload buffer space as needed using the AWS Storage Gateway console. Also, you can use the Amazon CloudWatch operational metrics to monitor upload buffer usage and determine additional storage requirements. For information on metrics and setting the alarms, see [Monitoring the Upload Buffer](#page-272-0) (p. [267\).](#page-272-0)

#### <span id="page-127-0"></span>**Adding a Virtual Disk for the Upload Buffer (Gateway-Cached)**

In this section, you allocate a virtual disk to your VM that will be used as the upload buffer for your gateway.

You can allocate virtual disks to the VM from either the direct-attached storage (DAS) disks or from the storage area network (SAN) disks available on your host. The following procedure provides step-by-step instructions to add a virtual disk from a DAS disk available on the host.

#### **To allocate a new virtual disk to the VM for the upload buffer**

- 1. Start the Microsoft Hyper-V Manager and connect to your host.
- 2. In the client, right-click the name of your gateway VM and click **Settings...**.

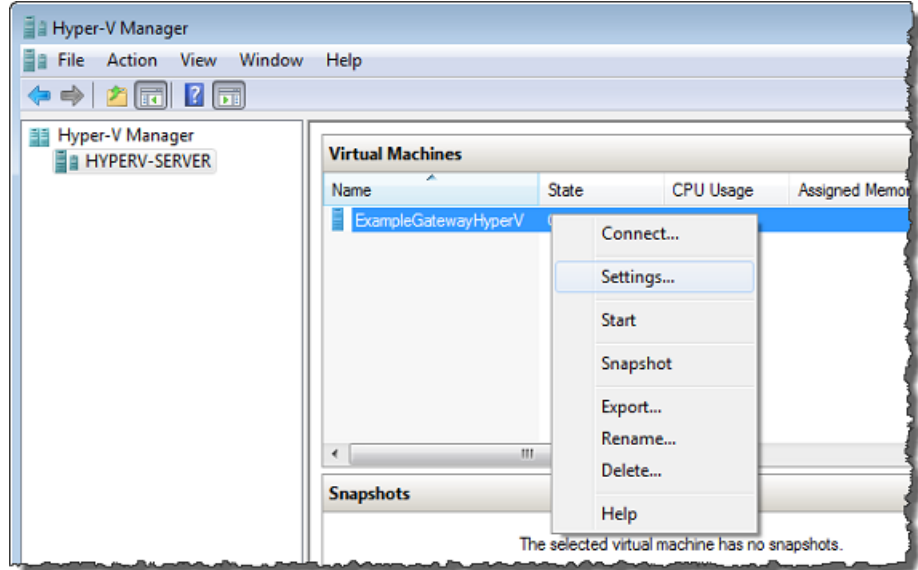

- 3. In the **Hardware** list in the left pane, click **SCSI Controller**.
- 4. In the **SCSI Controller** pane, Click **Add**.

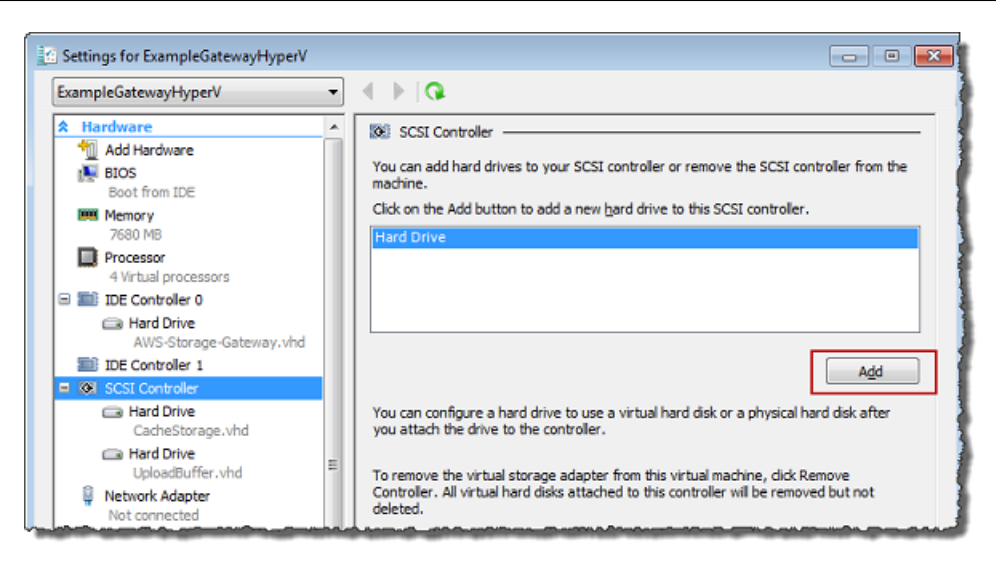

5. In the **Hard Drive** pane, in the **Media** section click **Physical hard disk** and select a disk from the box.

#### **Note**

For an example of using a virtual hard disk, see [Allocate a Local Disk for Cache](#page-49-0) [Storage](#page-49-0) (p. [44\)](#page-49-0) in the getting started exercise.

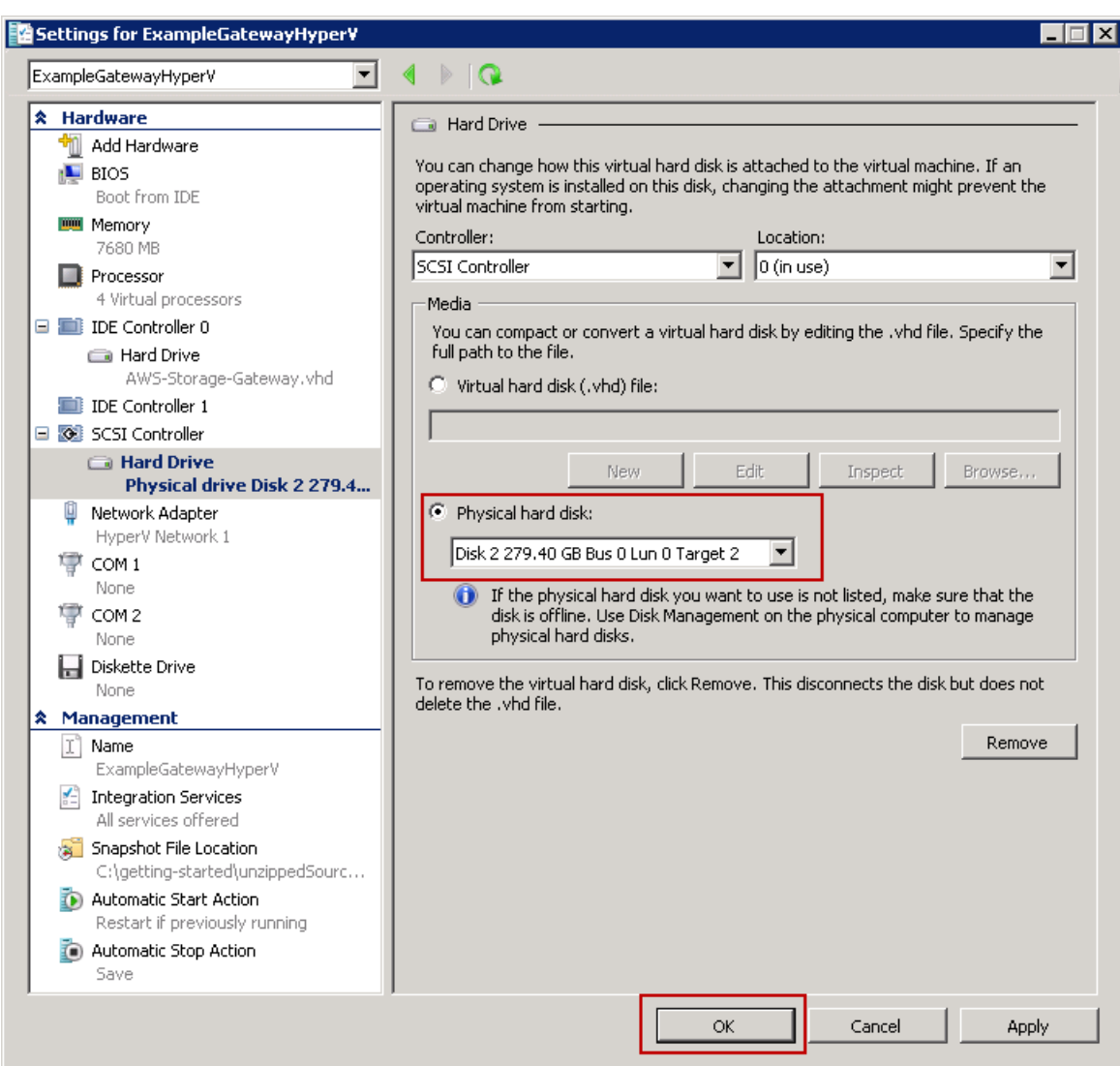

<span id="page-129-0"></span>6. Click **OK**.

## **Provisioning Local Disks (Gateway-Stored)**

#### **Topics**

- [Adding Local Disks for Volume Storage \(Gateway-Stored\) \(p.](#page-130-0) 125)
- [Adding Local Disks for Upload Buffer \(Gateway-Stored\) \(p.](#page-132-0) 127)

In the gateway-stored architecture, the gateway stores your volume data on your on-premises storage hardware. All your application data reside on your premises.You must provision disks to the gateway VM for the volume storage.You must also provision disks for the gateway's upload buffer. For more information about how the gateway works, see [How AWS Storage Gateway Works \(p.](#page-8-0) 3).

#### **Note**

When you provision disks, it is strongly recommended that you do not provision local disks for upload buffer and local application storage that use the same underlying physical storage resource (disk). In Microsoft Hyper-V, when you provision a local disk for gateway (e.g., to use it as local application storage or upload buffer), you can create it as a virtual hard disk (.vhd) file or from

a physical hard disk.Whether you choose a .vhd or a physical disk depends on your performance and portability requirements. Provisioning a local disk based on a physical disk is less portable than using a .vhd.

#### <span id="page-130-0"></span>**Adding Local Disks for Volume Storage (Gateway-Stored)**

In the gateway-stored architecture, your application data is stored locally.You will need to provision disks to the gateway VM to store your data.

The following diagram highlights storage volumes in the larger picture of the AWS Storage Gateway architecture (see [How AWS Storage Gateway Works \(p.](#page-8-0) 3)).

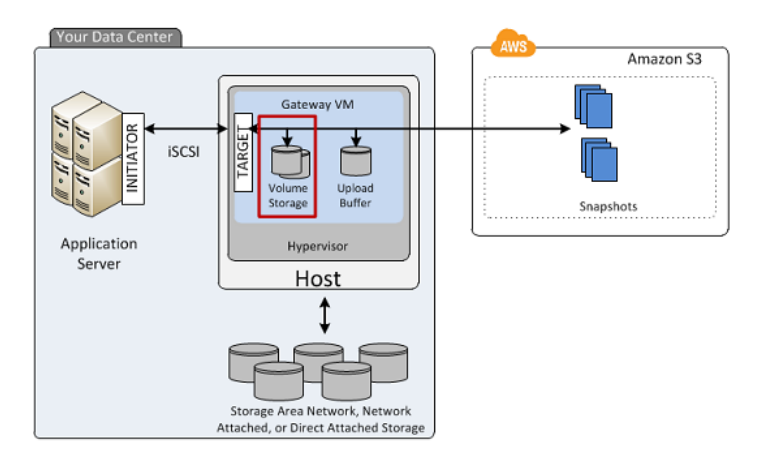

Each disk can be up to 1 TiB in size and must be rounded to the nearest GiB, where GiB is calculated using Base 2 (i.e.,  $GiB = 1024^{\circ}3$  bytes).

You can provision disks to the VM for volume storage from either the direct-attached storage (DAS) disks or from the storage area network (SAN) disks. For volume storage, the disk you allocate can have existing data.We preserve this data when creating your iSCSI storage volumes.The following procedure provides instructions for adding a virtual disk from a DAS disk.

#### **To allocate a new virtual disk to the VM for application data**

- 1. Start the Microsoft Hyper-V Manager and connect to your host.
- 2. In the client, right-click the name of your gateway VM and click **Settings...**.

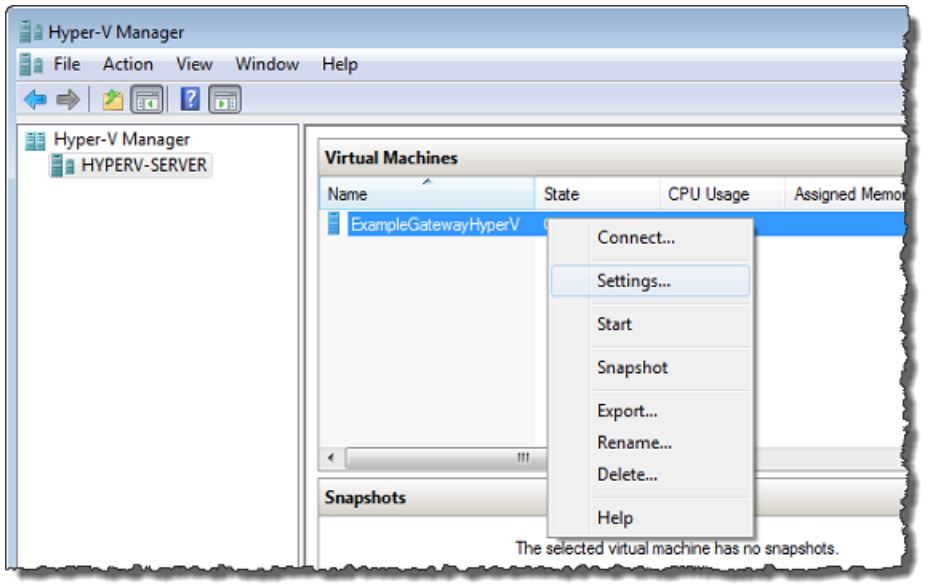

- 3. In the **Hardware** list in the left pane, click **SCSI Controller**.
- 4. In the **SCSI Controller** pane, Click **Add**.

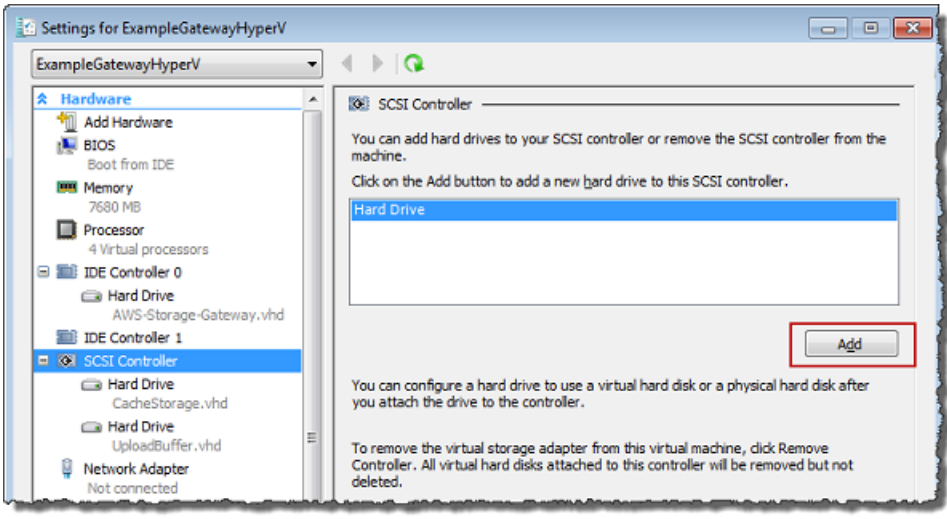

5. In the **Hard Drive** pane, in the **Media** section click **Physical hard disk** and select a disk from the box.

#### **Note**

For an example of using a virtual hard disk, see [Allocate a Local Disk for Cache](#page-49-0) [Storage](#page-49-0) (p. [44\)](#page-49-0) in the getting started exercise.

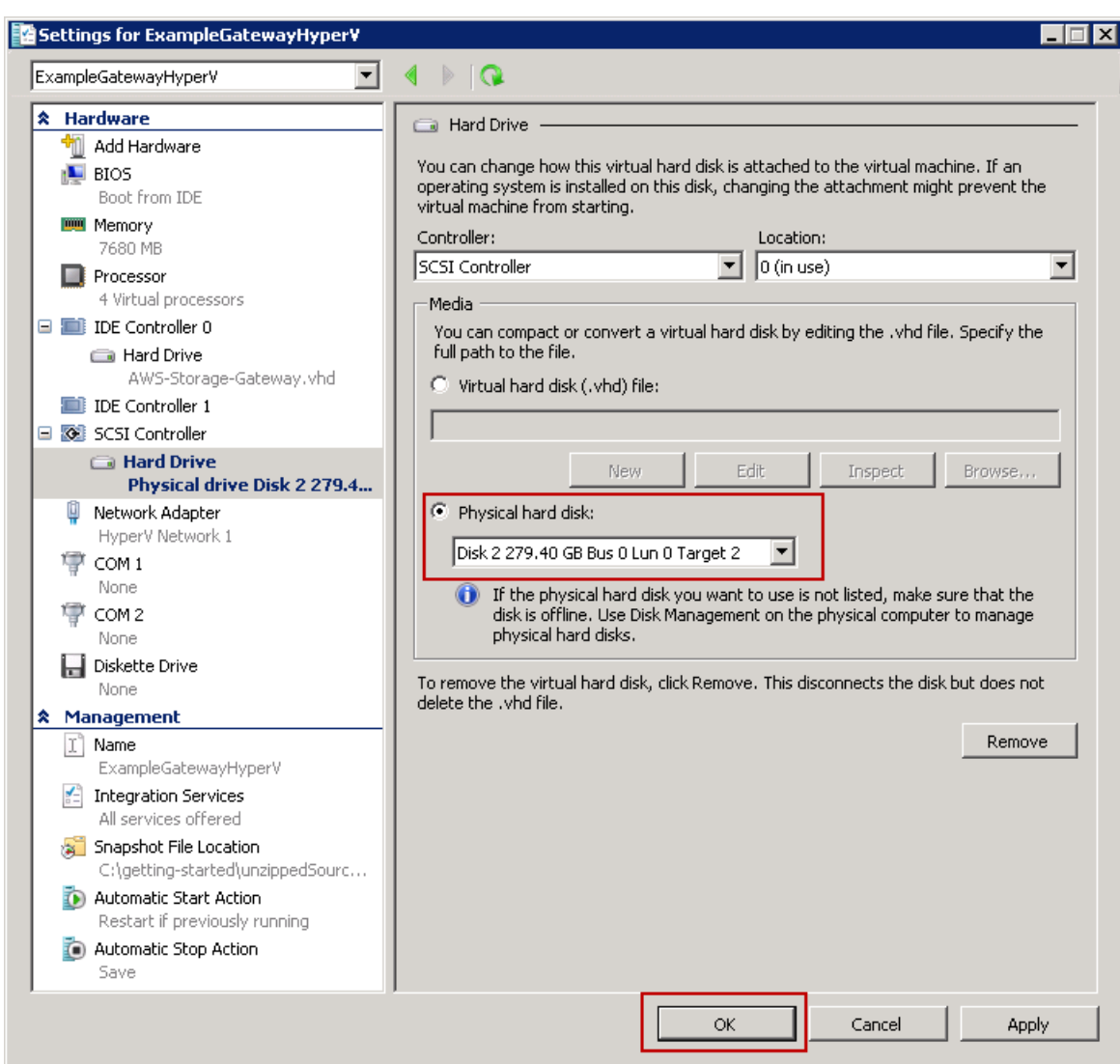

<span id="page-132-0"></span>6. Click **OK**.

#### **Adding Local Disks for Upload Buffer (Gateway-Stored)**

#### **Topics**

- [Sizing the Upload Buffer \(Gateway-Stored\) \(p.](#page-133-0) 128)
- [Adding a Virtual Disk for the Upload Buffer \(Gateway-Stored\) \(p.](#page-134-0) 129)

You must allocate disk(s) on your premises for the gateway to use as the upload buffer to temporarily buffer your data prior to uploading to AWS.

The following diagram highlights the upload buffer in the larger picture of the AWS Storage Gateway architecture (see [How AWS Storage Gateway Works \(p.](#page-8-0) 3)).

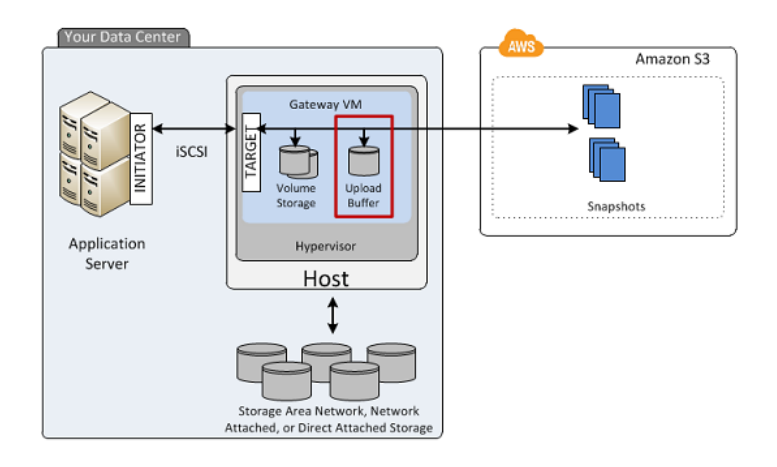

#### <span id="page-133-0"></span>**Sizing the Upload Buffer (Gateway-Stored)**

You can determine the size of your upload buffer by using an upload buffer formula. We strongly recommend that you allocate at least 150 GiB of upload buffer space. Therefore, if the formula returns a value less than 150 GiB, use 150 GiB as the amount you allocate to the upload buffer. You can configure up to 2 TiB of upload buffer capacity per gateway.

#### **Note**

When the upload buffer reaches its capacity, your applications can continue to read from and write data to your storage volumes; however, the gateway is not writing any of your volume data to its upload buffer and not uploading any of this data to AWS.

To estimate the amount of upload buffer space, calculate the incoming and outgoing data rates and base an estimate on these rates.

- **Rate of Incoming Data—**This refers to the application throughput, the rate at which your on-premises applications are writing data to your gateway over some period of time.
- **Rate of Outgoing Data—**This refers to the network throughput, the rate at which your gateway is able to upload data to AWS. This depends on your network speed, utilization, and whether you've enabled bandwidth throttling. This rate should be adjusted for compression. When uploading data to AWS, the gateway applies data compression where possible. For example, if your application data is text-only, you might get effective compression ratio of about 2:1. However, if you are writing videos, the gateway might not be able to achieve any data compression, requiring more upload buffer space for the gateway.

If your incoming rate is higher than the outgoing rate, you can use the following formula to determine the approximate size of the upload buffer your gateway needs.

Application Network<br>Throughput – Throughput  $X$  Compression  $X$  Ouration<br>Expects  $X$  Compression  $X$  of writes  $X$ Upload **Buffer** Factor to AWS (MB/s)  $(MB/s)$  $(MB)$ 

For example, assume that your business applications will write text data to your gateway at a rate of 40 megabytes per second for 12 hours a day and your network throughput is 12 megabytes per second. Assuming a compression factor of 2:1 for the text data, you need to allocate approximately 690 GB for the upload buffer.

```
((40 \text{ MB/sec}) - (12 \text{ MB/sec} * 2)) * (12 \text{ hours} * 3600 \text{ seconds/hour}) = 691200megabytes
```
Note that you can initially use this approximation to determine the disk size that you want to allocate to the gateway as upload buffer space. Add more upload buffer space as needed using the AWS Storage Gateway console. Also, you can use the Amazon CloudWatch operational metrics to monitor upload buffer usage and determine additional storage requirements. For information on metrics and setting the alarms, see [Monitoring the Upload Buffer](#page-272-0) (p. [267\).](#page-272-0)

#### <span id="page-134-0"></span>**Adding a Virtual Disk for the Upload Buffer (Gateway-Stored)**

In this section, you allocate a virtual disk to your VM that will be used as the upload buffer for your gateway. To estimate the upload buffer your gateway requires, see [Sizing the Upload Buffer](#page-111-0) [\(Gateway-Stored\)](#page-111-0) (p. [106\)](#page-111-0).

You can allocate virtual disks to the VM from either the direct-attached storage (DAS) disks or from the storage area network (SAN) disks available on your host. The following procedure provides step-by-step instructions to add a virtual disk from a DAS disk available on the host.

#### **To allocate a new virtual disk to the VM for the upload buffer**

- 1. Start the Microsoft Hyper-V Manager and connect to your host.
- 2. In the client, right-click the name of your gateway VM and click **Settings...**.

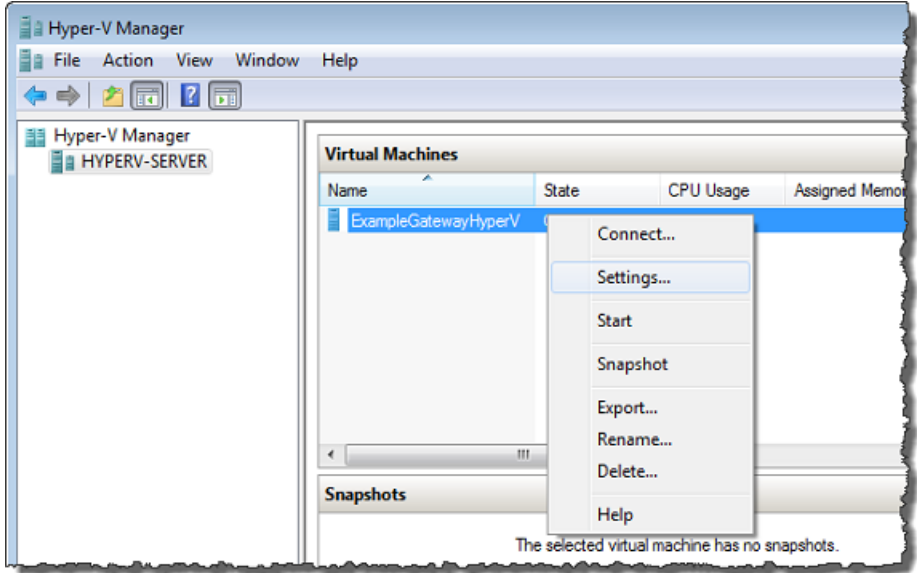

- 3. In the **Hardware** list in the left pane, click **SCSI Controller**.
- 4. In the **SCSI Controller** pane, Click **Add**.

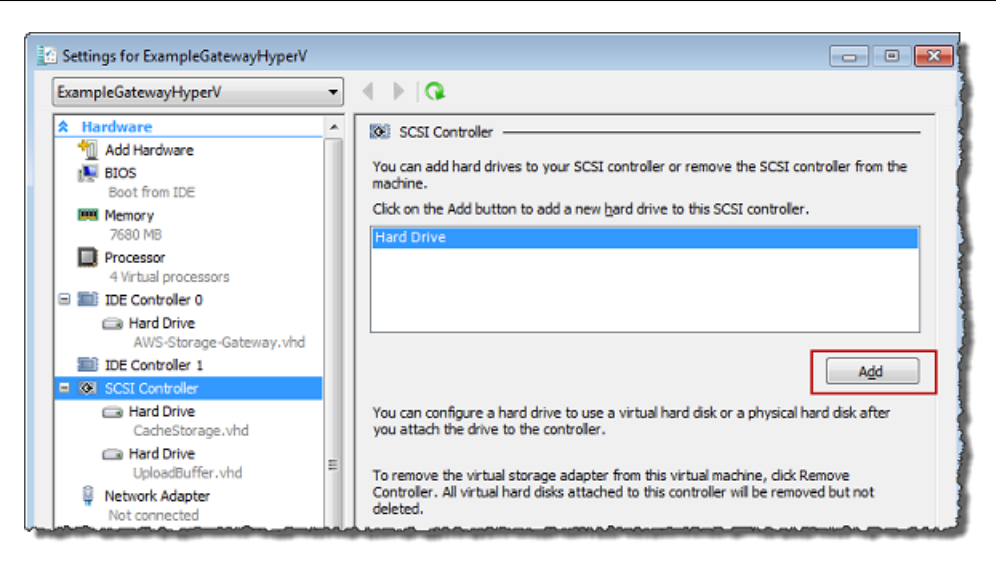

5. In the **Hard Drive** pane, in the **Media** section click **Physical hard disk** and select a disk from the box.

#### **Note**

For an example of using a virtual hard disk, see [Allocate a Local Disk for Cache](#page-49-0) [Storage](#page-49-0) (p. [44\)](#page-49-0) in the getting started exercise.

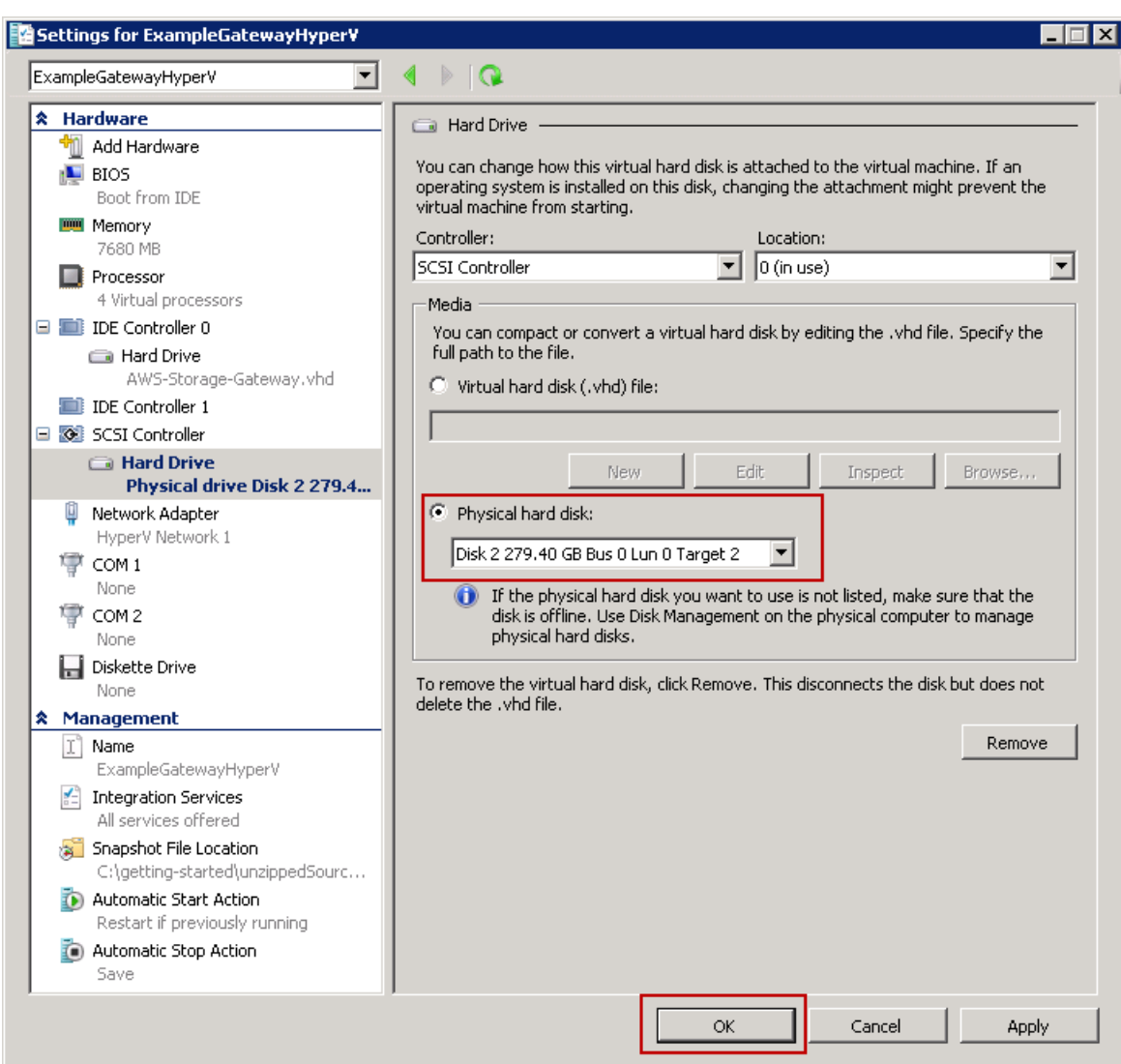

6. Click **OK**.

## **Activating AWS Storage Gateway**

After you deploy the AWS Storage Gateway VM, you must activate the gateway using the AWS Storage Gateway console. The activation process associates your gateway with your AWS account. Once you establish this connection, you can manage almost all aspects of your gateway from the console. In the activation process, you specify the IP address of your gateway, name your gateway, identify the AWS region in which you want your snapshot backups stored, and specify the gateway timezone. After this activation, you begin incurring charges. For information about pricing, see [AWS Storage Gateway.](http://aws.amazon.com/storagegateway)

## **Pre-Activation Checklist**

You can activate a gateway after you have completed the steps summarized in the following table. The console wizard walks you through these steps.

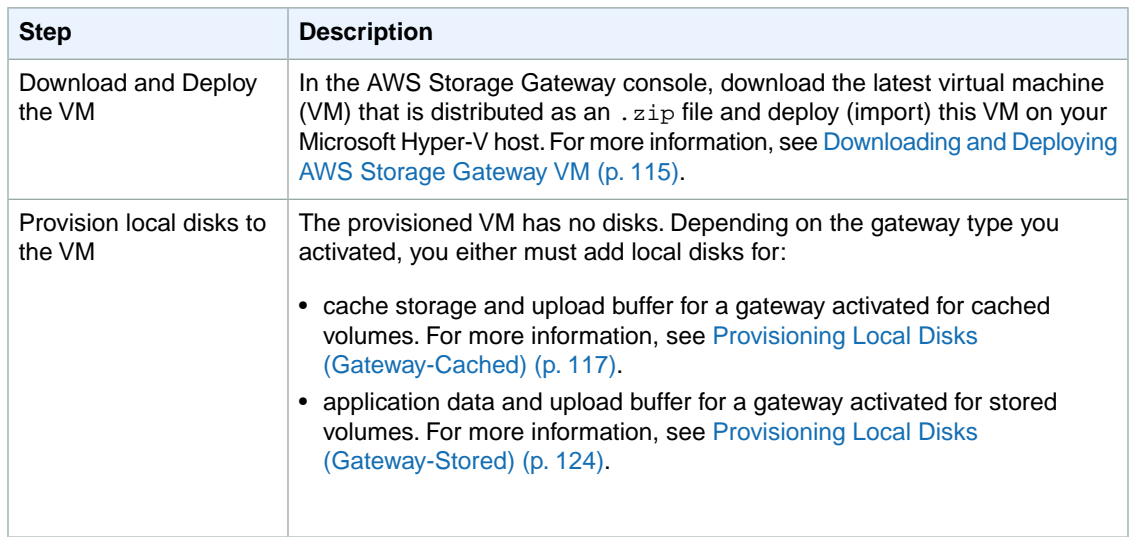

## **Steps for Activating a Gateway**

You can activate the gateway using the AWS Storage Gateway console or the AWS Storage Gateway API (see [ActivateGateway](#page-312-0) (p. [307\)\)](#page-312-0).To activate a gateway, you need to know the IP address of the gateway VM. Before starting the activation process, ensure that you have network access to the gateway from the computer that you will use to perform the activation.

The following procedure demonstrates how to activate a gateway using the Microsoft Hyper-V Manager to get the IP address of the gateway VM and then how to use that IP address in the console **Setup and Activate Gateway** wizard.

#### **To activate your gateway using the console**

- 1. Power on the VM if it is not already on.
	- a. Start the Microsoft Hyper-V Manager and connect to the hypervisor.
	- b. In the **Virtual Machines** list pane, select the virtual machine **ExampleGatewayHyperV**.
	- c. In the **Actions** pane, select **Start**.

The **Virtual Machine Connection** window appears.

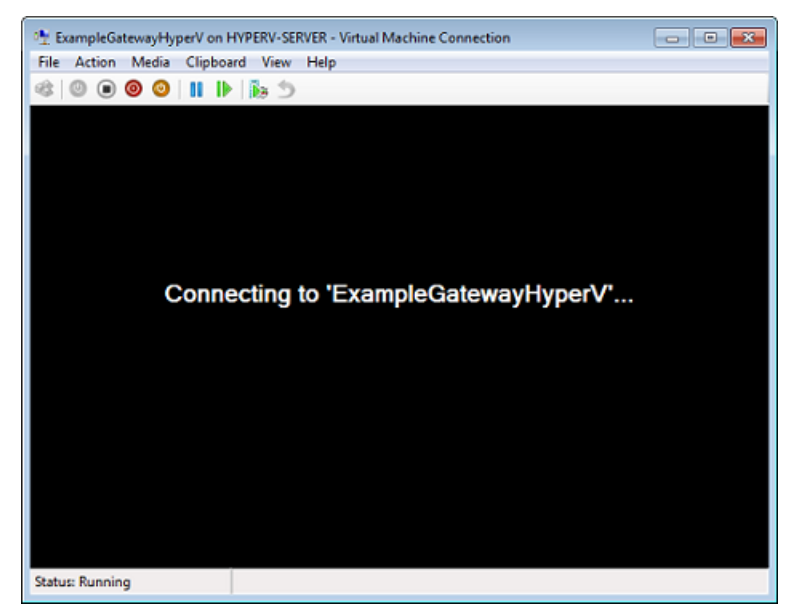

d. If an authentication window appears, enter the user name and password provided to you by the hypervisor administrator.

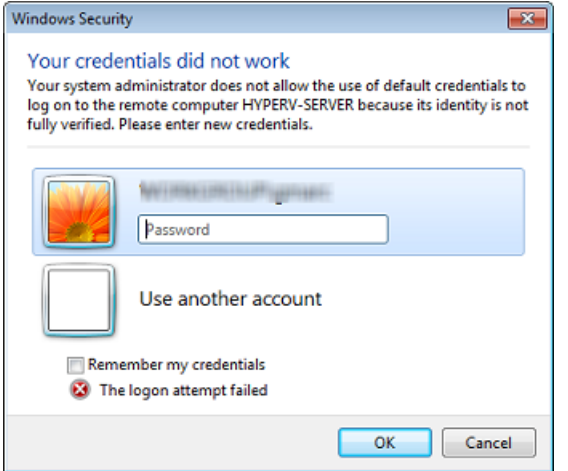

- e. After a few moments, the virtual machine is ready for you to log in.
- 2. Activate the gateway.
	- a. Obtain the IP address of your gateway. Note that, after powering on the VM, it might take a few minutes for the gateway to be ready for you to log in and get the IP address.
		- i. In the Microsoft Hyper-V Manager, select the deployed gateway VM.
		- ii. In the **Virtual Machines** list pane, select the virtual machine **ExampleGatewayHyperV**.
		- iii. In the **Actions** pane, select **Connect**.

The **Virtual Machine Connection** window appears.

- iv. At the login prompt, enter the user name sguser, and the password sgpassword.
- v. In the **AWS Storage Gateway Configuration** menu, select option 2, **Static IP Address Configuration**.

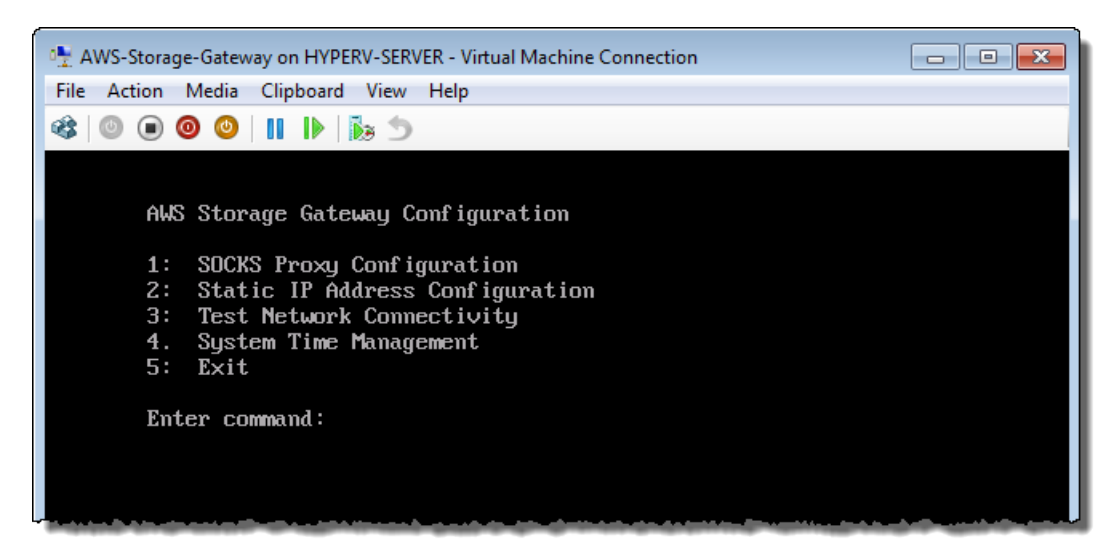

vi. In the **AWS Storage Gateway Static IP Address Configuration** menu, select option 1, **View Network Configuration**.

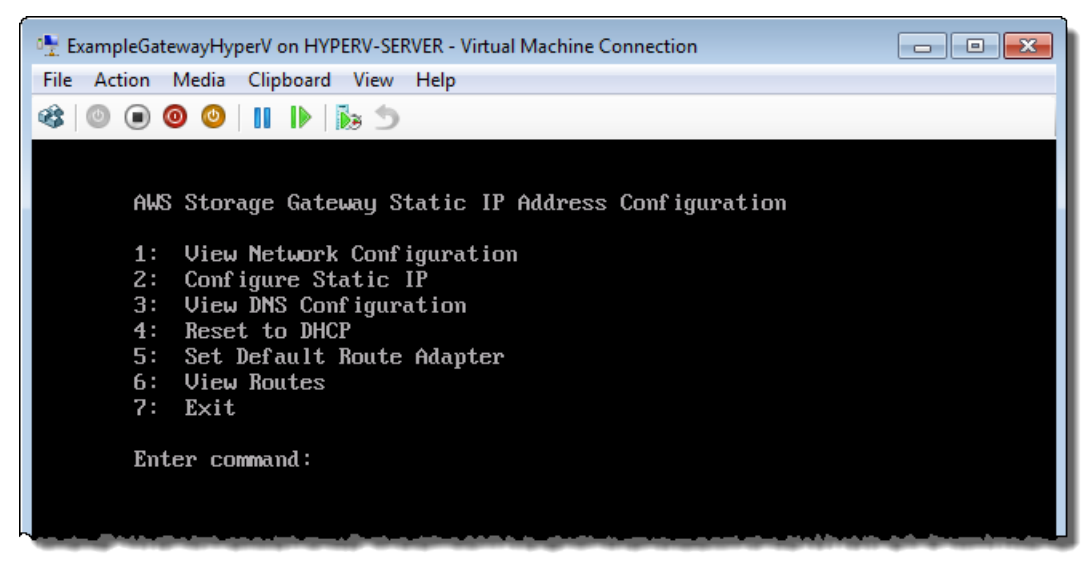

vii. Type the identifier of the adapter.

In most scenarios, eth0 will be the adapter identifier.

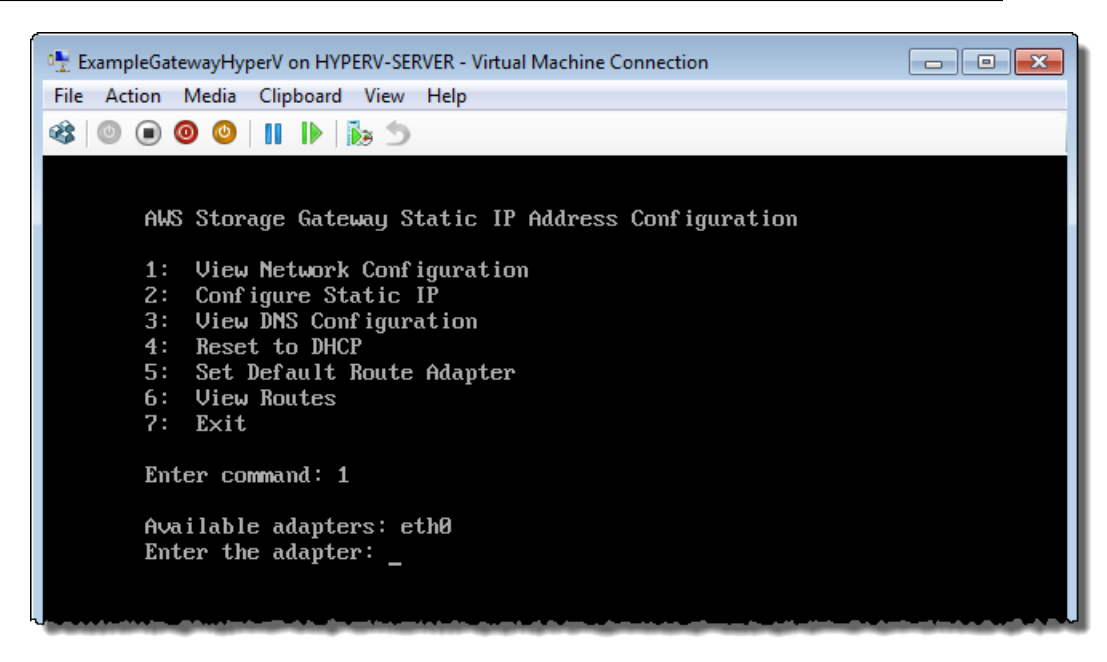

viii. Get the IP address from the adapter information.

In the example below, the IP address is 10.61.64.130.Your gateway's IP address will be different.

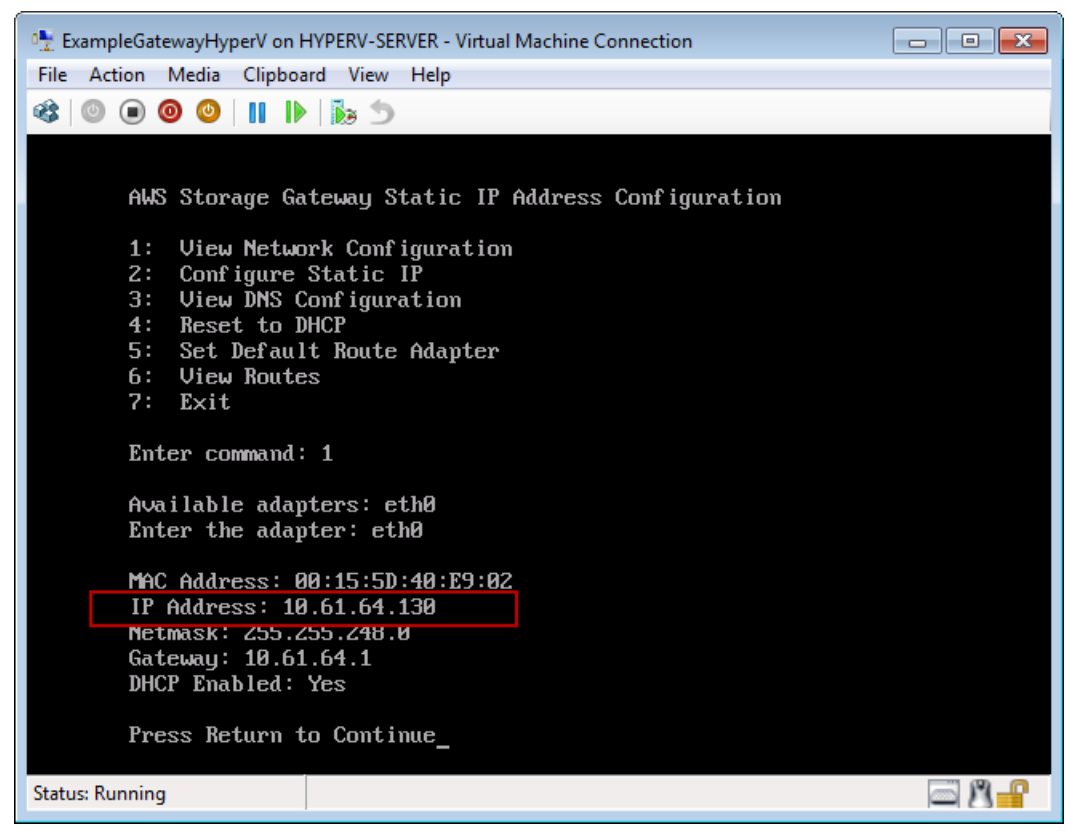

ix. Press **Return**, and follow the prompts to exit the configuration menu.

- b. Associate your gateway to your AWS account
	- i. Return to the console, open the **Setup and Activate Gateway** wizard if you haven't already, proceed to the **ACTIVATE GATEWAY** step, enter the IP address and click **Proceed to Activation**.Your browser must be running on a machine with network connectivity to your local gateway host.

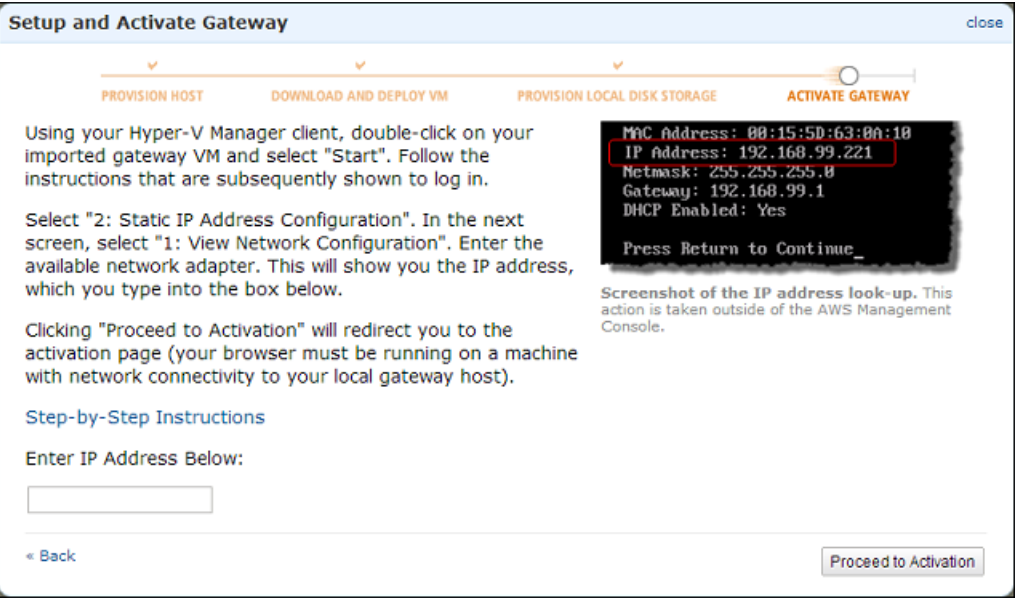

#### **Note**

If activation fails, check that the IP address you entered is correct and try to activate again. If the IP address is correct, then confirm that the gateway can access the Internet and, if needed, set up a proxy (see [Routing AWS Storage Gateway Through](#page-243-0) [a Proxy](#page-243-0) (p. [238\)\)](#page-243-0).

ii. On the activation page, fill in the requested information to complete the activation process.

The **Gateway Type** specifies what type of gateway you are activating.You can activate a gateway for cached volumes or stored volumes. For more information, see [How AWS](#page-8-0) [Storage Gateway Works \(p.](#page-8-0) 3).

The **AWS Region** determines where AWS stores your snapshots. If you choose to restore a snapshot to an Amazon EBS volume, then the Amazon EBS volume must be in the same region as the snapshot.You cannot change the region after the gateway is activated.

The **Gateway Time Zone** is the time zone used when displaying time-based information such as maintenance messages from AWS and snapshot scheduling.You can change the time zone post-activation.

The **Gateway Name** identifies your gateway in the console.You use this name to manage your gateway in the console and you can change it post-activation.

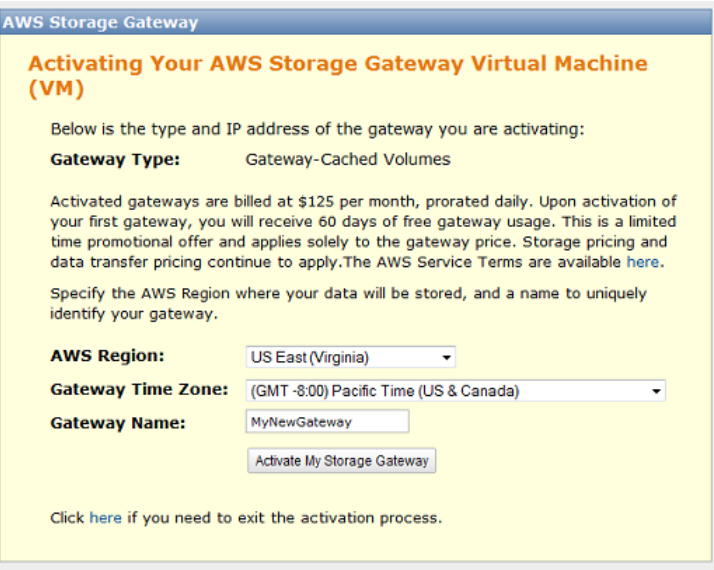

iii. Click **Activate My Storage Gateway**.

Upon successful activation, the **AWS Storage Gateway** console shows the activated gateway and link for you to create volumes.

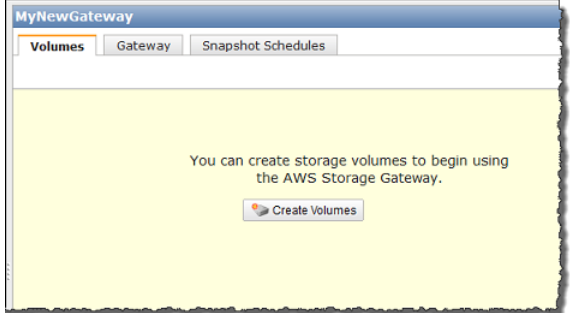

## **Related Section**

• [API Reference for AWS Storage Gateway](#page-288-0) (p. [283\)](#page-288-0)

# **Deploying and Activating AWS Storage Gateway on Amazon EC2**

#### **Topics**

- [Comparison of an Amazon EC2 Gateway with an On-Premises Gateway \(p.](#page-143-0) 138)
- [Launching and Activating an Amazon EC2 Gateway AMI \(p.](#page-144-0) 139)
- [Managing Your Amazon EC2 Gateway \(p.](#page-151-0) 146)

In this section, we discuss how to deploy a gateway on Amazon Elastic Compute Cloud (Amazon EC2). After you deploy the gateway and add disk storage, you activate and work with the gateway just as you would for an on-premises gateway.

The AWS Storage Gateway for Amazon EC2 gateway is an Amazon Machine Image (AMI) from which you can create an instance. The AMI is available in AWS Marketplace as [AWS Storage Gateway](https://aws.amazon.com/marketplace/pp/B00AZ4Q6MM) or can be accessed from the AWS Storage Gateway console. This section describes how to use the AMI to create an Amazon EC2–hosted gateway. For detailed information about working with AMIs, go to [Amazon](http://docs.aws.amazon.com/AWSEC2/latest/UserGuide/AMIs.html) [Machine Images \(AMI\)](http://docs.aws.amazon.com/AWSEC2/latest/UserGuide/AMIs.html) in the *Amazon EC2 User Guide*.

<span id="page-143-0"></span>A gateway hosted in an Amazon EC2 instance is recommended for the gateway cached-volume architecture (see [How AWS Storage Gateway Works \(p.](#page-8-0) 3)). Gateways deployed on Amazon EC2 can support the creation of volumes up to 32 TiB. To get started with creating an Amazon EC2–hosted gateway, go to [Launching and Activating an Amazon EC2 Gateway AMI](#page-144-0) (p. [139\).](#page-144-0)

# **Comparison of an Amazon EC2 Gateway with an On-Premises Gateway**

There are a few differences between a gateway hosted in an Amazon EC2 instance in the cloud and a gateway hosted in a virtualization environment like VMware ESXi or Microsoft Hyper-V that is hosted on-premises. The following table summarizes these differences. Outside of these differences, you work with an Amazon EC2–hosted gateway exactly the same way you do with an on-premises gateway in terms of creating storage volumes (see [Creating a Storage Volume \(Gateway-Cached\)](#page-162-0) (p. [157\)](#page-162-0) ) and exposing these volumes as iSCSI targets so that your client applications can connect to them (see [Configuring Your Application Access to Storage Volumes](#page-166-0) (p. [161\)](#page-166-0)).

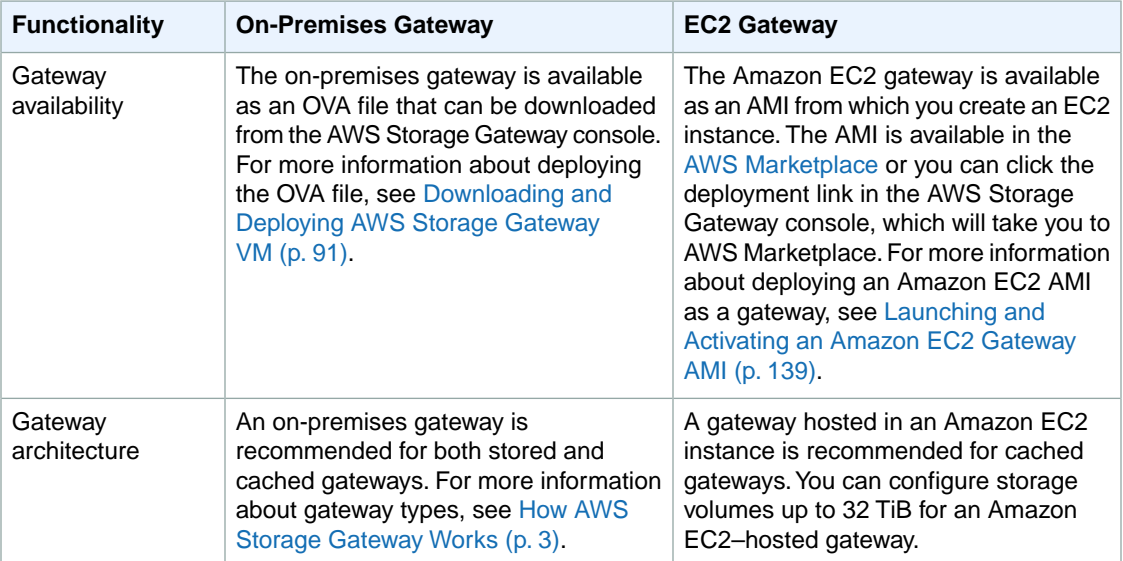
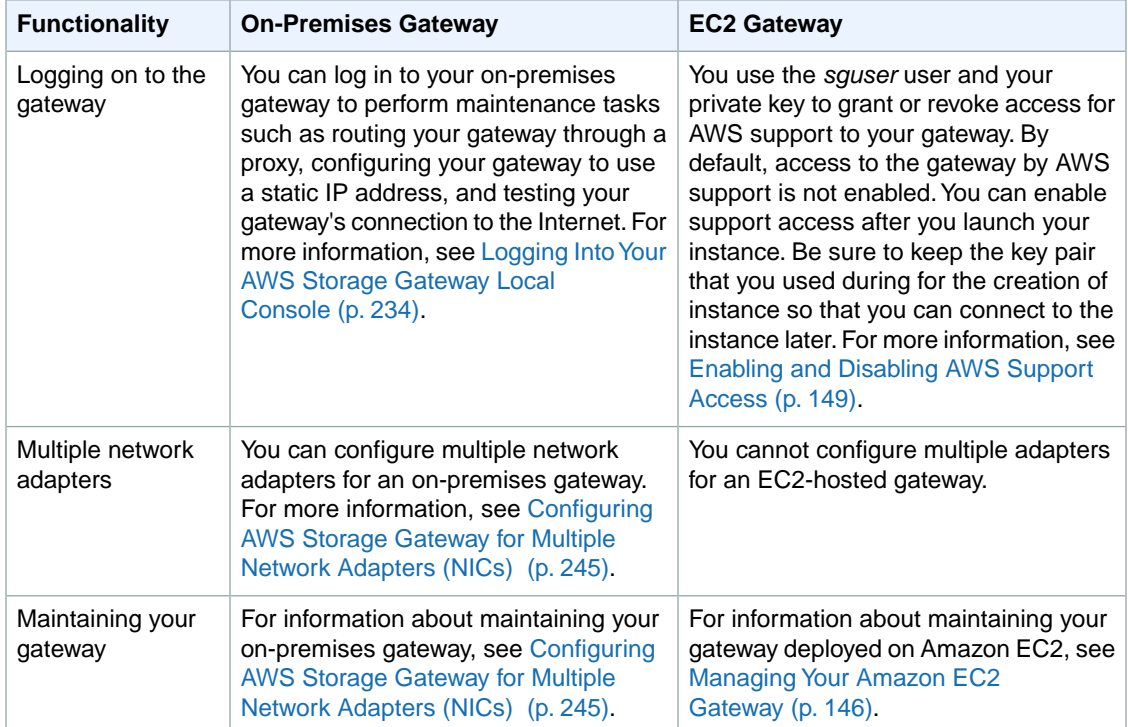

# <span id="page-144-0"></span>**Launching and Activating an Amazon EC2 Gateway AMI**

This section describes how to launch and activate a gateway deployed on Amazon Elastic Compute Cloud (Amazon EC2). The steps you take are summarized as follows:

- 1. In the AWS Storage Gateway console, launch the setup wizard, which takes you to AWS Marketplace where you select the AMI.
- <span id="page-144-1"></span>2. In the Amazon EC2 console, configure the AMI and launch an instance.
- 3. In the Amazon EC2 console, get the IP address of the instance.
- 4. In the AWS Storage Gateway console, activate the gateway.

## **Launching the AWS Storage Gateway AMI**

You can access the AWS Storage Gateway AMI using the AWS Storage Gateway console as shown below or by going directly to it (as [AWS Storage Gateway](https://aws.amazon.com/marketplace/pp/B00AZ4Q6MM)) in AWS Marketplace.

### **Important**

Regardless of how you access the AMI, we strongly recommend that you choose the **Launch with EC2 Console** option in AWS Marketplace for launching your instance. The steps for doing this are documented below. If you choose to use the **1-Click Launch** functionality to launch an instance, you will need to add Amazon EBS volumes to your instances as a separate step after the instance is launched (see [Adding and Removing Amazon EBS Volumes from Your](#page-152-0) [Instance](#page-152-0) (p. [147\)](#page-152-0)).

### **To launch the AWS Storage Gateway AMI**

1. In the AWS Storage Gateway console, click **Deploy a new Gateway on Amazon EC2**.

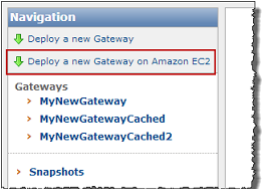

2. In the **Setup and Activate Gateway on Amazon EC2** wizard, in step 1, click **Launch Gateway AMI**.

This will launch in a new browser tab.

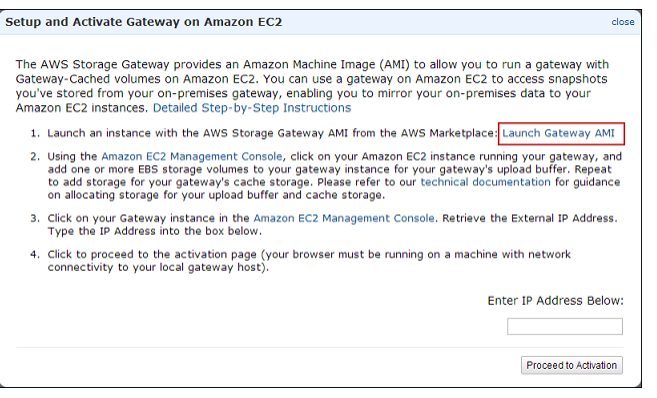

3. On the AWS Marketplace page for the AMI, click **Continue**.

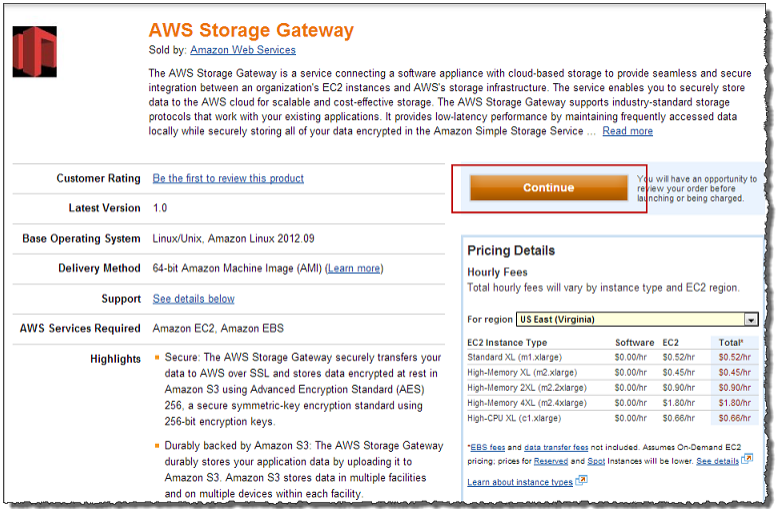

4. On the launch page for the AMI, select the **Launch with EC2 Console** tab.

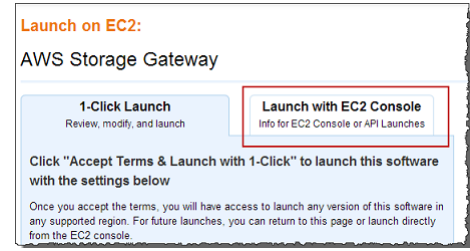

5. If this is your first time using the AWS Storage Gateway AMI, click **Accept Terms**; otherwise, skip to the next step.

Keep the browser page open.Within a few moments, a subscription confirmation email is sent to the email address of the account with which you logged into AWS Marketplace.

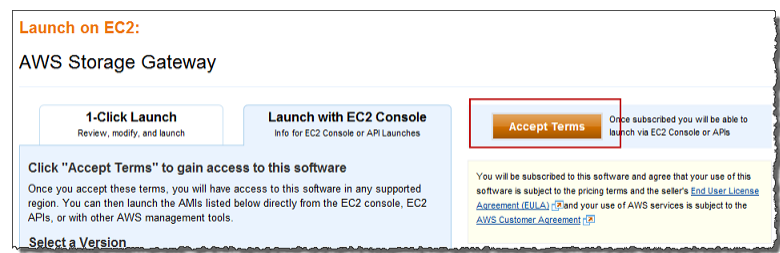

6. In the **Region** list, select the region you want to launch the instance in by clicking the **Launch with EC2 Console** link next to the Region.

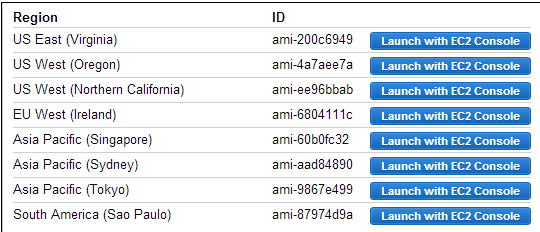

When you click a link, you are directed to the Amazon EC2 console.

## **Configuring the AMI and Launching an Instance**

At this point, you have found the [AWS Storage Gateway](https://aws.amazon.com/marketplace/pp/B00AZ4Q6MM) in AWS Marketplace and selected **Launch with EC2 Console**. The procedure in this section explains how to finish configuring the instance and launch it. There are three things you should keep in mind as you configure the instance:

- The instance type must be one of the types described on the AWS Marketplace page for [AWS Storage](https://aws.amazon.com/marketplace/pp/B00AZ4Q6MM) [Gateway](https://aws.amazon.com/marketplace/pp/B00AZ4Q6MM) or the instance will not launch. For example, the type must be at least a Standard XL (m1.xlarge).
- The instance comes provisioned with two storage devices, a ROOT device and one EBS volume. Do not remove the EBS volume.You will need to add additional EBS volumes that you will later allocate as local storage for the gateway to use. For a cached gateway, you need to add at least two more EBS volumes, one for cache storage and one for upload buffer. Follow the guidelines for sizing these two storage types as discussed in [Sizing the Upload Buffer \(Gateway-Cached\)](#page-103-0) (p. [98\)](#page-103-0) and [Sizing Cache](#page-99-0) [Storage \(Gateway-Cached\)](#page-99-0) (p. [94\).](#page-99-0)
- After you select the AMI from AWS Marketplace and begin to configure the instance, you must assign the instance to one or more security groups. A security group controls traffic to your gateway instance. At least one security that the gateway is assigned to must allow port (80) for activation to occur. To allow connections to iSCSI storage targets of the gateway, you will need to allow port 3260 traffic as well.You might want to check your existing security groups or create a new security group for your gateway instance before you launch your instance. For more information about the security group requirements, see [Configuring Security Groups for Your Amazon EC2 Gateway Instance](#page-154-1) (p. [149\).](#page-154-1)

### **To configure and launch an instance**

1. In the **Request Instances Wizard**, click **Continue**.

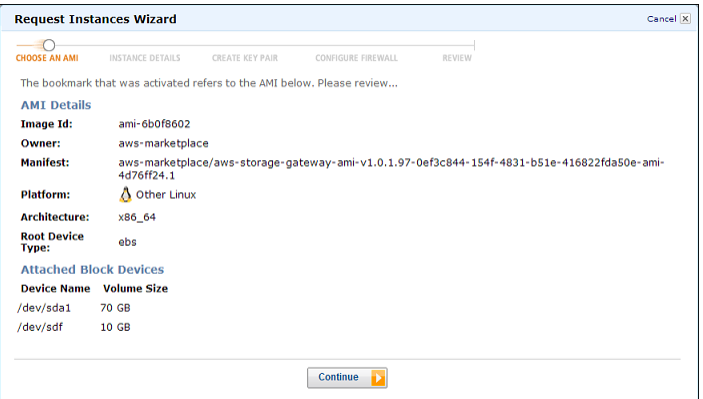

- 2. In the **INSTANCE DETAILS** step of the wizard, configure the details of the instance.
	- a. Configure the instance type and then click **Continue**.

#### **Important**

You must specify at least a Standard XL (m1.xlarge) instance type or the instance will not launch. Review the instance types you can launch from this AMI on the [AWS Storage](https://aws.amazon.com/marketplace/pp?sku=vv8eakv0hn962phur3mthdse) [Gateway](https://aws.amazon.com/marketplace/pp?sku=vv8eakv0hn962phur3mthdse) AMI page in AWS Marketplace.

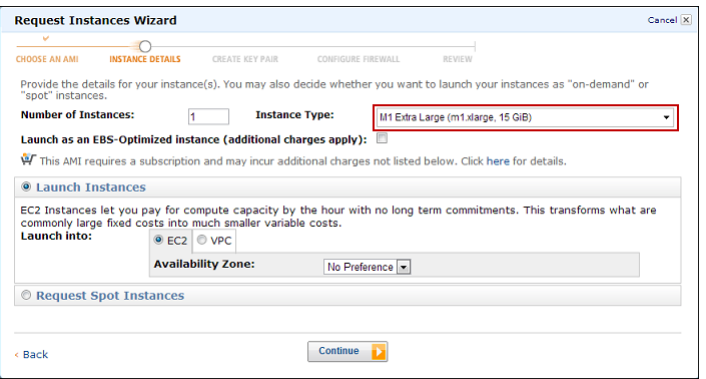

- b. Accept defaults for **Advanced Instance** options and click **Continue**.
- c. Configure the storage device settings for the instance.

The instance comes provisioned with two storage devices, a ROOT device and one EBS volume. Do not remove the EBS volume.You must add more storage devices so that you can configure them as upload buffer and cache storage later.

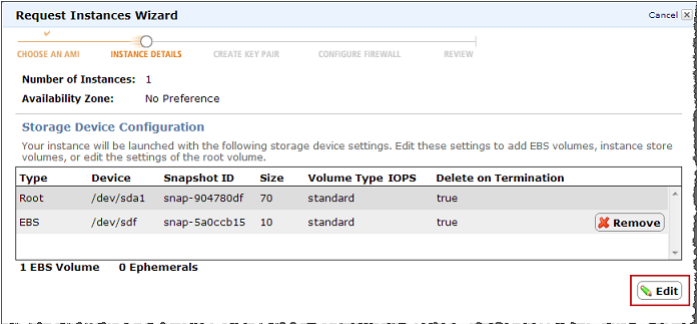

- i. Click **Edit** to add a storage device.
- ii. Select the **EBS Volumes** radio button, specify the details of the volume, and click **Add**.

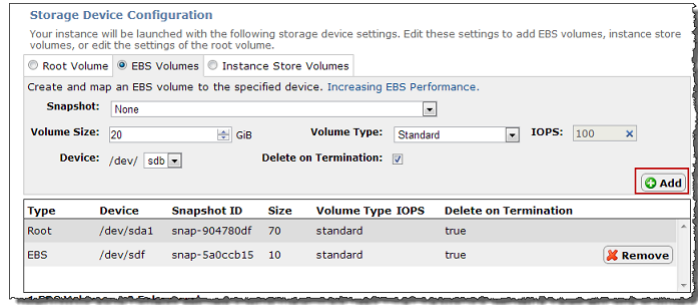

iii. Continue to use the **Add** button to add more volumes as needed.

Add at least two storage devices so that you can later configure one storage device as upload buffer and one as cache storage. For a gateway-cached setup, you can add up to a total of 18 TiB of storage where up to 2 TiB can be allocated to upload buffer and up to 16 TiB allocated to cache storage.

iv. When you have added all the volumes you need, click **Continue**.

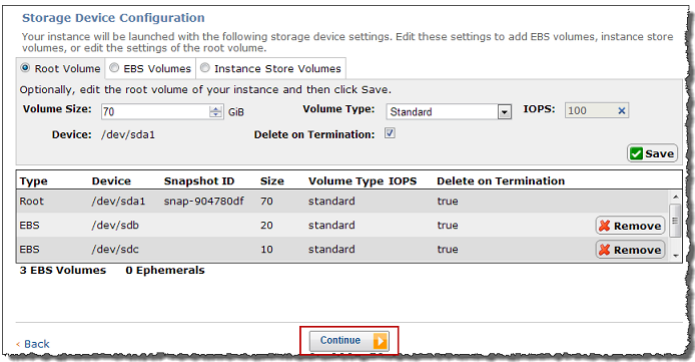

d. (Optional) In the **INSTANCE DETAILS** step create tags for the instance.

For example, you might give a value to the **Name** key so that you can later easily recognize the gateway in a list of instances.

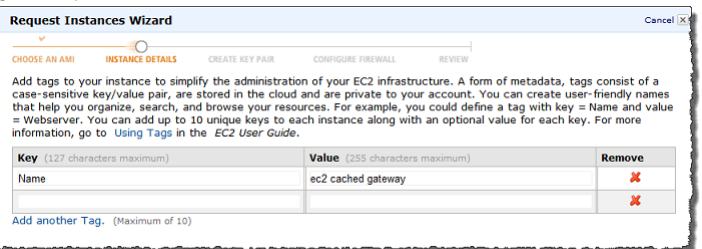

3. In the **CREATE KEY PAIR** step, choose a key pair, and click **Continue**.

#### **Important**

Save the private key of the pair so that you can later enable AWS Support access to the gateway. For more information, see [Enabling and Disabling AWS Support Access](#page-154-0) (p. [149\).](#page-154-0)

4. In the **CONFIGURE FIREWALL** step, assign your instance to one or more security groups, and click **Continue**.

#### **Important**

At least one security group must have port (80) allowed so you can activate your gateway. For more information about configuring security groups for your gateway instance such as using a custom security group, see [Configuring Security Groups for Your Amazon EC2](#page-154-1) [Gateway Instance](#page-154-1) (p. [149\)](#page-154-1)

5. Review the information for the creation of the instance and then click **Launch**.

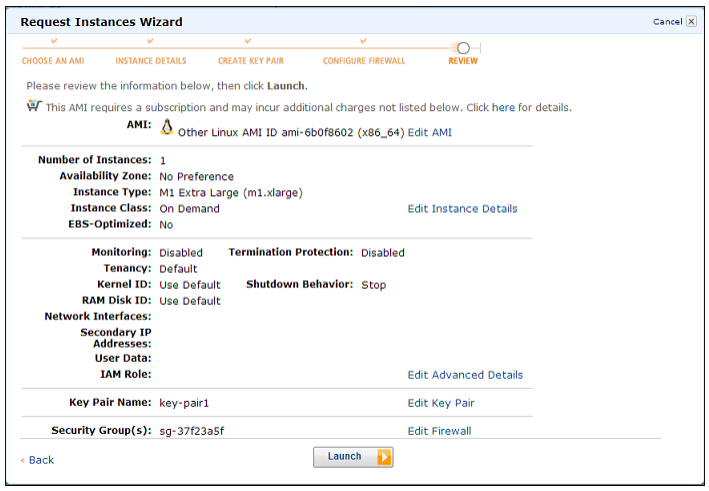

6. In the final page of the **Launch Instance Wizard**, click **Close**.

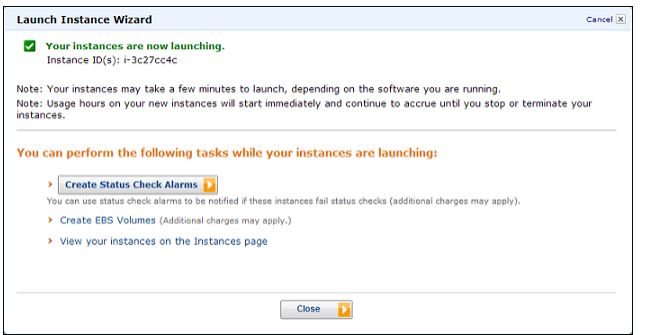

## **Finding the IP Address of the Amazon EC2 Instance**

After you launch an instance based on the [AWS Storage Gateway](https://aws.amazon.com/marketplace/pp/B00AZ4Q6MM) in AWS Marketplace, it may take several minutes for the instance to become available.

#### **To find the IP address of an Amazon EC2 gateway instance**

- 1. In the Amazon EC2 console, click **Instances** in the left navigation pane
- 2. In the instances list, find and select the gateway instance.

To confirm you have selected the correct instance, check that the AMI field in the **Description** tab of the instance starts with this string: "aws-storage-gateway-ami-v". This indicates that the instance is based on the AWS Storage Gateway AMI.

3. In the **Description** tab of the instance, find the **Public DNS** value.

The IP address of the instance is part of the DNS name of the instance.

#### In the following example, the Public DNS value is

ec2-174-129-175-69.compute-1.amazonaws.com, from which you can infer the IP address as 174.129.175.69. This IP address is what you'll use to activate the EC2 gateway.Your gateway's IP address will be different.

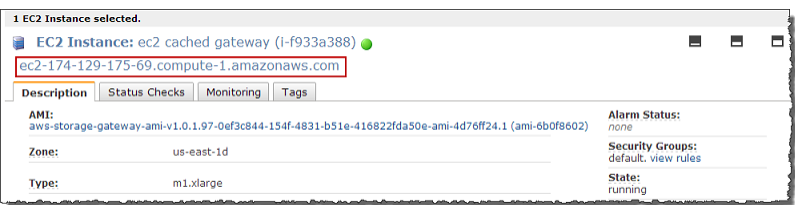

#### **Warning**

Stopping the instance may cause the IP address to change when the instance is restarted. In this case, initiators previously connected to the gateway volumes will not be able to reconnect. However, the IP address of the instance will not change when rebooting the instance. Rebooting the instance may be needed for some maintenance operations on the gateway.

## **Activating the Gateway**

At this point, you created an Amazon EC2 instance that hosts a gateway and you have obtained the IP address of the instance. You are ready to activate the gateway.

#### **To activate the gateway**

- 1. In the AWS Storage Gateway console, start the **Setup and Activate Gateway on Amazon EC2** wizard if it isn't already started.
- 2. Enter the IP address of the gateway in the **Enter IP Address** box, and then click **Proceed to Activation**.

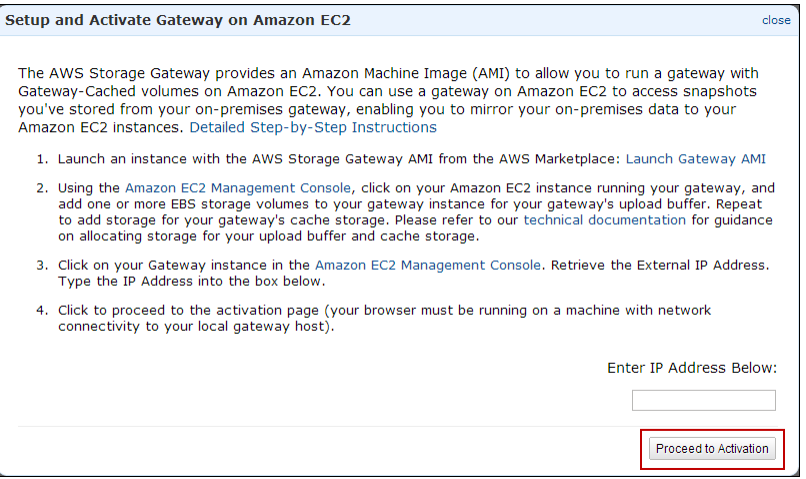

3. On the activation page, fill in the requested information to complete the activation process.

The **Gateway Type** specifies what type of gateway you are activating. In this case, you are activating a gateway for cached volumes.

The **AWS Region** determines where AWS stores your snapshots. If you choose to restore a snapshot to an Amazon EBS volume, then the Amazon EBS volume must be in the same region as the snapshot. You cannot change the region after the gateway is activated.

#### **Note**

If you choose a region in the activation wizard that is different from the one you launched the AMI in (from AWS Marketplace), then additional charges may apply.

The **Gateway Time Zone** is the time zone used when displaying time-based information such as maintenance messages from AWS and snapshot scheduling.You can change the time zone post-activation.

The **Gateway Name** identifies your gateway in the console.You use this name to manage your gateway in the console, and you can change it post-activation.

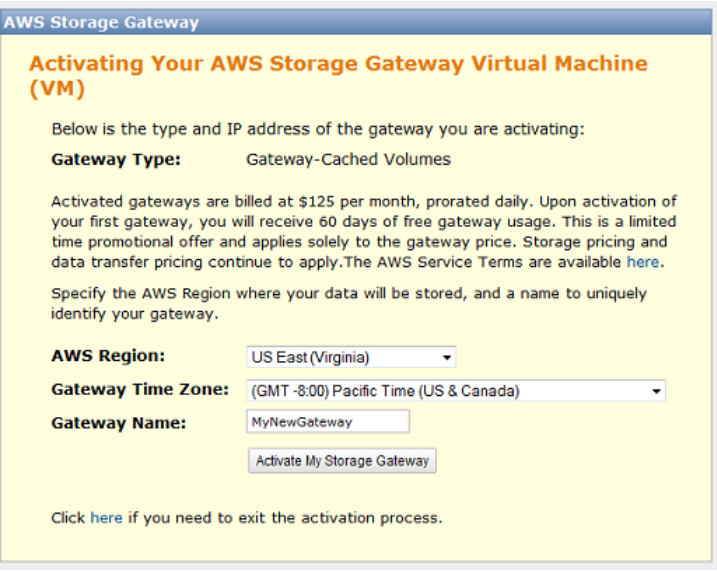

<span id="page-151-0"></span>4. Click **Activate My Storage Gateway**.

If activation does not occur in a few moments check the troubleshooting steps in [Troubleshooting](#page-260-0) [Amazon EC2 Gateway Issues](#page-260-0) (p. [255\)](#page-260-0),

# **Managing Your Amazon EC2 Gateway**

#### **Topics**

- [Adding and Removing Amazon EBS Volumes from Your Instance \(p.](#page-152-0) 147)
- [Enabling and Disabling AWS Support Access \(p.](#page-154-0) 149)
- [Configuring Security Groups for Your Amazon EC2 Gateway Instance \(p.](#page-154-1) 149)
- [Cleaning Up Resources After Deleting a Gateway Deployed on Amazon EC2 \(p.](#page-155-0) 150)

In this section, we review how you can manage your gateway deployed on Amazon Elastic Compute Cloud (Amazon EC2). Management tasks you will perform with your gateway include adding and removing Amazon EBS volumes, enabling and disabling AWS Support access to your gateway, configuring security groups, and cleaning up your AWS resources after you are done working with a gateway.

For information about managing a gateway deployed on-premises, see [Managing Your Activated](#page-181-0) [Gateway](#page-181-0) (p. [176\)](#page-181-0).

# <span id="page-152-0"></span>**Adding and Removing Amazon EBS Volumes from Your Instance**

After your gateway is deployed on Amazon Elastic Compute Cloud (Amazon EC2) and activated (see [Launching and Activating an Amazon EC2 Gateway AMI](#page-144-0) (p. [139\)\)](#page-144-0), you might need to configure additional storage to be used as upload buffer and cache storage capacity as your application needs change. Or, you might also need to reduce upload buffer or cache storage. In either case, you work with Amazon Elastic Block Store (Amazon EBS) storage, either adding more block storage or reducing it. For more information about Amazon EBS, go to [Amazon Elastic Block Store \(Amazon EBS\)](http://docs.aws.amazon.com/AWSEC2/latest/UserGuide/AmazonEBS.html) in the *Amazon EC2 User Guide*.

Before you add more storage to the gateway, you should review how to size your upload buffer and cache storage based on your application needs for a cached gateway [\(Sizing the Upload Buffer](#page-103-0) [\(Gateway-Cached\)](#page-103-0) (p. [98\)](#page-103-0) and [Sizing Cache Storage \(Gateway-Cached\)](#page-99-0) (p. [94\)\)](#page-99-0). Once you configure additional local storage, you work with it just as you would with an on-premises gateway (for example, see [Configuring Upload Buffer and Cache Storage](#page-155-1) (p. [150\)](#page-155-1)). For a gateway-cached setup, you can have up to 18 TiB of storage consisting of up to 2 TiB allocated to upload buffer and up to 16 TiB allocated to cache storage.

The following tasks demonstrates how to add and remove Amazon EBS volumes from an instance.While this is straightforward task for Amazon EC2 instances, you need to take a little extra care when the instance is hosting AWS Storage Gateway.These procedures assumes that you already have a deployed and activated gateway.

## **To add an Amazon EBS volume to your Amazon EC2–hosted gateway**

1. In the Amazon EC2 console, in the navigation pane, click **Volumes**.

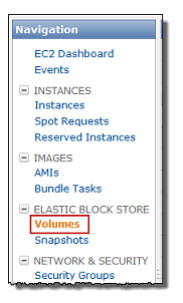

2. Click **Create Volume**.

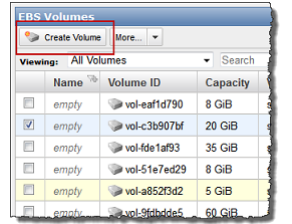

3. In the **Create Volume** dialog box, specify the size of the volume, select an Availability Zone, and then click **Yes, Create**.

#### **Important**

Create the Amazon EBS volume in the same availability zone as your gateway; otherwise, you will not be able to attach it to the gateway instance.

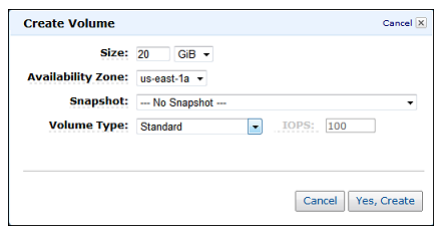

- 4. In the Amazon EC2 console, in the navigation pane under **Elastic Block Store**, click **Volumes**.
- 5. Find the volume that was created, right-click it, and select **Attach Volume**.
- 6. In the **Attach Volume** dialog box, specify a gateway instance, and then click **Yes, Attach**.

If you get an error that the device is already in use, choose a different device attachment point. For example, if /dev/sdg is in use, try /dev/sdh. For more information, see [Attaching a Volume to an](http://docs.aws.amazon.com/AWSEC2/latest/UserGuide/ebs-attaching-volume.html) [Instance](http://docs.aws.amazon.com/AWSEC2/latest/UserGuide/ebs-attaching-volume.html) in the *Amazon EC2 User Guide*.

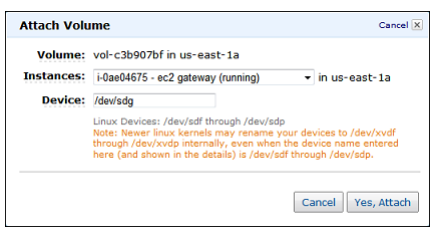

7. In the Amazon EC2 console, in the navigation pane, click **Instances**, and select the gateway instance to show its details.

Confirm in the **Block Devices** section of the instance details that a new device was added.

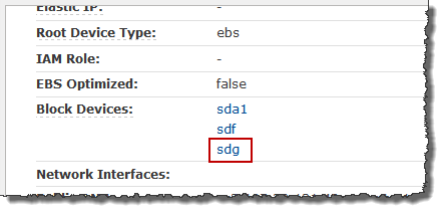

8. In the AWS Storage Gateway console, configure the Amazon EBS volume you added as either upload buffer or cache storage.

#### **To remove an Amazon EBS volume from your Amazon EC2–hosted gateway**

1. Shut down the gateway by following the steps in the [Shutting Down and Turning On a Gateway Using](#page-229-0) [the AWS Storage Gateway Console](#page-229-0) (p. [224\)](#page-229-0) procedure.

#### **Note**

Before shutting down the gateway, ensure that it is not in use by an application that is writing data to it and that no snapshots are progress.You can check the snapshot schedule of storage volumes on the **Snapshot Schedules** tab of the console. For more information, see [Editing a Snapshot Schedule](#page-213-0) (p. [208\)](#page-213-0).

- 2. In the Amazon EC2 console, in the navigation pane, click **Instances**.
- 3. Find the instance running the gateway.
- 4. Note the block devices attached to the instance and find the device you want to remove.

Note that the root device and the swap device are X and Y and should not be removed.

5. In the Amazon EC2 console, in the navigation pane, click **Volumes**.

6. Find the volume you want to remove from the gateway, select it, right-click, and select **Force Detach**.

# <span id="page-154-0"></span>**Enabling and Disabling AWS Support Access**

After you have deployed a gateway on Amazon EC2 you can optionally enable AWS Support access to the gateway to help troubleshoot issues. By default, AWS Support access is disabled.

### **To enable AWS support access to a gateway deployed on Amazon EC2**

1. If the security group you specified when you launched the instance does not contain a rule allowing SSH (port 22) access, add it.

For more information about security groups and how to add a security group rule, go to [Amazon EC2](http://docs.aws.amazon.com/AWSEC2/latest/UserGuide/using-network-security.html) [Security Groups](http://docs.aws.amazon.com/AWSEC2/latest/UserGuide/using-network-security.html) in the *Amazon EC2 User Guide*

#### **Note**

If you are adding a new rule to an existing security group, you should understand the implications for all instances that use that security group.

2. To enable AWS Support access use the following command.

ssh -i *IDENTITY\_FILE* sguser@*INSTANCE\_IP\_ADDRESS* grant-aws-support-access

Where *IDENTITY\_FILE* is the .pem private key file of the key pair you used when you created the instance, and *INSTANCE\_IP\_ADDRESS* is the IP address of the gateway.

### **To disable AWS support access to a gateway deployed on Amazon EC2**

• To disable AWS Support access use the following command.

ssh -i *IDENTITY\_FILE* sguser@*INSTANCE\_IP\_ADDRESS* revoke-aws-support-access

<span id="page-154-1"></span>Where *IDENTITY\_FILE* is the .pem private key file of the key pair you used when you created the instance, and *INSTANCE\_IP\_ADDRESS* is the IP address of the gateway.

## **Configuring Security Groups for Your Amazon EC2 Gateway Instance**

A security group controls traffic to your Amazon EC2 gateway instance. When you create an instance from the AWS Storage Gateway AMI from AWS Marketplace, you have two choices for launching the instance. In [Launching the AWS Storage Gateway AMI](#page-144-1) (p. [139\)](#page-144-1) we showed how to launch the instance by using the **Launch with an EC2 Console** feature of AWS Marketplace. This is the recommended approach.You can also launch an instance by using the **1-Click Launch** feature in AWS Marketplace. In this case, an auto-generated security group AWS Storage Gateway-1-0-AutogenByAWSMP- is created.This security group has the correct port (80) rule to allow you to activate your gateway. For more information about security groups, go to [Security Group Concepts](http://docs.aws.amazon.com/AWSEC2/latest/UserGuide/using-network-security.html#concepts-security) in the *Amazon Elastic Compute Cloud User Guide*.

Regardless of the security group that you use, we recommend that:

• The security group should not allow incoming connections from the outside Internet; it should allow only instances within the appliance's security group to talk to the appliance. If you need to allow instances to connect to the appliance from outside the appliance's security group, we recommend that you allow connections only on ports 3260 (for iSCSI) and 80 (for activation).

- You allow port 22 access only if you are using AWS Support for troubleshooting purposes. For more information, see [Enabling and Disabling AWS Support Access](#page-154-0) (p. [149\).](#page-154-0)
- If you wish to activate your appliance from a host outside the appliance's security group, you will need to allow incoming connections on port 80 from the IP address of that host. If you cannot determine the activating host's IP address, you can open up port 80, activate your gateway, and then close access on port 80 after completing activation.

<span id="page-155-0"></span>If you are using an Amazon EC2 instance as an initiator, that is, to connect to the iSCSI targets on the gateway you deployed on Amazon EC2, then you have two options.You can put the initiator instance in the same security group as the gateway or you will need to configure access so the initiator can communicate with the gateway.

## **Cleaning Up Resources After Deleting a Gateway Deployed on Amazon EC2**

If you are done using a gateway you deployed on Amazon EC2, it is recommended that you clean up the AWS resources that were used for the gateway, specifically the Amazon EC2 instance and any Amazon EBS volumes. Doing so helps avoid unintended usage charges. We suggest that you take the following actions for deleting your gateway and cleaning up its resources:

- In the AWS Storage Gateway console, delete the gateway as shown in [Deleting a Gateway Using the](#page-238-0) [AWS Storage Gateway Console](#page-238-0) (p. [233\)](#page-238-0).
- In the Amazon EC2 console, stop the instance if you plan on using the gateway again. Terminate the instance if you do not plan on using the instance again. Before terminating the instance, note the block devices and their identifiers that attached to the instance if you plan on deleting volumes.
- <span id="page-155-1"></span>• In the Amazon EC2 console, remove any Amazon EBS volumes that were attached to the instance if you do not plan on using them again.

# **Configuring Upload Buffer and Cache Storage**

### **Topics**

- [Configuring Upload Buffer \(Gateway-Cached\) \(p.](#page-155-2) 150)
- [Configuring Cache Storage \(Gateway-Cached\) \(p.](#page-157-0) 152)
- [Configuring Upload Buffer \(Gateway-Stored\) \(p.](#page-159-0) 154)

To provide seamless integration between your on-premises environment and AWS's storage infrastructure, each gateway requires some local storage that it uses to buffer and cache data. This section discusses how to configure local disk storage for a gateway. For a gateway-cached volume setup, you configure local disk storage as an upload buffer and cache storage. For a gateway-stored volume setup, you configure local disk storage as an upload buffer. For more information about the different architectures you can choose for your gateway, see [How AWS Storage Gateway Works \(p.](#page-8-0) 3).

<span id="page-155-2"></span>Configuring an upload buffer and cache storage for a gateway is required before you can create a volume for your applications to use. The upload buffer and cache storage are created from local disks you provisioned for your gateway VM (see [Provisioning Local Disk Storage for an AWS Storage Gateway](#page-97-0) [VM](#page-97-0) (p. [92\)](#page-97-0)).

# **Configuring Upload Buffer (Gateway-Cached)**

This section describes how to configure your gateway's upload buffer. Your gateway requires an upload buffer to temporarily buffer your volume data prior to uploading it to AWS.The following diagram highlights the upload buffer in the larger picture of the AWS Storage Gateway gateway-cached architecture (see [How AWS Storage Gateway Works \(p.](#page-8-0) 3)).

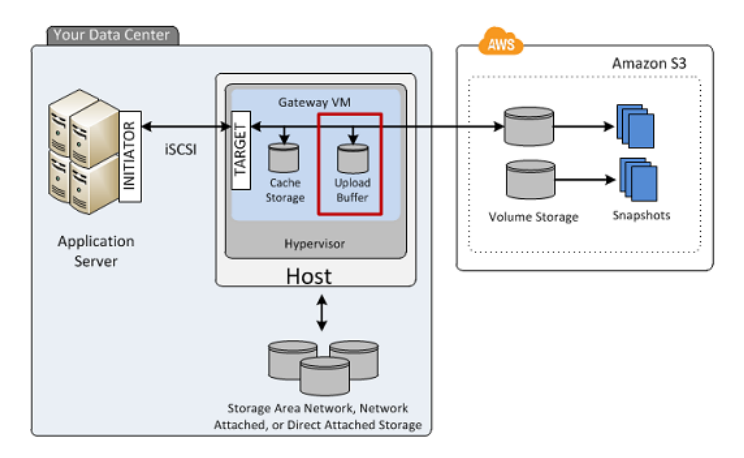

To configure upload buffer, you need to make sure you have local disks on the gateway VM that are available for use. For instructions about adding more local disks to your VM, see [Provisioning Local Disks](#page-98-0) [\(Gateway-Cached\)](#page-98-0) (p. [93\).](#page-98-0)

## **To configure a local disk as an upload buffer for your gateway**

1. In the AWS Storage Gateway console:

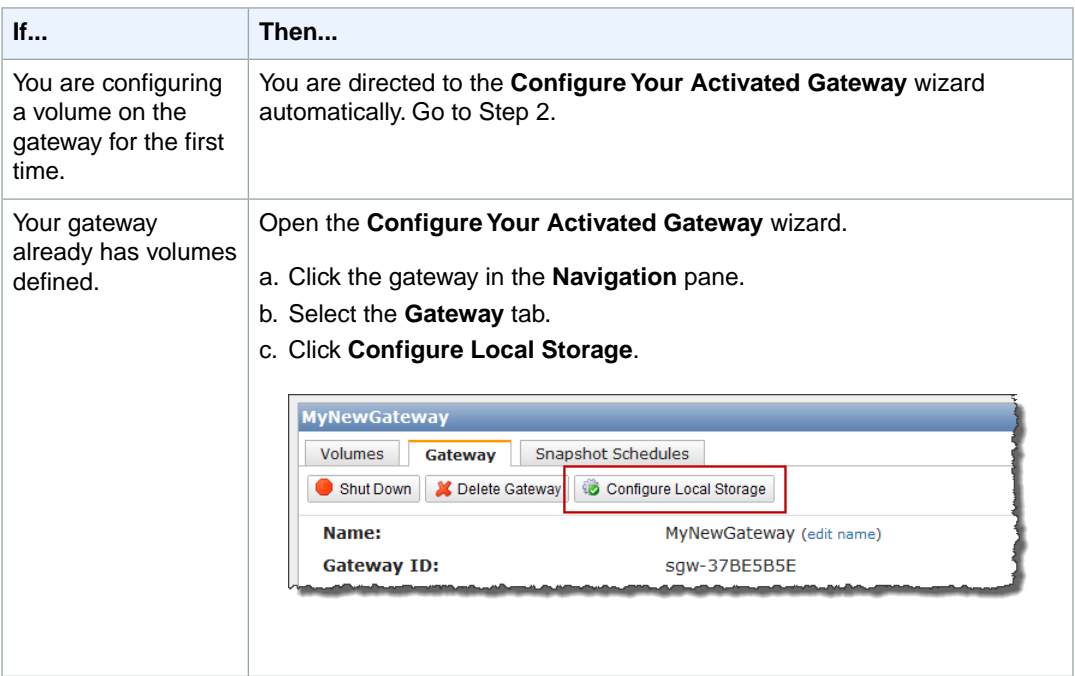

2. In the **Configure Your Activated Gateway** wizard, verify that there are local disks available to configure as an upload buffer.

The wizard shows a list of available disks on your local VM. If there are no local disks available, you must first add a local disk to your gateway VM. For more information, see [Adding a Virtual Disk for](#page-104-0) [the Upload Buffer \(Gateway-Cached\)](#page-104-0) (p. [99\)](#page-104-0).

In the following example, the **SCSI (0:2)** disk is available to be configured as an upload buffer.

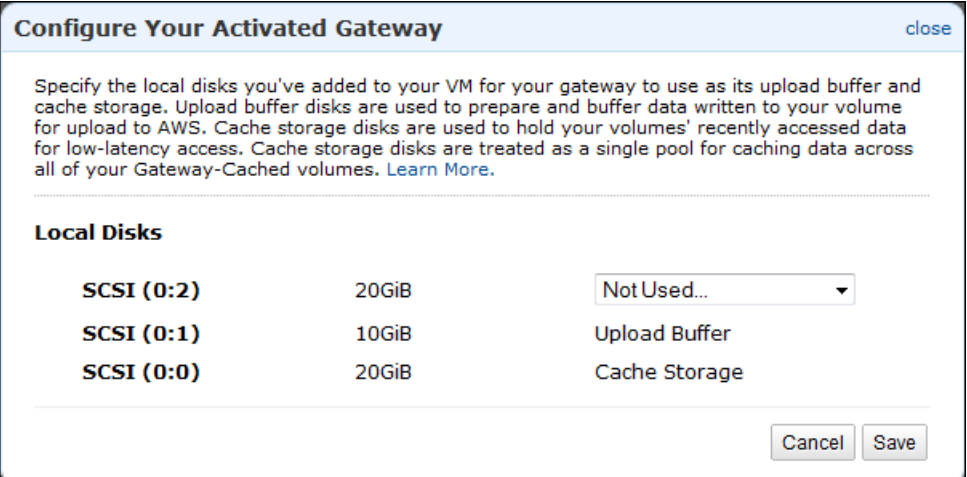

- 3. If there are disks available to configure as an upload buffer, then configure the gateway to use them.
	- a. Select the drop-down next to the disks that you want to allocate to the gateway as upload buffer storage.

#### **Important**

After configuring a disk as upload buffer storage, you lose any pre-existing data on the disk.

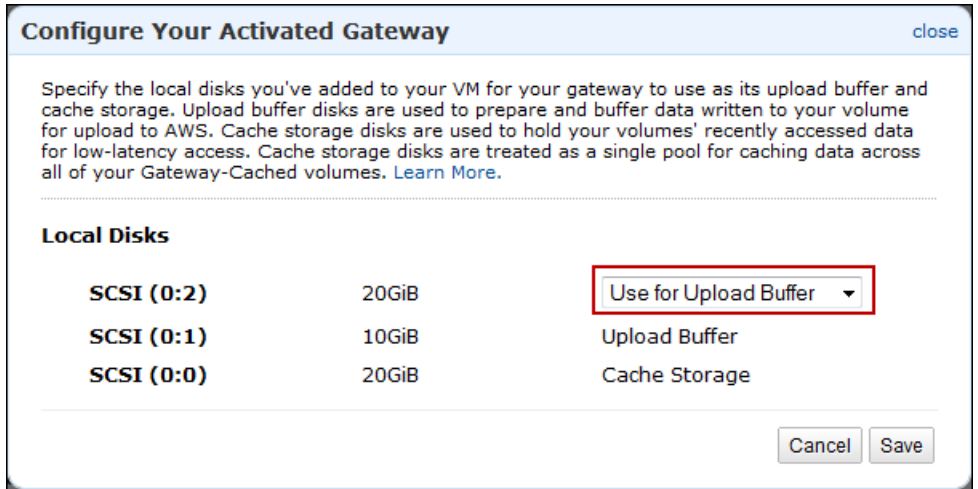

<span id="page-157-0"></span>b. Click **Save**.

This allocates the disk as an upload buffer for the gateway.

# **Configuring Cache Storage (Gateway-Cached)**

This section describes how to configure your gateway's cache storage.Your gateway requires cache storage to cache recently accessed application data. The following diagram highlights the cache storage in the larger picture of the AWS Storage Gateway gateway-cached architecture (see [How AWS Storage](#page-8-0) [Gateway Works \(p.](#page-8-0) 3)).

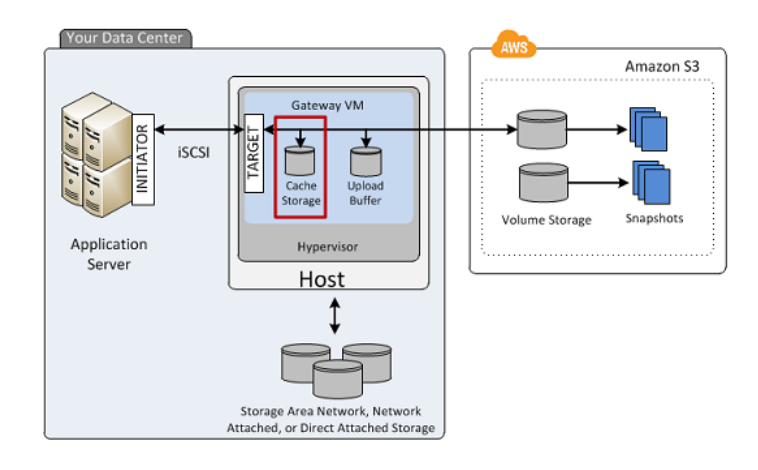

## **To configure a local disk as cache storage for your gateway**

1. In the AWS Storage Gateway console:

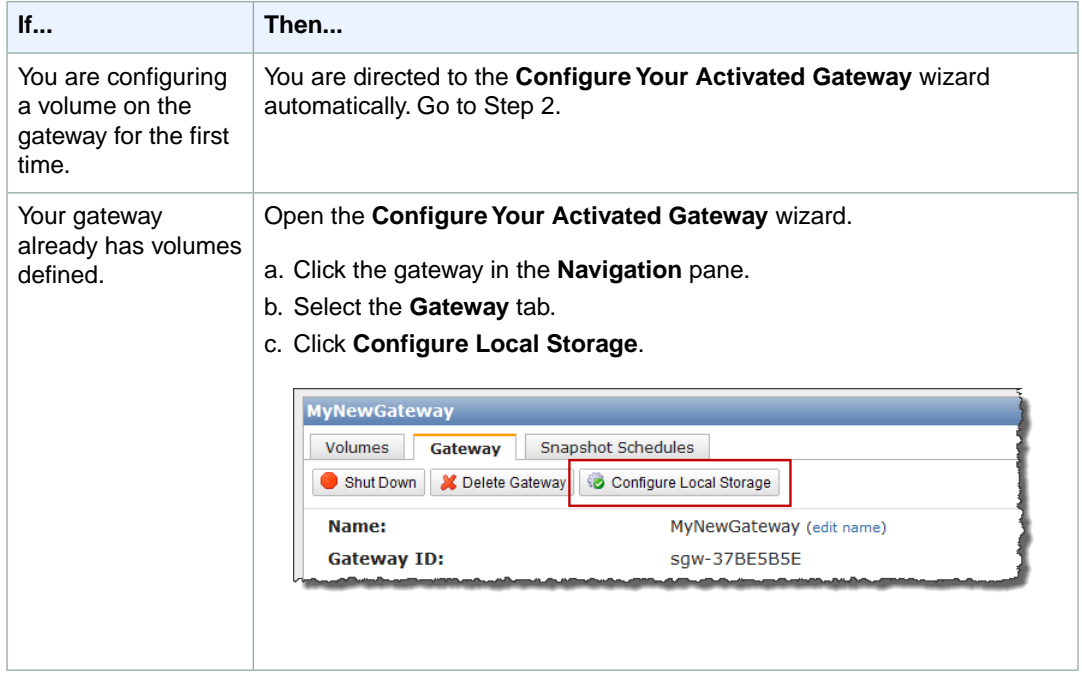

2. In the **Configure Your Activated Gateway** wizard, verify that there are local disks available to configure as cache storage.

The wizard shows a list of available disks on your local VM. If there are no local disks available to configure as cache storage, then you must first add a local disk to your gateway VM. For more information, see [Adding a Virtual Disk for Cache Storage \(Gateway-Cached\)](#page-100-0) (p. [95\).](#page-100-0)

In following example, the **SCSI (0:3)** disk is available to be configured as cache storage.

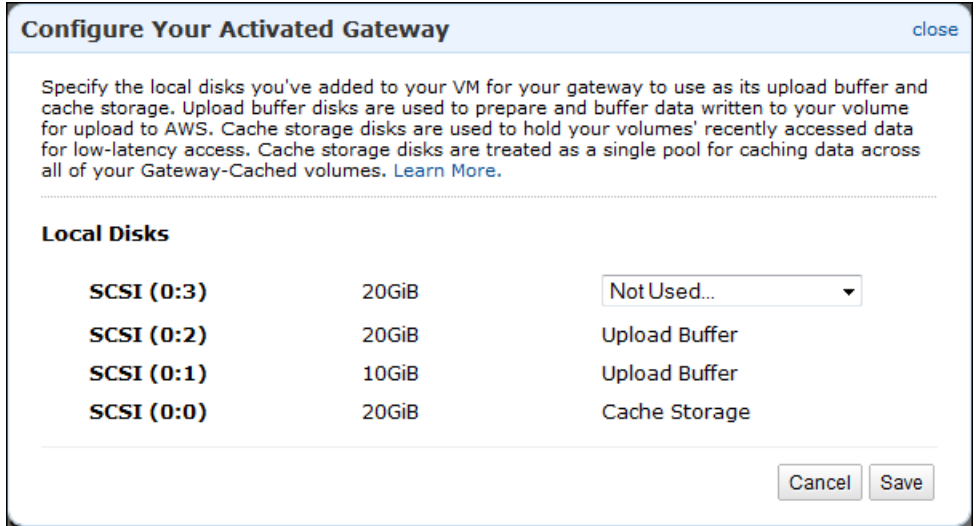

- 3. If there are disks available to configure as cache storage, then configure the gateway to use them.
	- a. Select the drop-down next to the disks that you want to allocate to the gateway as cache storage.

#### **Important**

After configuring a disk as cache storage, you lose any pre-existing data on the disk.

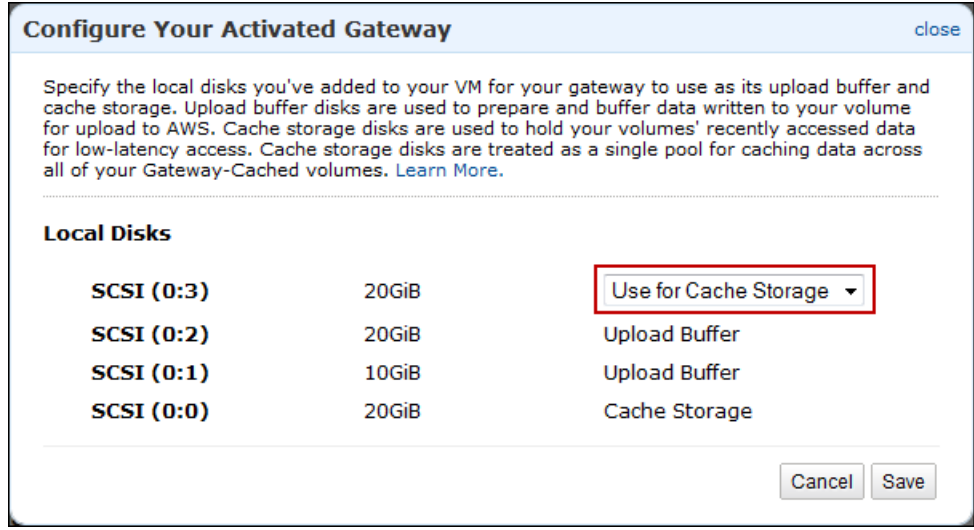

<span id="page-159-0"></span>b. Click **Save**.

This allocates the disk as cache storage for the gateway.

# **Configuring Upload Buffer (Gateway-Stored)**

This section describes how to configure your gateway's upload buffer. Your gateway requires an upload buffer to temporarily buffer your volume data prior to uploading it to AWS.The following diagram highlights the upload buffer in the larger picture of the AWS Storage gateway-stored architecture (see [How AWS](#page-8-0) [Storage Gateway Works \(p.](#page-8-0) 3)).

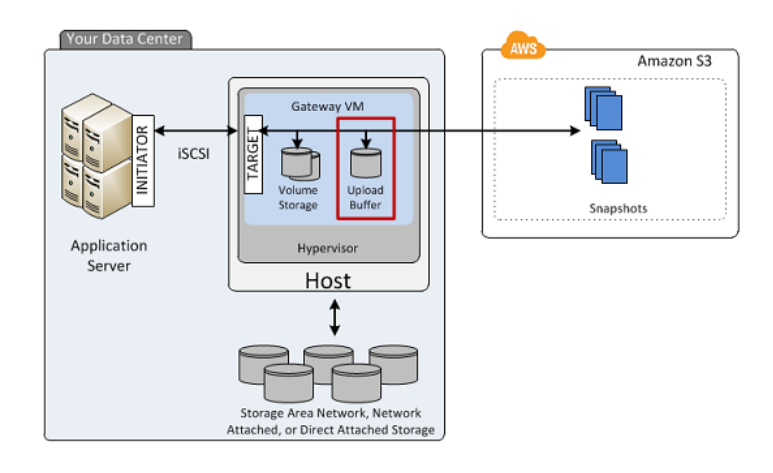

## **To configure a local disk as an upload buffer for your gateway**

1. In the AWS Storage Gateway console:

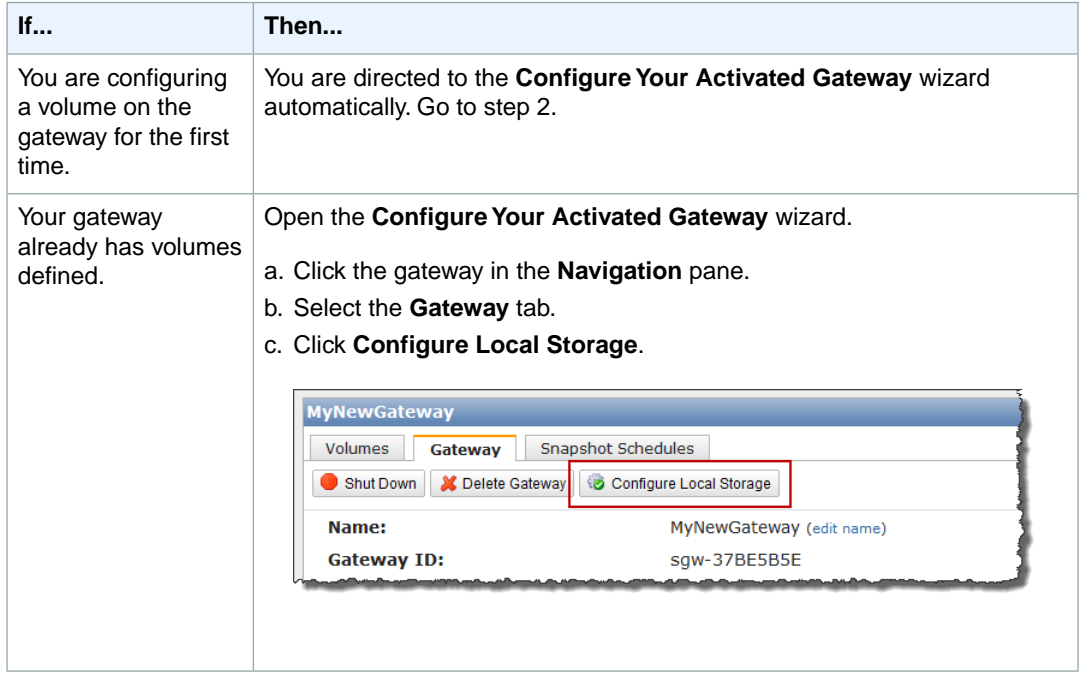

2. In the **Configure Local Upload Buffer** wizard, verify that there are local disks available to configure as an upload buffer.

The wizard shows a list of available disks on your local VM. If there are no local disks available, you must first add a local disk to your gateway VM. For more information, see [Adding a Virtual Disk for](#page-112-0) [the Upload Buffer \(Gateway-Stored\)](#page-112-0) (p. [107\).](#page-112-0)

In following example, the **SCSI (0:2)** disk is available to be configured as upload buffer space.

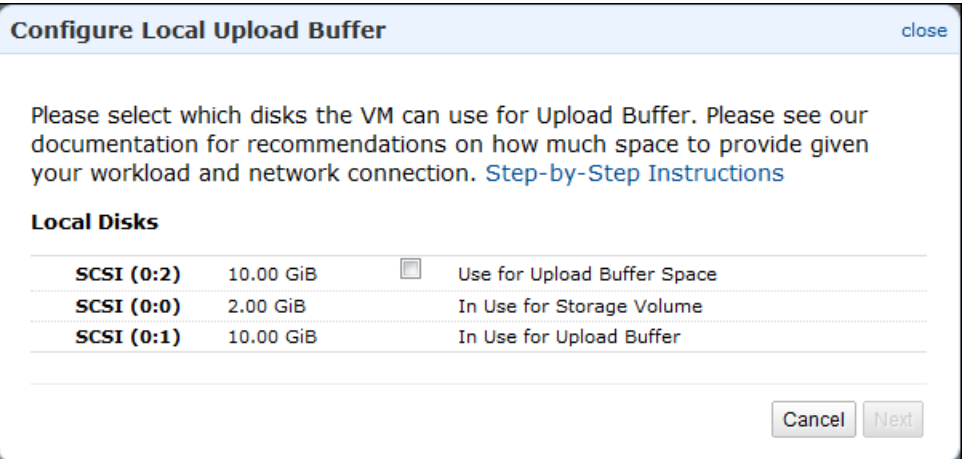

- 3. If there are disks available to configure as an upload buffer, configure the gateway to use them.
	- a. Select the check box next to the disks that you want to allocate to the gateway as the upload buffer, and then click **Next**. The **Next** button is enabled only if you select at least one disk.
		- **Important**

After configuring a disk as upload buffer storage, you lose any pre-existing data on the disk.

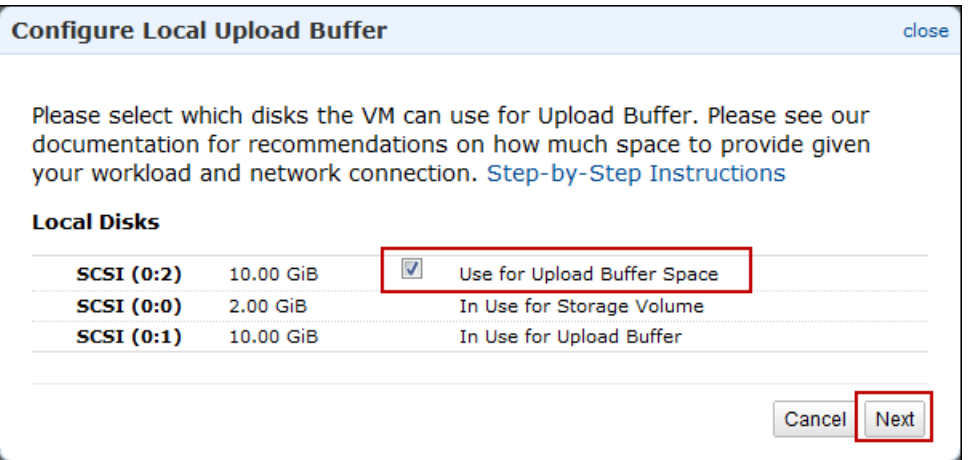

b. In the confirmation dialog box, read and select the confirmation check box and click **Confirm**.

This allocates the disk as upload buffer for the gateway.

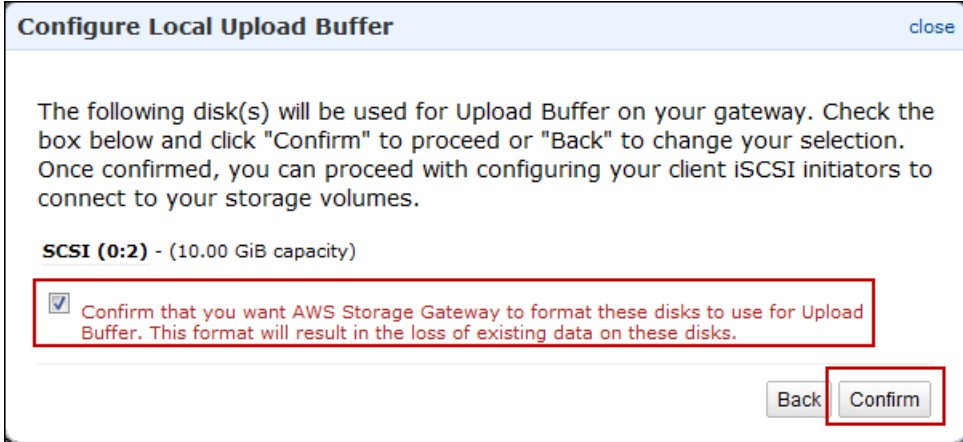

# **Creating Storage Volumes**

## **Topics**

- [Creating a Storage Volume \(Gateway-Cached\) \(p.](#page-162-0) 157)
- [Creating a Storage Volume \(Gateway-Stored\) \(p.](#page-164-0) 159)

<span id="page-162-0"></span>Your application data is stored on storage volumes. In this section, you learn about creating a storage volume for either the gateway-cached volume architecture or the gateway-stored volume architecture. For more information on the different AWS Storage Gateway architectures, see [How AWS Storage](#page-8-0) [Gateway Works \(p.](#page-8-0) 3).

# **Creating a Storage Volume (Gateway-Cached)**

You can create a gateway-cached volume using the AWS Storage Gateway API (see [CreateCachediSCSIVolume](#page-323-0) (p. [318\)\)](#page-323-0) or the AWS Storage Gateway console. The following task demonstrates creating a volume using the console. It assumes that you already have deployed and activated your gateway.

### **To create a storage volume using the console**

- 1. In the AWS Storage Gateway console, select the gateway in the **Navigation** pane.
- 2. If the gateway is activated but has no storage volumes.
	- a. Click **Create Volumes**.

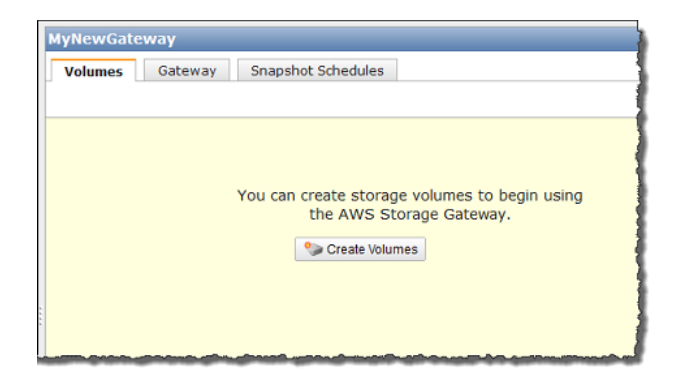

- b. Follow the steps in [Step A: Create Cache Storage and an Upload Buffer on Your Local Disks](#page-67-0) [and Configure Optional Alarms](#page-67-0) (p. [62\)](#page-67-0) in the Getting Started section to specify the cache storage and upload buffer.
- 3. If the gateway already has one or more storage volumes.
	- In the **Volumes** tab, click **Create New Volume**.

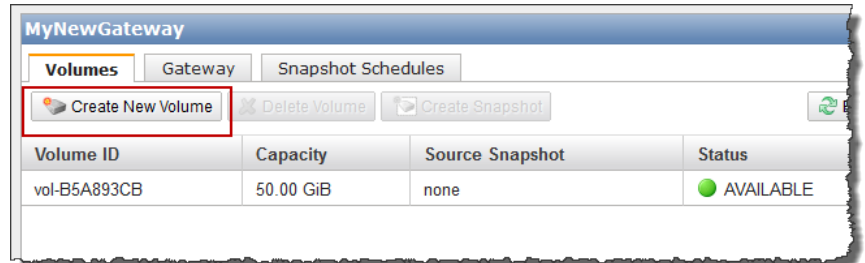

4. In the **Configure Your Activated Gateway** wizard, configure the volume.

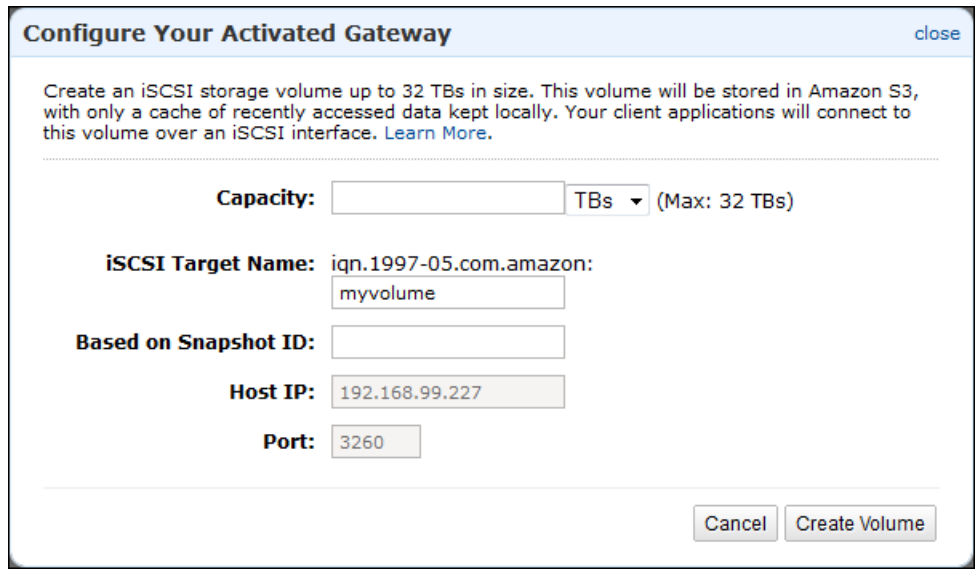

a. In the **Capacity** field, enter the size of the storage volume to create.

#### **Note**

Resizing a storage volume after it is created is not supported. To change the size of a volume later, you will need to create a snapshot of the volume, and create a new cached volume from the snapshot. For more information, see [Managing Storage Volumes](#page-186-0) [\(Gateway-Cached\)](#page-186-0) (p. [181\).](#page-186-0)

- b. In the size drop-down list next to the **Capacity** field, select the appropriate size of the volume, GiBs or TiBs.
- c. Enter a name in the **iSCSI Target Name** field.

The target name can contain lowercase letters, numbers, periods (.), and hyphens (-).This target name appears as the **iSCSI Target Node** name in the **Targets** tab of the **iSCSI Microsoft Initiator** UI after discovery. For example, a name target1 would appear as iqn.1997-05.com.amazon:target1. Ensure that the target name is globally unique within your SAN network.

d. Specify the **Based on Snapshot ID** field if you are creating a volume from a snapshot.

You can specify the ID of an existing AWS Storage Gateway or Amazon EBS snapshot you previously created. In this case, the gateway creates the storage volume and downloads data to the local cache storage only on first access of the data.To learn about how to find a snapshot you want to use, see [Finding a Snapshot](#page-205-0) (p. [200\).](#page-205-0)

e. The IP address shown in the **Host IP** field shows your gateway IP address.

If you've configured your local gateway host with multiple Network Interface Cards (NICs), you can specify which IP address you want to use for this storage volume.

f. Note that the **Port** field shows the port to map an iSCSI target.

AWS Storage Gateway supports only port 3260.

g. Click **Create Volume**.

This creates a storage volume and makes your disk available as an iSCSI target for your applications to connect to and store data on. For information on connecting to the iSCSI target, see [Configuring Your Application Access to Storage Volumes](#page-166-0) (p. [161\)](#page-166-0).

### **Note**

If you want snapshots for this volume, you can either take an ad-hoc snapshot or set up a snapshot schedule for the volume. For more information, see [Editing a Snapshot](#page-213-0) [Schedule](#page-213-0) (p. [208\).](#page-213-0)

# <span id="page-164-0"></span>**Creating a Storage Volume (Gateway-Stored)**

You can create a gateway-stored volume using the AWS Storage Gateway API (see [CreateStorediSCSIVolume \(p.327\)\)](#page-332-0) or the AWS Storage Gateway console.The following task demonstrates creating a volume using the console. It assumes that you already have deployed and activated your gateway. Furthermore, it is assumed that there is at least one locally provisioned disk of the gateway that is not used that you will configure as a gateway-stored volume. To provision a local disk for application storage, see [Provisioning Local Disks \(Gateway-Stored\)](#page-107-0) (p. [102\)](#page-107-0).

#### **To create a storage volume using the console**

1. In the AWS Storage Gateway console, select the gateway in the **Navigation** pane.

The console shows gateway specific information. If the gateway is activated but has no storage volumes, then the console shows the following page with the **Create Volumes** button.

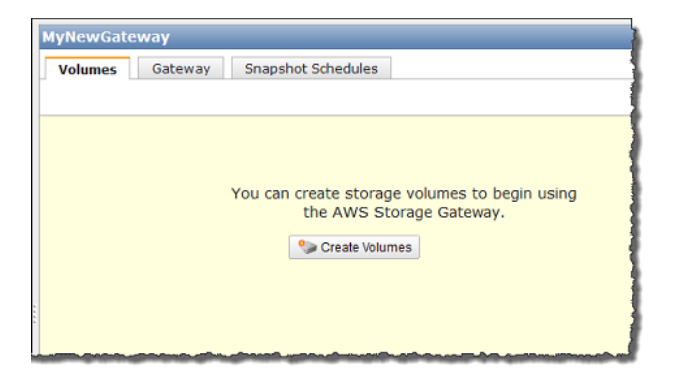

2. Click **Create New Volume**.

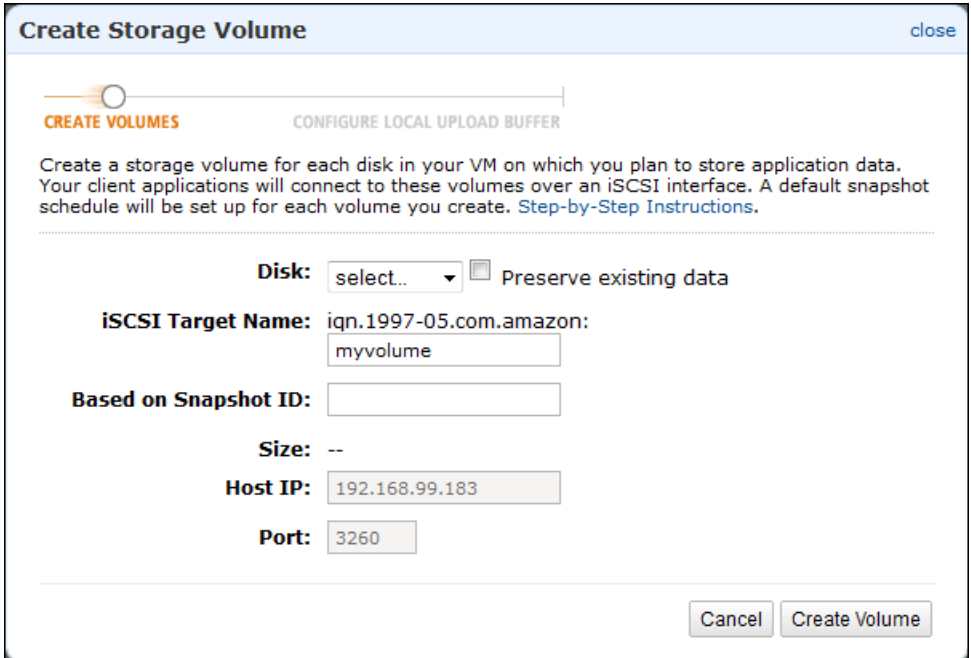

- 3. In the **Create Storage Volume** wizard, enter the following information:
	- a. In the **Disk** drop-down list, select a local virtual disk that you provisioned for the gateway.

For information about provisioning disks, see [Provisioning Local Disk Storage for an AWS](#page-97-0) [Storage Gateway VM \(p.](#page-97-0) 92).

b. Select the **Preserve existing data** check box if you want to preserve data on the disk.

AWS Storage Gateway bootstraps your volume upon creation, preserving and uploading your volume's existing data to AWS.

c. Enter a name in the **iSCSI Target Name** field.

The target name can contain lowercase letters, numbers, periods (.), and hyphens (-).This target name appears as the **iSCSI Target Node** name in the **Targets** tab of the **iSCSI Microsoft Initiator** UI after discovery. For example, a name target1 would appear as ign.1997-05.com.amazon:target1. Ensure that the target name is globally unique within your SAN network.

d. Specify the **Based on Snapshot ID** field if you are creating a volume from a snapshot.

#### **AWS Storage Gateway User Guide Configuring Your Application Access to Storage Volumes**

You can specify the ID of an existing AWS Storage Gateway or Amazon EBS snapshot you previously created.This is a useful scenario if you want to restore a snapshot of another storage volume. In this case, the gateway creates the storage volume and downloads your existing snapshot data to the volume. However, there is no need to wait for all of the data to transfer from Amazon S3 to your volume before your application can start accessing the volume and all of its data. To learn more about snapshots, see [Working with Snapshots](#page-204-0) (p. [199\).](#page-204-0)

When you create a volume from an existing snapshot, any existing data on the disk is not preserved, the **Preserve existing data** check box must be unchecked.

e. The IP address shown in the **Host IP** field shows your gateway IP address.

If you've configured your local gateway host with multiple Network Interface Cards (NICs), you can specify which IP address you want to use for this storage volume.

f. Note that the **Port** field shows the port to map an iSCSI target.

AWS Storage Gateway supports only port 3260.

g. Click **Create Volume**.

This creates a storage volume and makes your disk available as an iSCSI target for your applications to connect and store data.

Clicking this button also creates a snapshot schedule for your new volume. By default, AWS Storage Gateway takes snapshots once a day.You can change both the time the snapshot occurs each day, as well as the frequency (every 1, 2, 4, 8, 12, or 24 hours). For more information, see [Editing a Snapshot Schedule](#page-213-0) (p. [208\).](#page-213-0)

**Note**

Snapshots are incremental, compressed backups. For a given storage volume, the gateway saves only the blocks that have changed since the last snapshot. This minimizes the amount of storage that is used for your backups. To ensure that your gateway can keep up with the rate of incoming writes, it's important that you take snapshots at least once a day.

# <span id="page-166-0"></span>**Configuring Your Application Access to Storage Volumes**

#### **Topics**

- [Connecting from a Windows Client to Your Storage Volume \(p.](#page-168-0) 163)
- [Connecting from a Red Hat Client to Your Storage Volume \(p.](#page-170-0) 165)
- [Configuring CHAP Authentication for Your Storage Volume \(p.](#page-172-0) 167)

After you add local disks to your VM and create storage volumes, the gateway exposes these disks as iSCSI targets.Your client applications connect to these iSCSI targets to store data. Connect only one application to each iSCSI target. AWS Storage Gateway supports Red Hat and Windows client iSCSI initiators that enable you to connect to the targets. To learn more about adding local disks to your VM, see [Provisioning Local Disk Storage for an AWS Storage Gateway VM](#page-97-0) (p. [92\)](#page-97-0). To learn more about creating storage volumes, see [Managing Storage Volumes in AWS Storage Gateway](#page-181-1) (p. [176\)](#page-181-1).

#### **Note**

To connect to your storage volume target, your gateway must have an upload buffer configured. If an upload buffer is not configured for your gateway, then the status of your storage volumes is displayed as UPLOAD BUFFER NOT CONFIGURED. To configure an upload buffer for a

stored-volume gateway, see [To configure an upload buffer for your gateway using the](#page-200-0) [console](#page-200-0) (p. [195\)](#page-200-0). To configure an upload buffer for a cached-volume gateway, see [To configure](#page-195-0) [a local disk as upload buffer space for your gateway using the console](#page-195-0) (p. [190\).](#page-195-0)

The following diagram highlights the iSCSI target in the larger picture of the AWS Storage Gateway architecture (see [How AWS Storage Gateway Works \(p.](#page-8-0) 3)).

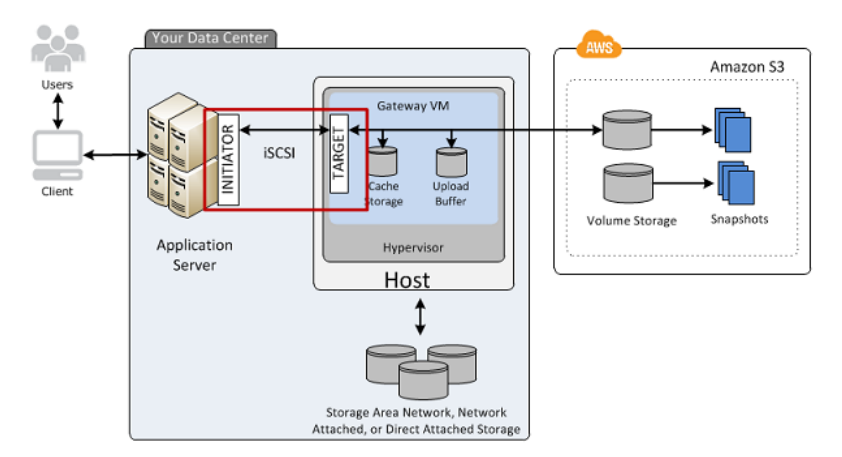

The Internet Small Computer System Interface (iSCSI), is an Internet Protocol (IP)-based storage networking standard for initiating and managing connections between IP-based storage devices, and clients.

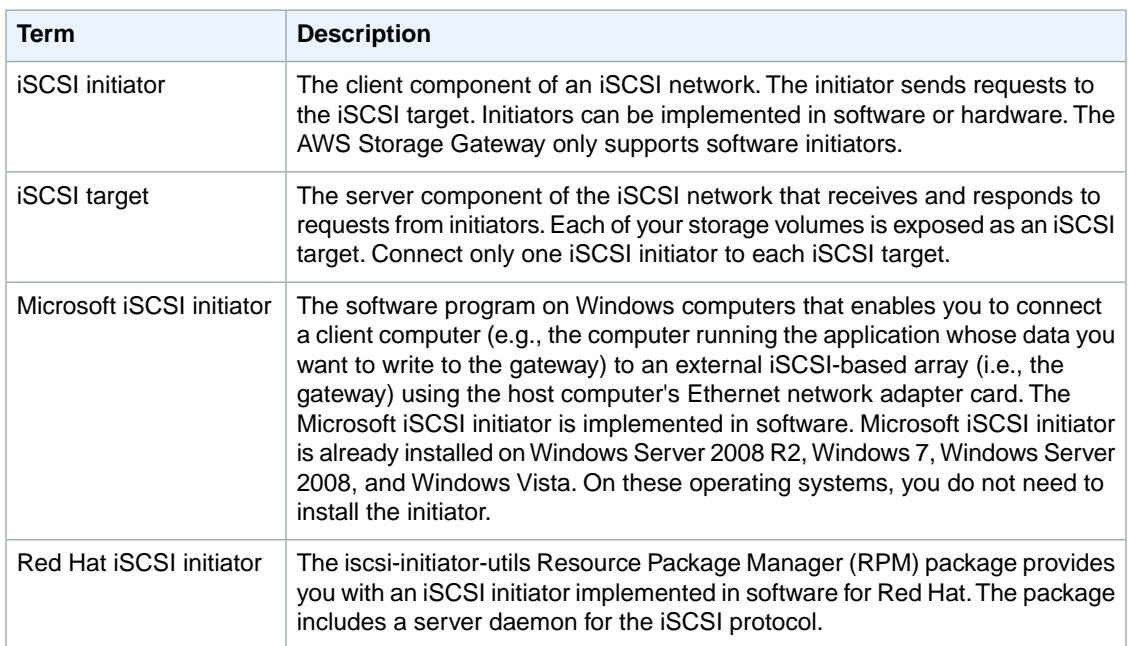

The following table shows some of the iSCSI nomenclature that is used to describe the connection and the components involved.

You can connect to your storage volume from either a Windows or Red Hat client. You can optionally configure Challenge-Handshake Authentication Protocol (CHAP) for either client type.

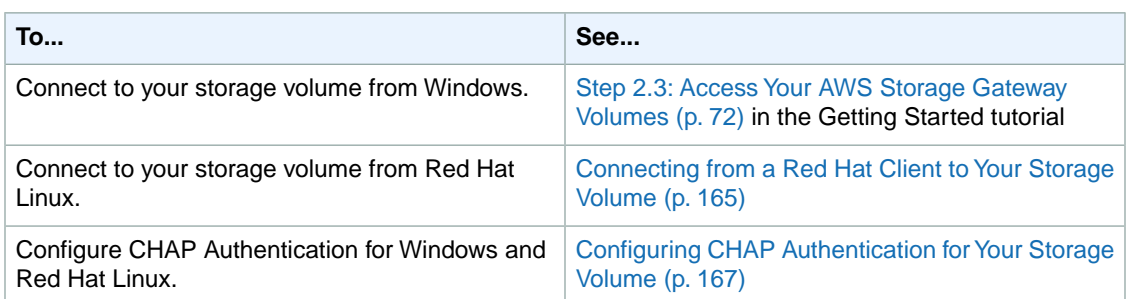

# <span id="page-168-0"></span>**Connecting from a Windows Client to Your Storage Volume**

When using a Windows client, you use the Microsoft iSCSI initiator to connect to your gateway storage volume.

The Getting Started exercise provides instructions about how to connect to your storage volumes. For more information, see [Step 2.3: Access Your AWS Storage Gateway Volumes \(p.](#page-77-0) 72).

# **Customizing Your Windows iSCSI Settings**

After setting up your initiator, we highly recommend that you customize your iSCSI settings to prevent the initiator from disconnecting from targets. By increasing the iSCSI timeout values as shown in the following steps, you improve the ability of your application to deal with writes that take a long time and other transient issues such as network interruptions.

### **Note**

Before making changes to the registry, you should make a backup copy. For information on making a backup copy and other best practices to follow when working with the registry, see [Registry best practices](http://technet.microsoft.com/en-us/library/cc780921(WS.10).aspx) in the *Windows Server TechCenter*.

### **To customize your Windows iSCSI settings**

- 1. Increase the maximum time for which requests are queued.
	- a. Start Registry Editor (Regedit.exe).
	- b. Navigate to the device class Globally Unique Identifier (GUID) key that contains iSCSI controller settings.

### **Warning**

Make sure you are working in the **CurrentControlSet** subkey and not another control set like **ControlSet001** or **ControlSet002**.

```
HK_Local_Machine\SYSTEM\CurrentControlSet\Control\Class\{4D36E97B-E325-
11CE-BFC1-08002BE10318}
```
c. Find the subkey for the Microsoft iSCSI Initiator.

The key will be represented by a four-digit number such as 0000 or 00001.

```
HK_Local_Machine\SYSTEM\CurrentControlSet\Control\Class\{4D36E97B-E325-
11CE-BFC1-08002BE10318}\<Instance Number>
```
Depending on what is installed on your computer, the Microsoft iSCSI initiator may not be the subkey 0000.You can ensure that you have selected the correct subkey by verifying that the string DriverDesc has the value Microsoft iSCSI Initiator as shown in the following example.

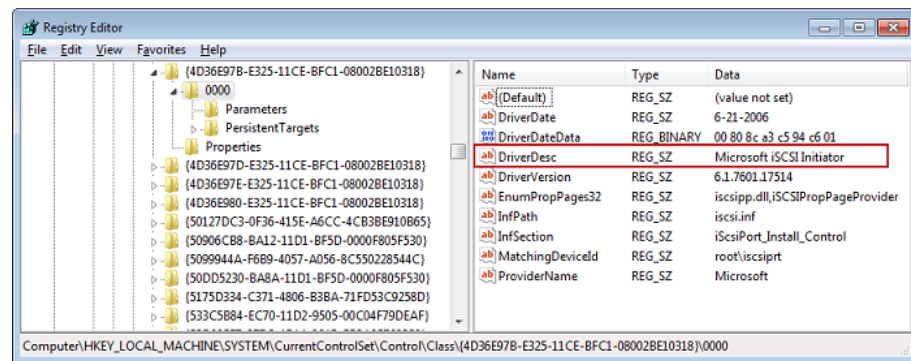

- d. Click the **Parameters** subkey to show the iSCSI settings.
- e. Right-click the **MaxRequestHoldTime** DWORD (32-bit) value, select modify, and change its value to 600.

This value represents a hold time of 600 seconds. The example below shows the **MaxRequestHoldTime** string value with a value of 600.

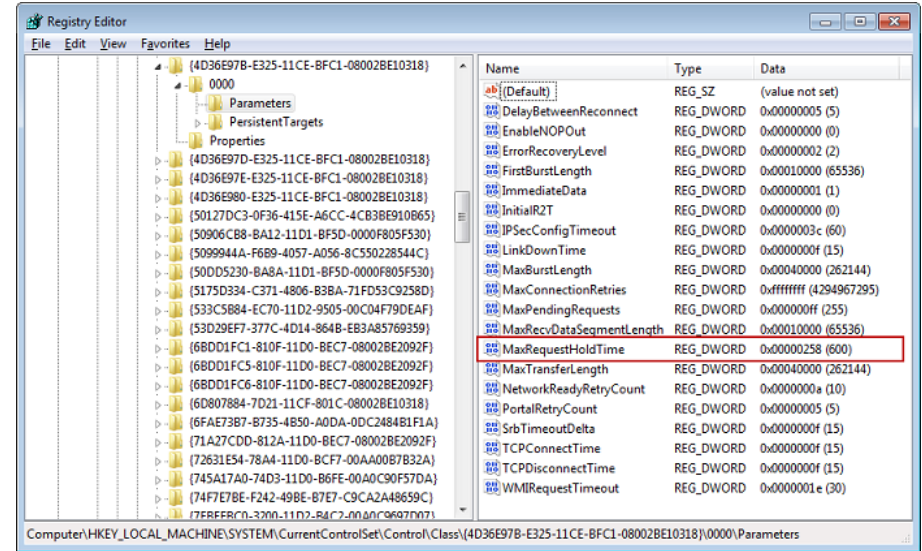

- 2. Increase the disk timeout value.
	- a. Start Registry Editor (Regedit.exe).
	- b. Navigate to the **Disk** subkey in the **Services** subkey of the **CurrentControlSet**.

HK\_Local\_Machine\SYSTEM\CurrentControlSet\Services\Disk

c. Right-click the **TimeoutValue** DWORD (32-bit) value, click modify, and change its value to 600.

This value represents a timeout value of 600 seconds.

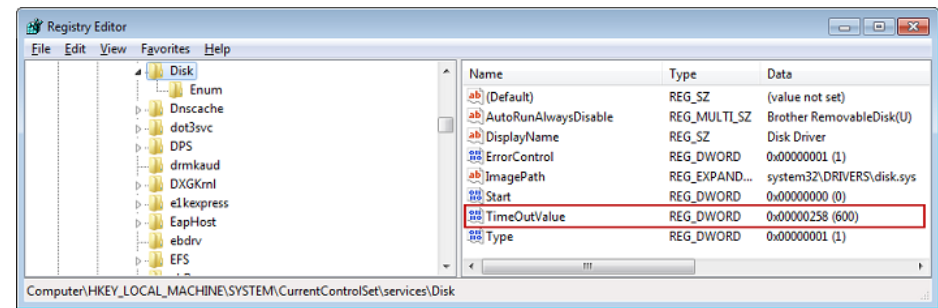

3. Restart your system to ensure that the new configuration values take effect.

Before restarting, you must make sure that all writes to storage volumes are flushed.To do this, take any mapped storage volume disks offline before restarting.

# <span id="page-170-0"></span>**Connecting from a Red Hat Client to Your Storage Volume**

When using Red Hat Linux, you use the iscsi-initiatorutils RPM package to connect to your gateway storage volume.

### **To connect a Linux client to the storage volume**

1. Install the iscsi-initiator-utils RPM package if it isn't already installed on your client.

You can use the following command to install the package.

sudo yum install iscsi-initiator-utils

- 2. Ensure that the iSCSI daemon is running.
	- a. Verify that the iSCSI daemon is running using the following command.

sudo /etc/init.d/iscsi status

b. If the status command does not return a status of *running*, then start the daemon using the following command.

sudo /etc/init.d/iscsi start

3. Discover the storage volume targets defined for a gateway.

Use the following discovery command to list the targets of a gateway.

```
sudo /sbin/iscsiadm --mode discovery --type sendtargets --portal GATE 
WAY_IP:3260
```
Substitute your gateway's IP address for the *GATEWAY\_IP* variable in the preceding command.You can find the gateway IP in the **iSCSI Target Info** properties of a volume in the AWS Storage Gateway console.

The output of the discovery command will look like this example output.

*GATEWAY\_IP*:3260, 1 iqn.1997-05.com.amazon:myvolume

Your iSCSI Qualified Name (IQN) will be different than what is shown above because IQN values are unique to an organization.The name of the target is the name that you specified when you created the storage volume.You can find this target name as well on the **iSCSI Target Info** properties pane when you select a storage volume in the AWS Storage Gateway console.

4. Connect to a target.

You need to specify the correct *GATEWAY* IP and IQN in the connect command.

```
sudo /sbin/iscsiadm --mode node --targetname iqn.1997-05.com.amazon:myvolume
  --portal GATEWAY_IP:3260,1 --login
```
5. Verify that the volume is attached to the client machine (initiator).

ls -l /dev/disk/by-path

<span id="page-171-0"></span>After setting up your initiator, we highly recommend that you customize your iSCSI settings as discussed in [Customizing Your Linux iSCSI Settings](#page-171-0) (p. [166\).](#page-171-0)

# **Customizing Your Linux iSCSI Settings**

After setting up your initiator, we highly recommend that you customize your iSCSI settings to prevent the initiator from disconnecting from targets. By increasing the iSCSI timeout values as shown below, you improve the ability of your application to deal with writes that take a long time and other transient issues such as network interruptions.

### **To customize your Linux iSCSI settings**

- 1. Increase the maximum time for which requests are queued.
	- a. Open the /etc/iscsi/iscsid.conf file and find the following lines.

```
node.session.timeo.replacement_timeout = [replacement_timeout_value]
node.conn[0].timeo.noop_out_interval = [noop_out_interval_value]
node.conn[0].timeo.noop_out_timeout = [noop_out_timeout_value]
```
b. Set the *replacement\_timeout\_value* value to 600.

Set the *noop\_out\_interval\_value* value to 60.

Set the *noop\_out\_timeout\_value* value to 600.

All three values are in seconds.

#### **Note**

The iscsid.conf settings must be made before discovering the gateway. If you have already discovered your gateway and/or logged in to the target, you can delete the entry from the discovery database using the following command, and then rediscover/login to pick up the new configuration.

iscsiadm -m discoverydb -t sendtargets -p *gateway\_ip*:3260 -o delete

- 2. Increase the disk timeout value.
	- a. Open the  $/etc/udev/rules.d/50-udev.rules file and find the following line.$

```
ACTION=="add", SUB SYSTEM=="scsi", SYSFS{type}=="0|7|14", \ \ \ \RUN+="/bin/sh -c 'echo [timeout] > /sys$$DEVPATH/timeout'"
```
b. Set the *timeout* value to 600.

This value represents a timeout value of 600 seconds.

<span id="page-172-0"></span>3. Restart your system to ensure that the new configuration values take effect.

Before restarting, you must make sure that all writes to your storage volumes are flushed.To do this, unmount storage volumes before restarting.

# **Configuring CHAP Authentication for Your Storage Volume**

AWS Storage Gateway supports authentication between your gateway and iSCSI initiators via CHAP (Challenge-Handshake Authentication Protocol). CHAP provides protection against playback attacks by periodically verifying the identity of an iSCSI initiator as authenticated to access a storage volume target. To set up CHAP, you must configure it in both the AWS Storage Gateway console and in the iSCSI initiator software you use to connect to the target.

This section discusses mutual CHAP, which is when the initiator authenticates the target and the target authenticates the initiator. To use mutual CHAP, you follow two steps:

- First, configure CHAP in the AWS Storage Gateway console.
	- [To configure CHAP in the AWS Storage Gateway console](#page-172-1) (p. [167\)](#page-172-1)
- <span id="page-172-1"></span>• Second, in your client initiator software, complete the CHAP configuration.
	- [To configure mutual CHAP on a Windows client](#page-174-0) (p. [169\)](#page-174-0)
	- [To configure mutual CHAP on a Red Hat Linux client](#page-179-0) (p. [174\)](#page-179-0)

### **To configure CHAP in the AWS Storage Gateway console**

In this procedure, you specify two secret keys that are used to read and write to a storage volume.These same keys are used in the procedure to configure the client initiator.

- 1. Go to the **iSCSI Target Info** tab of the volume for which you want to configure CHAP.
- 2. Click the **Configure CHAP Authentication** link.

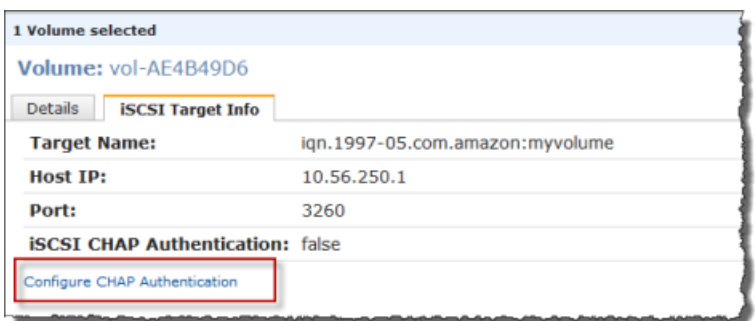

3. Configure CHAP in the **Configure CHAP Authentication** dialog box.

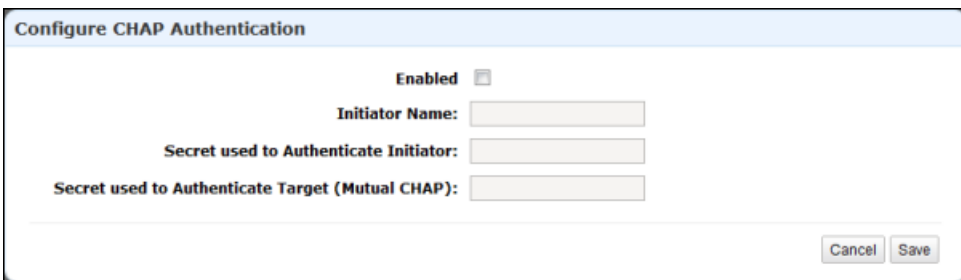

- a. Check the **Enabled** box.
- b. Specify the **Initiator Name**.

The initiator name can be found using your iSCSI initiator software. For example, for Windows clients, the name is the value in the **Configuration** tab of the iSCSI initiator. For more information, see [To configure mutual CHAP on a Windows client](#page-174-0) (p. [169\).](#page-174-0)

#### **Note**

To change an initiator name, you must first disable CHAP, change the initiator name in your iSCSI initiator software, and then enable CHAP with the new name.

c. Specify the **Secret used to Authenticate Initiator** field.

This secret must be at least 12 characters long. It is the secret key that the initiator (e.g., Windows client) must know to participate in CHAP with the target.

d. Specify a secret in the **Secret used to Authenticate Target (Mutual CHAP)** field.

This secret must be at least 12 characters long. It is the secret key that the target must know to participate in CHAP with the initiator.

### **Note**

The secret used to authenticate the target must be different than the secret to authenticate the initiator.

- e. Click **Save**.
- f. Click **Close** in the confirmation dialog box.

The **iSCSI Target Info** tab indicates that CHAP authentication is used.

4. Confirm that CHAP is enabled.

The **iSCSI Target Info** tab indicates that CHAP authentication is used.

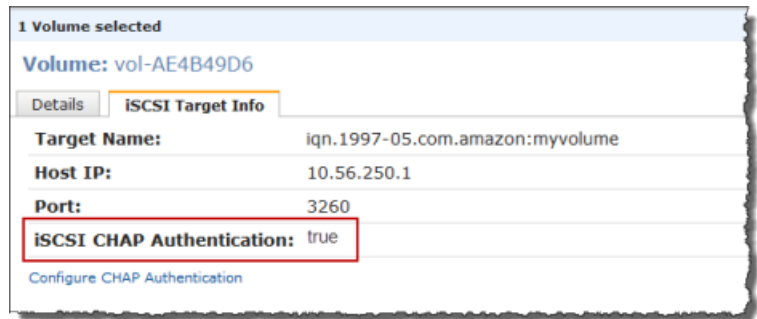

## <span id="page-174-0"></span>**To configure mutual CHAP on a Windows client**

In this procedure, you configure CHAP in the Microsoft iSCSI initiator using the same keys that you used to configure CHAP for the storage volume in the console.

- 1. If the iSCSI initiator is not already started, then in the **Start** menu of your Windows client computer, type **iscsicpl.exe** and run the program.
- 2. Configure the initiator's (the Windows client) mutual CHAP configuration.
	- a. Click the **Configuration** tab.

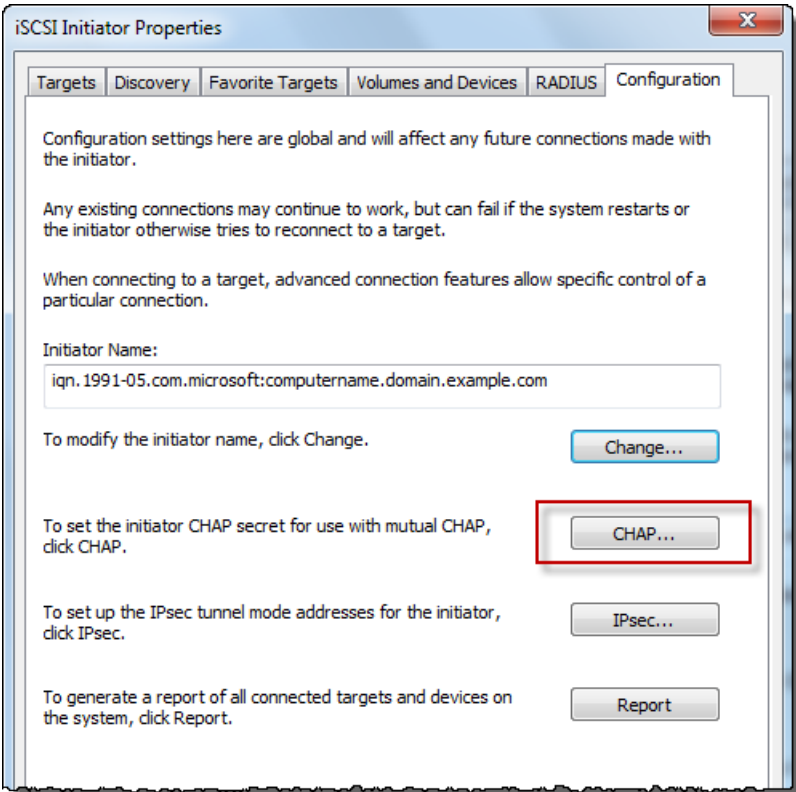

b. Note that the **Initiator Name** field will be unique to your initiator and company.The name shown here is the value that you used in the **Configure CHAP Authentication** dialog box of the AWS Storage Gateway console.

The name shown in the example image is for demonstration purposes only.

- c. Click the **CHAP** button.
- d. In the **iSCSI Initiator Mutual Chap Secret** dialog box, enter the mutual CHAP secret value.

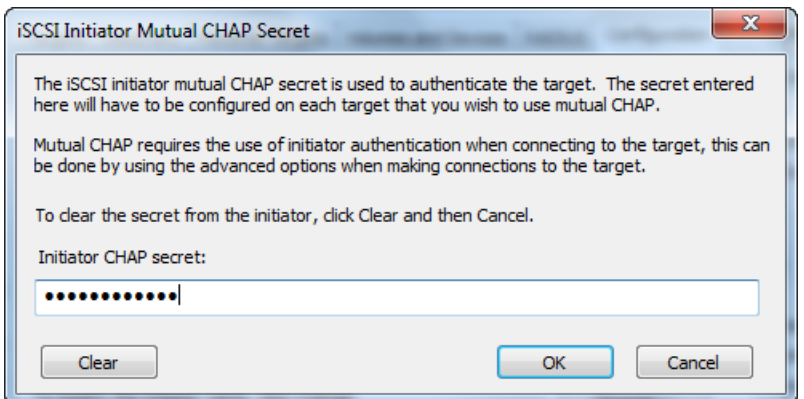

In this dialog box, you are entering the secret that the initiator (Windows client) uses to authenticate the target (storage volume). This secret allows the target to read and write to the initiator. This secret maps to the **Secret used to Authenticate Target (Mutual CHAP)** field in the **Configure CHAP Authentication** dialog box. For more information see, [Configuring CHAP](#page-172-0) [Authentication for Your Storage Volume](#page-172-0) (p. [167\)](#page-172-0).

e. If the key that you enter is less than 12 characters, an **Initiator CHAP secret** error dialog box appears.

Click **OK** and try entering the key again.

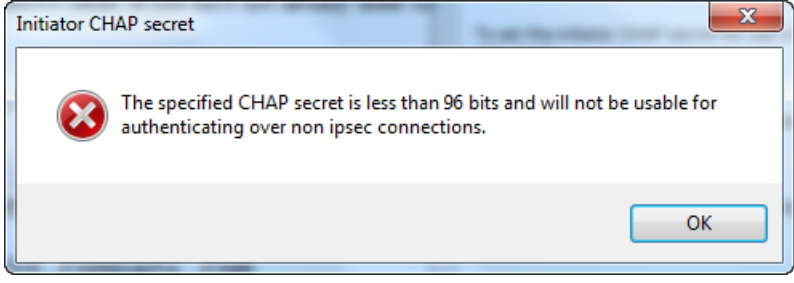

- 3. Configure the target with the initiator's secret to complete the mutual CHAP configuration.
	- a. Click the **Targets** tab.

#### **AWS Storage Gateway User Guide Configuring CHAP Authentication for Your Storage Volume**

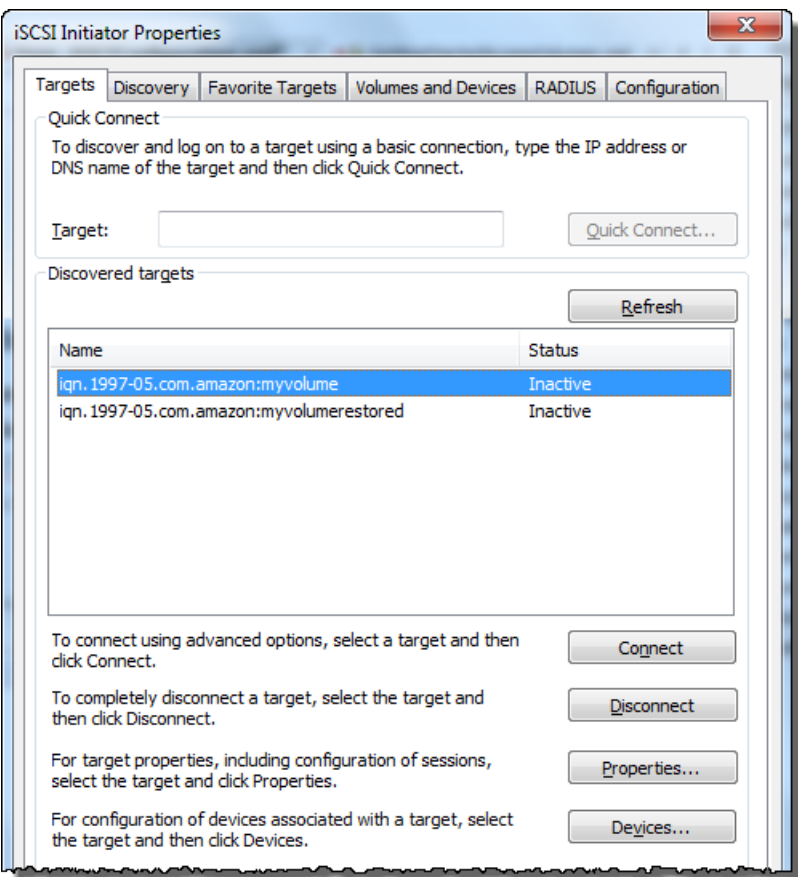

- b. Disconnect the target that you want to configure for CHAP if it is currently connected by selecting the target and clicking **Disconnect**.
- c. Select the target that you want to configure for CHAP, and click **Connect**.

#### **AWS Storage Gateway User Guide Configuring CHAP Authentication for Your Storage Volume**

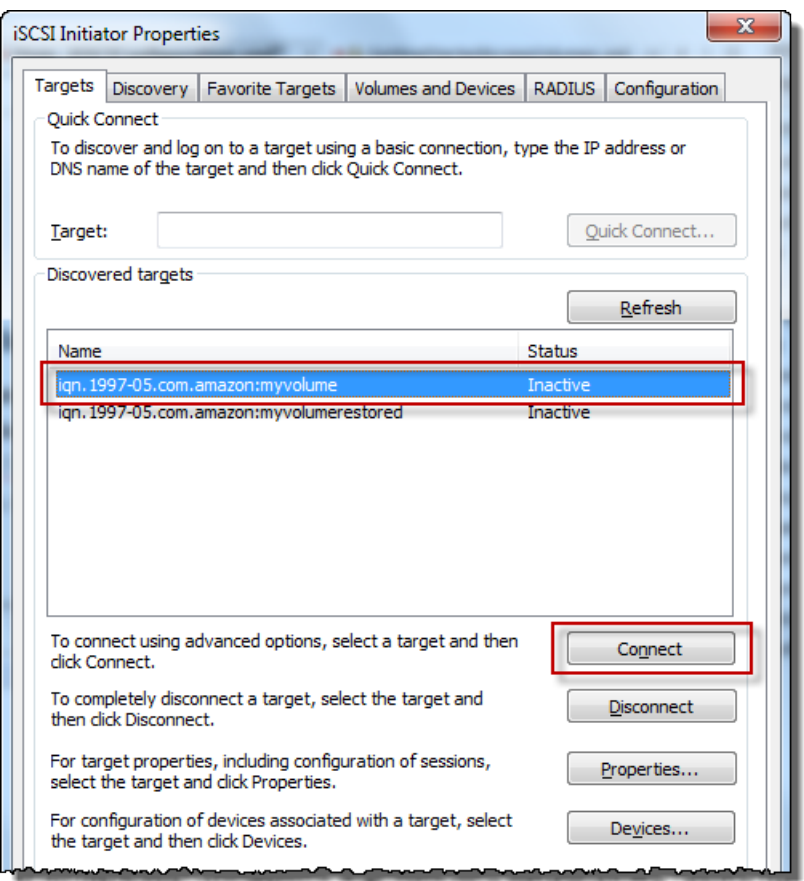

d. In the **Connect to Target** dialog box, click **Advanced**.

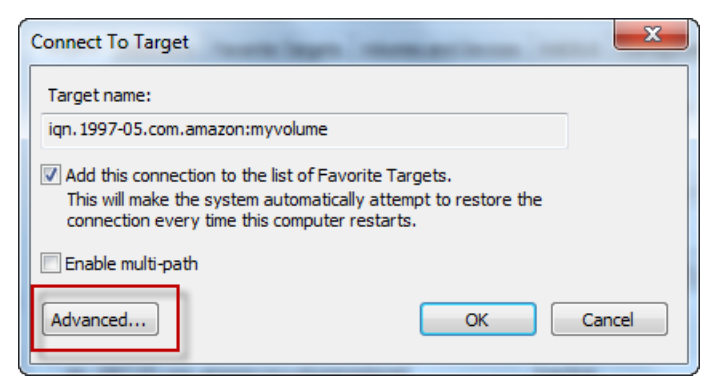

e. In the **Advanced Settings** dialog box, configure CHAP.

#### **AWS Storage Gateway User Guide Configuring CHAP Authentication for Your Storage Volume**

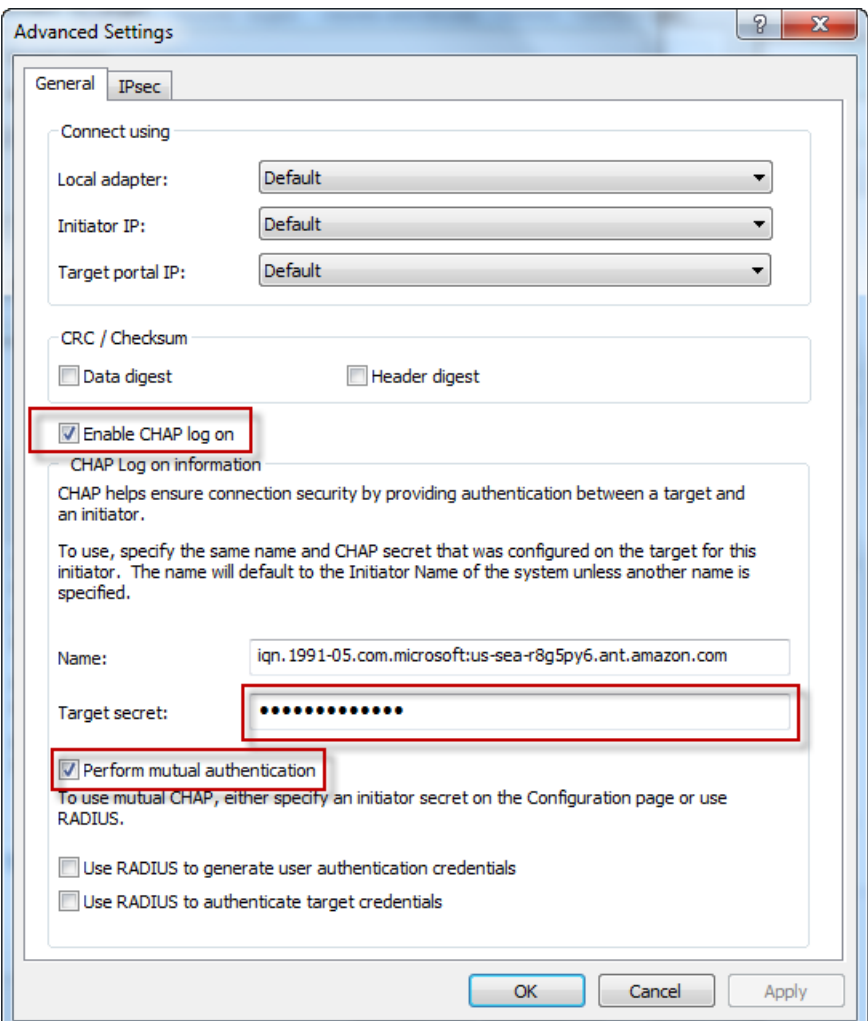

- i. Select **Enable CHAP log on**.
- ii. Enter the secret that is required to authenticate the initiator.This secret maps to the **Secret used to Authenticate Initiator** field in the **Configure CHAP Authentication** dialog box. For more information, see [Configuring CHAP Authentication for Your Storage Volume](#page-172-0) (p. [167\).](#page-172-0)
- iii. Select **Perform mutual authentication**.
- iv. Click **OK** to apply the changes.
- f. In the **Connect to Target** dialog box, click **OK**.
- 4. If you provided the correct secret key, the target will show a status of **Connected**.

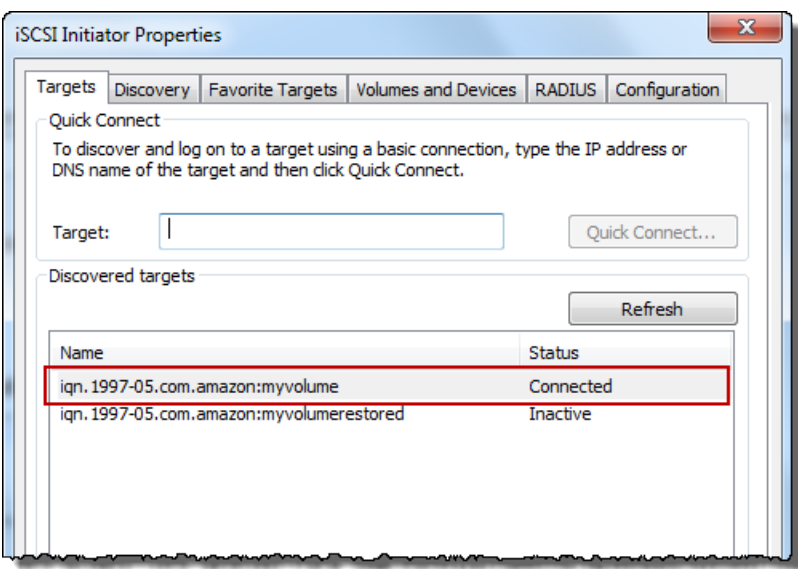

<span id="page-179-0"></span>The following procedure assumes that the iSCSI daemon is running and that you have already connected to a target. If you have not completed these two tasks, see [Connecting from a Red Hat Client to Your](#page-170-0) [Storage Volume](#page-170-0) (p. [165\)](#page-170-0).

### **To configure mutual CHAP on a Red Hat Linux client**

In this procedure, you configure CHAP in the Linux iSCSI initiator using the same keys that you used to configure CHAP for the storage volume in the console.

- 1. Disconnect and remove any existing configuration for the target for which you are about to configure CHAP.
	- a. List the saved configurations to find the target name and ensure it is a defined configuration.

sudo /sbin/iscsiadm --mode node

b. Disconnect from the target.

The following command disconnects from the target named *myvolume* that is defined on the Amazon IQN. Change the target name and IQN as required for your situation.

```
sudo /sbin/iscsiadm --mode node --logout GATEWAY_IP:3260,1 iqn.1997-
05.com.amazon:myvolume
```
c. Remove the configuration for the target.

The following command removes the configuration for the *myvolume* target.

```
sudo /sbin/iscsiadm --mode node --op delete --targetname iqn.1997-
05.com.amazon:myvolume
```
2. Edit the iSCSI configuration file to enable CHAP.
a. Get the name of the initiator (the client you are using).

The following command gets the initiator name from the /etc/iscsi/initiatorname.iscsi file.

sudo cat /etc/iscsi/initiatorname.iscsi

The output from this command will look like this:

InitiatorName=iqn.1994-05.com.redhat:8e89b27b5b8

- b. Open the /etc/iscsi/iscsid.conf file.
- c. Uncomment the following lines in the file and specify the correct username and passwords (secret keys).

```
node.session.auth.authmethod = CHAP
node.session.auth.username = username
node.session.auth.password = password
node.session.auth.username_in = username_in
node.session.auth.password_in = password_in
```
Fill in the preceding items above using the following table as guidance.

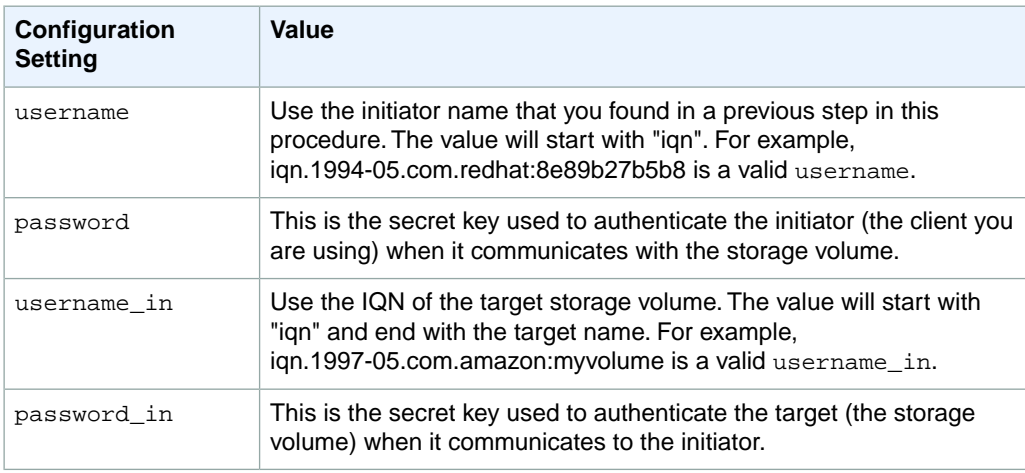

- d. Save the changes in the configuration file and close the file.
- 3. Discover and log into the target.

You can follow the steps provided in [Connecting from a Red Hat Client to Your Storage Volume](#page-170-0) (p. [165\)](#page-170-0) to discover and log into the target.

# **Managing Your Activated Gateway**

#### **Topics**

- [Managing Storage Volumes in AWS Storage Gateway \(p.](#page-181-0) 176)
- [Managing the Upload Buffer and Cache Storage \(Gateway-Cached\) \(p.](#page-192-0) 187)
- [Configuring the Upload Buffer \(Gateway-Stored\) \(p.](#page-198-0) 193)
- [Working with Snapshots \(p.](#page-204-0) 199)
- [Performing Maintenance Tasks in AWS Storage Gateway \(p.](#page-227-0) 222)
- [Troubleshooting in AWS Storage Gateway \(p.](#page-257-0) 252)
- [Optimizing AWS Storage Gateway Performance \(p.](#page-265-0) 260)
- [Monitoring Your AWS Storage Gateway \(p.](#page-266-0) 261)
- [Related Section \(p.](#page-281-0) 276)

<span id="page-181-0"></span>In this section, we review how you can manage your AWS Storage Gateway after you have deployed and activated it. Management tasks you will perform with your gateway include configuring storage volumes and upload buffer space, working with snapshots, general maintenance, troubleshooting, and monitoring your gateway. If you have not set up a gateway, see [Setting Up AWS Storage Gateway](#page-95-0) (p. [90\)](#page-95-0).

# **Managing Storage Volumes in AWS Storage Gateway**

#### **Topics**

- [Understanding Storage Volume Status \(p.](#page-182-0) 177)
- [Managing Storage Volumes \(Gateway-Cached\) \(p.](#page-186-0) 181)
- [Managing Storage Volumes \(Gateway-Stored\) \(p.](#page-188-0) 183)

This section discusses how to manage your existing storage volumes including viewing the status of a volume, adding new volumes, and removing existing volumes.

# <span id="page-182-0"></span>**Understanding Storage Volume Status**

Each storage volume has an associated status that tells you at a glance, the health of the volume. Most of the time the status will indicate that the volume is functioning normally and no action is needed on your part. In a few cases, the status indicates a problem with the volume that may or may not require action on your part. This section helps you decide when you need to take action.

Volume status can be viewed in the console or by using one of the AWS Storage Gateway API operations, for example, see [DescribeCachediSCSIVolumes](#page-353-0) (p. [348\)](#page-353-0) or [DescribeStorediSCSIVolumes](#page-368-0) (p. [363\).](#page-368-0) The following example shows volume status in the AWS Storage Gateway console. Volume status appears in the **Status** field for each storage volume on your gateway. In the example, the volume highlighted is functioning normally because the status is AVAILABLE.

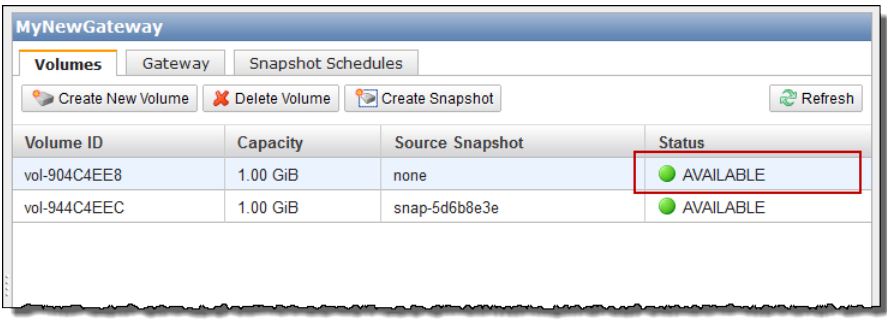

The following table describes each storage volume status and if, and when, you should take action. The AVAILABLE status is the normal status of a volume, and a volume should have this status all or the majority of the time it is in use.

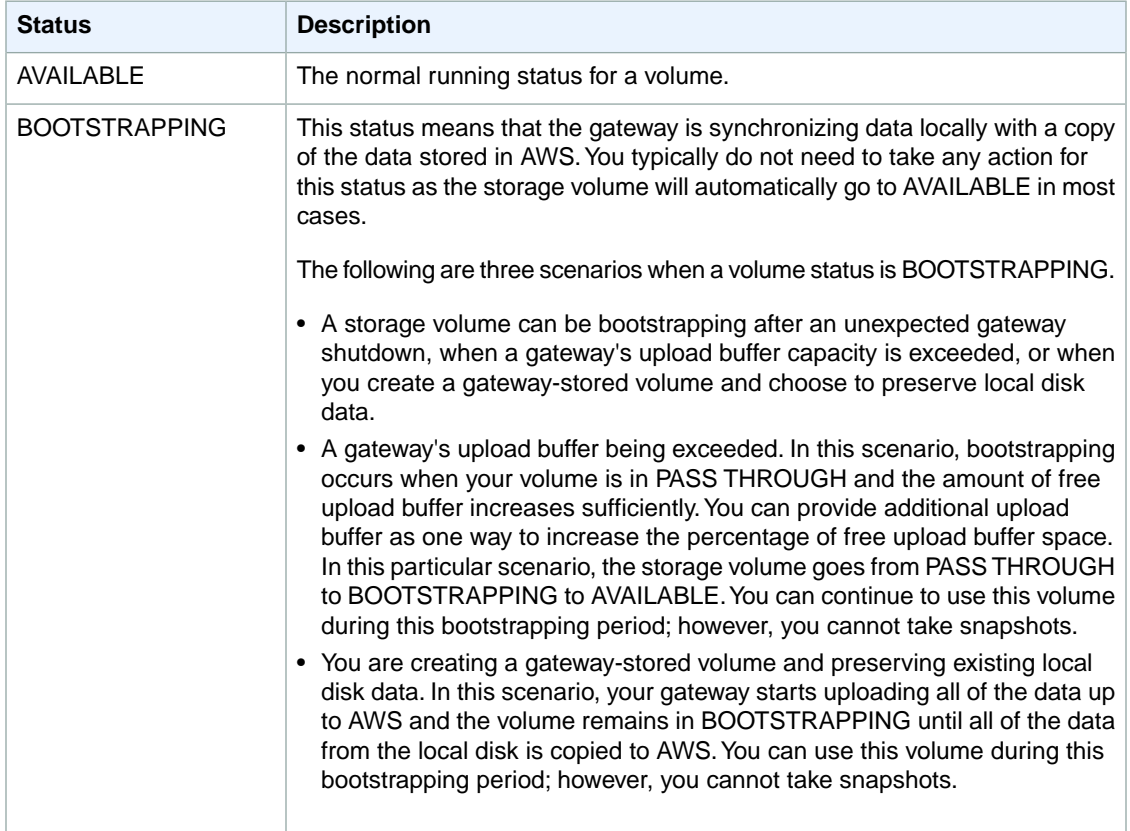

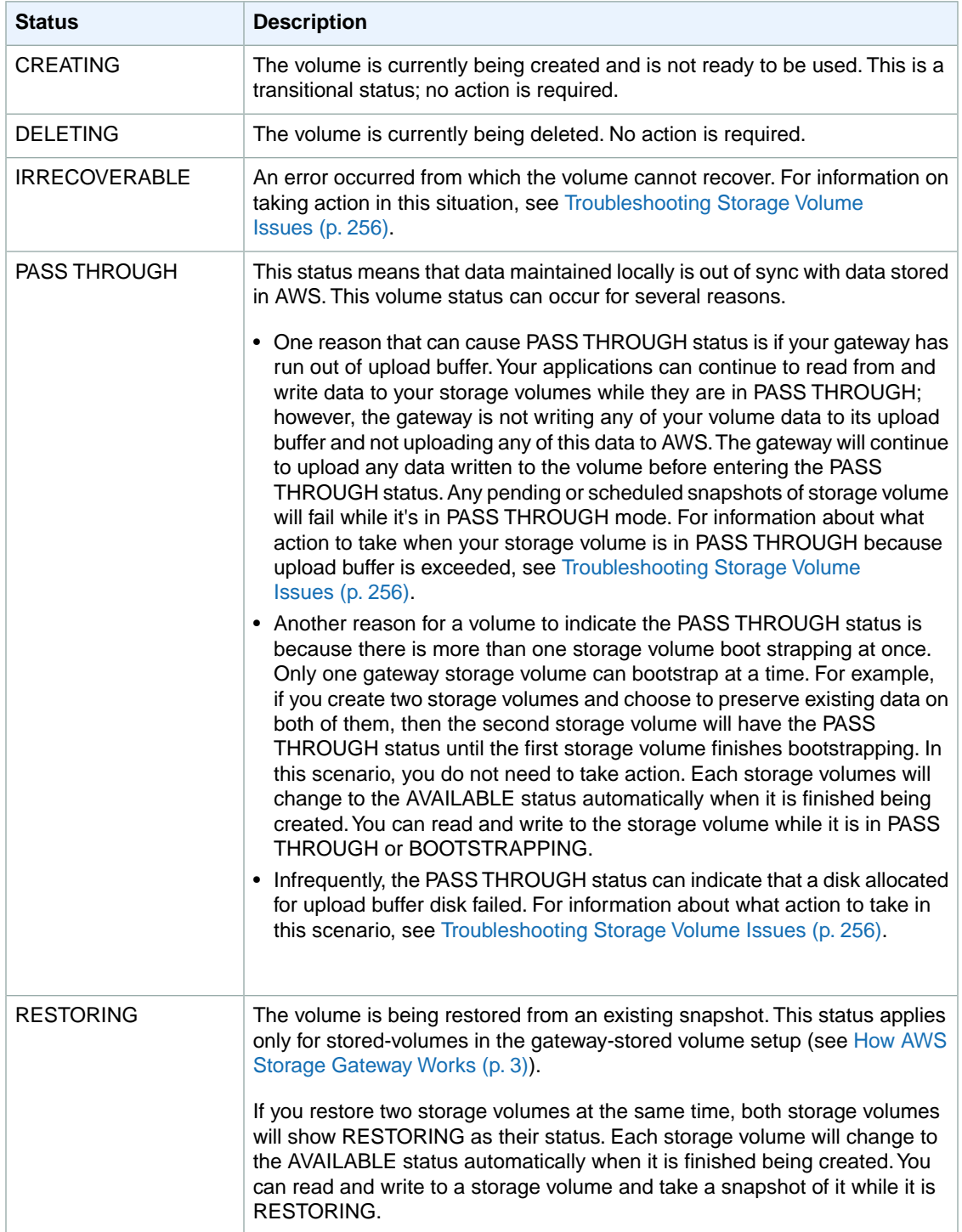

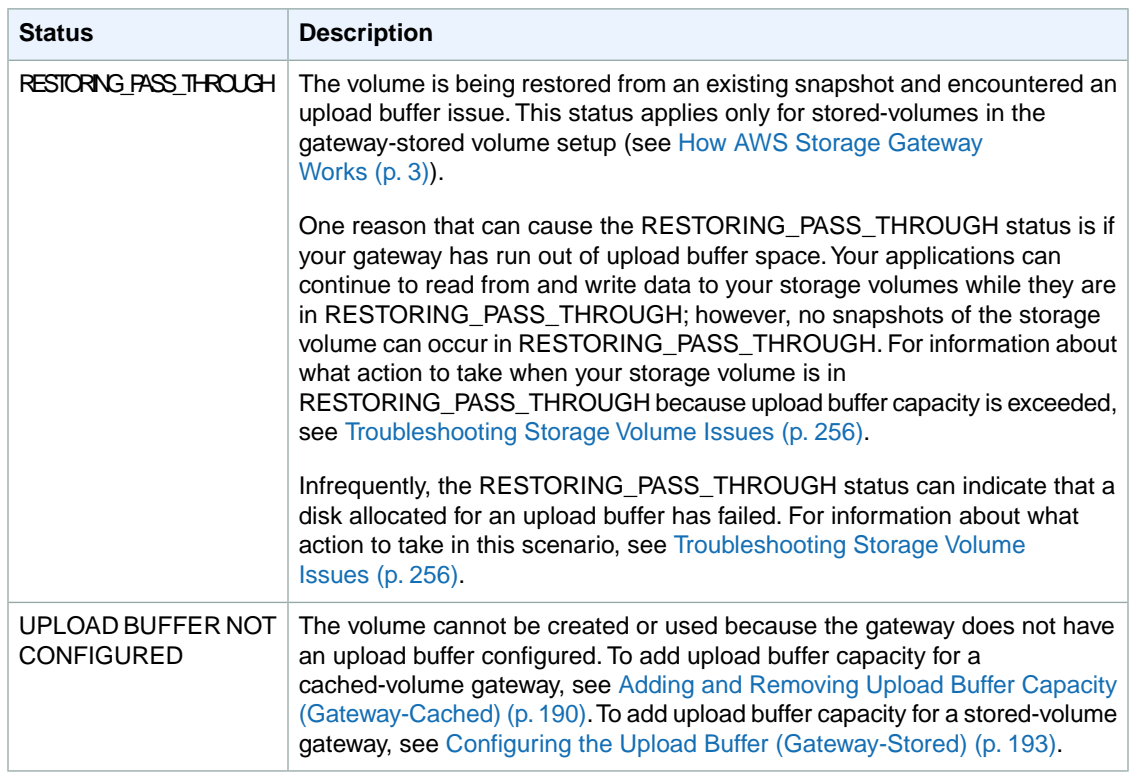

### <span id="page-184-0"></span>**Cached Volume Status Transitions (Gateway-Cached)**

The following state diagram describes the most common transitions between gateway-cached volume statuses. It is not necessary for you to understand the diagram in detail to use your gateway effectively. Rather, the diagram provides detailed information if you are interested in understanding more about how AWS Storage Gateway works.

The diagram shows neither the UPLOAD BUFFER NOT CONFIGURED status nor the DELETING status. Volume states in the diagram are represented by green, yellow, and red boxes. The color of the boxes are interpreted as follows.

- **Green—**The gateway is operating normally.The volume status is AVAILABLE or will eventually become AVAILABLE.
- **Yellow—**Yellow (PASS THROUGH) indicates that there is a potential issue with the storage volume. If this status is because upload buffer space is filled, then in some cases more buffer space may become available again. At that point, the storage volume self-corrects and becomes AVAILABLE. In other cases, you may have to add more upload buffer space to your gateway to allow the storage volume status to become AVAILABLE. To troubleshoot when upload buffer capacity is exceeded, see [Troubleshooting Storage Volume Issues](#page-261-0) (p. [256\).](#page-261-0) To add upload buffer capacity, see [Adding and](#page-195-0) [Removing Upload Buffer Capacity \(Gateway-Cached\)](#page-195-0) (p. [190\).](#page-195-0)
- **Red—**The storage volume has become IRRECOVERABLE. In this case, you should delete the volume (see [To remove a storage volume](#page-188-1) (p. [183\)](#page-188-1)).

In the diagram, a transition between two states is depicted with a labeled line. For example, the transition from the CREATING status to the AVAILABLE status is labeled as *Create Basic Volume or Create Volume from Snapshot* and represents creating a cached volume. For more information about creating storage volume, see [Adding a Storage Volume](#page-187-0) (p. [182\).](#page-187-0)

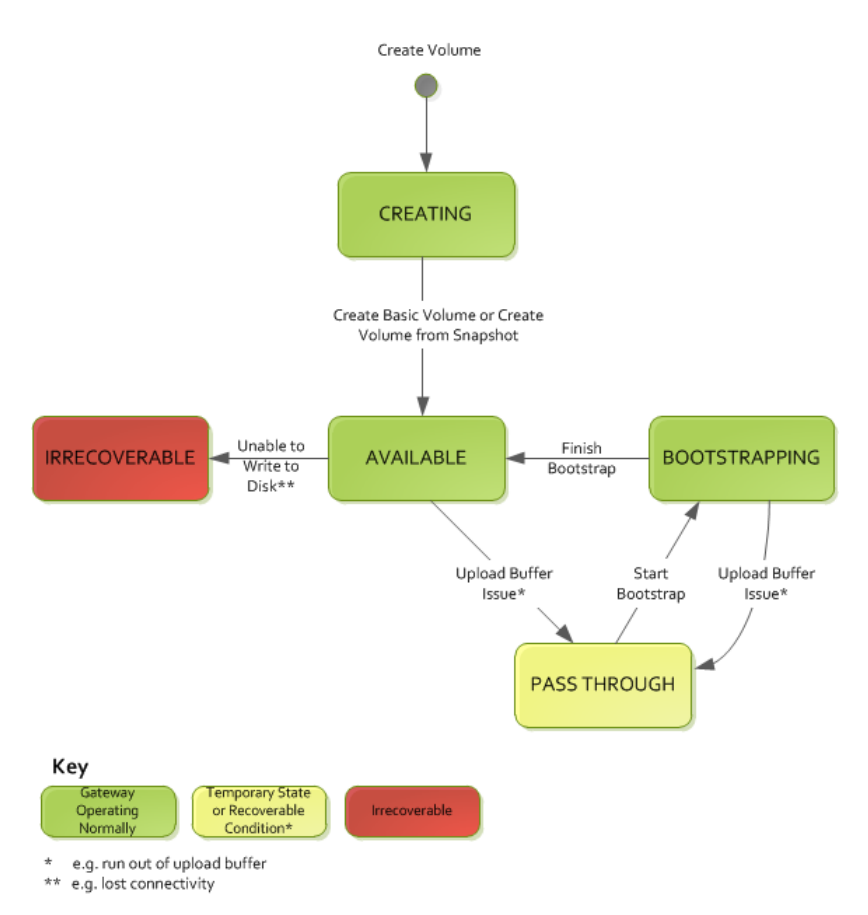

#### **Note**

The volume status of PASS THROUGH is depicted as yellow in this diagram and does not match the color of this status icon in the **Status** field of the AWS Storage Gateway console.

### **Stored Volume Status Transitions (Gateway-Stored)**

The following state diagram describes the most common transitions between gateway-stored volume statuses. It is not necessary for you to understand the diagram in detail to use your gateway effectively. Rather, the diagram provides detailed information if you are interested in understanding more about how AWS Storage Gateway works.

The diagram shows neither the UPLOAD BUFFER NOT CONFIGURED status nor the DELETING status. Volume states in the diagram are represented by green, yellow, and red boxes.The colors are interpreted as follows.

- **Green—**The gateway is operating normally.The volume status is AVAILABLE or will eventually become AVAILABLE.
- **Yellow—**When you are creating a storage volume and preserving data, then the path from CREATING to PASS THROUGH occurs if another volume is bootstrapping. In this case, the volume in PASS THROUGH will go to BOOTSTRAPPING and to AVAILABLE when the first volume is finished bootstrapping. Other than the specific scenario mentioned, yellow (PASS THROUGH) indicates that there is a potential issue with the storage volume, the most common being an upload buffer issue. If upload buffer capacity is exceeded, then in some cases more capacity may become available again. At that point, the storage volume self-corrects and becomes AVAILABLE. In other cases, you may have to add more upload buffer capacity to your gateway to allow the storage volume status to become AVAILABLE. To troubleshoot when upload buffer capacity is exceeded, see [Troubleshooting Storage](#page-261-0)

[Volume Issues](#page-261-0) (p. [256\)](#page-261-0). To add upload buffer capacity, see [Configuring the Upload Buffer](#page-198-0) [\(Gateway-Stored\)](#page-198-0) (p. [193\).](#page-198-0)

• **Red—**The storage volume has become IRRECOVERABLE. In this case, you should delete the volume (see [To remove the underlying local disk \(VMware ESXi\)](#page-190-0) (p. [185\)\)](#page-190-0).

In the following diagram, a transition between two states is depicted with a labeled line. For example, the transition from the CREATING status to the AVAILABLE status is labeled as *Create Basic Volume* and represents creating a storage volume without preserving data or creating from a snapshot. For more information about creating storage volume, see [To create a storage volume using the console](#page-164-0) (p. [159\).](#page-164-0)

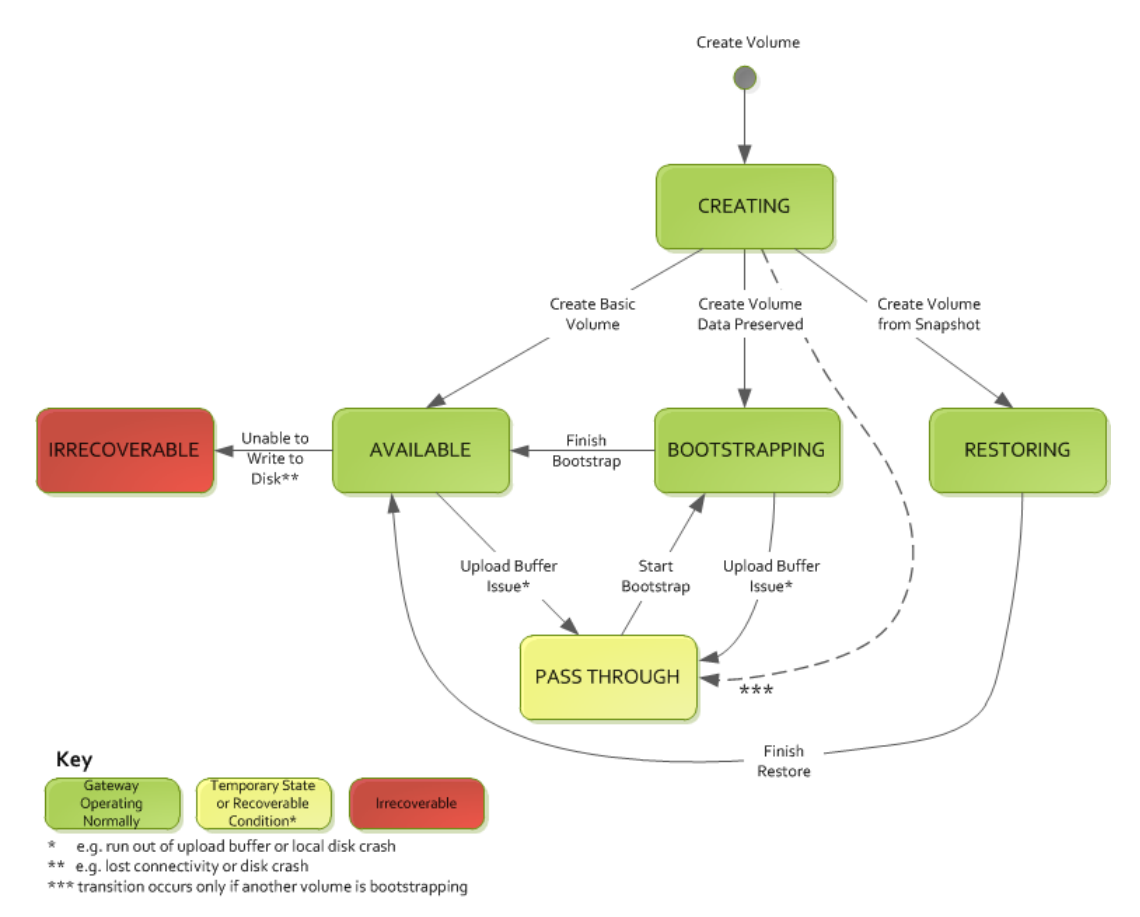

#### <span id="page-186-0"></span>**Note**

The volume status of PASS THROUGH is depicted as yellow in this diagram and does not match the color of this status icon in the **Status** field of the AWS Storage Gateway console.

# **Managing Storage Volumes (Gateway-Cached)**

#### **Topics**

- [Adding a Storage Volume \(p.](#page-187-0) 182)
- [Removing a Storage Volume \(p.](#page-188-2) 183)

Gateway-cached volumes are storage volumes in Amazon S3 that are exposed as iSCSI targets on which you can store your application data.The following diagram highlights storage volumes in a gateway-cached setup (see [How AWS Storage Gateway Works \(p.](#page-8-0) 3)).

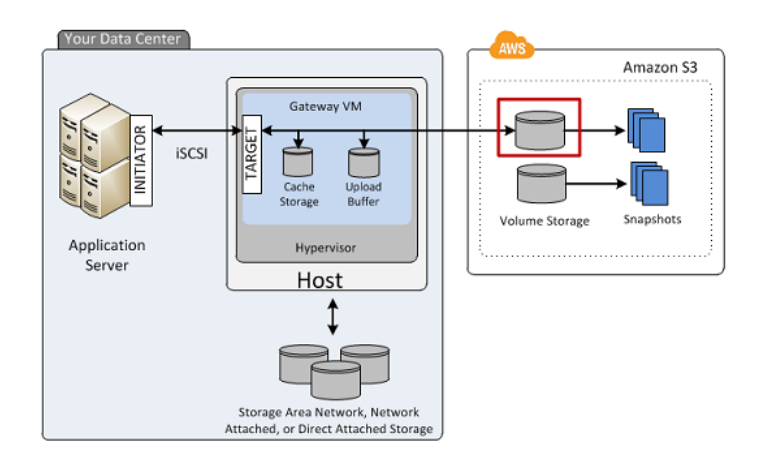

Your gateway exposes each volume as iSCSI target with a name you specify, prepended by ign.1997-05.com.amazon: For example, if you specify a target name of myvolume, then the iSCSI target you use to connect to the volume is ign.1997-05.com.amazon:myvolume. For more information about how to configure your applications to mount volumes over iSCSI (see [Configuring Your Application](#page-166-0) [Access to Storage Volumes](#page-166-0) (p. [161\)](#page-166-0)).

#### **Note**

Storage volumes can range from 1 GiB to 32 TiB in size and must be rounded to the nearest GiB. Each gateway can support up to 20 cached volumes and a total cache volume storage of 150 TiB.

Resizing a storage volume is not supported. To change the size of a volume, create a snapshot of the volume, and create a new cached volume from the snapshot. The new volume can be bigger than the volume from which the snapshot was created. For steps describing how to remove a storage volume, see [To remove a storage volume](#page-188-1) (p. [183\)](#page-188-1). For steps describing how to add a storage volume and preserve existing data, see [To create a storage volume using the console](#page-162-0) (p. [157\).](#page-162-0)

#### **Important**

Since a cached volume keeps your primary data in Amazon S3, you should avoid processes that read or write all data on the entire volume. For example, we strongly recommended against using virus scanning software that scans the entire cached volume. Such a scan, whether on-demand or scheduled, will cause all data stored in Amazon S3 to be downloaded locally for scanning, which results in high bandwidth usage and a dirty cache. Instead of doing a full disk scan, you can use real-time virus scanning—that is, scanning data as it is read from or written to the cached volume.

<span id="page-187-0"></span>All gateway-cached volume data and snapshot data is stored in Amazon S3 encrypted at rest using Server Side Encryption (SSE). However, you cannot access this data using Amazon S3 APIs or with other tools such as the Amazon S3 console.

### **Adding a Storage Volume**

You created a storage volume as part of your initial gateway setup, for example, see the [Getting Started](#page-12-0) [with AWS Storage Gateway \(p.](#page-12-0) 7). As your application needs grow, you might need to add more storage volumes to your gateway. As you add more storage volumes, you must consider the size of your cache storage and upload buffer you allocated to the gateway. The gateway must have sufficient buffer and cache space for new volumes. For more information, see [Managing the Upload Buffer and Cache Storage](#page-192-0) [\(Gateway-Cached\)](#page-192-0) (p. [187\).](#page-192-0)

#### You can add storage volumes using the AWS Storage Gateway API (see

[CreateCachediSCSIVolume](#page-323-0) (p. [318\)\)](#page-323-0) or the console. The following task demonstrates using the console and assumes that you already have a deployed and activated gateway.

#### **To create a storage volume using the console**

• Follow the steps in [Creating a Storage Volume \(Gateway-Cached\)](#page-162-1) (p. [157\)](#page-162-1) that you used to create your initial volume.

### <span id="page-188-2"></span>**Removing a Storage Volume**

You might need to remove a storage volume as your application needs change, for example, if you migrate your application to use a larger storage volume. Before removing a storage volume, make sure that there are no applications currently writing to the volume. Also, make sure there are no snapshots in progress for the volume. If a snapshot schedule is defined for the volume, you can check it on the **Snapshot Schedules** tab of the console. For more information, see [Editing a Snapshot Schedule](#page-213-0) (p. [208\).](#page-213-0)

Before removing a storage volume, make sure that there are no applications currently writing to the volume. Also, make sure there are no snapshots in progress for the volume. You can check the snapshot schedule of storage volumes on the **Snapshot Schedules** tab of the console. For more information, see [Editing a Snapshot Schedule](#page-213-0) (p. [208\).](#page-213-0) Perform the following task to remove a storage volume with the gateway running.

<span id="page-188-1"></span>You can remove storage volumes using the AWS Storage Gateway API (see [DeleteVolume](#page-345-0) (p. [340\)\)](#page-345-0) or the console. The following task demonstrates using the console. Perform the task with the gateway running.

#### **To remove a storage volume**

1. In the AWS Storage Gateway console, in the **Volumes** tab, select the storage volume.

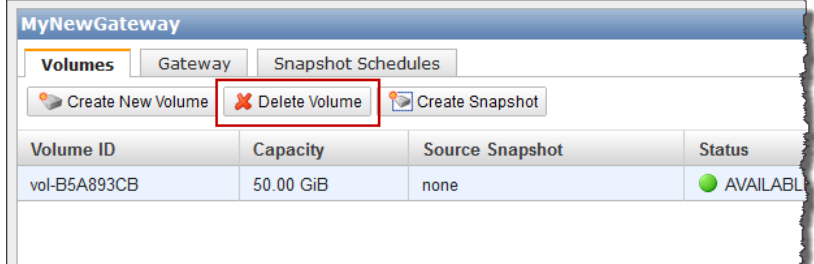

<span id="page-188-0"></span>2. Click **Delete Volume**.

# **Managing Storage Volumes (Gateway-Stored)**

#### **Topics**

- [Adding a Storage Volume \(p.](#page-189-0) 184)
- [Removing a Storage Volume \(p.](#page-190-1) 185)

Gateway-stored volumes are storage volumes that are exposed as iSCSI targets on which you can store your application data. The storage volumes are created on the local virtual disks that you added to your gateway VM (see [Provisioning Local Disks \(Gateway-Stored\)](#page-107-0) (p. [102\)](#page-107-0)). The following diagram highlights storage volumes in a gateway-stored setup (see [How AWS Storage Gateway Works \(p.](#page-8-0) 3)).

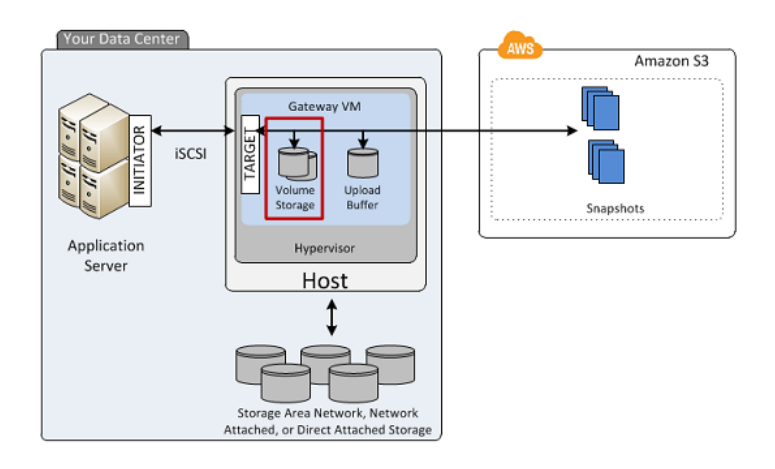

Your gateway exposes each volume as iSCSI target with a name you specify, prepended by ign.1997-05.com.amazon: For example, if you specify a target name of myvolume, then the iSCSI target you use to connect to the volume is ign.1997-05.com.amazon:myvolume. For more information about how to configure your applications to mount volumes over iSCSI (see [Configuring Your Application](#page-166-0) [Access to Storage Volumes](#page-166-0) (p. [161\)](#page-166-0)). Your gateway stores your application data locally on your storage volume's disk, while asynchronously uploading your data to AWS.

#### **Note**

Storage volumes can range from 1 GiB to 1 TiB in size.The size depends on the local disk from which you create the storage volume. The local disk should be rounded to the nearest GiB (see [Adding Local Disks for Volume Storage \(Gateway-Stored\)](#page-107-1) (p. [102\)](#page-107-1)). Each gateway can support up to 12 volumes and up to 12 TiB of local storage.

<span id="page-189-0"></span>Resizing the underlying disk of a storage volume is not supported. To change the size of an underlying disk, delete the storage volume that is using the disk, resize the disk, and then create a new storage volume from the resized disk. When you recreate the storage volume, be sure to preserve the data on the disk. For steps describing how to remove a storage volume, see [To remove the underlying local disk](#page-190-0) [\(VMware ESXi\)](#page-190-0) (p. [185\)](#page-190-0) or [To remove the underlying local disk \(Microsoft Hyper-V\)](#page-192-1) (p. [187\)](#page-192-1). For steps describing how to add a storage volume and preserve existing data, see [To create a storage volume](#page-164-0) [using the console](#page-164-0) (p. [159\).](#page-164-0)

### **Adding a Storage Volume**

You create a storage volume as part of your initial gateway setup, for example, see the [Getting Started](#page-12-0) [with AWS Storage Gateway \(p.](#page-12-0) 7). As your application needs grow, you might need to add more storage volumes to your gateway. As you add more storage volumes, you must consider the size of your upload buffer you allocated to the gateway.The gateway must have sufficient buffer space. For more information, see [Managing the Upload Buffer \(Gateway-Stored\)](#page-199-0) (p. [194\).](#page-199-0)

You can add storage volumes using the AWS Storage Gateway API (see

[CreateStorediSCSIVolume](#page-332-0) (p. [327\)](#page-332-0)) or the console. The following task demonstrates using the console and assumes that you already have a deployed and activated gateway. Furthermore, it is assumed that there is at least one locally provisioned disk of the gateway that is not used and can be allocated as a storage volume. To provision a local disk for application storage, see [Provisioning Local Disks](#page-107-0) [\(Gateway-Stored\)](#page-107-0) (p. [102\)](#page-107-0).

#### **To add a storage volume**

• Follow the steps in [Creating a Storage Volume \(Gateway-Stored\)](#page-164-1) (p. [159\)](#page-164-1).

### <span id="page-190-1"></span>**Removing a Storage Volume**

You might need to remove a storage volume as your application needs change, for example, if you migrate your application to use a larger storage volume and you want to reclaim the underlying, local disk space of the old storage volume. To reclaim the local disk space you need to remove the local disk from the VM.

Before removing a storage volume, make sure that there are no applications currently writing to the volume. Also, make sure there are no snapshots in progress for the volume. You can check the snapshot schedule of storage volumes on the **Snapshot Schedules** tab of the console. For more information, see [Editing a Snapshot Schedule](#page-213-0) (p. [208\).](#page-213-0)

You can remove storage volumes using the AWS Storage Gateway API (see [DeleteVolume](#page-345-0) (p. [340\)\)](#page-345-0) or the console.The following task demonstrates using the console and either the vSphere client for a gateway deployed on the VMware ESXi platform or the Microsoft Hyper-V Manager for a gateway deployed on the Microsoft Hyper-V platform. Perform the following task to remove a storage volume with the gateway running.

#### **To remove a storage volume in the AWS Storage Gateway console**

- 1. In the AWS Storage Gateway console, in the **Volumes** tab, select the storage volume.
- 2. If you plan to remove the disk from the VM that backs the storage volume, then in the **Details** properties tab, note the value in the **Local Disk** field.

This value is the disk's **Virtual Device Node** value that you use in the hypervisor client to ensure that you remove the correct disk.

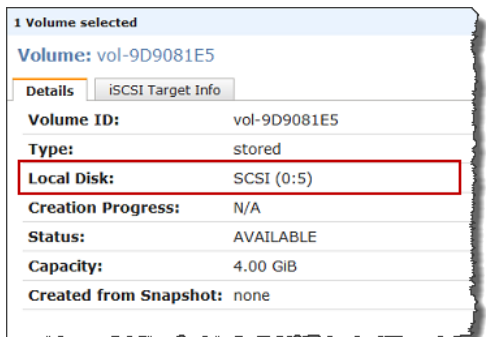

- 3. Click **Delete Volume**.
- 4. If you want to remove the underlying local disk do one of the following:

<span id="page-190-0"></span>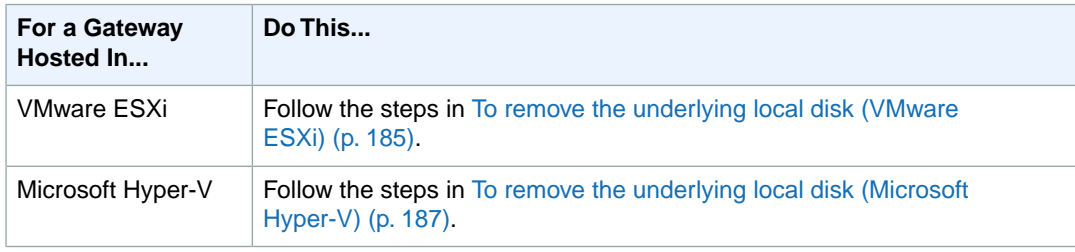

#### **To remove the underlying local disk (VMware ESXi)**

1. In the vSphere client, right-click the name of your gateway VM and click **Edit Settings...**

2. In the **Hardware** tab of the **Virtual Machine Properties** dialog box, select the disk to remove and click **Remove**.

Verify that the **Virtual Device Node** value in the **Virtual Machine Properties** dialog box has the same value that you noted from a previous step. This ensures that you remove the correct disk. The first SCSI controller displayed in the Microsoft Hyper-V Manager is controller 0.

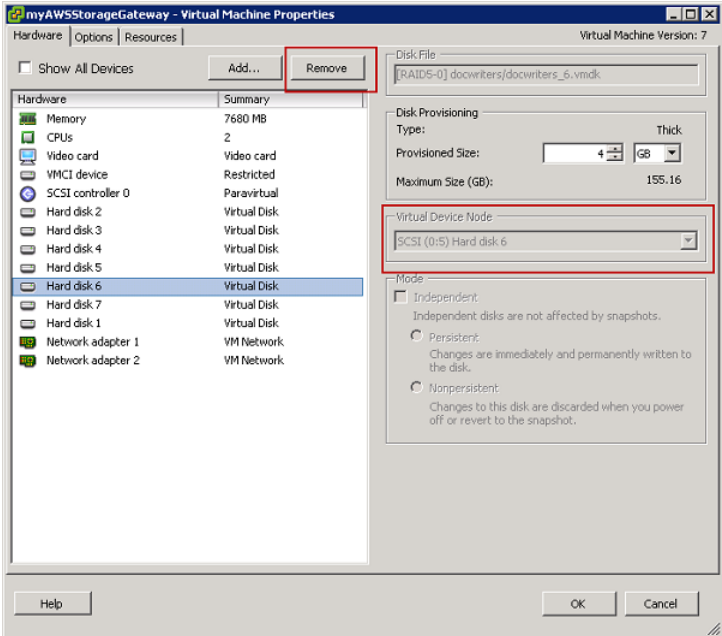

3. Choose an option in the **Removal Options** panel, and click **OK** to complete the process of removing the disk.

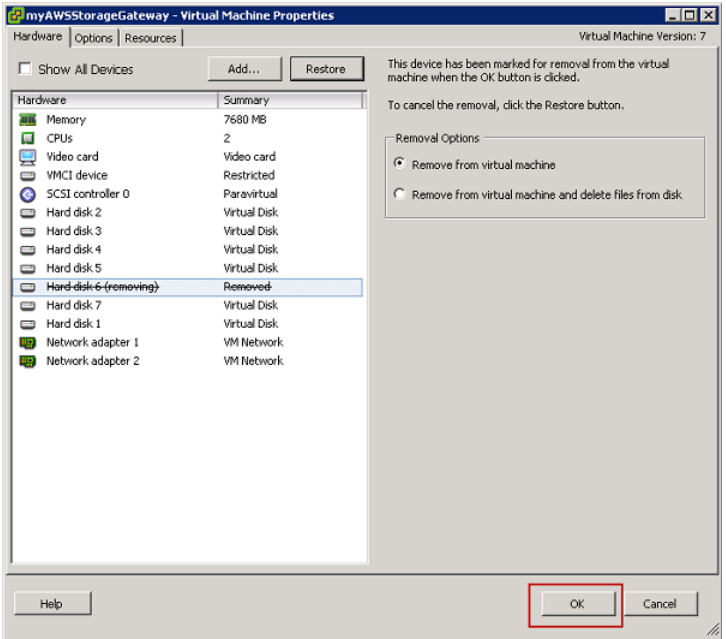

#### <span id="page-192-1"></span>**To remove the underlying local disk (Microsoft Hyper-V)**

- 1. In the Microsoft Hyper-V Manager, right-click the name of your gateway VM and click **Settings...**.
- 2. In the **Hardware** list of the **Settings** dialog box, select the disk to remove and click **Remove**.

The disks you add to a gateway are under the **SCSI Controller** entry in the **Hardware** list.

Verify that the **Controller** and **Location** value are the same value that you noted from a previous step. This ensures that you remove the correct disk.

The first SCSI controller displayed in the Microsoft Hyper-V Manager is controller 0.

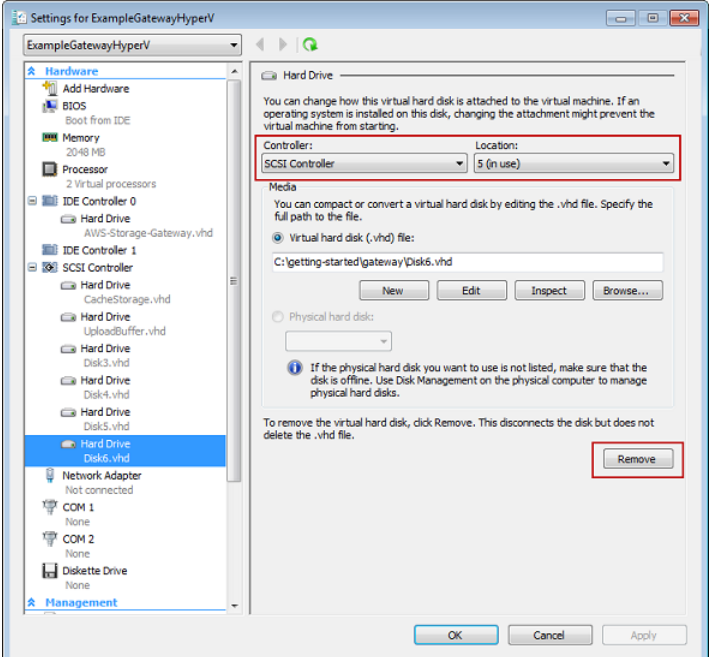

<span id="page-192-0"></span>3. Click **OK** to apply the change.

# **Managing the Upload Buffer and Cache Storage (Gateway-Cached)**

#### **Topics**

- [Managing the Upload Buffer \(Gateway-Cached\) \(p.](#page-193-0) 188)
- [Managing Cache Storage \(Gateway-Cached\) \(p.](#page-194-0) 189)
- [Adding and Removing Upload Buffer Capacity \(Gateway-Cached\) \(p.](#page-195-0) 190)
- [Adding Cache Storage \(Gateway-Cached\) \(p.](#page-198-1) 193)

In your initial deployment, you configure upload buffer and cache storage for your gateway. As you add storage volumes to provide more storage for your application data, you might need to add more upload buffer or cache storage capacity to the gateway.You might also need to remove a local disk allocated as upload buffer, for example, because you want to replace a local disk that has failed. This section reviews how to determine if you need to add more upload buffer or cache storage and how to do it.

# <span id="page-193-0"></span>**Managing the Upload Buffer (Gateway-Cached)**

Your gateway uses the upload buffer to temporarily buffer your volume data prior to uploading it to AWS. The following diagram highlights the upload buffer in the larger picture of the AWS Storage Gateway gateway-cached architecture (see [How AWS Storage Gateway Works \(p.](#page-8-0) 3)).

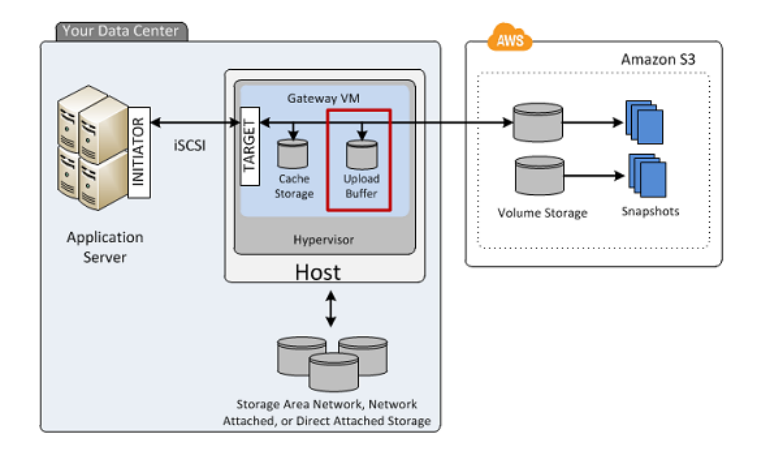

The amount of upload buffer space your gateway requires depends on several factors such as the rate of incoming data to the storage volumes, the rate of outgoing data to AWS, and your network bandwidth. If your applications continue to write data at a fast rate to your storage volumes, and network throughput is not sufficient for the gateway to upload data to AWS, then eventually your upload buffer will be filled with data waiting to be uploaded to AWS. Here is some guidance you can can follow to avoid this situation:

- **Use the Sizing Formula—**As you application needs change, you should periodically review the recommended formula for sizing the upload buffer. For more information, see [Sizing the Upload Buffer](#page-103-0) [\(Gateway-Cached\)](#page-103-0) (p. [98\)](#page-103-0).
- **Use Amazon CloudWatch Metrics—** You can proactively avoid the upload buffer from filling up by monitoring the percentage of upload buffer space your gateway is using in time. Amazon CloudWatch provides usage metrics such as the UploadBufferPercentUsed metric for monitoring your gateway's upload buffer (see [Monitoring the Upload Buffer](#page-272-0) (p. [267\)](#page-272-0)). You can set a threshold to trigger a notification to you when upload buffer usage exceeds a threshold. If your upload buffer is getting filled close to capacity, consider adding more buffer capacity to the gateway. For a full list of AWS Storage Gateway metrics, see [Understanding AWS Storage Gateway Metrics](#page-277-0) (p. [272\).](#page-277-0)For a full list of AWS Storage Gateway metrics, see [Understanding AWS Storage Gateway Metrics](#page-277-0) (p. [272\)](#page-277-0).

You can see the current percentage of upload buffer usage in the **Gateway** tab of the AWS Storage Gateway console.

- **Monitor Volume Status—** A volume status can indicate an issue with the upload buffer. For example, if the upload buffer capacity is reached, the impacted storage volumes go into a [PASS THROUGH](#page-184-0) (p. [179\)](#page-184-0) mode, and while your applications can continue to operate, writing and reading data to and from your storage volume, snapshots are not taken during this time.
- **Optimize Your Environment—**If the speed of incoming writes is too high compared to the outgoing network bandwidth, then the gateway might never be able to catch up, no matter how much upload buffer capacity you provision. In this case, consider optimizing your gateway for better performance (see [Optimizing AWS Storage Gateway Performance](#page-265-0) (p. [260\)](#page-265-0)).

If you decide that you need to change your upload buffer capacity, take one of the following actions.

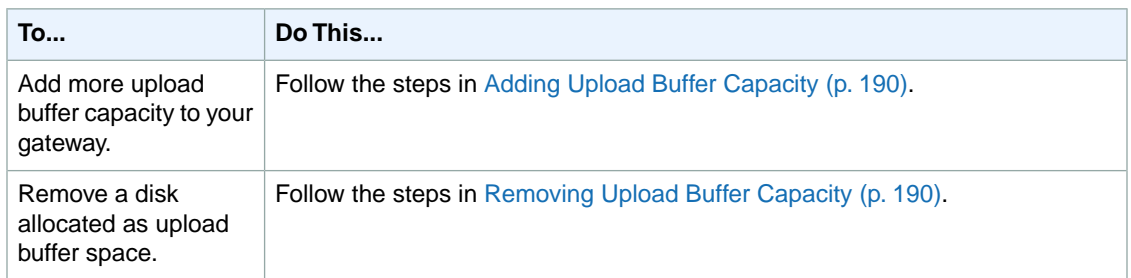

# <span id="page-194-0"></span>**Managing Cache Storage (Gateway-Cached)**

Your gateway uses cache storage to cache recently accessed application data. The following diagram highlights the cache storage in the larger picture of the AWS Storage Gateway gateway-cached architecture (see [How AWS Storage Gateway Works \(p.](#page-8-0) 3)).

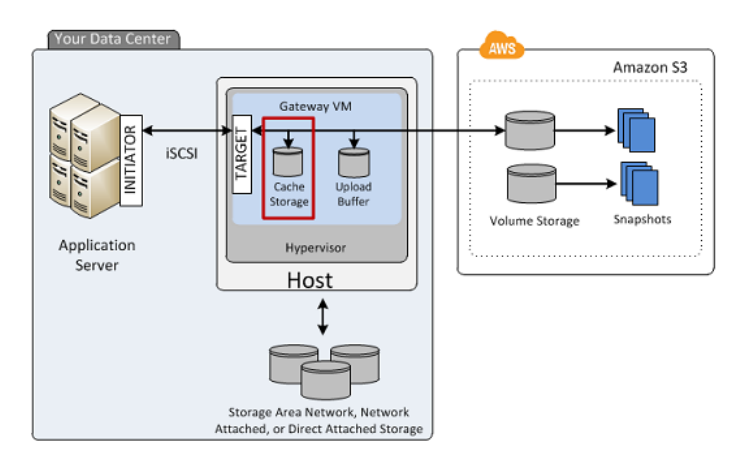

The amount of cache storage your gateway requires depends on how much of your application data you want to provide low-latency access to. The cache storage must be at least the size of the upload buffer. This ensures the cache storage is large enough to be able to persistently hold all data that has not yet been uploaded to Amazon S3. When your cache storage has filled up with dirty data, application writes to your storage volume are blocked until more cache storage becomes available. Application reads from the storage volume, however, are still allowed. Here is some guidance you can follow to avoid this situation:

- **Use the Sizing Formula—**As your application needs change, you should periodically review the recommended formula for sizing cache storage. For more information, see [Sizing Cache Storage](#page-99-0) [\(Gateway-Cached\)](#page-99-0) (p. [94\)](#page-99-0).
- **Use Amazon CloudWatch Metrics—**You can proactively avoid filling up cache storage with dirty data by monitoring how cache storage is being used—particularly, by reviewing cache misses. Amazon CloudWatch provides usage metrics such as the CachePercentDirty and CacheHitPercent metrics for monitoring how much of the gateway's cache storage has not been uploaded to Amazon S3.You can set a threshold to trigger a notification to you when cache percent dirty exceeds a threshold or cache hit percentage falls below a threshold, both potentially indicating that the cache storage is not adequate for the gateway. For a full list of AWS Storage Gateway metrics, see [Understanding AWS](#page-277-0) [Storage Gateway Metrics](#page-277-0) (p. [272\)](#page-277-0).

If you decide that you need to increase your gateway's cache storage capacity, follow the steps in [Adding](#page-198-1) [Cache Storage \(Gateway-Cached\)](#page-198-1) (p. [193\).](#page-198-1)

# <span id="page-195-0"></span>**Adding and Removing Upload Buffer Capacity (Gateway-Cached)**

After your initial gateway upload buffer configuration (see [Configuring Upload Buffer](#page-155-0) [\(Gateway-Cached\)](#page-155-0) (p. [150\)\)](#page-155-0), you can configure additional upload buffer capacity as your application needs change. To learn more about how to size your upload buffer based on your application needs, see [Sizing](#page-103-0) [the Upload Buffer \(Gateway-Cached\)](#page-103-0) (p. [98\).](#page-103-0)

<span id="page-195-1"></span>You can add more buffer capacity to your gateway without interrupting existing gateway functions. Note that when you add more upload buffer capacity, you do so with the gateway VM powered on; however, when you reduce the amount of upload buffer capacity, you must first power off the VM.

### **Adding Upload Buffer Capacity**

As your application needs change and you add more storage volume capacity, you will might need to increase the gateway's upload buffer capacity.You can add more buffer capacity using the AWS Storage Gateway API (see [AddUploadBuffer \(p.313\)](#page-318-0)) or the AWS Storage Gateway console.The following procedure shows how to add more buffer capacity using the console. It assumes that your activated gateway has at least one local disk available on its VM that you can allocate as an upload buffer to the gateway.

#### **To configure a local disk as upload buffer space for your gateway using the console**

<span id="page-195-2"></span>• Follow the steps in [To configure a local disk as an upload buffer for your gateway](#page-156-0) (p. [151\).](#page-156-0)

### **Removing Upload Buffer Capacity**

As your application needs change and you change the storage volume configuration for a gateway, you might need to decrease the gateway's upload buffer capacity. Or, a local disk allocated as upload buffer space might fail and you need to remove that disk from your upload buffer and assign a new local disk. In both cases, you can remove more buffer capacity using the AWS Storage Gateway console. The following procedure assumes that your activated gateway has at least one local disk allocated as an upload buffer to the gateway. In the procedure you start in the AWS Storage Gateway console, leave the console and use the VMware vSphere client or the Microsoft Hyper-V Manager to remove the disk, and then return to the console.

#### **To use the console to find the disk ID of a disk allocated as an upload buffer**

1. In the AWS Storage Gateway console, in the **Gateway** tab, click **Configure Local Storage**.

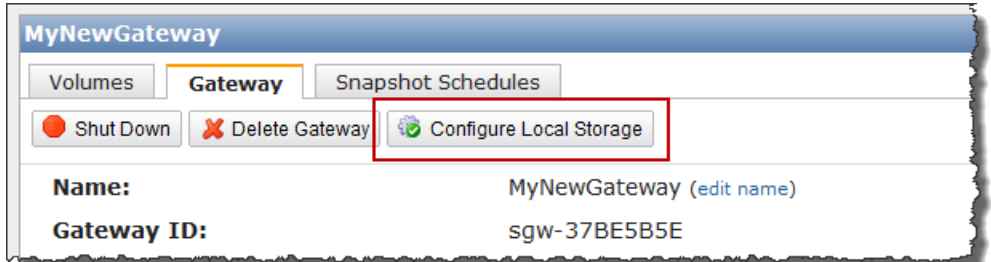

2. In the **Configure Your Activated Gateway** dialog box, note the value of the virtual device node for the local disk to be removed.You can find the node value in the **Local Disks** column. For example, in the following dialog box, the device node **SCSI (0:2)** is highlighted.

You use the disk's virtual device node in the vSphere client to ensure that you remove the correct disk.

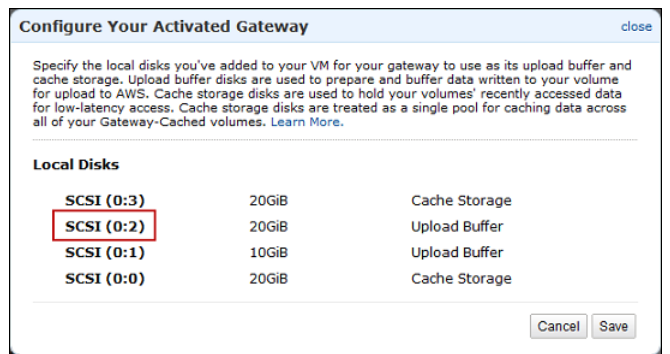

3. Shut down the gateway by following the steps in the [Shutting Down and Turning On a Gateway Using](#page-229-0) [the AWS Storage Gateway Console](#page-229-0) (p. [224\)](#page-229-0) procedure.

#### **Note**

Before shutting down the gateway, ensure that it is not in use by an application that is writing data to it and that no snapshots are in progress.You can check the snapshot schedule of storage volumes on the **Snapshot Schedules** tab of the console. For more information, see [Editing a Snapshot Schedule](#page-213-0) (p. [208\)](#page-213-0).

4. To remove the underlying local disk do one of the following and then go to the next step:

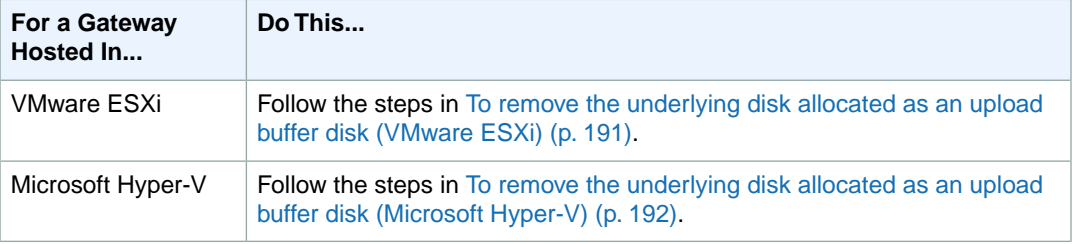

5. In the AWS Storage Gateway console, turn on the gateway.

#### **Important**

After removing a disk used as an upload buffer, you must first turn the gateway back on before adding new disks to the VM.

6. In the AWS Storage Gateway console, in the **Volumes** tab, check that all storage volumes have a status of [AVAILABLE](#page-184-0) (p. [179\)](#page-184-0).

<span id="page-196-0"></span>After a gateway restart, a storage volume may go through the [PASS THROUGH](#page-184-0) (p. [179\)](#page-184-0) and [BOOTSTRAPPING](#page-184-0) (p. [179\)](#page-184-0) states as the gateway adjusts to the upload buffer disk that you removed. A storage volume that passes through these two states will eventually come to the [AVAILABLE](#page-184-0) (p. [179\)](#page-184-0) state. You can use a storage volume during the pass through and bootstrapping states; however, you cannot take snapshots.

#### **To remove the underlying disk allocated as an upload buffer disk (VMware ESXi)**

- 1. In the vSphere client, right-click the name of your gateway VM and click **Edit Settings...**.
- 2. In the **Hardware** tab of the **Virtual Machine Properties** dialog box, select the disk allocated as upload buffer space, and click **Remove**.

Verify that the **Virtual Device Node** value in the **Virtual Machine Properties** dialog box has the same value that you noted from a previous step. This ensures you remove the correct disk.

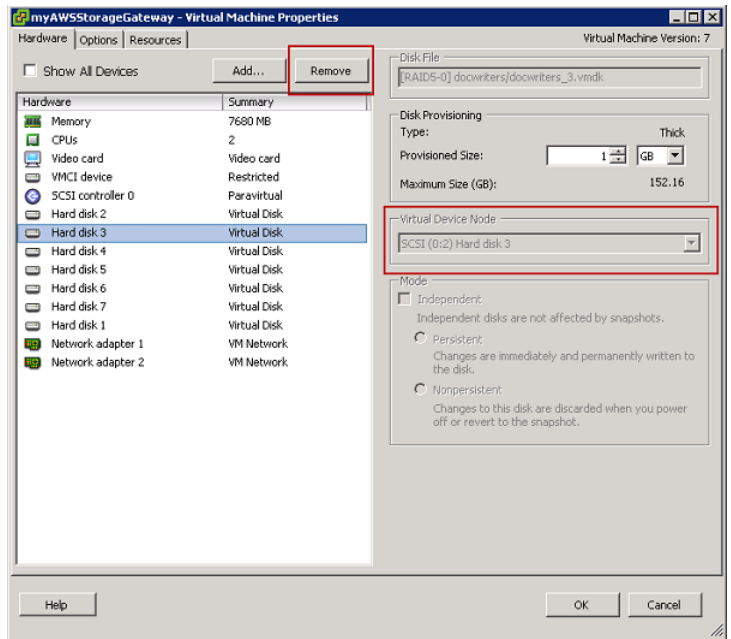

3. Choose an option in the **Removal Options** panel and click **OK** to complete the process of removing the disk.

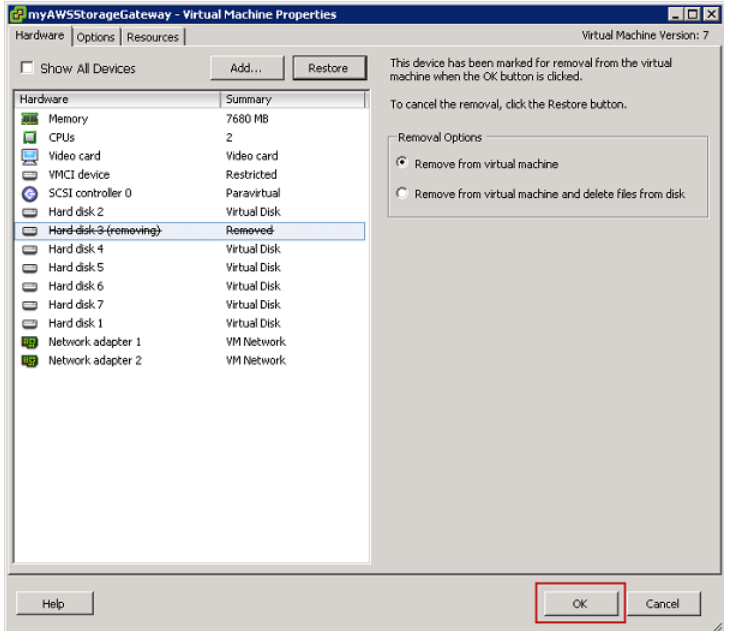

#### <span id="page-197-0"></span>**To remove the underlying disk allocated as an upload buffer disk (Microsoft Hyper-V)**

- 1. In the Microsoft Hyper-V Manager, right-click the name of your gateway VM and click **Settings...**.
- 2. In the **Hardware** list of the **Settings** dialog box, select the disk to remove and click **Remove**.

The disks you add to a gateway are under the **SCSI Controller** entry in the **Hardware** list. Verify that the **Controller** and **Location** value are the same value that you noted from a previous step. This ensures that you remove the correct disk.

The first SCSI controller displayed in the Microsoft Hyper-V Manager is controller 0.

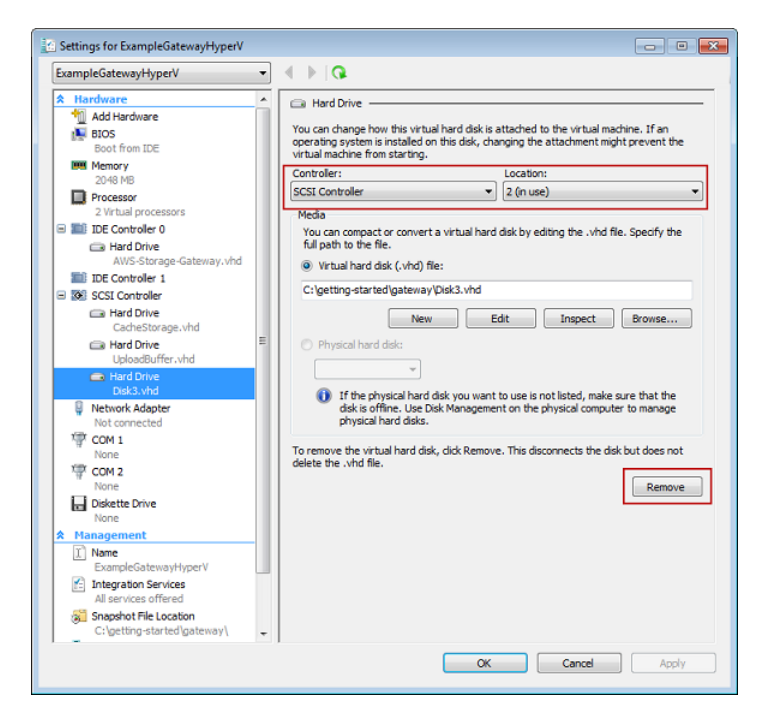

<span id="page-198-1"></span>3. Click **OK** to apply the change.

# **Adding Cache Storage (Gateway-Cached)**

After your initial gateway cache storage configuration (see [Configuring Cache Storage](#page-157-0) [\(Gateway-Cached\)](#page-157-0) (p. [152\)](#page-157-0)), you can configure additional cache storage to your gateway as your application needs change. To learn more about how to size your cache storage based on your application needs, see [Sizing Cache Storage \(Gateway-Cached\)](#page-99-0) (p. [94\).](#page-99-0)

You can add more cache storage to your gateway without interrupting existing gateway functions and with the gateway VM powered on.

#### **Note**

Removing a disk allocated as cache storage is currently not supported.

You can add more cache storage using the AWS Storage Gateway API (see [AddCache](#page-315-0) (p. [310\)\)](#page-315-0) or the AWS Storage Gateway console.The following procedure assumes that your activated gateway has at least one local disk available on its VM that you can allocate as cache storage to the gateway.

#### <span id="page-198-0"></span>**To configure a local disk as cache storage for your gateway**

• Follow the steps in [To configure a local disk as cache storage for your gateway](#page-158-0) (p. [153\)](#page-158-0).

# **Configuring the Upload Buffer (Gateway-Stored)**

#### **Topics**

- [Managing the Upload Buffer \(Gateway-Stored\) \(p.](#page-199-0) 194)
- [Adding and Removing Upload Buffer Capacity \(Gateway-Stored\) \(p.](#page-200-0) 195)

As part of your initial deployment, you configure upload buffer for your gateway. As you add storage volumes to provide more storage for your application data, you might need to add more upload buffer capacity to the gateway.You might also need to remove a local disk allocated as upload buffer, for example, because you want to replace a local disk that has failed.This section reviews how to determine if you need to add more upload buffer capacity and how to do it.

# <span id="page-199-0"></span>**Managing the Upload Buffer (Gateway-Stored)**

Your gateway uses the upload buffer to temporarily buffer your volume data prior to uploading it to AWS. The following diagram highlights the upload buffer in the larger picture of the AWS Storage gateway-stored architecture (see [How AWS Storage Gateway Works \(p.](#page-8-0) 3)).

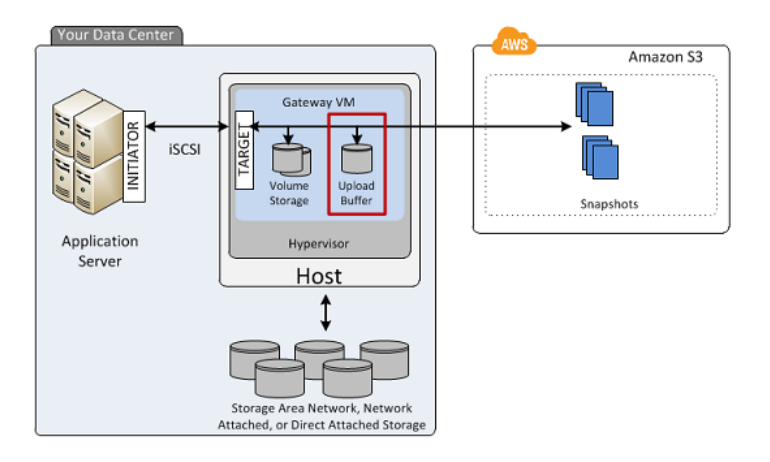

The amount of upload buffer space that is required by your gateway depends on several factors such as the rate of incoming data to the storage volumes, the rate of outgoing data to AWS, and your network bandwidth. If your applications continue to write data at a fast rate to your storage volumes, and network throughput is not sufficient for the gateway to upload data to AWS, then eventually your upload buffer will be filled with data waiting to be uploaded to AWS. Here is some guidance you can can follow to avoid this situation:

- **Use the Sizing Formula—**As you application needs change, you should periodically review the recommended formula for sizing the upload buffer. For more information, see [Sizing the Upload Buffer](#page-111-0) [\(Gateway-Stored\)](#page-111-0) (p. [106\).](#page-111-0)
- **Use Amazon CloudWatch Metrics—** You can proactively avoid the upload buffer from filling up by monitoring the percentage of upload buffer space your gateway is using in time. Amazon CloudWatch provides usage metrics such as the UploadBufferPercentUsed metric for monitoring your gateway's upload buffer usage (see [Monitoring the Upload Buffer](#page-272-0) (p. [267\)](#page-272-0)). You can set a threshold to trigger a notification to you when upload buffer usage exceeds a threshold. If your upload buffer is getting filled close to capacity, consider adding more buffer capacity to the gateway.

You can see the current value of the upload buffer percentage usage in the **Gateway** tab of the AWS Storage Gateway console.

- **Monitor Volume Status—** If the upload buffer capacity is reached, the impacted storage volumes go into a [PASS THROUGH](#page-184-0) (p. [179\)](#page-184-0) mode and while your applications can continue to operate, writing and reading data to and from your storage volume, snapshots are not taken during this time.
- **Optimize Your Environment—**If the speed of incoming writes is too high compared to the outgoing network bandwidth, then the gateway might never be able to catch up, no matter how much upload buffer capacity you provision. In this case, you should then considering optimizing your gateway for better performance (see [Optimizing AWS Storage Gateway Performance](#page-265-0) (p. [260\)](#page-265-0)).

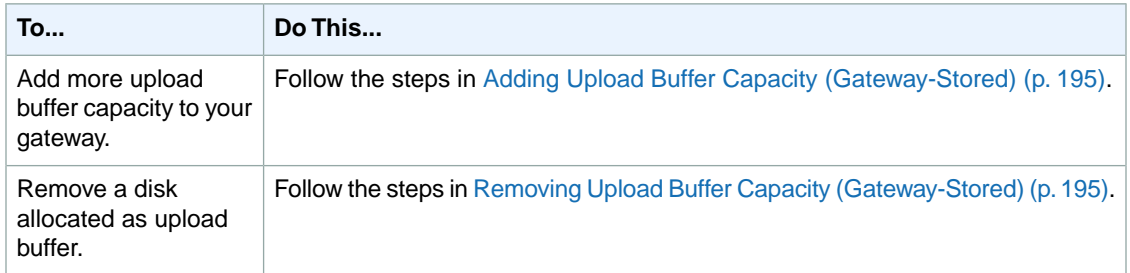

# <span id="page-200-0"></span>**Adding and Removing Upload Buffer Capacity (Gateway-Stored)**

After your initial gateway upload buffer configuration (see [Configuring Upload Buffer](#page-159-0) [\(Gateway-Stored\)](#page-159-0) (p. [154\)](#page-159-0)), you can configure additional upload buffer capacity as your application needs change.To learn more about how to size your upload buffer based on your application needs, see [Sizing](#page-111-0) [the Upload Buffer \(Gateway-Stored\)](#page-111-0) (p. [106\)](#page-111-0).

<span id="page-200-1"></span>You can add more buffer capacity to your gateway without interrupting existing gateway functions. Note that when you add more upload buffer capacity, you do so with the gateway VM powered on; however, when you reduce the amount of upload buffer capacity, you must first power off the VM.

### **Adding Upload Buffer Capacity (Gateway-Stored)**

As your application needs change and you add more storage volume capacity, you might need to increase the gateway's upload buffer capacity.You can add more buffer capacity using the AWS Storage Gateway API (see [AddUploadBuffer](#page-318-0) (p. [313\)\)](#page-318-0) or the AWS Storage Gateway console.The following procedure shows how to add more buffer capacity using the console. It assumes that your activated gateway has at least one local disk available on its VM that you can allocate as an upload buffer to the gateway.

#### <span id="page-200-2"></span>**To configure an upload buffer for your gateway using the console**

• Follow the steps in [To configure a local disk as an upload buffer for your gateway](#page-160-0) (p. [155\).](#page-160-0)

### **Removing Upload Buffer Capacity (Gateway-Stored)**

As your application needs change and you change the storage volume configuration for a gateway, you might need to decrease the gateway's upload buffer capacity. Or, a local disk allocated to upload buffer might fail and you need to remove that disk from the upload buffer and assign a new local disk. In both cases, you can remove more buffer capacity using the AWS Storage Gateway console. The following procedure assumes that your activated gateway has at least one local disk allocated as an upload buffer to the gateway. In the procedure you start in the AWS Storage Gateway console, leave the console and use the VMware vSphere client or the Microsoft Hyper-V Manager to remove the disk, and then return to the console.

#### **To use the console to find the disk ID of a disk allocated as an upload buffer**

1. In the AWS Storage Gateway console, in the **Gateway** tab, click **Configure Local Storage**.

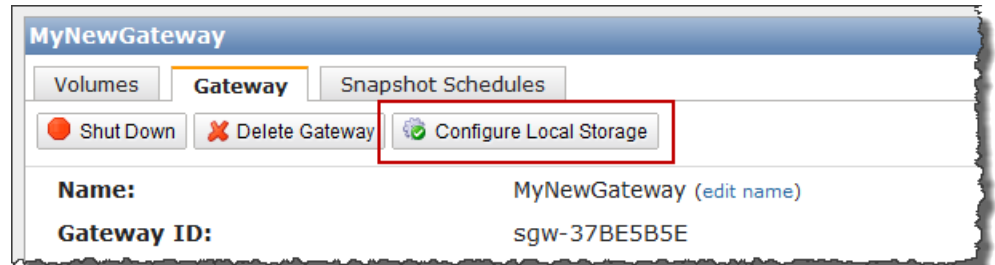

2. In the **Configure Local Upload Buffer** dialog box, note the value of the virtual device node for the local disk to be removed.You can find the node value in the **Local Disks** column. For example, in the following dialog box, the device node **SCSI (0:2)** is highlighted.

You use the disk's virtual device node in the hypervisor client to ensure that you remove the correct disk.

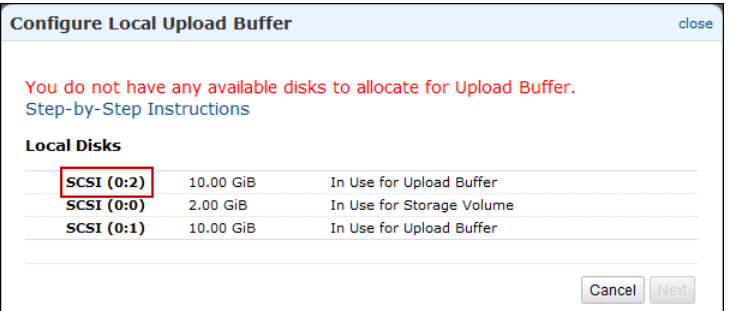

3. Shut down the gateway by following the steps in the [Shutting Down and Turning On a Gateway Using](#page-229-0) [the AWS Storage Gateway Console](#page-229-0) (p. [224\)](#page-229-0) procedure.

#### **Note**

Before shutting down the gateway, ensure that it is not in use by an application that is writing data to it and that no snapshots are progress.You can check the snapshot schedule of storage volumes on the **Snapshot Schedules** tab of the console. For more information, see [Editing a Snapshot Schedule](#page-213-0) (p. [208\)](#page-213-0).

4. To remove the underlying local disk, do one of the following and then go to the next step:

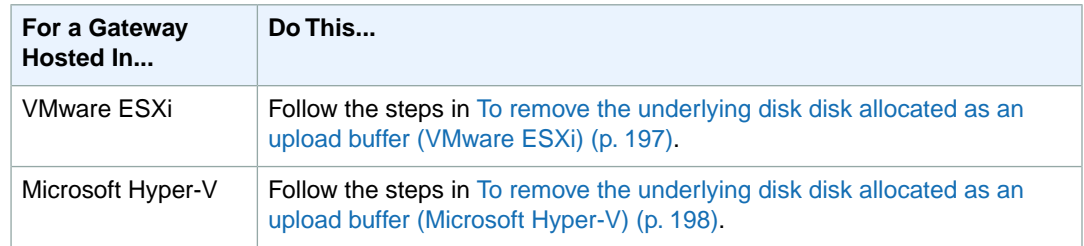

5. In the AWS Storage Gateway console, turn on the gateway.

#### **Important**

After removing a disk used as an upload buffer, you must turn the gateway back on before adding new disks to the VM.

6. In the AWS Storage Gateway console, in the **Volumes** tab, check that all storage volumes have a status of [AVAILABLE](#page-184-0) (p. [179\)](#page-184-0).

After a gateway restart, a storage volume may go through the [PASS THROUGH](#page-184-0) (p. [179\)](#page-184-0) and [BOOTSTRAPPING](#page-184-0) (p. [179\)](#page-184-0) states as the gateway adjusts to the upload buffer disk that you removed. A storage volume that passes through these two states will eventually come to the [AVAILABLE](#page-184-0)  $(p. 179)$  $(p. 179)$  state. You can use a storage volume during the pass through and bootstrapping states; however, you cannot take snapshots.

#### <span id="page-202-0"></span>**To remove the underlying disk disk allocated as an upload buffer (VMware ESXi)**

- 1. In the vSphere client, right-click the name of your gateway VM and click **Edit Settings...**.
- 2. In the **Hardware** tab of the **Virtual Machine Properties** dialog box, select the disk allocated as an upload buffer, and click **Remove**.

Verify that the **Virtual Device Node** value in the **Virtual Machine Properties** dialog box has the same value that you noted from a previous step. This ensures you remove the correct disk.

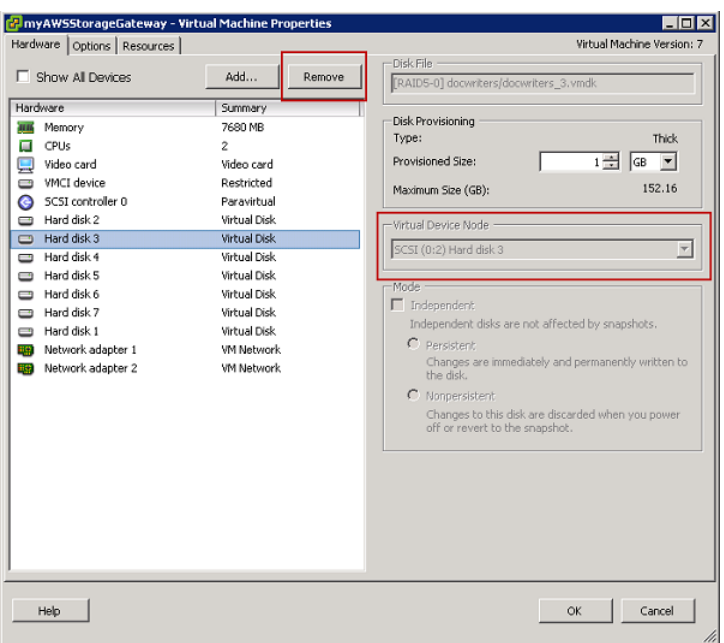

3. Choose an option in the **Removal Options** panel, and click **OK** to complete the process of removing the disk.

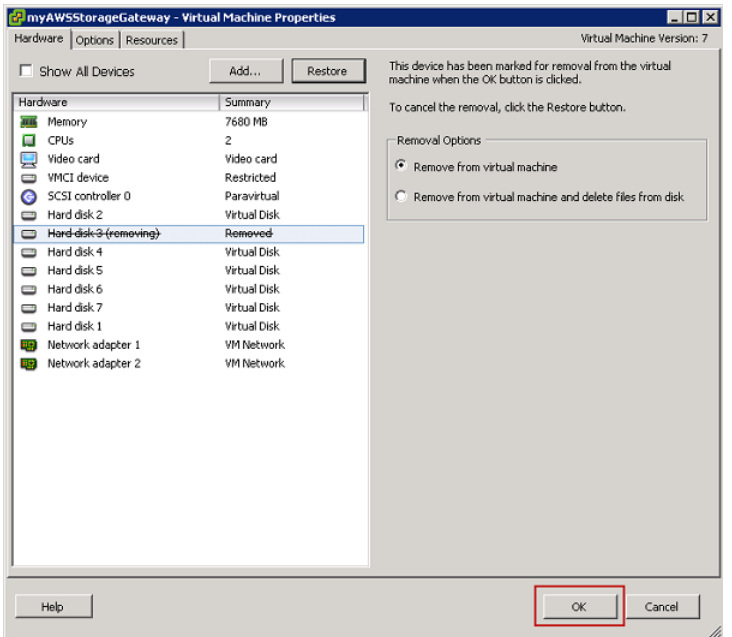

#### <span id="page-203-0"></span>**To remove the underlying disk disk allocated as an upload buffer (Microsoft Hyper-V)**

- 1. In the Microsoft Hyper-V Manager, right-click the name of your gateway VM and click **Settings...**.
- 2. In the **Hardware** list of the **Settings** dialog box, select the disk to remove and click **Remove**.

The disks you add to a gateway are under the **SCSI Controller** entry in the **Hardware** list. Verify that the **Controller** and **Location** value are the same value that you noted from a previous step. This ensures that you remove the correct disk.

The first SCSI controller displayed in the Microsoft Hyper-V Manager is controller 0.

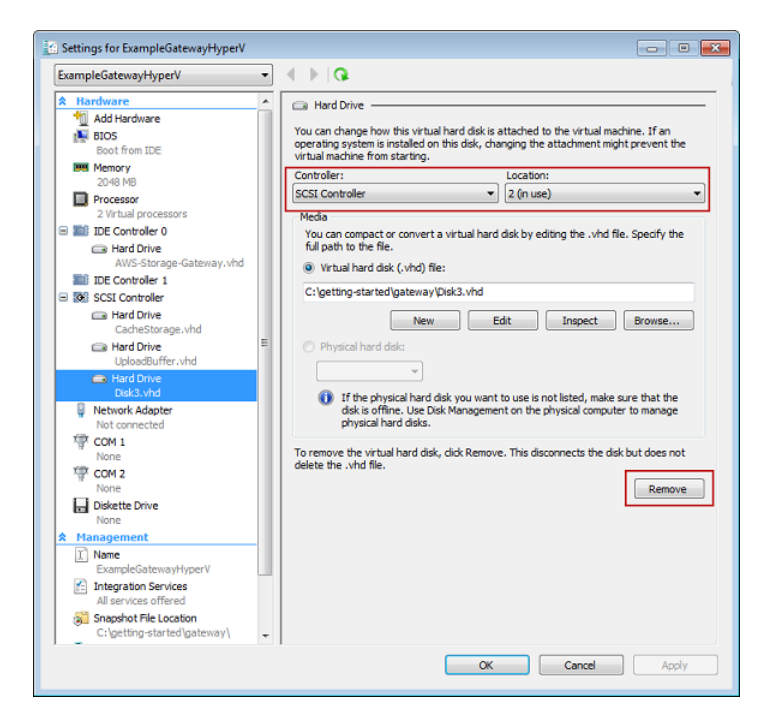

<span id="page-204-0"></span>3. Click **OK** to apply the change.

# **Working with Snapshots**

#### **Topics**

- [Overview \(p.](#page-204-1) 199)
- [Finding a Snapshot \(p.](#page-205-0) 200)
- [Editing a Snapshot Schedule \(p.](#page-213-0) 208)
- [Creating an Ad-Hoc Snapshot \(p.](#page-214-0) 209)
- [Deleting a Snapshot \(p.](#page-214-1) 209)
- <span id="page-204-1"></span>• [Restoring a Snapshot \(p.](#page-224-0) 219)

# **Overview**

AWS Storage Gateway provides the ability to back up point-in-time snapshots of your data to Amazon S3 for durable recovery that can be used later on-premises or in Amazon EC2. You can take snapshots on a scheduled or ad-hoc basis. In this section, we show you the most common tasks that you can perform with snapshots including creating a snapshot and restoring the snapshot to a volume which can then be mounted as an iSCSI device, and restoring a snapshot to an Amazon EBS volume, which can then be attached to an Amazon EC2 instance.

AWS Storage Gateway continually and asynchronously uploads data to AWS to keep your local data synchronized with a copy stored in AWS. A benefit of this is that when snapshots are initiated, some or all the data has already been uploaded and snapshots complete quickly. Furthermore, snapshots are incremental—that is, the gateway uploads only the blocks of your volume that have changed since the last snapshot. For example, if you have 100 GiB of data and only 5 GiB data changed since the last snapshot, then the gateway uploads only the 5 GiB of changed data. You can delete any snapshot. AWS Storage Gateway removes only the snapshot data that is not needed by other snapshots, enabling you to restore a volume from any of the active snapshots.

How snapshots can be effectively used in your AWS Storage Gateway setup depends on the type of gateway you set up—that is, a gateway-cached or gateway-stored architecture (see [How AWS Storage](#page-8-0) [Gateway Works \(p.](#page-8-0) 3))

- For gateway-cached volumes, your volume data is already stored in Amazon S3, so snapshots can be used to preserve older versions of your data.
- For gateway-stored volumes, your volume data is stored on-premises, so snapshots provide durable, off-site backups in Amazon S3.

### **Summary of Snapshot Tasks**

Since snapshots are key to using the AWS Storage Gateway service, you should understand at a high level what each snapshot operation does and why it is done. Each task is covered in detail in the linked section.

To work with the tasks, you should have one or more gateways that have been running for enough time so there are snapshots to work with. You can work with snapshots using the AWS Storage Gateway console, an AWS Software Development Kit (SDK), or the AWS Storage Gateway REST API (see [Operations in AWS Storage Gateway](#page-310-0) (p. [305\)\)](#page-310-0). In this section, we primarily show how to work with the console to perform gateway tasks.

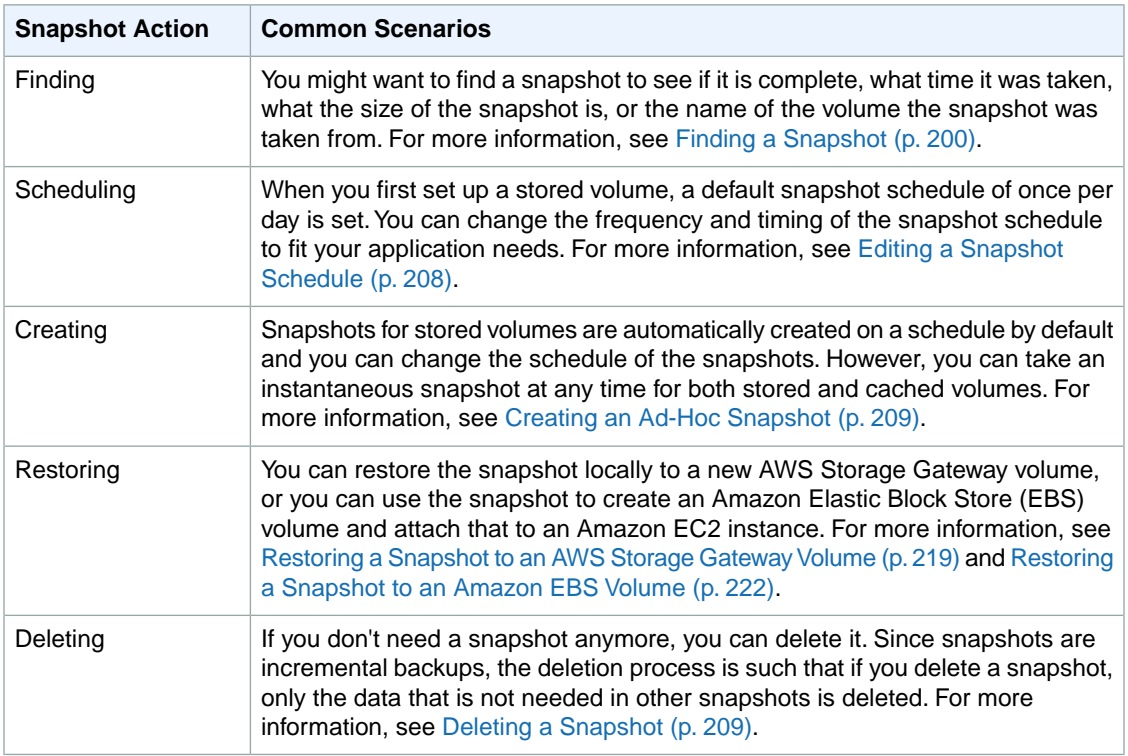

### **Snapshot Consistency**

Snapshots provide a point-in-time view of data that has been written to your AWS Storage Gateway volumes. However, snapshots only capture data that has been written to your storage volumes, which may exclude any data that has been buffered by your client application or OS.Your application and OS will eventually flush this buffered data to your storage volumes. If you need to guarantee that your application data is flushed to disk prior to taking a snapshot, you should consult your specific application's documentation to understand if and how your application buffers data and how to flush this data. If you need to guarantee that your OS and file system have flushed their buffered data to disk prior to taking a snapshot, you can do this by taking your storage volume offline before taking a snapshot. This forces your OS to flush its data to disk. After the snapshot is complete, you can bring the volume back online. In Windows, use Disk Management (diskmgmt.msc) to select the storage volume and take it online or offline. To script this process in Windows, you can use a command line tool such as [Diskpart.exe.](http://technet.microsoft.com/en-us/library/cc766465%28WS.10%29.aspx) In Linux, use the mount and umount commands.

# <span id="page-205-0"></span>**Finding a Snapshot**

You will need to find a snapshot associated with a volume when you want to restore the snapshot to a new volume—for example, in a disaster recovery scenario—or to restore a previous version of your application data. To restore a snapshot, you need to know its snapshot ID. There are several ways you can find a snapshot ID including using the AWS Storage Gateway console, the Amazon Elastic Compute Cloud (EC2) console, or programmatically using one of the AWS Software Development Kits (SDKs).

If you list snapshots using the AWS Storage Gateway console, the list includes all your snapshots generated from your gateway and snapshots that you might have generated from Amazon Elastic Block Storage (EBS) volumes. If you list snapshots in the Amazon EC2 console, more snapshot properties are shown to help you find your snapshot as well as a search filtering capability. Both console experiences are described below. In some scenarios, you might need to search using several snapshot properties at once—for example, status, start date, and description. In this case, you can use a programmatic approach.

For examples, see [Finding Snapshots Using the AWS SDK for Java](#page-207-0) (p. [202\)](#page-207-0)l, [Finding Snapshots Using](#page-209-0) [the AWS SDK for .NET](#page-209-0) (p. [204\)](#page-209-0), or [Finding Snapshots Using the AWS Tools for Windows](#page-211-0) [PowerShell](#page-211-0) (p. [206\)](#page-211-0).

When you find your snapshot, you can view its details, including date and time the snapshot was started and the storage volume on your gateway that was the source for the snapshot.

#### **To find a snapshot for a volume using the AWS Storage Gateway console**

1. On the **AWS Storage Gateway** console, in the **Navigation** pane, click **Snapshots**.

The **Snapshots** window shows a list of your snapshots.

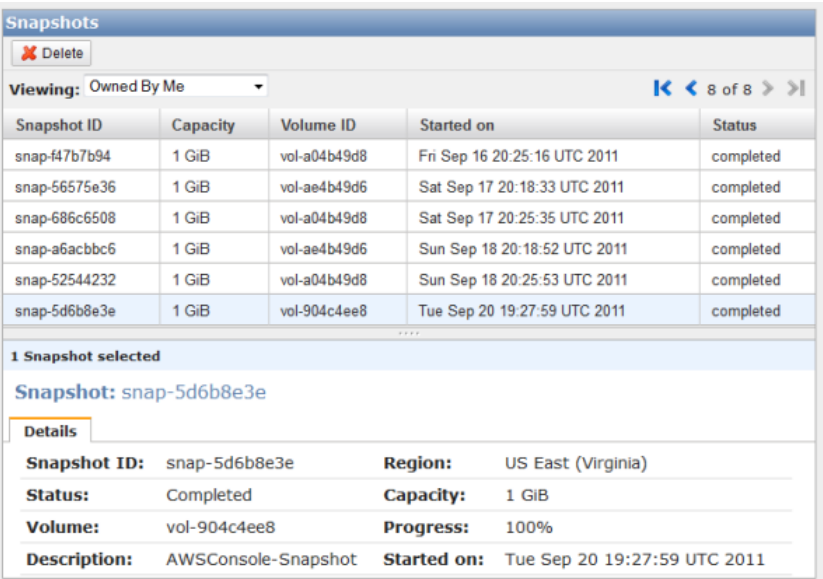

- 2. Find the snapshot that you are looking for in the list by looking for the volume ID in the **Volume ID** column.
- 3. Click the snapshot row to display the snapshot details.

#### **To find a snapshot for a volume using the Elastic Block Store console**

1. On the **Amazon EC2 Management** console, in the **Navigation** pane, click **Snapshots** under **ELASTIC BLOCK STORE**.

The **EBS Snapshots** window shows a list of your snapshots. This snapshot view offers more functionality for finding snapshots. In particular, this view shows descriptions that can be useful for filtering results—for instance, there is a pattern to snapshot descriptions that you can use to help find a snapshot. For example, in the console image below

- The row marked with 1 is a snapshot taken of an EBS volume. The name and description fields are specified in the snapshot creation. This snapshot is not from an AWS Storage Gateway operation.
- The row marked as 2 is an ad-hoc snapshot taken from the AWS Storage Gateway console. The description for ad-hoc snapshots contains "AWSConsole-Snapshot".
- The row marked as 3 is a snapshot of a volume taken from a snapshot schedule by AWS Storage Gateway. The descripton of scheduled snapshots gives the storage gateway ID, volume ID, and the word "Schedule" in the pattern "*gatewayID*:*volumeID*:Schedule".

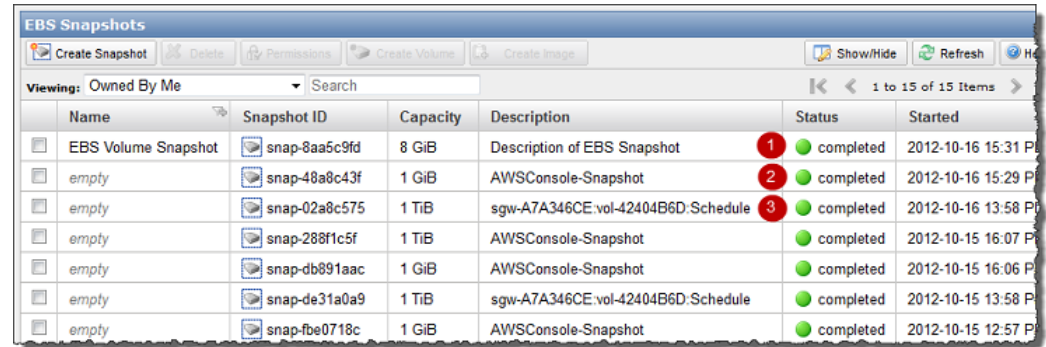

2. Find the snapshot that you are looking for in the list by typing some or all of the volume ID into the **Search** field.

In the following example, only results containing "vol-424" are shown.You can find the volume ID in the AWS Storage Gateway console in the **Volumes** tab.

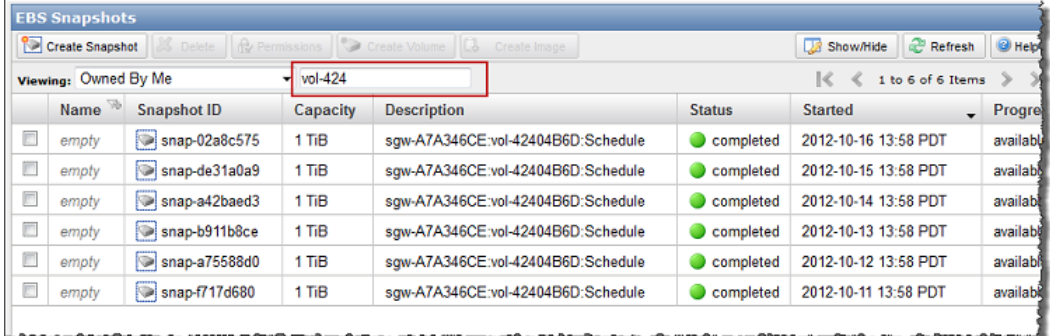

<span id="page-207-0"></span>3. Click the snapshot row to display the snapshot details.

### **Finding Snapshots Using the AWS SDK for Java**

You can use a programmatic approach to quickly find snapshots and filter the results returned using snapshot properties such as snapshot status, description, and the date the snapshot was initiated. The following example demonstrates how to find snapshots using the AWS SDK for Java using several snapshot properties. To use the example code, you should be familiar with running a Java console application. For more information, see [Getting Started](http://docs.aws.amazon.com/AWSSdkDocsJava/latest/DeveloperGuide/java-dg-setup.html) in the *AWS SDK for Java Developer Guide*.

#### **Example : Finding Snapshots Using the AWS SDK for Java**

The following Java code example finds snapshots for a specified volume of a gateway using several properties of the snapshot to filter the results returned. It uses the AWS SDK for Java and API for Amazon Elastic Compute Cloud (EC2). The Amazon EC2 API includes operations for working with snapshots.

You need to update the code and provide the service endpoint, a full or partial volume ID, a snapshot status, and the number of days to indicate a cutoff date for the snapshots returned. For a list of AWS service endpoints you can use with Amazon EC2, see [Regions and Endpoints](http://docs.aws.amazon.com/general/latest/gr/rande.html#ec2_region) in the *Amazon Web Services Glossary*.

```
import java.io.IOException;
import java.util.Calendar;
import java.util.Date;
import java.util.GregorianCalendar;
import java.util.List;
import com.amazonaws.AmazonClientException;
import com.amazonaws.auth.PropertiesCredentials;
import com.amazonaws.services.ec2.AmazonEC2Client;
import com.amazonaws.services.ec2.model.DescribeSnapshotsRequest;
import com.amazonaws.services.ec2.model.DescribeSnapshotsResult;
import com.amazonaws.services.ec2.model.Filter;
import com.amazonaws.services.ec2.model.Snapshot;
public class FindingSnapshotsExample {
     static AmazonEC2Client ec2Client; 
     // A full volume id or partial fragment with "*".
     static String volumeID = "vol-424*";
     // Snapshot status to filter on: "completed", "pending", "error".
     static String status = "completed"; 
     // The number of days before which to not return snapshot results.
     static int daysBack = 10; 
    // Service end point. Should be same region as volume/gateway.
    public static String serviceURLEC2 = "https://ec2.us-east-1.amazonaws.com";
     public static void main(String[] args) throws IOException {
         ec2Client = new AmazonEC2Client(new PropertiesCredentials(
                 FindingSnapshotsExample.class.getResourceAsStream("AwsCreden 
tials.properties")));
         ec2Client.setEndpoint(serviceURLEC2);
         FindingSnapshotsForAVolume(); 
     }
     private static void FindingSnapshotsForAVolume() {
         try {
            Filter[] filters = new Filter[2];
           filters[0] = new Filter().withName("volume-id").withValues(volumeID);
             filters[1] = new Filter().withName("status").withValues(status);
```

```
 DescribeSnapshotsRequest describeSnapshotsRequest =
               new DescribeSnapshotsRequest().withFilters(filters);
            DescribeSnapshotsResult describeSnapshotResult = 
                ec2Client.describeSnapshots(describeSnapshotsRequest);
           List<Snapshot> snapshots = describeSnapshotResult.getSnapshots();
            System.out.println("volume-id = " + volumeID);
            for (Snapshot s : snapshots) {
                 if (CompareDates(daysBack, s.getStartTime())) {
                    StringBuilder sb = new StringBuilder();
                    sb.append(s.getSnapshotId() + ", " + s.getStartTime() + ",
  + s.getDescription());
                    System.out.println(sb.toString());
 }
 } 
        } catch (AmazonClientException ace) {
            System.err.println(ace.getMessage());
 }
     }
    public static boolean CompareDates(int daysBack, Date snapshotDate) {
       Date today = new Date();
       Calendar cal = new GregorianCalendar();
        cal.setTime(today);
        cal.add(Calendar.DAY_OF_MONTH, -daysBack);
       Date cutoffDate = cal.getTime();
        return (snapshotDate.compareTo(cutoffDate) > 0) ? true : false;
     }
}
```
### <span id="page-209-0"></span>**Finding Snapshots Using the AWS SDK for .NET**

You can use a programmatic approach to quickly find snapshots and filter the results returned using snapshot properties such as snapshot status, description, and the date the snapshot was initiated. The following example demonstrates how to find snapshots using the AWS SDK for .NET using several snapshot properties. To use the example code, you should be familiar with running a .NET console application. For more information, see [Getting Started](http://docs.aws.amazon.com/AWSSdkDocsNET/latest/DeveloperGuide/net-dg-setup.html) in the *AWS SDK for .NET Developer Guide*.

#### **Example : Finding Snapshots Using the AWS SDK for .NET**

The following C# code example finds snapshots for a specified volume of a gateway using several properties of the snapshot to filter the results returned. It uses the AWS SDK for .NET and API for Amazon Elastic Compute Cloud (EC2). The Amazon EC2 API includes operations for working with snapshots.

You need to update the code and provide the service endpoint, a full or partial volume ID, a snapshot status, and the number of days to indicate a cutoff date for the snapshots returned. For a list of AWS service endpoints you can use with Amazon EC2, see [Regions and Endpoints](http://docs.aws.amazon.com/general/latest/gr/rande.html#ec2_region) in the *Amazon Web Services Glossary*.

```
using System;
using System.Text;
using System.Collections.Generic;
using Amazon.EC2;
using Amazon.EC2.Model;
namespace AWSStorageGateway
{
     class FindingSnapshotsExample
     {
         static AmazonEC2Config ec2Config;
         static AmazonEC2Client ec2Client;
         // A full volume id or partial fragment with "*".
         static String volumeID = "vol-424*";
         // Snapshot status to filter on: "completed", "pending", "error".
         static String status = "completed"; 
         // The number of days before which to not return snapshot results.
         static int daysBack = 4; 
         // Service endpoint. Should be same region as volume/gateway.
         static String serviceURLEC2 = "https://ec2.us-east-1.amazonaws.com";
         public static void Main(string[] args)
\left\{\begin{array}{ccc} \end{array}\right\} //Create a ec2 client
             ec2Config = new AmazonEC2Config();
              ec2Config.ServiceURL = serviceURLEC2;
             ec2Client = new AmazonEC2Client(ec2Config);
              FindingSnapshotsForAVolume();
              Console.WriteLine("\nTo continue, press Enter.");
              Console.Read();
         }
         private static void FindingSnapshotsForAVolume()
         {
              try
\left\{ \begin{array}{c} 1 & 1 \\ 1 & 1 \end{array} \right\}Filter[] filters = new Filter[2];
                  filters[0] = new Filter().WithName("volume-id").With 
Value(volumeID);
                 filters[1] = new Filter().WithName("status").WithValue(status);
                  DescribeSnapshotsRequest describeSnapshotsRequest =
                     new DescribeSnapshotsRequest().WithFilter(filters);
```

```
 DescribeSnapshotsResponse describeSnapshotsResponse =
                    ec2Client.DescribeSnapshots(describeSnapshotsRequest);
                 List<Snapshot> snapshots = describeSnapshotsResponse.Describe 
SnapshotsResult.Snapshot;
                 Console.WriteLine("volume-id = " + volumeID);
                 foreach (Snapshot s in snapshots)
 {
                     if (CompareDates(daysBack, s.StartTime))
{
                         StringBuilder sb = new StringBuilder();
                         sb.Append(s.SnapshotId + ", " + s.StartTime + ", " + 
s.Description);
                         Console.WriteLine(sb.ToString());
 }
 }
 }
             catch (AmazonEC2Exception ex)
\left\{ \begin{array}{c} 1 & 1 \\ 1 & 1 \end{array} \right\} Console.WriteLine(ex.Message);
 }
         }
        public static Boolean CompareDates(int daysBack, String d)
\left\{\begin{array}{ccc} \end{array}\right\}DateTime snapshotDate = DateTime.Parse(d);
             DateTime cutoffDate = DateTime.Now.Add(new TimeSpan(-daysBack, 0, 
0, 0);
             return (DateTime.Compare(snapshotDate, cutoffDate) < 0) ? true : 
false;
 }
     }
}
```
### <span id="page-211-0"></span>**Finding Snapshots Using the AWS Tools for Windows PowerShell**

You can use a programmatic approach to quickly find snapshots and filter the results returned using snapshot properties such as snapshot status, description, and the date the snapshot was initiated. The following example demonstrates how to find snapshots using the AWS Tools for Windows PowerShell using several snapshot properties. To use the example code, you should be familiar with running a PowerShell script. For more information, see [Getting Started](http://docs.aws.amazon.com/powershell/latest/userguide/pstools-getting-started.html) in the *AWS Tools for Windows PowerShell User Guide*.

#### **Example : Finding Snapshots Using the AWS Tools for Windows PowerShell**

The following PowerShell script example finds snapshots for a specified volume of a gateway using several properties of the snapshot to filter the results returned. It uses AWS Tools for Windows PowerShell cmdlets for Amazon Elastic Compute Cloud (Amazon EC2).The Amazon EC2 cmdlets include operations for working with snapshots.

You need to update the script and provide a full or partial volume ID, a snapshot status, and the number of days to indicate a cutoff date for the snapshots returned.

```
<#
.DESCRIPTION
     Finds snapshots for a given volume and criteria about the snapshot.
.NOTES
     PREREQUISITES:
     1) AWS Tools for PowerShell from http://aws.amazon.com/powershell/
     2) Credentials and region stored in session using Initialize-AWSDefault.
    For more info, see http://docs.aws.amazon.com/powershell/latest/userguide/spe 
cifying-your-aws-credentials.html
.EXAMPLE
     powershell.exe .\SG_FindSnapshots.ps1
## Criteria to use to filter the results returned.
$volumeID = "vol-424*"
$status = "completed"
$daysBack = 4
# Define filters.
$filter1 = New-Object Amazon.EC2.Model.Filter
$filter1.Name = "volume-id"
$filter1.Value.Add($volumeID)
$filter2 = New-Object Amazon.EC2.Model.Filter
$filter2.Name = "status"
$filter2.Value.Add($status)
$snapshots = get-EC2Snapshot -Filter $filter1, $filter2
%count = 0foreach ($s in $snapshots)
 { 
    $d = ([DateTime]::Now).AddDays(-$daysBack)
    if ([DateTime]::Compare($d, $s.StartTime) -gt 0)
    {
         # Meets criteria.
        $count +=1
        $sb = $s.SnapshotId + ", " + $s.StartTime + ", " + $s.Description
        Write-Output($sb)
    }
}
Write-Output ("Found " + $count + " snapshots that matched the criteria.")
```
# <span id="page-213-0"></span>**Editing a Snapshot Schedule**

For gateway-stored volumes, AWS Storage Gateway creates a default snapshot schedule of once a day. This ensures that your gateway can keep up with the rate of incoming writes on your local storage volumes. You can change the default snapshot schedule, for example, by specifying both the time the snapshot occurs each day, as well as the frequency (every 1, 2, 4, 8, 12, or 24 hours).

For gateway-cached volumes, AWS Storage Gateway does not create a default snapshot schedule; however, you can set up a snapshot schedule at any time if you need to. For gateway-cached volumes, since your data is stored in Amazon S3, the need for snapshots (and a snapshot schedule) for disaster recovery purposes is not needed.

In the following steps, we show you how to edit the snapshot schedule of a volume.

#### **To edit snapshot schedule**

- 1. In the **AWS Storage Gateway** console, select the gateway that contains the volume snapshot schedule that you want to edit.
- 2. Click the **Snapshot Schedules** tab.

The tab shows a list of your storage volumes on the selected gateway.

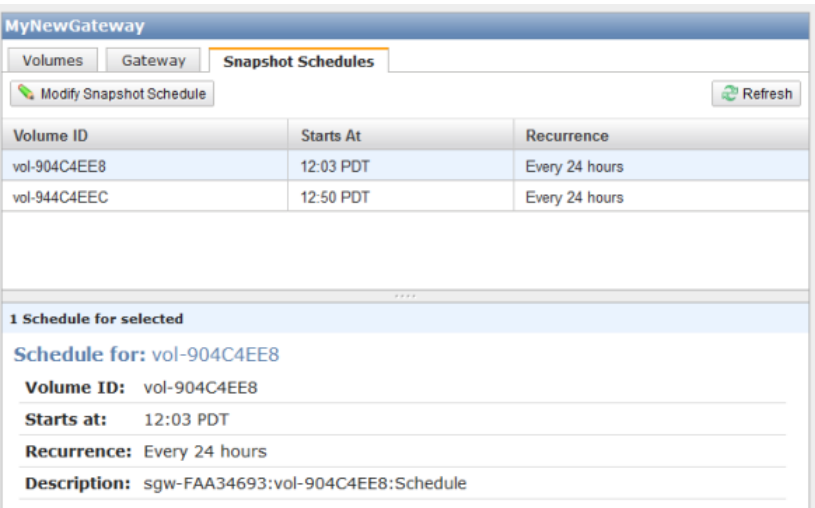

3. Select a volume.

The AWS Storage Gateway console shows the snapshot schedule details for this volume. 4. Click **Modify Snapshot Schedule**.

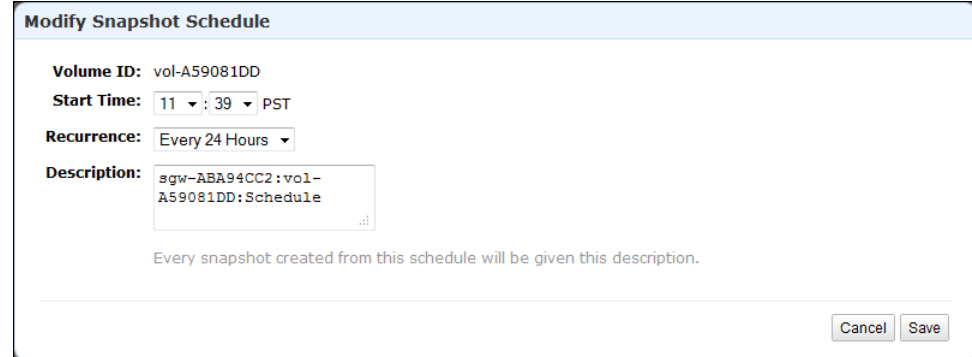

- 5. In the **Modify Snapshot Schedule** dialog box, update the schedule fields as needed. For example, you can increase the default snapshot frequency of once a day or change the time.
- 6. Click **Save** to save the snapshot schedule updates.

# <span id="page-214-0"></span>**Creating an Ad-Hoc Snapshot**

In addition to scheduled snapshots, AWS Storage Gateway allows you to take ad-hoc snapshots, enabling you to back up your storage volume immediately without waiting for the next scheduled snapshot.

#### **To take an ad-hoc snapshot of your storage volume**

- 1. In the **AWS Storage Gateway** console, select the gateway that contains the storage volume of which you want to take a snapshot.
- 2. Click the **Volumes** tab.
- 3. Select a volume from the list and click **Create Snapshot**.

AWS Storage Gateway starts the snapshot process immediately.

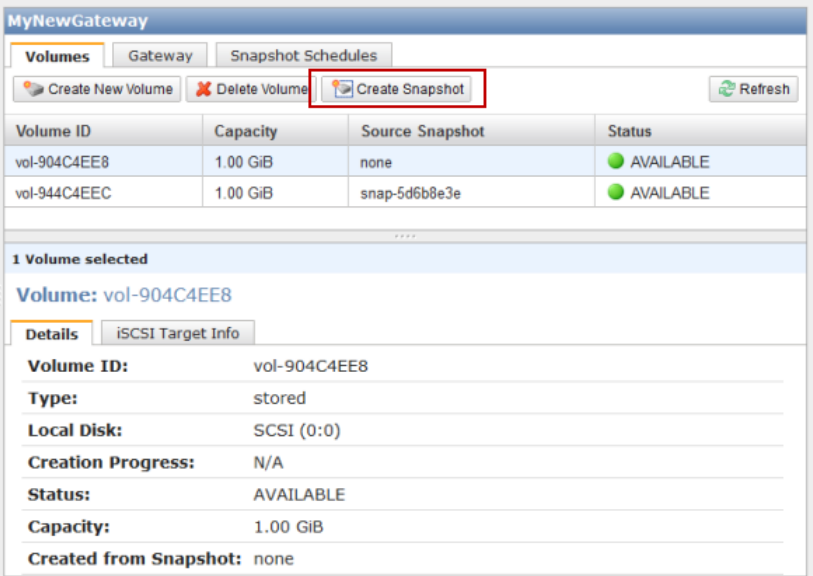

<span id="page-214-1"></span>4. Verify the snapshot at the console. For more information, see [Finding a Snapshot](#page-205-0) (p. [200\)](#page-205-0).

# **Deleting a Snapshot**

#### **Topics**

- [Deleting Snapshots Using the AWS SDK for Java \(p.](#page-216-0) 211)
- [Deleting Snapshots Using the AWS SDK for .NET \(p.](#page-219-0) 214)
- [Deleting Snapshots Using the AWS Tools for Windows PowerShell \(p.](#page-222-0) 217)

You might want to delete a snapshot, for example, if you have taken many snapshots of a storage volume over a period of time and you don't need older snapshots. Since snapshots are incremental backups, the deletion process is such that if you delete a snapshot, only the data that is not needed in other snapshots is deleted.

In the AWS Storage Gateway console, you can delete a snapshots one at a time. To delete many snapshots, you use one of the AWS SDKs that supports AWS Storage Gateway operations. For examples, see [Deleting Snapshots Using the AWS SDK for Java](#page-216-0) (p. [211\),](#page-216-0) [Deleting Snapshots Using the AWS SDK](#page-219-0) [for .NET](#page-219-0) (p. [214\)](#page-219-0), or [Deleting Snapshots Using the AWS Tools for Windows PowerShell](#page-222-0) (p. [217\)](#page-222-0).

#### **To delete a snapshot using the console**

1. In the AWS Storage Gateway console, click **Snapshots** in the **Navigation** pane.

A list of snapshots appears in the main pane.

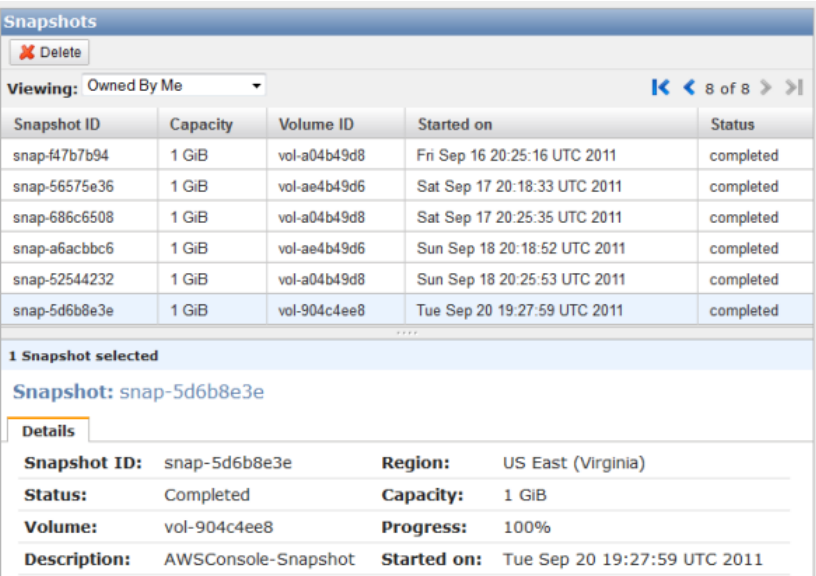

2. Select the snapshot that you want to delete and click **Delete**.

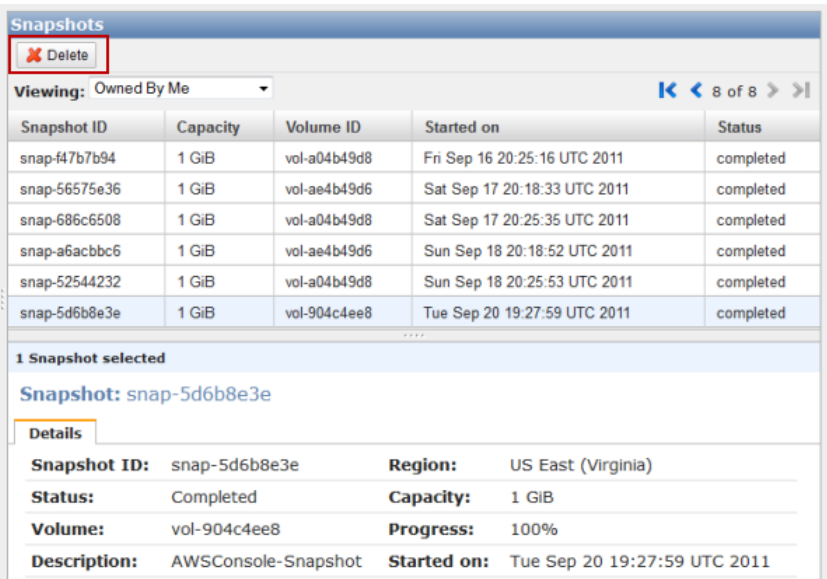

3. Clicking **OK** to confirm that you want to delete the snapshot.
### **Deleting Snapshots Using the AWS SDK for Java**

To delete many snapshots associated with a volume, you can use a programmatic approach.The example below demonstrates how to delete snapshots using the AWS SDK for Java. To use the example code, you should be familiar with running a Java console application. For more information, see [Getting Started](http://docs.aws.amazon.com/AWSSdkDocsJava/latest/DeveloperGuide/java-dg-setup.html) in the *AWS SDK for Java Developer Guide*. If you need to just delete a few snapshots, use the console as described in [To delete a snapshot using the console](#page-215-0) (p. [210\).](#page-215-0)

#### **Example : Deleting Snapshots Using the AWS SDK for Java**

The following Java code example lists the snapshots for each volume of a gateway and whether the snapshot start time is before or after a specified date. It uses the AWS SDK for Java API for AWS Storage Gateway and Amazon Elastic Compute Cloud (EC2). The Amazon EC2 API includes operations for working with snapshots.

You need to update the code and provide the service endpoint, your gateway Amazon Resource Name (ARN), and the number of days before which snapshots are to be deleted, and you need to specify the boolean viewOnly indicating whether to view what would be deleted or actually perform the snapshot deletions. You should run the code first with just the view option (view Only set to true) to see what the code would delete. For a list of AWS service endpoints you can use with AWS Storage Gateway, see [Regions and Endpoints](http://docs.aws.amazon.com/general/latest/gr/rande.html#sg_region) in the *Amazon Web Services Glossary*.

```
import java.io.IOException;
import java.util.ArrayList;
import java.util.Calendar;
import java.util.Collection;
import java.util.Date;
import java.util.GregorianCalendar;
import java.util.List;
import com.amazonaws.auth.PropertiesCredentials;
import com.amazonaws.services.ec2.AmazonEC2Client;
import com.amazonaws.services.ec2.model.DeleteSnapshotRequest;
import com.amazonaws.services.ec2.model.DescribeSnapshotsRequest;
import com.amazonaws.services.ec2.model.DescribeSnapshotsResult;
import com.amazonaws.services.ec2.model.Filter;
import com.amazonaws.services.ec2.model.Snapshot;
import com.amazonaws.services.storagegateway.AWSStorageGatewayClient;
import com.amazonaws.services.storagegateway.model.ListVolumesRequest;
import com.amazonaws.services.storagegateway.model.ListVolumesResult;
import com.amazonaws.services.storagegateway.model.VolumeInfo;
public class ListDeleteVolumeSnapshotsExample {
     public static AWSStorageGatewayClient sgClient;
     public static AmazonEC2Client ec2Client; 
     static String serviceURLSG = "https://storagegateway.us-east-1.amazon 
aws.com";
     static String serviceURLEC2 = "https://ec2.us-east-1.amazonaws.com"; 
     // The gatewayARN
     public static String gatewayARN = "*** provide gateway ARN ***";
     // The number of days back you want to save snapshots. Snapshots before 
this cutoff are deleted
     // if viewOnly = false.
     public static int daysBack = 10;
    // true = show what will be deleted; false = actually delete snapshots that
 meet the daysBack criteria
     public static boolean viewOnly = true;
     public static void main(String[] args) throws IOException {
         // Create a storage gateway and amazon ec2 client
         sgClient = new AWSStorageGatewayClient(new PropertiesCredentials(
```

```
 ListDeleteVolumeSnapshotsExample.class.getResourceAs 
Stream("AwsCredentials.properties"))); 
         sgClient.setEndpoint(serviceURLSG);
         ec2Client = new AmazonEC2Client(new PropertiesCredentials(
                 ListDeleteVolumeSnapshotsExample.class.getResourceAs 
Stream("AwsCredentials.properties")));
         ec2Client.setEndpoint(serviceURLEC2); 
         List<VolumeInfo> volumes = ListVolumesForGateway();
         DeleteSnapshotsForVolumes(volumes, daysBack); 
     }
     public static List<VolumeInfo> ListVolumesForGateway()
 {
         List<VolumeInfo> volumes = new ArrayList<VolumeInfo>();
         String marker = null;
         do {
             ListVolumesRequest request = new ListVolumesRequest().withGatewa 
yARN(gatewayARN);
             ListVolumesResult result = sgClient.listVolumes(request);
             marker = result.getMarker();
             for (VolumeInfo vi : result.getVolumeInfos())
\left\{ \begin{array}{c} 1 & 1 \\ 1 & 1 \end{array} \right\} volumes.add(vi);
                 System.out.println(OutputVolumeInfo(vi));
 } 
         } while (marker != null);
         return volumes;
     }
     private static void DeleteSnapshotsForVolumes(List<VolumeInfo> volumes,
             int daysBack2) {
         // Find snapshots and delete for each volume 
         for (VolumeInfo vi : volumes) {
             String volumeARN = vi.getVolumeARN();
             String volumeId = volumeARN.substring(volumeARN.lastIndex 
Of("/")+1).toLowerCase();
             Collection<Filter> filters = new ArrayList<Filter>();
             Filter filter = new Filter().withName("volume-id").withVal 
ues(volumeId);
             filters.add(filter);
             DescribeSnapshotsRequest describeSnapshotsRequest =
                new DescribeSnapshotsRequest().withFilters(filters);
             DescribeSnapshotsResult describeSnapshotsResult =
                 ec2Client.describeSnapshots(describeSnapshotsRequest);
            List<Snapshot> snapshots = describeSnapshotsResult.getSnapshots();
            System.out.println("volume-id = " + volumeId);
             for (Snapshot s : snapshots){
                  StringBuilder sb = new StringBuilder();
                 boolean meetsCriteria = !CompareDates(daysBack, s.getStart
```

```
Time());
                 sb.append(s.getSnapshotId() + ", " + s.getStartTime().to 
String()); 
                 sb.append(", meets criteria for delete? " + meetsCriteria);
                 sb.append(", deleted? ");
                 if (!viewOnly & meetsCriteria) {
                     sb.append("yes");
                     DeleteSnapshotRequest deleteSnapshotRequest = 
                         new DeleteSnapshotRequest().withSnapshotId(s.getSnap 
shotId());
                     ec2Client.deleteSnapshot(deleteSnapshotRequest);
 }
                 else {
                     sb.append("no");
 }
                 System.out.println(sb.toString()); 
 } 
         }
    }
    private static String OutputVolumeInfo(VolumeInfo vi) {
        String volumeInfo = String.format(
                  "Volume Info:\n" + 
                  " ARN: %s\n" +
                  " Type: %s\n",
                  vi.getVolumeARN(),
                  vi.getVolumeType());
        return volumeInfo; 
     }
    // Returns the date in two formats as a list
    public static boolean CompareDates(int daysBack, Date snapshotDate) {
       Date today = new Date();
       Calendar cal = new GregorianCalendar();
        cal.setTime(today);
        cal.add(Calendar.DAY_OF_MONTH, -daysBack);
       Date cutoffDate = cal.getTime();
        return (snapshotDate.compareTo(cutoffDate) > 0) ? true : false;
     }
}
```
### **Deleting Snapshots Using the AWS SDK for .NET**

To delete many snapshots associated with a volume, you can use a programmatic approach.The example below demonstrates how to delete snapshots using the AWS SDK for .NET. To use the example code, you should be familiar with running a .NET console application. For more information, see [Getting Started](http://docs.aws.amazon.com/AWSSdkDocsNET/latest/DeveloperGuide/net-dg-setup.html) in the *AWS SDK for .NET Developer Guide*. If you need to just delete a few snapshots, use the console as described in [To delete a snapshot using the console](#page-215-0) (p. [210\).](#page-215-0)

#### **Example : Deleting Snapshots Using the AWS SDK for .NET**

The following C# code example lists the snapshots for each volume of a gateway and whether the snapshot start time is before or after a specified date. It uses the AWS SDK for .NET API for AWS Storage Gateway and Amazon Elastic Compute Cloud (EC2). The Amazon EC2 API includes operations for working with snapshots.

You need to update the code and provide the service endpoint, your gateway Amazon Resource Name (ARN), and the number of days before which snapshots are to be deleted, and you need to specify the boolean viewOnly indicating whether to view what would be deleted or actually perform the snapshot deletions. You should run the code first with just the view option (view Only set to true) to see what the code would delete. For a list of AWS service endpoints you can use with AWS Storage Gateway, see [Regions and Endpoints](http://docs.aws.amazon.com/general/latest/gr/rande.html#sg_region) in the *Amazon Web Services Glossary*.

```
using System;
using System.Collections.Generic;
using System.Text;
using Amazon.StorageGateway.Model;
using Amazon.StorageGateway;
using Amazon.EC2;
using Amazon.EC2.Model;
namespace AWSStorageGateway
{
     class ListDeleteVolumeSnapshotsExample
     {
        static AmazonStorageGatewayClient sgClient;
        static AmazonStorageGatewayConfig sgConfig;
         static AmazonEC2Config ec2Config;
         static AmazonEC2Client ec2Client;
        static String serviceURLSG = "https://storagegateway.us-east-1.amazon 
aws.com";
        static String serviceURLEC2 = "https://ec2.us-east-1.amazonaws.com"; 
         // The gatewayARN
        public static String gatewayARN = "*** provide gateway ARN ***";
        // The number of days back you want to save snapshots. Snapshots before
 this cutoff are deleted
         // if viewOnly = false.
        public static int daysBack = 10;
         // true = show what will be deleted; false = actually delete snapshots
 that meet the daysBack criteria
        public static Boolean viewOnly = true;
         public static void Main(string[] args)
         {
             // Create a storage gateway client
             sgConfig = new AmazonStorageGatewayConfig();
             sgConfig.ServiceURL = serviceURLSG;
             sgClient = new AmazonStorageGatewayClient(sgConfig);
             //Create a ec2 client
            ec2Config = new AmazonEC2Config();
             ec2Config.ServiceURL = serviceURLEC2;
            ec2Client = new AmazonEC2Client(ec2Config);
```

```
 List<VolumeInfo> volumes = ListVolumesForGateway();
             DeleteSnapshotsForVolumes(volumes, daysBack);
             Console.WriteLine("\nTo continue, press Enter.");
             Console.Read();
 }
         public static List<VolumeInfo> ListVolumesForGateway()
\left\{\begin{array}{ccc} \end{array}\right\} ListVolumesRequest request = new ListVolumesRequest().WithGatewa 
yARN(gatewayARN);
             ListVolumesResponse response = sgClient.ListVolumes(request);
             ListVolumesResult volumes = response.ListVolumesResult;
             foreach (VolumeInfo vi in volumes.VolumeInfos)
\left\{ \begin{array}{c} 1 & 1 \\ 1 & 1 \end{array} \right\} Console.WriteLine(OutputVolumeInfo(vi));
 }
             return volumes.VolumeInfos;
         }
         public static void DeleteSnapshotsForVolumes(List<VolumeInfo> volumes,
  int cutoffDays)
         {
             foreach (VolumeInfo vi in volumes)
\{ String volumeARN = vi.VolumeARN;
               String volumeId = volumeARN.Substring(volumeARN.LastIndexOf("/")
  + 1).ToLower();
                Filter[] filters = new Filter[1];
                 filters[0] = new Filter().WithName("volume-id").With 
Value(volumeId);
                 DescribeSnapshotsRequest describeSnapshotsRequest =
                    new DescribeSnapshotsRequest().WithFilter(filters);
                 DescribeSnapshotsResponse describeSnapshotsResponse =
                      ec2Client.DescribeSnapshots(describeSnapshotsRequest);
                 List<Snapshot> snapshots = describeSnapshotsResponse.Describe 
SnapshotsResult.Snapshot;
                Console.WriteLine("volume-id = " + volumeId);
                 foreach (Snapshot s in snapshots)
 {
                     StringBuilder sb = new StringBuilder();
                   Boolean meetsCriteria = CompareDates(daysBack, s.StartTime);
                      sb.Append(s.SnapshotId + ", " + s.StartTime);
                     sb.Append(", meets criteria for delete? " + meetsCriteria);
                      sb.Append(", deleted? ");
                      if (!viewOnly & meetsCriteria)
{
                          sb.Append("yes");
                          DeleteSnapshotRequest deleteSnapshotRequest =
                              new DeleteSnapshotRequest().WithSnapshotId(s.Snap 
shotId);
                          ec2Client.DeleteSnapshot(deleteSnapshotRequest);
```

```
 }
                      else
{
                          sb.Append("no");
 }
                     Console.WriteLine(sb.ToString());
 }
 }
         }
         private static String OutputVolumeInfo(VolumeInfo vi)
\left\{\begin{array}{ccc} \end{array}\right\} String volumeInfo = String.Format(
                      "Volume Info:\n" +
                       " ARN: {0}\n" +
                      " Type: \{1\} \n\in",
                      vi.VolumeARN,
                      vi.VolumeType);
             return volumeInfo;
         }
         public static Boolean CompareDates(int daysBack, String d)
\left\{\begin{array}{ccc} \end{array}\right\}DateTime snapshotDate = DateTime.Parse(d);
             DateTime cutoffDate = DateTime.Now.Add(new TimeSpan(-daysBack, 0, 
0, 0);
             return (DateTime.Compare(snapshotDate, cutoffDate) < 0) ? true : 
false;
         }
     }
}
```
### **Deleting Snapshots Using the AWS Tools for Windows PowerShell**

To delete many snapshots associated with a volume, you can use a programmatic approach.The example below demonstrates how to delete snapshots using the AWS Tools for Windows PowerShell. To use the example script, you should be familiar with running a PowerShell script. For more information, see [Getting](http://docs.aws.amazon.com/powershell/latest/userguide/pstools-getting-started.html) [Started](http://docs.aws.amazon.com/powershell/latest/userguide/pstools-getting-started.html) in the *AWS Tools for Windows PowerShell*. If you need to delete just a few snapshots, use the console as described in [To delete a snapshot using the console](#page-215-0) (p. [210\)](#page-215-0).

#### **Example : Deleting Snapshots Using the AWS Tools for Windows PowerShell**

The following PowerShell script example lists the snapshots for each volume of a gateway and whether the snapshot start time is before or after a specified date. It uses the AWS Tools for Windows PowerShell cmdlets for AWS Storage Gateway and Amazon Elastic Compute Cloud (Amazon EC2). The Amazon EC2 API includes operations for working with snapshots.

You need to update the script and provide your gateway Amazon Resource Name (ARN), and the number of days before which snapshots are to be deleted, and you need to specify the boolean  $viewOnly$ indicating whether to view what would be deleted or actually perform the snapshot deletions. You should run the code first with just the view option  $(vi$ ew $Only$  set to  $true)$  to see what the code would delete.

```
<#
.DESCRIPTION
    Delete Snapshots of a specified volume that match given criteria.
.NOTES
    PREREQUISITES:
    1) AWS Tools for PowerShell from http://aws.amazon.com/powershell/
     2) Credentials and region stored in session using Initialize-AWSDefault.
    For more info see, http://docs.aws.amazon.com/powershell/latest/userguide/spe 
cifying-your-aws-credentials.html
.EXAMPLE
    powershell.exe .\SG_DeleteSnapshots.ps1 
#>
# Criteria to use to filter the results returned.
$daysBack = 18
$gatewayARN = "*** provide gateway ARN ***"
$viewOnly = $true;
#ListVolumes
$volumesResult = Get-SGVolume -GatewayARN $gatewayARN
$volumes = $volumesResult.VolumeInfos
Write-Output("`nVolume List")
foreach ($vi in $volumes)
   { Write-Output("`nVolume Info:")
    Write-Output("ARN: " + $vi.VolumeARN)
     write-Output("Type: " + $vi.VolumeType)
   }
Write-Output("`nWhich snapshots meet the criteria?")
foreach ($vi in $volumes)
\left\{\right. $volumeARN = $vi.VolumeARN
     $volumeId = $volumeARN.Substring($volumeARN.LastIndexOf("/")+1).ToLower()
     $filter = New-Object Amazon.EC2.Model.Filter
     $filter.Name = "volume-id"
    $filter.Value.Add($volumeId)
    $snapshots = get-EC2Snapshot -Filter $filter 
     Write-Output("`nFor volume-id = " + $volumeId)
    foreach ($s in $snapshots)
     {
        $d = ([DateTime]::Now).AddDays(-$daysBack)
        $meetsCriteria = $false
```

```
 if ([DateTime]::Compare($d, $s.StartTime) -gt 0)
        {
             $meetsCriteria = $true
        }
       $sb = $s.SnapshotId + ", " + $s.StartTime + ", meets criteria for delete?
  + $meetsCriteria
        if (!$ViewOnly -AND $meetsCriteria) 
        {
            $resp = Remove-EC2Snapshot -SnapshotId $s.SnapshotId
            #Can get RequestId from response for troubleshooting.
           $sb = $sb + ", deleted? yes" }
        else {
           $sb = $sb + ", deleted? no"
 }
        Write-Output($sb) 
     }
  }
```
### **Restoring a Snapshot**

**Topics**

- [Restoring a Snapshot to an AWS Storage Gateway Volume \(p.](#page-224-0) 219)
- [Restoring a Snapshot to an Amazon EBS Volume \(p.](#page-227-0) 222)

You can restore a snapshot of a volume to a new AWS Storage Gateway volume, or you can use the snapshot to create an Amazon Elastic Block Store (EBS) volume and attach this volume to an Amazon EC2 instance. When you restore the snapshot to a new AWS Storage Gateway volume, you can mount the volume as an iSCSI device to your on-premises application server and access the contents of this snapshot similar to when you create a new volume.

The use cases for restoring snapshots depends on the type of gateway you set up (see [How AWS Storage](#page-8-0) [Gateway Works \(p.](#page-8-0) 3)).

- For gateway-cached volumes, your volume data is already stored in Amazon S3, so snapshots are typically used to preserve older versions of your data. After initiating a snapshot restore to a gateway-cached volume, snapshot data is downloaded to the local cache only upon first access of the data.
- For gateway-stored volumes, your volume data is stored on-premises, so snapshots provide durable, off-site backups in Amazon S3. For example, if a local disk allocated as a storage volume crashes, you can provision a new local disk and restore a snapshot to it during the volume creation process (see [Creating a Storage Volume \(Gateway-Stored\)](#page-164-0) (p. [159\)\)](#page-164-0).

<span id="page-224-0"></span>After you initiate a snapshot restore to a gateway-stored volume, snapshot data is downloaded in the background. This means that once you create a volume from a snapshot, there is no need to wait for all of the data to transfer from Amazon S3 to your volume before your application can start accessing the volume and all of its data. If your application accesses a piece of data that has yet to be loaded, the gateway immediately downloads the requested data from Amazon S3, and then continues loading the rest of the volume's data in the background.

### **Restoring a Snapshot to an AWS Storage Gateway Volume**

The following procedure applies to both gateway-cached and gateway-stored volumes.

#### **To create a storage volume from an existing snapshot**

1. On the AWS Storage Gateway console, click **Snapshots**.

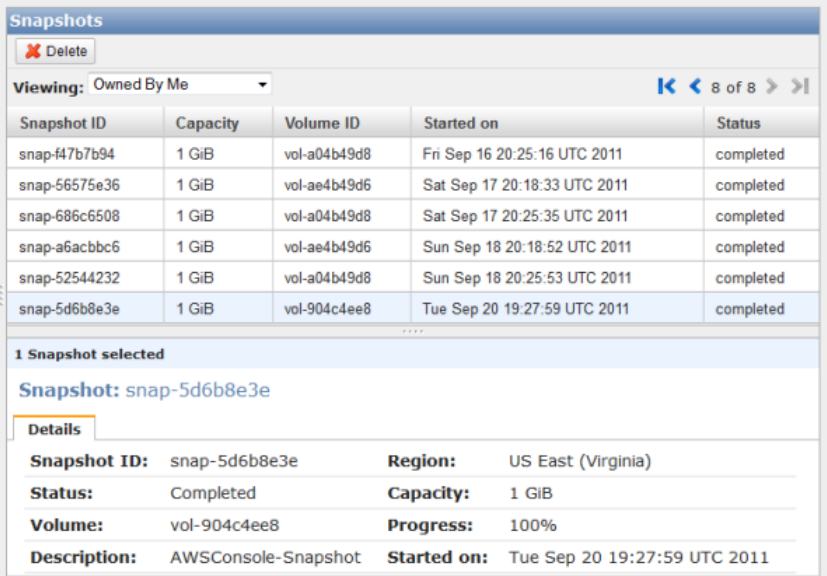

2. In the snapshot list, select the snapshot you want to create a storage volume from and note the Snapshot ID for use in a subsequent step.

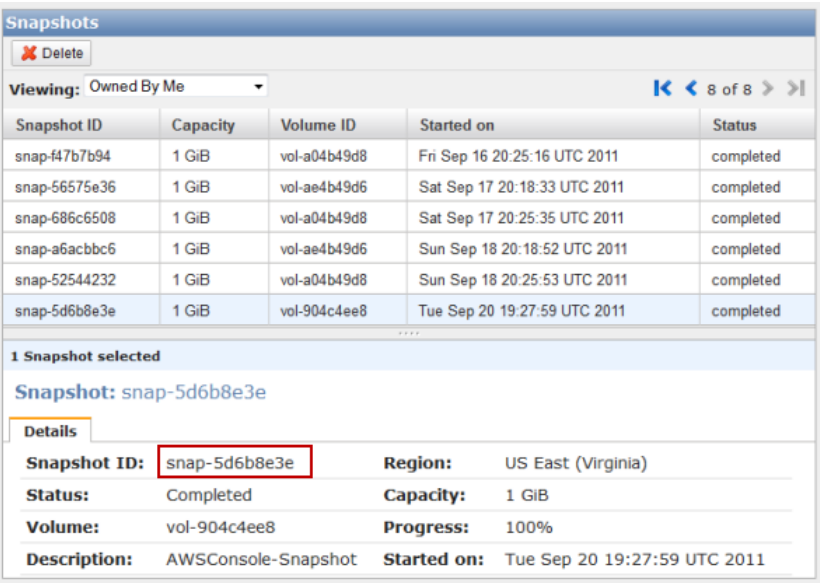

- 3. In the **Navigation** pane, select the gateway to which you want to restore the snapshot.
- 4. Click **Create Volume**.

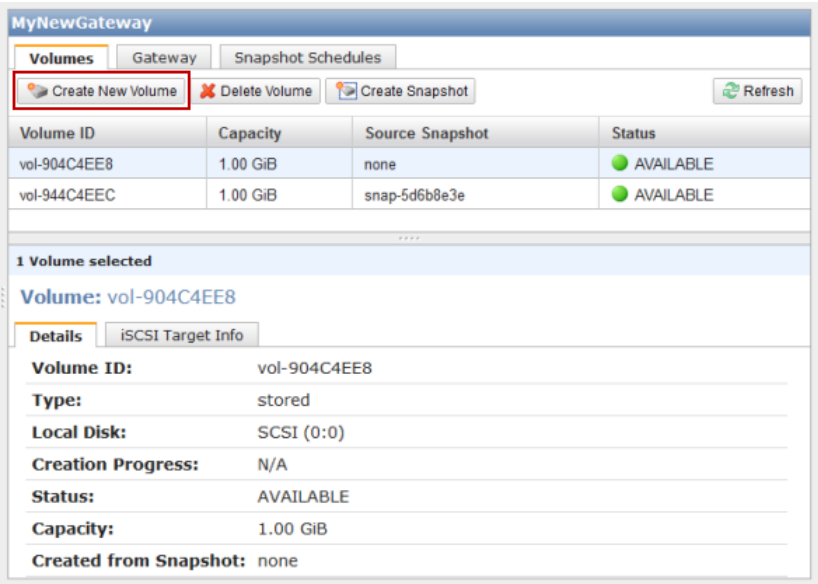

- 5. Depending on the type of gateway you configured, choose one of the following steps.
	- a. To create a new gateway-stored volume.
		- i. In the **Create Storage Volume** dialog box, paste the Snapshot ID you copied previously into the **Based on Snapshot ID** field.

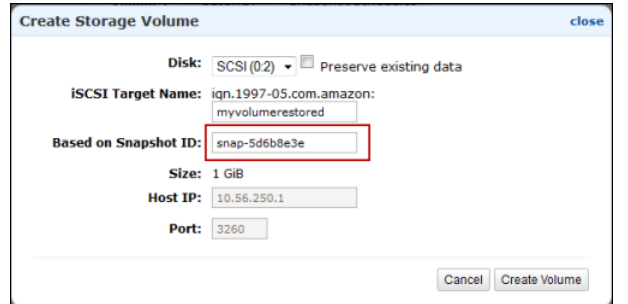

ii. Select a disk and a unique target name and click **Create Volume**.

The size of your storage volume must be greater than or equal to the size of the snapshot. To add a disk to your gateway VM that can be used as a stored-volume, see [Adding Local](#page-107-0) [Disks for Volume Storage \(Gateway-Stored\)](#page-107-0) (p. [102\).](#page-107-0)You can now access the contents of this volume from your on-premises applications (see [Configuring Your Application Access](#page-166-0) [to Storage Volumes](#page-166-0) (p. [161\)](#page-166-0)).

- b. To create a new gateway-cached volume.
	- i. In the **Configure Your Gateway** dialog box, paste the Snapshot ID you copied previously into the **Based on Snapshot ID** field.

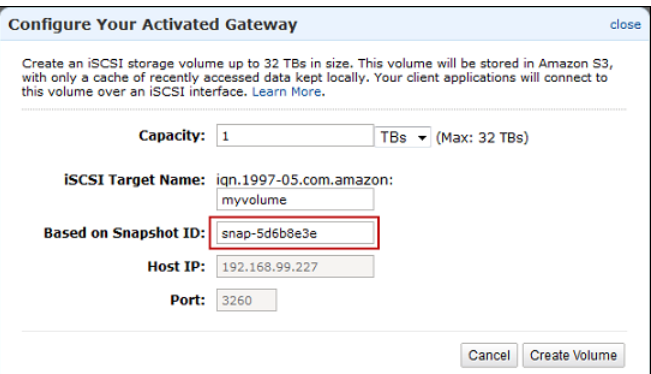

ii. Select a capacity for the disk and a unique target name and click **Create Volume**.

The size of your storage volume must be greater than or equal to the size of the snapshot. You can now access the contents of this volume from your on-premises applications (see [Configuring Your Application Access to Storage Volumes](#page-166-0) (p. [161\)](#page-166-0)).

### <span id="page-227-0"></span>**Restoring a Snapshot to an Amazon EBS Volume**

Your snapshots of your local storage volumes taken by AWS Storage Gateway are stored in Amazon S3 as Amazon EBS snapshots. For snapshots up to 1 TiB in size, you can restore snapshots of your local storage volumes to an Amazon EBS volume, and you can then attach the Amazon EBS volume to an Amazon EC2 instance.This allows you to easily migrate data from your on-premises applications to your applications running on Amazon EC2 in the event that you need to utilize Amazon EC2's compute capacity for disaster recovery or data processing. To see detailed pricing for Amazon EC2 and Amazon EBS, go to the [Amazon EC2 Pricing](http://aws.amazon.com/ec2/pricing/) page.

#### **To restore a snapshot to an Amazon EBS volume**

- 1. Create an Amazon EBS volume.
	- Follow the instructions in [Creating an Amazon EBS Volume](http://docs.aws.amazon.com/AWSEC2/latest/UserGuide/index.html?ebs-creating-volume.html) in the *Amazon Elastic Compute Cloud User Guide*.

The volume size that you specify must be greater than or equal to the size of the snapshot. Select the snapshot ID in the drop-down list of the **Create Volume** wizard in the **EBS Volumes** pane of the Amazon EC2 console. Alternatively, you can use the Amazon EC2 API to create your Amazon EBS volumes.

2. Attach the Amazon EBS volume to an Amazon EC2 instance. For more information, go to [Attaching](http://docs.aws.amazon.com/AWSEC2/latest/UserGuide/index.html?ebs-attaching-volume.html) [the Volume to an Instance](http://docs.aws.amazon.com/AWSEC2/latest/UserGuide/index.html?ebs-attaching-volume.html) in the *Amazon Elastic Compute Cloud User Guide*.

# **Performing Maintenance Tasks in AWS Storage Gateway**

#### **Topics**

• [Shutting Down and Turning On a Gateway Using the AWS Storage Gateway Console \(p.](#page-229-0) 224)

- [Managing Gateway Updates Using the AWS Storage Gateway Console \(p.](#page-231-0) 226)
- [Updating Gateway Rate Limits \(p.](#page-232-0) 227)
- [Deleting a Gateway Using the AWS Storage Gateway Console \(p.](#page-238-0) 233)
- [Logging Into Your AWS Storage Gateway Local Console \(p.](#page-239-0) 234)
- [Routing AWS Storage Gateway Through a Proxy \(p.](#page-243-0) 238)
- [Configuring Your AWS Storage Gateway to Use a Static IP Address \(p.](#page-244-0) 239)
- [Testing Your AWS Storage Gateway Connection to the Internet \(p.](#page-247-0) 242)
- [Synchronizing Your Gateway VM Time \(p.](#page-248-0) 243)
- [Configuring AWS Storage Gateway for Multiple Network Adapters \(NICs\) \(p.](#page-250-0) 245)
- [Creating a Storage Volume in AWS Storage Gateway with Multiple Network Adapters \(p.](#page-256-0) 251)

You can perform many gateway maintenance-related tasks on the **Gateway** tab in the AWS Storage Gateway console. The following example shows the **Gateway** tab.

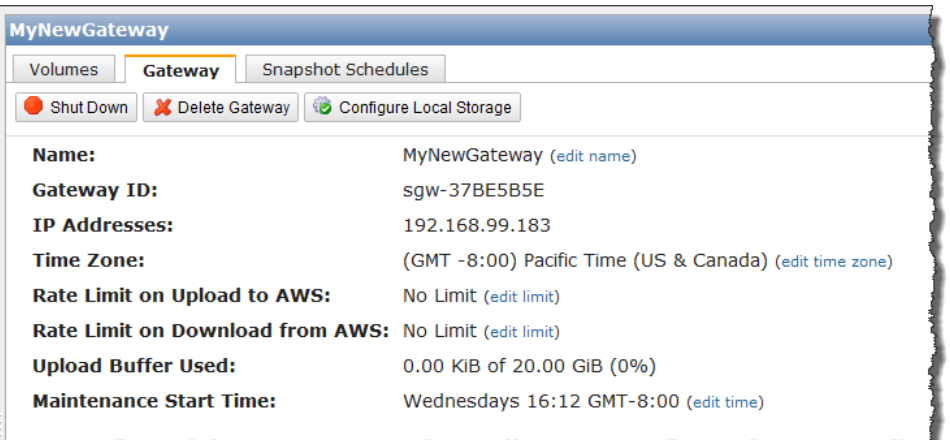

The following table summarizes the updatable fields on the **Gateway** tab. Click the **edit** link at the end of a field that can be edited to change the value.

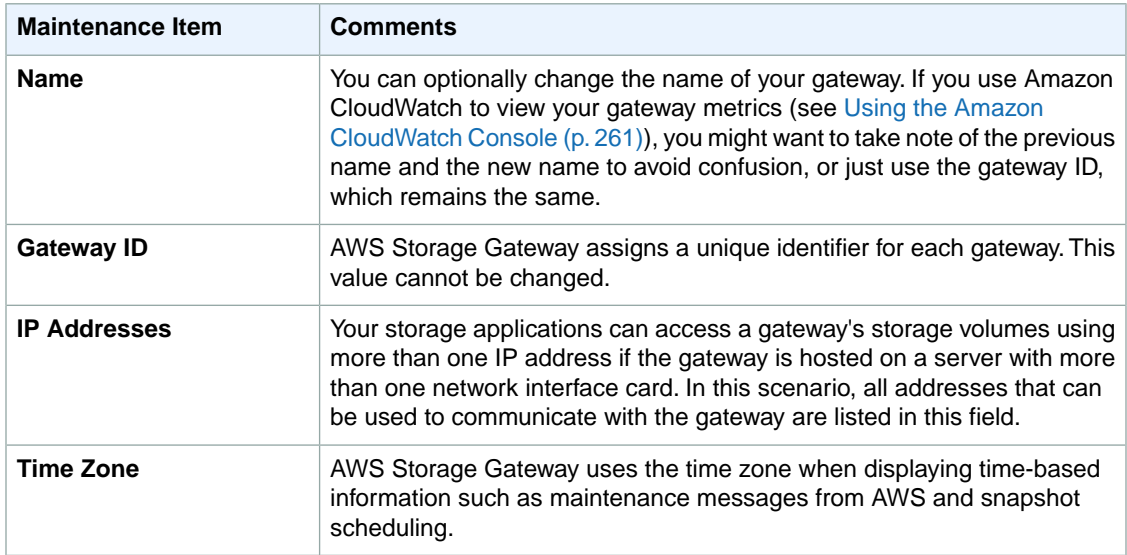

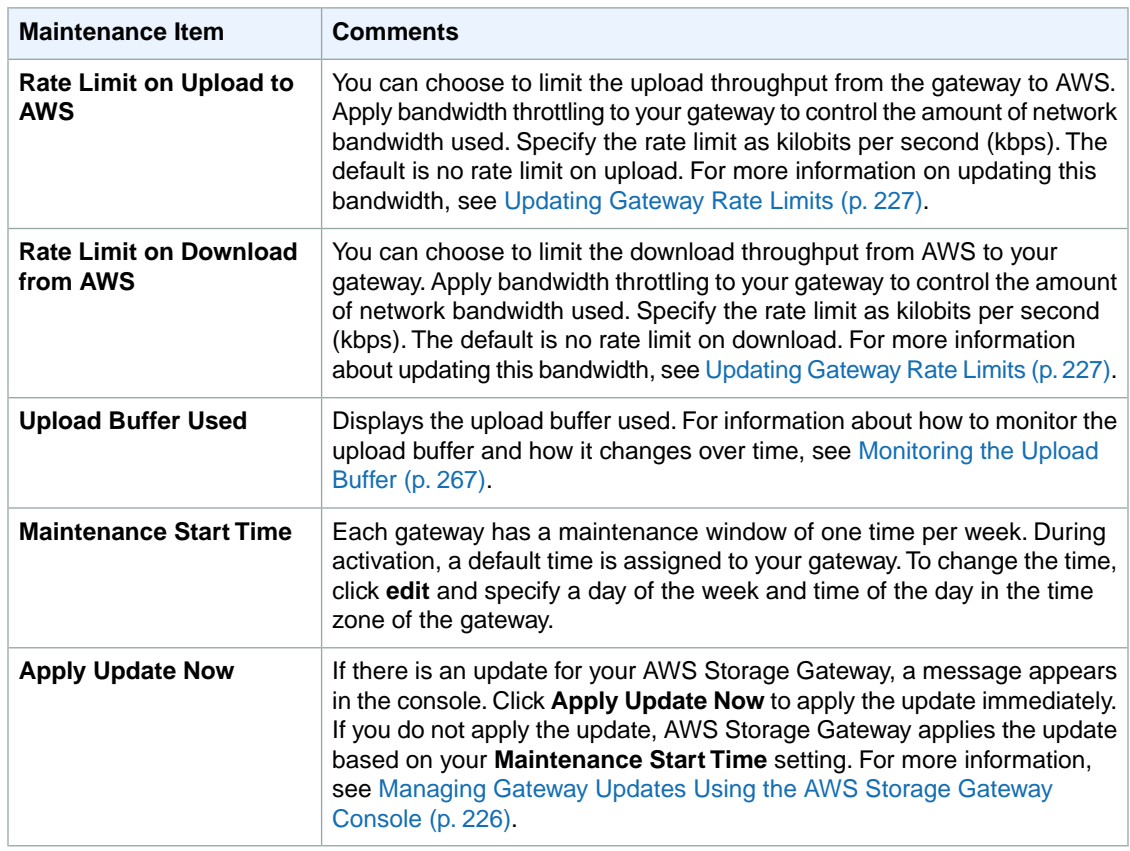

### <span id="page-229-0"></span>**Shutting Down and Turning On a Gateway Using the AWS Storage Gateway Console**

This section discusses shutting down and turning on a gateway.You might need to shut down your gateway, for example, to apply a patch to your hypervisor host. While a gateway is shut down, your applications cannot access storage volumes and therefore cannot write any data to these storage volumes. The gateway also stops uploading any data to AWS.

Before shutting down your gateway, you must stop any applications that are writing to storage volumes by stopping your iSCSI Initiator connection. If a snapshot is in progress when the gateway is shut down, the snapshot will resume on gateway restart. You can check the snapshot schedule of storage volumes on the **Snapshot Schedules** tab of the console. For more information, see [Editing a Snapshot](#page-213-0) [Schedule](#page-213-0) (p. [208\).](#page-213-0)

#### **Note**

<span id="page-229-1"></span>Note that when you shut down a gateway using the AWS Storage Gateway console, you are stopping the gateway. However, the gateway VM remains on. If you need to power off the VM, use your VMware vSphere client or Microsoft Hyper-V Manager to connect to your host and then power off the specific VM. In most common scenarios in which you use the gateway after activation, you do not need to shut down the gateway VM.

#### **To shut down a gateway**

- 1. In the **Navigation** pane of the **AWS Storage Gateway** console, select the gateway.
- 2. Click **Shut Down**.

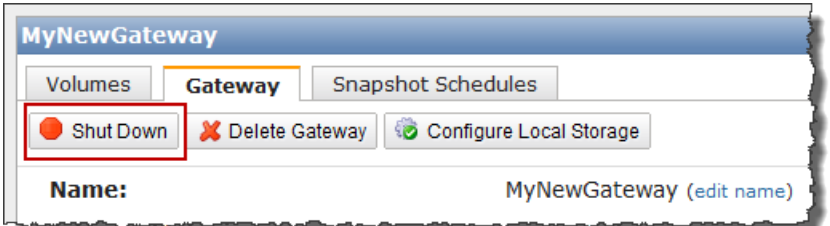

3. In the confirmation dialog box, click **Okay**.

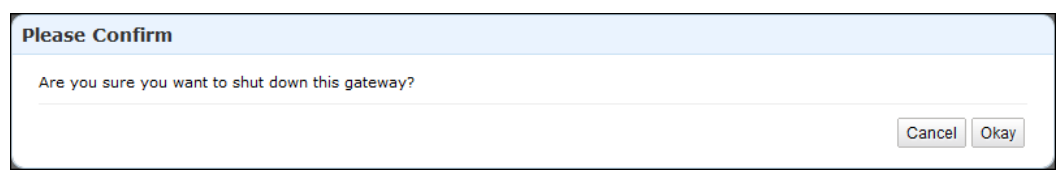

4. In the **Gateway Shut Down** dialog box, click **Close**.

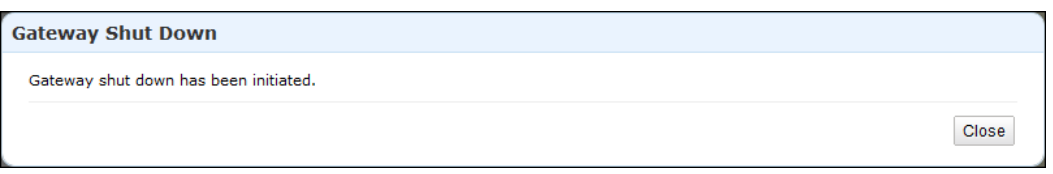

5. While the gateway is shutting down, you may see a message that your gateway is in the process of shutting down.

The options you have at this point depend on the type of gateway (cached-volume or stored-volume).

a. For a gateway with stored-volumes, you have the option of deleting the gateway. Do not delete the gateway if you plan to restart the gateway and continue working with it.

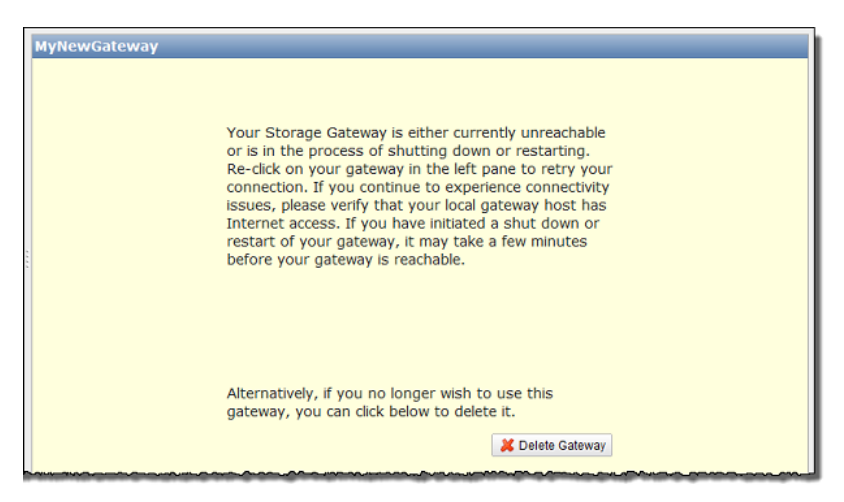

b. For a gateway with cached-volumes, you have the option of deleting the gateway or create a snapshot from a recovery point.

For more information on volume recovery points, see [Using Recovery Snapshots](#page-263-0) [\(Gateway-Cached\)](#page-263-0) (p. [258\).](#page-263-0)

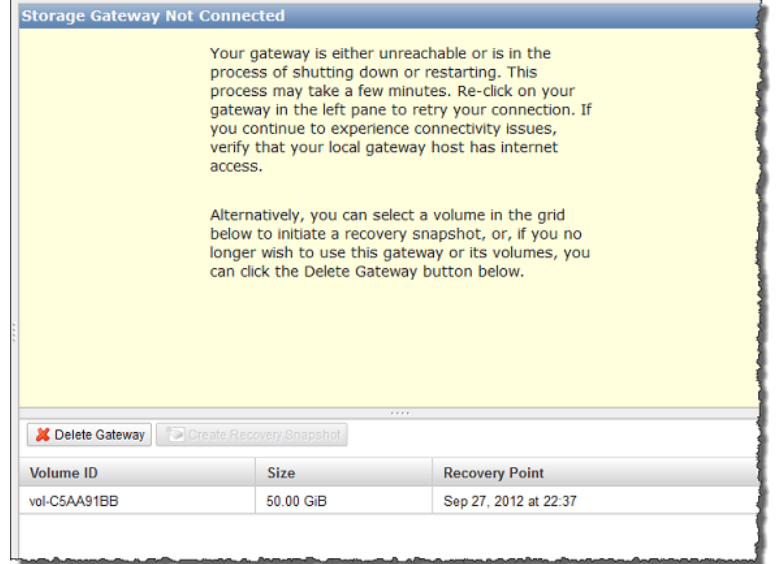

6. Select the gateway in the left navigation pane.

A **Restart** button is displayed.

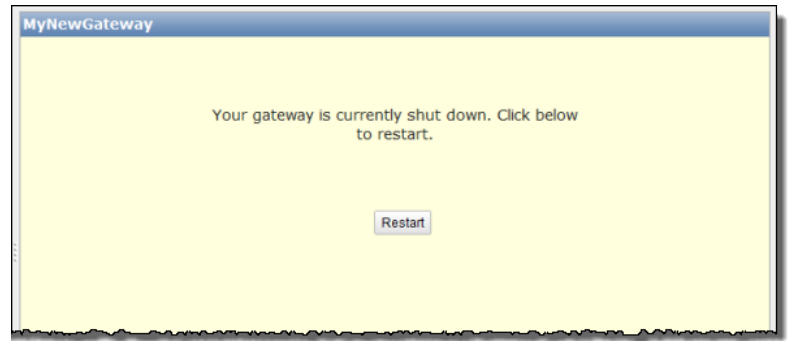

#### <span id="page-231-0"></span>**To turn on a gateway**

- 1. In the AWS Storage Gateway console, in the **Navigation** pane, select the gateway to restart.
- 2. Click **Restart**.

### **Managing Gateway Updates Using the AWS Storage Gateway Console**

AWS Storage Gateway periodically deploys important updates and patches to your gateway that must be applied. Amazon will notify you via the AWS Storage Gateway console and via email in advance of any updates to your gateway. Software updates force a restart of your gateway which typically takes a few minutes to complete. You do not have to take any action, and in particular, you should not restart the VM manually. After the update, your gateway and its volumes will be in the same states as they were before the update.While the software update is being applied, application reads and writes from initiators to gateway storage volume targets are buffered and when the update is complete, the gateway processes

them.You can minimize the chance of any disruption to your applications by increasing your iSCSI Initiators' timeouts. For more information about increasing iSCSI Initiator timeouts for Windows and Linux, see [Customizing Your Windows iSCSI Settings](#page-168-0) (p. [163\)](#page-168-0) and [Customizing Your Linux iSCSI Settings](#page-171-0) (p. [166\)](#page-171-0), respectively.

You can choose to let AWS Storage Gateway apply updates according to the maintenance schedule for your gateway or you can apply the update yourself.When you deploy and activate your gateway, a default weekly maintenance schedule is set.You can modify this schedule at any time by clicking **edit** next to **Maintenance Start Time** in the **Gateway** tab. The following example shows the gateway maintenance tab with a maintenance message and the button in the UI for applying the update.

#### **Important**

A software update forces a system restart of your gateway.You can minimize the chance of any disruption to your applications by increasing your iSCSI Initiators' timeouts. For more information about increasing iSCSI Initiator timeouts for Windows and Linux, see [Customizing Your Windows](#page-168-0) [iSCSI Settings](#page-168-0) (p. [163\)](#page-168-0) and [Customizing Your Linux iSCSI Settings](#page-171-0) (p. [166\)](#page-171-0), respectively.

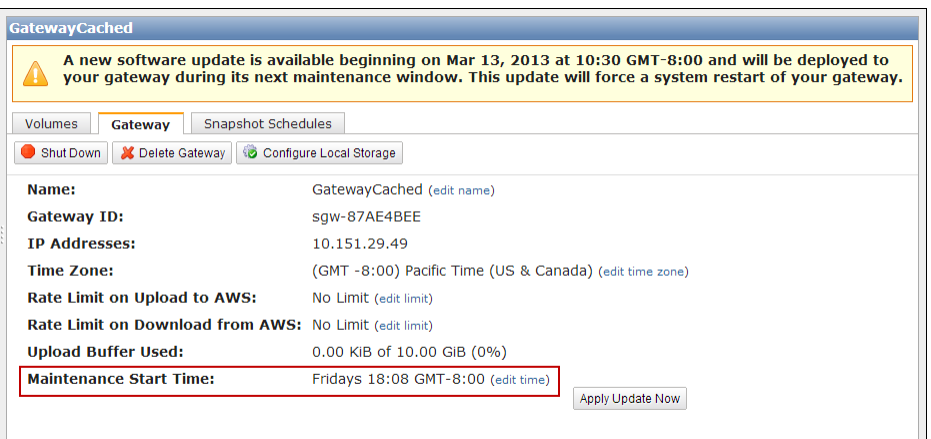

# <span id="page-232-0"></span>**Updating Gateway Rate Limits**

You can limit (or throttle) the upload throughput from the gateway to AWS or the download throughput from your AWS to your gateway. Using bandwidth throttling helps you to control the amount of network bandwidth used by your gateway. An activated gateway, by default, has no rate limits on upload or download.

You can specify rate limit using the AWS Management Console or programmatically using either the AWS API (see [UpdateBandwidthRateLimit](#page-394-0) (p. [389\)\)](#page-394-0) or by using an AWS Software Development Kit (SDK). The ability to change throttling programmatically allows you to change limits automatically throughout the day, for example, by scheduling tasks to change the bandwidth. For examples of changing bandwidth rate limits programmatically, see [Updating Gateway Rate Limits Using the AWS SDK for Java](#page-233-0) (p. [228\),](#page-233-0) [Updating Gateway Rate Limits Using the AWS SDK for .NET](#page-235-0) (p. [230\)](#page-235-0) or [Updating Gateway Rate Limits](#page-237-0) [Using the AWS Tools for Windows PowerShell](#page-237-0) (p. [232\).](#page-237-0)

#### **To change a gateway's bandwidth throttling using the console**

- 1. In the **Navigation** pane of the **AWS Storage Gateway** console, select the gateway you want to manage.
- 2. Click the **Gateway** tab in the right pane.
- 3. Click the **edit limit** text near the limit you want to change.

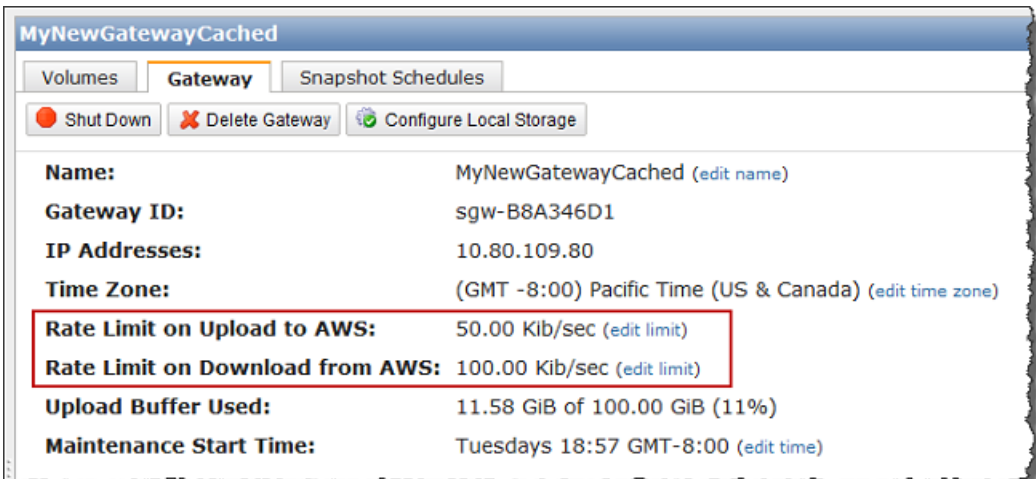

4. In the **Edit Rate Limits** dialog box, enter new limit values, and click **Save**.

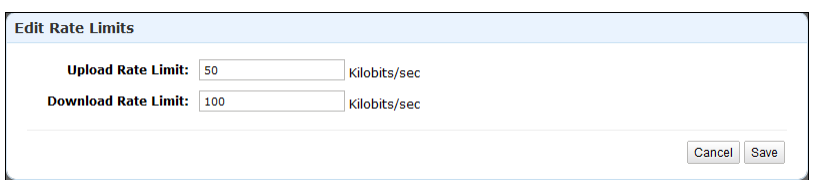

### <span id="page-233-0"></span>**Updating Gateway Rate Limits Using the AWS SDK for Java**

Updating bandwidth rate limits programmatically provides a path for you to adjust limits automatically over a period of time, for example, by using scheduled tasks.The following example below demonstrates how to update a gateway's bandwidth rate limits using the AWS Software Development Kit (SDK) for Java.To use the example code, you should be familiar with running a Java console application. For more information, see [Getting Started](http://docs.aws.amazon.com/AWSSdkDocsJava/latest/DeveloperGuide/java-dg-setup.html) in the *AWS SDK for Java Developer Guide*.

#### **Example : Updating Gateway Bandwidth Limits Using the AWS SDK for Java**

The following Java code example updates a gateway's bandwidth rate limits.You need to update the code and provide the service endpoint, your gateway Amazon Resource Name (ARN), and the upload and download limits. For a list of AWS service endpoints you can use with AWS Storage Gateway, see [Regions and Endpoints](http://docs.aws.amazon.com/general/latest/gr/rande.html#sg_region) in the Amazon Web Services Glossary.

```
import java.io.IOException;
import com.amazonaws.AmazonClientException;
import com.amazonaws.auth.PropertiesCredentials;
import com.amazonaws.services.storagegateway.AWSStorageGatewayClient;
import com.amazonaws.services.storagegateway.model.UpdateBandwidthRateLimitRe 
quest;
import com.amazonaws.services.storagegateway.model.UpdateBandwidthRateLimitRes 
ult;
public class UpdateBandwidthExample {
     public static AWSStorageGatewayClient sgClient;
     // The gatewayARN
     public static String gatewayARN = "*** provide gateway ARN ***";
    // The endpoint
    static String serviceURL = "https://storagegateway.us-east-1.amazonaws.com";
     // Rates
     static long uploadRate = 51200; // Bits per second, minimum 51200
     static long downloadRate = 102400; // Bits per second, minimum 102400
     public static void main(String[] args) throws IOException {
         // Create a storage gateway client
         sgClient = new AWSStorageGatewayClient(new PropertiesCredentials(
                 ListDeleteVolumeSnapshotsExample.class.getResourceAs 
Stream("AwsCredentials.properties"))); 
         sgClient.setEndpoint(serviceURL);
         UpdateBandwidth(gatewayARN, uploadRate, downloadRate);
     }
     private static void UpdateBandwidth(String gatewayARN2, long uploadRate2,
             long downloadRate2) {
         try
         {
             UpdateBandwidthRateLimitRequest updateBandwidthRateLimitRequest =
                 new UpdateBandwidthRateLimitRequest()
                 .withGatewayARN(gatewayARN)
                 .withAverageDownloadRateLimitInBitsPerSec(downloadRate)
                 .withAverageUploadRateLimitInBitsPerSec(uploadRate);
             UpdateBandwidthRateLimitResult updateBandwidthRateLimitResult = 
sgClient.updateBandwidthRateLimit(updateBandwidthRateLimitRequest);
            String returnGatewayARN = updateBandwidthRateLimitResult.getGatewa
```

```
yARN();
             System.out.println("Updated the bandwidth rate limits of " + re 
turnGatewayARN);
             System.out.println("Upload bandwidth limit = " + uploadRate + " 
bits per second");
             System.out.println("Download bandwidth limit = " + downloadRate + 
" bits per second");
         }
         catch (AmazonClientException ex)
         {
             System.err.println("Error updating gateway bandwith.\n" + ex.to 
String());
 }
     } 
}
```
### <span id="page-235-0"></span>**Updating Gateway Rate Limits Using the AWS SDK for .NET**

Updating bandwidth rate limits programmatically provides a path for you to adjust limits automatically over a period of time, for example, by using scheduled tasks. The following example demonstrates how to update a gateway's bandwidth rate limits using the AWS Software Development Kit (SDK) for .NET. To use the example code, you should be familiar with running a .NET console application. For more information, see [Getting Started](http://docs.aws.amazon.com/AWSSdkDocsNET/latest/DeveloperGuide/net-dg-setup.html) in the *AWS SDK for .NET Developer Guide*.

#### **Example : Updating Gateway Bandwidth Limits Using the AWS SDK for .NET**

The following C# code example updates a gateway's bandwidth rate limits. You need to update the code and provide the service endpoint, your gateway Amazon Resource Name (ARN), and the upload and download limits. For a list of AWS service endpoints you can use with AWS Storage Gateway, see [Regions](http://docs.aws.amazon.com/general/latest/gr/rande.html#sg_region) [and Endpoints](http://docs.aws.amazon.com/general/latest/gr/rande.html#sg_region) in the Amazon Web Services General Reference.

```
using System;
using System.Collections.Generic;
using System.Linq;
using System.Text;
using Amazon.StorageGateway;
using Amazon.StorageGateway.Model;
namespace AWSStorageGateway
{
     class UpdateBandwidthExample
     {
        static AmazonStorageGatewayClient sgClient;
         static AmazonStorageGatewayConfig sgConfig;
         // The gatewayARN
         public static String gatewayARN = "*** provide gateway ARN ***";
         // The endpoint
         static String serviceURL = "https://storagegateway.us-east-1.amazon 
aws.com";
         // Rates
         static long uploadRate = 51200; // Bits per second, minimum 51200
         static long downloadRate = 102400; // Bits per second, minimum 102400
         public static void Main(string[] args)
\left\{ \begin{array}{c} \end{array} \right. // Create a storage gateway client
             sgConfig = new AmazonStorageGatewayConfig();
             sgConfig.ServiceURL = serviceURL;
             sgClient = new AmazonStorageGatewayClient(sgConfig);
             UpdateBandwidth(gatewayARN, uploadRate, downloadRate);
             Console.WriteLine("\nTo continue, press Enter.");
             Console.Read();
 }
         public static void UpdateBandwidth(string gatewayARN, long uploadRate,
 long downloadRate)
\left\{\begin{array}{ccc} \end{array}\right\} try
\{ UpdateBandwidthRateLimitRequest updateBandwidthRateLimitRequest
 =
                      new UpdateBandwidthRateLimitRequest()
                      .WithGatewayARN(gatewayARN)
                      .WithAverageDownloadRateLimitInBitsPerSec(downloadRate)
                      .WithAverageUploadRateLimitInBitsPerSec(uploadRate);
```

```
 UpdateBandwidthRateLimitResponse updateBandwidthRateLimitResponse
 = sgClient.UpdateBandwidthRateLimit(updateBandwidthRateLimitRequest);
                  String returnGatewayARN = updateBandwidthRateLimitResponse.Up 
dateBandwidthRateLimitResult.GatewayARN;
                  Console.WriteLine("Updated the bandwidth rate limits of " + 
returnGatewayARN);
                  Console.WriteLine("Upload bandwidth limit = " + uploadRate + "
 bits per second");
                  Console.WriteLine("Download bandwidth limit = " + downloadRate
 + " bits per second");
             }
             catch (AmazonStorageGatewayException ex)
\left\{ \begin{array}{c} 1 & 1 \\ 1 & 1 \end{array} \right\} Console.WriteLine("Error updating gateway bandwith.\n" + 
ex.ToString());
 }
 }
     }
}
```
### <span id="page-237-0"></span>**Updating Gateway Rate Limits Using the AWS Tools for Windows PowerShell**

Updating bandwidth rate limits programmatically provides a path for you to adjust limits automatically over a period of time, for example, by using scheduled tasks. The following example demonstrates how to update a gateway's bandwidth rate limits using the AWS Tools for Windows PowerShell. To use the example code, you should be familiar with running a PowerShell script. For more information, see [Getting](http://docs.aws.amazon.com/powershell/latest/userguide/pstools-getting-started.html) [Started](http://docs.aws.amazon.com/powershell/latest/userguide/pstools-getting-started.html) in the *AWS Tools for Windows PowerShell User Guide*.

#### **Example : Updating Gateway Bandwidth Limits Using the AWS Tools for Windows PowerShell**

The following PowerShell script example updates a gateway's bandwidth rate limits.You need to update the script and provide your gateway Amazon Resource Name (ARN), and the upload and download limits.

```
<#
.DESCRIPTION
    Update Gateway bandwidth limits.
.NOTES
    PREREQUISITES:
     1) AWS Tools for PowerShell from http://aws.amazon.com/powershell/
    2) Credentials and region stored in session using Initialize-AWSDefault.
    For more info see, http://docs.aws.amazon.com/powershell/latest/userguide/spe 
cifying-your-aws-credentials.html
.EXAMPLE
     powershell.exe .\SG_UpdateBandwidth.ps1 
#>
$UploadBandwidthRate = 51200
$DownloadBandwidthRate = 102400
$gatewayARN = "*** provide gateway ARN ***"
#Update Bandwidth Rate Limits
Update-SGBandwidthRateLimit -GatewayARN $gatewayARN `
                            -AverageUploadRateLimitInBitsPerSec $UploadBandwid 
thRate `
                           -AverageDownloadRateLimitInBitsPerSec $DownloadBand 
widthRate
$limits = Get-SGBandwidthRateLimit -GatewayARN $gatewayARN
Write-Output("`nGateway: " + $gatewayARN);
Write-Output("`nNew Upload Rate: " + $limits.AverageUploadRateLimitInBitsPerSec)
Write-Output("`nNew Download Rate: " + $limits.AverageDownloadRateLimitInBitsPer 
Sec)
```
# <span id="page-238-0"></span>**Deleting a Gateway Using the AWS Storage Gateway Console**

Deleting a gateway removes the gateway as an activated gateway that you can use to store application data.The deleted gateway no longer shows in the AWS Storage Gateway console and any existing iSCSI connections you have open to the gateway will be closed. Reusing the VM for a new gateway is not supported.

#### **Important**

You no longer pay software charges after the gateway is deleted; however, your existing Amazon EBS snapshots persist and you will continue to be billed for these snapshots. You can choose to remove all remaining Amazon EBS snapshots by canceling your Amazon EC2 subscription. If you prefer not to cancel your Amazon EC2 subscription, you can delete your snapshots using the Amazon EC2 console. For more information, see the [AWS Storage Gateway Detail Page.](http://aws.amazon.com/storagegateway)

If you accidentally delete your gateway, you can activate a new one (see [Activating AWS Storage](#page-116-0) [Gateway](#page-116-0) (p. [111\)](#page-116-0)) and configure it to match the setup of the deleted gateway. Create a new VM for the new gateway. For a gateway-stored setup, create the new gateway with the same upload buffer as that of the deleted gateway. For a gateway-cached setup, create the new gateway with the same upload buffer and cache storage as that of the deleted gateway.When you create storage volumes on the new gateway for the gateway-cached setup, create a new volume in Amazon S3 and restore from a snapshot. For the gateway-stored setup, you can use the same underlying disks as the deleted gateway and preserve the data on the disks. For more information, see [Managing Storage Volumes \(Gateway-Stored\)](#page-188-0) (p. [183\).](#page-188-0)

#### **To delete a gateway**

- 1. In the **Navigation** pane of the **AWS Storage Gateway** console, select the gateway you want to delete.
- 2. In the **Gateway** tab, click **Delete Gateway**.

#### **Important**

Be sure that there are no applications currently writing to the gateway's volumes. If you delete the gateway while it is in use, data loss may occur.

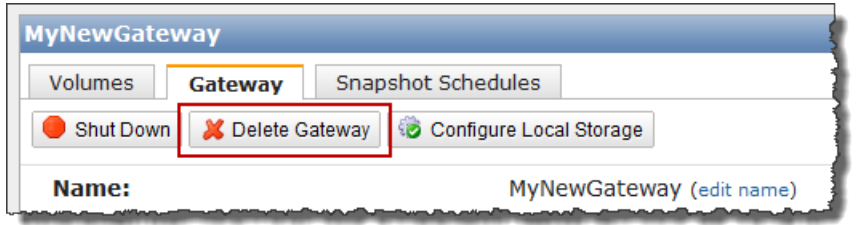

3. Confirm the deletion by clicking **OK**.

<span id="page-239-0"></span>At this point, the deleted gateway is no longer an activated gateway. However, the gateway VM still exists in your virtualization environment. To remove the VM, use the VMware vSphere client or Microsoft Hyper-V Manager to connect to the host and remove the VM.

# **Logging Into Your AWS Storage Gateway Local Console**

Some gateway maintenance tasks require that you log in to your gateway's local console. The local console is accessible through your hypervisor client software. The user is *sguser* and the password is *sgpassword*. These login credentials give you access to configuration menus, where you can configure gateway network settings.

<span id="page-239-1"></span>In this topic, we show you how to access the local console of a gateway hosted in VMware ESXi (see [To](#page-239-1) [access your gateway local console \(VMware ESXi\)](#page-239-1) (p. [234\)](#page-239-1)) or in Microsoft Hyper-V (see [To access into](#page-240-0) [your gateway local console \(Microsoft Hyper-V\)](#page-240-0) (p. [235\)](#page-240-0)). After you access the console, you log into it (see [To log in to the gateway local console](#page-242-0) (p. [237\)](#page-242-0)).

#### **To access your gateway local console (VMware ESXi)**

- 1. In the VMware vSphere client, select your gateway VM.
- 2. Ensure that the gateway is powered on.

#### **Note**

If your gateway VM if powered on, a green arrow icon appears with the VM icon as shown in the example below. If your gateway VM is not powered on, you can power it on by clicking the green **Power On** icon in the **Toolbar** menu.

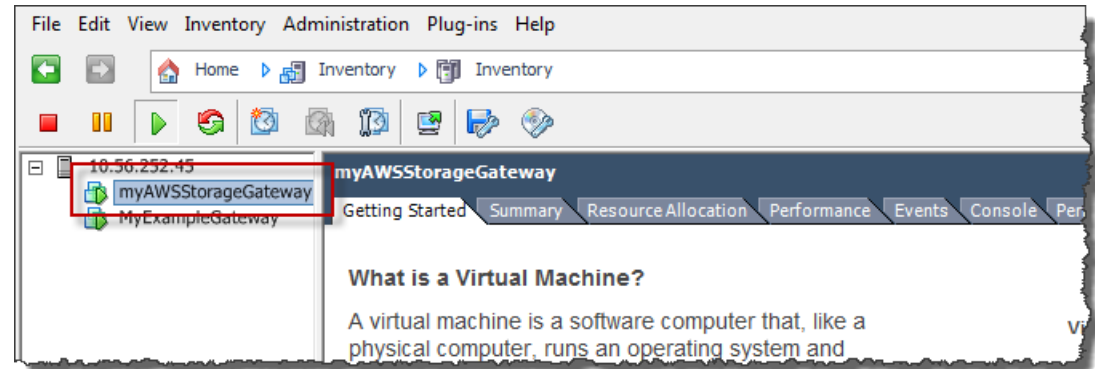

3. Click the **Console** tab.

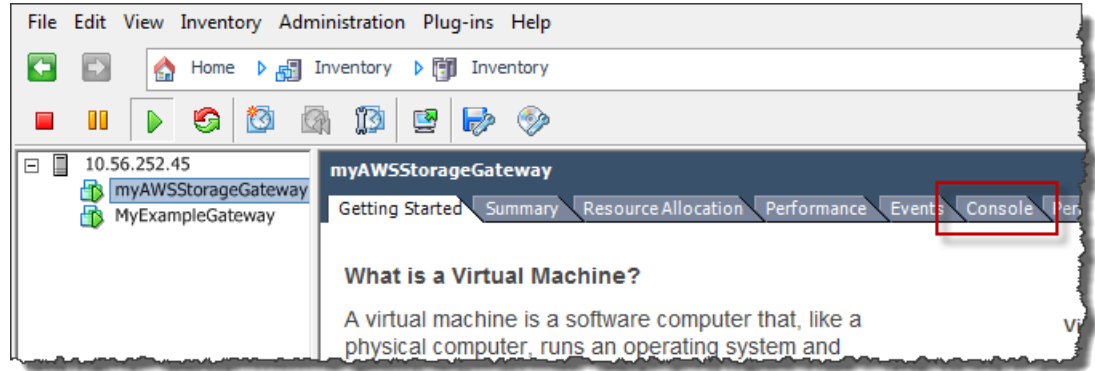

4. After a few moments, the virtual machine is ready for you to log in.

#### **Note**

To release the cursor from the console window, press **Ctrl+Alt**.

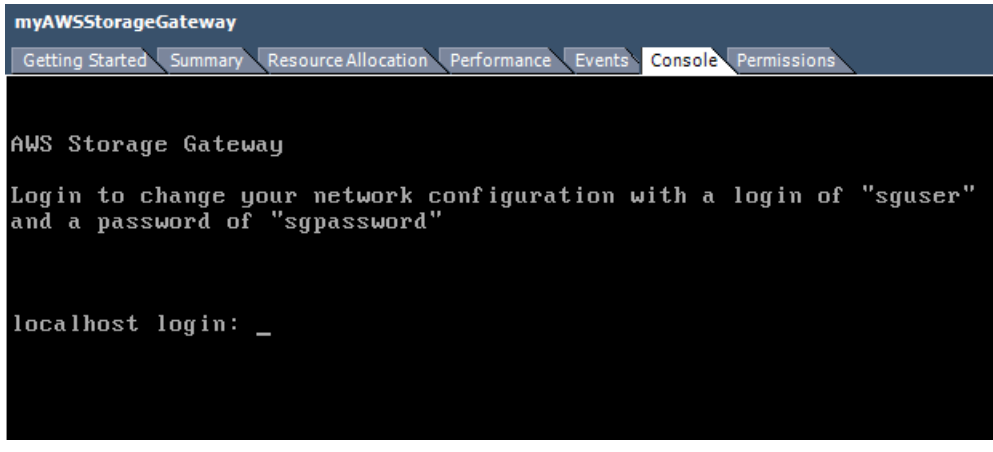

<span id="page-240-0"></span>5. To log in, continue to the procedure [To log in to the gateway local console](#page-242-0) (p. [237\).](#page-242-0)

#### **To access into your gateway local console (Microsoft Hyper-V)**

- 1. In the Microsoft Hyper-V Manager, in the **Virtual Machines** list, select your gateway VM.
- 2. Ensure the gateway is powered on.

#### **Note**

If your gateway VM if powered on, Running is displayed as the **State** of the VM as shown in the example below. If your gateway VM is not powered on, you can power it on by clicking **Start** in the **Actions** pane.

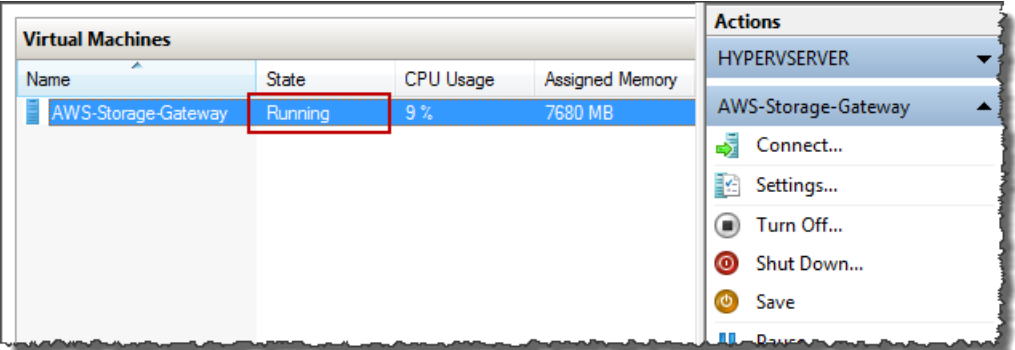

3. In the **Actions** pane, select **Connect...**.

The **Virtual Machine Connection** window appears. If an authentication window appears, enter the user name and password provided to you by the hypervisor administrator.

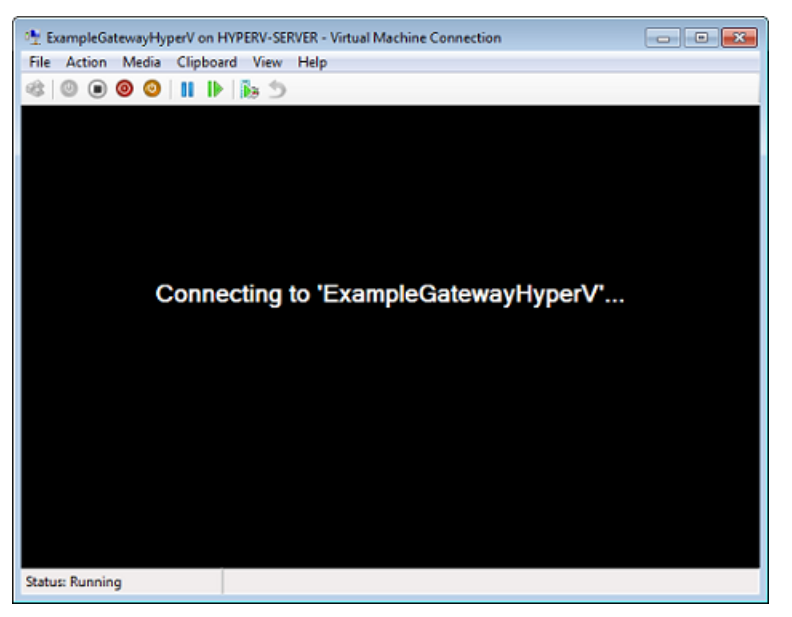

4. After a few moments, the virtual machine is ready for you to log in.

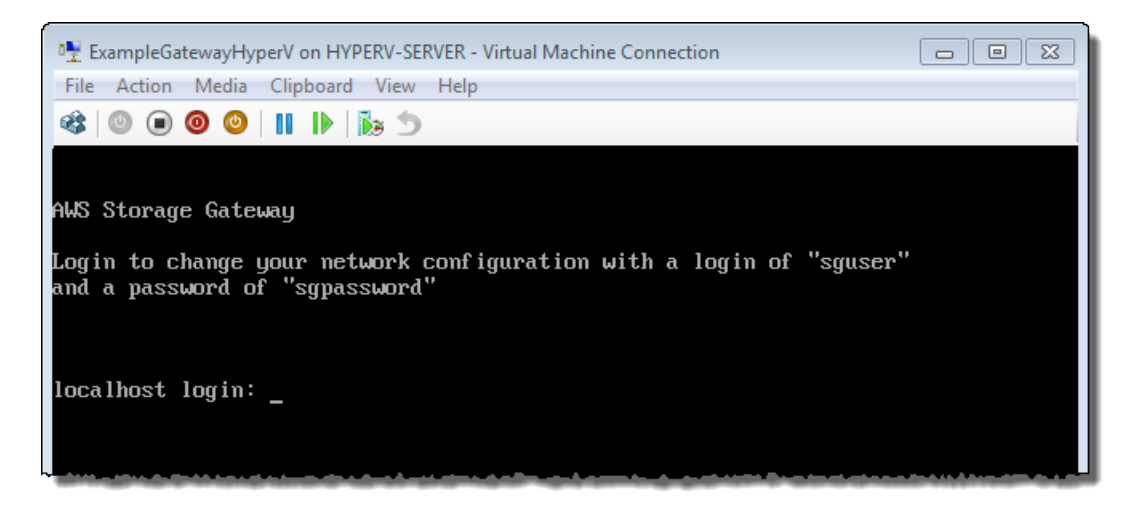

<span id="page-242-0"></span>5. To log in, continue to the procedure [To log in to the gateway local console](#page-242-0) (p. [237\).](#page-242-0)

#### **To log in to the gateway local console**

- 1. In the login screen, log into the VM with the user name and password specified in the console window.
- 2. After you log in, you will see the **AWS Storage Gateway Configuration** main menu.

#### **Note**

For a gateway deployed on Microsoft Hyper-V, you will see an extra menu item for **System Time Management** that does not apply to gateways deployed on VMware ESXi.

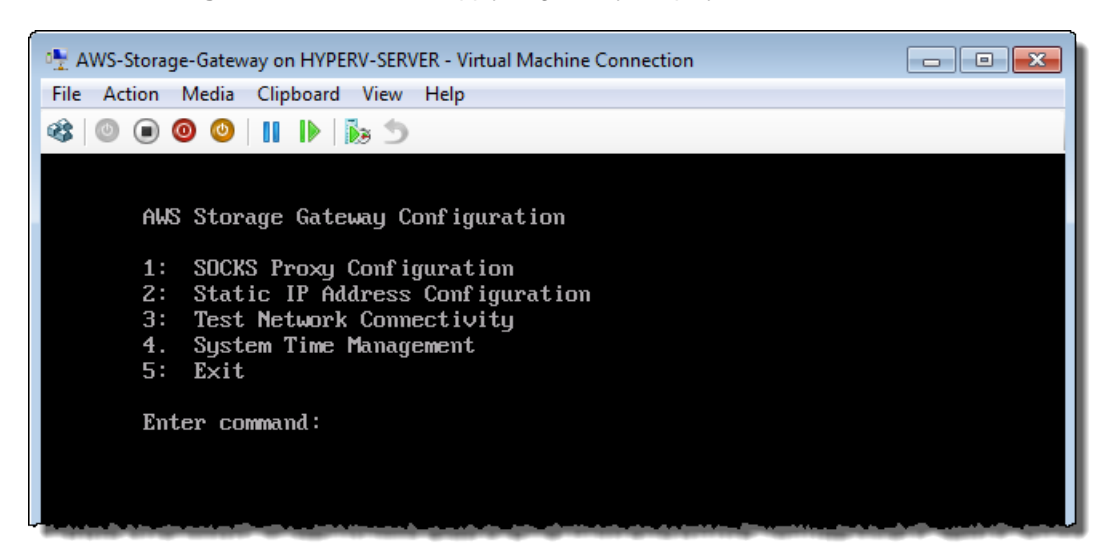

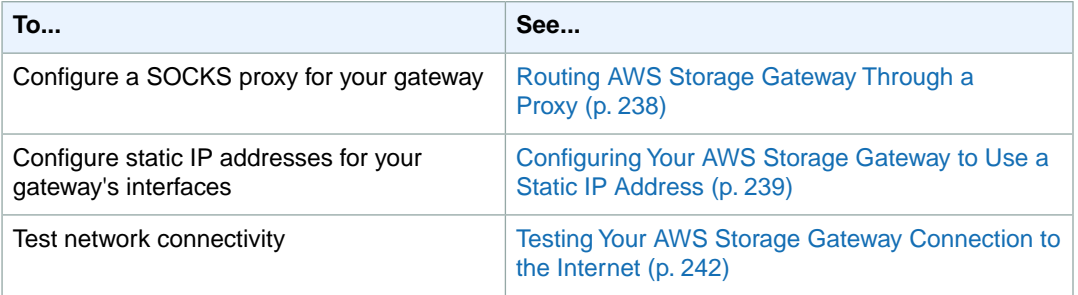

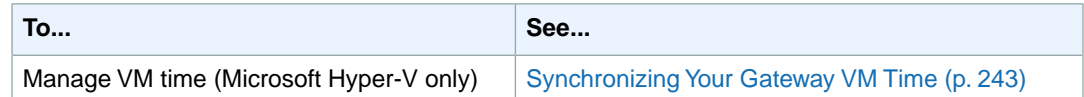

# <span id="page-243-0"></span>**Routing AWS Storage Gateway Through a Proxy**

The AWS Storage Gateway supports the configuration of a SOCKS5 proxy between your gateway and AWS. If your gateway must use a proxy server to communicate to the Internet, then you need to configure a SOCKS proxy settings for your gateway.You do this by specifying an IP address and port number for the host running your proxy, and AWS Storage Gateway will route all HTTPS traffic through your proxy server.

#### **To route your gateway Internet traffic through a local proxy server**

- 1. Log into your gateway's local console. For instructions, see [Logging Into Your AWS Storage Gateway](#page-239-0) [Local Console](#page-239-0) (p. [234\)](#page-239-0).
- 2. In the **AWS Storage Gateway Configuration** main menu, enter option **1**.

#### **Note**

For a gateway deployed on Microsoft Hyper-V, you will see an extra menu item for **System Time Management** that does not apply to gateways deployed on VMware ESXi.

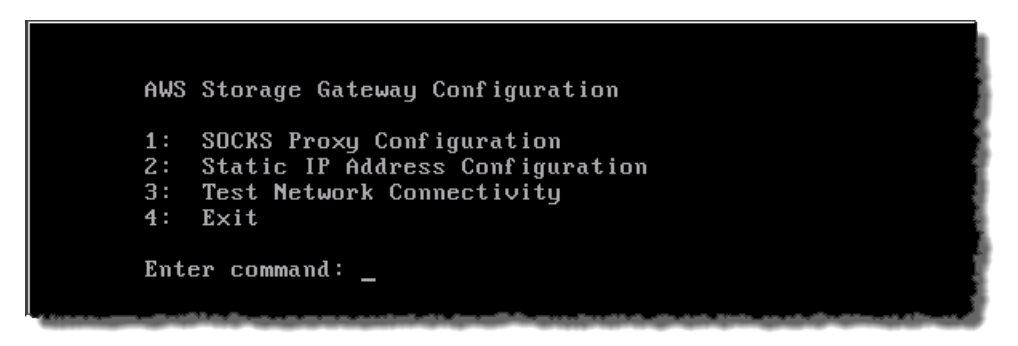

3. Choose one of the following options in the **AWS Storage Gateway SOCKS Proxy Configuration** menu:

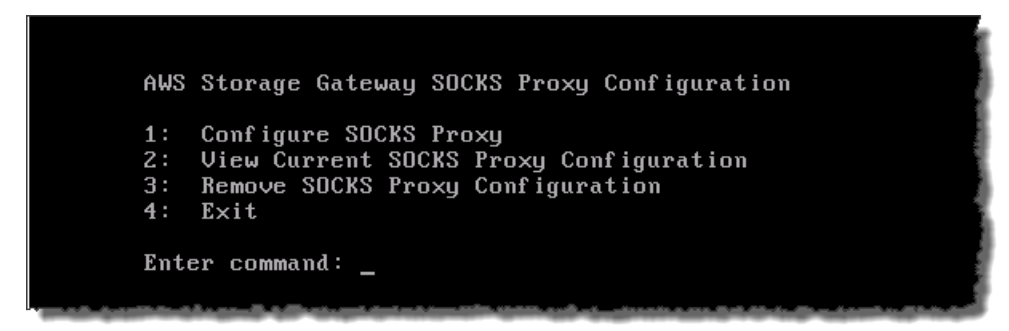

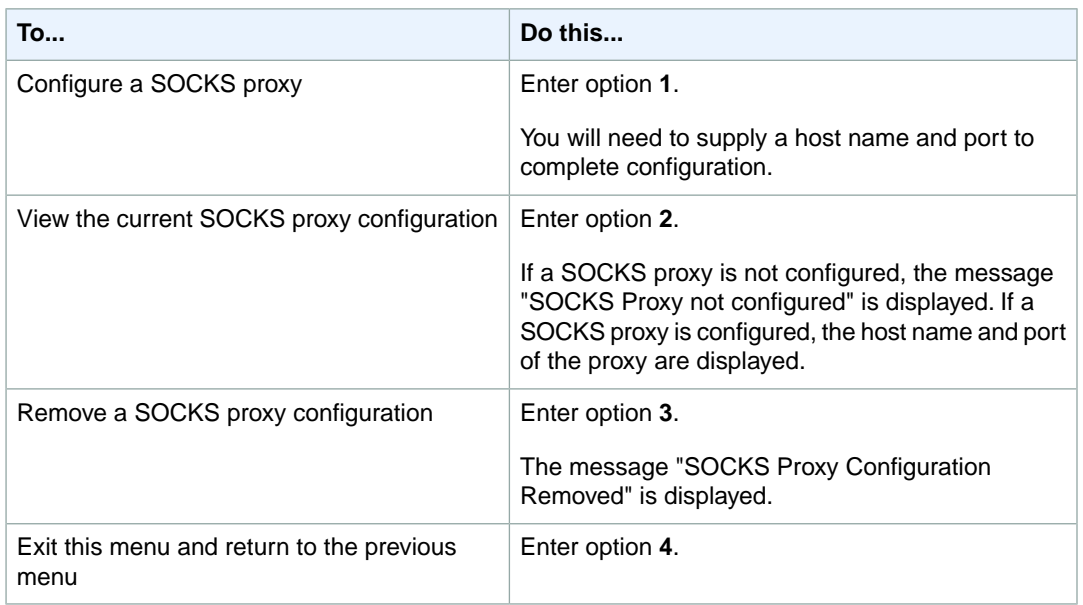

### <span id="page-244-0"></span>**Configuring Your AWS Storage Gateway to Use a Static IP Address**

The default network configuration for the gateway is Dynamic Host Configuration Protocol (DHCP). With DHCP, your gateway is automatically assigned an IP address. In some cases, you may need to manually assign your gateway's IP as a static IP address. This topic explains how.

#### **To configure your gateway to use static IP addresses**

- 1. Log into your gateway's local console. For instructions, see [Logging Into Your AWS Storage Gateway](#page-239-0) [Local Console](#page-239-0) (p. [234\)](#page-239-0).
- 2. In the **AWS Storage Gateway Configuration** main menu, select option **2**.

#### **Note**

For a gateway deployed on Microsoft Hyper-V, you will see an extra menu item for **System Time Management** that does not apply to gateways deployed on VMware ESXi.

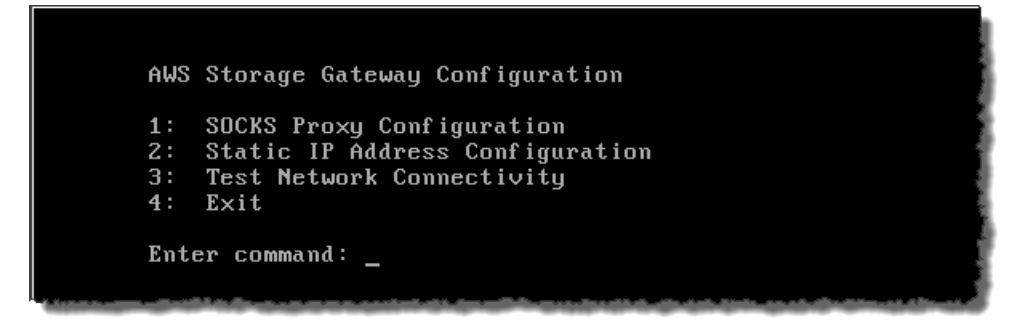

3. Choose one of the following options in the **AWS Storage Gateway Static IP Address Configuration** menu:

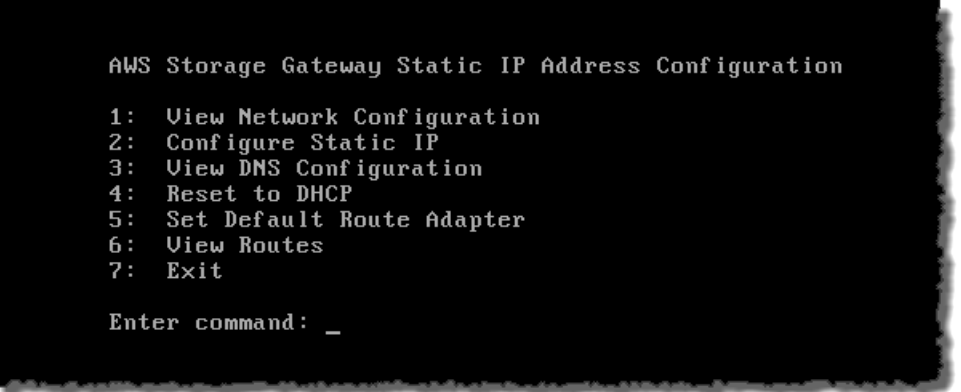

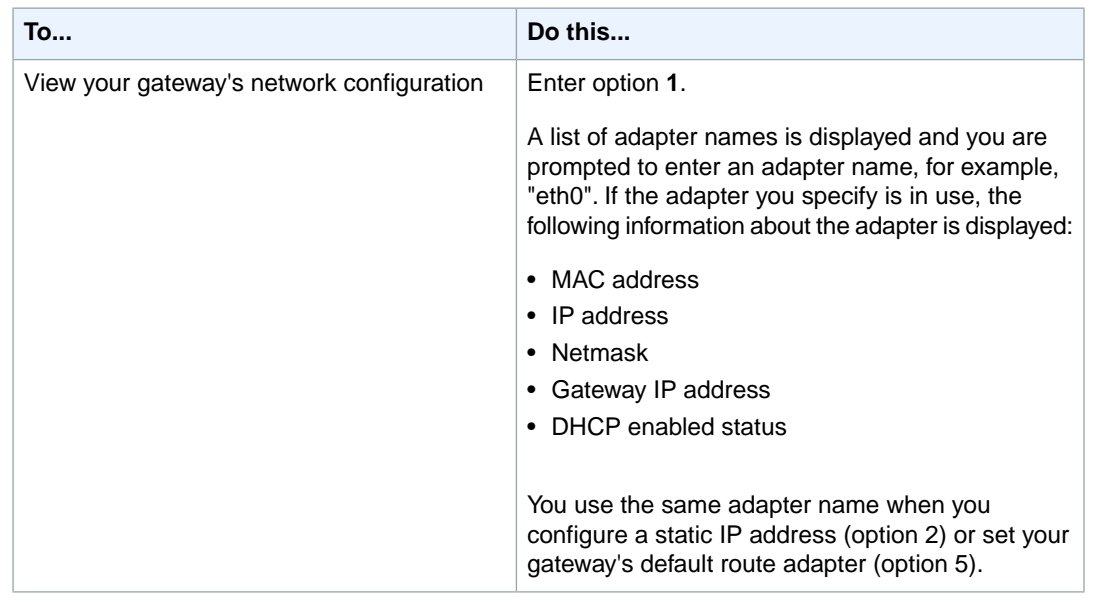

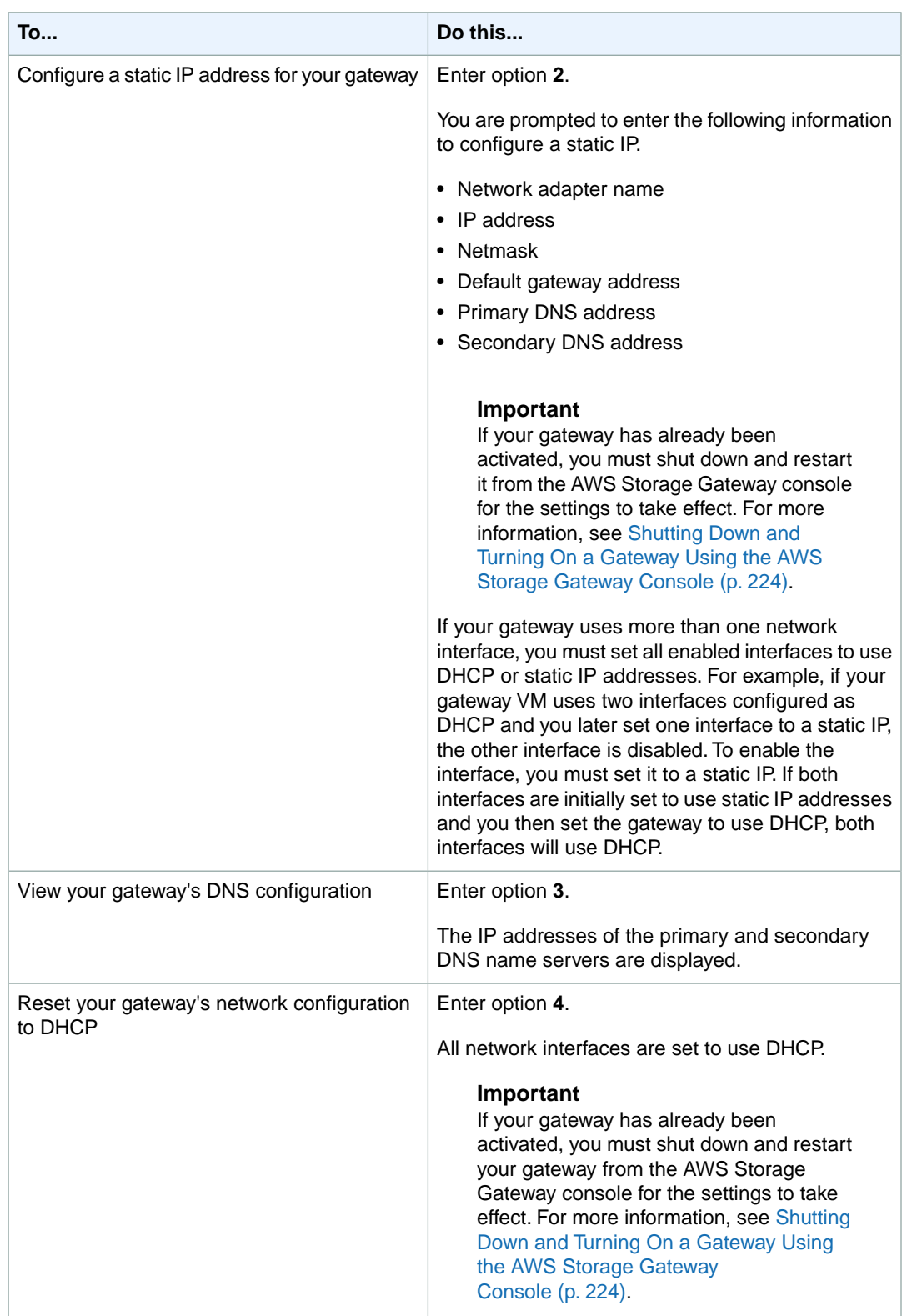

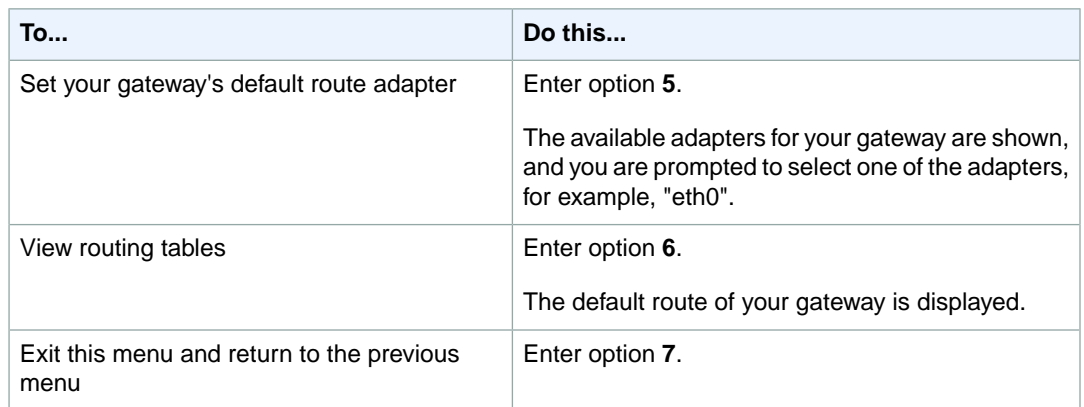

# <span id="page-247-0"></span>**Testing Your AWS Storage Gateway Connection to the Internet**

The AWS Storage Gateway configuration menus also let you test your gateway's connection to the Internet. This test can be useful when you are troubleshooting issues with your gateway. The network connectivity test does not take into account any SOCKS proxy you might have configured.

#### **To test your gateway's connection to the Internet**

- 1. Log into your gateway's local console. For instructions, see [Logging Into Your AWS Storage Gateway](#page-239-0) [Local Console](#page-239-0) (p. [234\)](#page-239-0).
- 2. In the **AWS Storage Gateway Configuration** main menu, select option **3**.

#### **Note**

For a gateway deployed on Microsoft Hyper-V, you will see an extra menu item for **System Time Management** that does not apply to gateways deployed on VMware ESXi.

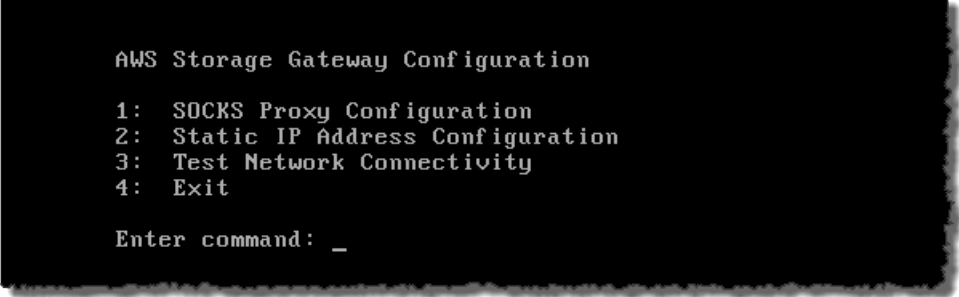

The outcome from the testing network connectivity can be one of the following.

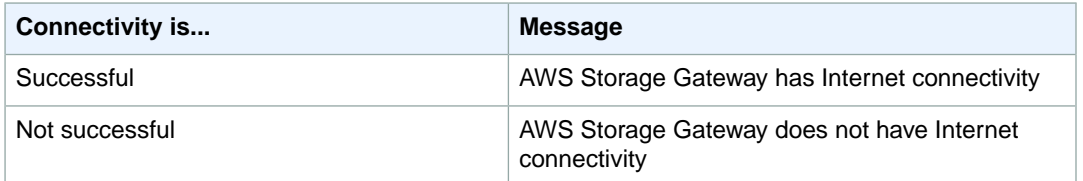

# <span id="page-248-0"></span>**Synchronizing Your Gateway VM Time**

After your gateway is deployed and running, there are some scenarios when the gateway VM's time may drift. For example, if there is a prolonged network outage and your hypervisor host and gateway do not get time updates, then the gateway VM's time will be off from the true time. When there is a time drift, there will be a discrepancy between actual times when operations like gateway updates or snapshots occur and the actual time that the operations occur.

For a gateway deployed on VMware ESXi, setting the hypervisor host time and synchronizing the VM time to the host is sufficient to avoid clock drift. For more information, see (see [Synchronize VM Time](#page-20-0) [with Host Time](#page-20-0) (p. [15\)\)](#page-20-0). For a gateway deployed on Microsoft Hyper-V, you should periodically check your VM's time using the procedure described in this section.

#### **To view and synchronize the time of a Hyper-V gateway VM to an NTP server**

- 1. Log into your gateway's local console. For instructions, see [Logging Into Your AWS Storage Gateway](#page-239-0) [Local Console](#page-239-0) (p. [234\)](#page-239-0).
- 2. In the **AWS Storage Gateway Configuration** main menu, select option **4** for **System Time Management**.

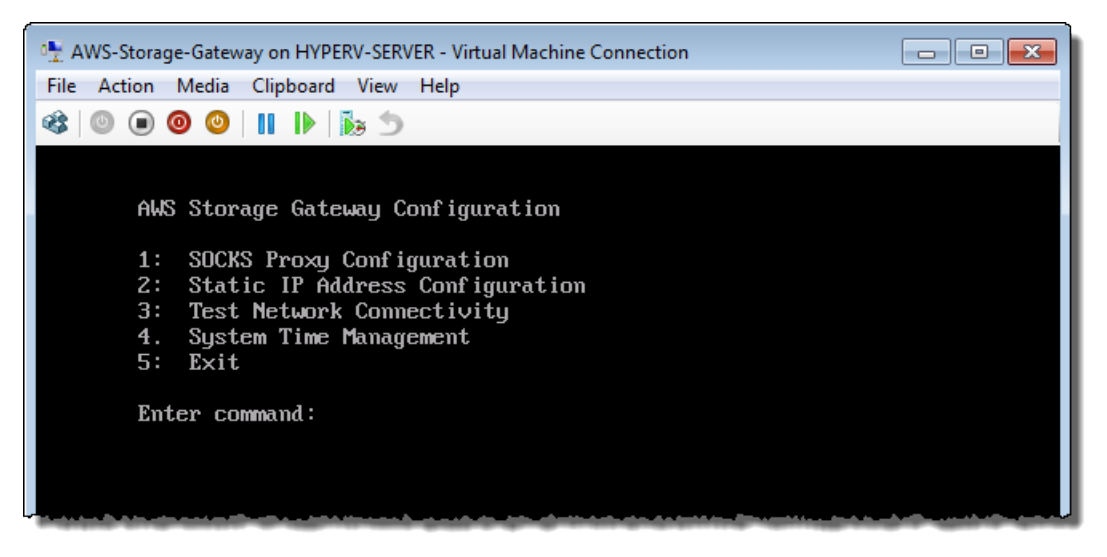

3. In the **System Time Management** menu, select option **1** for **View and Synchronize System Time**.

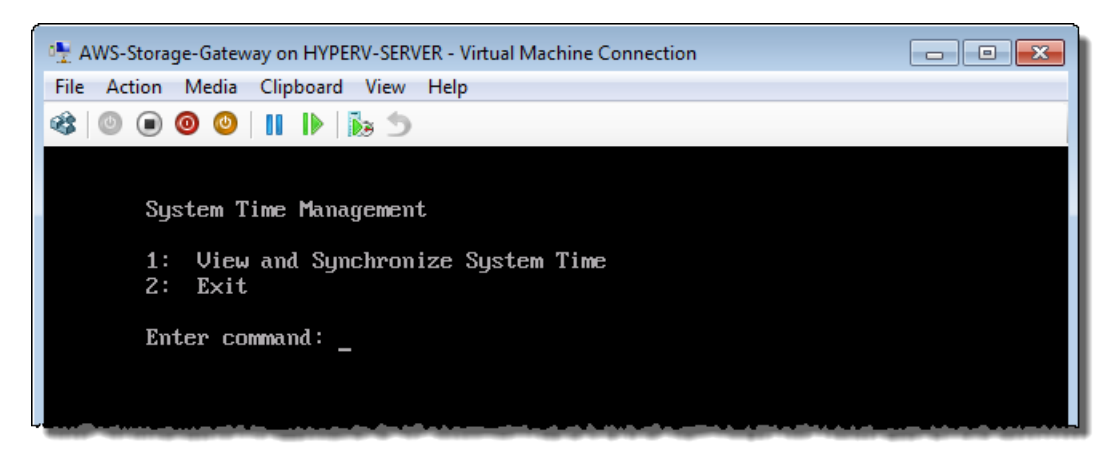

4. If the result indicates that you should sync your time, enter **y**; otherwise, enter **n**.

If you enter **y** to synchronize, the synchronization may take a few moments.

The following example shows a VM that does not require time synchronization.

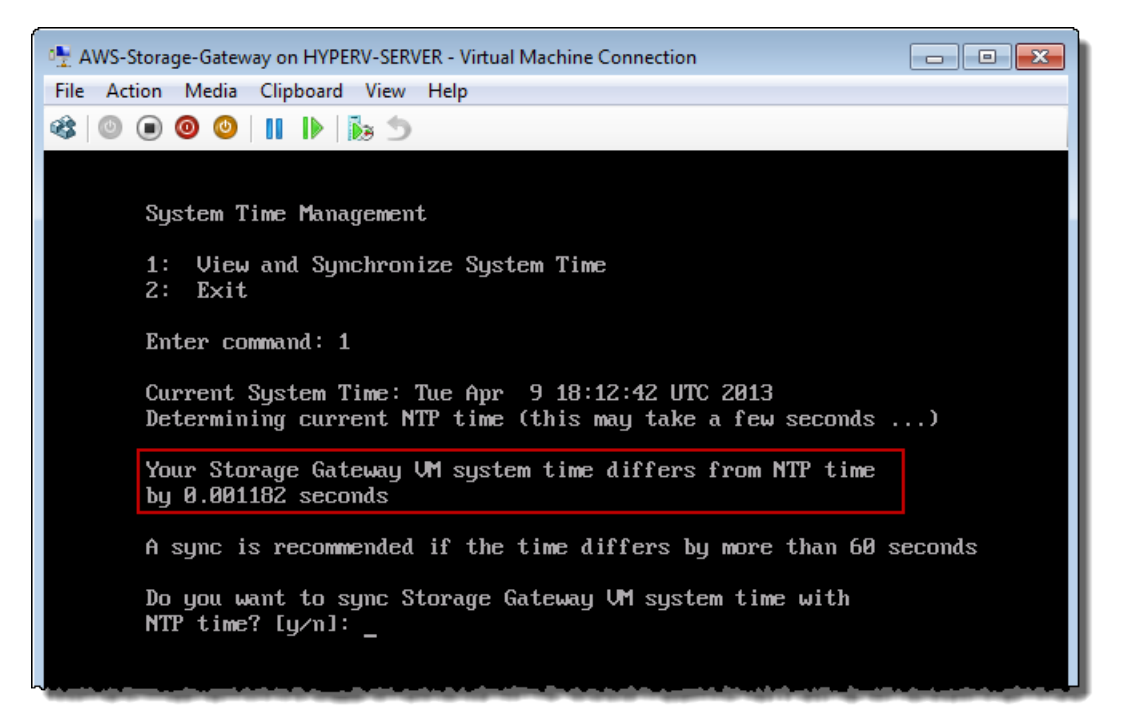

The following example shows a VM that does require time synchronization.

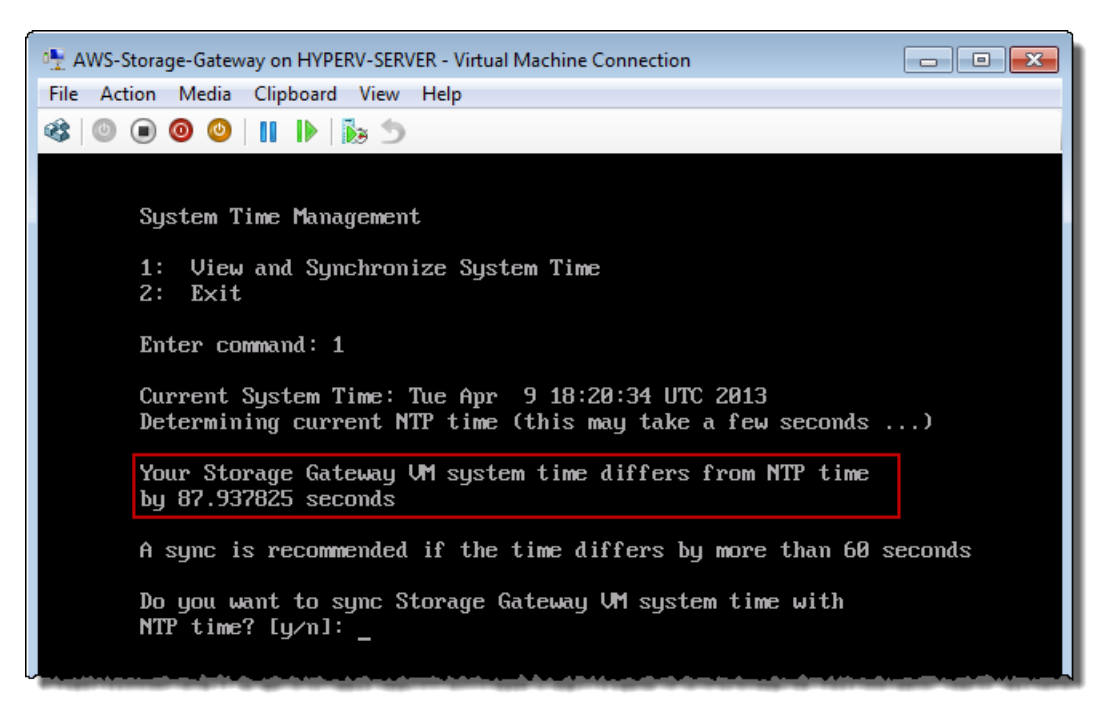

# <span id="page-250-0"></span>**Configuring AWS Storage Gateway for Multiple Network Adapters (NICs)**

Gateways can be accessed by more than one IP address if you configure them to use multiple network adapters. Use cases when you would want to configure a gateway to use multiple network adapters include:

- **Maximizing Throughput** You might want to maximize throughput to a gateway when network adapters are a bottleneck.
- **Application Separation** You might need to separate your applications and how they write to a gateway's storage volumes.You might choose, for example, to have a critical storage application exclusively use one of the adapters defined for a gateway.
- **Network Constraints** Your application environment may require that you keep your iSCSI targets and initiators that connect to them in an isolated network which is different from the network that the gateway uses to communicate to AWS.

In a typical multiple adapter use case, one adapter is configured as the route by which the gateway communicates with AWS (default gateway). Except for this one adapter, initiators must be in the same subnet as the adapter that contains the iSCSI targets to which they connect; otherwise, communication with intended targets may not be possible. If a target is configured on the same adapter that is used for communication with AWS, then iSCSI traffic for that target and AWS traffic will flow through the same adapter.

The following procedure assumes that your gateway VM already has one network adapter defined and you will add a second adapter. The first procedure shows how to add an adapter for VMware ESXi and the second procedure shows how for Microsoft Hyper-V.

#### **To configure your gateway to use an additional network adapter for VMware ESXi**

1. In the AWS Storage Gateway console, power down the gateway.

Follow the steps in [To shut down a gateway](#page-229-1) (p. [224\)](#page-229-1), return here, and then go to the next step.

2. In the VMware vSphere client, select your gateway VM.

The VM can remain powered on for this procedure.

3. In the client, right-click the name of your gateway VM and click **Edit Settings**.

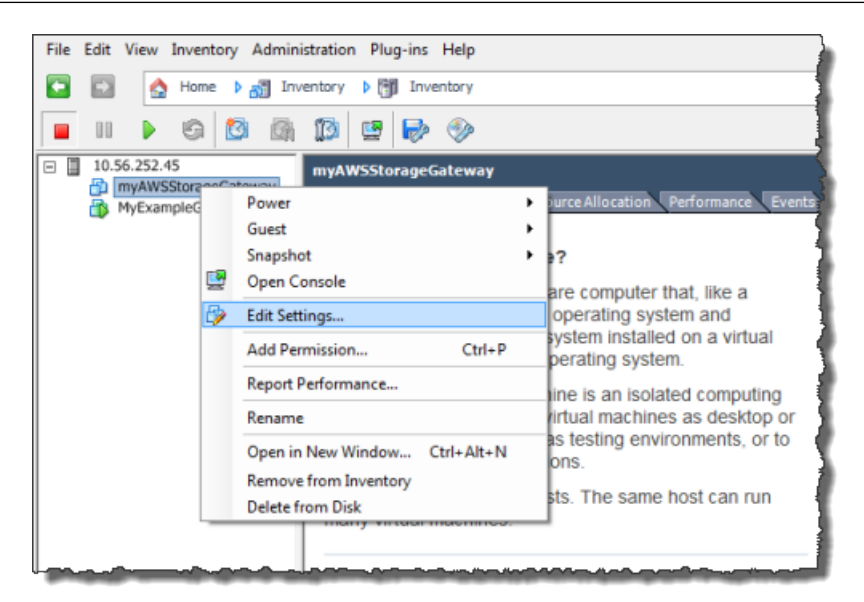

4. In the **Hardware** tab of the **Virtual Machine Properties** dialog box, click **Add** to add a device.

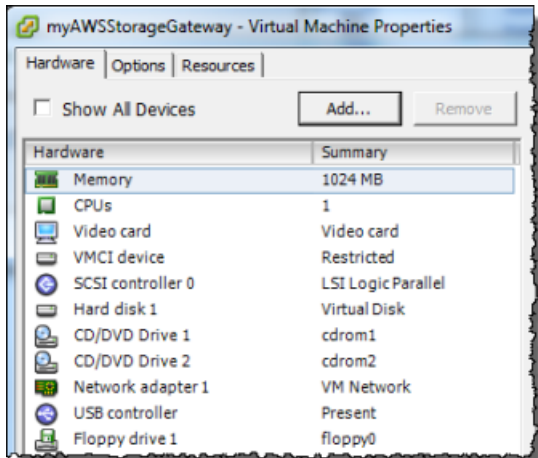

- 5. Follow the **Add Hardware** wizard to add a network adapter:
	- a. In the **Device Type** pane, click **Ethernet Adapter** to add an adapter, and click **Next**.
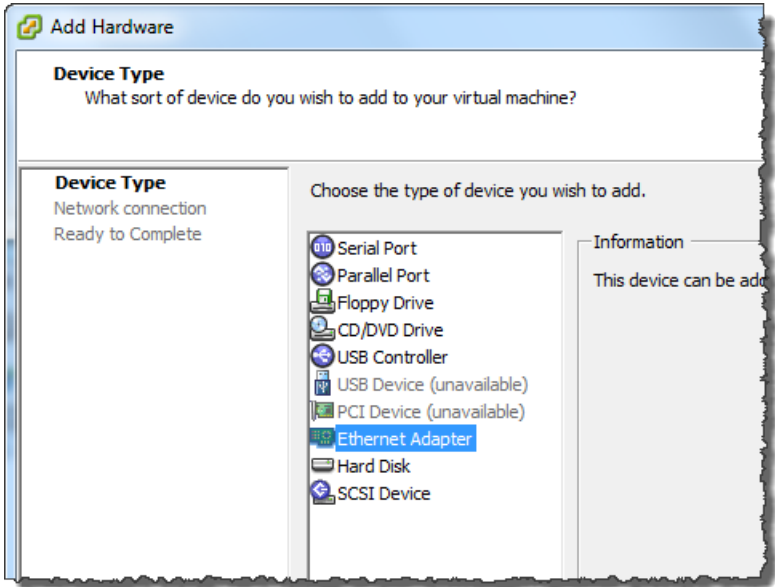

b. In the **Network Type** pane, in the **Type** drop-down list, select an adapter type, ensure that **Connect at power on** is selected, and then click **Next**.

We recommend that you use the E1000 network adapter with AWS Storage Gateway. For more information on the adapter types that might appear in the adapter list, see *Network Adapter Types* in the [ESXi and vCenter Server Documentation.](http://pubs.vmware.com/vsphere-50/index.jsp?topic=/com.vmware.vsphere.vm_admin.doc_50/GUID-AF9E24A8-2CFA-447B-AC83-35D563119667.html&resultof=%22VMXNET%22%20%22vmxnet%22)

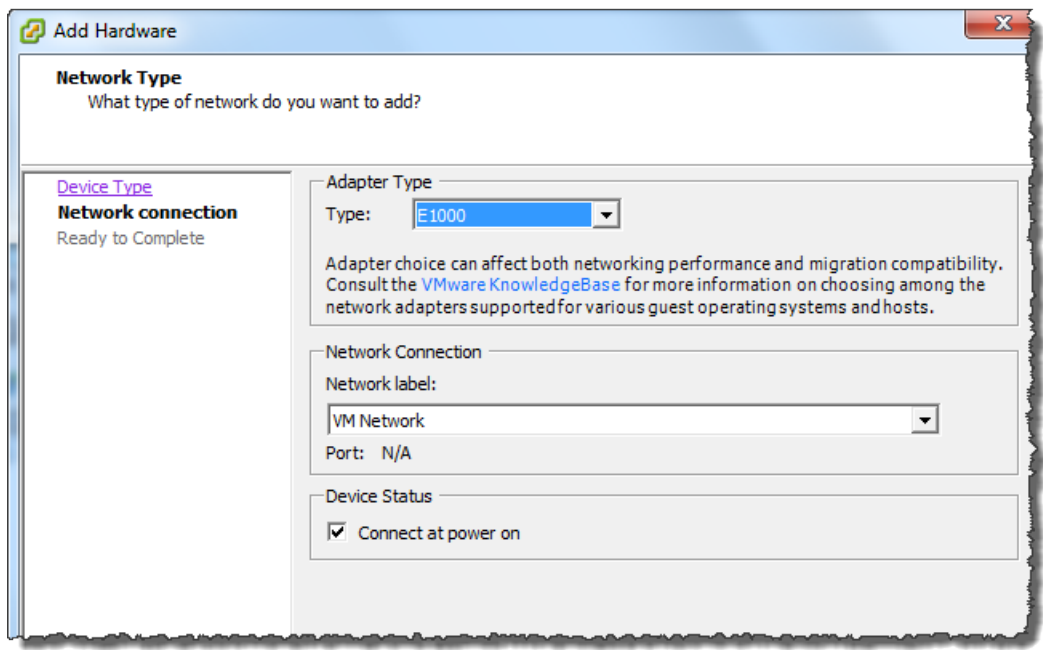

c. In the **Ready to Complete** pane, review the information and click **Finish**.

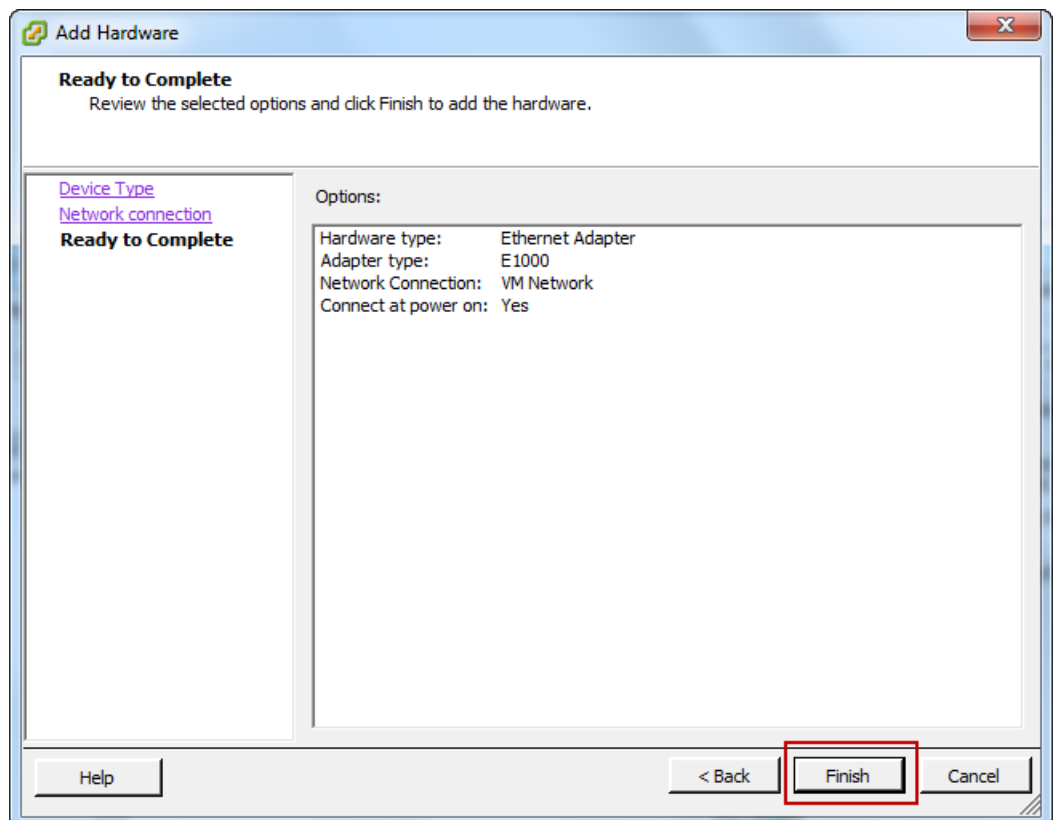

6. Click the **Summary** tab of the VM, and click **View All** next to the **IP Address** field. A **Virtual Machine IP Addresses** window displays all the IP addresses you can use to access the gateway. Confirm that a second IP address is listed for the gateway.

#### **Note**

It might take several moments for the adapter changes to take effect and the VM summary information to refresh.

The following example is for illustration only. In practice, one of the IP addresses would be the address by which the gateway communicates to AWS and the other would be an address in a different subnet.

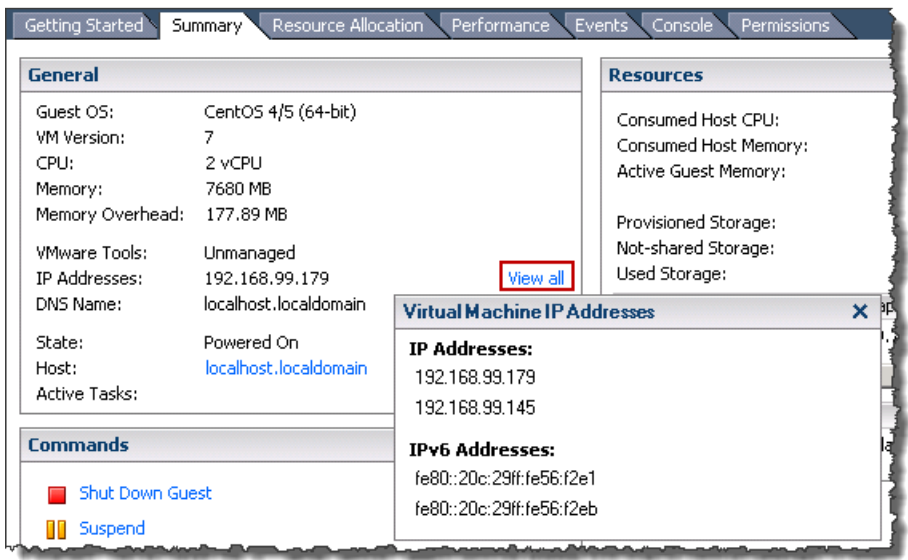

7. In the AWS Storage Gateway console, power on the gateway.

Follow the steps in [To turn on a gateway](#page-231-0) (p. [226\)](#page-231-0), return here, and then go to the next step.

8. In the AWS Storage Gateway console, in the **Navigation** pane, select the gateway to which you added the adapter and select the **Gateway** tab.

Confirm that the second IP address is listed in the **IP Addresses** field.

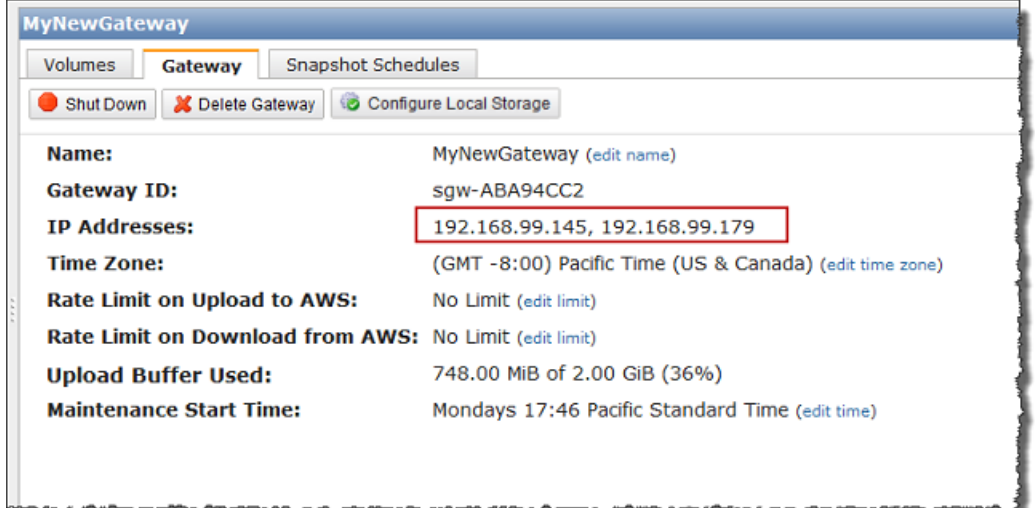

**To configure your gateway to use an additional network adapter for Microsoft Hyper-V**

1. In the AWS Storage Gateway console, power down the gateway.

Follow the steps in [To shut down a gateway](#page-229-0) (p. [224\)](#page-229-0), return here, and then go to the next step.

- 2. In the Microsoft Hyper-V Manager, select your gateway VM.
- 3. Power down the VM if it isn't already.
	- Right-click the gateway and select **Turn Off...**.

4. In the client, right-click the name of your gateway VM and click **Settings...**.

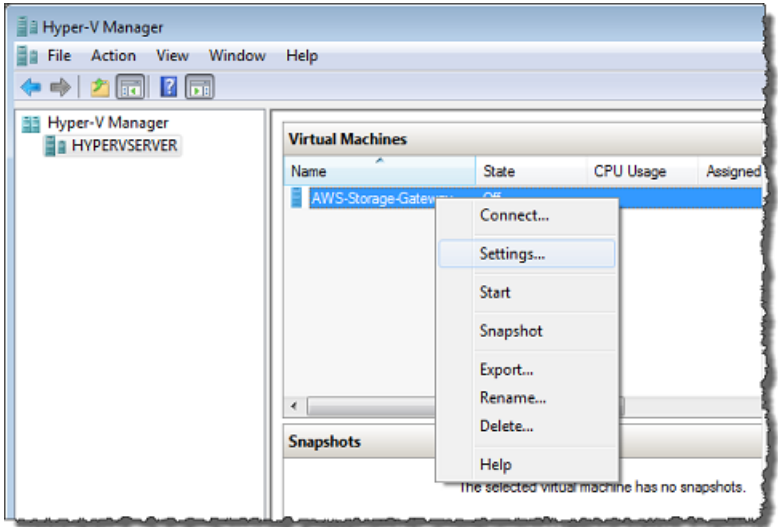

- 5. In the **Settings** dialog box for the VM, under the **Hardware** list, click **Add Hardware**.
- 6. In the **Add Hardware** pane, select **Network Adapter**, and click **Add** to add a device.

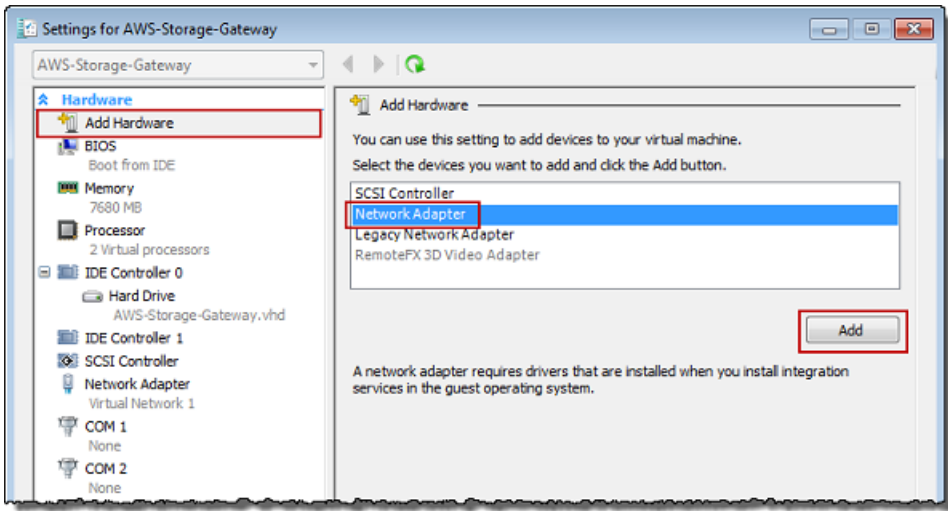

7. Configure the network adapter and click **Apply**.

In the following example, **Virtual Network 2** is selected for the new adapter.

#### **AWS Storage Gateway User Guide Creating a Storage Volume on a Gateway with Multiple Network Adapters**

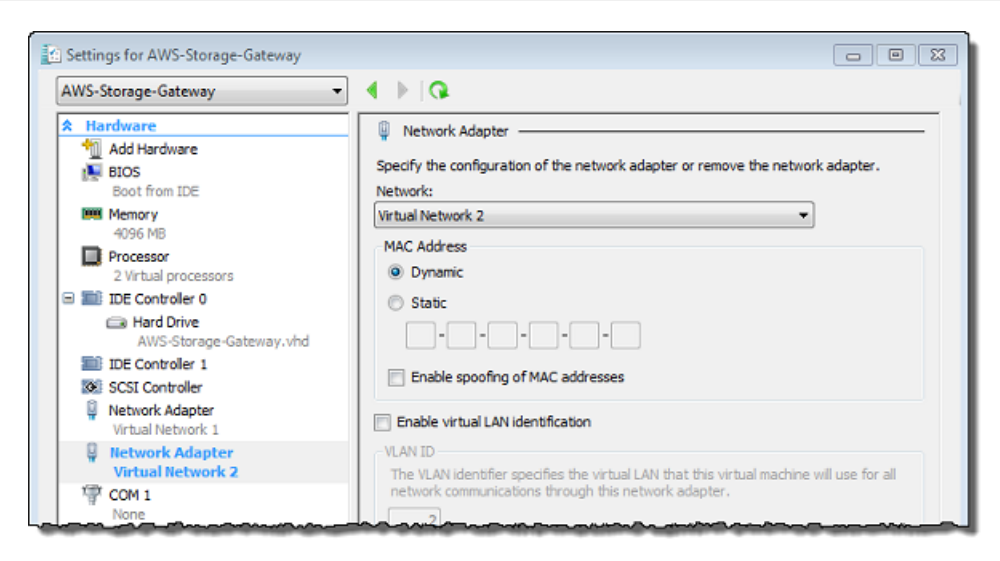

- 8. In the **Hardware** list of the **Settings** dialog box confirm that the second adapter was added and then click **OK**.
- 9. In the AWS Storage Gateway console, power on the gateway.

Follow the steps in [To turn on a gateway](#page-231-0) (p. [226\)](#page-231-0), return here, and then go to the next step.

10. In the AWS Storage Gateway console, in the **Navigation** pane, select the gateway to which you added the adapter and select the **Gateway** tab.

Confirm that the second IP address is listed in the **IP Addresses** field.

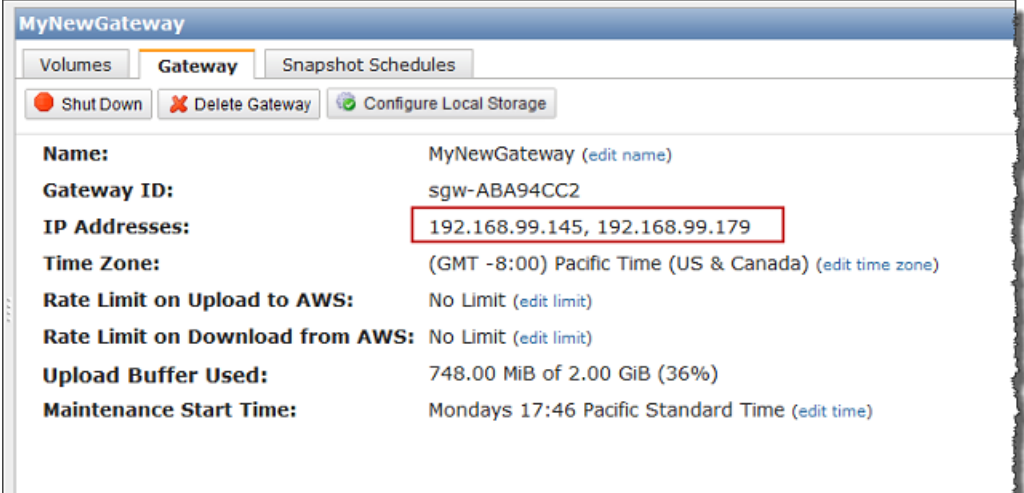

### **Creating a Storage Volume in AWS Storage Gateway with Multiple Network Adapters**

If you have defined your gateway to use multiple network adapters, then when you create a storage volume for the gateway, you must choose which IP address your storage applications will use to access the storage volume. Each network adapter defined for a gateway will represent one IP address that you can choose. For information about how to add a network adapter to your gateway, see [Configuring AWS](#page-250-0) [Storage Gateway for Multiple Network Adapters \(NICs\)](#page-250-0) (p. [245\)](#page-250-0).

#### **To create a storage volume using a specified network adapter.**

- 1. In the AWS Storage Gateway console, in the **Navigation** pane, select the gateway you want to work with and select the **Volumes** tab.
- 2. Click **Create New Volume**.
- 3. Configure the storage volume as described in the procedure, [Managing Storage Volumes](#page-186-0) [\(Gateway-Cached\)](#page-186-0) (p. [181\)](#page-186-0) or [Managing Storage Volumes \(Gateway-Stored\)](#page-188-0) (p. [183\).](#page-188-0)
- 4. Select an IP address to use to access the volume.

Note that the **Create Storage Volume** dialog box displays a drop-down list for **Host IP**, one IP address per adapter configured for the gateway VM. If the gateway VM is configured for only one network adapter, the drop-down list is disabled since there is only one IP address.

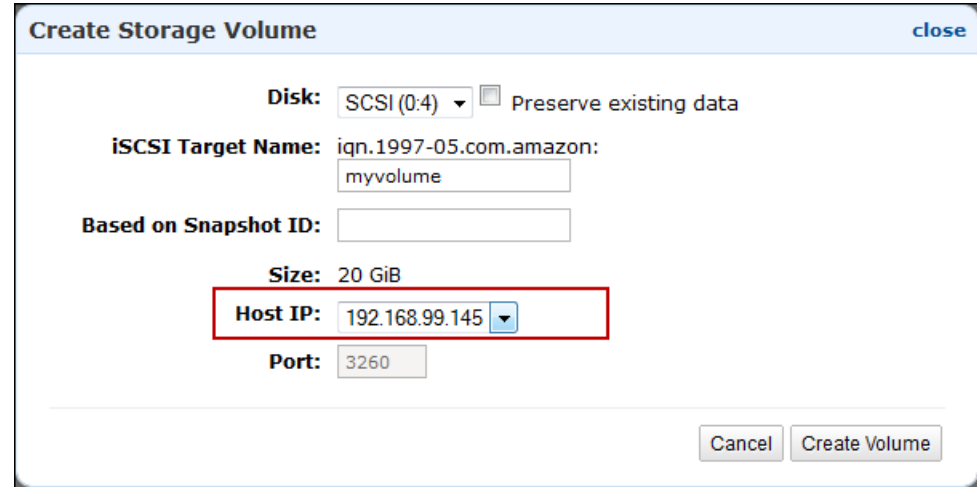

5. Click **Create Volume**.

To create a connection to the storage volume, see [Configuring Your Application Access to Storage](#page-166-0) [Volumes](#page-166-0) (p. [161\)](#page-166-0).

## **Troubleshooting in AWS Storage Gateway**

#### **Topics**

- [Troubleshooting On-Premises Gateway Issues \(p.](#page-258-0) 253)
- [Troubleshooting Amazon EC2 Gateway Issues \(p.](#page-260-0) 255)
- [Troubleshooting Storage Volume Issues \(p.](#page-261-0) 256)
- [Using Recovery Snapshots \(Gateway-Cached\) \(p.](#page-263-0) 258)

This section discusses troubleshooting gateway-related and storage volume–related issues.The gateway troubleshooting issues are split into two sections: gateways that are on-premises and gateways that are deployed on Amazon EC2. The on-premises gateway troubleshooting issues cover gateways deployed on both the VMware ESXi or Microsoft Hyper-V platform.The troubleshooting issues for storage volumes apply to all gateway types.

### <span id="page-258-0"></span>**Troubleshooting On-Premises Gateway Issues**

The following table lists typical issues that you might encounter working with your on-premises gateways.

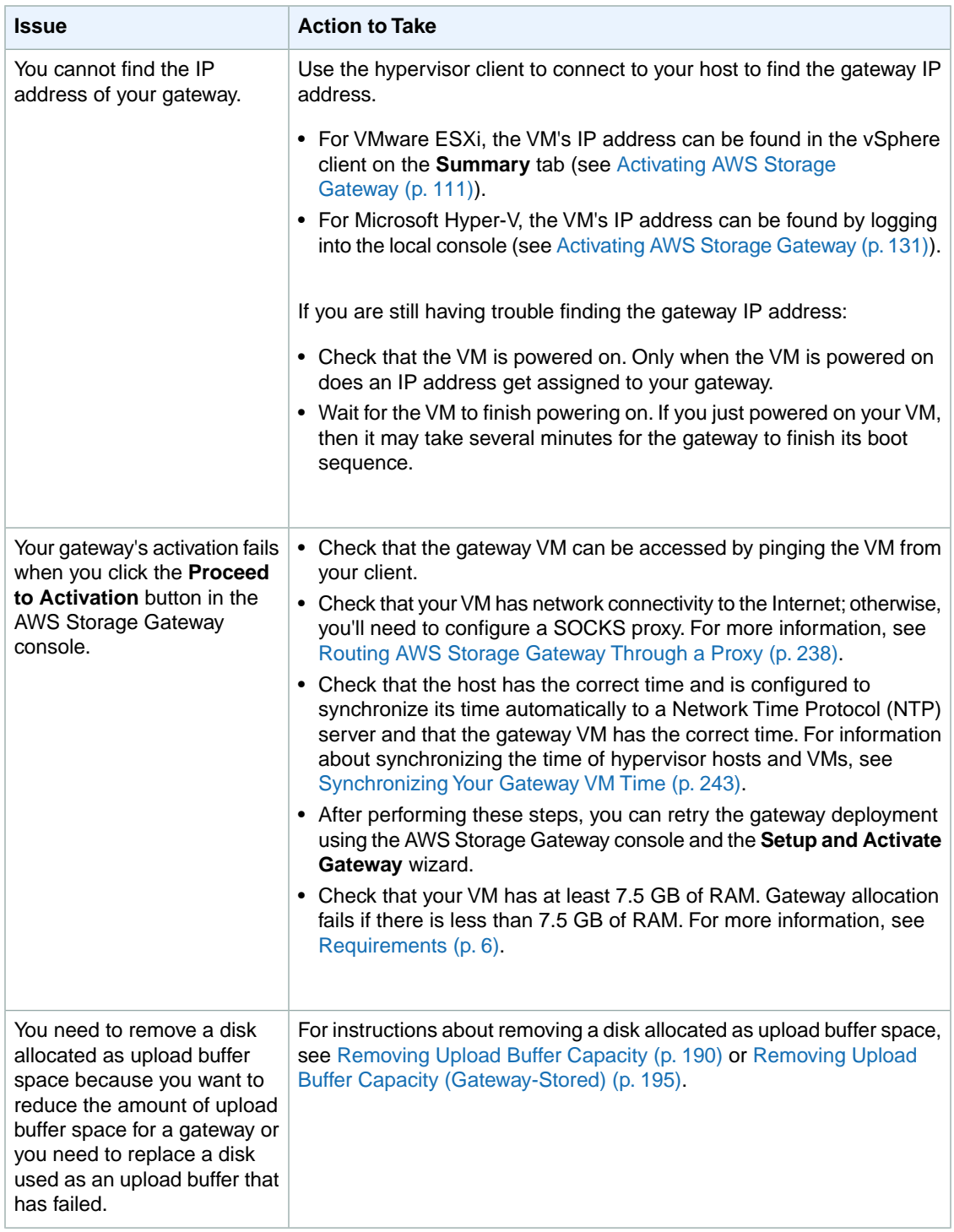

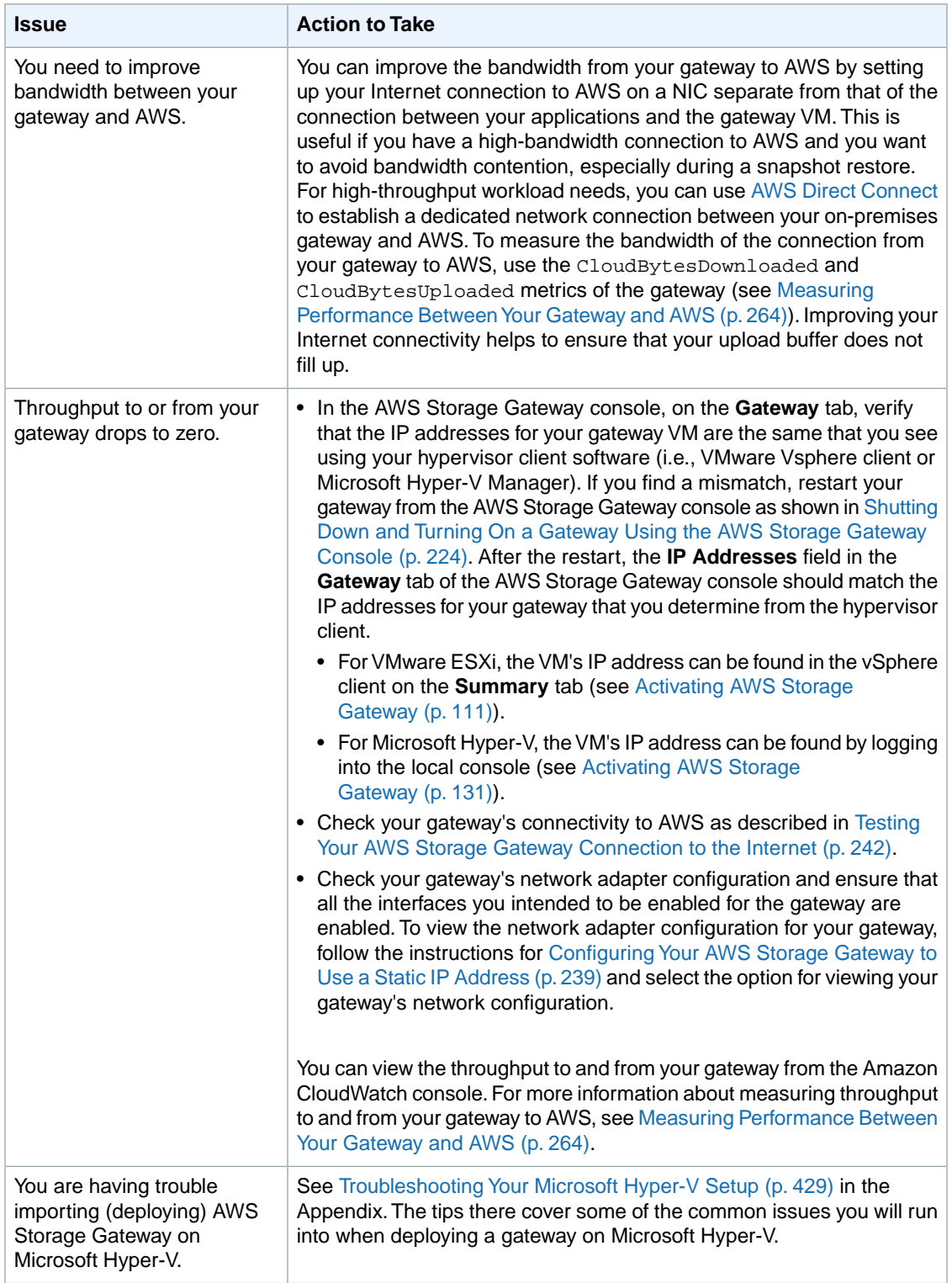

### <span id="page-260-0"></span>**Troubleshooting Amazon EC2 Gateway Issues**

The following table lists typical issues that you might encounter working with your gateway deployed on Amazon Elastic Compute Cloud (Amazon EC2). For more information about the difference between an on-premises gateway and a gateway deployed in Amazon EC2, see [Deploying and Activating AWS](#page-142-0) [Storage Gateway on Amazon EC2](#page-142-0) (p. [137\)](#page-142-0).

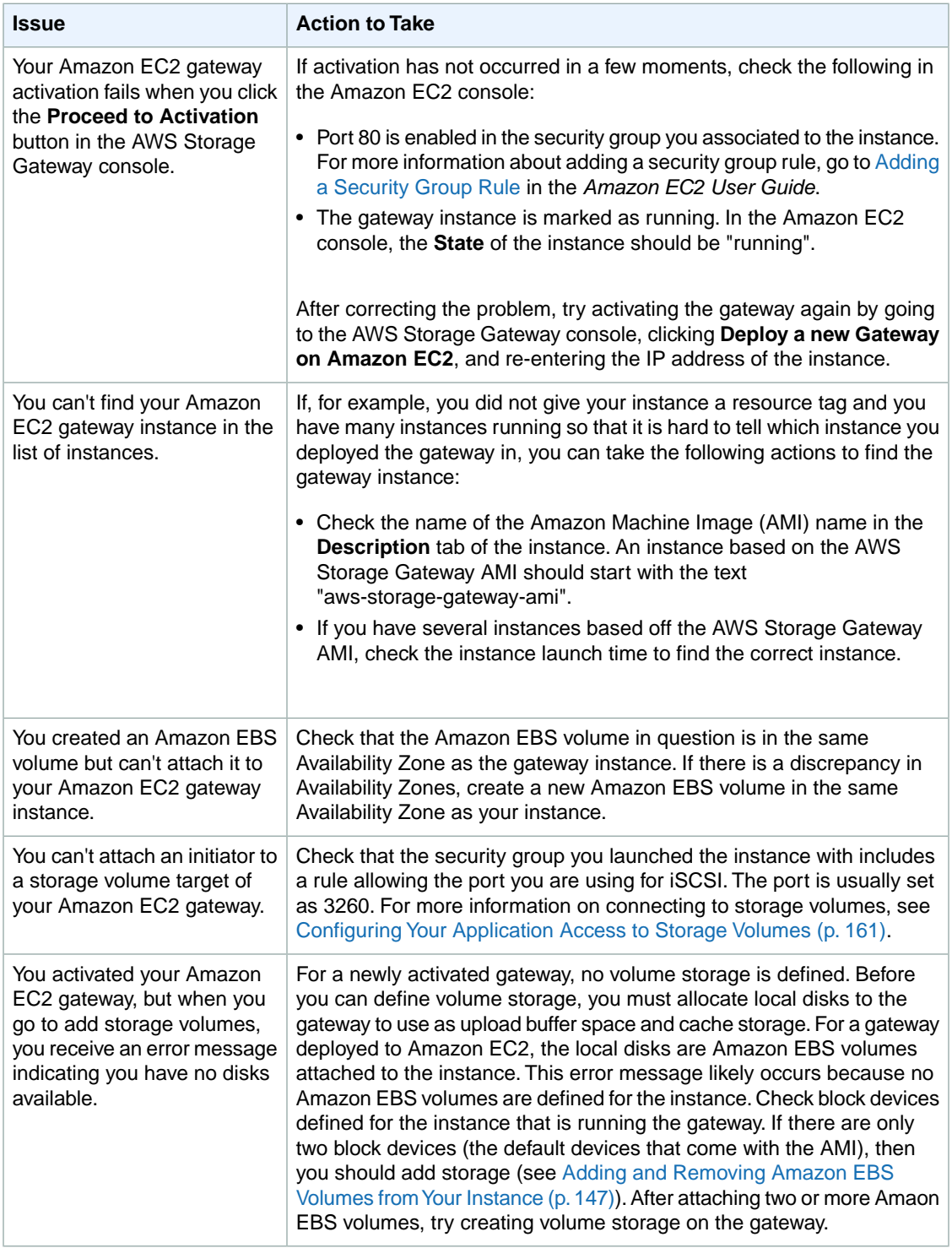

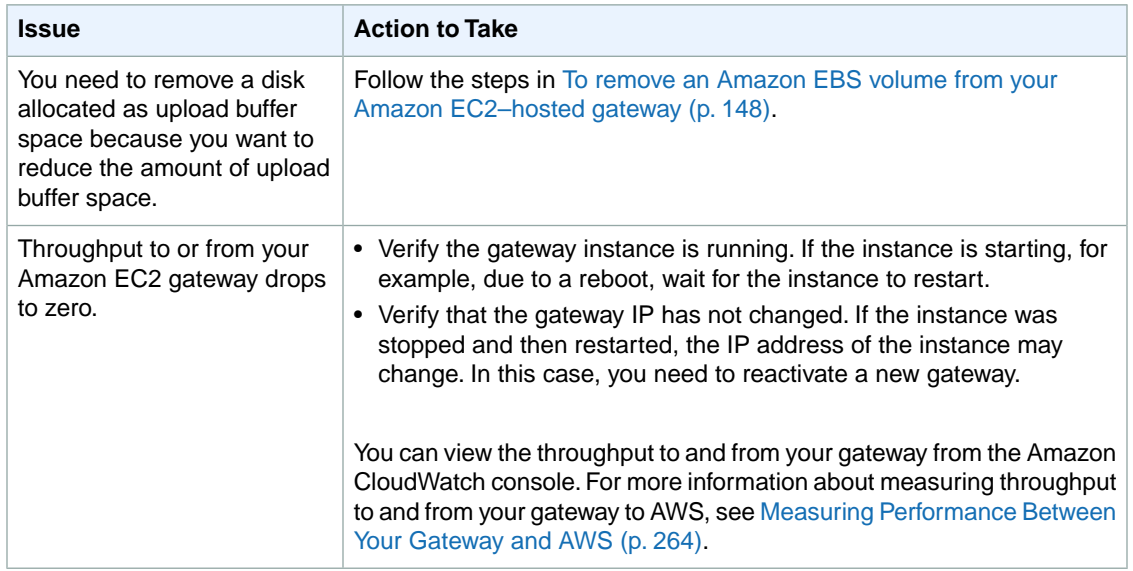

### <span id="page-261-0"></span>**Troubleshooting Storage Volume Issues**

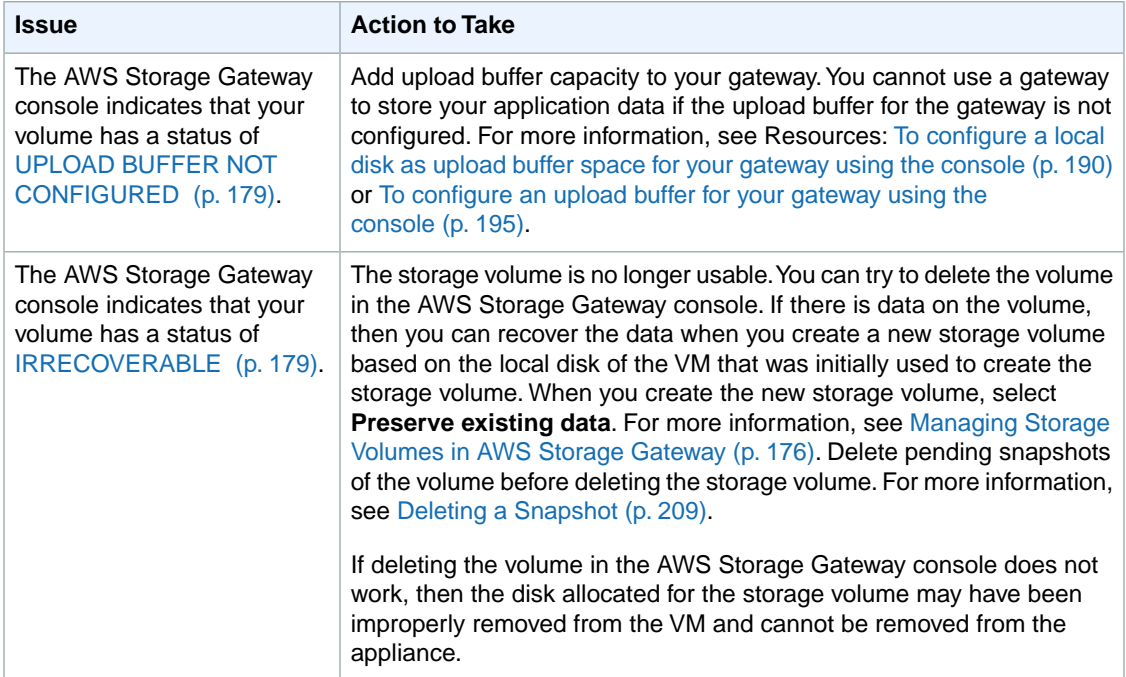

The following table lists the most typical issues you might encounter when working with storage volumes.

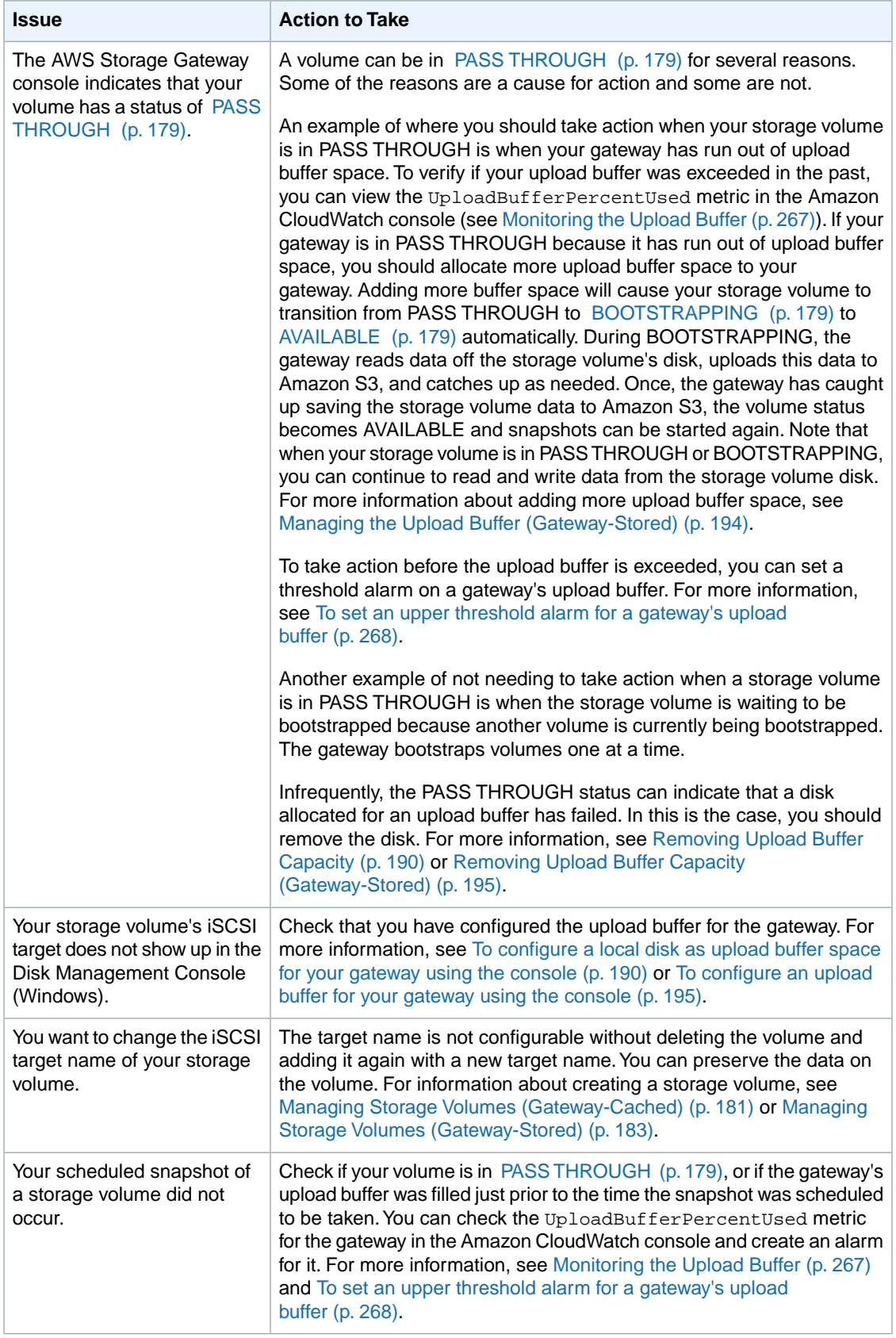

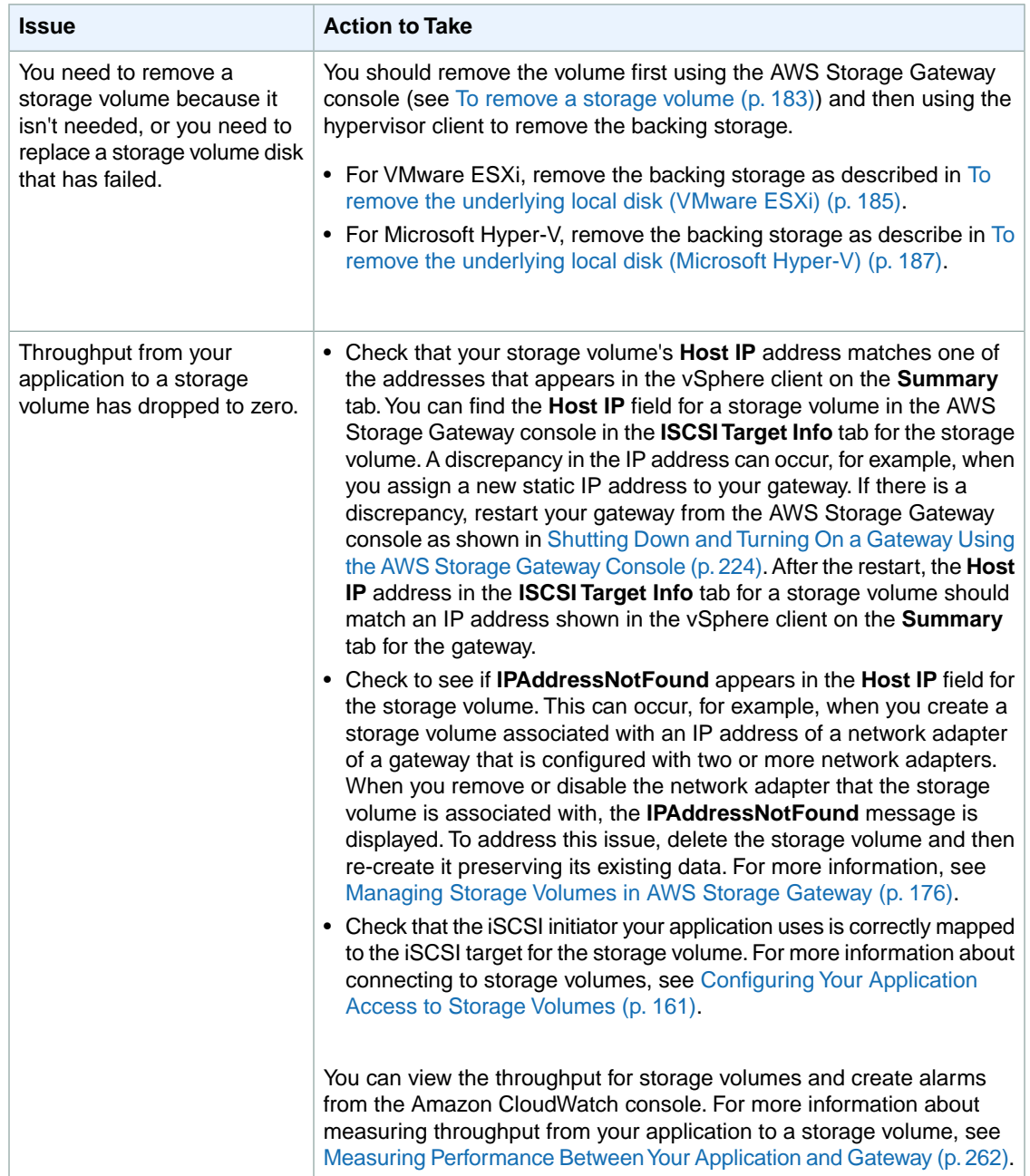

### <span id="page-263-0"></span>**Using Recovery Snapshots (Gateway-Cached)**

AWS Storage Gateway provides recovery points for each volume in a gateway-cached volume architecture. A volume recovery point is a point in time at which all data of the volume is consistent and from which you can create a snapshot.You can use the snapshot to create a new volume in the event that your gateway becomes unreachable or one gateway-cached volume becomes irrecoverable.

Volume recovery points are maintained automatically for each gateway-cached volume.You can also take snapshots on an ad-hoc basis or set up a snapshot schedule for the volume. For more information about snapshots, see [Working with Snapshots](#page-204-0) (p. [199\).](#page-204-0)

When the gateway becomes unreachable (such as when you shut it down), you have the option of creating a snapshot from a volume recovery point.

#### **To create and use a recovery snapshot of a volume from an unreachable gateway**

1. In the **AWS Storage Gateway** console navigation pane, select the unreachable gateway.

A list of volumes of the gateway is displayed.

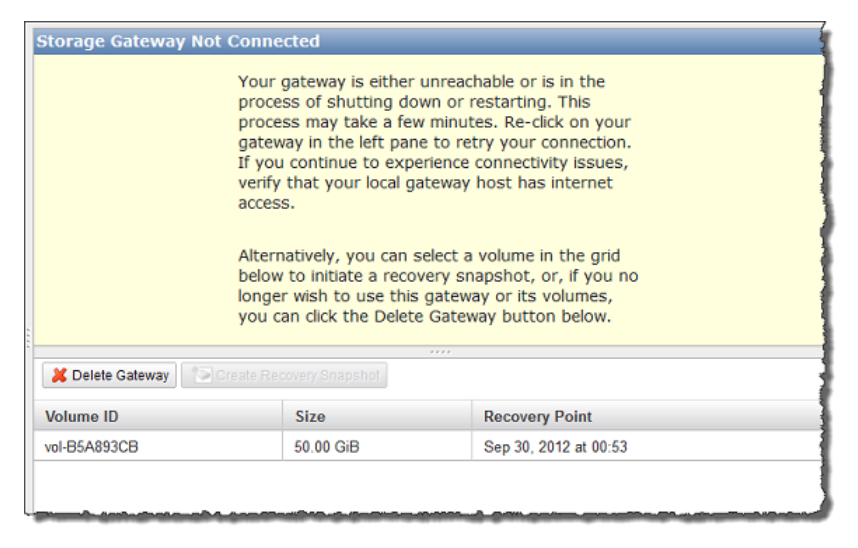

- 2. Select the volume from which to create a recovery snapshot.
- 3. Click the **Create Recovery Snapshot** button.

AWS Storage Gateway initiates the snapshot process.

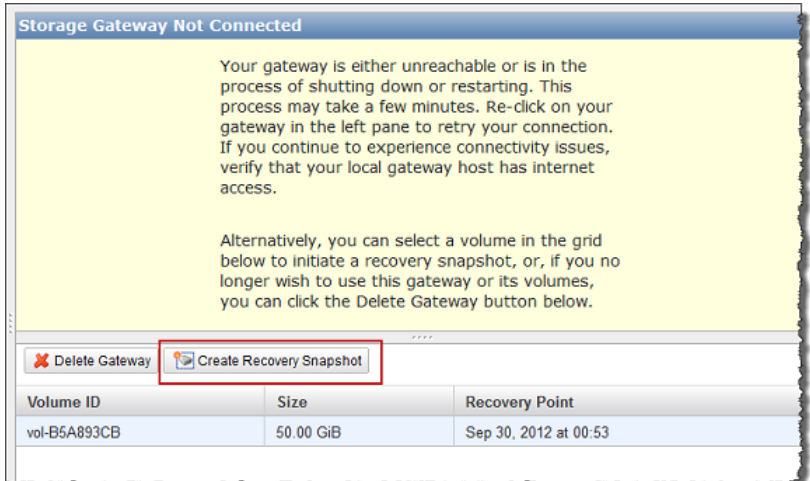

4. In the **Recovery Point Created** dialog box, click **Close**.

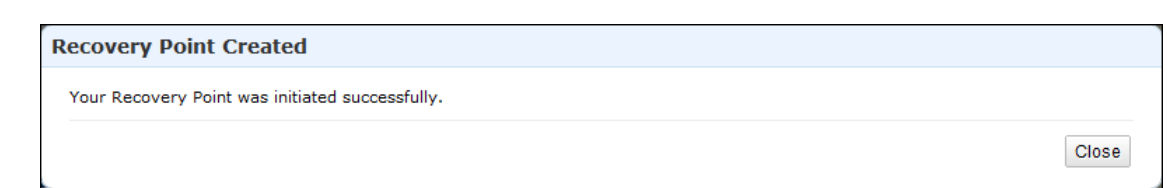

- 5. Find the snapshot using the steps in the procedure [Finding a Snapshot](#page-205-0) (p. [200\)](#page-205-0).
- 6. Restore the snapshot using one of the procedures in [Restoring a Snapshot](#page-224-0) (p. [219\).](#page-224-0)

# **Optimizing AWS Storage Gateway Performance**

This section provides information about how to optimize the performance of your gateway. The guidance is based on adding resources to your gateway and adding resources to your application server.

### **Add Resources to Your Gateway**

- **Use Higher Performance Disks—**You can add high performance disks such as Serial Attached SCSI (SAS) disks and Solid-State Drives (SSDs), or you can attach virtual disks to your VM directly from a SAN instead of through VMware's VMFS layer or Microsoft Hyper-V's NTFS. Improved disk performance generally results in better throughput and input/output operations per second (IOPS). To measure throughput, use the ReadBytes and WriteBytes metrics with the Samples Amazon CloudWatch statistic. For example, the Samples statistic of the ReadBytes metric over a sample period of five minutes divided by 300 seconds, gives you the input/output operations per second (IOPS). As a general rule, when you review these metrics for a gateway, look for low throughput and low IOPS trends to indicate disk-related bottlenecks. For more information about gateway metrics, see [Measuring](#page-269-0) [Performance Between Your Gateway and AWS](#page-269-0) (p. [264\)](#page-269-0).
- **Add CPU Resources to Your Gateway Host—**The minimum requirement for a gateway host server is four virtual processors. You should confirm that the four virtual processors that are assigned to the gateway VM are backed by four cores and that you are not oversubscribing the CPUs of the host server. When you add additional CPUs to your gateway host server, you increase the processing capability of the gateway to deal with, in parallel, both storing data from your application to your local storage and uploading this data to Amazon S3. Additional CPUs also ensure that your gateway gets enough CPU resources when the host is shared with other VMs.This has the general effect of improving throughput.
- **Change the Storage Volumes Configuration—**If you find that adding more storage volumes to a gateway reduces the throughput to the gateway, then you can consider adding the storage volume to a separate gateway. In particular, if the storage volume is used for a high-throughput application, then you should consider creating a separate gateway for the high-throughput application. However, as a general rule, you should not use one gateway for all of your high-throughput applications and another gateway for all of your low-throughput applications. To measure your storage volume throughput, use the ReadBytes and WriteBytes metrics (see [Measuring Performance Between Your Application and](#page-267-0) [Gateway](#page-267-0) (p. [262\)](#page-267-0)).
- **Back Gateway Virtual Disks Using Separate Physical Disks—**When you provision disks in a gateway-cached volume setup, we strongly recommend that you do not provision local disks for upload buffer and cache storage that use the same underlying physical storage disk. Similarly, for a gateway-stored volume setup, we strongly recommend that you do not provision local disks for upload buffer and application storage that use the same underlying physical storage disk. For example, for VMware ESXi, the underlying physical storage resources are represented as a datastore in VMware ESXi. When you deploy the gateway VM, you choose a datastore on which to store the VM files. When you provision a virtual disk (e.g., to use as upload buffer), you have the option to store the virtual disk in the same datastore as the VM or a different datastore. If you have more than one datastore, then it is strongly recommended that you choose one datastore for each type of local storage you are creating. A datastore that is backed by only one underlying physical disk, or that is backed by a less-performant RAID configuration such as RAID 1, may lead to poor performance in some situations when, for example, used to back both the cache storage and upload buffer in a gateway-cached volume setup.

### **Add Resources to Your Application Environment**

- **Increase the Bandwidth Between Your Application Server and Your Gateway—**Ensure that the network bandwidth between your application and the gateway can sustain your application needs.You can use the ReadBytes and WriteBytes metrics of the gateway (see [Measuring Performance Between](#page-269-0) [Your Gateway and AWS](#page-269-0) (p. [264\)\)](#page-269-0) to measure the total data throughput. Compare the measured throughput with the desired throughput (specific to your application). If the measured throughput is less than the desired throughput, then increasing the bandwidth between your application and gateway can improve performance if the network is the bottleneck. Similarly, you can increase the bandwidth between your VM and your local disks (if they're not direct-attached).
- **Add CPU Resources to Application Environment—**If your application can make use of additional CPU resources, then adding more CPUs may allow your application to scale its IO load.

### **Monitoring Your AWS Storage Gateway**

#### **Topics**

- [Using the Amazon CloudWatch Console \(p.](#page-266-0) 261)
- [Measuring Performance Between Your Application and Gateway \(p.](#page-267-0) 262)
- [Measuring Performance Between Your Gateway and AWS \(p.](#page-269-0) 264)
- [Monitoring the Upload Buffer \(p.](#page-272-0) 267)
- [Monitoring Cache Storage \(p.](#page-276-0) 271)
- [Understanding AWS Storage Gateway Metrics \(p.](#page-277-0) 272)

In this section, we discuss how to monitor your gateway, including its volumes associated with the gateway (both gateway-cached and gateway-stored) and the upload buffer.You use the AWS Management Console to view metrics for your gateway. For example, you can view the number of bytes used in read and write operations, the time spent in read and write operations, and the time to retrieve data from the AWS cloud. With metrics, you can track the health of your gateway and set up alarms to notify you when one or more metrics are outside a defined threshold.

<span id="page-266-0"></span>AWS Storage Gateway provides Amazon CloudWatch metrics at no additional charge. AWS Storage Gateway metrics are recorded for a period of two weeks, allowing you access to historical information and providing you with a better perspective of how your gateway and volumes are performing. For detailed information about Amazon CloudWatch, go to the [Amazon CloudWatch Developer Guide.](http://docs.aws.amazon.com/AmazonCloudWatch/latest/DeveloperGuide/)

### **Using the Amazon CloudWatch Console**

You can get monitoring data for your gateway using either the AWS Management Console or the Amazon CloudWatch API. The console displays a series of graphs based on the raw data from the Amazon CloudWatch API. The Amazon CloudWatch API can be also be used through one of the [Amazon AWS](http://aws.amazon.com/code) [Software Development Kits \(SDKs\)](http://aws.amazon.com/code) or the [Amazon CloudWatch API](http://aws.amazon.com/developertools/2534) tools. Depending on your needs, you might prefer to use either the graphs displayed in the console or retrieved from the API.

Regardless of which method you choose to use to work with metrics, you must specify the following information.

- First, you specify the metric dimension to work with. A dimension is a name-value pair that helps you to uniquely identify a metric.The dimensions for AWS Storage Gateway are GatewayId, GatewayName, and VolumeId. In the Amazon CloudWatch console, the Gateway Metrics and Volume Metrics views are provided to easily select gateway and volume-specific dimensions. For more information about dimensions, see [Dimensions](http://docs.aws.amazon.com/AmazonCloudWatch/latest/DeveloperGuide/index.html?cloudwatch_concepts.html#Dimension) in the *Amazon CloudWatch Developer Guide*.
- Second, you specify the metric name, such as ReadBytes.

#### **Tip**

If the name of your gateway was changed for the time range that you are interested in viewing metrics, then you should use the GatewayId to specify the metrics for your analysis.

The following table summarizes the types of AWS Storage Gateway metric data that are available to you.

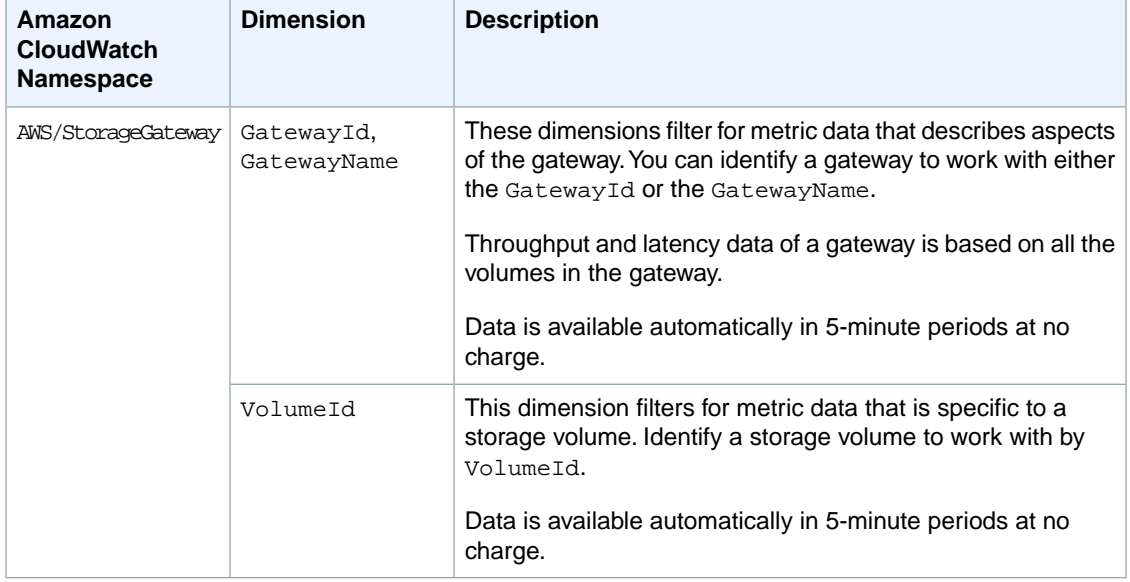

Working with gateway and volume metrics is similar to working with other service metrics. Many of the common tasks are outlined in the Amazon CloudWatch documentation and are listed below for your convenience:

- [Listing Available Metrics](http://docs.aws.amazon.com/AmazonCloudWatch/latest/DeveloperGuide/index.html?ListMetricsExample.html)
- <span id="page-267-0"></span>• [Getting Statistics for a Metric](http://docs.aws.amazon.com/AmazonCloudWatch/latest/DeveloperGuide/index.html?US_GetStatistics.html)
- [Creating CloudWatch Alarms](http://docs.aws.amazon.com/AmazonCloudWatch/latest/DeveloperGuide/index.html?AlarmThatSendsEmail.html)

### **Measuring Performance Between Your Application and Gateway**

Data throughput, data latency, and operations per second are three measures that you can use to understand how your application storage using the AWS Storage Gateway is performing. These three values can be measured using the AWS Storage Gateway metrics that are provided for you when you use the correct aggregation statistic. A statistic is an aggregation of a metric over a specified period of time. When you view the values of a metric in Amazon CloudWatch, use the Average statistic for data latency (milliseconds), use the Sum statistic for data throughput (bytes per second), and use the Samples statistic for operations per second (IOPS). For more information, see [Statistics](http://docs.aws.amazon.com/AmazonCloudWatch/latest/DeveloperGuide/index.html?cloudwatch_concepts.html#Statistic) in the *Amazon CloudWatch Developer Guide*.

The following table summarizes the metrics and corresponding statistic to use to measure the throughput, latency, and IOPS between your applications and gateways.

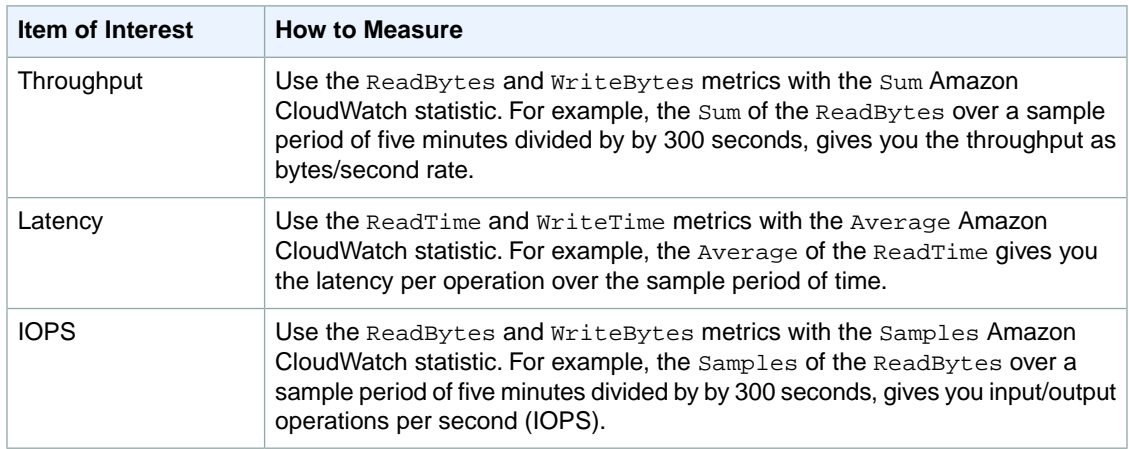

For the average latency graphs and average size graphs, the average is calculated over the total number of operations (read or write, whichever is applicable to the graph) that completed during the period.

The following tasks assume that you are starting in the Amazon CloudWatch console.

#### **To measure the data throughput from an application to a storage volume**

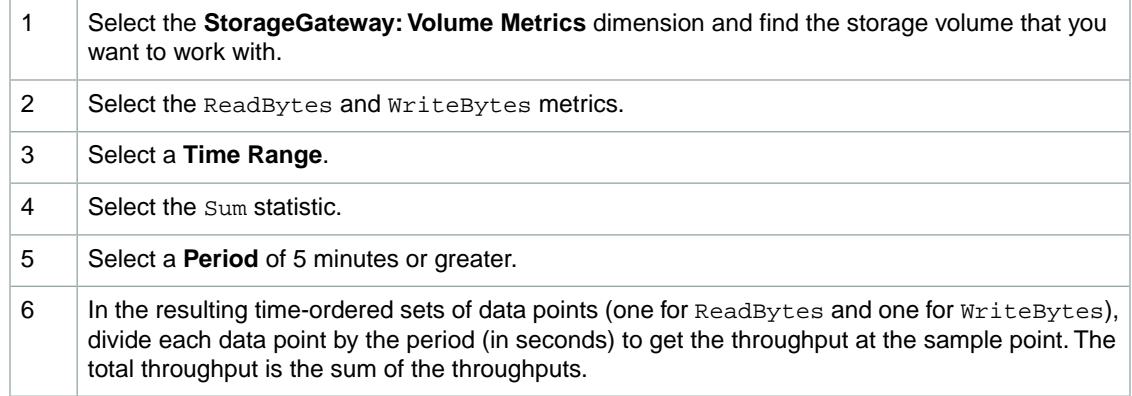

The following example shows the ReadBytes and WriteBytes metrics for a storage volume with the Sum statistic. In the example, the cursor over a data point displays information about the data point including its value and the number of bytes. Divide the bytes value by the **Period** (5 minutes) to get the data throughput at that sample point. For the point highlighted, the read throughput is 2,384,199,680 bytes divided by 300 seconds, which is 7.6 MB/s.

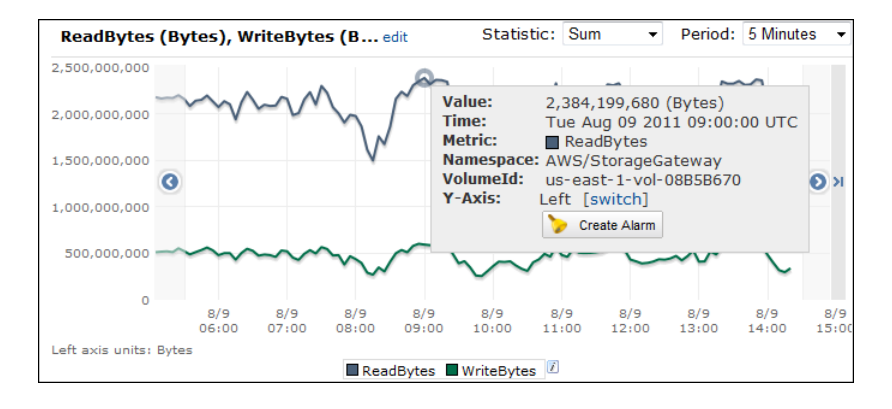

#### **To measure the data input/output operations per second from an application to a storage volume**

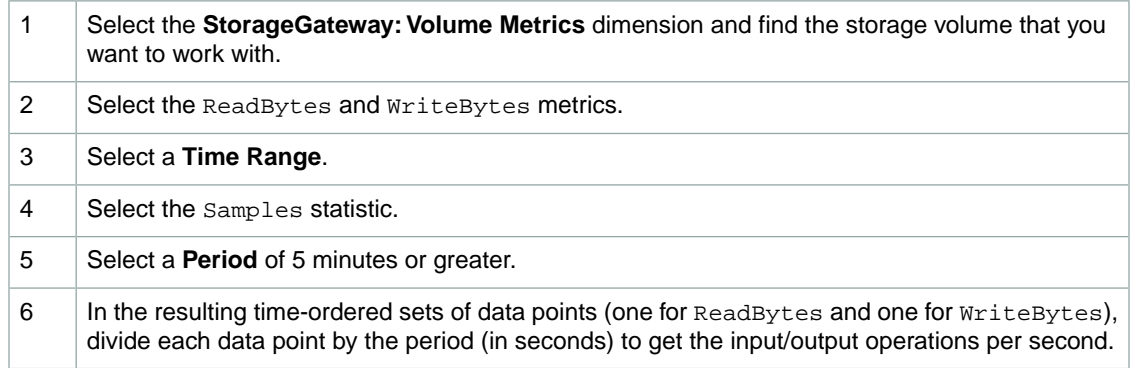

The following example shows the ReadBytes and WriteBytes metrics for a storage volume with the Samples statistic. In the example, the cursor over a data point displays information about the data point, including its value and the number of samples. Divide the samples value by the **Period** (5 minutes) to get the operations per second at that sample point. For the point highlighted, the number of write operations is 24,373 bytes divided by 300 seconds, which is 81 write operations per second.

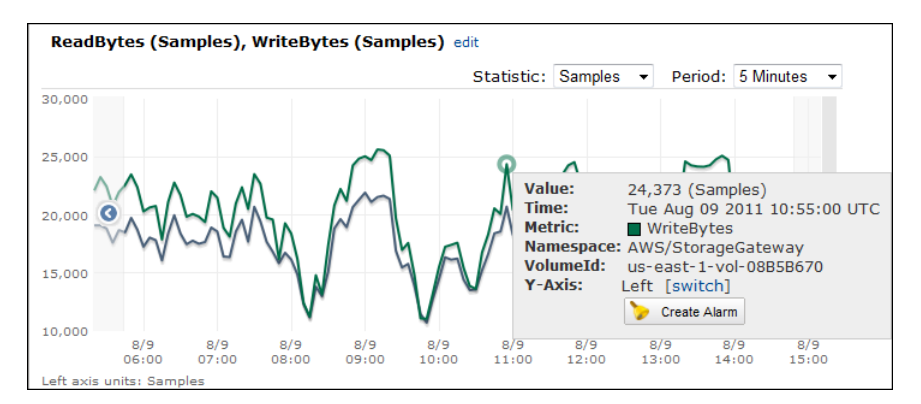

### <span id="page-269-0"></span>**Measuring Performance Between Your Gateway and AWS**

Data throughput, data latency, and operations per second are three measures that you can use to understand how your application storage using the AWS Storage Gateway is performing. These three values can be measured using the AWS Storage Gateway metrics provided for you when you use the correct aggregation statistic. The following table summarizes the metrics and corresponding statistic to use to measure the throughput, latency, and IOPS between your gateway and AWS.

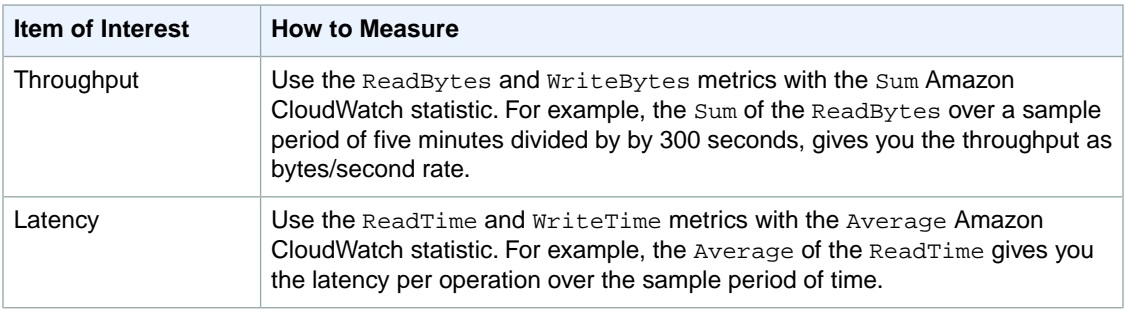

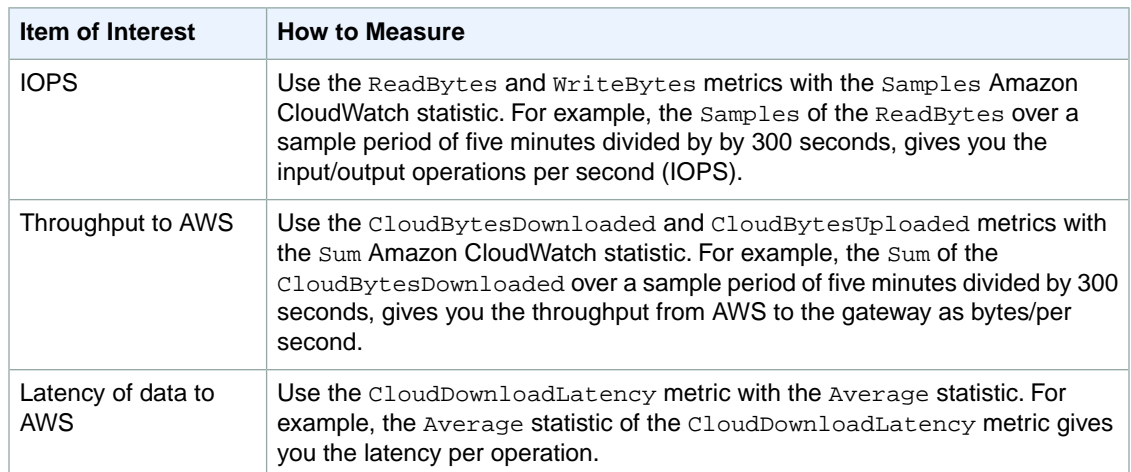

The following tasks assume that you are starting in the Amazon CloudWatch console.

#### **To measure the upload data throughput from a gateway to AWS**

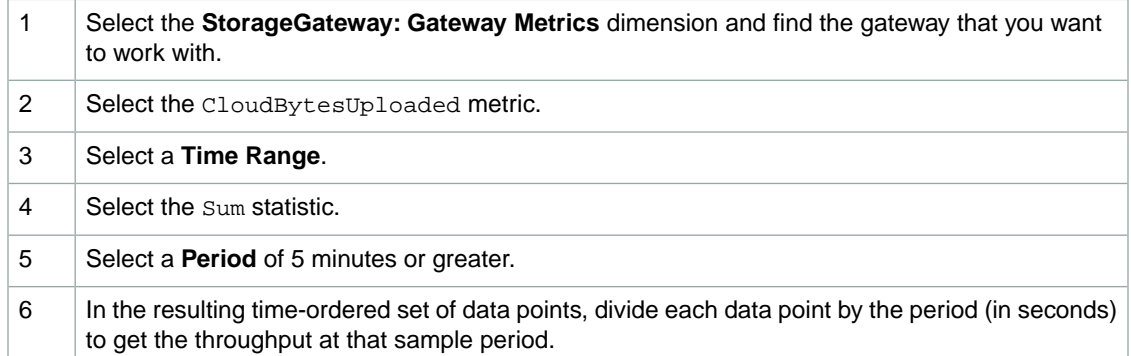

The following example shows the CloudBytesUploaded metric for a gateway volume with the Sum statistic. In the example, the cursor over a data point displays information about the data point, including its value and bytes uploaded. Divide this value by the **Period** (5 minutes) to get the throughput at that sample point. For the point highlighted, the throughput from the gateway to AWS is 555,544,576 bytes divided by 300 seconds, which is 1.7 MB/s.

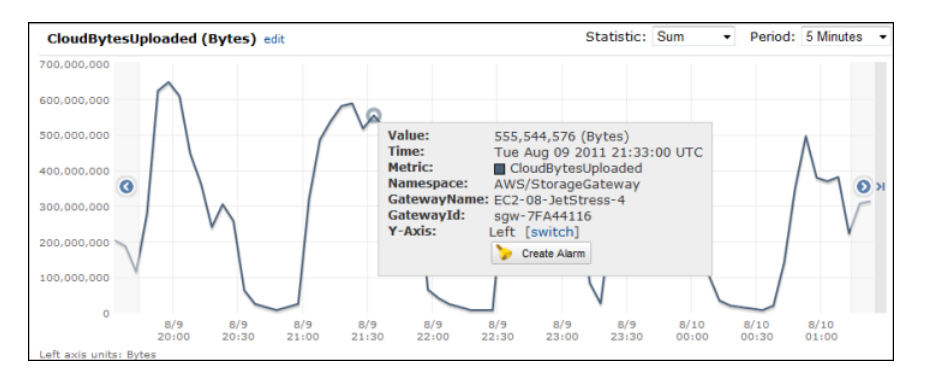

#### **To measure the latency per operation of a gateway**

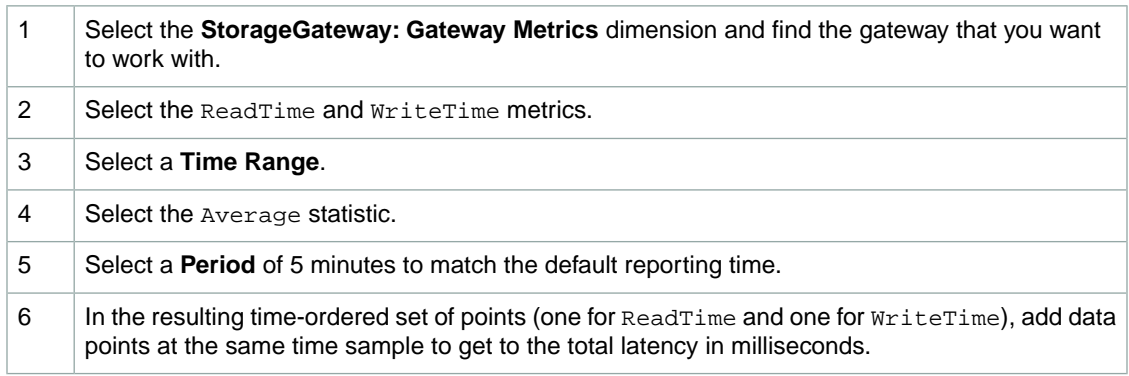

#### **To measure the data latency from a gateway to AWS**

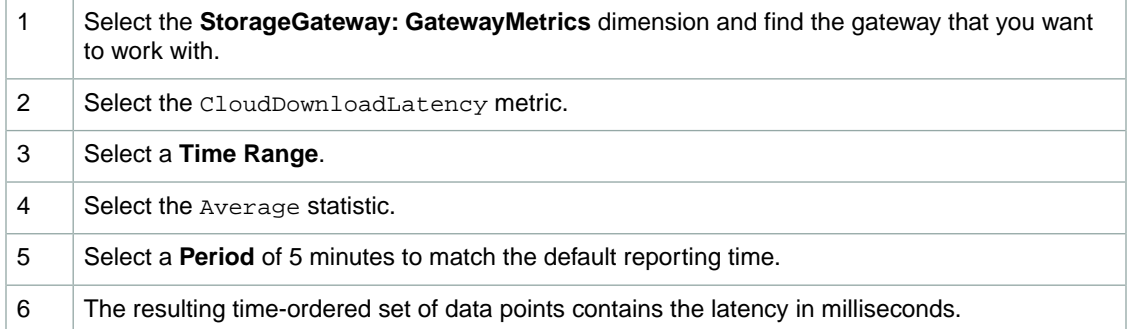

#### **To set an upper threshold alarm for a gateway's throughput to AWS**

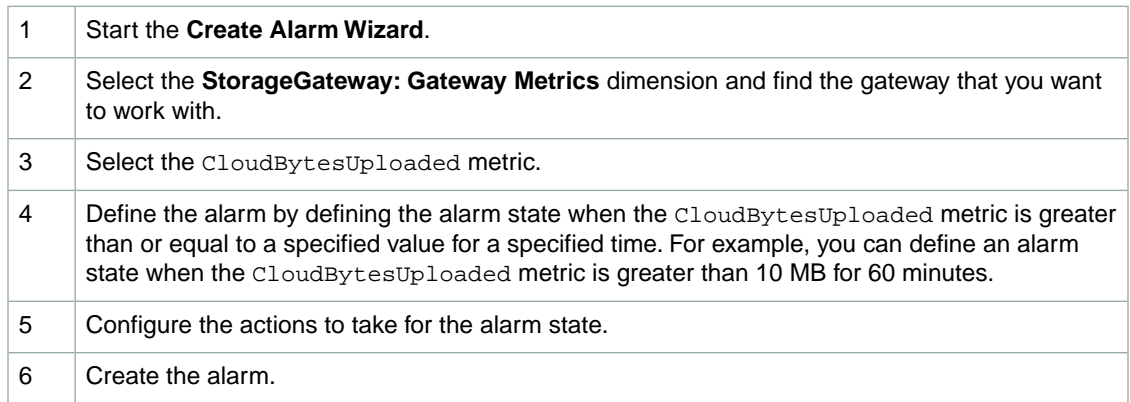

#### **To set an upper threshold alarm for reading data from AWS**

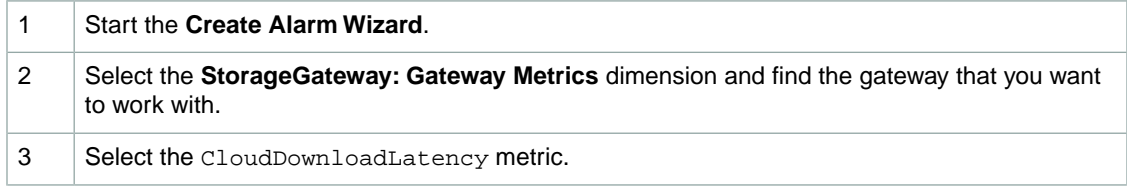

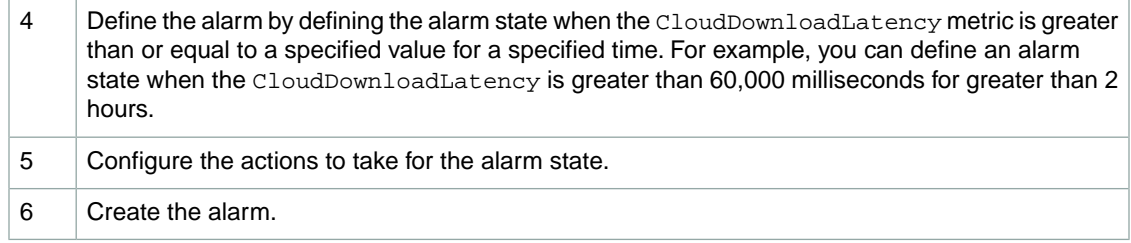

### <span id="page-272-0"></span>**Monitoring the Upload Buffer**

The following section discusses how to monitor a gateway's upload buffer and how to create an alarm so that you get a notification when the buffer exceeds a specified threshold.This enables you to proactively add buffer storage to a gateway before it fills completely and your storage application stops backing up to AWS.

Monitoring upload buffer applies to both the gateway-cached and gateway-stored architectures. For more information, see [How AWS Storage Gateway Works \(p.](#page-8-0) 3)

#### **Note**

WorkingStoragePercentUsed, WorkingStorageUsed, and WorkingStorageFree metrics represent the upload buffer for only the gateway-stored volume setup prior to the release of the cached-volume feature in AWS Storage Gateway. Now you should use the equivalent upload buffer metrics: UploadBufferPercentUsed, UploadBufferUsed, and UploadBufferFree which apply to both gateway architectures.

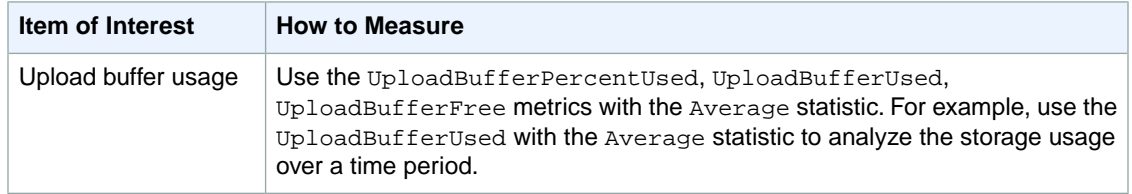

The following tasks assume that you are starting in the Amazon CloudWatch console.

#### **To measure upload buffer percent used**

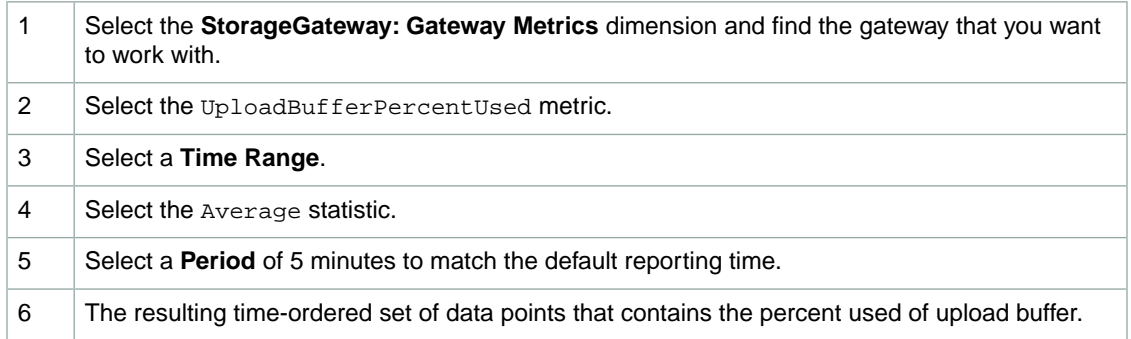

The upload buffer task below shows you how to create an alarm using the Amazon CloudWatch console and the **Create Alarm Wizard**. To learn more about alarms and thresholds, see [Creating CloudWatch](http://docs.aws.amazon.com/AmazonCloudWatch/latest/DeveloperGuide/index.html?AlarmThatSendsEmail.html) [Alarms.](http://docs.aws.amazon.com/AmazonCloudWatch/latest/DeveloperGuide/index.html?AlarmThatSendsEmail.html)

<span id="page-273-0"></span>**To set an upper threshold alarm for a gateway's upload buffer**

- 1. Start the **Create Alarm Wizard**.
	- a. In the Amazon CloudWatch console, click the **Alarms** link in the **Navigation** pane.
	- b. In the **Your CloudWatch Alarms** pane, click **Create Alarm**.

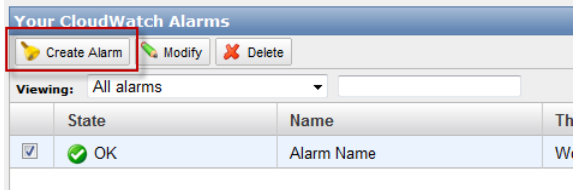

- 2. Specify a metric for your alarm.
	- a. In the **SELECT METRIC** page of the **Create Alarm Wizard**, select the **AWS/StorageGateway:GatewayId,GatewayName** dimension and find the gateway that you want to work with.
	- b. Select the UploadBufferPercentUsed metric. Use the Average statistic and a period of 5 minutes.

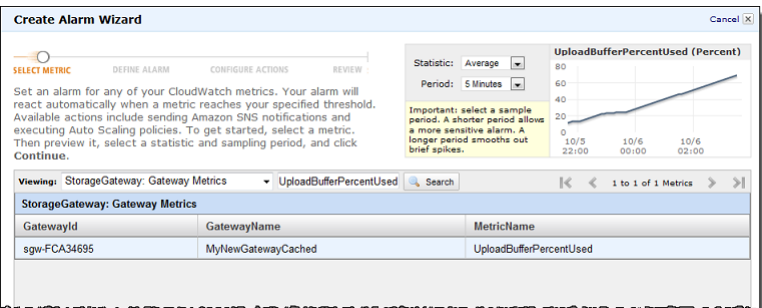

- c. Click **Continue**.
- 3. Define the alarm name, description, and threshold.
	- a. In the **DEFINE ALARM** page of the **Create Alarm Wizard**, identify your alarm by giving it a name and description in the **Name** and **Description** fields, respectively.
	- b. Define the alarm threshold.

In the example below, the alarm state is defined for UploadBufferPercentUsed greater than or equal to 50 percent for 5 minutes.

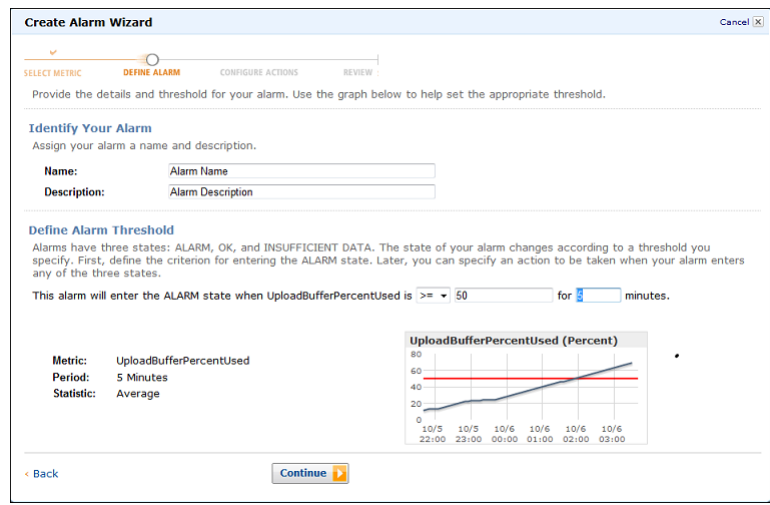

- c. Click **Continue**.
- 4. Configure an email action for the alarm.
	- a. In the **CONFIGURE ACTIONS** page of the **Create Alarm Wizard**, select **ALARM** from the **Alarm State** drop-down list.
	- b. Select **Select or create email topic...** from the **Topic** drop-down list.

Define an email topic means you set up an Amazon SNS topic. For more information about Amazon SNS, see [Set Up Amazon SNS.](http://docs.aws.amazon.com/AmazonCloudWatch/latest/DeveloperGuide/index.html?US_SetupSNS.html)

- c. In the **Topic** field, enter a descriptive name for the topic.
- d. Click **ADD ACTION**.

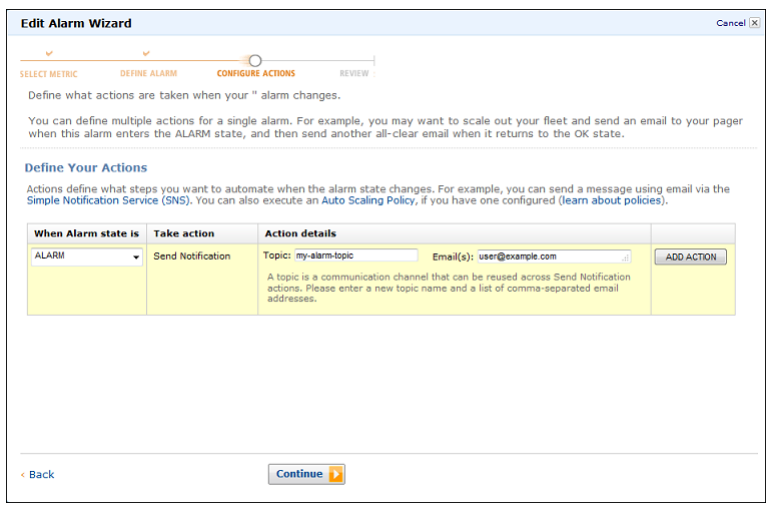

- e. Click **Continue**.
- 5. Review the alarm settings and create the alarm.
	- a. In the **REVIEW** page of the **Create Alarm Wizard**, review the alarm definition, metric, and associated actions from this step.

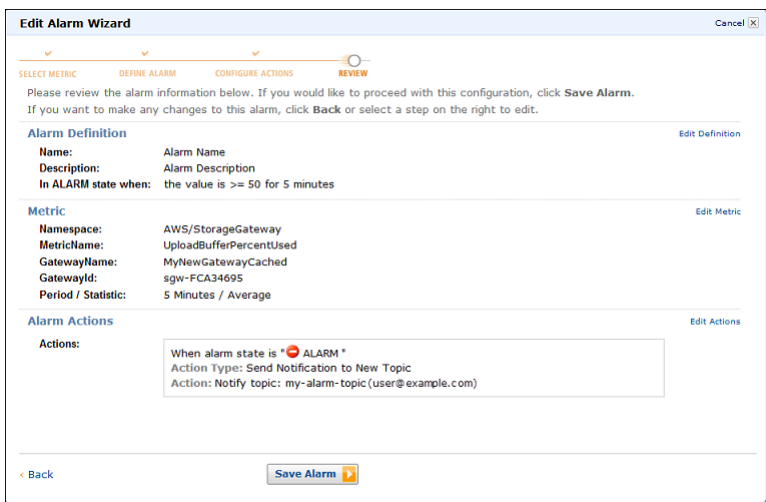

- b. After reviewing the alarm summary, click **Save Alarm**.
- 6. Confirm your subscription to the alarm topic.
	- a. Open the Amazon Simple Notification Service (Amazon SNS) email that is sent to the email address that you specified when creating the topic.

The example below shows a notification.

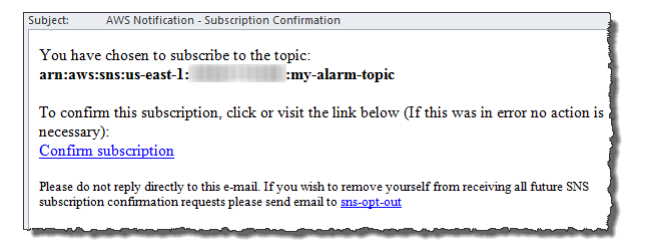

b. Confirm your subscription by clicking the link in the email.

A subscription confirmation displays.

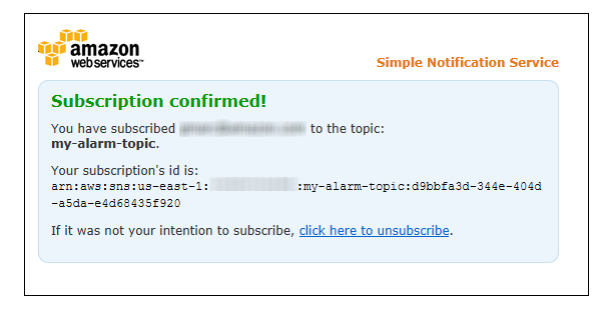

### <span id="page-276-0"></span>**Monitoring Cache Storage**

The following section discusses how to monitor a gateway's cache storage and how to create an alarm so that you get a notification when parameters of cache pass specified thresholds. This enables you to proactively add cache storage to a gateway.

Monitoring cache storage applies only to the gateway-cached architecture. For more information, see [How AWS Storage Gateway Works \(p.](#page-8-0) 3).

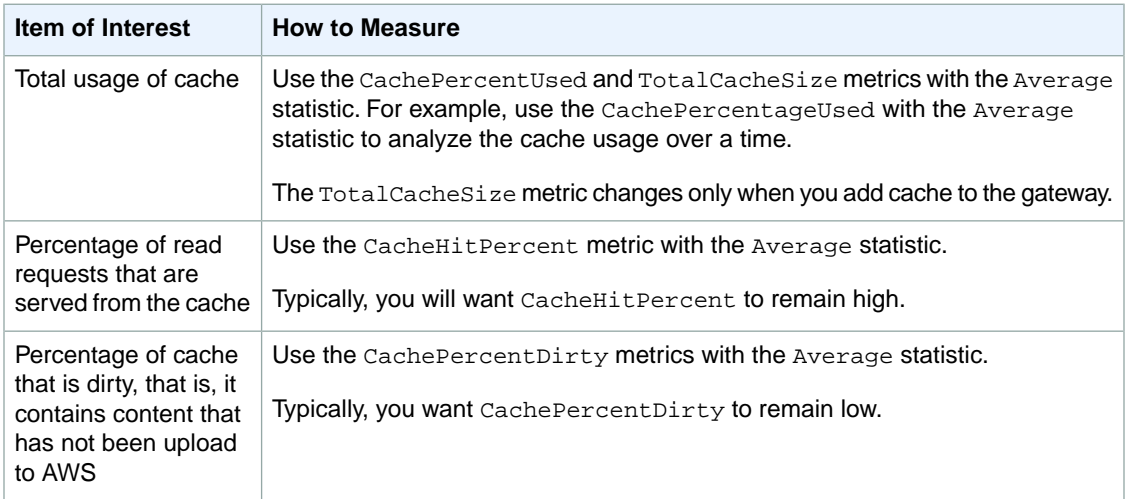

The following tasks assume that you are starting in the Amazon CloudWatch console.

#### **To measure cache percent dirty for a gateway and all its volumes**

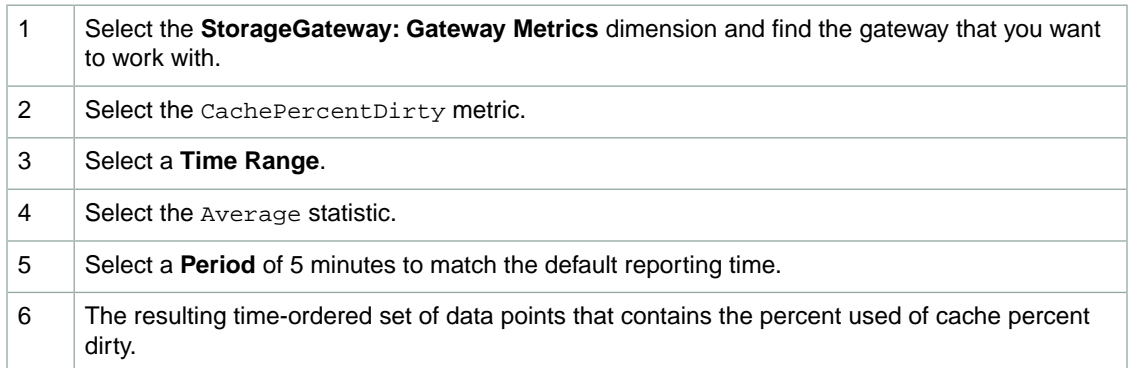

#### **To measure cache percent dirty for a volume**

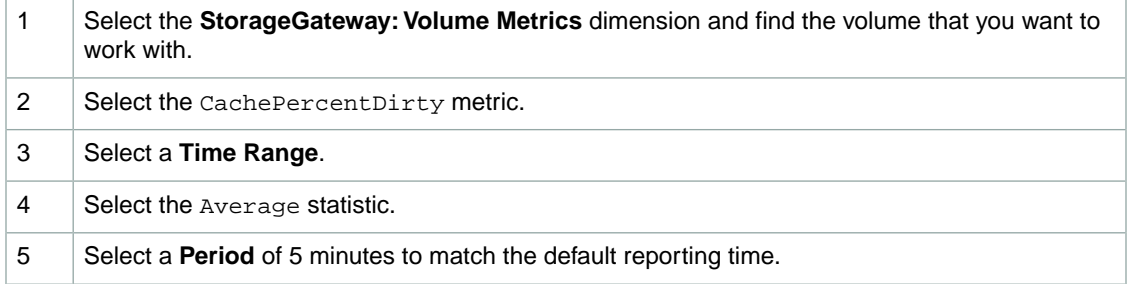

6

The resulting time-ordered set of data points that contains the percent used of cache percent dirty.

### <span id="page-277-0"></span>**Understanding AWS Storage Gateway Metrics**

#### **Topics**

- [Gateway Metrics \(p.](#page-277-1) 272)
- <span id="page-277-1"></span>• [Storage Volume Metrics \(p.](#page-279-0) 274)

### **Gateway Metrics**

For the discussion here, we define *gateway* metrics as metrics that are scoped to the gateway—that is, they measure something about the gateway. Since a gateway contains one or more volumes, a gateway-specific metric is representative of all volumes on the gateway. For example, the CloudBytesUploaded metric is the total number of bytes that the gateway sent to the cloud during the reporting period. This includes the activity of all the volumes on the gateway.

When working with gateway metric data, you will specify the unique identification of the gateway that you are interested in viewing metrics for. To do this, you can either specify the GatewayId or the GatewayName. When you want to work with metric for a gateway, you specify the gateway *dimension* in the metrics namespace, which distinguishes a gateway-specific metric from a volume-specific metric. For more information, see [Using the Amazon CloudWatch Console](#page-266-0) (p. [261\)](#page-266-0).

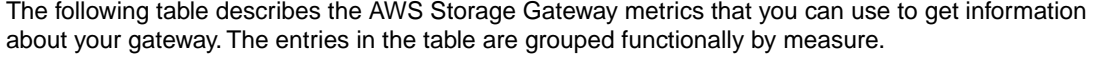

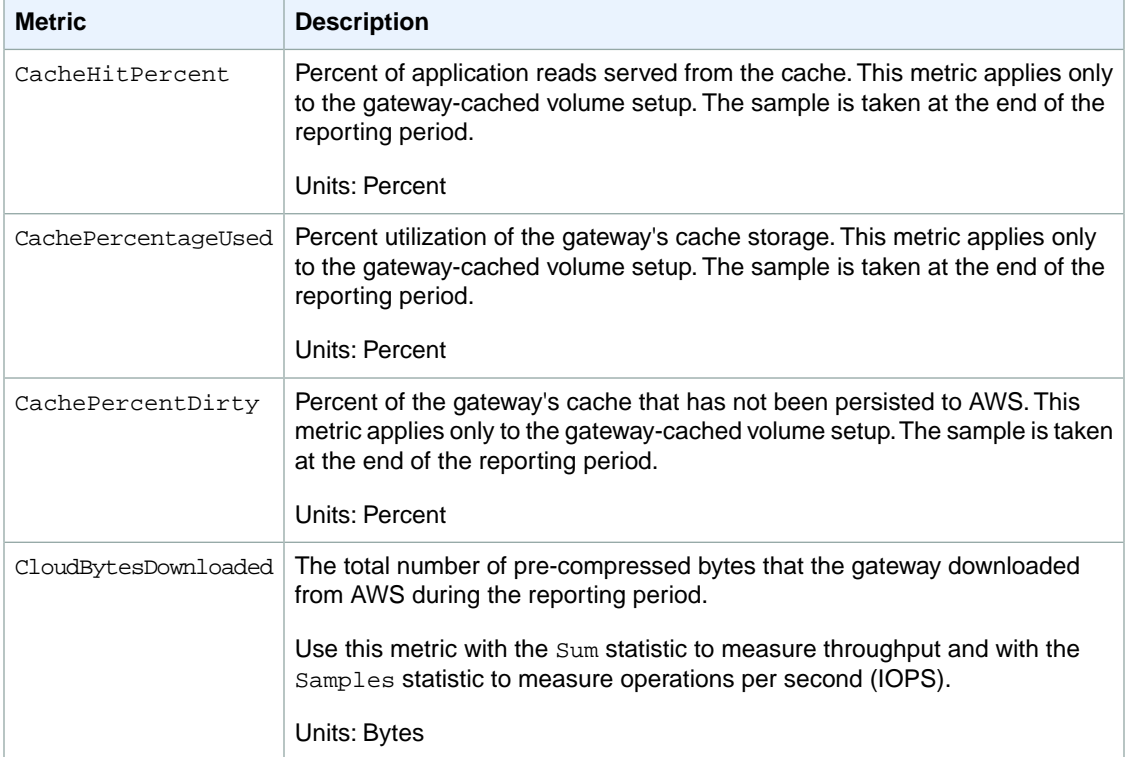

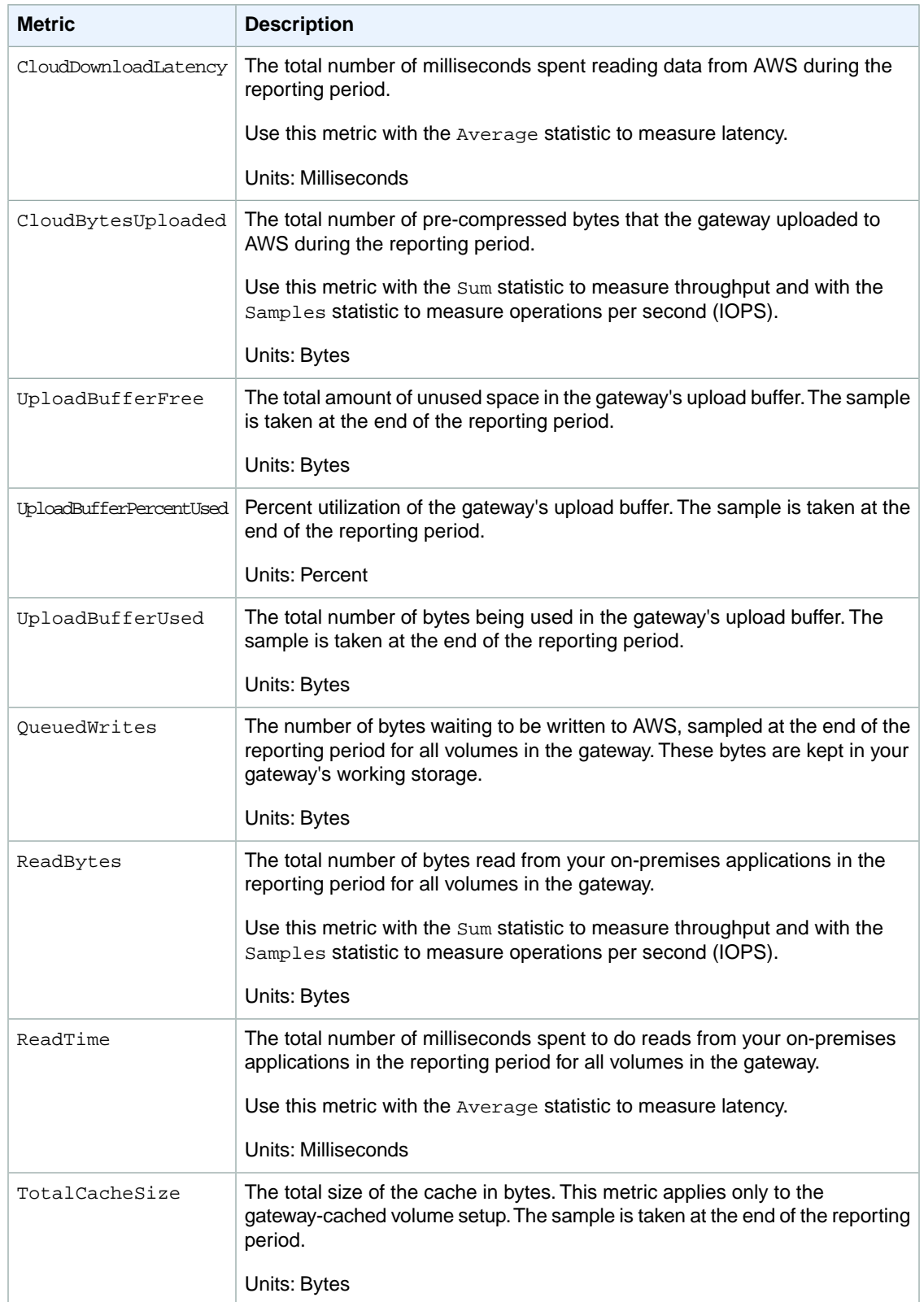

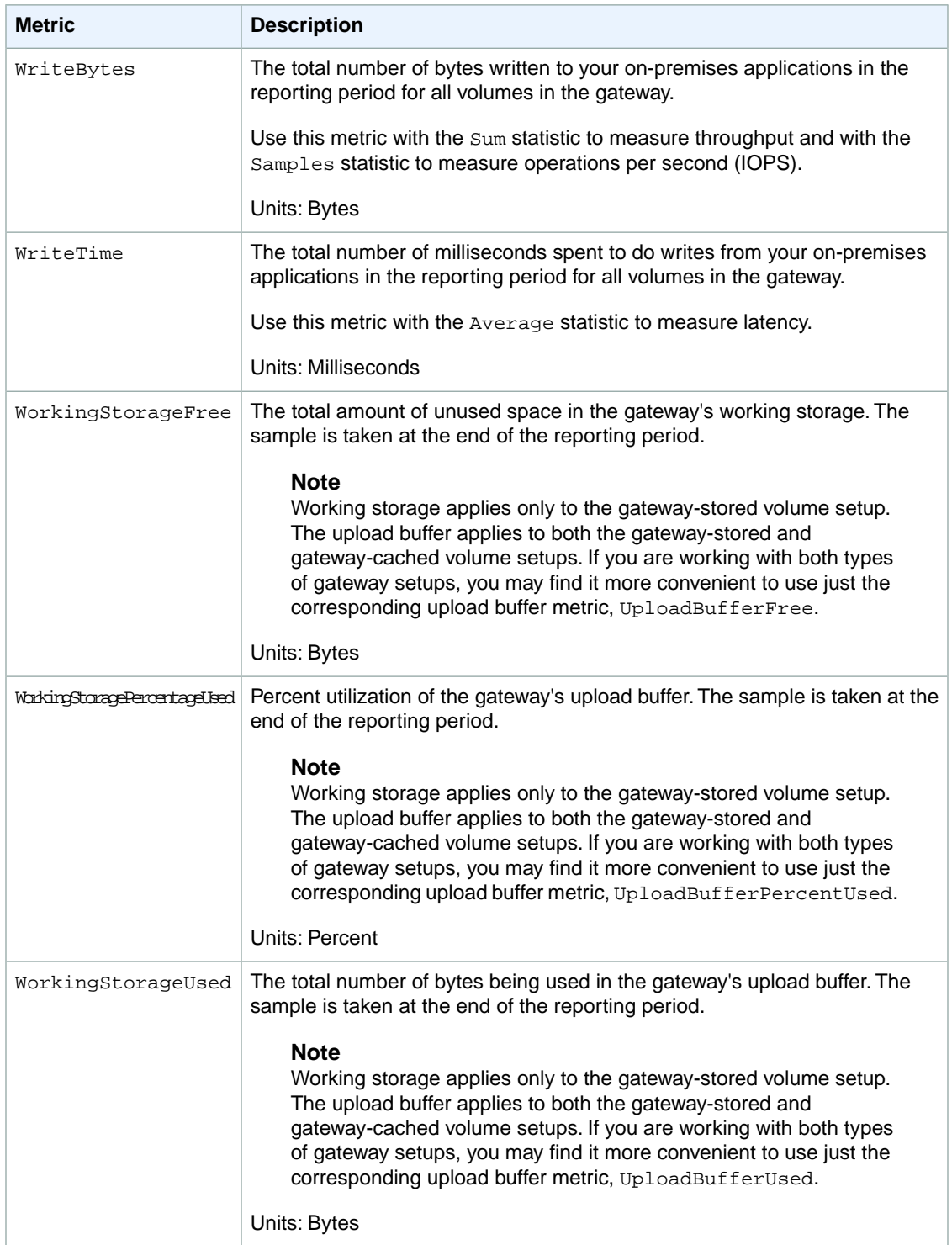

### <span id="page-279-0"></span>**Storage Volume Metrics**

In this section, we discuss the AWS Storage Gateway metrics that give you information about a storage volume of a gateway. Each volume of a gateway has a set of metrics associated with it. Note that some volume-specific metrics have the same name as a gateway-specific metric. These metrics represent the same kinds of measurements, but are scoped to the volume instead of the gateway. You must always specify whether you want to work with either a gateway or a storage volume metric before working with a metric. Specifically, when working with volume metrics, you must specify the *VolumeId* of the storage volume for which you are interested in viewing metrics. For more information, see [Using the Amazon](#page-266-0) [CloudWatch Console](#page-266-0) (p. [261\)](#page-266-0).

The following table describes the AWS Storage Gateway metrics that you can use to get information about your storage volumes.

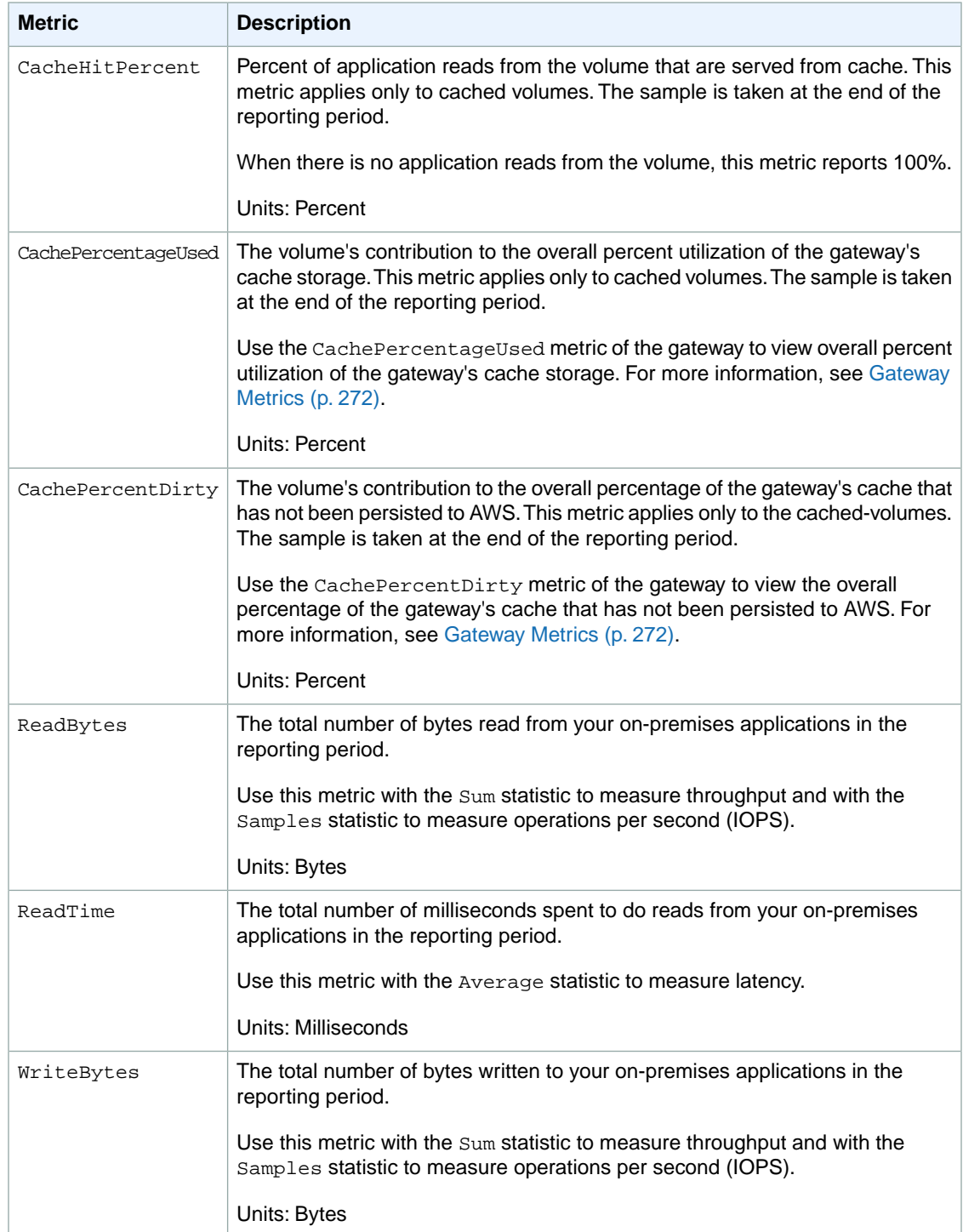

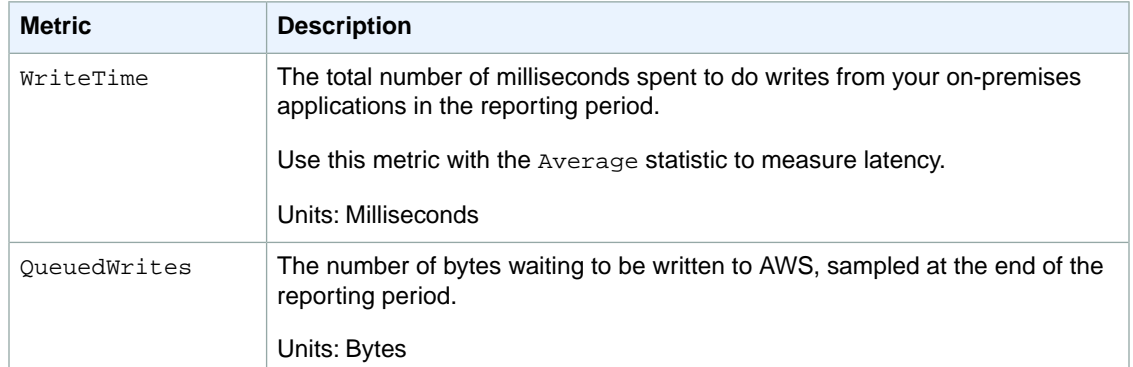

# **Related Section**

• [API Reference for AWS Storage Gateway](#page-288-0) (p. [283\)](#page-288-0)

# **Access Control Using AWS Identity and Access Management (IAM)**

AWS Identity and Access Management (IAM) helps you securely control access to Amazon Web Services and your account resources. With IAM, you can create multiple IAM users under the umbrella of your AWS account. To learn more about IAM and its features, go to [What Is IAM?](http://docs.aws.amazon.com/IAM/latest/UserGuide/IAM_Overview.html)

Every user you create in the IAM system starts with no permissions. In other words, by default, users can do nothing. A *permission* is a general term we use to mean the ability to perform an action against a resource.The AWS Storage Gateway API (see [API Reference for AWS Storage Gateway](#page-288-0) (p. [283\)](#page-288-0)) enables a list of actions you can perform. However, unless you explicitly grant a user permissions, that user cannot perform any of these actions.You grant a permission to a user with a policy. A policy is a document that formally states one or more permissions. For more information about IAM policies, go to [Overview of](http://docs.aws.amazon.com/IAM/latest/UserGuide/PoliciesOverview.html) [Policies](http://docs.aws.amazon.com/IAM/latest/UserGuide/PoliciesOverview.html).

You write a policy using the access policy language that IAM uses. You then attach the policy to a user or a group in your AWS account. For more information about the policy language, go to [The Access Policy](http://docs.aws.amazon.com/IAM/latest/UserGuide/AccessPolicyLanguage.html) [Language](http://docs.aws.amazon.com/IAM/latest/UserGuide/AccessPolicyLanguage.html) in *Using AWS Identity and Access Management*.

The [Element Descriptions](http://docs.aws.amazon.com/IAM/latest/UserGuide/AccessPolicyLanguage_ElementDescriptions.html#Resource) section of *Using AWS Identity and Access Management* describes elements you can use in a policy. The following information about some of the policy elements is specific to AWS Storage Gateway:

• **Resource—**The object or objects the policy covers.You identify resources using the following Amazon Resource Name (ARN) format.

arn:aws:*<vendor>*:*<region>*:*<namespace>*:*<relative-id>*

In this format, *vendor* is the product name "storagegateway" and *namespace* is the account ID. In AWS Storage Gateway, there are three types of resources, gateway, volume, and iscsitarget. For each type of resource, the following table shows example ARNs.

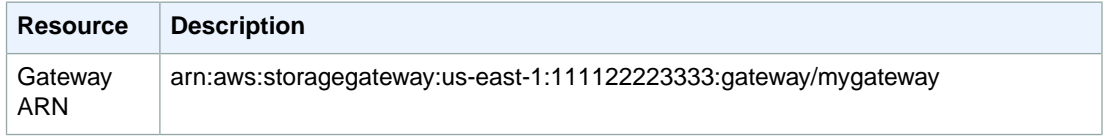

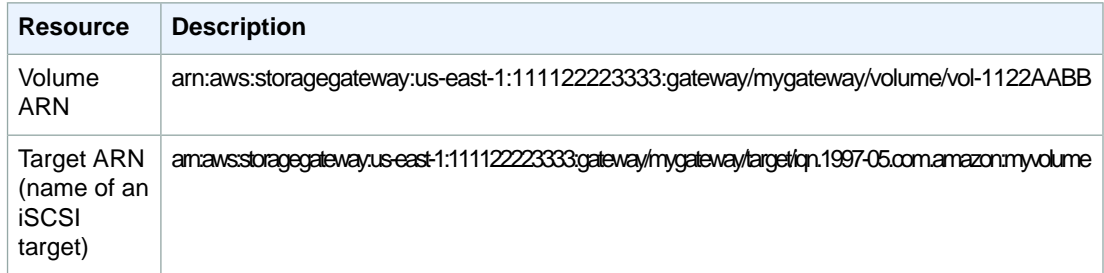

• **Action—**The specific type or types of action allowed or denied. For a complete list of AWS Storage Gateway actions, see [Operations in AWS Storage Gateway](#page-310-0) (p. [305\)](#page-310-0).

#### **Note**

The Amazon EBS snapshots generated from AWS Storage Gateway are managed as Amazon EC2 resources and corresponding EC2 actions.

This section provides example IAM policies that illustrate how to grant a user permission to perform specific AWS Storage Gateway actions.You can then attach these policies to a user for whom you want to grant access permissions.

### **Example Policies**

#### **Example 1: Allow all actions**

The following policy allows a user to perform all the AWS Storage Gateway actions.The policy also allows the user to perform Amazon EC2 actions ([DescribeSnapshots](http://docs.aws.amazon.com/AWSEC2/latest/APIReference/ApiReference-query-DescribeSnapshots.html) and [DeleteSnapshot](http://docs.aws.amazon.com/AWSEC2/latest/APIReference/ApiReference-query-DeleteSnapshot.html)) on the Amazon EBS snapshots generated from AWS Storage Gateway.

```
{
    "Statement":[
       {
           "Action": [
              "storagegateway:*"
           ],
           "Effect": "Allow",
           "Resource": "*"
       },
        {
           "Action": [
              "ec2:DescribeSnapshots",
              "ec2:DeleteSnapshot"
           ],
           "Effect": "Allow",
           "Resource": "*"
       }
    ]
}
```
#### **Example 2: Allow read-only access to a gateway**

The following policy allows all  $List*$  and Describe\* actions on all resources. Note that these actions are read actions. So the policy does not allow the user to change state of any resources—that is, the policy does not allow the user to perform the actions such as DeleteGateway, ActivateGateway, and ShutdownGateway.

The policy also allows the DescribeSnapshots Amazon EC2 action. For more information, go to [DescribeSnapshots](http://docs.aws.amazon.com/AWSEC2/latest/APIReference/ApiReference-query-DescribeSnapshots.html) in the *Amazon Elastic Compute Cloud API Reference*.

```
{
   "Statement": [
     {
       "Action": [
         "storagegateway:List*",
          "storagegateway:Describe*"
       ],
       "Effect": "Allow",
       "Resource": "*"
     },
     {
        "Action": [
         "ec2:DescribeSnapshots"
       ],
       "Effect": "Allow",
        "Resource": "*"
     }
   ]
}
```
In the preceding policy, instead of a using a wild card, you could scope resources covered by the policy to a specific gateway. The policy would then allow the actions only on the specific gateway.

"Resource": "arn:aws:storagegateway:us-east-1:111122223333:gateway/*[Gateway Name]*/\*"

Within a gateway, you can further restrict the scope of the resources to only the gateway volumes.

"Resource": "arn:aws:storagegateway:us-east-1:111122223333:gateway/*[Gateway Name]*/volume/\*"

#### <span id="page-285-0"></span>**Example 3: Allow access to a specific gateway**

The following policy allows all actions on a specific gateway.That is, the user is restricted from accessing other gateways you might have deployed.

```
{
   "Statement": [
     {
       "Action": [
         "storagegateway:*"
       ],
       "Effect": "Allow",
       "Resource": "arn:aws:storagegateway:[AWS Region]:[AWS Account]:gate 
way/[Gateway Name]/*"
     }
   ]
}
```
The preceding policy works if the user to whom the policy is attached uses either the API or an AWS SDK to access the gateway. However, if this user plans to use the AWS Storage Gateway console, you must also grant permission to the ListGateways action.

```
\left\{ \right. "Statement": [
      {
        "Action": [
          "storagegateway:*"
       \mathbf{1},
        "Effect": "Allow",
        "Resource": "arn:aws:storagegateway:[AWS Region]:[AWS Account]:gate 
way/[Gateway Name]/*"
     },
      {
        "Action": [
          "storagegateway:ListGateways"
       \mathbf{1},
        "Effect": "Allow",
        "Resource": "*"
     }
   ]
}
```
Additionally, if the user plans to activate the specific gateway, you must also grant permission to the ActivateGateway action.

```
{
   "Statement": [
     {
       "Action": [
         "storagegateway:*"
       ],
       "Effect": "Allow",
       "Resource": "arn:aws:storagegateway:[AWS Region]:[AWS Account]:gate 
way/[Gateway Name]/*"
     },
     {
```

```
 "Action": [
          "storagegateway:ListGateways", 
          "storagegateway:ActivateGateway"
       ],
       "Effect": "Allow",
        "Resource": "*"
     }
   ]
}
```
#### **Example 4: Grant permissions to access a specific volume**

The following policy allows a user all actions to a specific volume on a gateway. Because a user does not get any permissions by default, the policy restricts the user to accessing only a specific volume.

```
{
   "Statement": [
     {
       "Action": [
         "storagegateway:*"
      \mathbf{1},
       "Effect": "Allow",
       "Resource": "arn:aws:storagegateway:[AWS Region]:[AWS Account]:gate 
way/[Gateway Name]/volume/[Volume Name]"
     }
   ]
}
```
The preceding policy works if the user to whom the policy is attached uses either the API or an AWS SDK to access the volume. However, if this user plans to use the AWS Storage Gateway console, you must also grant permission to the ListGateways action.

```
{
   "Statement": [
     {
       "Action": [
         "storagegateway:*"
       ],
       "Effect": "Allow",
       "Resource": "arn:aws:storagegateway:[AWS Region]:[AWS Account]:gate 
way/[Gateway Name]/volume/[Volume Name]"
     },
     {
       "Action": [
         "storagegateway:ListGateways"
       ],
       "Effect": "Allow",
       "Resource": "*"
     }
   ]
}
```
#### **Example 5: Allow all actions on gateways with a specific prefix**

The following policy allows a user to perform all action on gateways whose name starts with "DeptX". The policy also allows the DescribeSnapshots Amazon EC2 action.

```
{
   "Statement": [
     {
       "Action": [
         "storagegateway:*"
       ],
       "Effect": "Allow",
       "Resource": "arn:aws:storagegateway:[AWS Region]:[AWS Account]:gate 
way/[Gateway Name Prefix]*"
     },
     {
       "Action": [
         "ec2:DescribeSnapshots"
       ],
       "Effect": "Allow",
       "Resource": "*"
     }
   ]
}
```
The preceding policy works if the user to whom the policy is attached uses either the API or an AWS SDK to access the gateway. However, if this user plans to use the AWS Storage Gateway console, you must grant additional permissions as described in [3: Allow access to a specific gateway](#page-285-0) (p. [280\)](#page-285-0).
# <span id="page-288-1"></span>**API Reference for AWS Storage Gateway**

#### **Topics**

- [AWS Storage Gateway Required Request Headers \(p.](#page-288-0) 283)
- [Signing Requests \(p.](#page-290-0) 285)
- [Error Responses \(p.](#page-292-0) 287)
- [Operations in AWS Storage Gateway \(p.](#page-310-0) 305)

In addition to using the console, you can use the AWS Storage Gateway API to programmatically configure and manage your gateways. This section describes the AWS Storage Gateway operations, request signing for authentication and the error handling. For information about the regions and endpoints available for AWS Storage Gateway, see [Regions and Endpoints](http://docs.aws.amazon.com/general/latest/gr/rande.html#sg_region).

#### **Note**

<span id="page-288-0"></span>You can also use the AWS SDKs when developing applications with AWS Storage Gateway. The AWS SDKs for Java, .NET and PHP wrap the underlying AWS Storage Gateway API, simplifying your programming tasks. For information about downloading the SDK libraries, go to [Sample Code Libraries.](http://aws.amazon.com/code)

# **AWS Storage Gateway Required Request Headers**

This section describes the required headers that you must send with every POST request to AWS Storage Gateway.You include HTTP headers to identify key information about the request including the operation you want to invoke, the date of the request, and information that indicates the authorization of you as the sender of the request. Headers are case insensitive and the order of the headers is not important.

The following example shows headers that are used in the [ActivateGateway](#page-312-0) (p. [307\)](#page-312-0) operation.

```
POST / HTTP/1.1 
Host: storagegateway.us-east-1.amazonaws.com
Content-Type: application/x-amz-json-1.1
```
Authorization: AWS4-HMAC-SHA256 Credential=AKIAIOSFODNN7EXAMPLE/20120425/useast-1/storagegateway/aws4\_request, SignedHeaders=content-type;host;x-amz-date;xamz-target, Signature=9cd5a3584d1d67d57e61f120f35102d6b3649066ab dd4bf4bbcf05bd9f2f8fe2 x-amz-date: 20120912T120000Z x-amz-target: StorageGateway\_20120630.ActivateGateway

The following are the headers that must include with your POST requests to AWS Storage Gateway. Headers shown below that begin with "x-amz" are AWS-specific headers. All other headers listed are common header used in HTTP transactions.

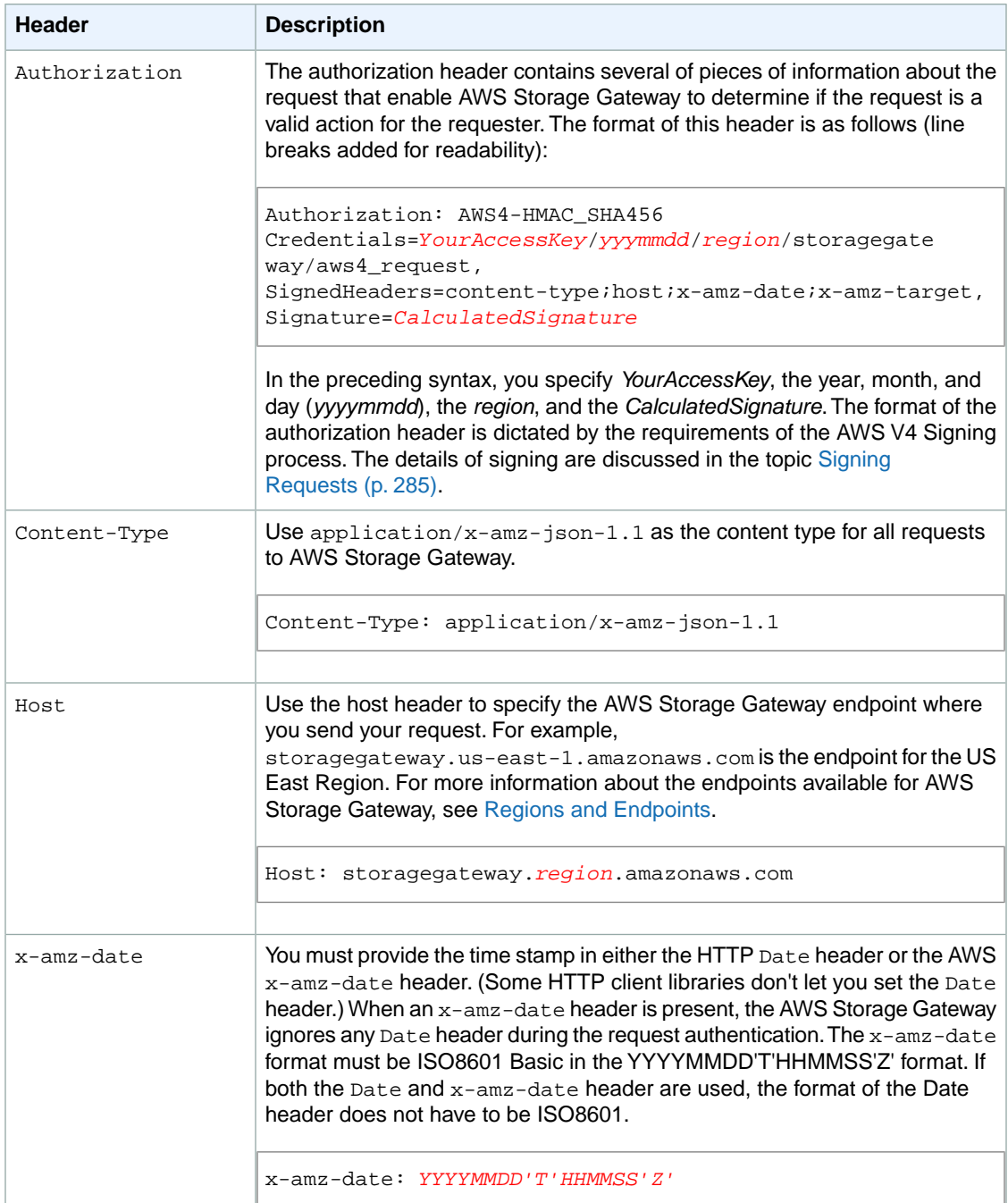

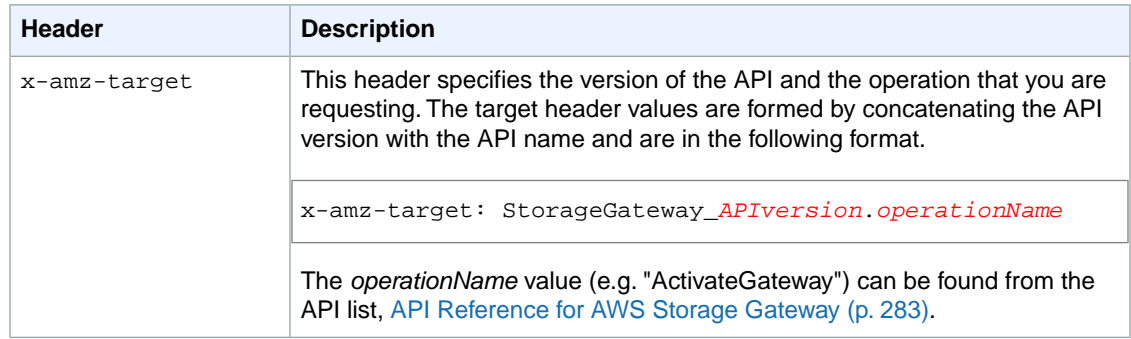

# <span id="page-290-0"></span>**Signing Requests**

AWS Storage Gateway requires that you authenticate every request you send by signing the request. To sign a request, you calculate a digital signature using a cryptographic hash function. A cryptographic hash is a function that returns a unique hash value based on the input. The input to the hash function includes the text of your request and your secret access key.The hash function returns a hash value that you include in the request as your signature.The signature is part of the Authorization header of your request.

After receiving your request, AWS Storage Gateway recalculates the signature using the same hash function and input that you used to sign the request. If the resulting signature matches the signature in the request, AWS Storage Gateway processes the request. Otherwise, the request is rejected.

<span id="page-290-1"></span>AWS Storage Gateway supports authentication using [AWS Signature Version 4.](http://docs.aws.amazon.com/general/latest/gr/signature-version-4.html)The process for calculating a signature can be broken into three tasks:

<span id="page-290-2"></span>• [Task 1: Create a Canonical Request](http://docs.aws.amazon.com/general/latest/gr/sigv4-create-canonical-request.html)

Rearrange your HTTP request into a canonical format. Using a canonical form is necessary because AWS Storage Gateway uses the same canonical form when it recalculates a signature to compare with the one you sent.

<span id="page-290-3"></span>• [Task 2: Create a String to Sign](http://docs.aws.amazon.com/general/latest/gr/sigv4-create-string-to-sign.html)

Create a string that you will use as one of the input values to your cryptographic hash function. The string, called the *string to sign*, is a concatenation of the name of the hash algorithm, the request date, a *credential scope* string, and the canonicalized request from the previous task. The *credential scope* string itself is a concatenation of date, region, and service information.

• [Task 3: Create a Signature](http://docs.aws.amazon.com/general/latest/gr/sigv4-calculate-signature.html)

Create a signature for your request by using a cryptographic hash function that accepts two input strings: your *string to sign* and a *derived key*.The *derived key* is calculated by starting with your secret access key and using the *credential scope* string to create a series of Hash-based Message Authentication Codes (HMACs).

# **Example Signature Calculation**

The following example walks you through the details of creating a signature for [ListGateways](#page-377-0) (p. [372\).](#page-377-0) The example could be used as a reference to check your signature calculation method. Other reference calculations are included in the [Signature Version 4 Test Suite](http://docs.aws.amazon.com/general/latest/gr/signature-v4-test-suite.html) of the Amazon Web Services Glossary.

The example assumes the following:

• The time stamp of the request is "Mon, 10 Sep 2012 00:00:00" GMT.

• The endpoint is the US East (Northern Virginia) Region.

The general request syntax (including the JSON body) is:

```
POST / HTTP/1.1
Host: storagegateway.us-east-1.amazonaws.com
x-amz-Date: 20120910T000000Z
Authorization: SignatureToBeCalculated
Content-type: application/x-amz-json-1.1
x-amz-target: StorageGateway_20120630.ListGateways
{}
```
The canonical form of the request calculated for [Task 1: Create a Canonical Request](#page-290-1) (p. [285\)](#page-290-1) is:

```
POST
/
content-type:application/x-amz-json-1.1
host:storagegateway.us-east-1.amazonaws.com
x-amz-date:20120910T000000Z
x-amz-target:StorageGateway_20120630.ListGateways
content-type;host;x-amz-date;x-amz-target
44136fa355b3678a1146ad16f7e8649e94fb4fc21fe77e8310c060f61caaff8a
```
The last line of the canonical request is the hash of the request body. Also, note the empty third line in the canonical request. This is because there are no query parameters for this API (or any AWS Storage Gateway APIs).

The *string to sign* for [Task 2: Create a String to Sign](#page-290-2) (p. [285\)](#page-290-2) is:

```
AWS4-HMAC-SHA256
20120910T000000Z
20120910/us-east-1/storagegateway/aws4_request
92c0effa6f9224ac752ca179a04cecbede3038b0959666a8160ab452c9e51b3e
```
The first line of the *string to sign* is the algorithm, the second line is the time stamp, the third line is the *credential scope*, and the last line is a hash of the canonical request from Task 1.

For [Task 3: Create a Signature](#page-290-3) (p. [285\),](#page-290-3) the *derived key* can be represented as:

```
derived key = HMAC(HMAC(HMAC(HMAC("AWS4" + YourSecretAccessKey,"20120910"),"us-
east-1"), "storagegateway"), "aws4_request")
```
If the secret access key, wJalrXUtnFEMI/K7MDENG/bPxRfiCYEXAMPLEKEY, is used, then the calculated signature is:

6d4c40b8f2257534dbdca9f326f147a0a7a419b63aff349d9d9c737c9a0f4c81

The final step is to construct the Authorization header. For the demonstration access key AKIAIOSFODNN7EXAMPLE, the header (with line breaks added for readability) is:

```
Authorization: AWS4-HMAC-SHA256 Credential=AKIAIOSFODNN7EXAMPLE/20120910/us-
east-1/storagegateway/aws4_request, 
SignedHeaders=content-type;host;x-amz-date;x-amz-target, 
Signature=6d4c40b8f2257534dbdca9f326f147a0a7a419b63aff349d9d9c737c9a0f4c81
```
# <span id="page-292-0"></span>**Error Responses**

### **Topics**

- [Exceptions \(p.](#page-292-1) 287)
- [Operation Error Codes \(p.](#page-293-0) 288)
- [Error Responses \(p.](#page-308-0) 303)

This section provides reference information about AWS Storage Gateway errors. These errors are represented by an error exception and an operation error code. For example, the error exception InvalidSignatureException is returned by any API response if there is a problem with the request signature. However, the operation error code ActivationKeyInvalid is returned only for the [ActivateGateway](#page-312-0) (p. [307\)](#page-312-0) API.

<span id="page-292-1"></span>Depending on the type of error, AWS Storage Gateway may return only just an exception, or it may return both an exception and an operation error code. Examples of error responses are shown in the [Error](#page-308-0) [Responses](#page-308-0) (p. [303\)](#page-308-0).

# **Exceptions**

The following table lists AWS Storage Gateway API exceptions.When an AWS Storage Gateway operation returns an error response, the response body contains one of these exceptions. The InternalServerError and InvalidGatewayRequestException return one of the [Operation Error](#page-293-0) [Codes](#page-293-0) (p. [288\)](#page-293-0) message codes that give the specific operation error code.

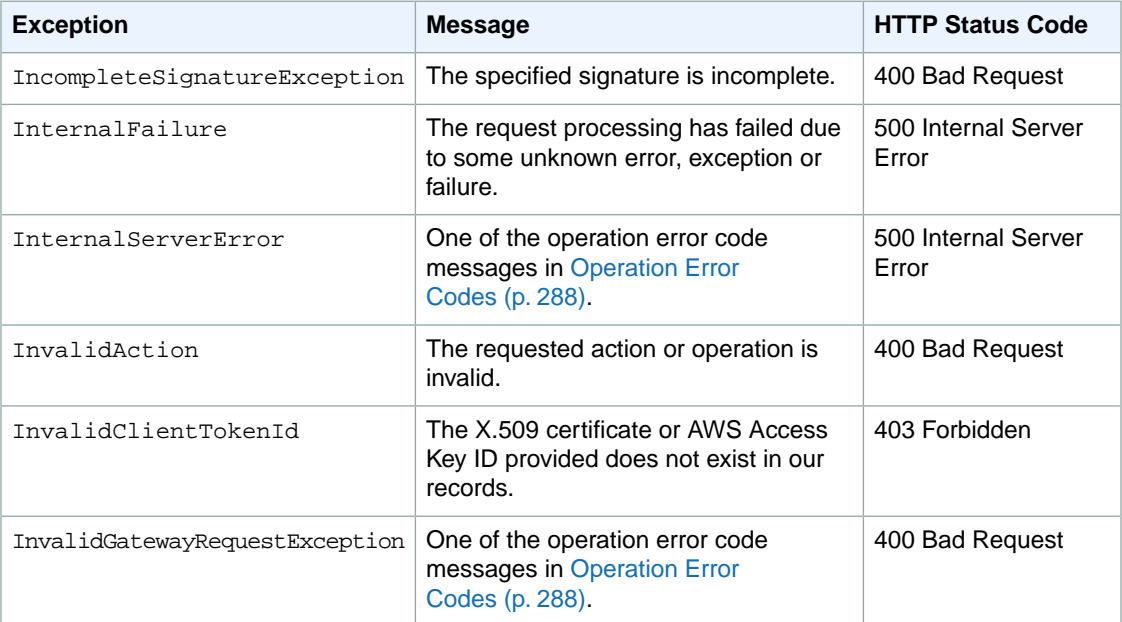

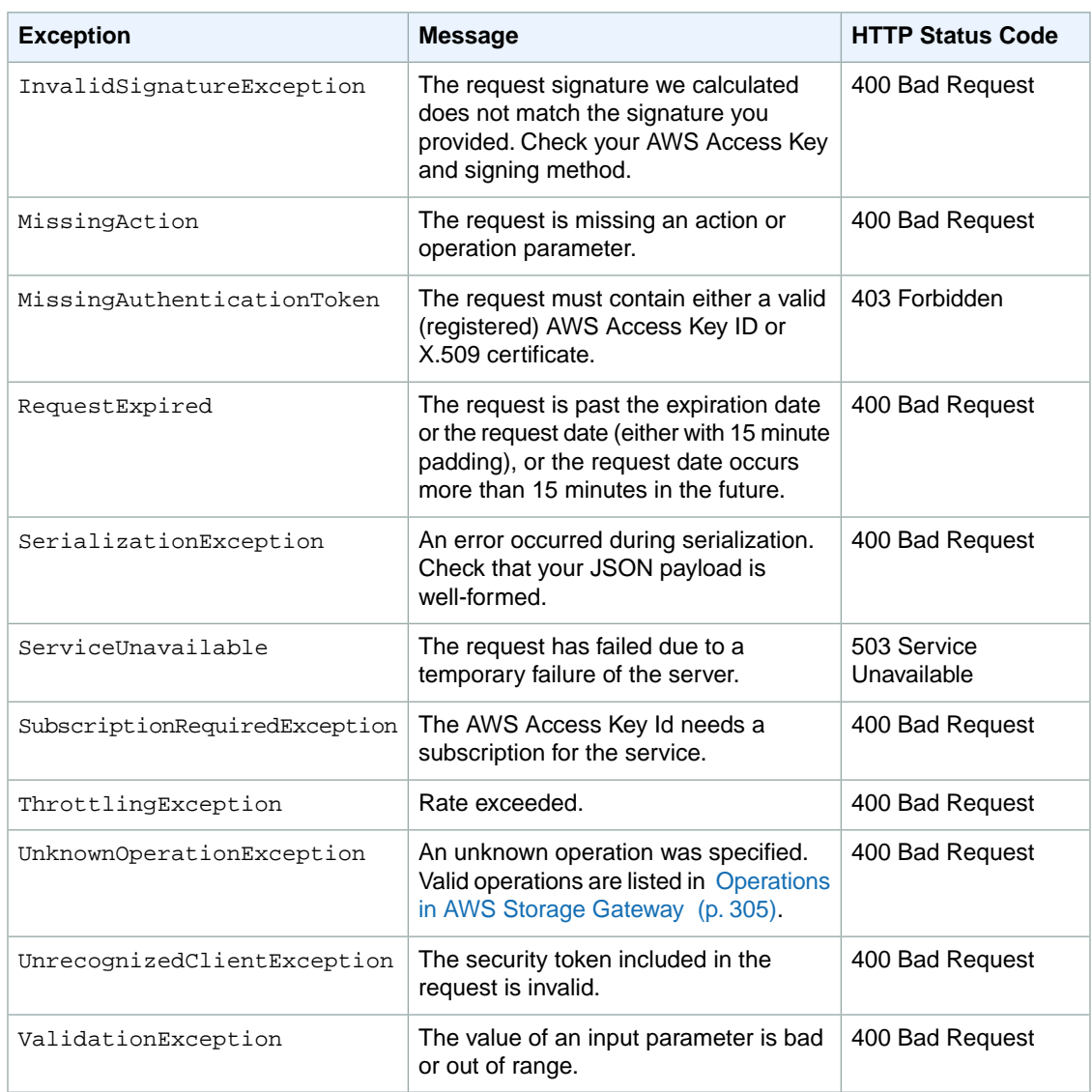

# <span id="page-293-0"></span>**Operation Error Codes**

The following table shows the mapping between AWS Storage Gateway operation error codes and APIs that can return the codes. All operation error codes are returned with one of two general exceptions - InternalServerError and InvalidGatewayRequestException exception - described in [Exceptions](#page-292-1) (p. [287\)](#page-292-1).

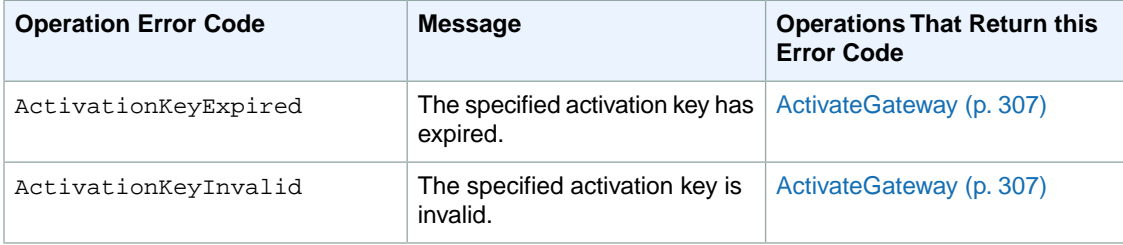

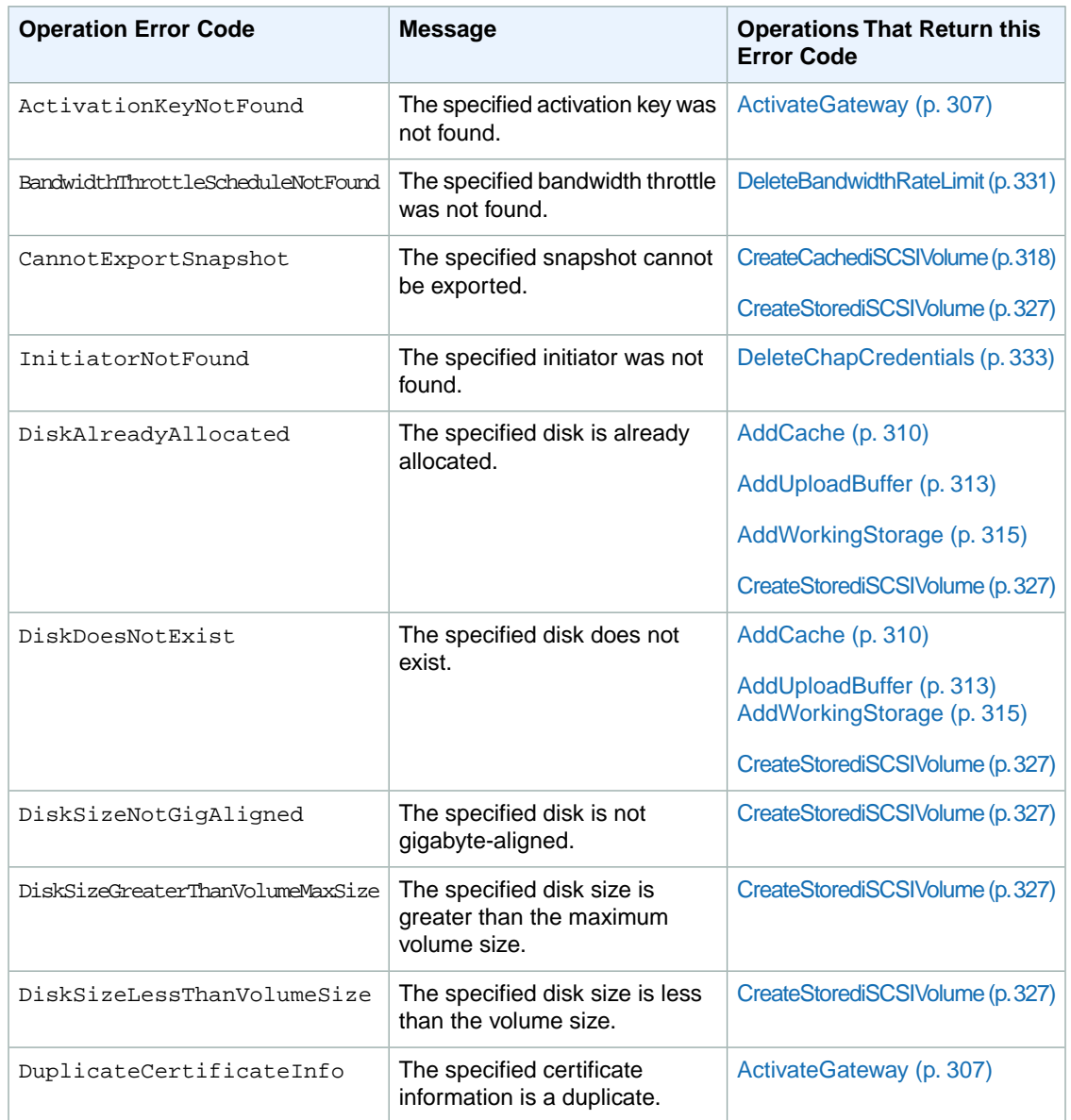

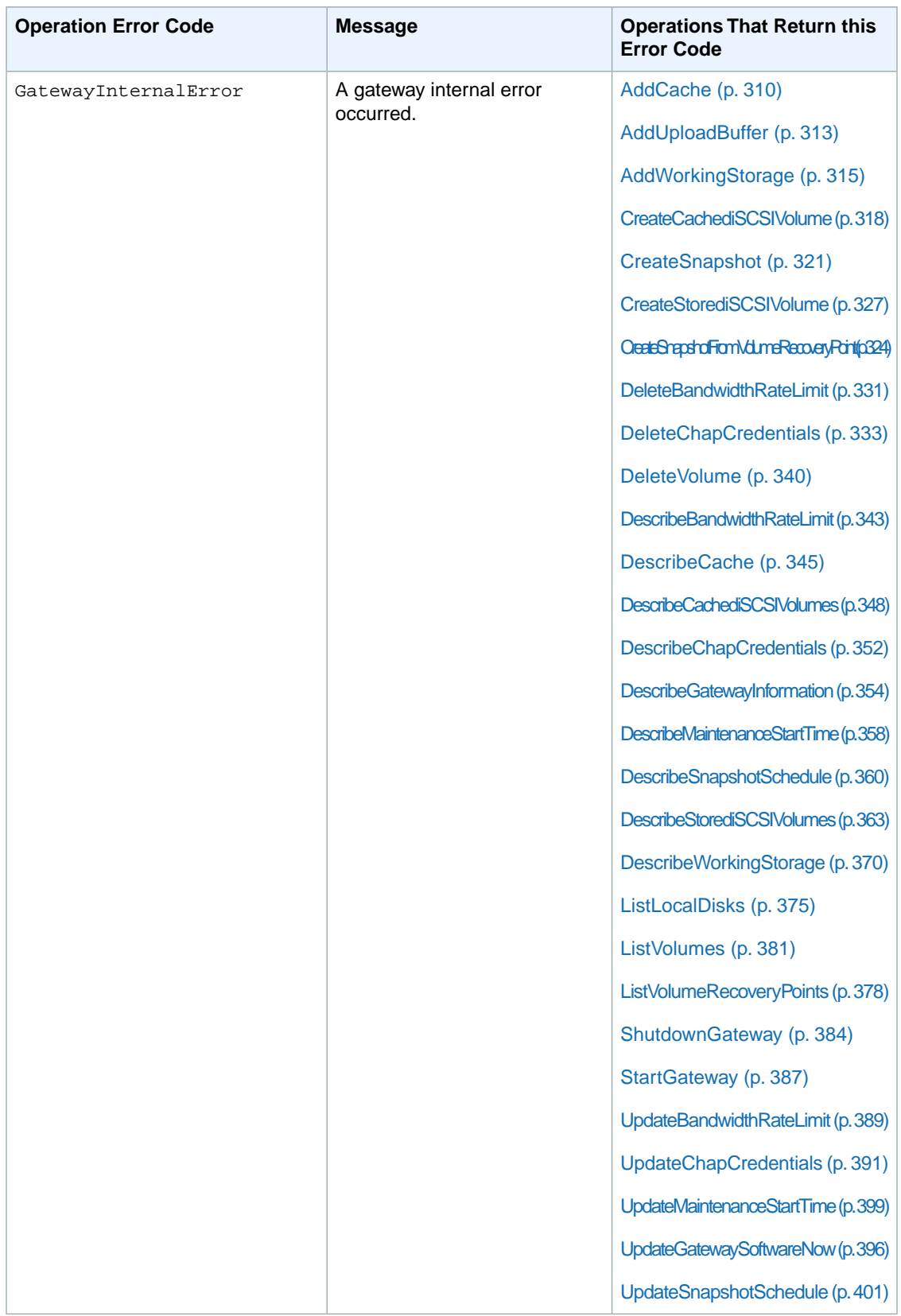

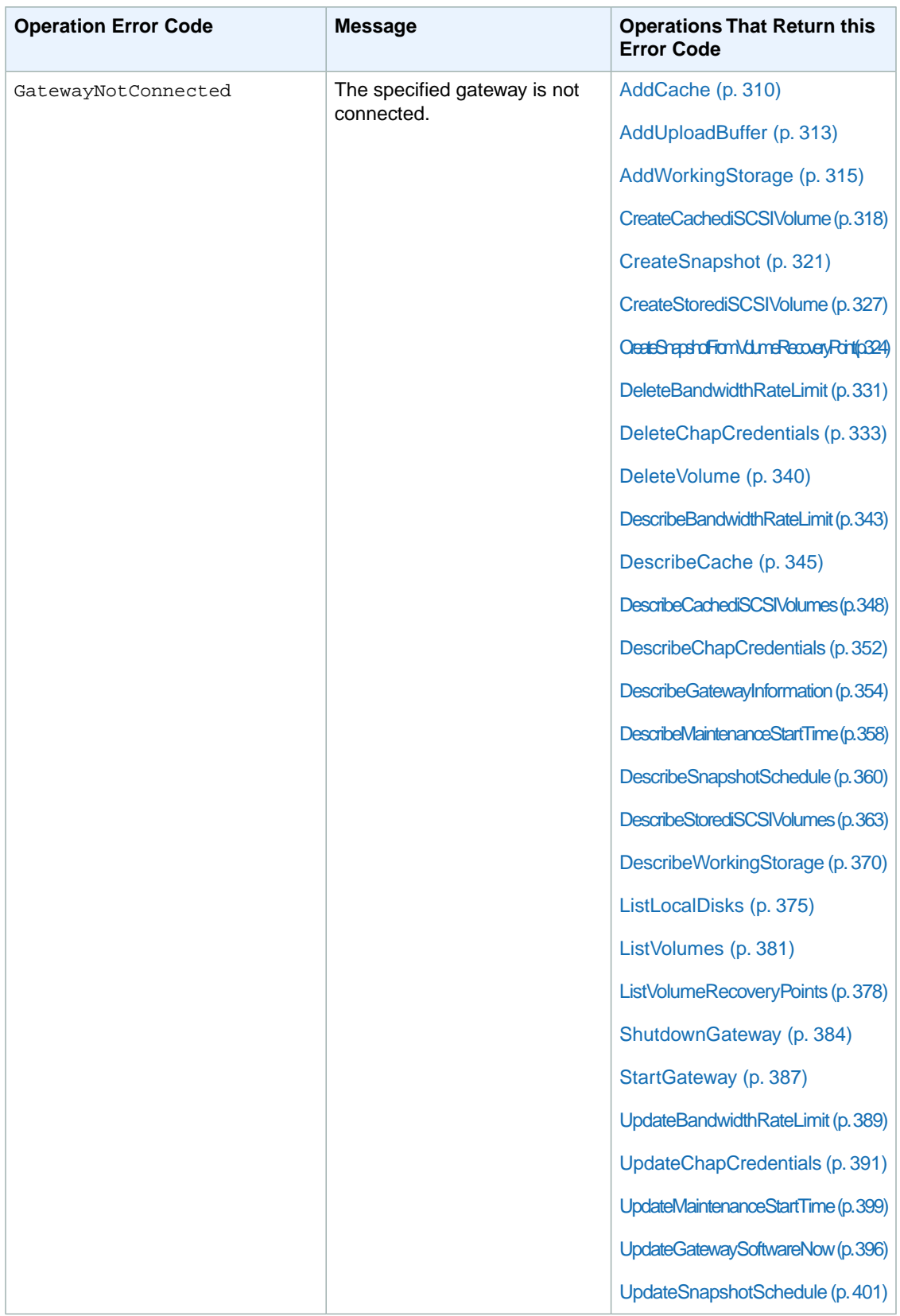

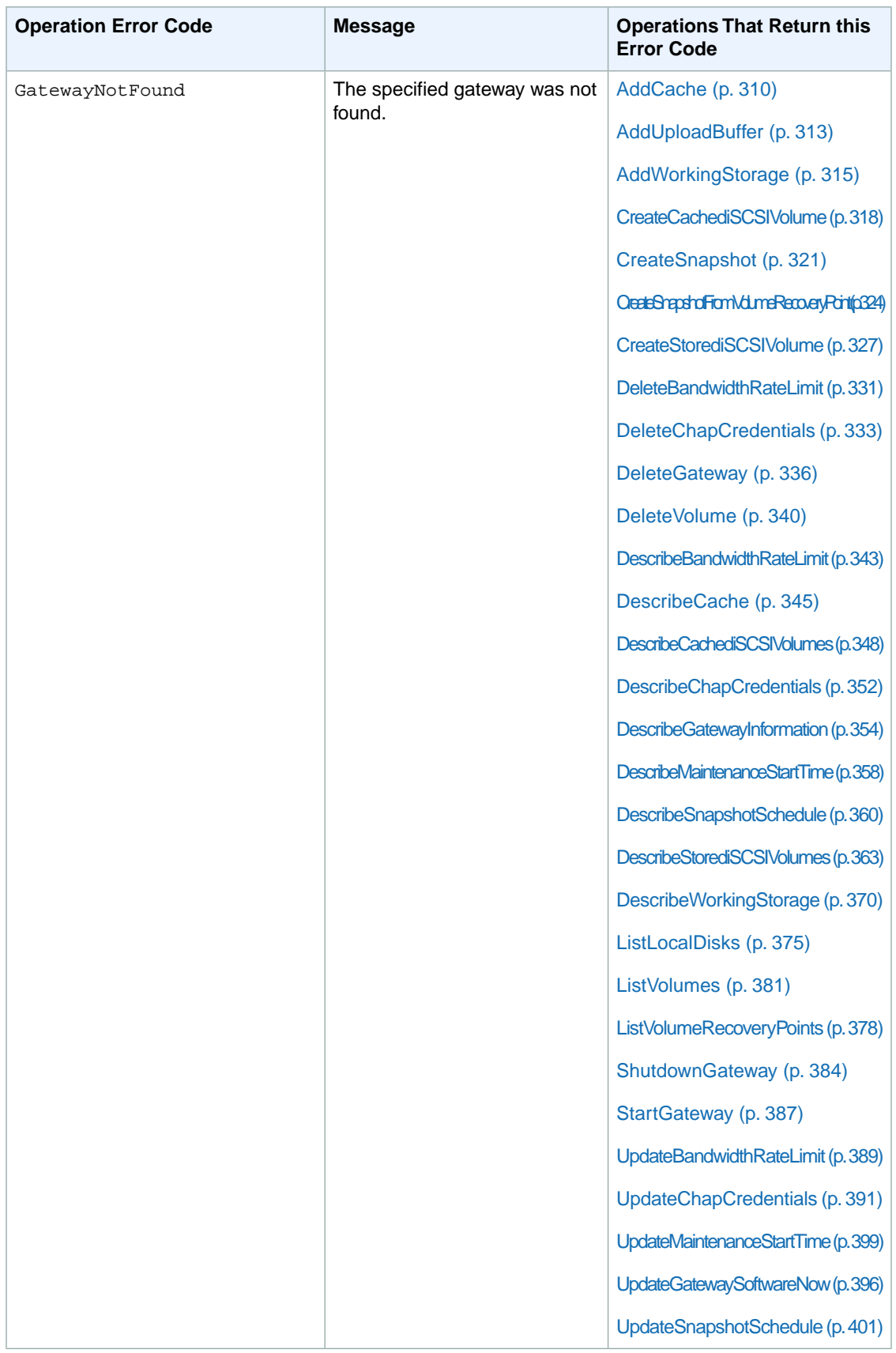

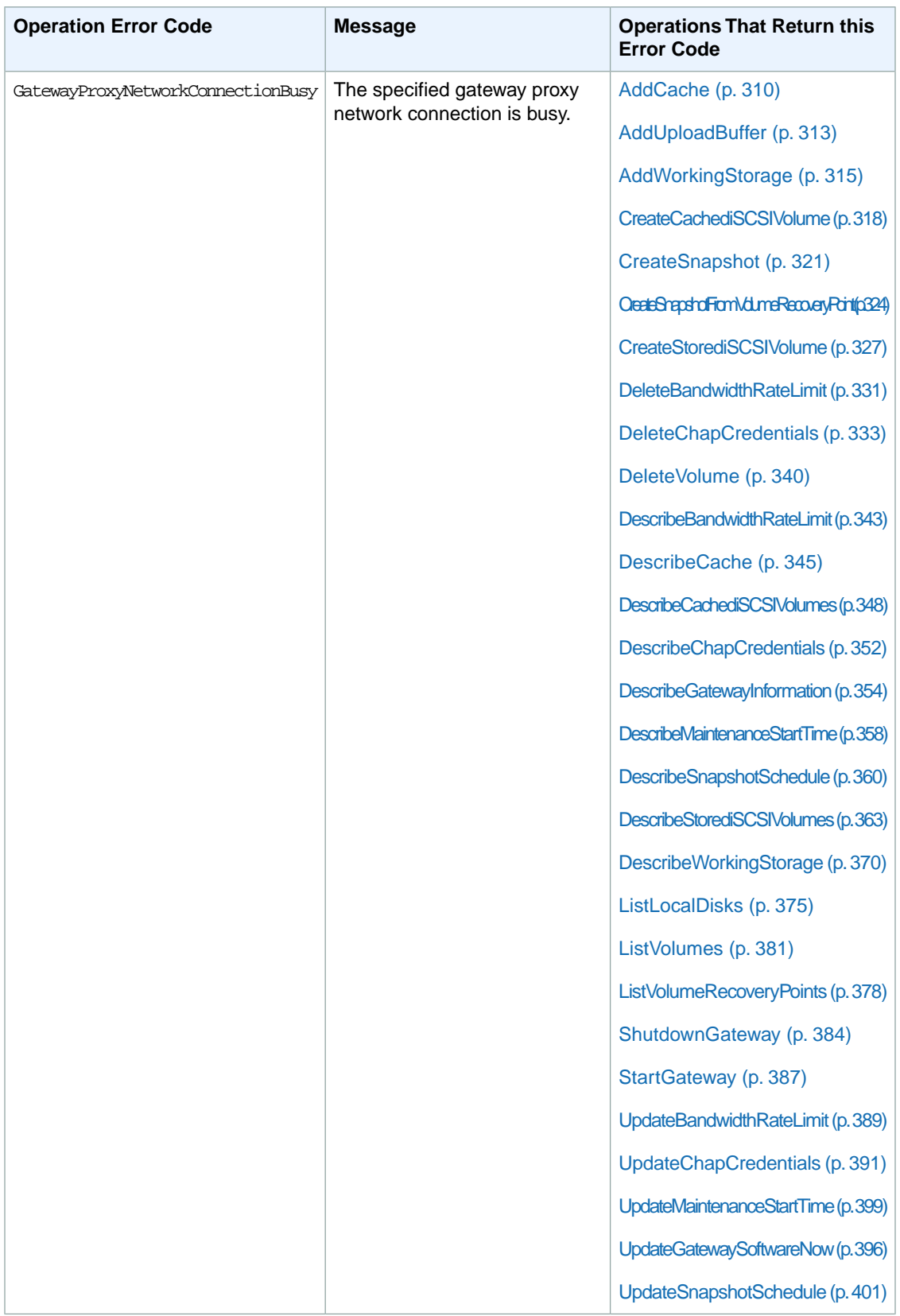

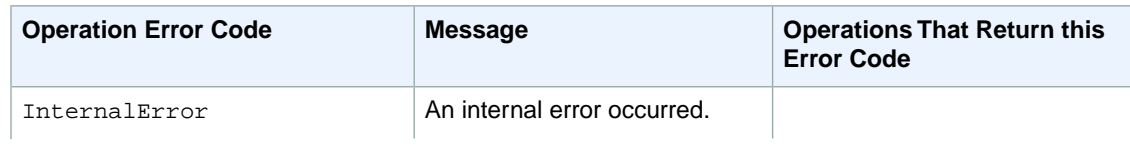

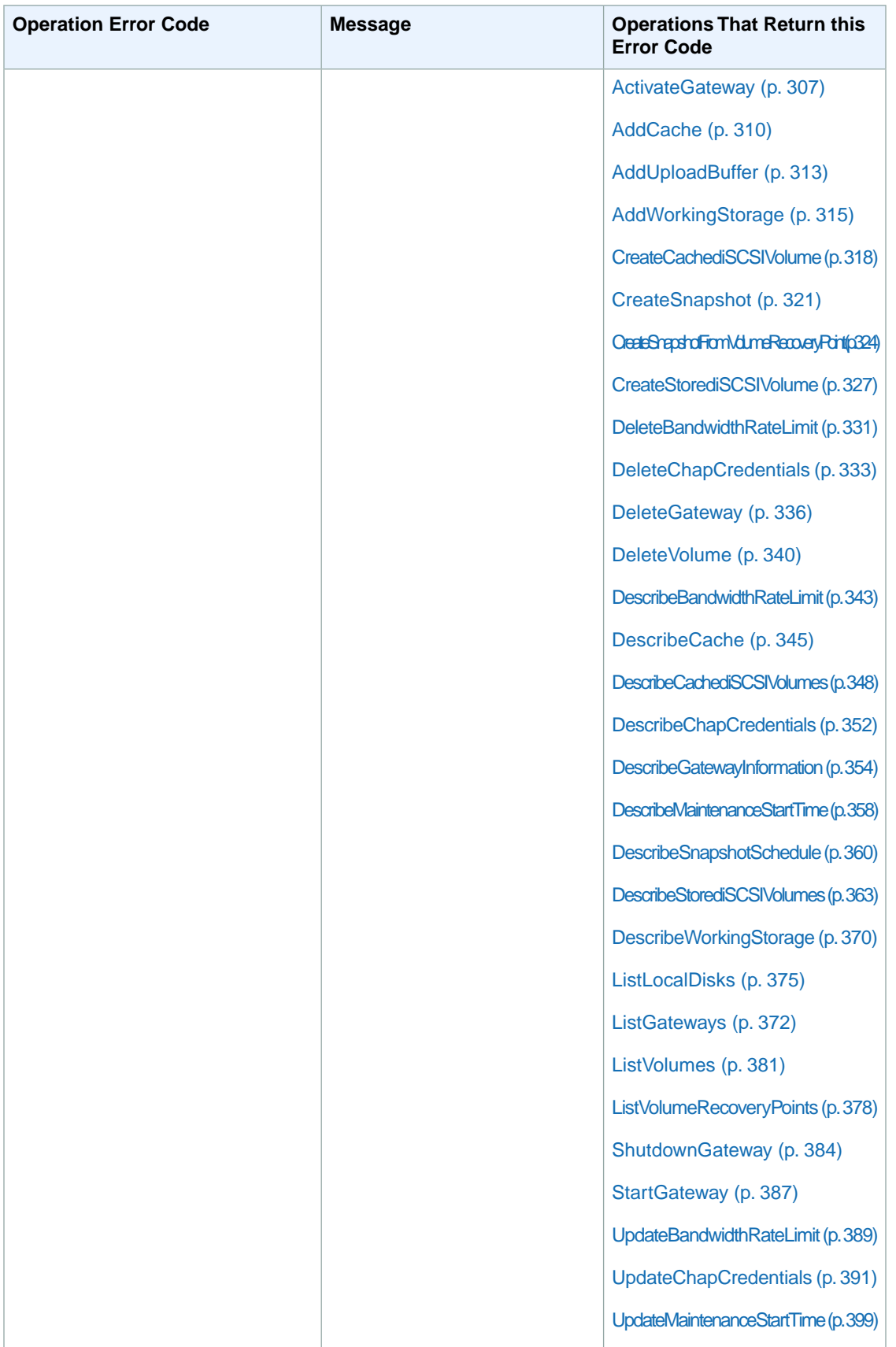

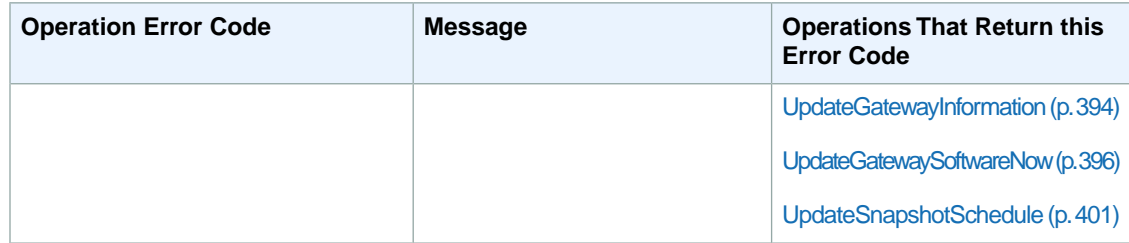

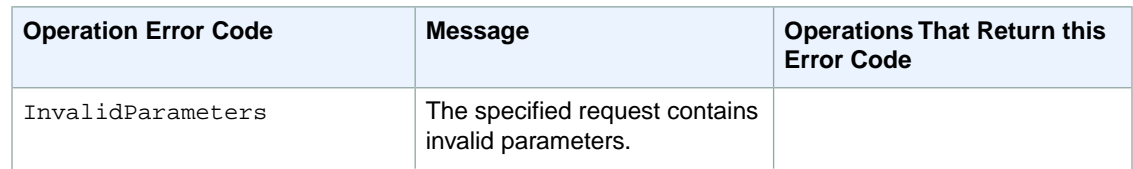

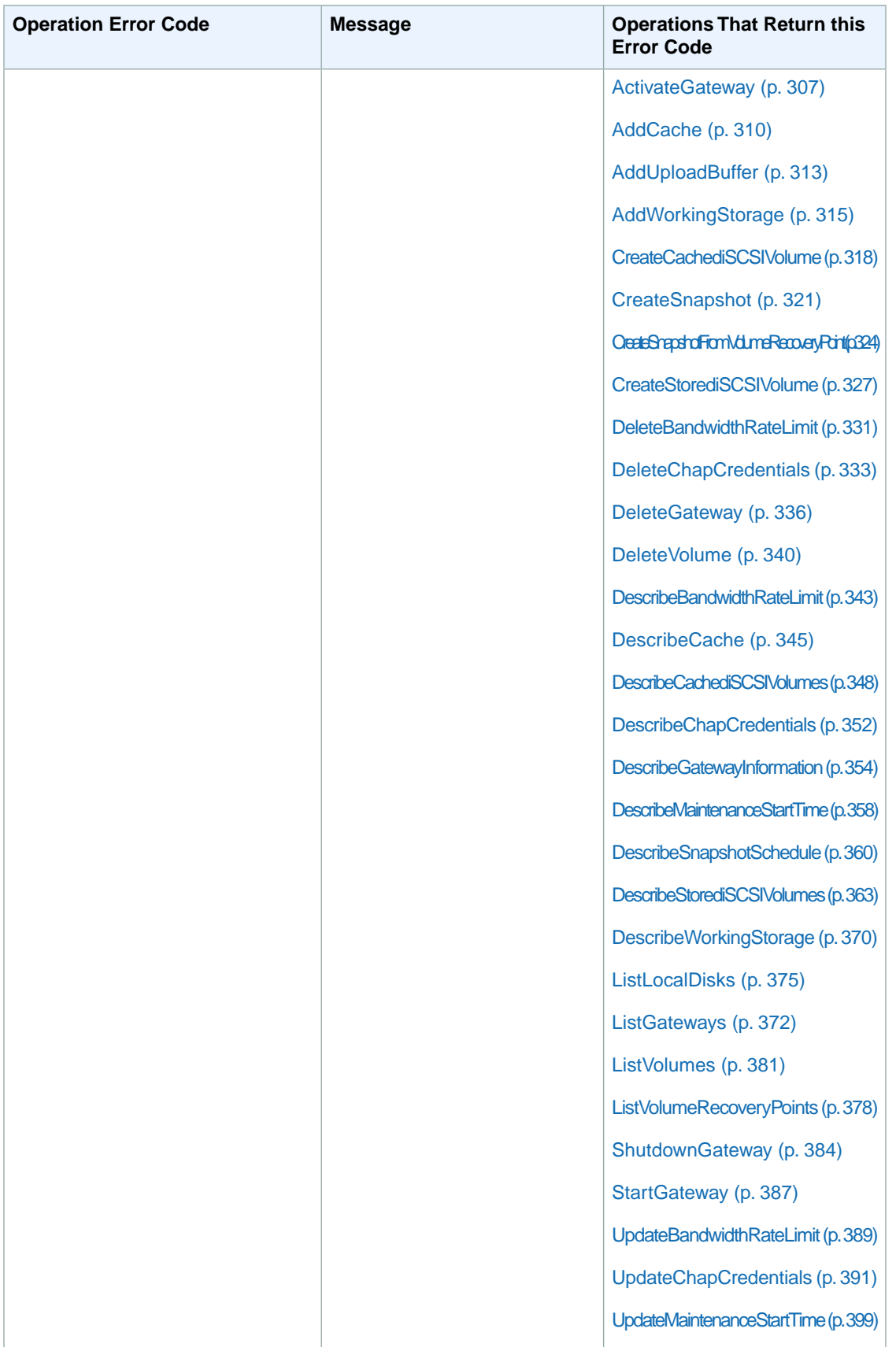

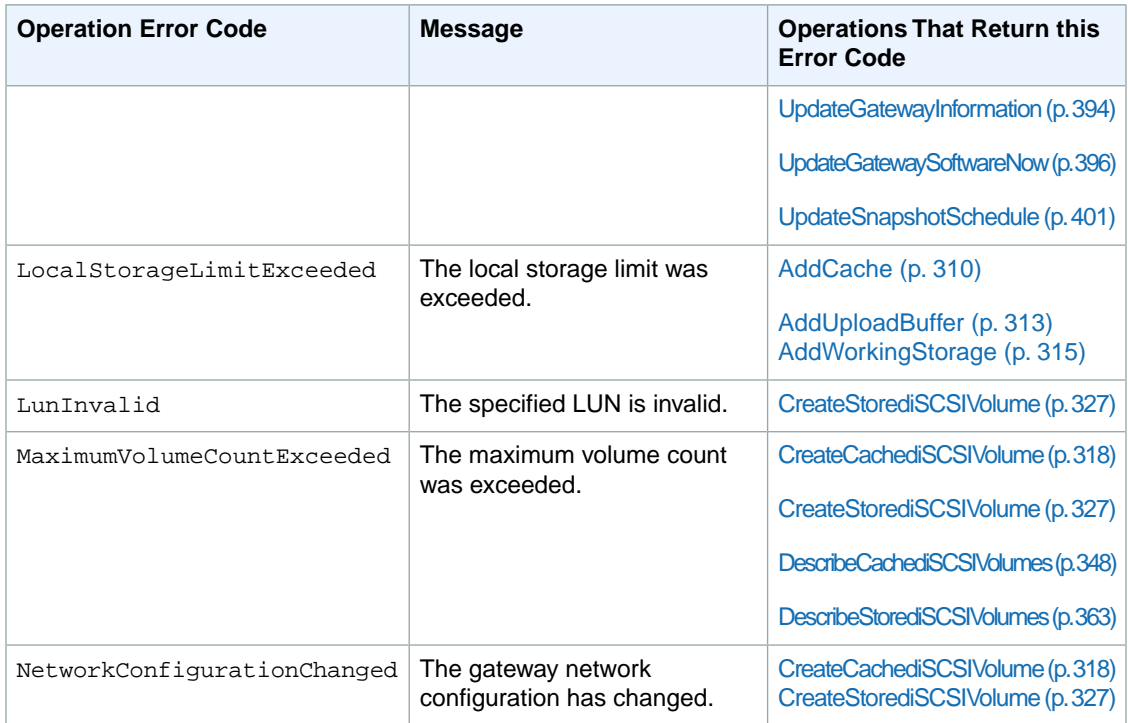

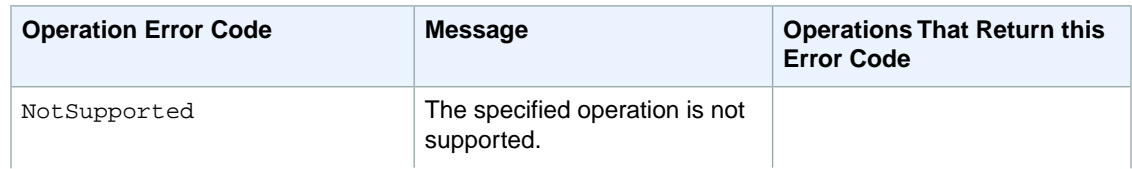

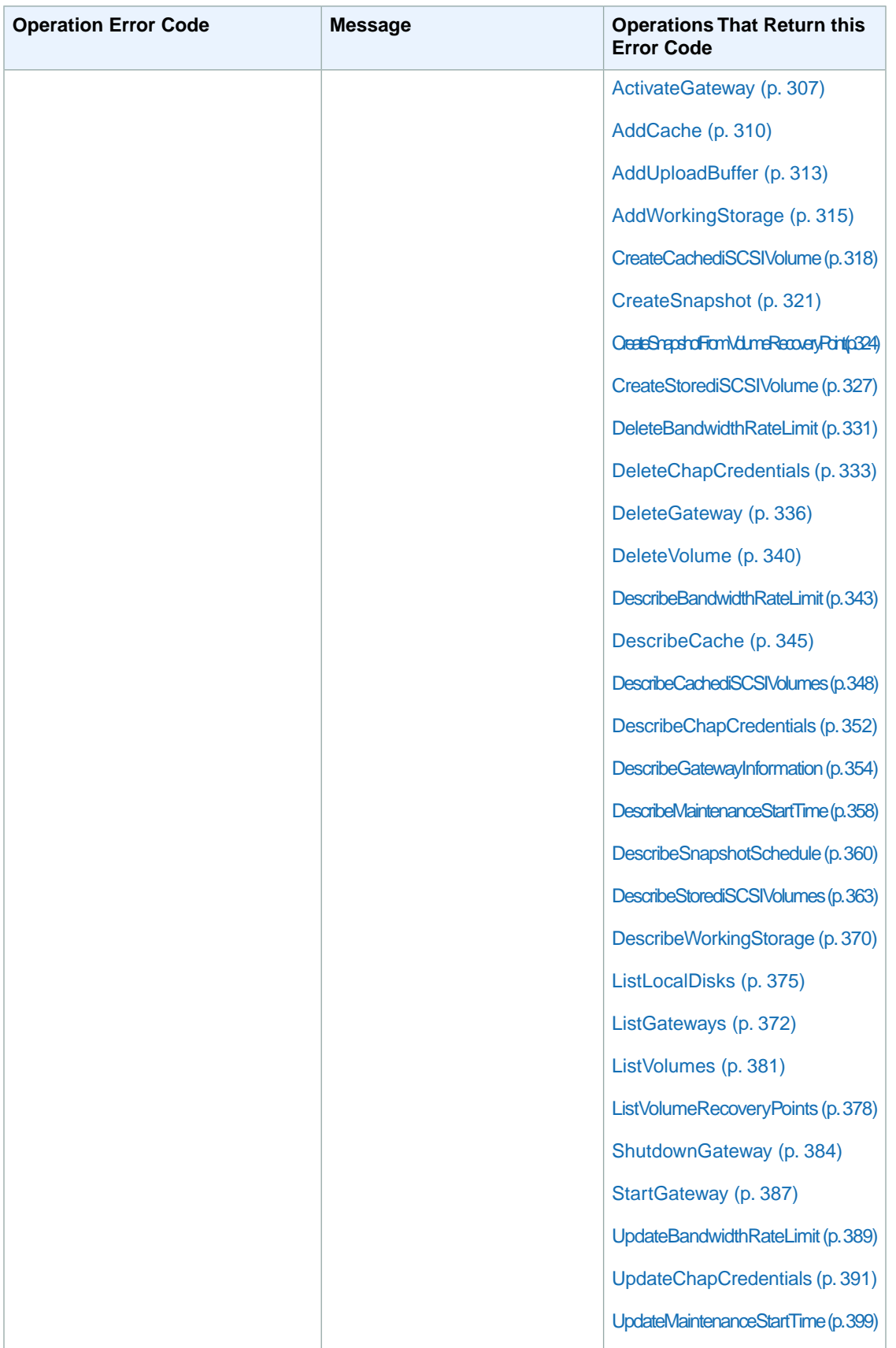

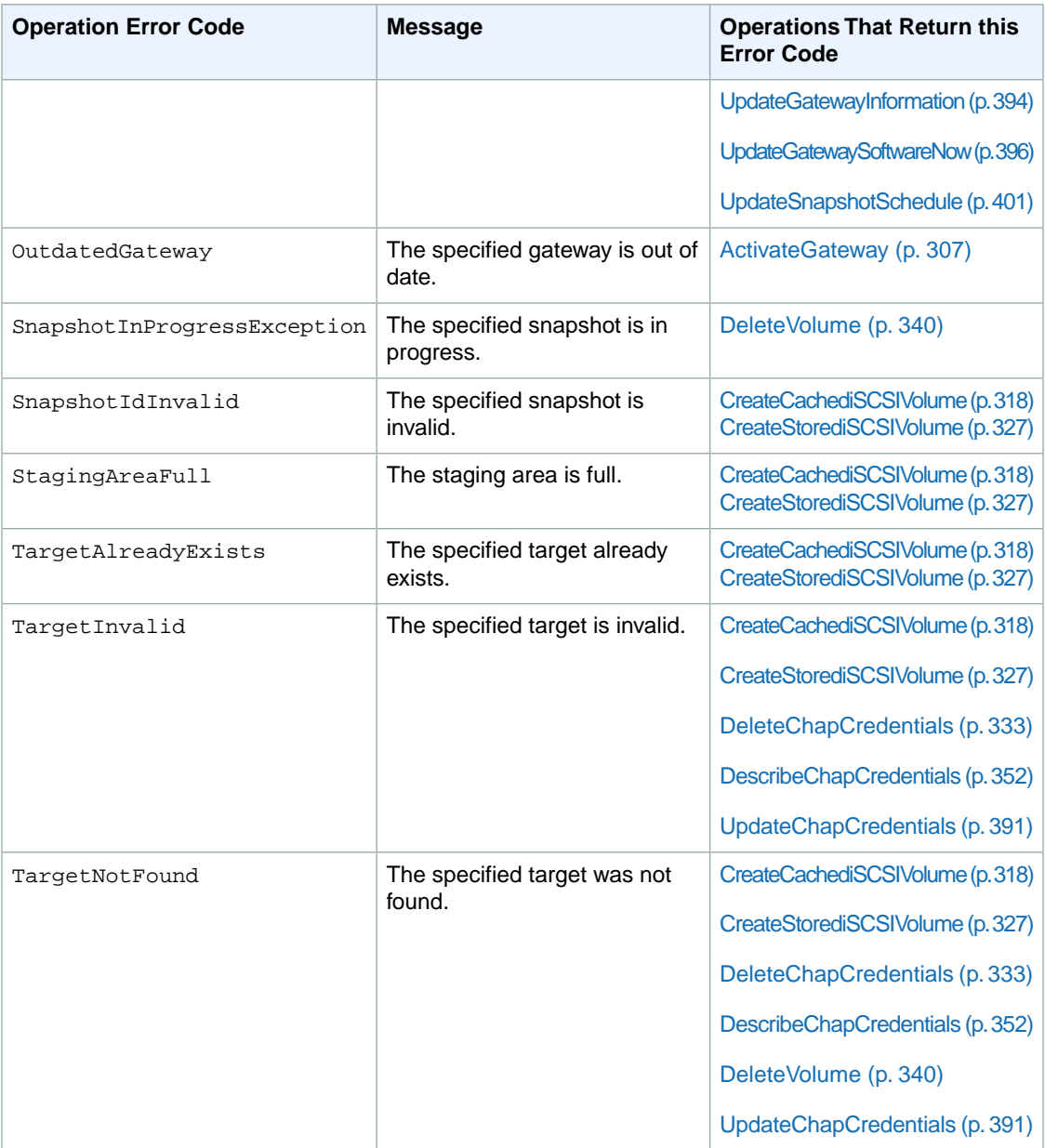

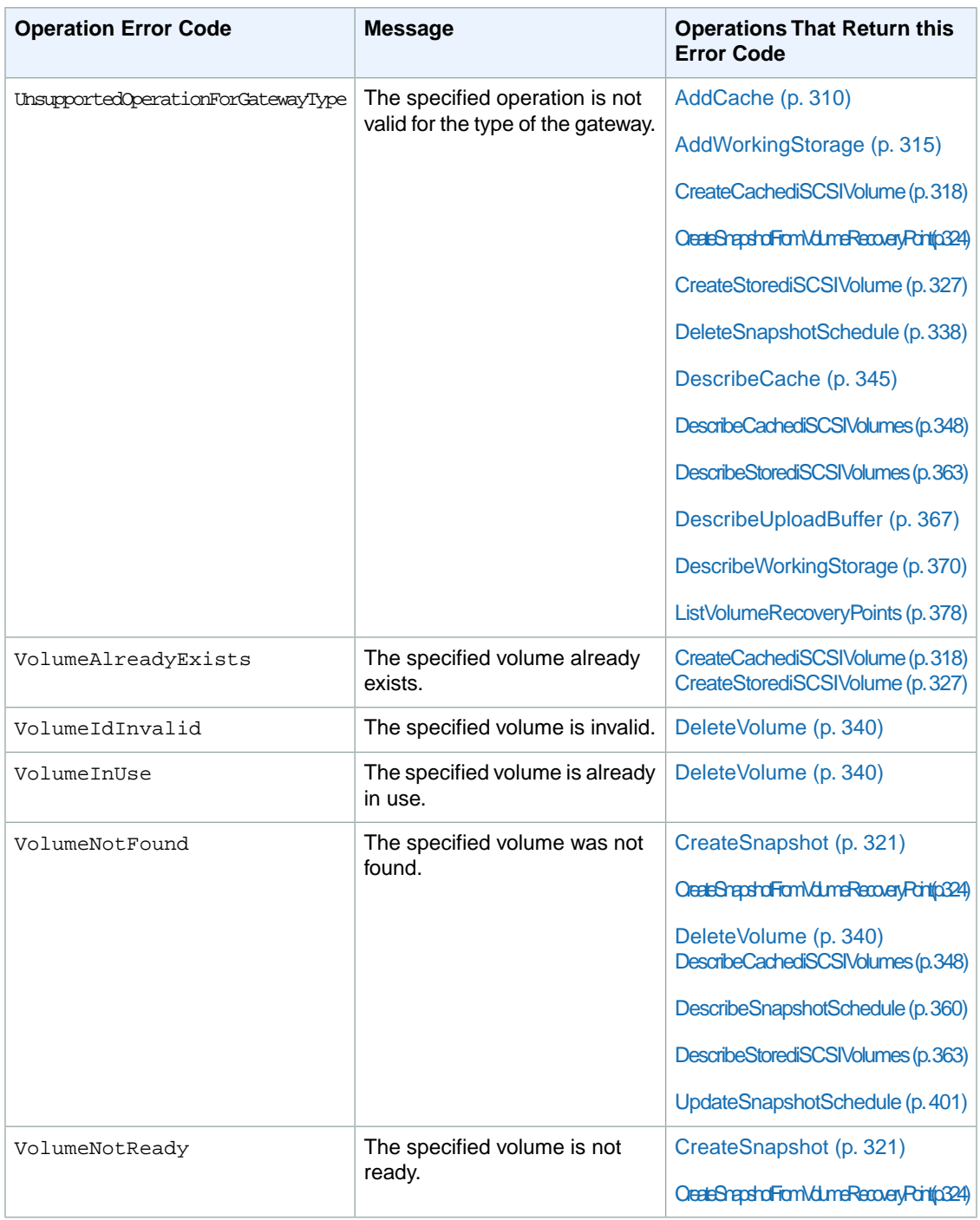

# <span id="page-308-0"></span>**Error Responses**

When there is an error, the response header information contains:

- Content-Type: application/x-amz-json-1.1
- An appropriate 4xx or 5xx HTTP status code

The body of an error response contains information about the error that occurred. The following sample error response shows the output syntax of response elements common to all error responses.

```
{
     "__type": "String",
     "message": "String",
     "error":
          { "errorCode": "String",
            "errorDetails": "String"
          }
}
```
The following table explains the JSON error response fields shown in the preceding syntax.

#### **\_\_type**

One of the exceptions from [Exceptions](#page-292-1) (p. [287\)](#page-292-1).

*Type*: String

#### **error**

Contains API-specific error details. In general errors (i.e., not specific to any API), this error information is not shown.

*Type*: Collection

#### **errorCode**

One of the operation error codes from [Operation Error Codes](#page-293-0) (p. [288\)](#page-293-0).

*Type*: String

#### **errorDetails**

This field is not used in the current version of the API.

*Type*: String

#### **message**

{

One of the operation error code messages from [Operation Error Codes](#page-293-0) (p. [288\)](#page-293-0).

*Type*: String

## **Error Response Examples**

The following JSON body is returned if you use the [DescribeStorediSCSIVolumes](#page-368-0) (p. [363\)](#page-368-0) API and specify a gateway ARN request input that does not exist.

```
{
   "__type": "InvalidGatewayRequestException",
   "message": "The specified volume was not found.",
   "error": {
     "errorCode": "VolumeNotFound"
   }
}
```
The following JSON body is returned if AWS Storage Gateway calculates a signature that does not match the signature sent with a request.

type": "InvalidSignatureException",

```
 "message": "The request signature we calculated does not match the signature
 you provided." 
}
```
# **Operations in AWS Storage Gateway**

### **Topics**

- [ActivateGateway \(p.](#page-312-0) 307)
- [AddCache \(p.](#page-315-0) 310)
- [AddUploadBuffer \(p.](#page-318-0) 313)
- [AddWorkingStorage \(p.](#page-320-0) 315)
- [CreateCachediSCSIVolume \(p.](#page-323-0) 318)
- [CreateSnapshot \(p.](#page-326-0) 321)
- [CreateSnapshotFromVolumeRecoveryPoint \(p.](#page-329-0) 324)
- [CreateStorediSCSIVolume \(p.](#page-332-0) 327)
- [DeleteBandwidthRateLimit \(p.](#page-336-0) 331)
- [DeleteChapCredentials \(p.](#page-338-0) 333)
- [DeleteGateway \(p.](#page-341-0) 336)
- [DeleteSnapshotSchedule \(p.](#page-343-0) 338)
- [DeleteVolume \(p.](#page-345-0) 340)
- [DescribeBandwidthRateLimit \(p.](#page-348-0) 343)
- [DescribeCache \(p.](#page-350-0) 345)
- [DescribeCachediSCSIVolumes \(p.](#page-353-0) 348)
- [DescribeChapCredentials \(p.](#page-357-0) 352)
- [DescribeGatewayInformation \(p.](#page-359-0) 354)
- [DescribeMaintenanceStartTime \(p.](#page-363-0) 358)
- [DescribeSnapshotSchedule \(p.](#page-365-0) 360)
- [DescribeStorediSCSIVolumes \(p.](#page-368-0) 363)
- [DescribeUploadBuffer \(p.](#page-372-0) 367)
- [DescribeWorkingStorage \(p.](#page-375-0) 370)
- [ListGateways \(p.](#page-377-0) 372)
- [ListLocalDisks \(p.](#page-380-0) 375)
- [ListVolumeRecoveryPoints \(p.](#page-383-0) 378)
- [ListVolumes \(p.](#page-386-0) 381)
- [ShutdownGateway \(p.](#page-389-0) 384)
- [StartGateway \(p.](#page-392-0) 387)
- [UpdateBandwidthRateLimit \(p.](#page-394-0) 389)
- [UpdateChapCredentials \(p.](#page-396-0) 391)
- [UpdateGatewayInformation \(p.](#page-399-0) 394)
- [UpdateGatewaySoftwareNow \(p.](#page-401-0) 396)
- [UpdateMaintenanceStartTime \(p.](#page-404-0) 399)
- [UpdateSnapshotSchedule \(p.](#page-406-0) 401)
- [Data Types \(p.](#page-409-0) 404)
- [Enumeration Types \(p.](#page-416-0) 411)

This section contains detailed descriptions of all AWS Storage Gateway operations, their request parameters, response elements, possible errors, and examples of requests and responses.

AWS Storage Gateway uses JSON to send and receive data. Returned JSON from AWS Storage Gateway APIs is subject to future expansion.You should build your client software to be forward compatible with AWS Storage Gateway by ignoring unknown JSON fields.

The following table summarizes the operations available in AWS Storage Gateway according to which [gateway architecture \(p.](#page-8-0) 3) (gateway-cached or gateway-stored volumes) to which they apply.

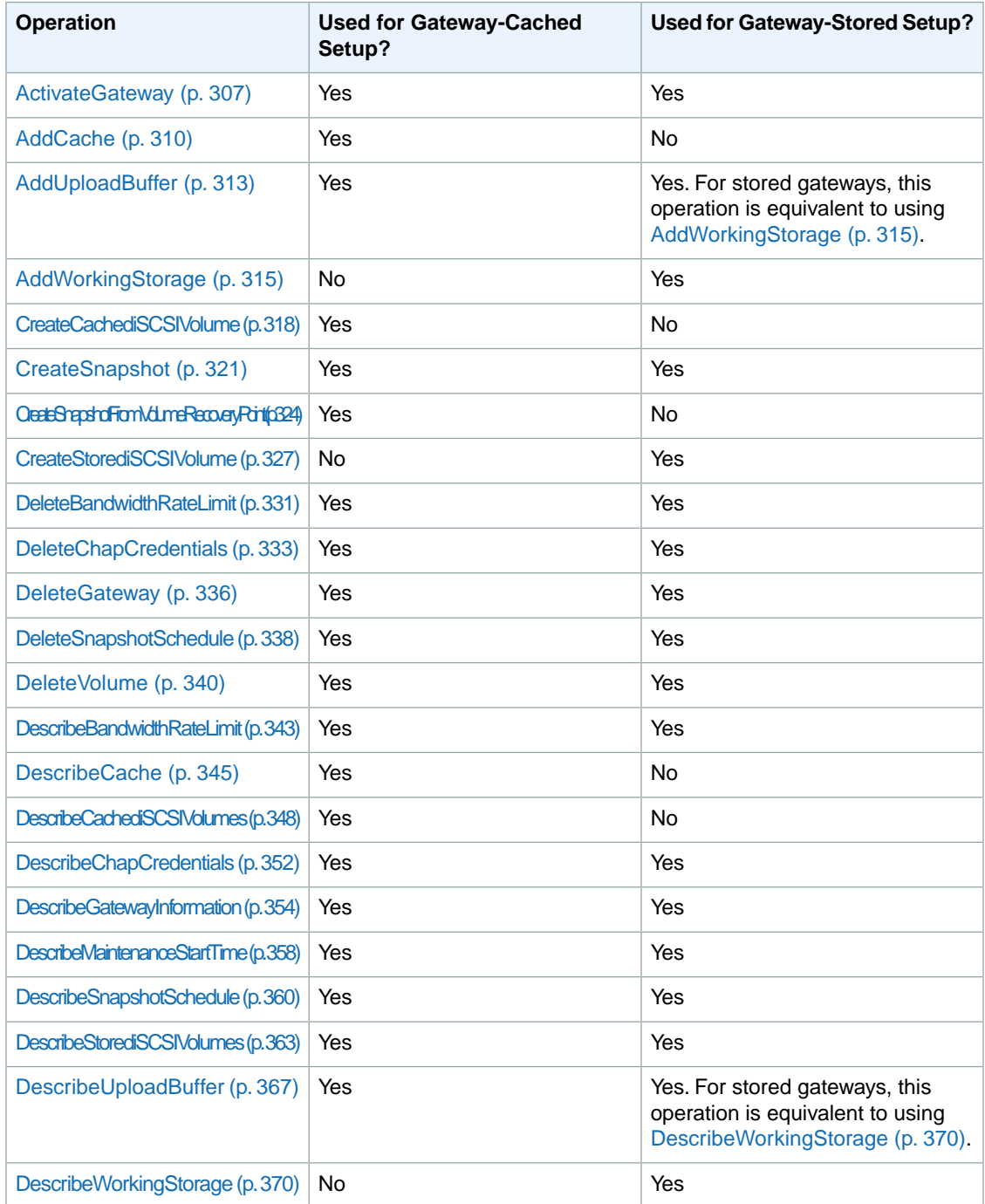

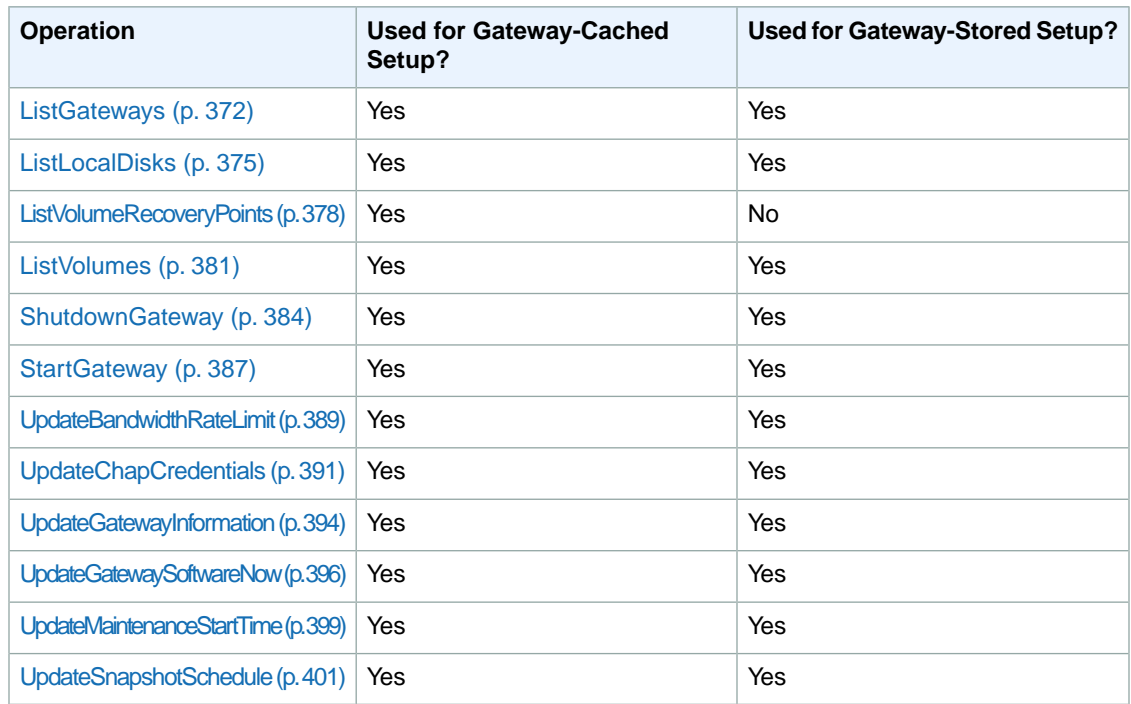

# <span id="page-312-0"></span>**ActivateGateway**

## **Description**

This operation activates the gateway you previously deployed on your VMware host. The activation process associates your gateway with your account. For more information, see [Downloading and Deploying](#page-96-0) [AWS Storage Gateway VM](#page-96-0) (p. [91\).](#page-96-0) In the activation process, you specify information such as the type of gateway, the region you want to use for storing snapshots, the time zone for scheduled snapshots and the gateway schedule window, an activation key, and a name for your gateway.You can change the gateway's name and time zone after activation (see [UpdateGatewayInformation](#page-399-0) (p. [394\)\)](#page-399-0).

### **Note**

You must power on the gateway VM before you can activate your gateway.

# **Request**

### **Syntax**

```
POST / HTTP/1.1 
Host: storagegateway.region.amazonaws.com
Authorization: authorization
Content-Type: application/x-amz-json-1.1
x-amz-date: date
x-amz-target: StorageGateway_20120630.ActivateGateway
{
    "ActivationKey": "String",
    "GatewayName": "String",
    "GatewayTimezone": "String",
    "GatewayRegion": "String",
```
"GatewayType": "*String*"

### **JSON Fields**

#### **ActivationKey**

}

Your gateway activation key.You can obtain the activation key by sending an HTTP GET request with redirects disabled to the gateway IP address (port 80).

The redirect URL returned in the response includes the activation key as part of the query string in the parameter activationKey. It may also include other activation-related parameters. However, these are merely defaults—the arguments you pass to the ActivateGateway API call determine the actual configuration of your gateway.

*Required*:Yes

*Type*: String

#### **GatewayName**

A unique identifier for your gateway. This name becomes part of the gateway ARN, which is what you use as an input to other operations. Gateway names are unique per AWS account, but not globally.

*Length*: Minimum length of 2. Maximum length of 255.

*Required*:Yes

*Type*: String. ASCII characters only, and the name cannot be all spaces and cannot contain a forward (/) or backward slash (\).

#### **GatewayRegion**

One of the [Regions](#page-417-0) (p. [412\)](#page-417-0) values that indicates the region where you want to store the snapshot backups. The gateway region specified must be the same region as the region in your Host header in the request.

*Required*:Yes

*Type*: String

#### **GatewayTimezone**

One of the [GatewayTimezone](#page-416-1) (p. [411\)](#page-416-1) values that indicates the time zone you want to set for the gateway. The time zone is used, for example, for scheduling snapshots and your gateway's maintenance schedule.

*Required*:Yes

*Type*: String

#### **GatewayType**

One of the [GatewayType](#page-417-1) (p. [412\)](#page-417-1) values that defines the type of gateway to activate.The type specified is critical to all later functions of the gateway and cannot be changed after activation. The default value is STORED.

*Required*: No

*Type*: String

## **Response**

### **Syntax**

```
HTTP/1.1 200 OK
x-amzn-RequestId: x-amzn-RequestId
Content-Type: application/x-amz-json-1.1
Content-length: payloadLength
Date: date
{
    "GatewayARN": "String"
```
### **JSON Fields**

### **GatewayARN**

}

AWS Storage Gateway returns the ARN of the activated gateway. It is a string made of information such as your account, gateway name, and region. This ARN is used to reference the gateway in other API operations as well as resource-based authorization.

*Type*: String

## **Errors**

This operation returns the following error codes in addition to exceptions common to all operations. For information about these errors and common exceptions, see [Error Responses](#page-292-0) (p. [287\)](#page-292-0).

- ActivationKeyExpired
- ActivationKeyInvalid
- ActivationKeyNotFound
- DuplicateCertificateInfo
- InternalError
- InvalidParameters
- NotSupported
- OutdatedGateway

# **Examples**

### **Example Request**

The following example shows a request that activates a cached gateway.

```
POST / HTTP/1.1 
Host: storagegateway.us-east-1.amazonaws.com
Content-Type: application/x-amz-json-1.1
Authorization: AWS4-HMAC-SHA256 Credential=AKIAIOSFODNN7EXAMPLE/20120425/us-
east-1/storagegateway/aws4_request, SignedHeaders=content-type;host;x-amz-date;x-
amz-target, Signature=9cd5a3584d1d67d57e61f120f35102d6b3649066ab 
dd4bf4bbcf05bd9f2f8fe2
x-amz-date: 20120912T120000Z
```

```
x-amz-target: StorageGateway_20120630.ActivateGateway
{
    "ActivationKey": "29AV1-3OFV9-VVIUB-NKT0I-LRO6V",
   "GatewayName": "mygateway",
   "GatewayTimezone": "GMT-12:00",
    "GatewayRegion": "us-east-1",
    "GatewayType": "CACHED"
}
```
### **Example Response**

```
HTTP/1.1 200 OK
x-amzn-RequestId: gur28r2rqlgb8vvs0mq17hlgij1q8glle1qeu3kpgg6f0kstauu0
Date: Wed, 12 Sep 2012 12:00:02 GMT
Content-Type: application/x-amz-json-1.1
Content-length: 80
{
   "GatewayARN": "arn:aws:storagegateway:us-east-1:111122223333:gateway/mygateway"
}
```
## **Related Actions**

- [StartGateway](#page-392-0) (p. [387\)](#page-392-0)
- [ListGateways](#page-377-0) (p. [372\)](#page-377-0)
- [ShutdownGateway](#page-389-0) (p. [384\)](#page-389-0)
- <span id="page-315-0"></span>• [DescribeGatewayInformation](#page-359-0) (p. [354\)](#page-359-0)
- [DeleteGateway](#page-341-0) (p. [336\)](#page-341-0)

# **AddCache**

## **Description**

This operation configures one or more gateway local disks as cache storage for a specified gateway. This operation is supported only for the gateway-cached volume architecture (see [How AWS Storage](#page-8-0) [Gateway Works \(p.](#page-8-0) 3)).

In the request, you specify the gateway Amazon Resource Name (ARN) to which you want to add cache storage, and one or more disk IDs that you want to configure as cache storage.

# **Request**

### **Syntax**

```
POST / HTTP/1.1 
Host: storagegateway.region.amazonaws.com
Authorization: authorization
Content-Type: application/x-amz-json-1.1
x-amz-date: date
x-amz-target: StorageGateway_20120630.AddCache
```

```
{
   "GatewayARN": "String",
   "DiskIds": [
      "String",
       ...
   ]
}
```
### **JSON Fields**

#### **DiskIds**

An array of strings that identify disks that are to be configured as cache. Each string in the array must be minimum length of 1 and maximum length of 300.You can get the disk IDs from the [ListLocalDisks](#page-380-0) (p. [375\)](#page-380-0) API.

*Required*:Yes

*Type*: Array

### **GatewayARN**

The Amazon Resource Name (ARN) of the gateway. Use the [ListGateways](#page-377-0) (p. [372\)](#page-377-0) operation to return a list of gateways for your account and region.

*Required*: yes

*Type*: String

## **Response**

### **Syntax**

```
HTTP/1.1 200 OK
x-amzn-RequestId: x-amzn-RequestId
Content-Type: application/x-amz-json-1.1
Content-length: payloadLength
Date: date
{
   "GatewayARN": "String"
}
```
### **JSON Fields**

#### **GatewayARN**

The ARN of the gateway for which cache storage was configured.

*Type*: String

## **Errors**

This operation returns the following error codes in addition to exceptions common to all operations. For information about these errors and common exceptions, see [Error Responses](#page-292-0) (p. [287\)](#page-292-0).

• DiskAlreadyAllocated

- DiskDoesNotExist
- GatewayInternalError
- GatewayNotConnected
- GatewayNotFound
- GatewayProxyNetworkConnectionBusy
- InternalError
- InvalidParameters
- LocalStorageLimitExceeded
- NotSupported
- UnsupportedOperationForGatewayType

# **Examples**

### **Example Request**

The following example shows a request that specifies that two local disks of a gateway are to be configured as cache.

```
POST / HTTP/1.1 
Host: storagegateway.us-east-1.amazonaws.com
Content-Type: application/x-amz-json-1.1
Authorization: AWS4-HMAC-SHA256 Credential=AKIAIOSFODNN7EXAMPLE/20120425/us-
east-1/storagegateway/aws4_request, SignedHeaders=content-type;host;x-amz-date;x-
amz-target, Signature=9cd5a3584d1d67d57e61f120f35102d6b3649066ab 
dd4bf4bbcf05bd9f2f8fe2
x-amz-date: 20120912T120000Z
x-amz-target: StorageGateway_20120630.AddCache
{
   "GatewayARN": "arn:aws:storagegateway:us-east-1:111122223333:gateway/mygateway"
   "DiskIds": [ 
      "pci-0000:03:00.0-scsi-0:0:0:0", 
      "pci-0000:03:00.0-scsi-0:0:1:0"
   ] 
}
```
### **Example Response**

```
HTTP/1.1 200 OK
x-amzn-RequestId: gur28r2rqlgb8vvs0mq17hlgij1q8glle1qeu3kpgg6f0kstauu0
Date: Wed, 12 Sep 2012 12:00:02 GMT
Content-Type: application/x-amz-json-1.1
Content-length: 85
\{ "GatewayARN": "arn:aws:storagegateway:us-east-1:111122223333:gateway/mygateway"
}
```
# **Related Actions**

• [DescribeCache](#page-350-0) (p. [345\)](#page-350-0)

• [ListLocalDisks](#page-380-0) (p. [375\)](#page-380-0)

# <span id="page-318-0"></span>**AddUploadBuffer**

# **Description**

This operation configures one or more gateway local disks as upload buffer space for a specified gateway. This operation is supported for both the gateway-stored and gateway-cached volume architectures (see [How AWS Storage Gateway Works \(p.](#page-8-0) 3)).

In the request, you specify the gateway Amazon Resource Name (ARN) to which you want to add upload buffer space, and one or more disk IDs that you want to configure as an upload buffer.

# **Request**

### **Syntax**

```
POST / HTTP/1.1 
Host: storagegateway.region.amazonaws.com
Authorization: authorization
Content-Type: application/x-amz-json-1.1
x-amz-date: date
x-amz-target: StorageGateway_20120630.AddUploadBuffer
{
   "GatewayARN": "String",
   "DiskIds": [
      "String",
      ...
   ]
}
```
### **JSON Fields**

#### **DiskIds**

An array of strings that identify disks that are to be configured as upload buffer space. Each string in the array must be minimum length of 1 and maximum length of 300.You can get disk IDs from the [ListLocalDisks](#page-380-0) (p. [375\)](#page-380-0) API.

*Required*:Yes

*Type*: Array

#### **GatewayARN**

The Amazon Resource Name (ARN) of the gateway. Use the [ListGateways](#page-377-0) (p. [372\)](#page-377-0) operation to return a list of gateways for your account and region.

*Required*: yes

*Type*: String

## **Response**

### **Syntax**

```
HTTP/1.1 200 OK
x-amzn-RequestId: x-amzn-RequestId
Content-Type: application/x-amz-json-1.1
Content-length: payloadLength
Date: date
{
   "GatewayARN": "String"
}
```
### **JSON Fields**

#### **GatewayARN**

The ARN of the gateway for which the upload buffer was configured.

*Type*: String

## **Errors**

This operation returns the following error codes in addition to exceptions common to all operations. For information about these errors and common exceptions, see [Error Responses](#page-292-0) (p. [287\)](#page-292-0).

- DiskAlreadyAllocated
- DiskDoesNotExist
- GatewayInternalError
- GatewayNotConnected
- GatewayNotFound
- GatewayProxyNetworkConnectionBusy
- InternalError
- InvalidParameters
- LocalStorageLimitExceeded
- NotSupported

# **Examples**

### **Example Request**

The following example shows a request that specifies that two local disks of a gateway are to be configured as upload buffer.

```
POST / HTTP/1.1 
Host: storagegateway.us-east-1.amazonaws.com
Content-Type: application/x-amz-json-1.1
Authorization: AWS4-HMAC-SHA256 Credential=AKIAIOSFODNN7EXAMPLE/20120425/us-
east-1/storagegateway/aws4_request, SignedHeaders=content-type;host;x-amz-date;x-
amz-target, Signature=9cd5a3584d1d67d57e61f120f35102d6b3649066ab 
dd4bf4bbcf05bd9f2f8fe2
```

```
x-amz-date: 20120912T120000Z
x-amz-target: StorageGateway_20120630.AddUploadBuffer
{
   "GatewayARN": "arn:aws:storagegateway:us-east-1:111122223333:gateway/mygateway"
   "DiskIds": [ 
      "pci-0000:03:00.0-scsi-0:0:0:0", 
      "pci-0000:03:00.0-scsi-0:0:1:0"
   ] 
}
```
## **Example Response**

```
HTTP/1.1 200 OK
x-amzn-RequestId: gur28r2rqlgb8vvs0mq17hlgij1q8glle1qeu3kpgg6f0kstauu0
Date: Wed, 12 Sep 2012 12:00:02 GMT
Content-Type: application/x-amz-json-1.1
Content-length: 85
{
   "GatewayARN": "arn:aws:storagegateway:us-east-1:111122223333:gateway/mygateway"
}
```
# **Related Actions**

- <span id="page-320-0"></span>• [DescribeUploadBuffer](#page-372-0) (p. [367\)](#page-372-0)
- [ListLocalDisks](#page-380-0) (p. [375\)](#page-380-0)

# **AddWorkingStorage**

# **Description**

This operation configures one or more gateway local disks as working storage for a gateway.This operation is supported only for the gateway-stored volume architecture (see [How AWS Storage Gateway](#page-8-0) [Works \(p.](#page-8-0) 3)).

### **Note**

Working storage is also referred to as the upload buffer.You can also use the [AddUploadBuffer](#page-318-0) (p. [313\)](#page-318-0) operation to add an upload buffer to a stored-volume gateway.

In the request, you specify the gateway Amazon Resource Name (ARN) to which you want to add working storage, and one or more disk IDs that you want to configure as working storage.

# **Request**

### **Syntax**

```
POST / HTTP/1.1 
Host: storagegateway.region.amazonaws.com
Authorization: authorization
Content-Type: application/x-amz-json-1.1
```

```
x-amz-date: date
x-amz-target: StorageGateway_20120630.AddWorkingStorage
{
   "GatewayARN": "String",
   "DiskIds": [
      "String",
      ...
   ]
}
```
### **JSON Fields**

#### **DiskIds**

An array of strings that identify disks that are to be configured as working storage. Each string in the array must be minimum length of 1 and maximum length of 300.You can get the disk IDs from the [ListLocalDisks](#page-380-0) (p. [375\)](#page-380-0) API.

*Required*:Yes

*Type*: Array

### **GatewayARN**

The Amazon Resource Name (ARN) of the gateway. Use the [ListGateways](#page-377-0) (p. [372\)](#page-377-0) operation to return a list of gateways for your account and region.

*Required*: yes

*Type*: String

## **Response**

### **Syntax**

```
HTTP/1.1 200 OK
x-amzn-RequestId: x-amzn-RequestId
Content-Type: application/x-amz-json-1.1
Content-length: payloadLength
Date: date
{
   "GatewayARN": "String"
}
```
### **JSON Fields**

#### **GatewayARN**

The ARN of the gateway for which working storage was configured.

*Type*: String

## **Errors**

This operation returns the following error codes in addition to exceptions common to all operations. For information about these errors and common exceptions, see [Error Responses](#page-292-0) (p. [287\)](#page-292-0).

- DiskAlreadyAllocated
- DiskDoesNotExist
- GatewayInternalError
- GatewayNotConnected
- GatewayNotFound
- GatewayProxyNetworkConnectionBusy
- InternalError
- InvalidParameters
- LocalStorageLimitExceeded
- NotSupported
- UnsupportedOperationForGatewayType

# **Examples**

### **Example Request**

The following example shows a request that specifies that two local disks of a gateway are to be configured as working storage.

```
POST / HTTP/1.1 
Host: storagegateway.us-east-1.amazonaws.com
Content-Type: application/x-amz-json-1.1
Authorization: AWS4-HMAC-SHA256 Credential=AKIAIOSFODNN7EXAMPLE/20120425/us-
east-1/storagegateway/aws4_request, SignedHeaders=content-type;host;x-amz-date;x-
amz-target, Signature=9cd5a3584d1d67d57e61f120f35102d6b3649066ab 
dd4bf4bbcf05bd9f2f8fe2
x-amz-date: 20120912T120000Z
x-amz-target: StorageGateway_20120630.AddWorkingStorage
\mathcal{L} "GatewayARN": "arn:aws:storagegateway:us-east-1:111122223333:gateway/mygateway"
   "DiskIds": [ 
      "pci-0000:03:00.0-scsi-0:0:0:0", 
      "pci-0000:03:00.0-scsi-0:0:1:0"
   ] 
}
```
### **Example Response**

```
HTTP/1.1 200 OK
x-amzn-RequestId: gur28r2rqlgb8vvs0mq17hlgij1q8glle1qeu3kpgg6f0kstauu0
Date: Wed, 12 Sep 2012 12:00:02 GMT
Content-Type: application/x-amz-json-1.1
Content-length: 85
{
   "GatewayARN": "arn:aws:storagegateway:us-east-1:111122223333:gateway/mygateway"
}
```
# **Related Actions**

- [DescribeWorkingStorage](#page-375-0) (p. [370\)](#page-375-0)
- [ListLocalDisks](#page-380-0) (p. [375\)](#page-380-0)

# <span id="page-323-0"></span>**CreateCachediSCSIVolume**

# **Description**

This operation creates a cached volume on a specified cached gateway.This operation is supported only for the gateway-cached volume architecture (see [How AWS Storage Gateway Works \(p.](#page-8-0) 3)).

#### **Note**

Cache storage must be allocated to the gateway before you can create a cached volume. Use the [AddCache](#page-315-0) (p. [310\)](#page-315-0) operation to add cache storage to a gateway.

In the request, you must specify the gateway, size of the volume in bytes, the iSCSI target name, an IP address on which to expose the target, and a unique client token. In response, AWS Storage Gateway creates the volume and returns information about it such as the volume Amazon Resource Name (ARN), its size, and the iSCSI target ARN that initiators can use to connect to the volume target.

# **Request**

### **Syntax**

```
POST / HTTP/1.1 
Host: storagegateway.region.amazonaws.com
Authorization: authorization
Content-Type: application/x-amz-json-1.1
x-amz-date: date
x-amz-target: StorageGateway_20120630.CreateCachediSCSIVolume
{
   "GatewayARN": "String",
   "VolumeSizeInBytes": "String",
   "SnapshotId": "String",
   "TargetName": "String",
   "NetworkInterfaceId": "String",
   "ClientToken": "String"
}
```
### **JSON Fields**

#### **ClientToken**

A unique identifying string for the cached volume.

*Length*: Minimum length of 5. Maximum length of 100.

*Required*:Yes

*Type*: String

#### **GatewayARN**

The Amazon Resource Name (ARN) of the gateway. Use the [ListGateways](#page-377-0) (p. [372\)](#page-377-0) operation to return a list of gateways for your account and region.
#### *Required*: yes

*Type*: String

#### **NetworkInterfaceId**

The network interface of the gateway on which to expose the iSCSI target. Only IPv4 addresses are accepted. Use the [DescribeGatewayInformation](#page-359-0) (p. [354\)](#page-359-0) operation to get a list of the network interfaces available on the gateway.

*Valid Values*: A valid IP address.

*Required*:Yes

*Type*: String

#### **SnapshotId**

The snapshot ID (e.g., "snap-1122aabb") of the snapshot to restore as the new stored volume. Specify this field if you want to create the iSCSI cached volume from a snapshot; otherwise, do not include this field. To list snapshots for your account, use [DescribeSnapshots](http://docs.aws.amazon.com/AWSEC2/latest/APIReference/ApiReference-query-DescribeSnapshots.html) in *Amazon Elastic Compute Cloud API Reference*.

*Length*: 13

*Valid Values*: Must be a valid snapshot ID, "snap-" followed by eight hexadecimal characters.

*Required*: No

*Type*: String

#### **TargetName**

The name of the iSCSI target used by initiators to connect to the target and as a suffix for the target ARN. For example, specifying **TargetName** as *myvolume* results in the target ARN of *arn:aws:storagegateway:us-east-1:111122223333:gateway/mygateway/target/iqn.1997-05.com.amazon:myvolume*. The target name must be unique across all volumes of a gateway.

*Length*: Minimum length of 1. Maximum length of 200.

*Constraints*: The name can contain lowercase letters, numbers, periods (.), and hyphens (-).

*Required*:Yes

*Type*: String

#### **VolumeSizeInBytes**

The size of the cached volume.

*Constraints*: The size must be GiB aligned.

*Required*:Yes

*Type*: String

# **Response**

#### **Syntax**

```
HTTP/1.1 200 OK
x-amzn-RequestId: x-amzn-RequestId
Content-Type: application/x-amz-json-1.1
Content-length: payloadLength
Date: date
```

```
{
   "TargetARN": "String",
   "VolumeARN": "String"
}
```
### **JSON Fields**

#### **TargetARN**

The ARN of the volume target that includes the iSCSI name that initiators can use to connect to the target.

*Type*: String

#### **VolumeARN**

The ARN of the configured volume.

*Type*: String

# **Errors**

This operation returns the following error codes in addition to exceptions common to all operations. For information about these errors and common exceptions, see [Error Responses](#page-292-0) (p. [287\)](#page-292-0).

- CannotExportSnapshot
- GatewayInternalError
- GatewayNotConnected
- GatewayNotFound
- GatewayProxyNetworkConnectionBusy
- InternalError
- InvalidParameters
- MaximumVolumeCountExceeded
- NetworkConfigurationChanged
- NotSupported
- SnapshotIdInvalid
- StagingAreaFull
- TargetAlreadyExists
- TargetInvalid
- TargetNotFound
- UnsupportedOperationForGatewayType
- VolumeAlreadyExists

# **Examples**

### **Example Request**

The following example shows a request that specifies that a local disk of a gateway be configured as a cached volume.

```
POST / HTTP/1.1 
Host: storagegateway.us-east-1.amazonaws.com
Content-Type: application/x-amz-json-1.1
Authorization: AWS4-HMAC-SHA256 Credential=AKIAIOSFODNN7EXAMPLE/20120425/us-
east-1/storagegateway/aws4_request, SignedHeaders=content-type;host;x-amz-date;x-
amz-target, Signature=9cd5a3584d1d67d57e61f120f35102d6b3649066ab 
dd4bf4bbcf05bd9f2f8fe2
x-amz-date: 20120912T120000Z
x-amz-target: StorageGateway_20120630.CreateCachediSCSIVolume
{
   "ClientToken": "cachedvol112233",
   "GatewayARN": "arn:aws:storagegateway:us-east-1:111122223333:gateway/mygate 
way",
   "NetworkInterfaceId": "10.1.1.1",
   "TargetName": "myvolume",
   "VolumeSizeInBytes": 536870912000
}
```
### **Example Response**

```
HTTP/1.1 200 OK
x-amzn-RequestId: gur28r2rqlgb8vvs0mq17hlgij1q8glle1qeu3kpgg6f0kstauu0
Date: Wed, 12 Sep 2012 12:00:02 GMT
Content-Type: application/x-amz-json-1.1
Content-length: 263
\mathcal{L} "TargetARN": "arn:aws:storagegateway:us-east-1:111122223333:gateway/mygate 
way/target/iqn.1997-05.com.amazon:myvolume",
   "VolumeARN": "arn:aws:storagegateway:us-east-1:111122223333:gateway/mygate 
way/volume/vol-1122AABB"
}
```
# **Related Actions**

- [ListVolumes](#page-386-0) (p. [381\)](#page-386-0)
- [ListLocalDisks](#page-380-0) (p. [375\)](#page-380-0)
- [DeleteVolume](#page-345-0) (p. [340\)](#page-345-0)
- [DescribeCachediSCSIVolumes](#page-353-0) (p. [348\)](#page-353-0)

# **CreateSnapshot**

# **Description**

This operation initiates a snapshot of a volume.

AWS Storage Gateway provides the ability to back up point-in-time snapshots of your data to Amazon Simple Storage (Amazon S3) for durable off-site recovery, as well as import the data to an Amazon Elastic Block Store (EBS) volume in Amazon Elastic Compute Cloud (Amazon EC2). You can take snapshots of your gateway volume on a scheduled or ad-hoc basis.This API enables you to take an ad-hoc snapshot. For more information, see [Working with Snapshots](#page-204-0) (p. [199\)](#page-204-0).

In the CreateSnapshot request you identify the volume by providing its Amazon Resource Name (ARN). You must also provide description for the snapshot. When AWS Storage Gateway takes the snapshot of specified volume, the snapshot and its description appear in the AWS Storage Gateway console. In response, AWS Storage Gateway returns you a snapshot ID.You can use this snapshot ID to check the snapshot progress or later use it when you want to create a volume from a snapshot.

#### **Note**

To list or delete a snapshot, you must use the Amazon EC2 API. For more information, go to [DeleteSnapshot](http://docs.aws.amazon.com/AWSEC2/latest/APIReference/ApiReference-query-DeleteSnapshot.html) and [DescribeSnapshots](http://docs.aws.amazon.com/AWSEC2/latest/APIReference/ApiReference-query-DescribeSnapshots.html) in *Amazon Elastic Compute Cloud API Reference*.

## **Request**

#### **Syntax**

```
POST / HTTP/1.1 
Host: storagegateway.region.amazonaws.com
Authorization: authorization
Content-Type: application/x-amz-json-1.1
x-amz-date: date
x-amz-target: StorageGateway_20120630.CreateSnapshot
{
  "VolumeARN": "String",
  "SnapshotDescription": "String"
}
```
### **JSON Fields**

#### **SnapshotDescription**

Textual description of the snapshot that appears in the Amazon EC2 console, Elastic Block Store snapshots panel in the **Description** field, and in the AWS Storage Gateway snapshot **Details** pane, **Description** field

*Length*: Minimum length of 1. Maximum length of 255.

*Required*: yes

*Type*: String

#### **VolumeARN**

The Amazon Resource Name (ARN) of the volume. Use the [ListVolumes](#page-386-0) (p. [381\)](#page-386-0) operation to return a list of gateway volumes.

*Required*: yes

*Type*: String

# **Response**

### **Syntax**

```
HTTP/1.1 200 OK
x-amzn-RequestId: x-amzn-RequestId
Content-Type: application/x-amz-json-1.1
```

```
Content-length: payloadLength
Date: date
{
  "VolumeARN": "String",
  "SnapshotId": "String"
}
```
### **JSON Fields**

#### **SnapshotId**

The snapshot ID that is used to refer to the snapshot in future operations such as describing snapshots (Amazon Elastic Compute Cloud API DescribeSnapshots) or creating a volume from a snapshot [\(CreateStorediSCSIVolume](#page-332-0) (p. [327\)](#page-332-0)).

*Type*: String

#### **VolumeARN**

The Amazon Resource Name (ARN) of the volume of which the snapshot was taken. Use [ListVolumes](#page-386-0) (p. [381\)](#page-386-0) to get volume ARNs of a gateway.

*Type*: String

# **Errors**

This operation returns the following error codes in addition to exceptions common to all operations. For information about these errors and common exceptions, see [Error Responses](#page-292-0) (p. [287\)](#page-292-0).

- GatewayInternalError
- GatewayNotConnected
- GatewayNotFound
- GatewayProxyNetworkConnectionBusy
- InternalError
- InvalidParameters
- NotSupported
- VolumeNotFound
- VolumeNotReady

# **Examples**

### **Example Request**

The following example sends a CreateSnapshot request to take snapshot of the specified an example volume.

```
POST / HTTP/1.1 
Host: storagegateway.us-east-1.amazonaws.com
Content-Type: application/x-amz-json-1.1
Authorization: AWS4-HMAC-SHA256 Credential=AKIAIOSFODNN7EXAMPLE/20120425/us-
east-1/storagegateway/aws4_request, SignedHeaders=content-type;host;x-amz-date;x-
amz-target, Signature=9cd5a3584d1d67d57e61f120f35102d6b3649066ab
```

```
dd4bf4bbcf05bd9f2f8fe2
x-amz-date: 20120912T120000Z
x-amz-target: StorageGateway_20120630.CreateSnapshot
\{ "VolumeARN": "arn:aws:storagegateway:us-east-1:111122223333:gateway/mygate 
way/volume/vol-1122AABB",
  "SnapshotDescription": "snapshot description"
}
```
### **Example Response**

```
HTTP/1.1 200 OK
x-amzn-RequestId: gur28r2rqlgb8vvs0mq17hlgij1q8glle1qeu3kpgg6f0kstauu0
Date: Wed, 12 Sep 2012 12:00:02 GMT
Content-Type: application/x-amz-json-1.1
Content-length: 137
{
   "VolumeARN": "arn:aws:storagegateway:us-east-1:111122223333:gateway/mygate 
way/volume/vol-1122AABB",
   "SnapshotId": "snap-78e22663"
}
```
# **Related Actions**

- [UpdateSnapshotSchedule](#page-406-0) (p. [401\)](#page-406-0)
- [DescribeSnapshotSchedule](#page-365-0) (p. [360\)](#page-365-0)

# **CreateSnapshotFromVolumeRecoveryPoint**

# **Description**

This operation initiates a snapshot of a volume from a volume recovery point.This operation is supported only for the gateway-cached volume architecture (see [How AWS Storage Gateway Works \(p.](#page-8-0) 3)).

A volume recovery point is a point in time at which all data of the volume is consistent and from which you can create a snapshot. To get a list of volume recovery point for gateway-cached volumes, use [ListVolumeRecoveryPoints](#page-383-0) (p. [378\)](#page-383-0).

In the CreateSnapshotFromVolumeRecoveryPoint request, you identify the volume by providing its Amazon Resource Name (ARN).You must also provide a description for the snapshot. When AWS Storage Gateway takes a snapshot of the specified volume, the snapshot and its description appear in the AWS Storage Gateway console. In response, AWS Storage Gateway returns you a snapshot ID.You can use this snapshot ID to check the snapshot progress or later use it when you want to create a volume from a snapshot.

#### **Note**

To list or delete a snapshot, you must use the Amazon EC2 API. For more information, go to [DeleteSnapshot](http://docs.aws.amazon.com/AWSEC2/latest/APIReference/ApiReference-query-DeleteSnapshot.html) and [DescribeSnapshots](http://docs.aws.amazon.com/AWSEC2/latest/APIReference/ApiReference-query-DescribeSnapshots.html) in *Amazon Elastic Compute Cloud API Reference*.

# **Request**

### **Syntax**

```
POST / HTTP/1.1 
Host: storagegateway.region.amazonaws.com
Authorization: authorization
Content-Type: application/x-amz-json-1.1
x-amz-date: date
x-amz-target: StorageGateway_20120630.CreateSnapshotFromRecoveryPoint
{
   "VolumeARN": "String",
   "SnapshotDescription": "String"
}
```
### **JSON Fields**

#### **SnapshotDescription**

A textual description of the snapshot that appears in the Amazon EC2 console, Elastic Block Store snapshots panel in the **Description** field, and in the AWS Storage Gateway snapshot **Details** pane, **Description** field.

*Length*: Minimum length of 1. Maximum length of 255.

*Required*: yes

*Type*: String

#### **VolumeARN**

The Amazon Resource Name (ARN) of the volume. Use the [ListVolumes](#page-386-0) (p. [381\)](#page-386-0) operation to return a list of gateway volumes.

*Required*: yes

*Type*: String

# **Response**

### **Syntax**

```
HTTP/1.1 200 OK
x-amzn-RequestId: x-amzn-RequestId
Content-Type: application/x-amz-json-1.1
Content-length: payloadLength
Date: date
{
   "SnapshotId": "String",
   "VolumeARN": "String",
   "VolumeRecoveryPointTime": "String"
}
```
### **JSON Fields**

#### **SnapshotId**

The snapshot ID that is used to refer to the snapshot in future operations such as describing snapshots (Amazon Elastic Compute Cloud API DescribeSnapshots) or creating a volume from a snapshot [\(CreateStorediSCSIVolume](#page-332-0) (p. [327\)](#page-332-0)).

*Type*: String

#### **VolumeARN**

The ARN of the volume of which the snapshot was taken. Obtain volume ARNs from the [ListVolumes](#page-386-0) (p. [381\)](#page-386-0) operation.

*Type*: String

#### **VolumeRecoveryPointTime**

The time of the recovery point. Data up to this recovery point are included in the snapshot.

*Type*: String format of a date in the ISO8601 extended YYYY-MM-DD'T'HH:MM:SS'Z' format.

### **Errors**

This operation returns the following error codes in addition to exceptions common to all operations. For information about these errors and common exceptions, see [Error Responses](#page-292-0) (p. [287\)](#page-292-0).

- GatewayInternalError
- GatewayNotConnected
- GatewayNotFound
- GatewayProxyNetworkConnectionBusy
- InternalError
- InvalidParameters
- NotSupported
- UnsupportedOperationForGatewayType
- VolumeNotFound
- VolumeNotReady

# **Examples**

{

### **Example Request**

The following example sends a CreateSnapshotFromVolumeRecoveryPoint request to create snapshot from the recovery point of a volume.

```
POST / HTTP/1.1 
Host: storagegateway.us-east-1.amazonaws.com
Content-Type: application/x-amz-json-1.1
Authorization: AWS4-HMAC-SHA256 Credential=AKIAIOSFODNN7EXAMPLE/20120425/us-
east-1/storagegateway/aws4_request, SignedHeaders=content-type;host;x-amz-date;x-
amz-target, Signature=9cd5a3584d1d67d57e61f120f35102d6b3649066ab 
dd4bf4bbcf05bd9f2f8fe2
x-amz-date: 20120912T120000Z
x-amz-target: StorageGateway_20120630.CreateSnapshotFromVolumeRecoveryPoint
```

```
 "VolumeARN": "arn:aws:storagegateway:us-east-1:111122223333:gateway/mygate 
way/volume/vol-1122AABB",
  "SnapshotDescription": "snapshot description"
}
```
### **Example Response**

```
HTTP/1.1 200 OK
x-amzn-RequestId: gur28r2rqlgb8vvs0mq17hlgij1q8glle1qeu3kpgg6f0kstauu0
Date: Wed, 12 Sep 2012 12:00:02 GMT
Content-Type: application/x-amz-json-1.1
Content-length: 137
{
   "SnapshotId": "snap-78e22663",
   "VolumeARN": "arn:aws:storagegateway:us-east-1:111122223333:gateway/mygate 
way/volume/vol-1122AABB",
   "VolumeRecoveryPointTime": "2012-06-30T10:10:10.000Z" 
}
```
# **Related Actions**

<span id="page-332-0"></span>• [ListVolumeRecoveryPoints](#page-383-0) (p. [378\)](#page-383-0)

# **CreateStorediSCSIVolume**

# **Description**

This operation creates a volume on a specified gateway. This operation is supported only for the gateway-stored volume architecture (see [How AWS Storage Gateway Works \(p.](#page-8-0) 3)).

The size of the volume to create is inferred from the disk size. You can choose to preserve existing data on the disk, create a volume from an existing snapshot, or create an empty volume. If you choose to create an empty volume, any existing data on the disk is erased.

In the request, you must specify the gateway and the disk information on which you are creating the volume. In response, AWS Storage Gateway creates the volume and returns information about it such as the volume Amazon Resource Name (ARN), its size, and the iSCSI target ARN that initiators can use to connect to the volume target.

# **Request**

### **Syntax**

{

```
POST / HTTP/1.1 
Host: storagegateway.region.amazonaws.com
Authorization: authorization
Content-Type: application/x-amz-json-1.1
x-amz-date: date
x-amz-target: StorageGateway_20120630.CreateStorediSCSIVolume
```

```
 "GatewayARN": "String",
 "DiskId": "String",
 "SnapshotId": "String",
 "PreserveExistingData": Boolean,
 "TargetName": "String",
 "NetworkInterfaceId": "String"
```
### **JSON Fields**

#### **DiskId**

}

The unique identifier of the gateway local disk that is configured as a stored volume. Use [ListLocalDisks](#page-380-0) (p. [375\)](#page-380-0) to list disk IDs for a gateway.

*Required*:Yes

*Type*: String

#### **GatewayARN**

The Amazon Resource Name (ARN) of the gateway. Use the [ListGateways](#page-377-0) (p. [372\)](#page-377-0) operation to return a list of gateways for your account and region.

*Required*: yes

*Type*: String

#### **NetworkInterfaceId**

The network interface of the gateway on which to expose the iSCSI target. Only IPv4 addresses are accepted. Use the [DescribeGatewayInformation](#page-359-0) (p. [354\)](#page-359-0) to get a list of the network interfaces available on the gateway.

*Valid Values*: A valid IP address.

*Required*:Yes

*Type*: String

#### **PreserveExistingData**

Specify this field as true if you want to preserve the data on the local disk. Otherwise, specifying this field as false creates an empty volume.

*Valid Values*: true | false

*Required*:Yes

*Type*: Boolean

#### **SnapshotId**

The snapshot ID (e.g. "snap-1122aabb") of the snapshot to restore as the new stored volume. Specify this field if you want to create the iSCSI storage volume from a snapshot; otherwise, do not include this field. To list snapshots for your account use [DescribeSnapshots](http://docs.aws.amazon.com/AWSEC2/latest/APIReference/ApiReference-query-DescribeSnapshots.html) in *Amazon Elastic Compute Cloud API Reference*.

*Length*: 13

*Valid Values*: Must be a valid snapshot ID, "snap-" followed by eight hexadecimal characters.

*Required*: No

*Type*: String

#### **TargetName**

The name of the iSCSI target used by initiators to connect to the target and as a suffix for the target ARN. For example, specifying **TargetName** as *myvolume* results in the target ARN of *arn:aws:storagegateway:us-east-1:111122223333:gateway/mygateway/target/iqn.1997-05.com.amazon:myvolume*. The target name must be unique across all volumes of a gateway.

*Length*: Minimum length of 1. Maximum length of 200.

*Constraints*: The name can contain lowercase letters, numbers, periods (.), and hyphens (-).

*Required*:Yes

*Type*: String

# **Response**

### **Syntax**

```
HTTP/1.1 200 OK
x-amzn-RequestId: x-amzn-RequestId
Content-Type: application/x-amz-json-1.1
Content-length: payloadLength
Date: date
{
```

```
 "VolumeARN": "String",
 "VolumeSizeInBytes": Number,
 "TargetARN": "String"
}
```
### **JSON Fields**

#### **TargetARN**

The ARN of the volume target that includes the iSCSI name that initiators can use to connect to the target.

*Type*: String

#### **VolumeARN**

The ARN of the configured volume.

*Type*: String

#### **VolumeSizeInBytes**

The size of the volume in bytes.

*Type*: Number

# **Errors**

This operation returns the following error codes in addition to exceptions common to all operations. For information about these errors and common exceptions, see [Error Responses](#page-292-0) (p. [287\)](#page-292-0).

- CannotExportSnapshot
- DiskAlreadyAllocated
- DiskDoesNotExist
- DiskSizeNotGigAligned
- DiskSizeGreaterThanVolumeMaxSize
- GatewayInternalError
- GatewayNotConnected
- GatewayNotFound
- GatewayProxyNetworkConnectionBusy
- InternalError
- InvalidParameters
- LunInvalid
- MaximumVolumeCountExceeded
- NetworkConfigurationChanged
- NotSupported
- SnapshotIdInvalid
- StagingAreaFull
- TargetAlreadyExists
- TargetInvalid
- TargetNotFound
- UnsupportedOperationForGatewayType
- VolumeAlreadyExists

# **Examples**

### **Example Request**

The following example shows a request that specifies that a local disk of a gateway be configured as a volume.

```
POST / HTTP/1.1 
Host: storagegateway.us-east-1.amazonaws.com
Content-Type: application/x-amz-json-1.1
Authorization: AWS4-HMAC-SHA256 Credential=AKIAIOSFODNN7EXAMPLE/20120425/us-
east-1/storagegateway/aws4_request, SignedHeaders=content-type;host;x-amz-date;x-
amz-target, Signature=9cd5a3584d1d67d57e61f120f35102d6b3649066ab 
dd4bf4bbcf05bd9f2f8fe2
x-amz-date: 20120912T120000Z
x-amz-target: StorageGateway_20120630.CreateStorediSCSIVolume
{
  "GatewayARN": "arn:aws:storagegateway:us-east-1:111122223333:gateway/mygateway",
  "DiskId": "pci-0000:03:00.0-scsi-0:0:0:0",
  "PreserveExistingData": "true",
  "TargetName": "myvolume",
  "NetworkInterfaceId": "10.1.1.1"
}
```
### **Example Response**

```
HTTP/1.1 200 OK
x-amzn-RequestId: gur28r2rqlgb8vvs0mq17hlgij1q8glle1qeu3kpgg6f0kstauu0
```

```
Date: Wed, 12 Sep 2012 12:00:02 GMT
Content-Type: application/x-amz-json-1.1
Content-length: 263
\{ "VolumeARN": "arn:aws:storagegateway:us-east-1:111122223333:gateway/mygate 
way/volume/vol-1122AABB",
   "VolumeSizeInBytes": 1099511627776,
   "TargetARN": "arn:aws:storagegateway:us-east-1:111122223333:gateway/mygate 
way/target/iqn.1997-05.com.amazon:myvolume"
}
```
# **Related Actions**

- [ListVolumes](#page-386-0) (p. [381\)](#page-386-0)
- [ListLocalDisks](#page-380-0) (p. [375\)](#page-380-0)
- [DeleteVolume](#page-345-0) (p. [340\)](#page-345-0)
- <span id="page-336-0"></span>• [DescribeStorediSCSIVolumes](#page-368-0) (p. [363\)](#page-368-0)

# **DeleteBandwidthRateLimit**

# **Description**

This operation deletes the bandwidth rate limits of a gateway. You can delete either the upload and download bandwidth rate limit, or you can delete both. If you delete only one of the limits, the other limit remains unchanged. To specify which gateway to work with, use the Amazon Resource Name (ARN) of the gateway in your request.

# **Request**

### **Syntax**

```
POST / HTTP/1.1 
Host: storagegateway.region.amazonaws.com
Authorization: authorization
Content-Type: application/x-amz-json-1.1
x-amz-date: date
x-amz-target: StorageGateway_20120630.DeleteBandwidthRateLimit
{
    "GatewayARN": "String",
    "BandwidthType: "String"
}
```
### **JSON Fields**

#### **BandwidthType**

One of the [BandwidthType](#page-416-0) (p. [411\)](#page-416-0) values that indicates the gateway bandwidth rate limit to delete.

*Valid Values*: UPLOAD | DOWNLOAD | ALL

*Required*:Yes

*Type*: String

#### **GatewayARN**

The Amazon Resource Name (ARN) of the gateway. Use the [ListGateways](#page-377-0) (p. [372\)](#page-377-0) operation to return a list of gateways for your account and region.

*Required*: yes

*Type*: String

## **Response**

#### **Syntax**

```
HTTP/1.1 200 OK
x-amzn-RequestId: x-amzn-RequestId
Content-Type: application/x-amz-json-1.1
Content-length: payloadLength
Date: date
{
```
 "GatewayARN": "*String*" }

### **JSON Fields**

#### **GatewayARN**

The Amazon Resource Name (ARN) of the gateway whose bandwidth rate information was deleted.

*Type*: String

# **Errors**

This operation returns the following error codes in addition to exceptions common to all operations. For information about these errors and common exceptions, see [Error Responses](#page-292-0) (p. [287\)](#page-292-0).

- BandwidthThrottleScheduleNotFound
- GatewayInternalError
- GatewayNotConnected
- GatewayNotFound
- GatewayProxyNetworkConnectionBusy
- InternalError
- InvalidParameters
- NotSupported

# **Examples**

The following example shows a request that deletes both of the bandwidth rate limits of a gateway.

## **Example Request**

```
POST / HTTP/1.1 
Host: storagegateway.us-east-1.amazonaws.com
Content-Type: application/x-amz-json-1.1
Authorization: AWS4-HMAC-SHA256 Credential=AKIAIOSFODNN7EXAMPLE/20120425/us-
east-1/storagegateway/aws4_request, SignedHeaders=content-type;host;x-amz-date;x-
amz-target, Signature=9cd5a3584d1d67d57e61f120f35102d6b3649066ab 
dd4bf4bbcf05bd9f2f8fe2
x-amz-date: 20120912T120000Z
x-amz-target: StorageGateway_20120630.DeleteBandwidthRateLimit
{
    "GatewayARN": "arn:aws:storagegateway:us-east-1:111122223333:gateway/mygate 
way",
    "BandwidthType: "ALL"
}
```
### **Example Response**

```
HTTP/1.1 200 OK
x-amzn-RequestId: gur28r2rqlgb8vvs0mq17hlgij1q8glle1qeu3kpgg6f0kstauu0
Date: Wed, 12 Sep 2012 12:00:02 GMT
Content-Type: application/x-amz-json-1.1
Content-length: 85
\mathcal{L} "GatewayARN": "arn:aws:storagegateway:us-east-1:111122223333:gateway/mygateway"
}
```
# **Related Actions**

- <span id="page-338-0"></span>• [DescribeBandwidthRateLimit](#page-348-0) (p. [343\)](#page-348-0)
- [UpdateBandwidthRateLimit](#page-394-0) (p. [389\)](#page-394-0)

# **DeleteChapCredentials**

# **Description**

This operation deletes Challenge-Handshake Authentication Protocol (CHAP) credentials for a specified iSCSI target and initiator pair.

# **Request**

### **Syntax**

```
POST / HTTP/1.1 
Host: storagegateway.region.amazonaws.com
Authorization: authorization
Content-Type: application/x-amz-json-1.1
x-amz-date: date
x-amz-target: StorageGateway_20120630.DeleteChapCredentials
```

```
{
    "TargetARN": "String",
    "InitiatorName": "String"
}
```
### **JSON Fields**

#### **InitiatorName**

The iSCSI initiator that connects to the target.

*Length*: Minimum length of 1. Maximum length of 255.

*Valid Values*: The initiator name can contain lowercase letters, numbers, periods (.), and hyphens (-).

*Required*:Yes

*Type*: String

#### **TargetARN**

The Amazon Resource Name (ARN) of the iSCSI volume target. Use the [DescribeStorediSCSIVolumes](#page-368-0) (p. [363\)](#page-368-0) operation to return to retrieve the TargetARN for specified VolumeARN.

*Required*: yes

*Type*: String

# **Response**

### **Syntax**

```
HTTP/1.1 200 OK
x-amzn-RequestId: x-amzn-RequestId
Content-Type: application/x-amz-json-1.1
Content-length: payloadLength
Date: date
{
    "TargetARN": "String",
    "InitiatorName": "String"
}
```
### **JSON Fields**

#### **InitiatorName**

The iSCSI initiator that connects to the target.

*Type*: String

#### **TargetARN**

The Amazon Resource Name (ARN) of the target.

*Type*: String

# **Errors**

This operation returns the following error codes in addition to exceptions common to all operations. For information about these errors and common exceptions, see [Error Responses](#page-292-0) (p. [287\)](#page-292-0).

- InitiatorNotFound
- GatewayInternalError
- GatewayNotConnected
- GatewayNotFound
- GatewayProxyNetworkConnectionBusy
- InternalError
- InvalidParameters
- NotSupported
- TargetInvalid
- TargetNotFound

# **Examples**

### **Example Request**

The following example shows a request that deletes the CHAP credentials for an iSCSI target myvolume.

```
POST / HTTP/1.1 
Host: storagegateway.us-east-1.amazonaws.com
Content-Type: application/x-amz-json-1.1
Authorization: AWS4-HMAC-SHA256 Credential=AKIAIOSFODNN7EXAMPLE/20120425/us-
east-1/storagegateway/aws4_request, SignedHeaders=content-type;host;x-amz-date;x-
amz-target, Signature=9cd5a3584d1d67d57e61f120f35102d6b3649066ab 
dd4bf4bbcf05bd9f2f8fe2
x-amz-date: 20120912T120000Z
x-amz-target: StorageGateway_20120630.DeleteChapCredentials
{
    "TargetARN": "arn:aws:storagegateway:us-east-1:111122223333:gateway/mygate 
way/target/iqn.1997-05.com.amazon:myvolume",
    "InitiatorName": "iqn.1991-05.com.microsoft:computername.domain.example.com"
}
```
### **Example Response**

```
HTTP/1.1 200 OK
x-amzn-RequestId: gur28r2rqlgb8vvs0mq17hlgij1q8glle1qeu3kpgg6f0kstauu0
Date: Wed, 12 Sep 2012 12:00:02 GMT
Content-Type: application/x-amz-json-1.1
Content-length: 203
\{ "TargetARN": "arn:aws:storagegateway:us-east-1:111122223333:gateway/mygate 
way/target/iqn.1997-05.com.amazon:myvolume",
   "InitiatorName": "iqn.1991-05.com.microsoft:computername.domain.example.com"
}
```
# **Related Actions**

- [UpdateChapCredentials](#page-396-0) (p. [391\)](#page-396-0)
- [DescribeChapCredentials](#page-357-0) (p. [352\)](#page-357-0)

# **DeleteGateway**

# **Description**

This operation deletes a gateway. To specify which gateway to delete, use the Amazon Resource Name (ARN) of the gateway in your request. The operation deletes the gateway; however, it does not delete the gateway virtual machine (VM) from your host computer.

After you delete a gateway, you cannot reactivate it. Completed snapshots of the gateway volumes are not deleted upon deleting the gateway, however, pending snapshots will not complete. After you delete a gateway, your next step is to remove it the VM from your environment. Reusing the VM for a new gateway is not supported.

#### **Important**

You no longer pay software charges after the gateway is deleted; however, your existing Amazon EBS snapshots persist and you will continue to be billed for these snapshots. You can choose to remove all remaining Amazon EBS snapshots by canceling your Amazon EC2 subscription. If you prefer not to cancel your Amazon EC2 subscription, you can delete your snapshots using the Amazon EC2 console. For more information, see the [AWS Storage Gateway Detail Page.](http://aws.amazon.com/storagegateway)

# **Request**

### **Syntax**

```
POST / HTTP/1.1 
Host: storagegateway.region.amazonaws.com
Authorization: authorization
Content-Type: application/x-amz-json-1.1
x-amz-date: date
x-amz-target: StorageGateway_20120630.DeleteGateway
{
   "GatewayARN": "String"
}
```
### **JSON Fields**

#### **GatewayARN**

The Amazon Resource Name (ARN) of the gateway. Use the [ListGateways](#page-377-0) (p. [372\)](#page-377-0) operation to return a list of gateways for your account and region.

*Required*: yes

*Type*: String

# **Response**

### **Syntax**

```
HTTP/1.1 200 OK
x-amzn-RequestId: x-amzn-RequestId
Content-Type: application/x-amz-json-1.1
Content-length: payloadLength
Date: date
{
   "GatewayARN": "String"
}
```
### **JSON Fields**

#### **GatewayARN**

The Amazon Resource Name (ARN) of the deleted gateway.

*Type*: String

# **Errors**

This operation returns the following error codes in addition to exceptions common to all operations. For information about these errors and common exceptions, see [Error Responses](#page-292-0) (p. [287\)](#page-292-0).

- GatewayNotFound
- InternalError
- InvalidParameters
- NotSupported

# **Examples**

### **Example Request**

The following example shows a request that deletes a gateway.

```
POST / HTTP/1.1 
Host: storagegateway.us-east-1.amazonaws.com
Content-Type: application/x-amz-json-1.1
Authorization: AWS4-HMAC-SHA256 Credential=AKIAIOSFODNN7EXAMPLE/20120425/us-
east-1/storagegateway/aws4_request, SignedHeaders=content-type;host;x-amz-date;x-
amz-target, Signature=9cd5a3584d1d67d57e61f120f35102d6b3649066ab 
dd4bf4bbcf05bd9f2f8fe2
x-amz-date: 20120912T120000Z
x-amz-target: StorageGateway_20120630.DeleteGateway
{
   "GatewayARN": "arn:aws:storagegateway:us-east-1:111122223333:gateway/mygateway"
}
```
### **Example Response**

```
HTTP/1.1 200 OK
x-amzn-RequestId: gur28r2rqlgb8vvs0mq17hlgij1q8glle1qeu3kpgg6f0kstauu0
Date: Wed, 12 Sep 2012 12:00:02 GMT
Content-Type: application/x-amz-json-1.1
Content-length: 85
{
   "GatewayARN": "arn:aws:storagegateway:us-east-1:111122223333:gateway/mygateway"
}
```
# **Related Actions**

- [ListGateways](#page-377-0) (p. [372\)](#page-377-0)
- [ShutdownGateway](#page-389-0) (p. [384\)](#page-389-0)

# **DeleteSnapshotSchedule**

# **Description**

This operation deletes a snapshot schedule of a volume.

You can take snapshots of your gateway volumes on a scheduled or ad-hoc basis. This API enables you to delete a snapshot schedule for a volume. For more information, see [Working with Snapshots](#page-204-0) (p. [199\)](#page-204-0).

In the DeleteSnapshotSchedule request, you identify the volume by providing its Amazon Resource Name (ARN).

#### **Note**

To list or delete a snapshot, you must use the Amazon EC2 API. For more information, go to [DeleteSnapshot](http://docs.aws.amazon.com/AWSEC2/latest/APIReference/ApiReference-query-DeleteSnapshot.html) and [DescribeSnapshots](http://docs.aws.amazon.com/AWSEC2/latest/APIReference/ApiReference-query-DescribeSnapshots.html) in *Amazon Elastic Compute Cloud API Reference*.

# **Request**

### **Syntax**

```
POST / HTTP/1.1 
Host: storagegateway.region.amazonaws.com
Authorization: authorization
Content-Type: application/x-amz-json-1.1
x-amz-date: date
x-amz-target: StorageGateway_20120630.DeleteSnapshotSchedule
{
   "VolumeARN": "String"
}
```
### **JSON Fields**

#### **VolumeARN**

The Amazon Resource Name (ARN) of the volume. Use the [ListVolumes](#page-386-0) (p. [381\)](#page-386-0) operation to return a list of gateway volumes.

*Required*: yes

*Type*: String

# **Response**

#### **Syntax**

```
HTTP/1.1 200 OK
x-amzn-RequestId: x-amzn-RequestId
Content-Type: application/x-amz-json-1.1
Content-length: payloadLength
Date: date
{
   "VolumeARN": "String"
}
```
### **JSON Fields**

#### **VolumeARN**

The ARN of the volume of which the snapshot was taken.

*Type*: String

# **Errors**

This operation returns the following error codes in addition to exceptions common to all operations. For information about these errors and common exceptions, see [Error Responses](#page-292-0) (p. [287\)](#page-292-0).

- GatewayInternalError
- GatewayNotConnected
- GatewayNotFound
- GatewayProxyNetworkConnectionBusy
- InternalError
- InvalidParameters
- NotSupported
- UnsupportedOperationForGatewayType
- VolumeNotFound
- VolumeNotReady

# **Examples**

### **Example Request**

The following example shows a request that deletes a volume.

```
POST / HTTP/1.1 
Host: storagegateway.us-east-1.amazonaws.com
Content-Type: application/x-amz-json-1.1
```

```
Authorization: AWS4-HMAC-SHA256 Credential=AKIAIOSFODNN7EXAMPLE/20120425/us-
east-1/storagegateway/aws4_request, SignedHeaders=content-type;host;x-amz-date;x-
amz-target, Signature=9cd5a3584d1d67d57e61f120f35102d6b3649066ab 
dd4bf4bbcf05bd9f2f8fe2
x-amz-date: 20120912T120000Z
x-amz-target: StorageGateway_20120630.DeleteSnapshotSchedule
\{ "VolumeARN": "arn:aws:storagegateway:us-east-1:111122223333:gateway/mygate 
way/volume/vol-1122AABB"
}
```
## **Example Response**

```
HTTP/1.1 200 OK
x-amzn-RequestId: gur28r2rqlgb8vvs0mq17hlgij1q8glle1qeu3kpgg6f0kstauu0
Date: Wed, 12 Sep 2012 12:00:02 GMT
Content-Type: application/x-amz-json-1.1
Content-length: 137
{
   "VolumeARN": "arn:aws:storagegateway:us-east-1:111122223333:gateway/mygate 
way/volume/vol-1122AABB"
}
```
# **Related Actions**

- <span id="page-345-0"></span>• [UpdateSnapshotSchedule](#page-406-0) (p. [401\)](#page-406-0)
- [DescribeSnapshotSchedule](#page-365-0) (p. [360\)](#page-365-0)

# **DeleteVolume**

# **Description**

This operation deletes the specified gateway volume that you created previously using either the [CreateCachediSCSIVolume](#page-323-0) (p. [318\)](#page-323-0) or [CreateStorediSCSIVolume](#page-332-0) (p. [327\)](#page-332-0) operation. For gateway-stored volumes, the local disk that was configured as the storage volume is not deleted. You can reuse the local disk to create another storage volume.

Before you delete a gateway volume, make sure there are no iSCSI connections to the volume you are deleting. You should also make sure there is no snapshot in progress. You can use the Amazon Elastic Compute Cloud (Amazon EC2) API to query snapshots on the volume you are deleting and check the snapshot status. For more information, go to [DescribeSnapshots](http://docs.aws.amazon.com/AWSEC2/latest/APIReference/ApiReference-query-DescribeSnapshots.html) in *Amazon Elastic Compute Cloud API Reference*.

In the request, you must provide the Amazon Resource Name (ARN) of the storage volume you want to delete.

# **Request**

### **Syntax**

```
POST / HTTP/1.1 
Host: storagegateway.region.amazonaws.com
Authorization: authorization
Content-Type: application/x-amz-json-1.1
x-amz-date: date
x-amz-target: StorageGateway_20120630.DeleteVolume
\mathcal{L} "VolumeARN": "String"
}
```
### **JSON Fields**

#### **VolumeARN**

The Amazon Resource Name (ARN) of the volume. Use the [ListVolumes](#page-386-0) (p. [381\)](#page-386-0) operation to return a list of gateway volumes.

*Required*: yes

*Type*: String

# **Response**

### **Syntax**

```
HTTP/1.1 200 OK
x-amzn-RequestId: x-amzn-RequestId
Content-Type: application/x-amz-json-1.1
Content-length: payloadLength
Date: date
{
  "VolumeARN": "String"
}
```
### **JSON Fields**

#### **VolumeARN**

The Amazon Resource Name (ARN) of the storage volume that was deleted. It is the same ARN you provided in the request.

*Type*: String

## **Errors**

This operation returns the following error codes in addition to exceptions common to all operations. For information about these errors and common exceptions, see [Error Responses](#page-292-0) (p. [287\)](#page-292-0).

• GatewayInternalError

- GatewayNotConnected
- GatewayNotFound
- GatewayProxyNetworkConnectionBusy
- InternalError
- InvalidParameters
- NotSupported
- SnapshotInProgressException
- TargetNotFound
- VolumeIdInvalid
- VolumeInUse
- VolumeNotFound

# **Examples**

### **Example Request**

The following example shows a request that deletes a volume.

```
POST / HTTP/1.1 
Host: storagegateway.us-east-1.amazonaws.com
Content-Type: application/x-amz-json-1.1
Authorization: AWS4-HMAC-SHA256 Credential=AKIAIOSFODNN7EXAMPLE/20120425/us-
east-1/storagegateway/aws4_request, SignedHeaders=content-type;host;x-amz-date;x-
amz-target, Signature=9cd5a3584d1d67d57e61f120f35102d6b3649066ab 
dd4bf4bbcf05bd9f2f8fe2
x-amz-date: 20120912T120000Z
x-amz-target: StorageGateway_20120630.DeleteVolume
{
   "VolumeARN": "arn:aws:storagegateway:us-east-1:111122223333:gateway/mygate 
way/volume/vol-1122AABB"
}
```
### **Example Response**

```
HTTP/1.1 200 OK
x-amzn-RequestId: gur28r2rqlgb8vvs0mq17hlgij1q8glle1qeu3kpgg6f0kstauu0
Date: Wed, 12 Sep 2012 12:00:02 GMT
Content-Type: application/x-amz-json-1.1
Content-length: 104
{
   "VolumeARN": "arn:aws:storagegateway:us-east-1:111122223333:gateway/mygate 
way/volume/vol-1122AABB"
}
```
# **Related Actions**

- [CreateStorediSCSIVolume](#page-332-0) (p. [327\)](#page-332-0)
- [ListLocalDisks](#page-380-0) (p. [375\)](#page-380-0)

# <span id="page-348-0"></span>**DescribeBandwidthRateLimit**

# **Description**

This operation returns the bandwidth rate limits of a gateway. By default, these limits are not set, which means no bandwidth rate limiting is in effect.

This operation only returns a value for a bandwidth rate limit only if the limit is set. If no limits are set for the gateway, then this operation returns only the gateway ARN in the response body. To specify which gateway to describe, use the Amazon Resource Name (ARN) of the gateway in your request.

# **Request**

### **Syntax**

```
POST / HTTP/1.1 
Host: storagegateway.region.amazonaws.com
Authorization: authorization
Content-Type: application/x-amz-json-1.1
x-amz-date: date
x-amz-target: StorageGateway_20120630.DescribeBandwidthRateLimit
{
    "GatewayARN": "String"
}
```
### **JSON Fields**

#### **GatewayARN**

The Amazon Resource Name (ARN) of the gateway. Use the [ListGateways](#page-377-0) (p. [372\)](#page-377-0) operation to return a list of gateways for your account and region.

*Required*: yes

*Type*: String

# **Response**

### **Syntax**

```
HTTP/1.1 200 OK
x-amzn-RequestId: x-amzn-RequestId
Content-Type: application/x-amz-json-1.1
Content-length: payloadLength
Date: date
{
  "GatewayARN": "String",
  "AverageUploadRateLimitInBitsPerSec": Number,
  "AverageDownloadRateLimitInBitsPerSec": Number
}
```
### **JSON Fields**

#### **AverageDownloadRateLimitInBitsPerSec**

The average download bandwidth rate limit in bits per second. This field does not appear in the response if the download rate limit is not set.

*Type*: Number

#### **AverageUploadRateLimitInBitsPerSec**

The average upload bandwidth rate limit in bits per second.This field does not appear in the response if the upload rate limit is not set.

*Type*: Number

#### **GatewayARN**

The Amazon Resource Name (ARN) of the gateway whose rate bandwidths are described.

*Type*: String

# **Errors**

This operation returns the following error codes in addition to exceptions common to all operations. For information about these errors and common exceptions, see [Error Responses](#page-292-0) (p. [287\)](#page-292-0).

- GatewayInternalError
- GatewayNotConnected
- GatewayNotFound
- GatewayProxyNetworkConnectionBusy
- InternalError
- InvalidParameters
- NotSupported

# **Examples**

### **Example Request**

The following example shows a request that returns the bandwidth throttle properties of a gateway.

```
POST / HTTP/1.1 
Host: storagegateway.us-east-1.amazonaws.com
Content-Type: application/x-amz-json-1.1
Authorization: AWS4-HMAC-SHA256 Credential=AKIAIOSFODNN7EXAMPLE/20120425/us-
east-1/storagegateway/aws4_request, SignedHeaders=content-type;host;x-amz-date;x-
amz-target, Signature=9cd5a3584d1d67d57e61f120f35102d6b3649066ab 
dd4bf4bbcf05bd9f2f8fe2
x-amz-date: 20120912T120000Z
x-amz-target: StorageGateway_20120630.DescribeBandwidthRateLimit
{
   "GatewayARN": "arn:aws:storagegateway:us-east-1:111122223333:gateway/mygate 
way"
}
```
## **Example Response**

```
HTTP/1.1 200 OK
x-amzn-RequestId: gur28r2rqlgb8vvs0mq17hlgij1q8glle1qeu3kpgg6f0kstauu0
Date: Wed, 12 Sep 2012 12:00:02 GMT
Content-Type: application/x-amz-json-1.1
Content-length: 182
{
   "GatewayARN": "arn:aws:storagegateway:us-east-1:111122223333:gateway/mygate 
way",
   "AverageUploadRateLimitInBitsPerSec": 102400,
   "AverageDownloadRateLimitInBitsPerSec": 51200
}
```
# **Related Actions**

- [UpdateBandwidthRateLimit](#page-394-0) (p. [389\)](#page-394-0)
- [DeleteBandwidthRateLimit](#page-336-0) (p. [331\)](#page-336-0)

# **DescribeCache**

# **Description**

This operation returns information about the cache of a gateway. This operation is supported only for the gateway-cached volume architecture (see [How AWS Storage Gateway Works \(p.](#page-8-0) 3)).

The response includes disk IDs that are configured as cache, and it includes the amount of cache allocated and used.

# **Request**

### **Syntax**

```
POST / HTTP/1.1 
Host: storagegateway.region.amazonaws.com
Authorization: authorization
Content-Type: application/x-amz-json-1.1
x-amz-date: date
x-amz-target: StorageGateway_20120630.DescribeCache
{
    "GatewayARN":"String"
}
```
### **JSON Fields**

#### **GatewayARN**

The Amazon Resource Name (ARN) of the gateway. Use the [ListGateways](#page-377-0) (p. [372\)](#page-377-0) operation to return a list of gateways for your account and region.

*Required*: yes

*Type*: String

# **Response**

### **Syntax**

```
HTTP/1.1 200 OK
x-amzn-RequestId: x-amzn-RequestId
Content-Type: application/x-amz-json-1.1
Content-length: payloadLength
Date: date
{
   "CacheAllocationInBytes": Number,
   "CacheDirtyPercentage": Number,
   "CacheHitPercentage": Number,
   "CacheMissPercentage": Number,
   "CacheUsedPercentage": Number,
   "DiskIds":
    [ "String", 
      ...
   \mathbf{1},
   "GatewayARN": "String"
}
```
### **JSON Fields**

#### **CacheAllocatedInBytes**

The size allocated, in bytes, for the cache. If no cache is defined for the gateway, this field returns 0.

*Type*: Number

#### **CacheDirtyPercentage**

The percentage (0 to 100) of the cache that contains data that has not yet been persisted to Amazon S3. If no cached is defined for the gateway, this field returns 0.

#### *Type*: Number

#### **CacheHitPercentage**

The percentage (0 to 100) of data read from the storage volume that was read from cache. If no cached is defined for the gateway, this field returns 0.

*Type*: Number

#### **CacheMissPercentage**

The percentage (0 to 100) of data read from the storage volume that was not read from the cache, but was read from Amazon S3. If no cached is defined for the gateway, this field returns 0.

*Type*: Number

#### **CacheUsedPercentage**

The percentage (0 to 100) of the cache storage in use. If no cached is defined for the gateway, this field returns 0.

*Type*: Number

#### **DiskIds**

An array of the gateway's local disk IDs that are configured as cache. Each local disk ID is specified as a string (minimum length of 1 and maximum length of 300). If no local disks are configured as cache, then the DiskIds array is empty.

*Type*: Array

#### **GatewayARN**

In response, AWS Storage Gateway returns the ARN of the activated gateway. If you don't remember the ARN of a gateway, you can use the List Gateways operations to return a list of gateways for your account and region.

*Type*: String

### **Errors**

This operation returns the following error codes in addition to exceptions common to all operations. For information about these errors and common exceptions, see [Error Responses](#page-292-0) (p. [287\)](#page-292-0).

- GatewayInternalError
- GatewayNotConnected
- GatewayNotFound
- GatewayProxyNetworkConnectionBusy
- InternalError
- InvalidParameters
- NotSupported
- UnsupportedOperationForGatewayType

# **Examples**

#### **Example Request**

The following example shows a request to obtain a description of a gateway's working storage.

```
POST / HTTP/1.1 
Host: storagegateway.us-east-1.amazonaws.com
Content-Type: application/x-amz-json-1.1
Authorization: AWS4-HMAC-SHA256 Credential=AKIAIOSFODNN7EXAMPLE/20120425/us-
east-1/storagegateway/aws4_request, SignedHeaders=content-type;host;x-amz-date;x-
amz-target, Signature=9cd5a3584d1d67d57e61f120f35102d6b3649066ab 
dd4bf4bbcf05bd9f2f8fe2
x-amz-date: 20120912T120000Z
x-amz-target: StorageGateway_20120630.DescribeCache
{
    "GatewayARN":"arn:aws:storagegateway:us-east-1:111122223333:gateway/mygateway"
```
#### **Example Response**

}

```
HTTP/1.1 200 OK
x-amzn-RequestId: gur28r2rqlgb8vvs0mq17hlgij1q8glle1qeu3kpgg6f0kstauu0
Date: Wed, 12 Sep 2012 12:00:02 GMT
```

```
Content-Type: application/x-amz-json-1.1
Content-length: 271
{
   "CacheAllocationInBytes": 2199023255552,
   "CacheDirtyPercentage": 0.07,
   "CacheHitPercentage": 99.68,
   "CacheMissPercentage": 0.32,
   "CacheUsedPercentage": 0.07,
   "DiskIds": [
     "pci-0000:03:00.0-scsi-0:0:0:0",
     "pci-0000:04:00.0-scsi-0:1:0:0"
  ],
  "GatewayARN": "arn:aws:storagegateway:us-east-1:111122223333:gateway/mygateway"
}
```
# **Related Actions**

- [AddCache](#page-315-0) (p. [310\)](#page-315-0)
- <span id="page-353-0"></span>• [ListLocalDisks](#page-380-0) (p. [375\)](#page-380-0)

# **DescribeCachediSCSIVolumes**

# **Description**

This operation returns a description of the gateway volumes specified in the request. This operation is supported only for the gateway-cached volume architecture (see [How AWS Storage Gateway](#page-8-0) [Works \(p.](#page-8-0) 3)).

The list of gateway volumes in the request must be from one gateway. In the response Amazon Storage Gateway returns volume information sorted by volume Amazon Resource Name (ARN).

# **Request**

### **Syntax**

```
POST / HTTP/1.1 
Host: storagegateway.region.amazonaws.com
Authorization: authorization
Content-Type: application/x-amz-json-1.1
x-amz-date: date
x-amz-target: StorageGateway_20120630.DescribeCachediSCSIVolumes
\left\{ \right. "VolumeARNs": [ "String", ... ]
}
```
### **JSON Fields**

#### **VolumeARNs**

An array of strings, where each string represents the ARN of a cached volume. All of the specified cached volumes must be from the same gateway. Use [ListVolumes](#page-386-0) (p. [381\)](#page-386-0) to get volume ARNs of a gateway.

*Required*:Yes

*Type*: Array

# **Response**

#### **Syntax**

```
HTTP/1.1 200 OK
x-amzn-RequestId: x-amzn-RequestId
Content-Type: application/x-amz-json-1.1
Content-length: payloadLength
Date: date
{
    "CachediSCSIVolumes":
    [
      {"VolumeiSCSIAttributes": 
        {"ChapEnabled": Boolean,
         "LunNumber": Number,
         "NetworkInterfaceId": "String",
         "NetworkInterfacePort": Number,
         "TargetARN": "String"
        },
       "VolumeARN": "String",
       "VolumeId": "String",
       "VolumeSizeInBytes": Number,
       "VolumeStatus": "String",
       "VolumeType": "String",
       "SourceSnapshotId": "String"
       },
 ...
    ]
}
```
### **JSON Fields**

#### **CachediSCSIVolumes**

An array of [CachediSCSIVolume](#page-409-0) (p. [404\)](#page-409-0) objects where each object contains metadata about one cached volume.

*Type*: Object

#### **ChapEnabled**

Indicates whether mutual CHAP is enabled for the iSCSI target.

*Type*: String

#### **LunNumber**

The logical disk number.

#### *Type*: String

#### **NetworkInterfaceId**

The network interface ID of the cached volume that initiators use to map the cached volume as an iSCSI target.

*Type*: String

#### **NetworkInterfacePort**

The port used to communicate with iSCSI targets.

#### *Type*: Number

#### **SourceSnapshotId**

If the cached volume was created from a snapshot, this field contains the snapshot ID used, for example, snap-1122aabb. Otherwise, this field is not included.

*Type*: String

#### **TargetARN**

The ARN of the volume target.

*Type*: String

#### **VolumeARN**

The ARN of the stored volume.

#### *Type*: String

#### **VolumeId**

The unique identifier of the storage volume, e.g. vol-1122AABB.

*Type*: String

#### **VolumeiSCSIAttributes**

An [VolumeiSCSIAttributes](#page-415-0) (p. [410\)](#page-415-0) object that represents a collection of iSCSI attributes for one stored volume.

*Type*: Object

#### **VolumeSizeInBytes**

The size of the volume in bytes that was specified in the [CreateCachediSCSIVolume](#page-323-0) (p. [318\)](#page-323-0) operation.

*Type*: Number

#### **VolumeStatus**

One of the [VolumeStatus](#page-417-0) (p. [412\)](#page-417-0) values that indicates the state of the volume.

#### *Type*: String

#### **VolumeType**

One of the enumeration values describing the type of volume. Currently, only STORED iSCSI volumes are supported.

*Type*: [VolumeType](#page-417-1) (p. [412\)](#page-417-1)

### **Errors**

This operation returns the following error codes in addition to exceptions common to all operations. For information about these errors and common exceptions, see [Error Responses](#page-292-0) (p. [287\)](#page-292-0).

- GatewayInternalError
- GatewayNotConnected
- GatewayNotFound
- GatewayProxyNetworkConnectionBusy
- InternalError
- InvalidParameters
- MaximumVolumeCountExceeded
- NotSupported
- UnsupportedOperationForGatewayType

• VolumeNotFound

# **Examples**

### **Example Request**

The following example shows a request that returns a description of a volume.

```
POST / HTTP/1.1 
Host: storagegateway.us-east-1.amazonaws.com
Content-Type: application/x-amz-json-1.1
Authorization: AWS4-HMAC-SHA256 Credential=AKIAIOSFODNN7EXAMPLE/20120425/us-
east-1/storagegateway/aws4_request, SignedHeaders=content-type;host;x-amz-date;x-
amz-target, Signature=9cd5a3584d1d67d57e61f120f35102d6b3649066ab 
dd4bf4bbcf05bd9f2f8fe2
x-amz-date: 20120912T120000Z
x-amz-target: StorageGateway_20120630.DescribeCachediSCSIVolumes
{
   "VolumeARNs": ["arn:aws:storagegateway:us-east-1:111122223333:gateway/mygate 
way/volume/vol-1122AABB"]
}
```
### **Example Response**

```
HTTP/1.1 200 OK
x-amzn-RequestId: gur28r2rqlgb8vvs0mq17hlgij1q8glle1qeu3kpgg6f0kstauu0
Date: Wed, 12 Sep 2012 12:00:02 GMT
Content-Type: application/x-amz-json-1.1
Content-length: 664
{
   "CachediSCSIVolumes": [
     {
       "VolumeiSCSIAttributes": {
         "ChapEnabled": true,
         "LunNumber": 0,
         "NetworkInterfaceId": "10.243.43.207",
         "NetworkInterfacePort": 3260,
        "TargetARN": "arn:aws:storagegateway:us-east-1:111122223333:gateway/my 
gateway/target/iqn.1997-05.com.amazon:myvolume"
       },
       "VolumeARN": "arn:aws:storagegateway:us-east-1:111122223333:gateway/myg 
ateway/volume/vol-1122AABB",
       "VolumeDiskId": "pci-0000:03:00.0-scsi-0:0:0:0",
       "VolumeId": "vol-1122AABB",
       "VolumeSizeInBytes": 1099511627776,
       "VolumeStatus": "AVAILABLE",
       "VolumeType": "CACHED iSCSI"
     }
   ]
}
```
# **Related Actions**

- [CreateCachediSCSIVolume](#page-323-0) (p. [318\)](#page-323-0)
- [DescribeUploadBuffer](#page-372-0) (p. [367\)](#page-372-0)
- <span id="page-357-0"></span>• [ListLocalDisks](#page-380-0) (p. [375\)](#page-380-0)

# **DescribeChapCredentials**

# **Description**

This operation returns an array of Challenge-Handshake Authentication Protocol (CHAP) credentials information for a specified iSCSI target, one for each target-initiator pair.

# **Request**

### **Syntax**

```
POST / HTTP/1.1 
Host: storagegateway.region.amazonaws.com
Authorization: authorization
Content-Type: application/x-amz-json-1.1
x-amz-date: date
x-amz-target: StorageGateway_20120630.DescribeChapCredentials
{
    "TargetARN": "String"
}
```
### **JSON Fields**

#### **TargetARN**

The Amazon Resource Name (ARN) of the iSCSI volume target. Use the [DescribeStorediSCSIVolumes](#page-368-0) (p. [363\)](#page-368-0) operation to return to retrieve the TargetARN for specified VolumeARN.

*Required*: yes

*Type*: String

# **Response**

### **Syntax**

```
HTTP/1.1 200 OK
x-amzn-RequestId: x-amzn-RequestId
Content-Type: application/x-amz-json-1.1
Content-length: payloadLength
Date: date
{
  "ChapCredentials": [
```

```
 {
       "InitiatorName": "String", 
       "SecretToAuthenticateInitiator": "String", 
       "SecretToAuthenticateTarget": "String", 
       "TargetARN": "String"
     },
 ...
     ]
}
```
### **JSON Fields**

#### **ChapCredentials**

An array of [ChapInfo](#page-411-0) (p. [406\)](#page-411-0) objects that represents CHAP credentials. Each object in the array contains CHAP credential information for one target-initiator pair. If no CHAP credentials are set, an empty array is returned.

*Type*: Array

**InitiatorName**

The iSCSI initiator that connects to the target.

*Type*: String

#### **SecretToAuthenticateInitiator**

The secret key that the initiator (e.g. Windows client) must provide to participate in mutual CHAP with the target.

*Type*: String

#### **SecretToAuthenticateTarget**

The secret key that the target must provide to participate in mutual CHAP with the initiator (e.g. Windows client).

*Type*: String

#### **TargetARN**

The Amazon Resource Name (ARN) of the storage volume.

*Type*: String

# **Errors**

This operation returns the following error codes in addition to exceptions common to all operations. For information about these errors and common exceptions, see [Error Responses](#page-292-0) (p. [287\)](#page-292-0).

- GatewayInternalError
- GatewayNotConnected
- GatewayNotFound
- GatewayProxyNetworkConnectionBusy
- InternalError
- InvalidParameters
- NotSupported
- TargetInvalid
- TargetNotFound

# **Examples**

### **Example Request**

The following example shows a request that returns the CHAP credentials of an iSCSI target.

```
POST / HTTP/1.1 
Host: storagegateway.us-east-1.amazonaws.com
Content-Type: application/x-amz-json-1.1
Authorization: AWS4-HMAC-SHA256 Credential=AKIAIOSFODNN7EXAMPLE/20120425/us-
east-1/storagegateway/aws4_request, SignedHeaders=content-type;host;x-amz-date;x-
amz-target, Signature=9cd5a3584d1d67d57e61f120f35102d6b3649066ab 
dd4bf4bbcf05bd9f2f8fe2
x-amz-date: 20120912T120000Z
x-amz-target: StorageGateway_20120630.DescribeChapCredentials
{
   "TargetARN": "arn:aws:storagegateway:us-east-1:111122223333:gateway/mygate 
way/target/iqn.1997-05.com.amazon:myvolume"
}
```
### **Example Response**

```
HTTP/1.1 200 OK
x-amzn-RequestId: gur28r2rqlgb8vvs0mq17hlgij1q8glle1qeu3kpgg6f0kstauu0
Date: Wed, 12 Sep 2012 12:00:02 GMT
Content-Type: application/x-amz-json-1.1
Content-length: 267
{
   "ChapCredentials": {
     "TargetName": "iqn.1997-05.com.amazon:myvolume",
     "SecretToAuthenticateInitiator": "111111111111",
    "InitiatorName": "iqn.1991-05.com.microsoft:computername.domain.example.com",
     "SecretToAuthenticateTarget": "222222222222"
   }
}
```
# <span id="page-359-0"></span>**Related Actions**

- [DeleteChapCredentials](#page-338-0) (p. [333\)](#page-338-0)
- [UpdateChapCredentials](#page-396-0) (p. [391\)](#page-396-0)

# **DescribeGatewayInformation**

# **Description**

This operation returns metadata about a gateway such as its name, network interfaces, configured time zone, and the state (whether the gateway is running or not). To specify which gateway to describe, use the Amazon Resource Name (ARN) of the gateway in your request.
## **Request**

### **Syntax**

```
POST / HTTP/1.1 
Host: storagegateway.region.amazonaws.com
Authorization: authorization
Content-Type: application/x-amz-json-1.1
x-amz-date: date
x-amz-target: StorageGateway_20120630.DescribeGatewayInformation
\mathcal{L} "GatewayARN": "String"
}
```
### **JSON Fields**

#### **GatewayARN**

The Amazon Resource Name (ARN) of the gateway. Use the [ListGateways](#page-377-0) (p. [372\)](#page-377-0) operation to return a list of gateways for your account and region.

*Required*: yes

*Type*: String

## **Response**

```
HTTP/1.1 200 OK
x-amzn-RequestId: x-amzn-RequestId
Content-Type: application/x-amz-json-1.1
Content-length: payloadLength
Date: date
{
  "GatewayARN": "String",
  "GatewayId": "String",
  "GatewayNetworkInterfaces": [
   {"MacAddress": "String", 
    "IPv4Address": "String",
    "IPv6Address": "String"
    },
    ...
  \mathbf{1},
   "GatewayState": "String",
   "GatewayTimezone": "String",
   "GatewayType": "String",
   "NextUpdateAvailabilityDate": "String"
}
```
#### **GatewayARN**

The ARN of the gateway that is described in the response. It is the same gateway ARN you send with the request.

*Type*: String

#### **GatewayId**

The gateway ID.

*Type*: String

#### **GatewayNetworkInterfaces**

A [NetworkInterface](#page-413-0) (p. [408\)](#page-413-0) array that contains descriptions of the gateway network interfaces.

*Type*: Array

#### **GatewayState**

One of the [GatewayState](#page-416-0) (p. [411\)](#page-416-0) values that indicates the operating state of the gateway.

*Type*: String

#### **GatewayTimezone**

One of the [GatewayTimezone](#page-416-1) (p. [411\)](#page-416-1) values that indicates the time zone configured for the gateway.

#### *Type*: String

**GatewayType**

The type of gateway, such as CACHED or STORED.

*Type*: String

#### **Ipv4Address**

The Internet Protocol version 4 (IPv4) address of an interface of the gateway.

#### *Type*: String

#### **Ipv6Address**

The Internet Protocol version 6 (IPv6) address of an interface of the gateway. Currently not supported.

*Type*: String

#### **MacAddress**

The Media Access Control address (MAC address) of a gateway network interface. Currently not supported.

#### *Type*: String

#### **NextUpdateAvailabilityDate**

The date at which an update to the gateway is available.This date is in the time zone of the gateway. If the gateway is not available for an update, this field is not returned in the response.

*Type*: String format of a date in the ISO8601 extended YYYY-MM-DD'T'HH:MM:SS'Z' format.

## **Errors**

This operation returns the following error codes in addition to exceptions common to all operations. For information about these errors and common exceptions, see [Error Responses](#page-292-0) (p. [287\)](#page-292-0).

- GatewayInternalError
- GatewayNotConnected
- GatewayNotFound
- GatewayProxyNetworkConnectionBusy

• InvalidParameters

# **Examples**

### **Example Request**

The following example shows a request for describing a gateway.

```
POST / HTTP/1.1 
Host: storagegateway.us-east-1.amazonaws.com
Content-Type: application/x-amz-json-1.1
Authorization: AWS4-HMAC-SHA256 Credential=AKIAIOSFODNN7EXAMPLE/20120425/us-
east-1/storagegateway/aws4_request, SignedHeaders=content-type;host;x-amz-date;x-
amz-target, Signature=9cd5a3584d1d67d57e61f120f35102d6b3649066ab 
dd4bf4bbcf05bd9f2f8fe2
x-amz-date: 20120912T120000Z
x-amz-target: StorageGateway_20120630.DescribeGatewayInformation
{
    "GatewayARN": "arn:aws:storagegateway:us-east-1:111122223333:gateway/mygate 
way"
}
```
## **Example Response**

```
HTTP/1.1 200 OK
x-amzn-RequestId: gur28r2rqlgb8vvs0mq17hlgij1q8glle1qeu3kpgg6f0kstauu0
Date: Wed, 12 Sep 2012 12:00:02 GMT
Content-Type: application/x-amz-json-1.1
Content-length: 268
{
   "GatewayARN": "arn:aws:storagegateway:us-east-1:111122223333:gateway/mygate 
way",
   "GatewayId": "sgw-AABB1122",
   "GatewayNetworkInterfaces": [
    \left\{ \right. "Ipv4Address": "10.35.69.216"
     }
  \mathbf{1},
   "GatewayState": "RUNNING",
   "GatewayTimezone": "GMT-8:00",
   "GatewayType": "CACHED"
}
```
## **Related Actions**

• [ListGateways](#page-377-0) (p. [372\)](#page-377-0)

# **DescribeMaintenanceStartTime**

## **Description**

This operation returns your gateway's weekly maintenance start time including the day and time of the week. Note that values are in terms of the gateway's time zone.

## **Request**

### **Syntax**

```
POST / HTTP/1.1 
Host: storagegateway.region.amazonaws.com
Authorization: authorization
Content-Type: application/x-amz-json-1.1
x-amz-date: date
x-amz-target: StorageGateway_20120630.DescribeMaintenanceStartTime
{
  "GatewayARN": "String"
}
```
### **JSON Fields**

#### **GatewayARN**

The Amazon Resource Name (ARN) of the gateway. Use the [ListGateways](#page-377-0) (p. [372\)](#page-377-0) operation to return a list of gateways for your account and region.

*Required*: yes

*Type*: String

## **Response**

```
HTTP/1.1 200 OK
x-amzn-RequestId: x-amzn-RequestId
Content-Type: application/x-amz-json-1.1
Content-length: payloadLength
Date: date
{
   "GatewayARN": "String",
   "HourOfDay": Number,
   "MinuteOfHour": Number, 
   "DayOfWeek": Number,
   "Timezone": "String"
}
```
#### **DayOfWeek**

The ordinal number that represents the day of the week, where 0 represents Sunday and 6 represents Saturday. The day of week is in the time zone of the gateway.

*Type*: Number. Between 0 and 6.

#### **GatewayARN**

The Amazon Resource Name (ARN) of the gateway for which the maintenance time is described.

*Type*: String

#### **HourOfDay**

The hour component of the maintenance start time represented as *hh*, where *hh* is the hour (0 to 23). The hour of the day is in the time zone of the gateway.

*Type*: Number

#### **MinuteOfHour**

The minute component of the maintenance start time represented as *mm*, where *mm* is the minute (0 to 59). The minute of the hour is in the time zone of the gateway.

*Type*: Number

#### **Timezone**

One of the [GatewayTimezone](#page-416-1) (p. [411\)](#page-416-1) values that indicates the time zone that is set for the gateway. The start time and day of week specified should be in the time zone of the gateway.

*Type*: String.

### **Errors**

This operation returns the following error codes in addition to exceptions common to all operations. For information about these errors and common exceptions, see [Error Responses](#page-292-0) (p. [287\)](#page-292-0).

- GatewayInternalError
- GatewayNotConnected
- GatewayNotFound
- GatewayProxyNetworkConnectionBusy
- InternalError
- InvalidParameters
- NotSupported

## **Examples**

#### **Example Request**

The following example shows a request that describes a gateway's maintenance window.

```
POST / HTTP/1.1 
Host: storagegateway.us-east-1.amazonaws.com
Content-Type: application/x-amz-json-1.1
Authorization: AWS4-HMAC-SHA256 Credential=AKIAIOSFODNN7EXAMPLE/20120425/us-
east-1/storagegateway/aws4_request, SignedHeaders=content-type;host;x-amz-date;x-
amz-target, Signature=9cd5a3584d1d67d57e61f120f35102d6b3649066ab 
dd4bf4bbcf05bd9f2f8fe2
```

```
x-amz-date: 20120912T120000Z
x-amz-target: StorageGateway_20120630.DescribeMaintenanceStartTime
{
   "GatewayARN": "arn:aws:storagegateway:us-east-1:111122223333:gateway/mygateway"
}
```
### **Example Response**

```
HTTP/1.1 200 OK
x-amzn-RequestId: gur28r2rqlgb8vvs0mq17hlgij1q8glle1qeu3kpgg6f0kstauu0
Date: Wed, 12 Sep 2012 12:00:02 GMT
Content-Type: application/x-amz-json-1.1
Content-length: 173
{
   "GatewayARN": "arn:aws:storagegateway:us-east-1:111122223333:gateway/mygate 
way",
   "HourOfDay": 15,
   "MinuteOfHour": 25,
   "DayOfWeek": 2,
   "Timezone": "GMT+7:00"
}
```
## **Related Actions**

• [UpdateMaintenanceStartTime](#page-404-0) (p. [399\)](#page-404-0)

# **DescribeSnapshotSchedule**

## **Description**

This operation describes the snapshot schedule of a specified gateway volume. The snapshot schedule information includes intervals at which snapshots are automatically initiated on the volume.

## **Request**

```
POST / HTTP/1.1 
Host: storagegateway.region.amazonaws.com
Authorization: authorization
Content-Type: application/x-amz-json-1.1
x-amz-date: date
x-amz-target: StorageGateway_20120630.DescribeSnapshotSchedule
{
   "VolumeARN": "String"
}
```
#### **VolumeARN**

The Amazon Resource Name (ARN) of the volume. Use the [ListVolumes](#page-386-0) (p. [381\)](#page-386-0) operation to return a list of gateway volumes.

*Required*: yes

*Type*: String

## **Response**

### **Syntax**

```
POST / HTTP/1.1 
Host: storagegateway.region.amazonaws.com
Authorization: authorization
Content-Type: application/x-amz-json-1.1
x-amz-date: date
{
   "VolumeARN": "String",
   "StartAt": Number,
   "RecurrenceInHours": Number,
   "Description": "String",
   "Timezone": "String"
}
```
### **JSON Fields**

#### **Description**

The snapshot description.

*Type*: String

#### **RecurrenceInHours**

The number of hours between snapshots.

*Type*: Number. One of the values 1 | 2 | 4 | 8 | 12 | 24.

#### **StartAt**

The hour of the day at which the snapshot schedule begins represented as *hh*, where *hh* is the hour (0 to 23). The hour of the day is in the time zone of the gateway.

*Type*: Number.

#### **Timezone**

One of the [GatewayTimezone](#page-416-1) (p. [411\)](#page-416-1) values that indicates the time zone of the gateway.

*Type*: String

#### **VolumeARN**

The Amazon Resource Name (ARN) of the volume that was specified in the request.

*Type*: String

## **Errors**

This operation returns the following error codes in addition to exceptions common to all operations. For information about these errors and common exceptions, see [Error Responses](#page-292-0) (p. [287\)](#page-292-0).

- GatewayInternalError
- GatewayNotConnected
- GatewayNotFound
- GatewayProxyNetworkConnectionBusy
- InternalError
- InvalidParameters
- NotSupported
- VolumeNotFound

## **Examples**

The following example shows a request that retrieves the snapshot schedule for a volume.

### **Example Request**

```
POST / HTTP/1.1 
Host: storagegateway.us-east-1.amazonaws.com
Content-Type: application/x-amz-json-1.1
Authorization: AWS4-HMAC-SHA256 Credential=AKIAIOSFODNN7EXAMPLE/20120425/us-
east-1/storagegateway/aws4_request, SignedHeaders=content-type;host;x-amz-date;x-
amz-target, Signature=9cd5a3584d1d67d57e61f120f35102d6b3649066ab 
dd4bf4bbcf05bd9f2f8fe2
x-amz-date: 20120912T120000Z
x-amz-target: StorageGateway_20120630.DescribeSnapshotSchedule
{
  "VolumeARN": "arn:aws:storagegateway:us-east-1:111122223333:gateway/mygate 
way/volume/vol-1122AABB"
}
```
### **Example Response**

```
HTTP/1.1 200 OK
x-amzn-RequestId: gur28r2rqlgb8vvs0mq17hlgij1q8glle1qeu3kpgg6f0kstauu0
Date: Wed, 12 Sep 2012 12:00:02 GMT
Content-Type: application/x-amz-json-1.1
Content-length: 230
{
   "VolumeARN": "arn:aws:storagegateway:us-east-1:111122223333:gateway/mygate 
way/volume/vol-1122AABB",
   "StartAt": 6,
   "RecurrenceInHours": 24,
   "Description": "sgw-AABB1122:vol-AABB1122:Schedule",
   "Timezone": "GMT+7:00"
}
```
## **Related Actions**

• [UpdateSnapshotSchedule](#page-406-0) (p. [401\)](#page-406-0)

# <span id="page-368-0"></span>**DescribeStorediSCSIVolumes**

## **Description**

This operation returns a description of the gateway volumes specified in the request. This operation is supported only for the gateway-stored volume architecture (see [How AWS Storage Gateway Works \(p.](#page-8-0) 3)).

The list of gateway volumes in the request must be from one gateway. In the response, AWS Storage Gateway returns volume information sorted by volume Amazon Resource Name (ARN).

## **Request**

### **Syntax**

```
POST / HTTP/1.1 
Host: storagegateway.region.amazonaws.com
Authorization: authorization
Content-Type: application/x-amz-json-1.1
x-amz-date: date
x-amz-target: StorageGateway_20120630.DescribeStorediSCSIVolumes
{
   "VolumeARNs": [ "String", ... ]
}
```
### **JSON Fields**

#### **VolumeARNs**

An array of strings, where each string represents the ARN of a stored volume. All of the specified stored volumes must be from the same gateway. Use [ListVolumes](#page-386-0) (p. [381\)](#page-386-0) to get volume ARNs of a gateway.

*Required*:Yes

*Type*: Array

## **Response**

```
HTTP/1.1 200 OK
x-amzn-RequestId: x-amzn-RequestId
Content-Type: application/x-amz-json-1.1
Content-length: payloadLength
Date: date
{
    "StorediSCSIVolumes":
```

```
\Gamma {"VolumeiSCSIAttributes": 
     {"ChapEnabled": Boolean,
      "NetworkInterfaceId": "String",
      "NetworkInterfacePort": Number,
      "TargetARN": "String",
      "LunNumber": Number
     },
    "PreservedExistingData": Boolean,
    "VolumeARN": "String",
    "VolumeDiskId": "String",
    "VolumeId": "String",
    "VolumeType": "String",
    "VolumeStatus": "String",
    "VolumeSizeInBytes": Number,
    "VolumeProgress": Number,
    "SourceSnapshotId": "String"
    },
   ...
 ]
```
#### **ChapEnabled**

}

Indicates whether mutual CHAP is enabled for the iSCSI target.

*Type*: String

#### **LunNumber**

The logical disk number.

*Type*: String

#### **NetworkInterfaceId**

The network interface ID of the stored volume that initiators use to map the stored volume as an iSCSI target.

*Type*: String

#### **NetworkInterfacePort**

The port used to communicate with iSCSI targets.

*Type*: Number

#### **PreservedExistingData**

Indicates if when the stored volume was created, existing data on the underlying local disk was preserved.

*Valid Values*: true | false

*Type*: Boolean

#### **SourceSnapshotId**

If the stored volume was created from a snapshot, this field contains the snapshot ID used, for example, snap-1122aabb. Otherwise, this field is not included.

#### *Type*: String

#### **StorediSCSIVolumes**

An array of [StorediSCSIVolume](#page-413-1) (p. [408\)](#page-413-1) objects where each object contains metadata about one stored volume.

*Type*: Array

#### **TargetARN**

The ARN of the volume target.

#### *Type*: String

**VolumeARN**

The ARN of the stored volume.

*Type*: String

#### **VolumeDiskId**

The disk ID of the local disk that was specified in the [CreateStorediSCSIVolume](#page-332-0) (p. [327\)](#page-332-0) operation.

*Type*: String

#### **VolumeId**

The unique identifier of the storage volume, e.g. vol-1122AABB.

*Type*: String

#### **VolumeiSCSIAttributes**

An [VolumeiSCSIAttributes](#page-415-0) (p. [410\)](#page-415-0) object that represents a collection of iSCSI attributes for one stored volume.

*Type*: Object

#### **VolumeProgress**

Represents the percentage complete if the volume is restoring or bootstrapping that represents the percent of data transferred. This field does not appear in the response if the stored volume is not restoring or bootstrapping.

*Type*: Number (double)

#### **VolumeSizeInBytes**

The size of the volume in bytes.

*Type*: Number

#### **VolumeStatus**

One of the [VolumeStatus](#page-417-0) (p. [412\)](#page-417-0) values that indicates the state of the volume.

*Type*: String

#### **VolumeType**

One of the enumeration values describing the type of volume. Currently, only STORED iSCSI volumes are supported.

*Type*: [VolumeType](#page-417-1) (p. [412\)](#page-417-1)

### **Errors**

This operation returns the following error codes in addition to exceptions common to all operations. For information about these errors and common exceptions, see [Error Responses](#page-292-0) (p. [287\)](#page-292-0).

- GatewayInternalError
- GatewayNotConnected
- GatewayNotFound
- GatewayProxyNetworkConnectionBusy
- InternalError
- InvalidParameters
- MaximumVolumeCountExceeded
- NotSupported
- UnsupportedOperationForGatewayType
- VolumeNotFound

## **Examples**

### **Example Request**

The following example shows a request that returns a description of a volume.

```
POST / HTTP/1.1 
Host: storagegateway.us-east-1.amazonaws.com
Content-Type: application/x-amz-json-1.1
Authorization: AWS4-HMAC-SHA256 Credential=AKIAIOSFODNN7EXAMPLE/20120425/us-
east-1/storagegateway/aws4_request, SignedHeaders=content-type;host;x-amz-date;x-
amz-target, Signature=9cd5a3584d1d67d57e61f120f35102d6b3649066ab 
dd4bf4bbcf05bd9f2f8fe2
x-amz-date: 20120912T120000Z
x-amz-target: StorageGateway_20120630.DescribeStorediSCSIVolumes
{
  "VolumeARNs": ["arn:aws:storagegateway:us-east-1:111122223333:gateway/mygate 
way/volume/vol-1122AABB"]
}
```
### **Example Response**

```
HTTP/1.1 200 OK
x-amzn-RequestId: gur28r2rqlgb8vvs0mq17hlgij1q8glle1qeu3kpgg6f0kstauu0
Date: Wed, 12 Sep 2012 12:00:02 GMT
Content-Type: application/x-amz-json-1.1
Content-length: 664
\mathcal{L} "StorediSCSIVolumes": [
     {
       "VolumeiSCSIAttributes": {
         "ChapEnabled": true,
         "LunNumber": 0,
         "NetworkInterfaceId": "10.243.43.207",
         "NetworkInterfacePort": 3260,
        "TargetARN": "arn:aws:storagegateway:us-east-1:111122223333:gateway/my 
gateway/target/iqn.1997-05.com.amazon:myvolume"
       },
       "PreservedExistingData": false,
       "VolumeARN": "arn:aws:storagegateway:us-east-1:111122223333:gateway/myg 
ateway/volume/vol-1122AABB",
       "VolumeDiskId": "pci-0000:03:00.0-scsi-0:0:0:0",
       "VolumeId": "vol-1122AABB",
       "VolumeProgress": 23.7,
       "VolumeSizeInBytes": 1099511627776,
       "VolumeStatus": "BOOTSTRAPPING",
       "VolumeType": "STORED iSCSI"
     }
```
 ] }

## **Related Actions**

- [CreateStorediSCSIVolume](#page-332-0) (p. [327\)](#page-332-0)
- [DescribeWorkingStorage](#page-375-0) (p. [370\)](#page-375-0)
- <span id="page-372-0"></span>• [ListLocalDisks](#page-380-0) (p. [375\)](#page-380-0)

# **DescribeUploadBuffer**

## **Description**

This operation returns information about the upload buffer of a gateway. This operation is supported for both the gateway-stored and gateway-cached volume architectures (see [How AWS Storage Gateway](#page-8-0) [Works \(p.](#page-8-0) 3)).

The response includes disk IDs that are configured as upload buffer space, and it includes the amount of upload buffer space allocated and used.

# **Request**

### **Syntax**

```
POST / HTTP/1.1 
Host: storagegateway.region.amazonaws.com
Authorization: authorization
Content-Type: application/x-amz-json-1.1
x-amz-date: date
x-amz-target: StorageGateway_20120630.DescribeUploadBuffer
{
    "GatewayARN":"String"
```
### **JSON Fields**

#### **GatewayARN**

}

The Amazon Resource Name (ARN) of the gateway. Use the [ListGateways](#page-377-0) (p. [372\)](#page-377-0) operation to return a list of gateways for your account and region.

*Required*: yes

*Type*: String

## **Response**

### **Syntax**

```
HTTP/1.1 200 OK
x-amzn-RequestId: x-amzn-RequestId
Content-Type: application/x-amz-json-1.1
Content-length: payloadLength
Date: date
{
  "DiskIds":
   [ "String", 
    ...
   ],
   "GatewayARN": "String",
   "UploadBufferAllocatedInBytes": Number,
   "UploadBufferUsedInBytes": Number
  }
```
### **JSON Fields**

#### **DiskIds**

An array of the gateway's local disk IDs that are configured as working storage. Each local disk ID is specified as a string (minimum length of 1 and maximum length of 300). If no local disks are configured as working storage, then the DiskIds array is empty.

#### *Type*: Array

#### **GatewayARN**

In response, AWS Storage Gateway returns the ARN of the activated gateway. If you don't remember the ARN of a gateway, you can use the List Gateways operations to return a list of gateways for your account and region.

#### *Type*: String

#### **UploadBufferAllocatedInBytes**

The total upload buffer in bytes allocated for the gateway. If no upload buffer is configured for the gateway, this field returns 0.

#### *Type*: Number

#### **UploadBufferUsedInBytes**

The total upload buffer in bytes in use by the gateway. If no upload buffer is configured for the gateway, this field returns 0.

*Type*: Number

## **Errors**

This operation returns the following error codes in addition to exceptions common to all operations. For information about these errors and common exceptions, see [Error Responses](#page-292-0) (p. [287\)](#page-292-0).

- GatewayInternalError
- GatewayNotConnected
- GatewayNotFound
- GatewayProxyNetworkConnectionBusy
- InternalError
- InvalidParameters
- NotSupported

## **Examples**

### **Example Request**

The following example shows a request to obtain a description of a gateway's working storage.

```
POST / HTTP/1.1 
Host: storagegateway.us-east-1.amazonaws.com
Content-Type: application/x-amz-json-1.1
Authorization: AWS4-HMAC-SHA256 Credential=AKIAIOSFODNN7EXAMPLE/20120425/us-
east-1/storagegateway/aws4_request, SignedHeaders=content-type;host;x-amz-date;x-
amz-target, Signature=9cd5a3584d1d67d57e61f120f35102d6b3649066ab 
dd4bf4bbcf05bd9f2f8fe2
x-amz-date: 20120912T120000Z
x-amz-target: StorageGateway_20120630.DescribeUploadBuffer
\{ "GatewayARN":"arn:aws:storagegateway:us-east-1:111122223333:gateway/mygateway"
```
### **Example Response**

}

```
HTTP/1.1 200 OK
x-amzn-RequestId: gur28r2rqlgb8vvs0mq17hlgij1q8glle1qeu3kpgg6f0kstauu0
Date: Wed, 12 Sep 2012 12:00:02 GMT
Content-Type: application/x-amz-json-1.1
Content-length: 271
{
   "DiskIds": [
     "pci-0000:03:00.0-scsi-0:0:0:0",
     "pci-0000:04:00.0-scsi-0:1:0:0"
   ],
   "GatewayARN": "arn:aws:storagegateway:us-east-1:111122223333:gateway/mygate 
way",
   "UploadBufferAllocatedInBytes": 161061273600,
   "UploadBufferUsedInBytes": 0
}
```
## **Related Actions**

- [AddUploadBuffer](#page-318-0) (p. [313\)](#page-318-0)
- [ListLocalDisks](#page-380-0) (p. [375\)](#page-380-0)

# <span id="page-375-0"></span>**DescribeWorkingStorage**

## **Description**

This operation returns information about the working storage of a gateway. This operation is supported only for the gateway-stored volume architecture (see [How AWS Storage Gateway Works \(p.](#page-8-0) 3)).

#### **Note**

Working storage is also referred to as the upload buffer.You can also use the [DescribeUploadBuffer](#page-372-0) (p. [367\)](#page-372-0) operation to add an upload buffer to a stored-volume gateway.

The response includes disk IDs that are configured as working storage, and it includes the amount of working storage allocated and used.

## **Request**

### **Syntax**

```
POST / HTTP/1.1 
Host: storagegateway.region.amazonaws.com
Authorization: authorization
Content-Type: application/x-amz-json-1.1
x-amz-date: date
x-amz-target: StorageGateway_20120630.DescribeWorkingStorage
{
    "GatewayARN":"String"
}
```
### **JSON Fields**

#### **GatewayARN**

The Amazon Resource Name (ARN) of the gateway. Use the [ListGateways](#page-377-0) (p. [372\)](#page-377-0) operation to return a list of gateways for your account and region.

*Required*: yes

*Type*: String

## **Response**

```
HTTP/1.1 200 OK
x-amzn-RequestId: x-amzn-RequestId
Content-Type: application/x-amz-json-1.1
Content-length: payloadLength
Date: date
{
  "DiskIds":
   [ "String", 
     ...
```

```
 ],
 "GatewayARN": "String",
 "WorkingStorageUsedInBytes": Number,
 "WorkingStorageAllocatedInBytes": Number
 }
```
#### **DiskIds**

An array of the gateway's local disk IDs that are configured as working storage. Each local disk ID is specified as a string (minimum length of 1 and maximum length of 300). If no local disks are configured as working storage, then the DiskIds array is empty.

#### *Type*: Array

#### **GatewayARN**

In response, AWS Storage Gateway returns the ARN of the activated gateway. If you don't remember the ARN of a gateway, you can use the List Gateways operations to return a list of gateways for your account and region.

#### *Type*: String

#### **WorkingStorageAllocatedInBytes**

The total working storage in bytes allocated for the gateway. If no working storage is configured for the gateway, this field returns 0.

#### *Type*: Number

#### **WorkingStorageUsedInBytes**

The total working storage in bytes in use by the gateway. If no working storage is configured for the gateway, this field returns 0.

*Type*: Number

## **Errors**

This operation returns the following error codes in addition to exceptions common to all operations. For information about these errors and common exceptions, see [Error Responses](#page-292-0) (p. [287\)](#page-292-0).

- GatewayInternalError
- GatewayNotConnected
- GatewayNotFound
- GatewayProxyNetworkConnectionBusy
- InternalError
- InvalidParameters
- NotSupported
- UnsupportedOperationForGatewayType

## **Examples**

### **Example Request**

The following example shows a request to obtain a description of a gateway's working storage.

```
POST / HTTP/1.1 
Host: storagegateway.us-east-1.amazonaws.com
Content-Type: application/x-amz-json-1.1
Authorization: AWS4-HMAC-SHA256 Credential=AKIAIOSFODNN7EXAMPLE/20120425/us-
east-1/storagegateway/aws4_request, SignedHeaders=content-type;host;x-amz-date;x-
amz-target, Signature=9cd5a3584d1d67d57e61f120f35102d6b3649066ab 
dd4bf4bbcf05bd9f2f8fe2
x-amz-date: 20120912T120000Z
x-amz-target: StorageGateway_20120630.DescribeWorkingStorage
{
    "GatewayARN":"arn:aws:storagegateway:us-east-1:111122223333:gateway/mygateway"
}
```
### **Example Response**

```
HTTP/1.1 200 OK
x-amzn-RequestId: gur28r2rqlgb8vvs0mq17hlgij1q8glle1qeu3kpgg6f0kstauu0
Date: Wed, 12 Sep 2012 12:00:02 GMT
Content-Type: application/x-amz-json-1.1
Content-length: 271
{
   "DiskIds": [
     "pci-0000:03:00.0-scsi-0:0:0:0",
     "pci-0000:04:00.0-scsi-0:1:0:0"
  \mathbf{1} "GatewayARN": "arn:aws:storagegateway:us-east-1:111122223333:gateway/mygate 
way",
   "WorkingStorageAllocatedInBytes": 2199023255552,
   "WorkingStorageUsedInBytes": 789207040
}
```
## **Related Actions**

- <span id="page-377-0"></span>• [AddWorkingStorage](#page-320-0) (p. [315\)](#page-320-0)
- [ListLocalDisks](#page-380-0) (p. [375\)](#page-380-0)

# **ListGateways**

## **Description**

This operation lists gateways owned by an AWS account in a region specified in the request.The returned list is ordered by gateway Amazon Resource Name (ARN).

By default, the operation returns a maximum of 100 gateways. This operation supports pagination that allows you to optionally reduce the number of gateways returned in a response.

If you have more gateways than are returned in a response-that is, the response returns only a truncated list of your gateways-the response contains a marker that you can specify in your next request to fetch the next page of gateways.

## **Request**

### **Syntax**

```
POST / HTTP/1.1 
Host: storagegateway.region.amazonaws.com
Authorization: authorization
Content-Type: application/x-amz-json-1.1
x-amz-date: date
x-amz-target: StorageGateway_20120630.ListGateways
{
   "Marker": "String",
   "Limit": Number
}
```
### **JSON Fields**

#### **Limit**

Specifies that the list of gateways returned be limited to the specified number of items.

*Constraints*: Minimum value of 1. Maximum value of 100.

*Required*: No

*Type*: Number

#### **Marker**

An opaque string that indicates the position at which to begin the returned list of gateways.

*Valid Values*: A marker obtained from the response of a previous List Gateways request.

*Required*: No

*Type*: String

## **Response**

```
HTTP/1.1 200 OK
x-amzn-RequestId: x-amzn-RequestId
Content-Type: application/x-amz-json-1.1
Content-length: payloadLength
Date: date
{
    "Gateways" : [
      {
         "GatewayARN": "String"
      },
      ...
    \,], \, "Marker": "String"
}
```
#### **Gateways**

An array of gateway objects composed of a GatewayARN and GatewayName.

*Type*: Array of [GatewayInfo](#page-412-0) (p. [407\)](#page-412-0) objects.

#### **GatewayARN**

The Amazon Resource Name (ARN) of a gateway.

*Type*: String

#### **Marker**

Use the marker in your next request to fetch the next set of gateways in the list. If there are no more gateways to list, this field does not appear in the response.

*Type*: String | null

### **Errors**

This operation returns the following error codes in addition to exceptions common to all operations. For information about these errors and common exceptions, see [Error Responses](#page-292-0) (p. [287\)](#page-292-0).

- InternalError
- InvalidParameters
- NotSupported

## **Examples**

#### **List gateways**

The following example does not specify any criteria for the returned list. Note that the request body is "{}". The response returns gateways (or up to the first 100) in the specified region owned by the AWS account.

#### **Example Request**

```
POST / HTTP/1.1 
Host: storagegateway.us-east-1.amazonaws.com
Content-Type: application/x-amz-json-1.1
Authorization: AWS4-HMAC-SHA256 Credential=AKIAIOSFODNN7EXAMPLE/20120425/us-
east-1/storagegateway/aws4_request, SignedHeaders=content-type;host;x-amz-date;x-
amz-target, Signature=9cd5a3584d1d67d57e61f120f35102d6b3649066ab 
dd4bf4bbcf05bd9f2f8fe2
x-amz-date: 20120912T120000Z
x-amz-target: StorageGateway_20120630.ListGateways
{}
```
#### **Example Response**

```
HTTP/1.1 200 OK
x-amzn-RequestId: gur28r2rqlgb8vvs0mq17hlgij1q8glle1qeu3kpgg6f0kstauu0
Date: Wed, 12 Sep 2012 12:00:02 GMT
Content-Type: application/x-amz-json-1.1
Content-length: 212
```

```
{
   "GatewayList": [
     {
      "GatewayARN": "arn:aws:storagegateway:us-east-1:111122223333:gateway/myg 
ateway",
      "GatewayARN": "arn:aws:storagegateway:us-east-1:111122223333:gateway/myg 
ateway2"
     }
   ]
}
```
## **Related Actions**

<span id="page-380-0"></span>• [DescribeGatewayInformation](#page-359-0) (p. [354\)](#page-359-0)

# **ListLocalDisks**

## **Description**

This operation returns a list of the local disks of a gateway.

To specify which gateway to describe for this operation, you use the Amazon Resource Name (ARN) of the gateway in the body of the request.

The request returns all disks, specifying which are configured as working storage, stored volume, or not configured at all.

## **Request**

### **Syntax**

```
POST / HTTP/1.1 
Host: storagegateway.region.amazonaws.com
Authorization: authorization
Content-Type: application/x-amz-json-1.1
x-amz-date: date
x-amz-target: StorageGateway_20120630.ListLocalDisks
\{ "GatewayARN": "String"
}
```
### **JSON Fields**

#### **GatewayARN**

The Amazon Resource Name (ARN) of the gateway. Use the [ListGateways](#page-377-0) (p. [372\)](#page-377-0) operation to return a list of gateways for your account and region.

*Required*: yes

*Type*: String

## **Response**

### **Syntax**

```
HTTP/1.1 200 OK
x-amzn-RequestId: x-amzn-RequestId
Content-Type: application/x-amz-json-1.1
Content-length: payloadLength
Date: date
{
  "Disks": [
    {"DiskAllocationResource": "String",
     "DiskAllocationType": "String",
     "DiskId": "String",
     "DiskNode": "String",
     "DiskPath": "String", 
     "DiskSizeInBytes": Number
    },
    ...
  ],
  "GatewayARN": "String"
}
```
### **JSON Fields**

#### **DiskAllocationResource**

If the disk is configured as a volume, then this field contains information about the volume, including volume ID and target name. This field is included in the response only if the local disk is configured as a volume. The format of this field is *targetIqn::LUNNumber::region-volumeId*.

*Type*: String

#### **DiskAllocationType**

One of the [DiskAllocationType](#page-416-2) (p. [411\)](#page-416-2) enumeration values that identifies how the local disk is used.

*Type*: String

#### **DiskId**

The unique device ID or other distinguishing data that identify the local disk.

*Type*: String

#### **DiskNode**

The device node of the local disk as assigned by the virtualization environment. You can use this value, for example, in the VMware vSphere client or Microsoft Hyper-V Manager to identify specific disks you want to work with.

*Type*: String

#### **DiskPath**

The path of the local disk in the gateway virtual machine (VM).

*Type*: String

#### **Disks**

An array of [Disk](#page-412-1) (p. [407\)](#page-412-1) objects.

*Type*: Array

#### **DiskSizeInBytes**

The size of the local disk in bytes

### *Type*: Number

**GatewayARN**

The Amazon Resource Name (ARN) of the activated gateway whose local disk information is returned.

*Type*: String

### **Errors**

This operation returns the following error codes in addition to exceptions common to all operations. For information about these errors and common exceptions, see [Error Responses](#page-292-0) (p. [287\)](#page-292-0).

- GatewayInternalError
- GatewayNotConnected
- GatewayNotFound
- GatewayProxyNetworkConnectionBusy
- InternalError
- InvalidParameters
- NotSupported

## **Examples**

### **Example Request**

The following example shows a request that returns information about a gateway's local disks.

```
POST / HTTP/1.1 
Host: storagegateway.us-east-1.amazonaws.com
Content-Type: application/x-amz-json-1.1
Authorization: AWS4-HMAC-SHA256 Credential=AKIAIOSFODNN7EXAMPLE/20120425/us-
east-1/storagegateway/aws4_request, SignedHeaders=content-type;host;x-amz-date;x-
amz-target, Signature=9cd5a3584d1d67d57e61f120f35102d6b3649066ab 
dd4bf4bbcf05bd9f2f8fe2
x-amz-date: 20120912T120000Z
x-amz-target: StorageGateway_20120630.ListLocalDisks
{
    "GatewayARN": "arn:aws:storagegateway:us-east-1:111122223333:gateway/mygate 
way"
}
```
### **Example Response**

```
HTTP/1.1 200 OK
x-amzn-RequestId: gur28r2rqlgb8vvs0mq17hlgij1q8glle1qeu3kpgg6f0kstauu0
Date: Wed, 12 Sep 2012 12:00:02 GMT
Content-Type: application/x-amz-json-1.1
Content-length: 604
```

```
{
```

```
 "Disks": [
    \{ "DiskAllocationType": "WORKING STORAGE",
       "DiskId": "pci-0000:03:00.0-scsi-0:0:0:0", 
       "DiskNode": "SCSI(0:0)", 
       "DiskPath": "/dev/sda", 
       "DiskSizeInBytes": 1099511627776
      }, 
\left\{\begin{array}{ccc} \end{array}\right\} "DiskAllocationResource": "iqn.1997-05.com.amazon:myvolume::0::us-east-
1-vol-1122AABB", 
       "DiskAllocationType": "STORED iSCSI VOLUME",
       "DiskId": "pci-0000:03:00.0-scsi-0:0:1:0", 
       "DiskNode": "SCSI(0:1)", 
       "DiskPath": "/dev/sdb", 
       "DiskSizeInBytes": 1099511627776
     }
   ], 
   "GatewayARN": "arn:aws:storagegateway:us-east-1:111122223333:gateway/mygateway"
}
```
## **Related Actions**

- [ListVolumes](#page-386-0) (p. [381\)](#page-386-0)
- [DescribeGatewayInformation](#page-359-0) (p. [354\)](#page-359-0)

# **ListVolumeRecoveryPoints**

## **Description**

This operation lists the recovery points for a specified gateway. This operation is supported only for the gateway-cached volume architecture (see [How AWS Storage Gateway Works \(p.](#page-8-0) 3)).

Each gateway-cached volume has one recovery point. A volume recovery point is a point in time at which all data of the volume is consistent and from which you can create a snapshot.To create a snapshot from a volume recovery point, use [CreateSnapshotFromVolumeRecoveryPoint](#page-329-0) (p. [324\)](#page-329-0).

## **Request**

```
POST / HTTP/1.1 
Host: storagegateway.region.amazonaws.com
Authorization: authorization
Content-Type: application/x-amz-json-1.1
x-amz-date: date
x-amz-target: StorageGateway_20120630.ListVolumeRecoveryPoints
\{ "GatewayARN": "String"
}
```
#### **GatewayARN**

The Amazon Resource Name (ARN) of the gateway. Use the [ListGateways](#page-377-0) (p. [372\)](#page-377-0) operation to return a list of gateways for your account and region.

*Required*: yes

*Type*: String

## **Response**

### **Syntax**

```
HTTP/1.1 200 OK
x-amzn-RequestId: x-amzn-RequestId
Content-Type: application/x-amz-json-1.1
Content-length: payloadLength
Date: date
{
   "GatewayARN": "String",
   "VolumeRecoveryPointInfos": [
      {
      "VolumeARN": "String",
      "VolumeRecoveryPointTime": "String",
      "VolumeSizeInBytes": Number,
      "VolumeUsageInBytes": Number
      },
      ...
    ]
}
```
### **JSON Fields**

#### **GatewayARN**

The Amazon Resource Name (ARN) of the activated gateway whose local disk information is returned.

*Type*: String

#### **VolumeARN**

The Amazon Resource Name (ARN) of the volume associated with the recovery point.

*Type*: String

#### **VolumeRecoveryPointInfos**

An array of [VolumeRecoveryPointInfo](#page-415-1) (p. [410\)](#page-415-1) objects, where each object describes a recovery point. If no recovery points are defined for the volume, then VolumeRecoveryPointInfos is an empty array "[]".

*Type*: Array

#### **VolumeRecoveryPointTime**

The time of the recovery point.

*Type*: String format of a date in the ISO8601 extended YYYY-MM-DD'T'HH:MM:SS'Z' format.

#### **VolumeSizeInBytes**

The size, in bytes, of the volume to which the recovery point is associated.

*Type*: Number

#### **VolumeUsageInBytes**

The size, in bytes, of the volume in use at the time of the recovery point.

*Type*: Number

### **Errors**

This operation returns the following error codes in addition to exceptions common to all operations. For information about these errors and common exceptions, see [Error Responses](#page-292-0) (p. [287\)](#page-292-0).

- GatewayInternalError
- GatewayNotConnected
- GatewayNotFound
- GatewayProxyNetworkConnectionBusy
- InternalError
- InvalidParameters
- NotSupported
- UnsupportedOperationForGatewayType

## **Examples**

### **Example Request**

The following example sends a ListVolumeRecoveryPoints request to take a snapshot of the specified example volume.

```
POST / HTTP/1.1 
Host: storagegateway.us-east-1.amazonaws.com
Content-Type: application/x-amz-json-1.1
Authorization: AWS4-HMAC-SHA256 Credential=AKIAIOSFODNN7EXAMPLE/20120425/us-
east-1/storagegateway/aws4_request, SignedHeaders=content-type;host;x-amz-date;x-
amz-target, Signature=9cd5a3584d1d67d57e61f120f35102d6b3649066ab 
dd4bf4bbcf05bd9f2f8fe2
x-amz-date: 20120912T120000Z
x-amz-target: StorageGateway_20120630.ListVolumeRecoveryPoints
{
   "GatewayARN": "arn:aws:storagegateway:us-east-1:111122223333:gateway/mygateway"
```
### **Example Response**

}

```
HTTP/1.1 200 OK
x-amzn-RequestId: gur28r2rqlgb8vvs0mq17hlgij1q8glle1qeu3kpgg6f0kstauu0
Date: Wed, 12 Sep 2012 12:00:02 GMT
Content-Type: application/x-amz-json-1.1
Content-length: 137
{
   "GatewayARN": "arn:aws:storagegateway:us-east-1:111122223333:gateway/mygate 
way",
```

```
 "VolumeRecoveryPointInfos": [ 
\{ "VolumeARN": "arn:aws:storagegateway:us-east-1:111122223333:gateway/myg 
ateway/volume/vol-1122AABB",
       "VolumeRecoveryPointTime": "2012-09-04T21:08:44.627Z",
       "VolumeSizeInBytes": 536870912000,
       "VolumeUsageInBytes": 6694048
 } 
 ] 
}
```
## **Related Actions**

<span id="page-386-0"></span>• [CreateSnapshotFromVolumeRecoveryPoint](#page-329-0) (p. [324\)](#page-329-0)

# **ListVolumes**

## **Description**

This operation lists the volumes of a gateway. Results are sorted by volume ARN.The response includes only the volume ARNs. If you want additional volume information, use the [DescribeStorediSCSIVolumes](#page-368-0) (p. [363\)](#page-368-0) API.

The operation supports pagination. By default, the operation returns a maximum of up to 100 volumes. You can optionally specify the Limit field in the body to limit the number of volumes in the response. If the number of volumes returned in the response is truncated, the response includes a Marker field. You can use this Marker value in your subsequent request to retrieve the next set of volumes.

## **Request**

### **Syntax**

```
POST / HTTP/1.1 
Host: storagegateway.region.amazonaws.com
Authorization: authorization
Content-Type: application/x-amz-json-1.1
x-amz-date: date
x-amz-target: StorageGateway_20120630.ListVolumes
{
   "GatewayARN": "String",
   "Marker": "String",
   "Limit": Number
}
```
### **JSON Fields**

#### **GatewayARN**

The Amazon Resource Name (ARN) of the gateway. Use the [ListGateways](#page-377-0) (p. [372\)](#page-377-0) operation to return a list of gateways for your account and region.

*Required*: yes

*Type*: String

#### **Limit**

Specifies that the list of volumes returned be limited to the specified number of items.

*Constraint*: Minimum value of 1. Maximum value of 100.

*Required*: No

*Type*: Number

#### **Marker**

A string that indicates the position at which to begin the returned list of volumes. Obtain the marker from the response of a previous List iSCSI Volumes request.

*Required*: No

*Type*: String

### **Response**

#### **Syntax**

```
HTTP/1.1 200 OK
x-amzn-RequestId: x-amzn-RequestId
Content-Type: application/x-amz-json-1.1
Content-length: payloadLength
Date: date
{
    "GatewayARN": "String",
    "VolumeInfos": [
      {"VolumeARN": "String",
       "VolumeType": "String"
       },
       ...
    ],
    "Marker": "String"
}
```
### **JSON Fields**

#### **GatewayARN**

The Amazon Resource Name (ARN) of a gateway.

#### *Type*: String

#### **VolumeInfos**

An array of [VolumeInfo](#page-414-0) (p. [409\)](#page-414-0) objects, where each object describes an iSCSI volume. If no volumes are defined for the gateway, then VolumeInfos is an empty array "[]".

#### *Type*: Array

#### **Marker**

Use the marker in your next request to continue pagination of iSCSI volumes. If there are no more volumes to list, this field does not appear in the response body.

*Type*: String

#### **VolumeARN**

The Amazon Resource Name (ARN) of the storage volume.

*Type*: String

**VolumeType**

One of the [VolumeType](#page-417-1) (p. [412\)](#page-417-1) values.

*Type*: String

### **Errors**

This operation returns the following error codes in addition to exceptions common to all operations. For information about these errors and common exceptions, see [Error Responses](#page-292-0) (p. [287\)](#page-292-0).

- GatewayInternalError
- GatewayNotConnected
- GatewayNotFound
- GatewayProxyNetworkConnectionBusy
- InternalError
- InvalidParameters
- NotSupported

## **Examples**

### **Example Request**

The List iSCSI Volumes request in this example does not specify a limit or marker field in the response body. The response returns the volumes (up to the first 100) of the gateway.

```
POST / HTTP/1.1 
Host: storagegateway.us-east-1.amazonaws.com
Content-Type: application/x-amz-json-1.1
Authorization: AWS4-HMAC-SHA256 Credential=AKIAIOSFODNN7EXAMPLE/20120425/us-
east-1/storagegateway/aws4_request, SignedHeaders=content-type;host;x-amz-date;x-
amz-target, Signature=9cd5a3584d1d67d57e61f120f35102d6b3649066ab 
dd4bf4bbcf05bd9f2f8fe2
x-amz-date: 20120912T120000Z
x-amz-target: StorageGateway_20120630.ListVolumes
{
   "GatewayARN": "arn:aws:storagegateway:us-east-1:111122223333:gateway/mygateway"
```
### **Example Response**

```
HTTP/1.1 200 OK
x-amzn-RequestId: gur28r2rqlgb8vvs0mq17hlgij1q8glle1qeu3kpgg6f0kstauu0
Date: Wed, 12 Sep 2012 12:00:02 GMT
Content-Type: application/x-amz-json-1.1
Content-length: 421
```

```
{
```
}

```
 "GatewayARN": "arn:aws:storagegateway:us-east-1:111122223333:gateway/mygate 
way",
   "VolumeInfos": [
    \left\{ \right. "VolumeARN": "arn:aws:storagegateway:us-east-1:111122223333:gateway/myg 
ateway/volume/vol-1122AABB",
       "VolumeType": "STORED iSCSI"
     },
     {
       "VolumeARN": "arn:aws:storagegateway:us-east-1:111122223333:gateway/myg 
ateway/volume/vol-3344CCDD",
       "VolumeType": "STORED iSCSI"
     }
   ]
}
```
## **Related Actions**

- [ListLocalDisks](#page-380-0) (p. [375\)](#page-380-0)
- [DescribeStorediSCSIVolumes](#page-368-0) (p. [363\)](#page-368-0)
- <span id="page-389-0"></span>• [CreateStorediSCSIVolume](#page-332-0) (p. [327\)](#page-332-0)

# **ShutdownGateway**

## **Description**

This operation shuts down a gateway.To specify which gateway to shut down, use the Amazon Resource Name (ARN) of the gateway in the body of your request.

The operation shuts down the gateway service component running in the storage gateway's virtual machine (VM) and not the VM itself.

#### **Note**

If you want to shut down the VM, it is recommended that you first shut down the gateway component in the VM to avoid unpredictable conditions.

After the gateway is shut down, you cannot call any other API except [StartGateway](#page-392-0) (p. [387\),](#page-392-0) [DescribeGatewayInformation](#page-359-0) (p. [354\)](#page-359-0), and [ListGateways](#page-377-0) (p. [372\).](#page-377-0) For more information, see [ActivateGateway](#page-312-0) (p. [307\).](#page-312-0) Your applications cannot read from or write to the gateway's storage volumes, and there are no snapshots taken.

#### **Note**

When you make a shutdown request, you get a 200 OK success response immediately. However, it might take some time for the gateway to shut down.You can call the Describe Gateway API to check the status. For more information, see [ActivateGateway](#page-312-0) (p. [307\)](#page-312-0).

If do not intend to use the gateway again, you must delete the gateway [\(DeleteGateway](#page-341-0) (p. [336\)\)](#page-341-0) to no longer pay software charges associated with the gateway.

## **Request**

### **Syntax**

```
POST / HTTP/1.1 
Host: storagegateway.region.amazonaws.com
Authorization: authorization
Content-Type: application/x-amz-json-1.1
x-amz-date: date
x-amz-target: StorageGateway_20120630.ShutdownGateway
{
    "GatewayARN": "String"
}
```
### **JSON Fields**

#### **GatewayARN**

The Amazon Resource Name (ARN) of the gateway. Use the [ListGateways](#page-377-0) (p. [372\)](#page-377-0) operation to return a list of gateways for your account and region.

*Required*: yes

*Type*: String

## **Response**

### **Syntax**

```
HTTP/1.1 200 OK
x-amzn-RequestId: x-amzn-RequestId
Content-Type: application/x-amz-json-1.1
Content-length: payloadLength
Date: date
{
  "GatewayARN": "String"
}
```
### **JSON Fields**

#### **GatewayARN**

The Amazon Resource Name (ARN) of the gateway that was shut down.

*Type*: String

## **Errors**

This operation returns the following error codes in addition to exceptions common to all operations. For information about these errors and common exceptions, see [Error Responses](#page-292-0) (p. [287\)](#page-292-0).

- GatewayInternalError
- GatewayNotConnected
- GatewayNotFound
- GatewayProxyNetworkConnectionBusy
- InternalError
- InvalidParameters
- NotSupported

## **Examples**

### **Example Request**

The following example shows a request that shuts down a gateway.

```
POST / HTTP/1.1 
Host: storagegateway.us-east-1.amazonaws.com
Content-Type: application/x-amz-json-1.1
Authorization: AWS4-HMAC-SHA256 Credential=AKIAIOSFODNN7EXAMPLE/20120425/us-
east-1/storagegateway/aws4_request, SignedHeaders=content-type;host;x-amz-date;x-
amz-target, Signature=9cd5a3584d1d67d57e61f120f35102d6b3649066ab 
dd4bf4bbcf05bd9f2f8fe2
x-amz-date: 20120912T120000Z
x-amz-target: StorageGateway_20120630.ShutdownGateway
\mathcal{L} "GatewayARN": "arn:aws:storagegateway:us-east-1:111122223333:gateway/mygate 
way"
}
```
### **Example Response**

```
HTTP/1.1 200 OK
x-amzn-RequestId: gur28r2rqlgb8vvs0mq17hlgij1q8glle1qeu3kpgg6f0kstauu0
Date: Wed, 12 Sep 2012 12:00:02 GMT
Content-Type: application/x-amz-json-1.1
Content-length: 85
{
   "GatewayARN": "arn:aws:storagegateway:us-east-1:111122223333:gateway/mygateway"
}
```
## **Related Actions**

- [StartGateway](#page-392-0) (p. [387\)](#page-392-0)
- [DeleteGateway](#page-341-0) (p. [336\)](#page-341-0)
- [ActivateGateway](#page-312-0) (p. [307\)](#page-312-0)

# <span id="page-392-0"></span>**StartGateway**

## **Description**

This operation starts a gateway that you previously shut down (see [ShutdownGateway](#page-389-0) (p. [384\)](#page-389-0). After the gateway starts, you can now make other API calls, your applications can read from or write to the gateway's storage volumes and you will be able to take snapshot backups.

#### **Note**

When you make a request, you get a 200 OK success response immediately. However, it might take some time for the gateway to be ready.You should call Describe Gateway and check the status before making any additional API calls. For more information, see [ActivateGateway](#page-312-0) (p. [307\)](#page-312-0).

To specify which gateway to start, use the Amazon Resource Name (ARN) of the gateway in your request.

### **Request**

### **Syntax**

```
POST / HTTP/1.1 
Host: storagegateway.region.amazonaws.com
Authorization: authorization
Content-Type: application/x-amz-json-1.1
x-amz-date: date
x-amz-target: StorageGateway_20120630.StartGateway
{
    "GatewayARN": "String"
}
```
### **JSON Fields**

#### **GatewayARN**

The Amazon Resource Name (ARN) of the gateway. Use the [ListGateways](#page-377-0) (p. [372\)](#page-377-0) operation to return a list of gateways for your account and region.

*Required*: yes

*Type*: String

## **Response**

```
HTTP/1.1 200 OK
x-amzn-RequestId: x-amzn-RequestId
Content-Type: application/x-amz-json-1.1
Content-length: payloadLength
Date: date
{
  "GatewayARN": "String"
}
```
#### **GatewayARN**

The Amazon Resource Name (ARN) of the gateway that was restarted.

*Type*: String

### **Errors**

This operation returns the following error codes in addition to exceptions common to all operations. For information about these errors and common exceptions, see [Error Responses](#page-292-0) (p. [287\)](#page-292-0).

- GatewayInternalError
- GatewayNotConnected
- GatewayNotFound
- GatewayProxyNetworkConnectionBusy
- InternalError
- InvalidParameters
- NotSupported

## **Examples**

### **Example Request**

The following example shows a request that starts a gateway.

```
POST / HTTP/1.1 
Host: storagegateway.us-east-1.amazonaws.com
Content-Type: application/x-amz-json-1.1
Authorization: AWS4-HMAC-SHA256 Credential=AKIAIOSFODNN7EXAMPLE/20120425/us-
east-1/storagegateway/aws4_request, SignedHeaders=content-type;host;x-amz-date;x-
amz-target, Signature=9cd5a3584d1d67d57e61f120f35102d6b3649066ab 
dd4bf4bbcf05bd9f2f8fe2
x-amz-date: 20120912T120000Z
x-amz-target: StorageGateway_20120630.StartGateway
\left\{ \right. "GatewayARN": "arn:aws:storagegateway:us-east-1:111122223333:gateway/mygate 
way"
}
```
### **Example Response**

```
HTTP/1.1 200 OK
x-amzn-RequestId: gur28r2rqlgb8vvs0mq17hlgij1q8glle1qeu3kpgg6f0kstauu0
Date: Wed, 12 Sep 2012 12:00:02 GMT
Content-Type: application/x-amz-json-1.1
Content-length: 85
\mathcal{L} "GatewayARN": "arn:aws:storagegateway:us-east-1:111122223333:gateway/mygateway"
}
```
## **Related Actions**

- [ShutdownGateway](#page-389-0) (p. [384\)](#page-389-0)
- [DeleteGateway](#page-341-0) (p. [336\)](#page-341-0)

# **UpdateBandwidthRateLimit**

## **Description**

This operation updates the bandwidth rate limits of a gateway. You can update both the upload and download bandwidth rate limit or specify only one of the two. If you don't set a bandwidth rate limit, the existing rate limit remains.

By default, a gateway's bandwidth rate limits are not set. If you don't set any limit, the gateway does not have any limitations on its bandwidth usage and could potentially use the maximum available bandwidth.

To specify which gateway to update, use the Amazon Resource Name (ARN) of the gateway in your request.

## **Request**

### **Syntax**

```
POST / HTTP/1.1 
Host: storagegateway.region.amazonaws.com
Authorization: authorization
Content-Type: application/x-amz-json-1.1
x-amz-date: date
x-amz-target: StorageGateway_20120630.UpdateBandwidthRateLimit
{
    "GatewayARN": "String",
    "AverageUploadRateLimitInBitsPerSec": Number,
    "AverageDownloadRateLimitInBitsPerSec": Number
}
```
### **JSON Fields**

#### **AverageDownloadRateLimitInBitsPerSec**

The average download bandwidth rate limit in bits per second.

*Constraint*: Minimum value of 102400.

*Required*:Yes, if AverageUploadRateLimitInBitsPerSec is not specified, otherwise, not required.

*Type*: Number

#### **AverageUploadRateLimitInBitsPerSec**

The average upload bandwidth rate limit in bits per second.

*Constraint*: Minimum value of 51200.

*Required*:Yes, if AverageDownloadRateLimitInBitsPerSec is not specified, otherwise, not required.

*Type*: Number

#### **GatewayARN**

The Amazon Resource Name (ARN) of the gateway. Use the [ListGateways](#page-377-0) (p. [372\)](#page-377-0) operation to return a list of gateways for your account and region.

*Required*: yes

*Type*: String

## **Response**

### **Syntax**

```
HTTP/1.1 200 OK
x-amzn-RequestId: x-amzn-RequestId
Content-Type: application/x-amz-json-1.1
Content-length: payloadLength
Date: date
\{ "GatewayARN": "String"
}
```
### **JSON Fields**

#### **GatewayARN**

The Amazon Resource Name (ARN) of the gateway whose throttle information was updated.

*Type*: String

### **Errors**

This operation returns the following error codes in addition to exceptions common to all operations. For information about these errors and common exceptions, see [Error Responses](#page-292-0) (p. [287\)](#page-292-0).

- GatewayInternalError
- GatewayNotConnected
- GatewayNotFound
- GatewayProxyNetworkConnectionBusy
- InternalError
- InvalidParameters
- NotSupported

## **Examples**

### **Example Request**

The following example shows a request that returns the bandwidth throttle properties of a gateway.

```
POST / HTTP/1.1 
Host: storagegateway.us-east-1.amazonaws.com
Content-Type: application/x-amz-json-1.1
```
```
Authorization: AWS4-HMAC-SHA256 Credential=AKIAIOSFODNN7EXAMPLE/20120425/us-
east-1/storagegateway/aws4_request, SignedHeaders=content-type;host;x-amz-date;x-
amz-target, Signature=9cd5a3584d1d67d57e61f120f35102d6b3649066ab 
dd4bf4bbcf05bd9f2f8fe2
x-amz-date: 20120912T120000Z
x-amz-target: StorageGateway_20120630.UpdateBandwidthRateLimit
\{ "GatewayARN": "arn:aws:storagegateway:us-east-1:111122223333:gateway/mygate 
way",
   "AverageUploadRateLimitInBitsPerSec": 51200,
   "AverageDownloadRateLimitInBitsPerSec": 102400
}
```
### **Example Response**

```
HTTP/1.1 200 OK
x-amzn-RequestId: gur28r2rqlgb8vvs0mq17hlgij1q8glle1qeu3kpgg6f0kstauu0
Date: Wed, 12 Sep 2012 12:00:02 GMT
Content-Type: application/x-amz-json-1.1
Content-length: 85
\mathcal{L} "GatewayARN": "arn:aws:storagegateway:us-east-1:111122223333:gateway/mygateway"
```
### **Related Actions**

}

- [DescribeBandwidthRateLimit](#page-348-0) (p. [343\)](#page-348-0)
- [DeleteBandwidthRateLimit](#page-336-0) (p. [331\)](#page-336-0)

# **UpdateChapCredentials**

### **Description**

This operation updates the Challenge-Handshake Authentication Protocol (CHAP) credentials for a specified iSCSI target. By default, a gateway does not have CHAP enabled; however, for added security, you might use it.

#### **Important**

When you update CHAP credentials, all existing connections on the target are closed and initiators must reconnect with the new credentials.

### **Request**

#### **Syntax**

```
POST / HTTP/1.1 
Host: storagegateway.region.amazonaws.com
Authorization: authorization
Content-Type: application/x-amz-json-1.1
x-amz-date: date
```

```
x-amz-target: StorageGateway_20120630.UpdateChapCredentials
{
   "TargetARN": "String",
  "SecretToAuthenticateInitiator": "String",
  "InitiatorName": "String",
   "SecretToAuthenticateTarget": "String"
}
```
### **JSON Fields**

#### **InitiatorName**

The iSCSI initiator that connects to the target.

*Length*: Minimum length of 1. Maximum length of 255.

*Valid Values*: The initiator name can contain lowercase letters, numbers, periods (.), and hyphens (-).

*Required*:Yes

*Type*: String

#### **SecretToAuthenticateInitiator**

The secret key that the initiator (e.g. Windows client) must provide to participate in mutual CHAP with the target.

*Length*: Minimum length of 12. Maximum length of 16.

*Required*:Yes

*Type*: String

#### **SecretToAuthenticateTarget**

The secret key that the target must provide to participate in mutual CHAP with the initiator (e.g. Windows client).

*Length*: Minimum length of 12. Maximum length of 16.

*Required*: No

*Type*: String

#### **TargetARN**

The Amazon Resource Name (ARN) of the iSCSI volume target. Use the [DescribeStorediSCSIVolumes](#page-368-0) (p. [363\)](#page-368-0) operation to return to retrieve the TargetARN for specified VolumeARN.

*Required*: yes

*Type*: String

### **Response**

#### **Syntax**

```
HTTP/1.1 200 OK
x-amzn-RequestId: x-amzn-RequestId
```

```
Content-Type: application/x-amz-json-1.1
Content-length: payloadLength
Date: date
\{ "TargetARN": "String",
  "InitiatorName": "String"
}
```
### **JSON Fields**

#### **InitiatorName**

The iSCSI initiator that connects to the target.This is the same initiator name specified in the request.

*Type*: String

#### **TargetARN**

The Amazon Resource Name (ARN) of the target. This is the same target specified in the request.

*Type*: String

### **Errors**

This operation returns the following error codes in addition to exceptions common to all operations. For information about these errors and common exceptions, see [Error Responses](#page-292-0) (p. [287\)](#page-292-0).

- GatewayInternalError
- GatewayNotConnected
- GatewayNotFound
- GatewayProxyNetworkConnectionBusy
- InternalError
- InvalidParameters
- NotSupported
- TargetInvalid
- TargetNotFound

### **Examples**

{

#### **Example Request**

The following example shows a request that updates CHAP credentials for an iSCSI target.

```
POST / HTTP/1.1 
Host: storagegateway.us-east-1.amazonaws.com
Content-Type: application/x-amz-json-1.1
Authorization: AWS4-HMAC-SHA256 Credential=AKIAIOSFODNN7EXAMPLE/20120425/us-
east-1/storagegateway/aws4_request, SignedHeaders=content-type;host;x-amz-date;x-
amz-target, Signature=9cd5a3584d1d67d57e61f120f35102d6b3649066ab 
dd4bf4bbcf05bd9f2f8fe2
x-amz-date: 20120912T120000Z
x-amz-target: StorageGateway_20120630.UpdateChapCredentials
```

```
 "TargetARN": "arn:aws:storagegateway:us-east-1:111122223333:gateway/mygate 
way/target/iqn.1997-05.com.amazon:myvolume",
    "SecretToAuthenticateInitiator": "111111111111",
   "InitiatorName": "iqn.1991-05.com.microsoft:computername.domain.example.com",
    "SecretToAuthenticateTarget": "222222222222"
}
```
### **Example Response**

```
HTTP/1.1 200 OK
x-amzn-RequestId: gur28r2rqlgb8vvs0mq17hlgij1q8glle1qeu3kpgg6f0kstauu0
Date: Wed, 12 Sep 2012 12:00:02 GMT
Content-Type: application/x-amz-json-1.1
Content-length: 203
{
   "TargetARN": "arn:aws:storagegateway:us-east-1:111122223333:gateway/mygate 
way/target/iqn.1997-05.com.amazon:myvolume",
   "InitiatorName": "iqn.1991-05.com.microsoft:computername.domain.example.com"
}
```
### **Related Actions**

- [DeleteChapCredentials](#page-338-0) (p. [333\)](#page-338-0)
- [DescribeChapCredentials](#page-357-0) (p. [352\)](#page-357-0)
- [Configuring CHAP Authentication for Your Storage Volume](#page-172-0) (p. [167\)](#page-172-0)

# **UpdateGatewayInformation**

### **Description**

This operation updates a gateway's metadata, which includes the gateway's name and time zone. To specify which gateway to update, use the Amazon Resource Name (ARN) of the gateway in your request.

### **Request**

### **Syntax**

```
POST / HTTP/1.1 
Host: storagegateway.region.amazonaws.com
Authorization: authorization
Content-Type: application/x-amz-json-1.1
x-amz-date: date
x-amz-target: StorageGateway_20120630.UpdateGatewayInformation
{
    "GatewayARN": "String",
    "GatewayName": "String",
    "GatewayTimezone": "String"
}
```
#### **JSON Fields**

#### **GatewayARN**

The Amazon Resource Name (ARN) of the gateway. Use the [ListGateways](#page-377-0) (p. [372\)](#page-377-0) operation to return a list of gateways for your account and region.

*Required*: yes

*Type*: String

#### **GatewayName**

The name of the gateway.

*Length*: Minimum length of 2. Maximum length of 255.

*Required*: No

*Type*: String. Unicode characters with no slashes.

#### **GatewayTimezone**

One of the [GatewayTimezone](#page-416-0) (p. [411\)](#page-416-0) values that represents the time zone for your gateway. The time zone is used, for example, when a time stamp is given to a snapshot.

*Required*: No

*Type*: String

### **Response**

#### **Syntax**

```
HTTP/1.1 200 OK
x-amzn-RequestId: x-amzn-RequestId
Content-Type: application/x-amz-json-1.1
Content-length: payloadLength
Date: date
{
  "GatewayARN": "String"
}
```
#### **JSON Fields**

#### **GatewayARN**

The Amazon Resource Name (ARN) of the gateway that was updated.

*Type*: String

### **Errors**

This operation returns the following error codes in addition to exceptions common to all operations. For information about these errors and common exceptions, see [Error Responses](#page-292-0) (p. [287\)](#page-292-0).

- InternalError
- InvalidParameters
- NotSupported

### **Examples**

### **Example Request**

The following example shows a request that updates the name of a gateway.

```
POST / HTTP/1.1 
Host: storagegateway.us-east-1.amazonaws.com
Content-Type: application/x-amz-json-1.1
Authorization: AWS4-HMAC-SHA256 Credential=AKIAIOSFODNN7EXAMPLE/20120425/us-
east-1/storagegateway/aws4_request, SignedHeaders=content-type;host;x-amz-date;x-
amz-target, Signature=9cd5a3584d1d67d57e61f120f35102d6b3649066ab 
dd4bf4bbcf05bd9f2f8fe2
x-amz-date: 20120912T120000Z
x-amz-target: StorageGateway_20120630.UpdateGatewayInformation
\{ "GatewayARN": "arn:aws:storagegateway:us-east-1:111122223333:gateway/mygate 
way",
    "GatewayName" "mygateway2"
}
```
### **Example Response**

```
HTTP/1.1 200 OK
x-amzn-RequestId: gur28r2rqlgb8vvs0mq17hlgij1q8glle1qeu3kpgg6f0kstauu0
Date: Wed, 12 Sep 2012 12:00:02 GMT
Content-Type: application/x-amz-json-1.1
Content-length: 85
{
   "GatewayARN": "arn:aws:storagegateway:us-east-1:111122223333:gateway/mygate 
way2"
}
```
### **Related Actions**

- [DescribeGatewayInformation](#page-359-0) (p. [354\)](#page-359-0)
- [ListGateways](#page-377-0) (p. [372\)](#page-377-0)

# **UpdateGatewaySoftwareNow**

### **Description**

This operation updates the gateway virtual machine (VM) software if an update is available. The request immediately triggers the software update.

#### **Note**

When you make this request, you get a 200 OK success response immediately. However, it might take some time for the update to complete.You can call [DescribeGatewayInformation](#page-359-0) (p. [354\)](#page-359-0) to verify the gateway is in the STATE\_RUNNING state. For more information, see [DescribeGatewayInformation](#page-359-0) (p. [354\)](#page-359-0).

#### **Important**

A software update forces a system restart of your gateway.You can minimize the chance of any disruption to your applications by increasing your iSCSI Initiators' timeouts. For more information about increasing iSCSI Initiator timeouts for Windows and Linux, see [Customizing Your Windows](#page-168-0) [iSCSI Settings](#page-168-0) (p. [163\)](#page-168-0) and [Customizing Your Linux iSCSI Settings](#page-171-0) (p. [166\)](#page-171-0), respectively.

### **Request**

#### **Syntax**

```
POST / HTTP/1.1 
Host: storagegateway.region.amazonaws.com
Authorization: authorization
Content-Type: application/x-amz-json-1.1
x-amz-date: date
x-amz-target: StorageGateway_20120630.UpdateGatewaySoftwareNow
\mathcal{L} "GatewayARN": "String"
}
```
### **JSON Fields**

#### **GatewayARN**

The Amazon Resource Name (ARN) of the gateway. Use the [ListGateways](#page-377-0) (p. [372\)](#page-377-0) operation to return a list of gateways for your account and region.

*Required*: yes

*Type*: String

### **Response**

### **Syntax**

```
HTTP/1.1 200 OK
x-amzn-RequestId: x-amzn-RequestId
Content-Type: application/x-amz-json-1.1
Content-length: payloadLength
Date: date
{
  "GatewayARN": "String"
}
```
### **JSON Fields**

#### **GatewayARN**

The Amazon Resource Name (ARN) of the gateway.

*Type*: String

### **Errors**

This operation returns the following error codes in addition to exceptions common to all operations. For information about these errors and common exceptions, see [Error Responses](#page-292-0) (p. [287\)](#page-292-0).

- GatewayInternalError
- GatewayNotConnected
- GatewayNotFound
- GatewayProxyNetworkConnectionBusy
- InternalError
- InvalidParameters
- NotSupported

### **Examples**

### **Example Request**

The following example shows a request that initiates a gateway VM update.

```
POST / HTTP/1.1 
Host: storagegateway.us-east-1.amazonaws.com
Content-Type: application/x-amz-json-1.1
Authorization: AWS4-HMAC-SHA256 Credential=AKIAIOSFODNN7EXAMPLE/20120425/us-
east-1/storagegateway/aws4_request, SignedHeaders=content-type;host;x-amz-date;x-
amz-target, Signature=9cd5a3584d1d67d57e61f120f35102d6b3649066ab 
dd4bf4bbcf05bd9f2f8fe2
x-amz-date: 20120912T120000Z
x-amz-target: StorageGateway_20120630.UpdateGatewaySoftwareNow
{
  "GatewayARN": "arn:aws:storagegateway:us-east-1:111122223333:gateway/mygateway"
}
```
### **Example Response**

```
HTTP/1.1 200 OK
x-amzn-RequestId: gur28r2rqlgb8vvs0mq17hlgij1q8glle1qeu3kpgg6f0kstauu0
Date: Wed, 12 Sep 2012 12:00:02 GMT
Content-Type: application/x-amz-json-1.1
Content-length: 85
{
   "GatewayARN": "arn:aws:storagegateway:us-east-1:111122223333:gateway/mygateway"
}
```
### **Related Actions**

• [DescribeMaintenanceStartTime](#page-363-0) (p. [358\)](#page-363-0)

# **UpdateMaintenanceStartTime**

### **Description**

This operation updates a gateway's weekly maintenance start time information, including day and time of the week. The maintenance time is the time in your gateway's time zone.

### **Request**

### **Syntax**

```
POST / HTTP/1.1 
Host: storagegateway.region.amazonaws.com
Authorization: authorization
Content-Type: application/x-amz-json-1.1
x-amz-date: date
x-amz-target: StorageGateway_20120630.UpdateMaintenanceStartTime
{
  "GatewayARN": "String",
  "HourOfDay": "Number",
  "MinuteOfHour": "Number",
  "DayOfWeek": Number
}
```
### **JSON Fields**

#### **GatewayARN**

The Amazon Resource Name (ARN) of the gateway. Use the [ListGateways](#page-377-0) (p. [372\)](#page-377-0) operation to return a list of gateways for your account and region.

*Required*: yes

*Type*: String

#### **HourOfDay**

The hour component of the maintenance start time represented as *hh*, where *hh* is the hour (00 to 23). The hour of the day is in the time zone of the gateway.

*Length*: 2

*Valid Values*: *hh*, where *hh* is the hour (00 to 23).

*Required*:Yes

*Type*: Number

#### **MinuteOfHour**

The minute component of the maintenance start time represented as *mm*, where *mm* is the minute (00 to 59). The minute of the hour is in the time zone of the gateway.

*Length*: 2

*Valid Values*: *mm*, where *mm* is the minute (00 to 59).

*Required*:Yes

*Type*: Number

#### **DayOfWeek**

The maintenance start time day of the week.

*Length*: 1

*Valid Values* An integer between 0 and 6, where 0 represents Sunday and 6 represents Saturday.

*Required*:Yes

*Type*: Number

### **Response**

#### **Syntax**

```
HTTP/1.1 200 OK
x-amzn-RequestId: x-amzn-RequestId
Content-Type: application/x-amz-json-1.1
Content-length: payloadLength
Date: date
{
  "GatewayARN": "String"
}
```
### **JSON Fields**

#### **GatewayARN**

The Amazon Resource Name (ARN) of the gateway whose maintenance start time is updated.

*Type*: String

### **Errors**

This operation returns the following error codes in addition to exceptions common to all operations. For information about these errors and common exceptions, see [Error Responses](#page-292-0) (p. [287\)](#page-292-0).

- GatewayInternalError
- GatewayNotConnected
- GatewayNotFound
- GatewayProxyNetworkConnectionBusy
- InternalError
- InvalidParameters
- NotSupported

### **Examples**

#### **Example Request**

The following example shows a request that updates the maintenance start time of mygateway.

```
POST / HTTP/1.1 
Host: storagegateway.us-east-1.amazonaws.com
Content-Type: application/x-amz-json-1.1
Authorization: AWS4-HMAC-SHA256 Credential=AKIAIOSFODNN7EXAMPLE/20120425/us-
east-1/storagegateway/aws4_request, SignedHeaders=content-type;host;x-amz-date;x-
amz-target, Signature=9cd5a3584d1d67d57e61f120f35102d6b3649066ab 
dd4bf4bbcf05bd9f2f8fe2
x-amz-date: 20120912T120000Z
x-amz-target: StorageGateway_20120630.UpdateMaintenanceStartTime
{
  "GatewayARN": "arn:aws:storagegateway:us-east-1:111122223333:gateway/mygateway",
  "TimeOfDay": 0,
  "MinuteOfHour": 30
  "DayOfWeek": 2
}
```
### **Example Response**

```
HTTP/1.1 200 OK
x-amzn-RequestId: gur28r2rqlgb8vvs0mq17hlgij1q8glle1qeu3kpgg6f0kstauu0
Date: Wed, 12 Sep 2012 12:00:02 GMT
Content-Type: application/x-amz-json-1.1
Content-length: 85
{
   "GatewayARN": "arn:aws:storagegateway:us-east-1:111122223333:gateway/mygateway"
}
```
### **Related Actions**

• [DescribeMaintenanceStartTime](#page-363-0) (p. [358\)](#page-363-0)

# **UpdateSnapshotSchedule**

### **Description**

This operation updates a snapshot schedule configured for a gateway volume.

The default snapshot schedule for stored volumes is once every 24 hours, starting at the creation time of the volume.You can use this API to change the snapshot schedule configured for the volume.

In the request you must identify the gateway volume whose snapshot schedule you want to update, and the schedule information, including when you want the snapshot to begin on a day and the frequency (in hours) of snapshots.

### **Request**

#### **Syntax**

```
POST / HTTP/1.1 
Host: storagegateway.region.amazonaws.com
Authorization: authorization
Content-Type: application/x-amz-json-1.1
x-amz-date: date
x-amz-target: StorageGateway_20120630.UpdateSnapshotSchedule
{
  "VolumeARN": "String",
  "StartAt": Number,
  "RecurrenceInHours": "Number",
  "Description": "String"
}
```
#### **JSON Fields**

#### **Description**

Optional description of the snapshot that overwrites the existing description.

*Length*: Minimum length of 1. Maximum length of 255.

*Required*: No

*Type*: String

#### **RecurrenceInHours**

Frequency of snapshots. Specify the number of hours between snapshots.

*Valid Values*: One of the values 1 | 2 | 4 | 8 | 12 | 24.

*Required*:Yes

*Type*: Number

#### **StartAt**

The hour of the day at which the snapshot schedule begins represented as *hh*, where *hh* is the hour (0 to 23). The hour of the day is in the time zone of the gateway.

*Length*: 2

*Valid Values*: An integer between 0 and 23.

*Required*:Yes

*Type*: Number

#### **VolumeARN**

The Amazon Resource Name (ARN) of the volume. Use the [ListVolumes](#page-386-0) (p. [381\)](#page-386-0) operation to return a list of gateway volumes.

*Required*: yes

*Type*: String

### **Response**

#### **Syntax**

```
HTTP/1.1 200 OK
x-amzn-RequestId: x-amzn-RequestId
Content-Type: application/x-amz-json-1.1
Content-length: payloadLength
Date: date
\left\{ \right. "VolumeARN": "String"
```
#### **JSON Fields**

#### **VolumeARN**

}

The Amazon Resource Name (ARN) of the storage volume whose snapshot schedule was updated. It is the same value you provided in your request.

*Type*: String

### **Errors**

This operation returns the following error codes in addition to exceptions common to all operations. For information about these errors and common exceptions, see [Error Responses](#page-292-0) (p. [287\)](#page-292-0).

- GatewayInternalError
- GatewayNotConnected
- GatewayNotFound
- GatewayProxyNetworkConnectionBusy
- InternalError
- InvalidParameters
- NotSupported
- VolumeNotFound

### **Examples**

The following example shows a request that updates a snapshot schedule.

#### **Example Request**

```
POST / HTTP/1.1 
Host: storagegateway.us-east-1.amazonaws.com
Content-Type: application/x-amz-json-1.1
Authorization: AWS4-HMAC-SHA256 Credential=AKIAIOSFODNN7EXAMPLE/20120425/us-
east-1/storagegateway/aws4_request, SignedHeaders=content-type;host;x-amz-date;x-
amz-target, Signature=9cd5a3584d1d67d57e61f120f35102d6b3649066ab 
dd4bf4bbcf05bd9f2f8fe2
x-amz-date: 20120912T120000Z
x-amz-target: StorageGateway_20120630.UpdateSnapshotSchedule
```

```
{
  "VolumeARN": "arn:aws:storagegateway:us-east-1:111122223333:gateway/mygate 
way/volume/vol-1122AABB",
 "StartAt": 0,
 "RecurrenceInHours": 1,
  "Description": "hourly snapshot"
}
```
#### **Example Response**

```
HTTP/1.1 200 OK
x-amzn-RequestId: gur28r2rqlgb8vvs0mq17hlgij1q8glle1qeu3kpgg6f0kstauu0
Date: Wed, 12 Sep 2012 12:00:02 GMT
Content-Type: application/x-amz-json-1.1
Content-length: 104
{
   "VolumeARN": "arn:aws:storagegateway:us-east-1:111122223333:gateway/mygate 
way/volume/vol-1122AABB"
}
```
### **Related Actions**

• [DescribeSnapshotSchedule](#page-365-0) (p. [360\)](#page-365-0)

# **Data Types**

The AWS Storage Gateway API contains several data types that various actions use. This section describes each data type in detail.

#### **Note**

The order of each field in the response is not guaranteed. Applications should not assume a particular order.

The following data types are supported:

- [CachediSCSIVolume](#page-409-0) (p. [404\)](#page-409-0)
- [ChapInfo](#page-411-0) (p. [406\)](#page-411-0)
- [Disk](#page-412-0) (p. [407\)](#page-412-0)
- [GatewayInfo](#page-412-1) (p. [407\)](#page-412-1)
- [NetworkInterface](#page-413-0) (p. [408\)](#page-413-0)
- <span id="page-409-0"></span>• [StorediSCSIVolume](#page-413-1) (p. [408\)](#page-413-1)
- [VolumeInfo](#page-414-0) (p. [409\)](#page-414-0)
- [VolumeiSCSIAttributes](#page-415-0) (p. [410\)](#page-415-0)
- [VolumeRecoveryPointInfo](#page-415-1) (p. [410\)](#page-415-1)

### **CachediSCSIVolume**

Describes a cached storage volume.

```
{"VolumeiSCSIAttributes": 
    {"ChapEnabled": Boolean,
     "LunNumber": Number,
     "NetworkInterfaceId": "String",
     "NetworkInterfacePort": Number,
     "TargetARN": "String"
    },
    "VolumeARN": "String",
    "VolumeId": "String",
    "VolumeProgress": Number,
    "VolumeSizeInBytes": Number,
    "VolumeStatus": "String",
    "VolumeType": "String",
    "SourceSnapshotId": "String"
}
```
#### **ChapEnabled**

Indicates whether mutual CHAP is enabled for the iSCSI target.

*Type*: String

#### **LunNumber**

The logical disk number.

*Type*: String

#### **NetworkInterfaceId**

The network interface ID of the cached volume that initiators use to map the cached volume as an iSCSI target.

#### *Type*: String

#### **NetworkInterfacePort**

The port used to communicate with iSCSI targets.

#### *Type*: Number

#### **SourceSnapshotId**

If the cached volume was created from a snapshot, this field contains the snapshot ID used, e.g. snap-1122aabb. Otherwise, this field is not included.

*Type*: String

#### **TargetARN**

The Amazon Resource Name (ARN) of the volume target.

*Type*: String

#### **VolumeARN**

The ARN of the storage volume.

#### *Type*: String

#### **VolumeId**

The unique identifier of the storage volume, e.g. vol-1122AABB.

*Type*: String

#### **VolumeiSCSIAttributes**

An [VolumeiSCSIAttributes](#page-415-0) (p. [410\)](#page-415-0) object that represents a collection of iSCSI attributes for one stored volume.

*Type*: Object

#### **VolumeProgress**

The percentage complete if the volume is restoring or bootstrapping that represents the percent of data transferred. This field does not appear in the response if the stored volume is not restoring or bootstrapping.

*Type*: Number

**VolumeSizeInBytes**

The size of the volume in bytes that was specified in the [CreateCachediSCSIVolume](#page-323-0) (p. [318\)](#page-323-0) operation.

*Type*: Number

#### **VolumeStatus**

One of the [VolumeStatus](#page-417-0) (p. [412\)](#page-417-0) values that indicates the state of the volume.

*Type*: String

#### **VolumeType**

One of the enumeration values describing the type of volume.

<span id="page-411-0"></span>*Type*: [VolumeType](#page-417-1) (p. [412\)](#page-417-1)

### **ChapInfo**

Describes Challenge-Handshake Authentication Protocol (CHAP) information that supports authentication between your gateway and iSCSI initiators.

```
{ 
   "InitiatorName": "String",
  "SecretToAuthenticateInitiator": "String",
   "SecretToAuthenticateTarget": "String",
   "TargetARN": "String"
}
```
#### **InitiatorName**

The iSCSI initiator that connects to the target.

*Length*: Minimum length of 1. Maximum length of 255.

*Valid Values*: The target name can contain lowercase letters, numbers, periods (.), and hyphens (-).

#### *Type*: String

#### **SecretToAuthenticateInitiator**

The secret key that the initiator (e.g. Windows client) must provide to participate in mutual CHAP with the target.

*Length*: Minimum length of 12. Maximum length of 16.

*Type*: String

#### **SecretToAuthenticateTarget**

The secret key that the target must provide to participate in mutual CHAP with the initiator (e.g. Windows client).

*Length*: Minimum length of 12. Maximum length of 16.

*Type*: String

#### **TargetARN**

The ARN of the volume.

*Length*: Minimum length of 50. Maximum length of 500.

*Valid Values*: The target name can contain lowercase letters, numbers, periods (.), and hyphens (-).

*Type*: String

### <span id="page-412-0"></span>**Disk**

Describes a gateway local disk.

```
{ "DiskId": "String",
  "DiskPath": "String",
  "DiskNode": "String",
  "DiskSizeInBytes": Number,
  "DiskAllocationType": "String",
   "DiskAllocationResource": "String"
}
```
#### **DiskAllocationResource**

The iSCSI Qualified Name (IQN) that is defined for the disk.This field is not included in the response if the local disk is not defined as an iSCSI target. The format of this field is *targetIqn::LUNNumber::region-volumeId*.

*Type*: String

#### **DiskAllocationType**

One of the [DiskAllocationType](#page-416-1) (p. [411\)](#page-416-1) enumeration values that identifies how the local disk is used.

*Type*: String

#### **DiskId**

The unique device ID or other distinguishing data that identify the local disk.

*Type*: String

#### **DiskNode**

The device node of the local disk as assigned by the virtualization environment.

*Type*: String

#### **DiskPath**

The path of the local disk in the gateway virtual machine (VM).

*Type*: String

<span id="page-412-1"></span>**DiskSizeInBytes**

The local disk size in bytes.

*Type*: Number

### **GatewayInfo**

Describes a gateway.

```
{ "GatewayARN": "String"
```
**GatewayARN**

}

The ARN of a gateway.

*Type*: String

### <span id="page-413-0"></span>**NetworkInterface**

Describes a gateway's network interface.

```
{ "Ipv4Address": "String",
  "MacAddress": "String",
   "Ipv6Address": "String"
}
```
#### **Ipv4Address**

The Internet Protocol version 4 (IPv4) address of the interface.

*Type*: String.

#### **Ipv6Address**

The Internet Protocol version 6 (IPv6) address of the interface. Currently not supported.

*Type*: String

#### <span id="page-413-1"></span>**MacAddress**

The Media Access Control (MAC) address of the interface.

*Type*: String

### **StorediSCSIVolume**

Describes an iSCSI stored volume.

```
{
  "VolumeARN": "String",
   "VolumeId": "String",
   "VolumeType": "String",
   "VolumeStatus": "String",
   "VolumeSizeInBytes": Number,
   "VolumeProgress": Number,
   "VolumeDiskId": "String",
   "SourceSnapshotId": "String",
   "PreservedExistingData": Boolean,
   "ISCSIAttributes": Array
```
#### **VolumeISCSIAttributes**

}

An [VolumeiSCSIAttributes](#page-415-0) (p. [410\)](#page-415-0) object that represents a collection of iSCSI attributes for one stored volume.

*Type*: Object

#### **PreservedExistingData**

Indicates if when the stored volume was created, existing data on the underlying local disk was preserved.

*Valid Values*: true | false

*Type*: Boolean

#### **SourceSnapshotId**

If the stored volume was created from a snapshot, this field contains the snapshot ID used, for example, snap-78e22663. Otherwise, this field is not included.

*Type*: String

#### **VolumeARN**

The ARN of the storage volume.

*Length*: Minimum length of 50. Maximum length of 500.

*Type*: String

#### **VolumeDiskId**

The disk ID of the local disk that was specified in the [CreateStorediSCSIVolume](#page-332-0) (p. [327\)](#page-332-0) operation.

*Type*: String

#### **VolumeId**

The unique identifier of the volume, for example, vol-AE4B946D.

*Type*: String

#### **VolumeProgress**

Represents the percentage complete if the volume is restoring or bootstrapping that represents the percent of data transferred. This field does not appear in the response if the stored volume is not restoring or bootstrapping.

*Type*: String

#### **VolumeStatus**

One of the [VolumeStatus](#page-417-0) (p. [412\)](#page-417-0) values that indicates the state of the storage volume.

*Type*: String

#### **VolumeSizeInBytes**

The size of the volume in bytes.

*Type*: Number

#### <span id="page-414-0"></span>**VolumeType**

One of the [VolumeType](#page-417-1) (p. [412\)](#page-417-1) enumeration values describing the type of the volume.

*Type*: String

### **VolumeInfo**

Describes a storage volume.

```
{ "VolumeARN": "String",
   "VolumeType": "String"
}
```
#### **VolumeARN**

The ARN for the storage volume, for example, the following is a valid ARN arn:aws:storagegateway:us-east-1:111122223333:gateway/mygateway/volume/vol-1122AABB".

*Length*: Minimum length of 50. Maximum length of 500.

*Type*: String

#### **VolumeType**

One of the [VolumeType](#page-417-1) (p. [412\)](#page-417-1) values that indicates the configuration of the storage volume, for example, as a storage volume.

*Type*: String

### <span id="page-415-0"></span>**VolumeiSCSIAttributes**

Lists iSCSI information about a volume.

```
{ "ChapEnabled": Boolean,
  "LunNumber": Number,
   "NetworkInterfaceId": "String",
   "NetworkInterfacePort": Number,
   "TargetARN": "String"
}
```
#### **ChapEnabled**

Indicates whether mutual CHAP is enabled for the iSCSI target.

*Type*: Boolean

#### **NetworkInterfaceId**

The network interface identifier.

*Type*: String

#### **NetworkInterfacePort**

The port used to communicate with iSCSI targets.

*Type*: Number

#### **LunNumber**

The logical disk number.

*Type*: Number (positive integer).

#### **TargetARN**

The ARN of the volume target.

*Length*: Minimum length of 50. Maximum length of 800.

<span id="page-415-1"></span>*Valid Values*: The target name can contain lowercase letters, numbers, periods (.), and hyphens (-).

*Type*: String

### **VolumeRecoveryPointInfo**

Lists information about the recovery points of a cached volume.

```
{ "VolumeARN": "String",
   "VolumeSizeInBytes": Number,
   "VolumeUsageInBytes": Number,
   "VolumeRecoveryPointTime": "String"
}
```
#### **VolumeARN**

The ARN of the volume associated with the recovery point.

*Type*: String

**VolumeSizeInBytes**

The size, in bytes, of the volume to which the recovery point is associated.

*Type*: Number

**VolumeUsageInBytes**

The size, in bytes, of the volume in use at the time of the recovery point.

*Type*: Number

**VolumeRecoveryPointTime** The time of the recovery point.

*Type*: String format of a date in the ISO8601 extended YYYY-MM-DD'T'HH:MM:SS'Z' format.

# **Enumeration Types**

The AWS Storage Gateway API contains several enumeration types that various actions use.This section describes each enumeration.

The following enumeration values are supported:

- [BandwidthType](#page-416-2) (p. [411\)](#page-416-2)
- [DiskAllocationType](#page-416-1) (p. [411\)](#page-416-1)
- [GatewayState](#page-416-3) (p. [411\)](#page-416-3)
- [GatewayTimezone](#page-416-0) (p. [411\)](#page-416-0)
- [GatewayType](#page-417-2) (p. [412\)](#page-417-2)
- [Regions](#page-417-3) (p. [412\)](#page-417-3)
- <span id="page-416-2"></span>• [VolumeStatus](#page-417-0) (p. [412\)](#page-417-0)
- [VolumeType](#page-417-1) (p. [412\)](#page-417-1)

### <span id="page-416-1"></span>**BandwidthType**

The bandwidth rate limit type.

*Valid Values*: UPLOAD | DOWNLOAD | ALL

### <span id="page-416-3"></span>**DiskAllocationType**

The configuration of a gateway local disk.

*Valid Values*: AVAILABLE | CACHE STORAGE | STORED iSCSI VOLUME | UPLOAD BUFFER

### <span id="page-416-0"></span>**GatewayState**

The state of a gateway.

*Valid Values*: RUNNING | SHUTDOWN

### **GatewayTimezone**

The time zone for your gateway. The time zone is used, for example, when a time stamp is given to a snapshot.

*Valid Values*: GMT-12:00 | GMT-11:00 | GMT-10:00 | GMT-9:00 | GMT-8:00 | GMT-7:00 | GMT-6:00 | GMT-5:00 | GMT-4:00 | GMT-3:30 | GMT-3:00 | GMT-2:00 | GMT-1:00 | GMT | GMT+1:00 | GMT+2:00 | GMT+3:00 | GMT+3:30 | GMT+4:00 | GMT+4:30 | GMT+5:00 | GMT+5:30 | GMT+5:45 | GMT+6:00 | GMT+7:00 | GMT+8:00 | GMT+9:00 | GMT+9:30 | GMT+10:00 | GMT+11:00 | GMT+12:00

### <span id="page-417-2"></span>**GatewayType**

The type of a gateway.

<span id="page-417-3"></span>*Valid Values*: CACHED | STORED

### **Regions**

<span id="page-417-0"></span>The region your gateway is activated in and where your snapshots are stored.

*Valid Values*: us-east-1 | us-west-1 | us-west-2 | eu-west-1 | ap-northeast-1 | ap-southest-1| sa-east-1

### **VolumeStatus**

The status of the storage volume.

<span id="page-417-1"></span>*Valid Values*: AVAILABLE | BOOTSTRAPPING | CREATING | DELETED | IRRECOVERABLE | PASS THROUGH | RESTORING | RESTORE AND PASS THROUGH | UPLOAD BUFFER NOT CONFIGURED

## **VolumeType**

The type of storage volume. Currently only STORED iSCSI is supported.

*Valid Values*: CACHED iSCSI | STORED iSCSI

# **Document History for AWS Storage Gateway**

This Document History describes the important changes since the last release of the *AWS Storage Gateway User Guide*.

#### **Relevant Dates to this History:**

- **Current product version—**2012-06-30
- **Last document update—**May 6, 2013

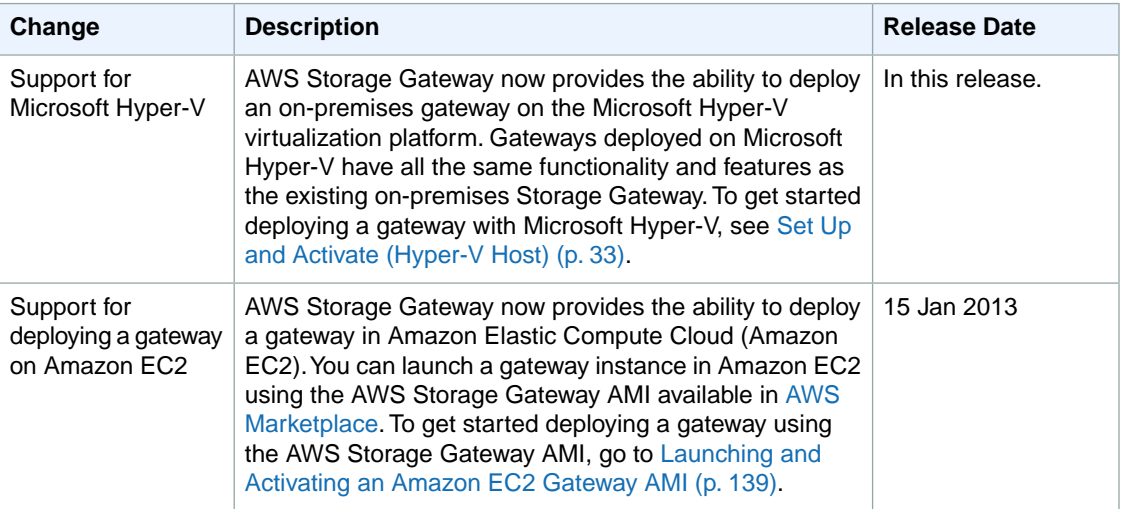

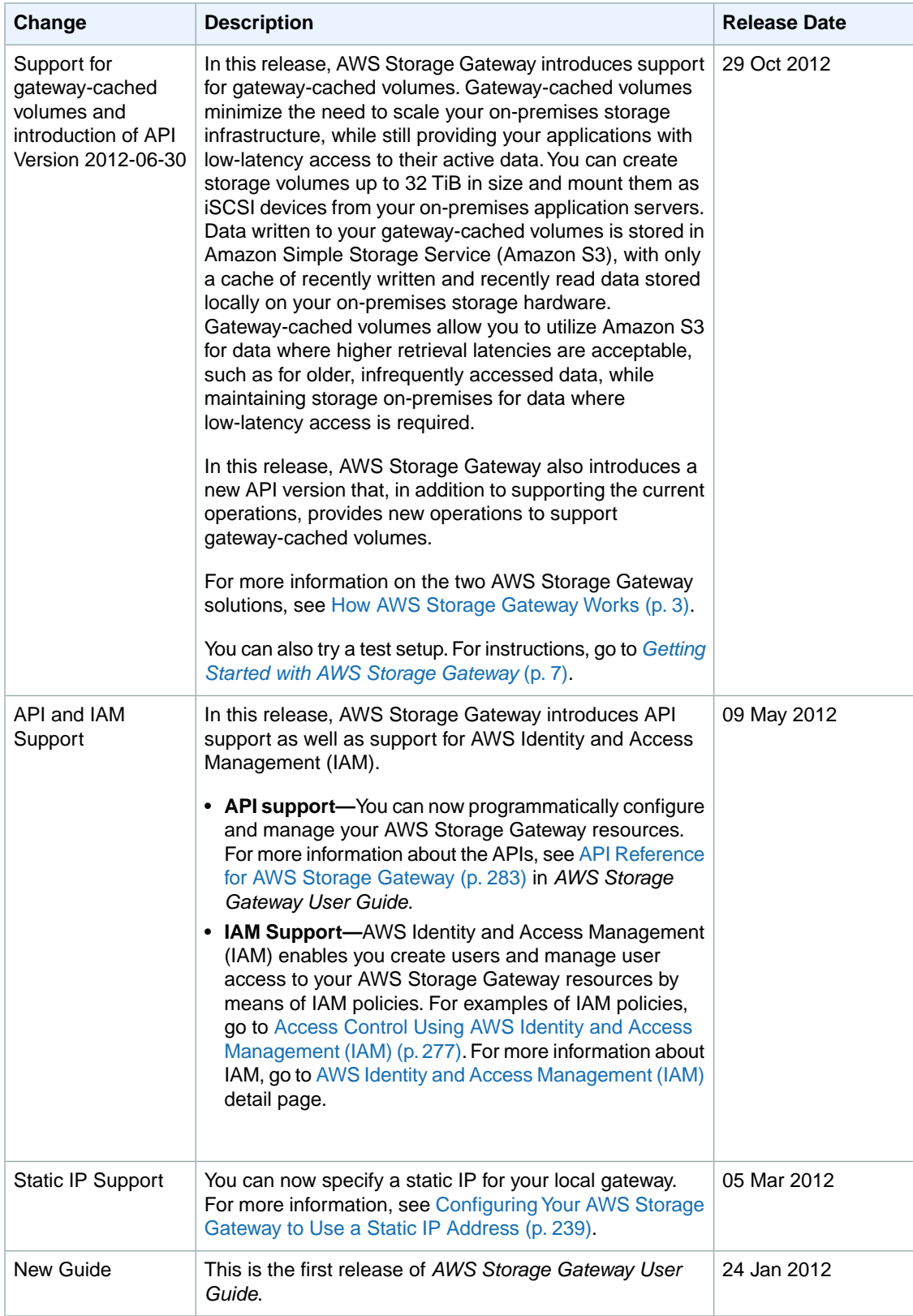

# **Appendices for AWS Storage Gateway**

This appendix includes the following sections.

#### **Topics**

- Appendix A: [The Components in Your vSphere Environment for AWS Storage Gateway \(p.](#page-420-0) 415)
- [Appendix B: Configuring a VMware ESXi Host for AWS Storage Gateway \(p.](#page-422-0) 417)
- Appendix C: [The Components in Your Hyper-V Environment for AWS Storage Gateway \(p.](#page-426-0) 421)
- <span id="page-420-0"></span>• [Appendix D: Configuring a Microsoft Hyper-V Host for AWS Storage Gateway \(p.](#page-427-0) 422)
- [Appendix E: About AWS Storage Gateway \(p.](#page-438-0) 433)

# **Appendix A:The Components in Your vSphere Environment for AWS Storage Gateway**

You use VMware to create an on-premises virtual machine that hosts an AWS Storage Gateway.You use a VMware client to interact with a VMware server and create your virtual machines. A gateway virtual machine definition—or template—that contains all the files and data for creating a new gateway is available from the [AWS Storage Gateway Detail Page](http://aws.amazon.com/storagegateway). The template is distributed as a single . ova file which is deployed on the VMware server. In this section, the components of the VMware vSphere environment that you need to know to use the AWS Storage Gateway service are discussed.

The following table describes the subset of vSphere components that you typically work with when using the AWS Storage Gateway service.

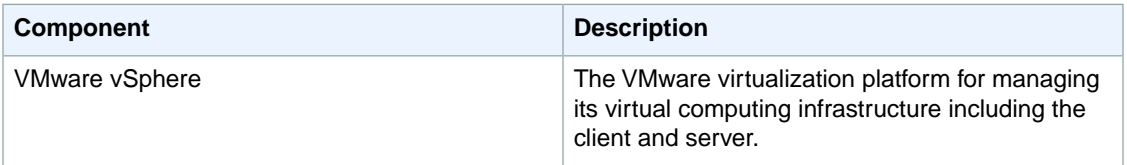

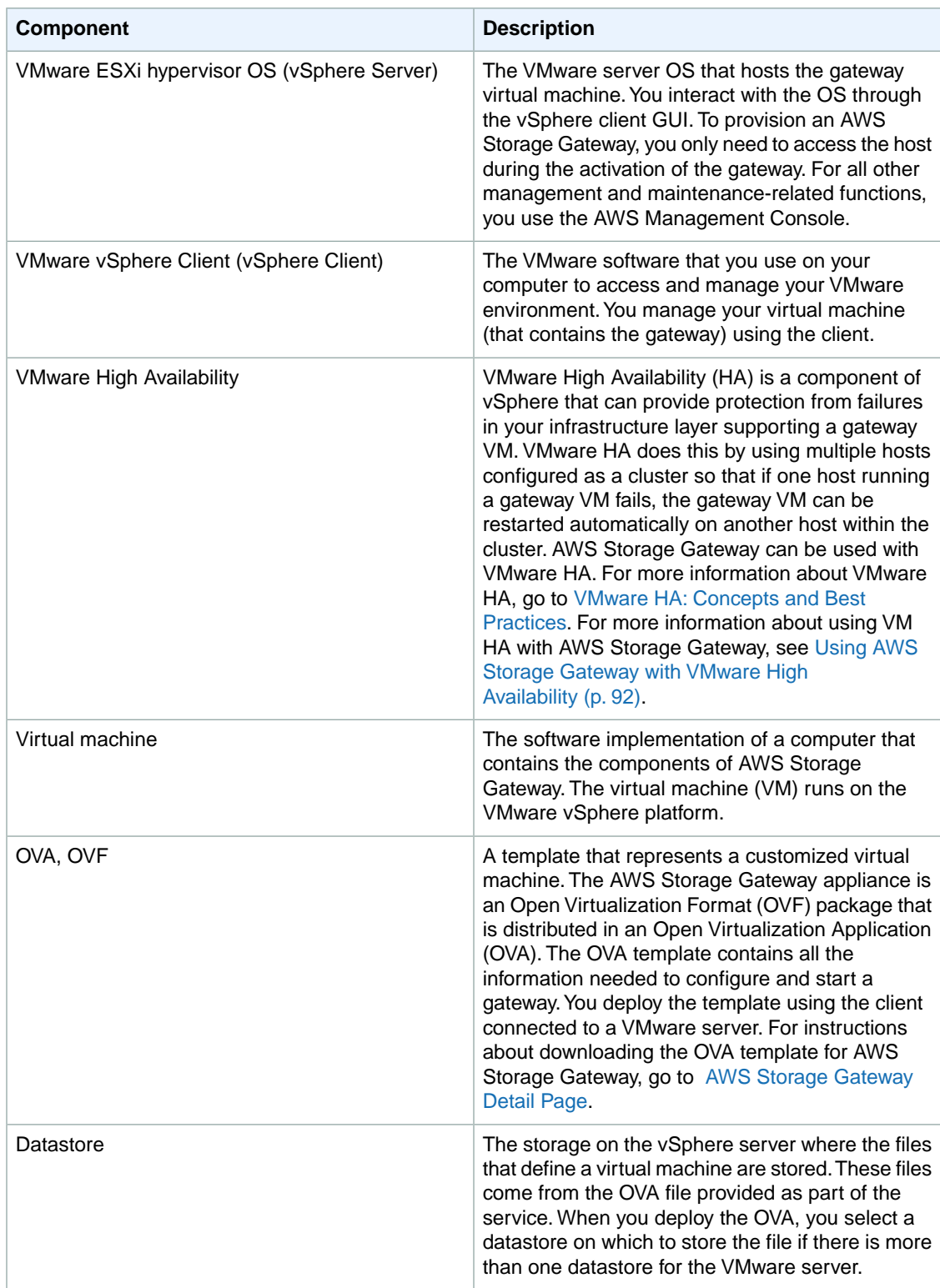

# <span id="page-422-0"></span>**Appendix B: Configuring a VMware ESXi Host for AWS Storage Gateway**

This section provides basic information for you to set up your virtualization host. Following the basic setup, we also cover some optional host configuration.

The AWS Storage Gateway service includes an on-premises software appliance that communicates with AWS's cloud storage infrastructure. The appliance is packaged as a virtual machine that you deploy on a host running the VMware ESX/ESXi virtualization software. For more information on the VMware virtualization software, go to [VMware vSphere Hypervisor.](http://www.vmware.com/products/vsphere-hypervisor/overview.html) For requirements that your VMware environment must meet to run AWS Storage Gateway, see [Requirements \(p.](#page-11-0) 6).

#### **To install the VMware vSphere hypervisor OS on your host**

- 1. Insert the VMware vSphere hypervisor disk in the disk drive.
- 2. Restart the computer.

Depending on your computer bios settings, the computer might automatically boot off your disk. If not, check the relevant settings to boot the computer from the hypervisor disk.

3. Follow the instructions on the monitor to install the VMware hypervisor OS.

This installation wipes any existing content on the disk and installs the hypervisor.

#### **Tip**

After a successful VMware hypervisor host installation, the monitor displays the IP address of the host computer. Note down this IP address.You use the IP address to connect to the host.

4. Set the time on the host.

For instructions, see [Synchronize VM Time with Host Time](#page-20-0) (p. [15\).](#page-20-0)

In the preceding steps, you provisioned a host with VMware hypervisor. The hypervisor is aware of host computer configuration, such as available processors, memory, and local hard disks. The host provides these resources to the AWS Storage Gateway.

You can optionally configure this host by adding more storage, such as additional direct-attached disks or SAN disks. The following steps illustrate how you can add one or more SAN disks to this host.

#### **To connect to the hypervisor host**

1. Start the VMware vSphere client and connect to the host using the host IP address.

The VMware vSphere Client dialog box appears.

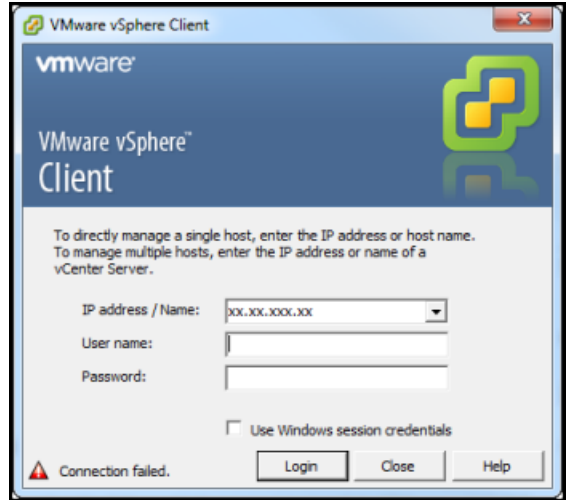

- 2. Enter the IP address of the host in the **IP Address** field.
- 3. Enter the credentials in the **User Name** and **Password** fields.
- 4. Click **Login**.

This connects your client to the host.You are now ready to configure the host.

#### **To add a new iSCSI target**

1. After you have connected to your remote device through the hypervisor, go to the **Configuration** tab of the host and click **Storage** in the **Hardware** list.

The **Datastores** pane shows the available data stores.

For example, the following example shows that the host has two local hard drives, datastore1, and datastore2 available.

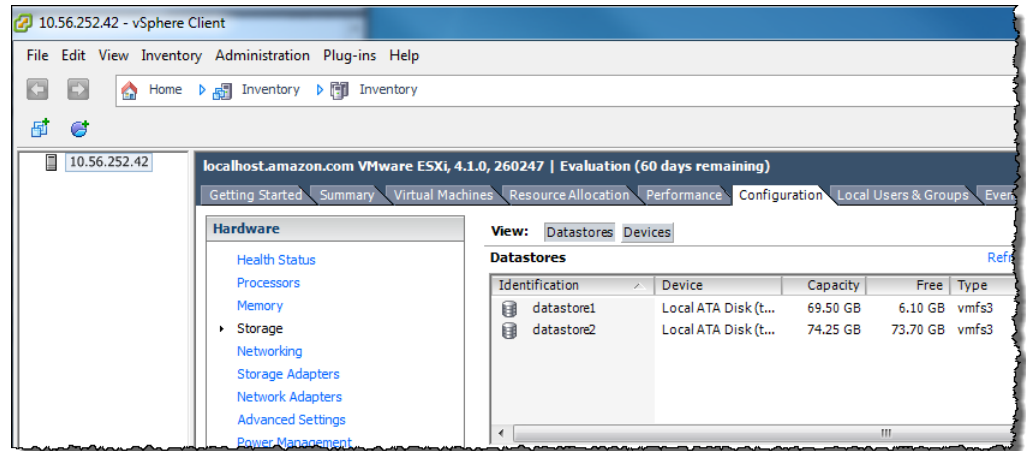

- 2. In the **Hardware** list, click **Storage Adapters**.
- 3. In the **Storage Adapters** pane, select **iSCSI Software Adapter**, and then click the **Properties** link in the **Details** pane.

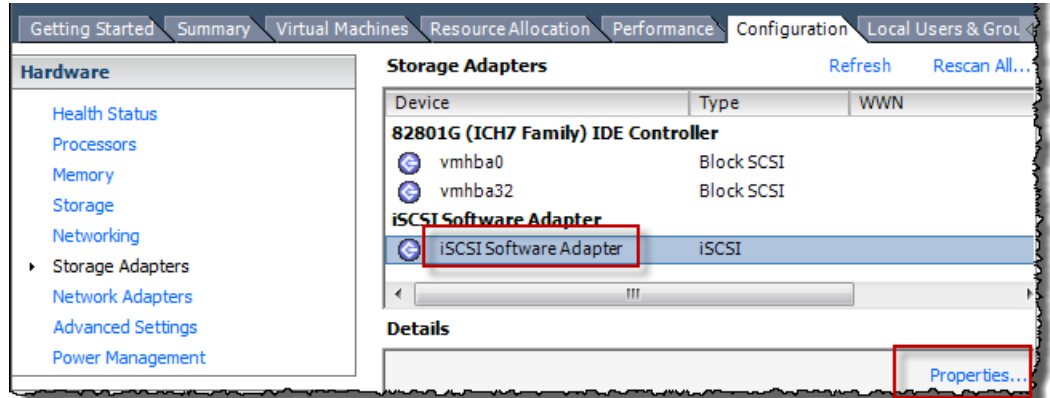

4. In the **iSCSI Initiator (iSCSI Software Adapter) Properties** dialog box, click **Configure**.

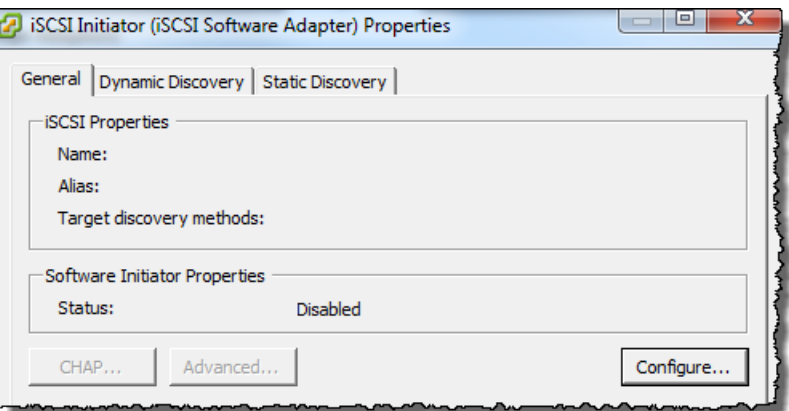

5. In the **General Properties** dialog box, select **Enabled** to set the software initiator status to enabled and click **OK**.

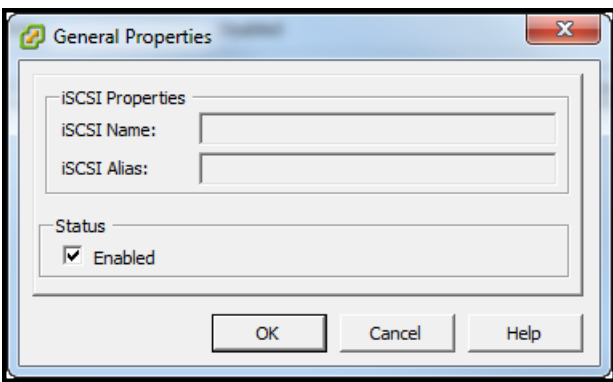

6. In the **iSCSI Initiator (iSCSI Software Adapter) Properties** dialog box, select the **Dynamic Discovery** tab, and click **Add** to add an iSCSI target.

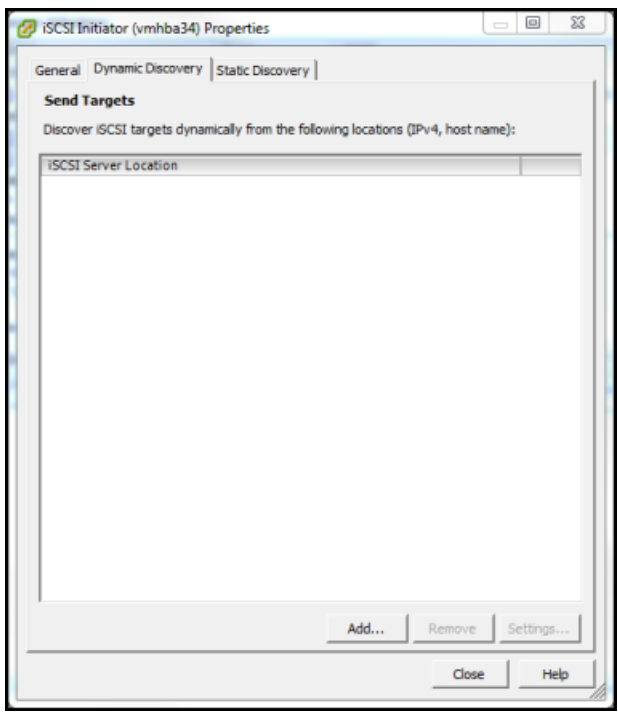

7. In the **Add Send Target Server** dialog box, enter a name in the **iSCSI Server** field and a port in the **Port** field and click **OK**.

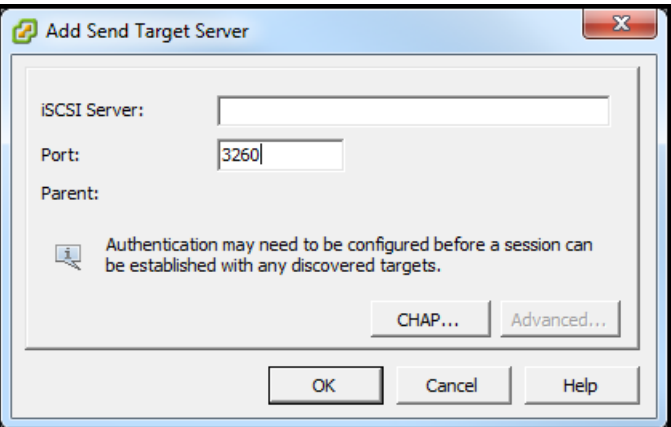

Enter the IP address or DNS name of the storage system.

The new iSCSI server location that is entered here appears in the **Sends Target** list on the **Dynamic Discovery** tab.

8. Click **Close** to close the **iSCSI Initiator (iSCSI Software Adapter) Properties** dialog box.

At this time, you have added a new iSCSI target in the host configuration.

# <span id="page-426-0"></span>**Appendix C:The Components in Your Hyper-V Environment for AWS Storage Gateway**

You use Microsoft Hyper-V to create an on-premises virtual machine that hosts an AWS Storage Gateway. You use the Hyper-V Manager to interact with a Hyper-V server and create your virtual machines. A gateway virtual machine definition—or template—that contains all the files and data for creating a new gateway is available from the AWS Storage Gateway console. The template is distributed as a single .zip file which you import into the Hyper-V server. In this section, the components of the Microsoft Hyper-V environment that you need to know to use the AWS Storage Gateway service are discussed.

The following table describes the subset of Hyper-V components that you typically work with when using the AWS Storage Gateway service.

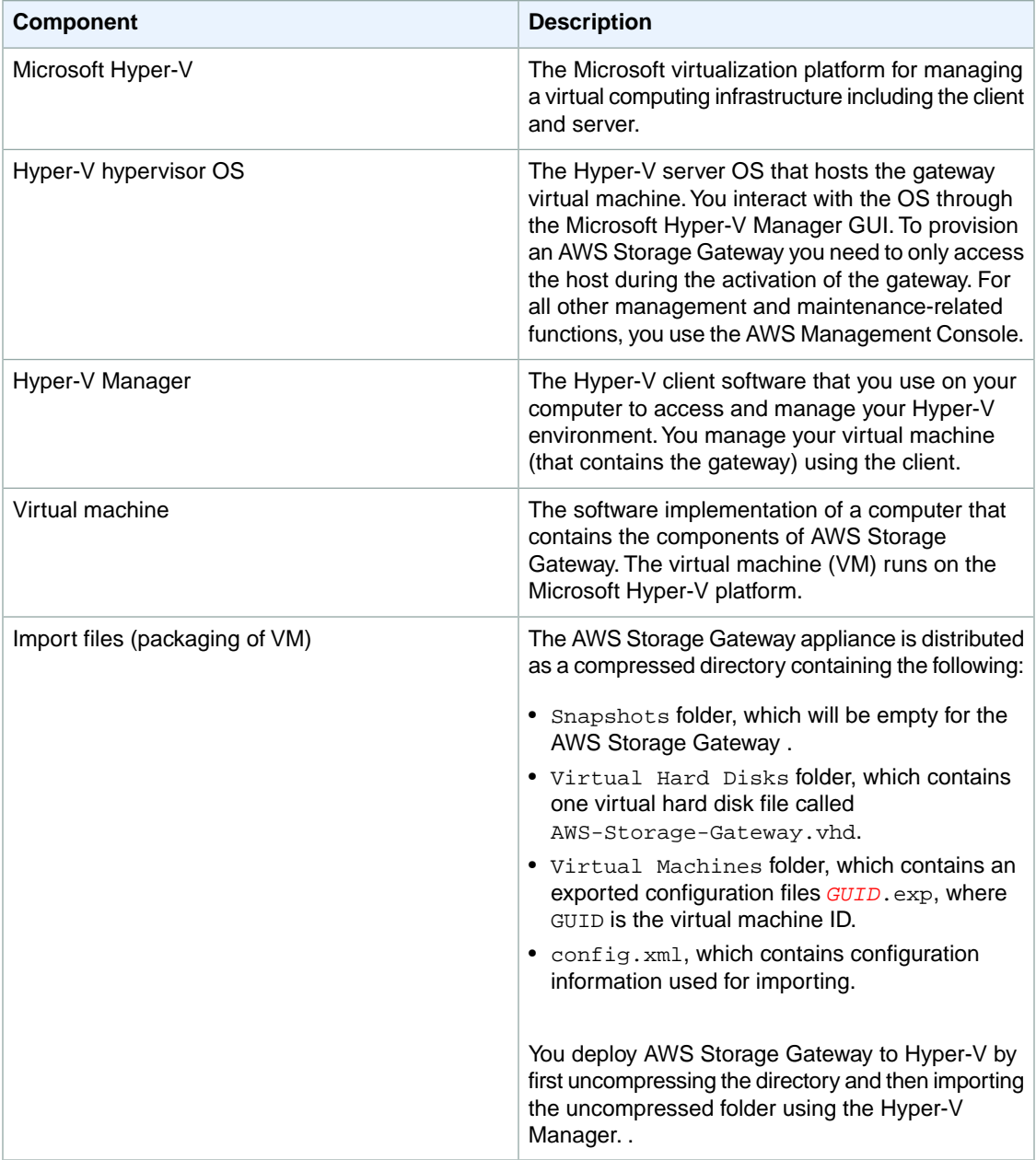

# <span id="page-427-0"></span>**Appendix D: Configuring a Microsoft Hyper-V Host for AWS Storage Gateway**

This appendix provides basic information for you to set up, configure, and troubleshoot your [Microsoft](http://www.microsoft.com/en-us/download/details.aspx?id=3512) [Hyper-V 2008 R2](http://www.microsoft.com/en-us/download/details.aspx?id=3512) virtualization host including:

- Setting Up and Configuring
	- [Installing Microsoft Hyper-V](#page-427-1) (p. [422\)](#page-427-1)
	- [Connecting to Microsoft Hyper-V Host](#page-429-0) (p. [424\)](#page-429-0)
	- [Configuring Virtual Network Settings](#page-430-0) (p. [425\)](#page-430-0)
	- [Configuring a Share on a Microsoft Hyper-V Host](#page-432-0) (p. [427\)](#page-432-0)
	- [Adding a Virtual Disk Backed by a Hard Disk](#page-433-0) (p. [428\)](#page-433-0)
- Troubleshooting
	- [Troubleshooting Your Microsoft Hyper-V Setup](#page-434-0) (p. [429\)](#page-434-0)

# **Setting Up and Configuring a Microsoft Hyper-V Host**

<span id="page-427-1"></span>The AWS Storage Gateway service includes an on-premises software appliance that communicates with AWS's cloud storage infrastructure. The appliance is packaged as a virtual machine that you can deploy on a host running Microsoft Hyper-V virtualization software. For more information on the Microsoft Hyper-V software, go to [Microsoft Server Virtualization.](http://www.microsoft.com/en-us/server-cloud/windows-server/server-virtualization.aspx) For requirements that your Hyper-V environment must meet to run AWS Storage Gateway, see [Requirements \(p.](#page-11-0) 6).

### **Installing Microsoft Hyper-V**

The section describe a procedure for installing Microsoft Hyper-V. If you already have a Microsoft Hyper-V virtualization environment or your environment will be set up by an administrator familiar with the platform, then you do not need to understand these steps in detail.

Refer to the [Hyper-V Getting Started Guide](http://technet.microsoft.com/en-us/library/cc732470(v=ws.10).aspx) on the *Microsoft TechNet* site for more information about the installation of Hyper-V.

#### **To install the Microsoft Hyper-V hypervisor OS on your host**

- 1. Insert the Microsoft Hyper-V disk in the disk drive.
- 2. Restart the computer.

Depending on your computer's BIOS settings, the computer might automatically boot off your disk. If not, check the relevant settings to boot the computer from the hypervisor disk.

3. Follow the instructions on the monitor to install the Hyper-V hypervisor OS.

This installation wipes any existing content on the disk and installs the hypervisor.

After a successful Hyper-V hypervisor host installation, you will be prompted to create an Administrator account password. After creating this account, the monitor displays a **Server Configuration** menu where you will do further configuration of the host.

4. In the **Server Configuration** menu, configure the host. We recommend the following:

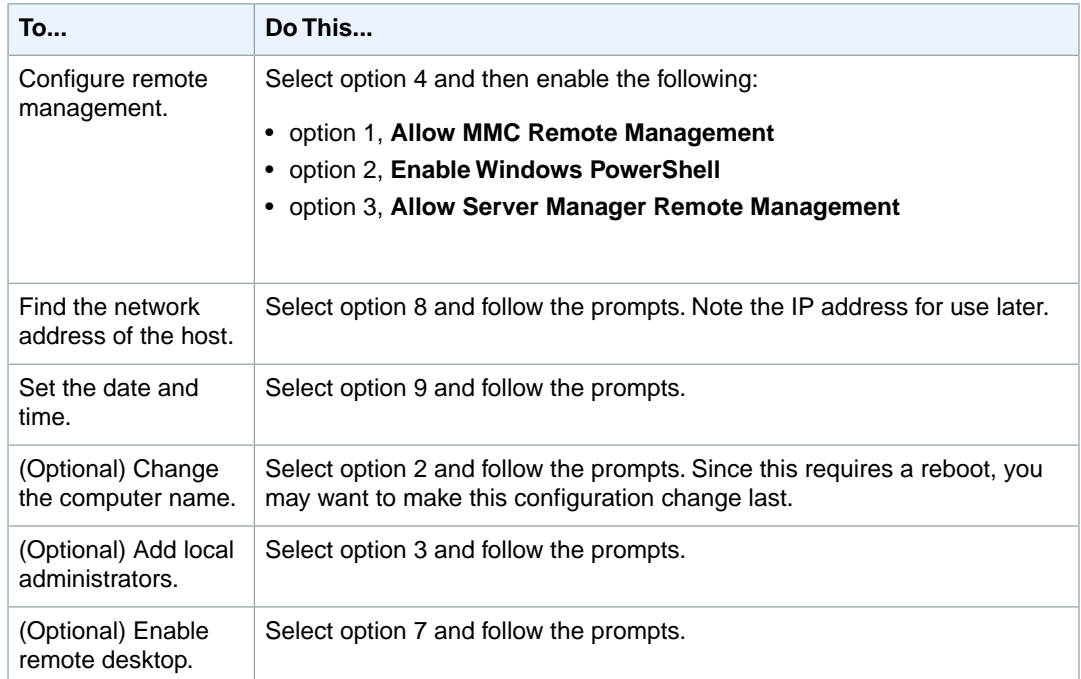

The following example shows a Server Configuration menu.

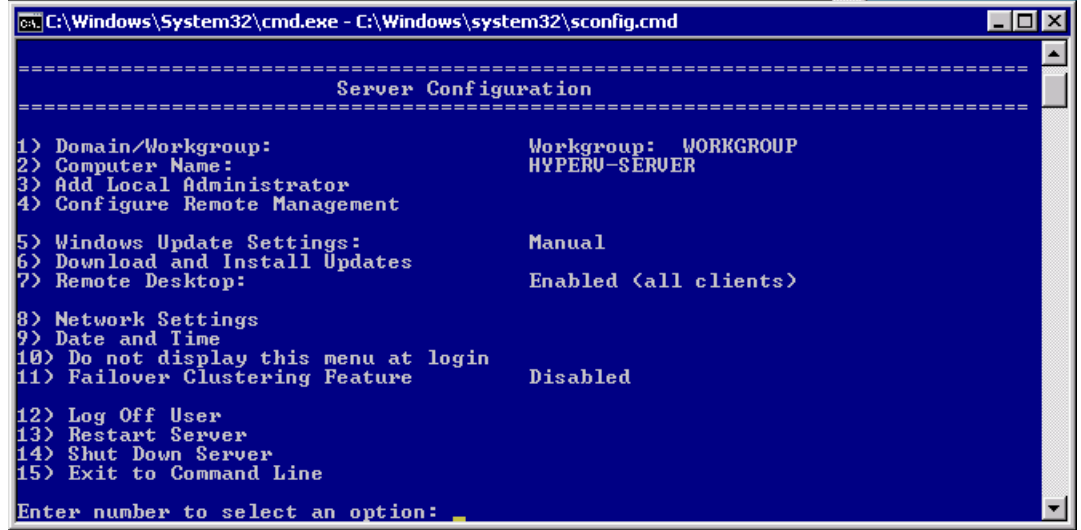

5. (Optional) You may need to put the IP address of the hypervisor host in your hosts file of client computers that connect to the hypervisor host.

For example, in Windows 7 and 8, the hosts file can be found at this location:

%SystemRoot%\system32\drivers\etc\hosts

### <span id="page-429-0"></span>**Connecting to Microsoft Hyper-V Host**

The Hyper-V Manager runs on your client computer and connects to the hypervisor host. You use the Microsoft Hyper-V Manager to import, configure, and start the AWS Storage Gateway VM.

#### **To connect to the hypervisor host**

1. Start the Microsoft Hyper-V Manager (virtmgmt.msc).

#### **Note**

The Hyper-V Manager is a feature that you enable for your client computer. For more information about enabling it, go to [Install and Configure Hyper-V Tools for Remote](http://technet.microsoft.com/en-us/library/cc794756(v=ws.10).aspx) [Administration.](http://technet.microsoft.com/en-us/library/cc794756(v=ws.10).aspx)

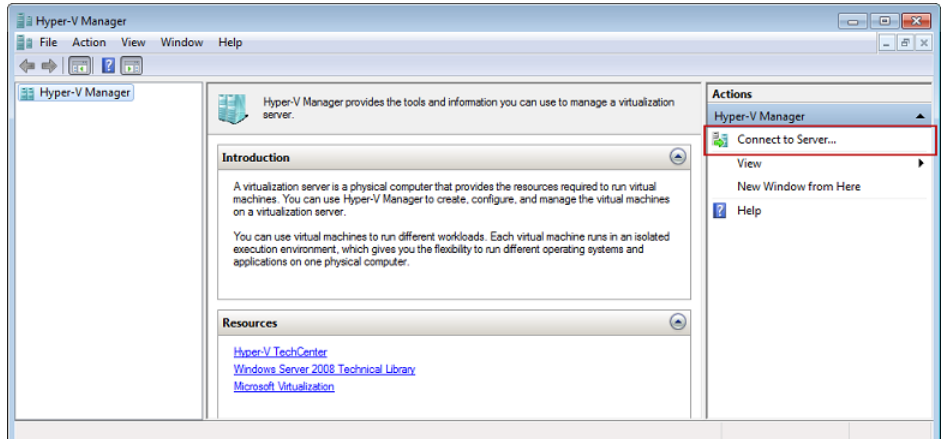

- 2. In the **Actions** pane, select **Connect to Server...**.
- 3. In the **Select Computer** dialog box, select **Another computer** and either type the IP address of the hypervisor host or the hostname and click **OK**.

#### **Note**

To connect to a hypervisor host using the hostname, you may need to make an entry in your hosts file so that the hostname can be mapped to the correct IP address.

#### **Note**

If you have not been added to the local administrators for the hypervisor host, you may be prompted for credentials.

The following example shows Hyper-V Manager connected to a hypervisor host called HYPERV-SERVER with one gateway VM.

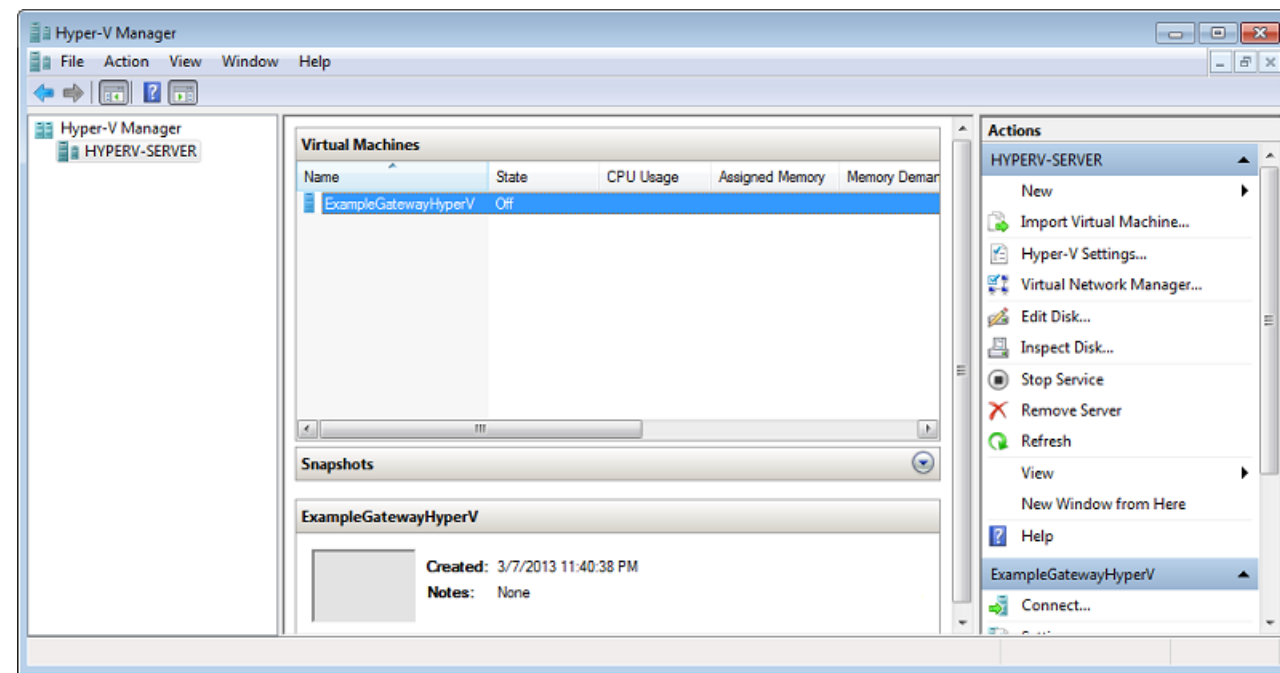

### <span id="page-430-0"></span>**Configuring Virtual Network Settings**

After you install and configure a Microsoft Hyper-V host, we recommend that you set up virtual networks by creating a new virtual network and associating it with a network interface of the host. Later, when you configure your gateway VM, you must associate it with one or more virtual networks so that the VM has connectivity.

#### **To configure virtual network settings for the your Hyper-V host**

- 1. Start the Microsoft Hyper-V Manager (virtmgmt.msc).
- 2. In the hypervisor host list (left pane), select your hypervisor.
- 3. In the **Actions** menu, under the hypervisor host name (e.g., HYPERV-SERVER), click **Virtual Network Manager**.

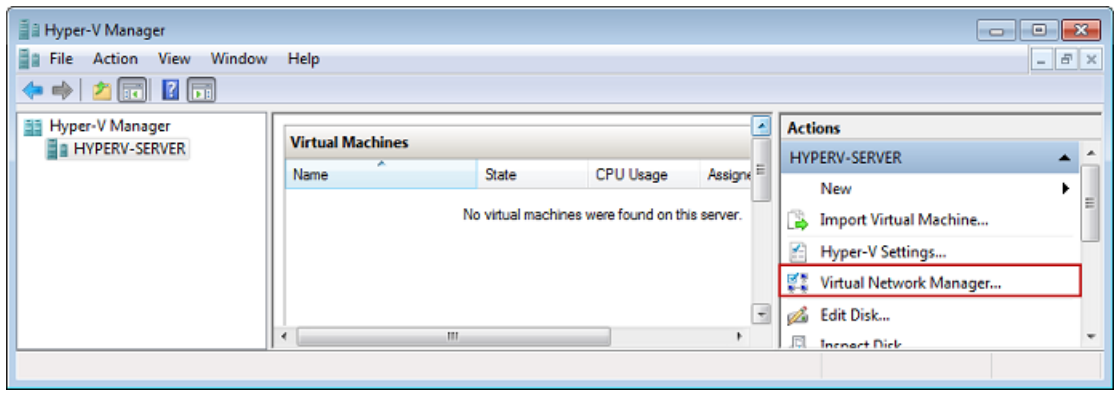

4. In the **Virtual Network Manager** dialog box, select **New virtual network**.

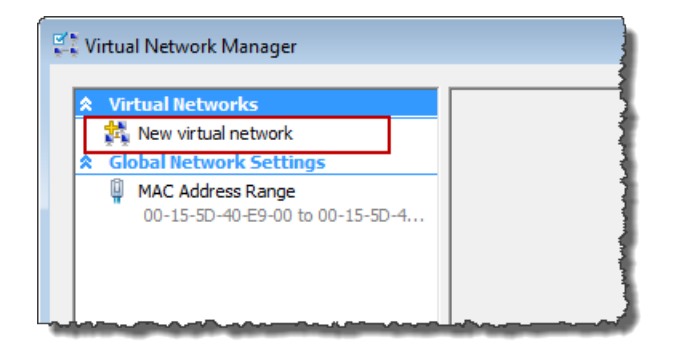

5. Select **External** as the virtual network type and click **Add**.

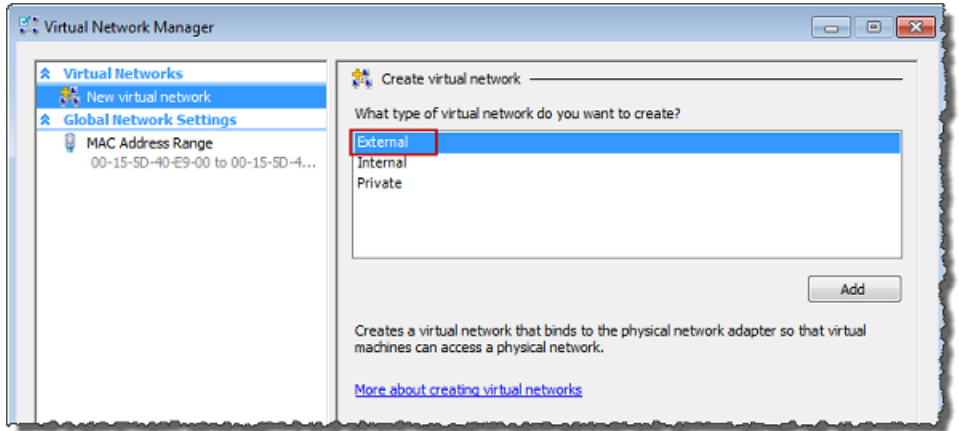

6. Provide a name for the network, and click **OK**.

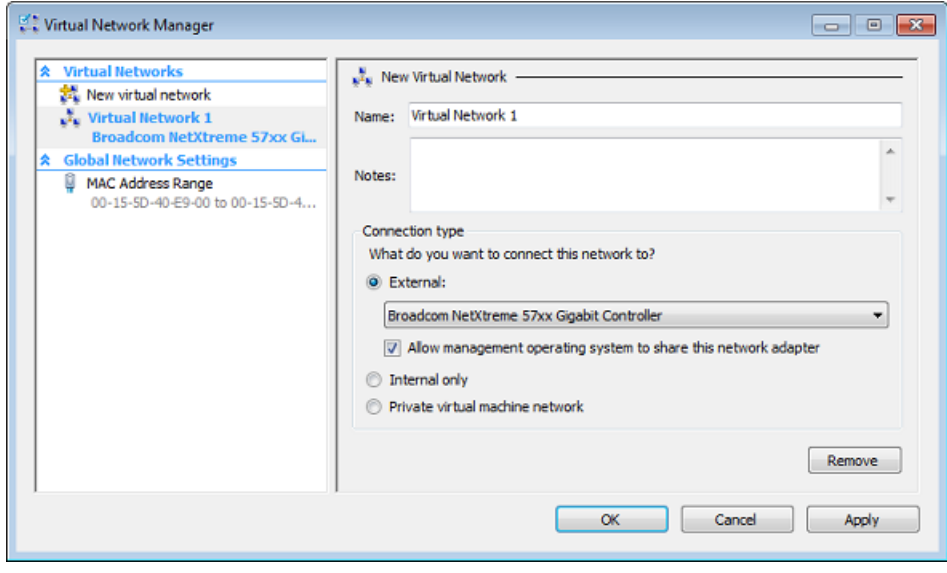

When you configure your gateway virtual machine, you can use this virtual network.
### <span id="page-432-0"></span>**Configuring a Share on a Microsoft Hyper-V Host**

When you deploy AWS Storage Gateway to a Microsoft Hyper-V hypervisor you must copy over the gateway source files to the hypervisor so that you can import them into the hypervisor.The import process imports only from the local disk of the host. Depending on your virtualization environment and who needs to copy the source gateway files to the host, you might find it easier to create a share on the hypervisor host so that it can be mapped by client computers. This section describes how to create a share.

#### **To configure a share on a Microsoft Hyper-V host**

1. Access the host's **Server Configuration** menu directly by using the host's console or using Remote Desktop Connection to connect to the host.

You should see the **Server Configuration** menu as shown in [Installing Microsoft Hyper-V](#page-427-0) (p. [422\).](#page-427-0)

- 2. Create a share.
	- a. In a command window, enter the following firewall commands to allow file sharing:

```
netsh advfirewall firewall add rule name="File Sharing" dir=in action=al 
low protocol=TCP localport=445
netsh advfirewall firewall add rule name="File Sharing" dir=in action=al 
low protocol=TCP localport=139
```
b. Create a directory for the share.

In the following example command, we create a share folder at C:\Users\Administrator\Share.Your location and drive letter may be different.

mkdir C:\Users\Administrator\Share

c. Create the share.

In the following example command, the share name is *sharename* and *user* is a user authorized to access the hypervisor host.

```
net sharename=C:\Users\Administrator\Share /grant:user,FULL
```
d. Confirm the share was created by listing the shares.

The following command lists the shares defined. *sharename* should be included in this list.

net share

3. Test the share from a client computer by mapping the share.

\\*hypervisor*\*sharename*

## **Adding a Virtual Disk Backed by a Hard Disk**

In a preceding section, you provisioned a host with Hyper-V hypervisor. The hypervisor is aware of host computer configuration, such as available processors, memory, and local hard disks. The host provides these resources to AWS Storage Gateway.You can optionally configure this host by adding more storage, such as additional direct-attached disks or SAN disks. In this section, we show you how to add a virtual disk backed by a direct-attached disk.

#### **To add a virtual disk backed by a physical hard disk**

- 1. Start the Microsoft Hyper-V Manager (virtmgmt.msc).
- 2. Select the VM.
- 3. In the **Actions** list for the VM, click **Settings...**.
- 4. In the **Hardware** list, click **SCSI Controller**.
- 5. Select **Hard Drive** in the **SCSI Controller** pane and click **Add**.

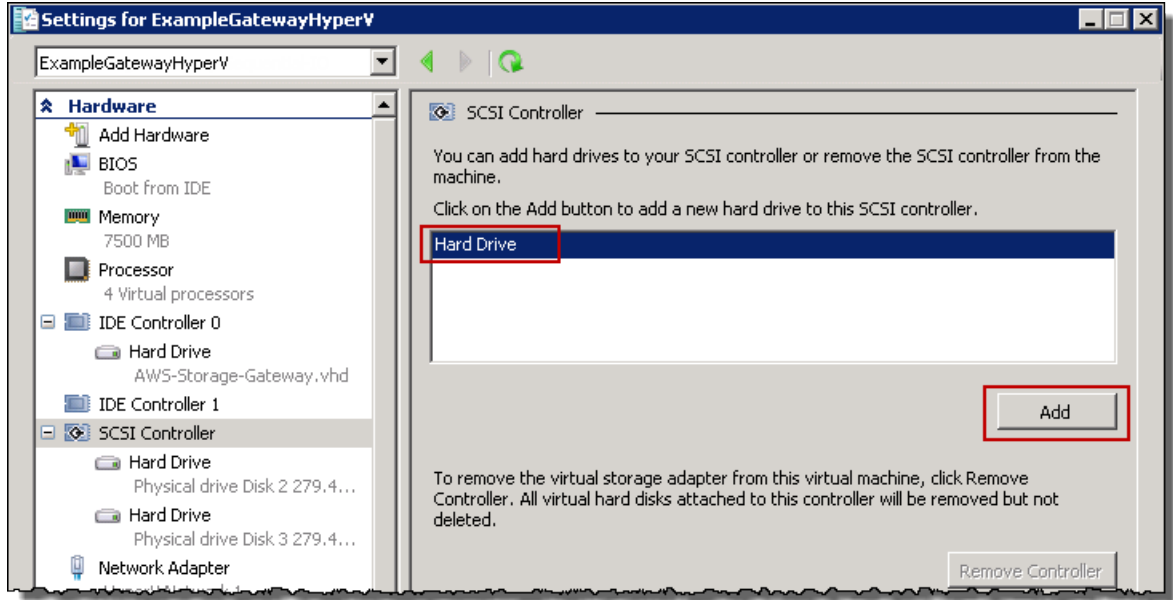

6. In the **Hard Drive** pane, select **Physical hard disk**.

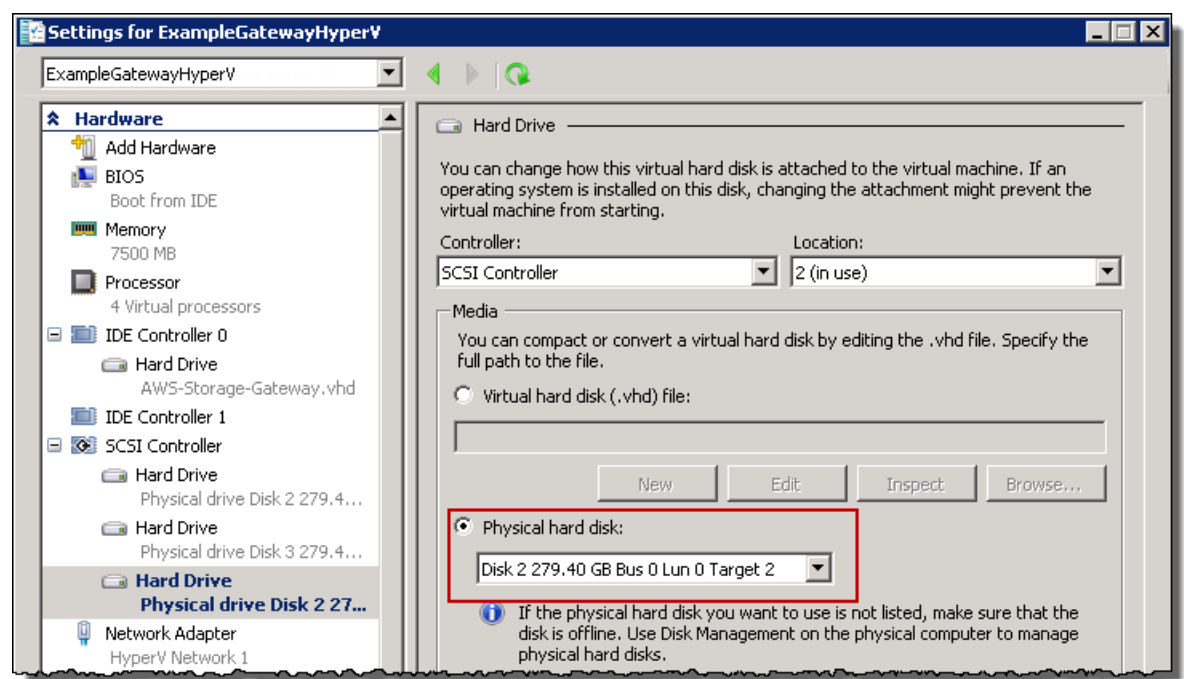

#### 7. Click **OK**.

## **Troubleshooting Your Microsoft Hyper-V Setup**

The following table lists typical issues that you might encounter when deploying AWS Storage Gateway on the Microsoft Hyper-V platform.

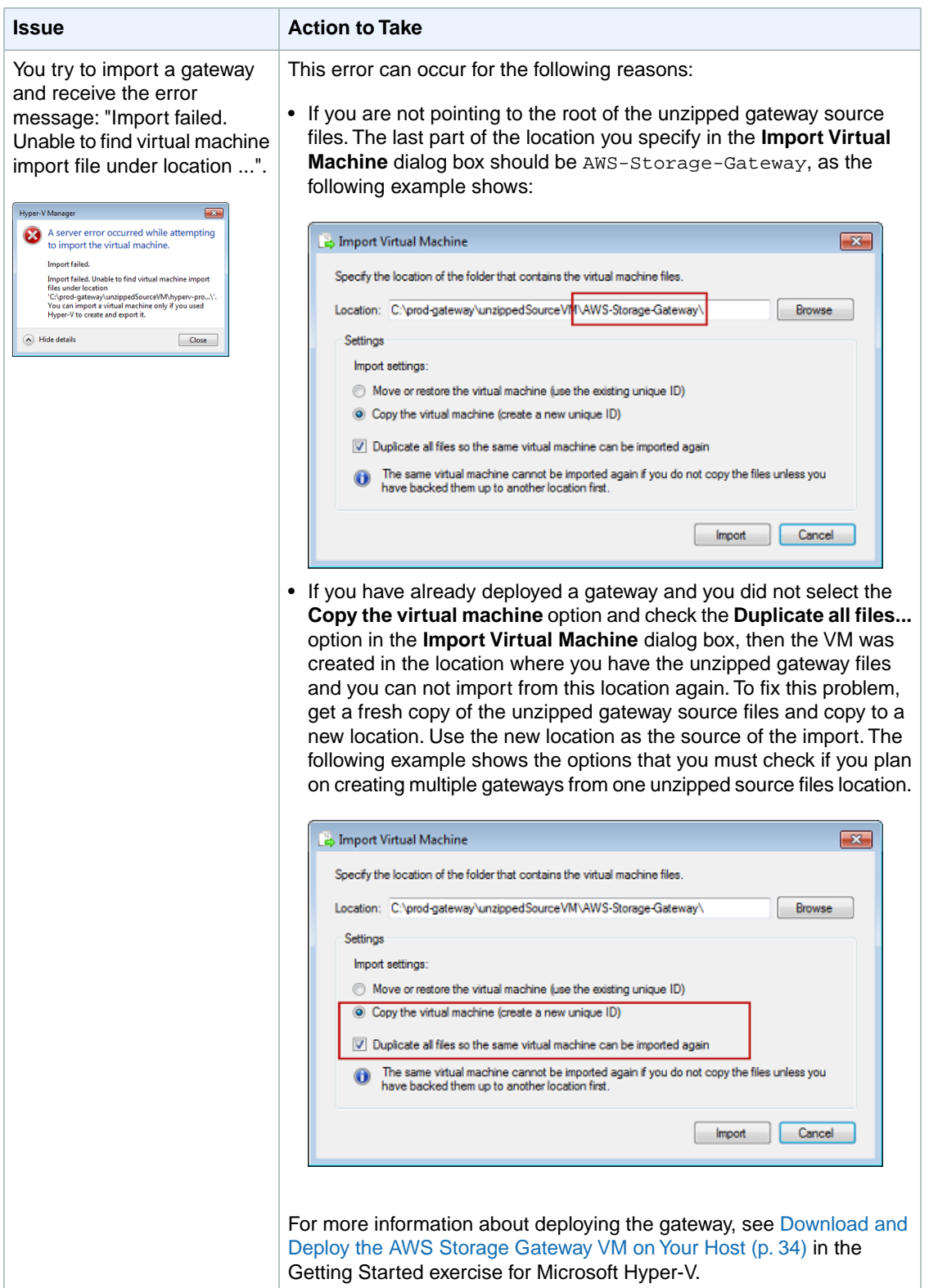

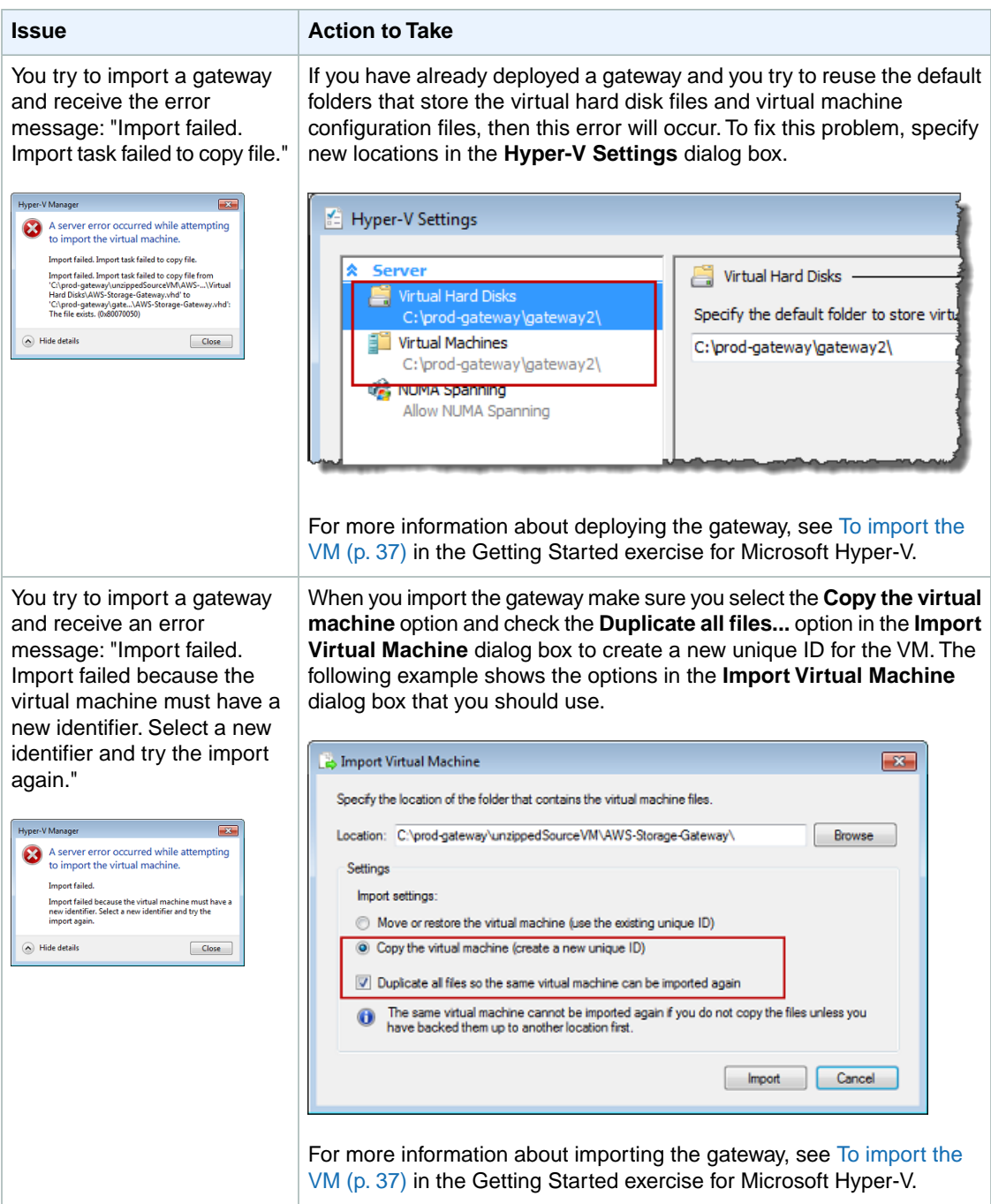

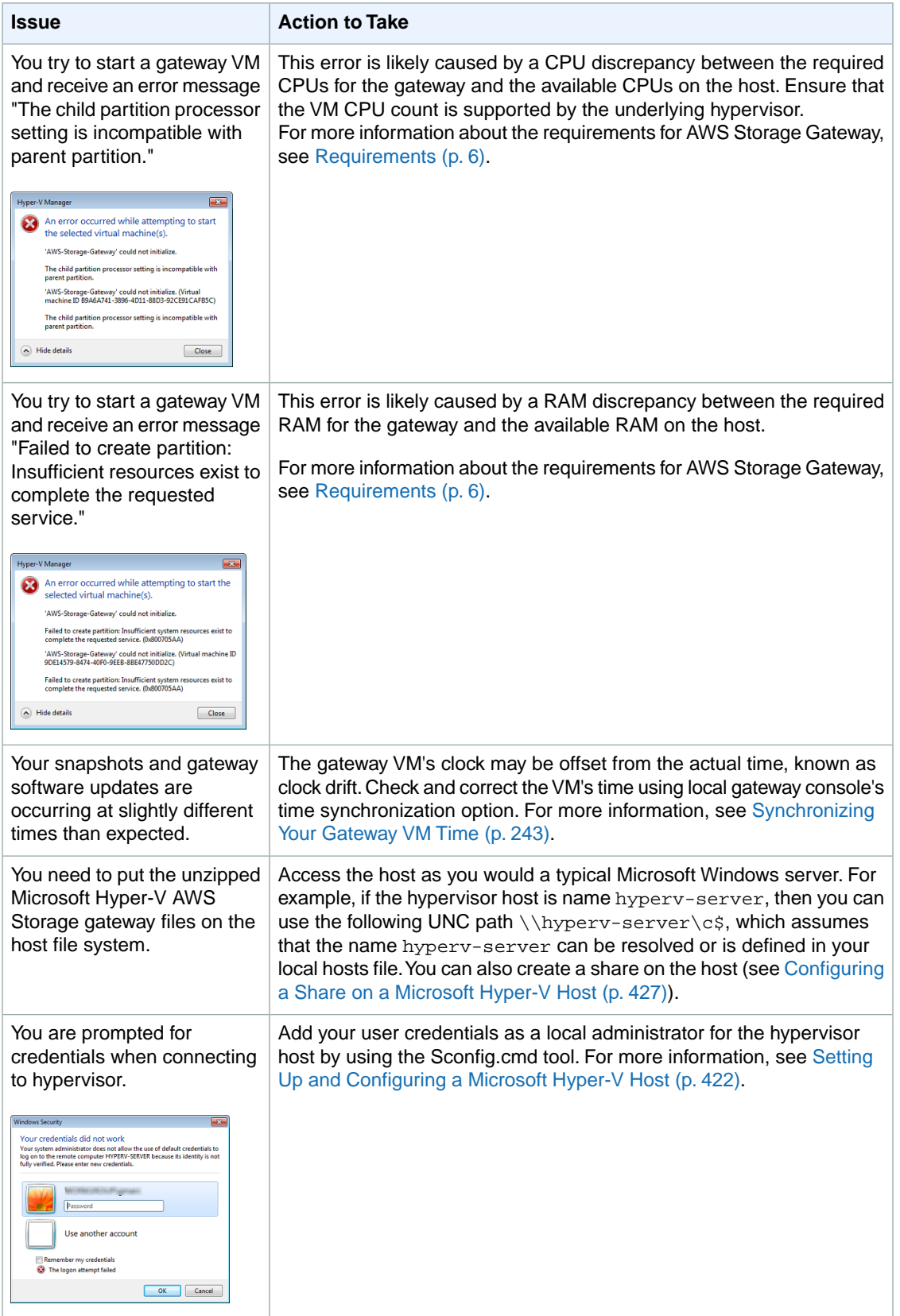

# **Appendix E: About AWS Storage Gateway**

The source code for certain open source software components that are included with the AWS Storage Gateway software is available for download at:

- <https://s3.amazonaws.com/aws-storage-gateway-terms/sources.tar>for gateways deployed on VMware ESXi
- [https://s3.amazonaws.com/aws-storage-gateway-terms/sources\\_hyperv.tar](https://s3.amazonaws.com/aws-storage-gateway-terms/sources_hyperv.tar) for gateways deployed on Microsoft Hyper-V

This product includes software developed by the OpenSSL Project for use in the OpenSSL Toolkit [\(http://www.openssl.org/](http://www.openssl.org/)).

The packages comprising the AWS Storage Gateway VM are tracked and monitored for security vulnerabilities. When updates are issued, they are applied to each gateway and the updated packages will increment their version number although the major version number of the Linux distribution may not increment. For more information about managing updates, see [Managing Gateway Updates Using the](#page-231-0) [AWS Storage Gateway Console](#page-231-0) (p. [226\)](#page-231-0).